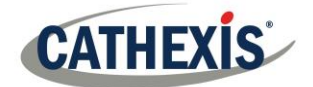

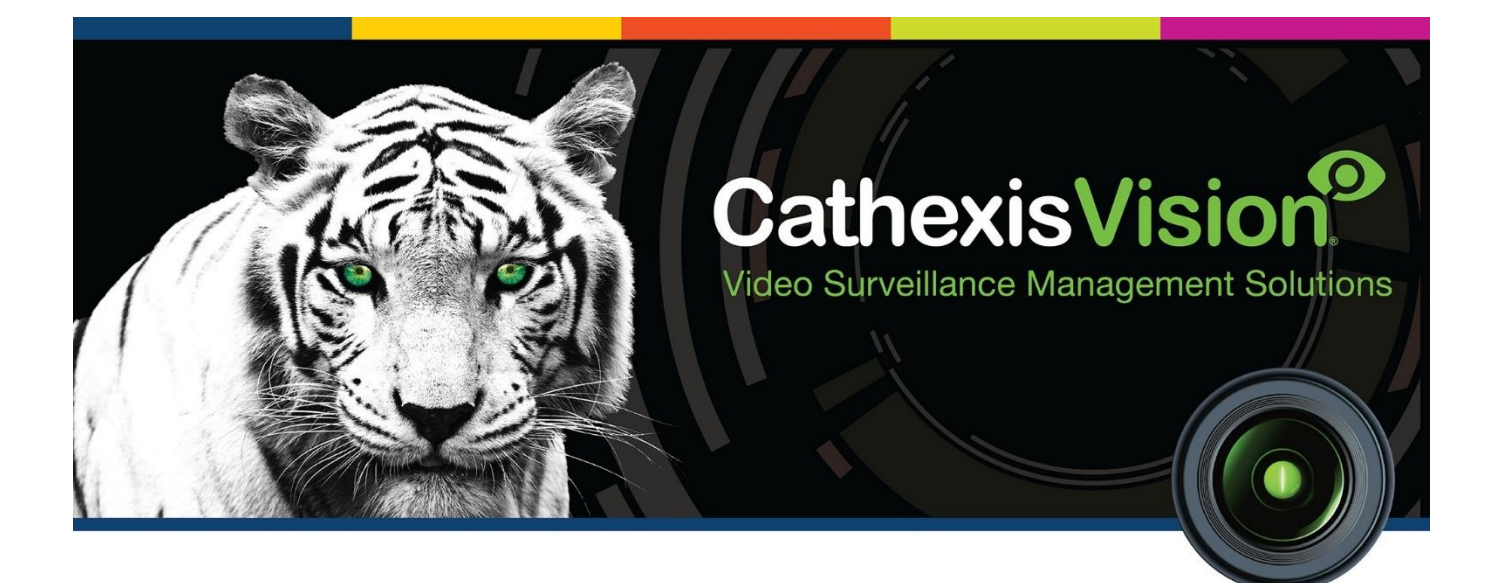

# CathexisVision 2020.2 Setup Manual

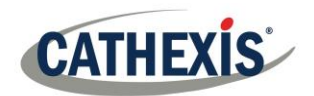

# **Contents**

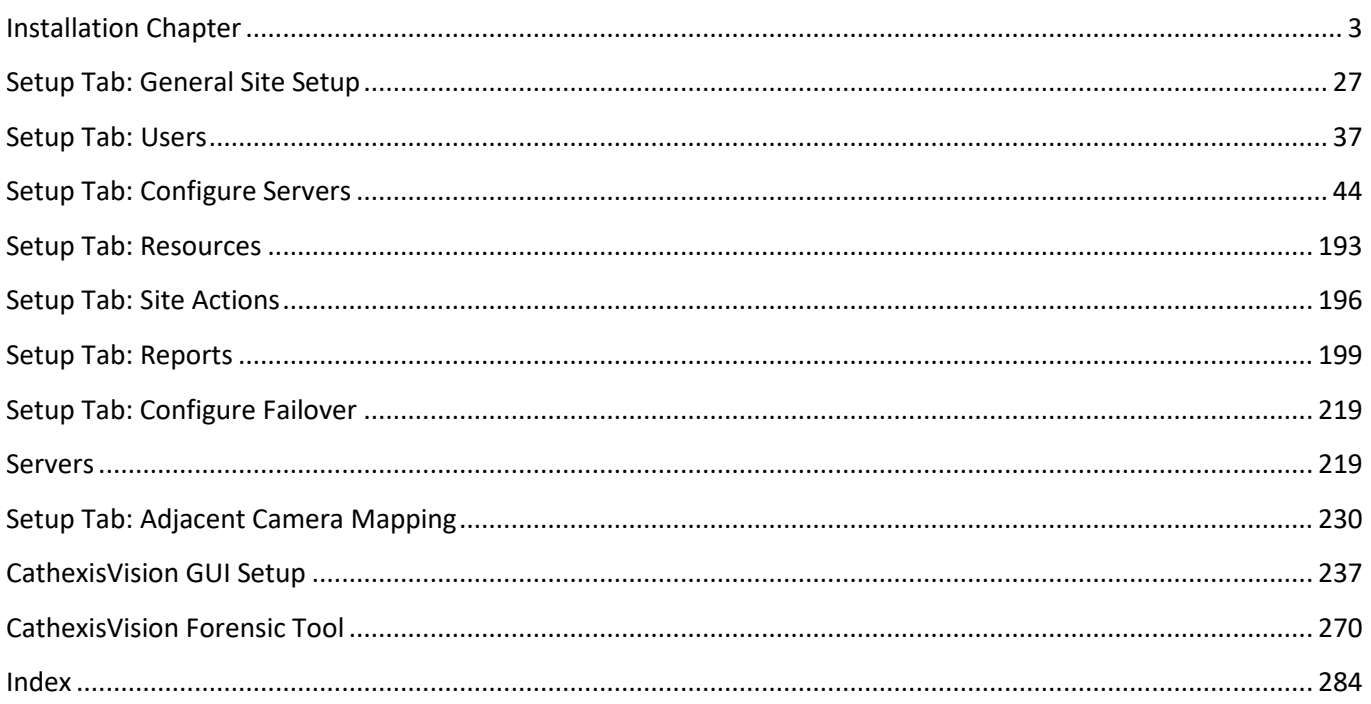

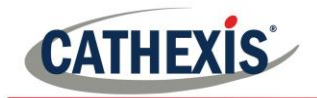

# **Installation Chapter**

<span id="page-2-0"></span>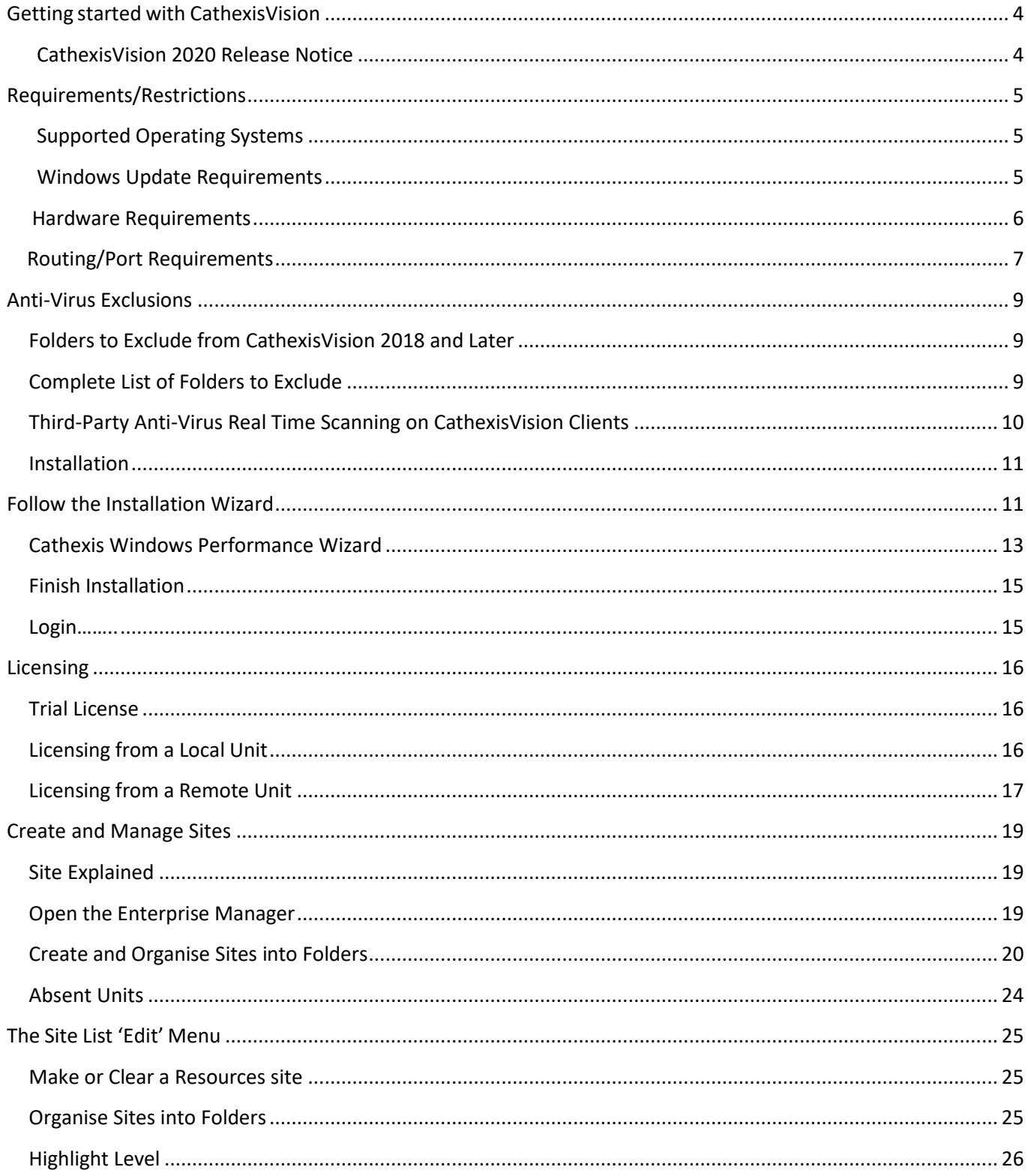

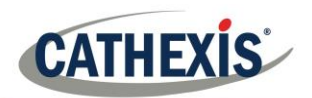

# **Getting started with CathexisVision**

This document will guide the user through the detailed procedure of installing and configuring the CathexisVision software.<sup>1</sup>

Installation of any **CathexisVision** software is simple. It requires one installation file for the NVR and one file for the Client. This is because the software works on a licensing format, so install the whole package, and unlock the features using licenses.

This makes for a very dynamic environment where one can add features and functionality (such as integrations or analytics) by simply updating the license.

The purpose of this chapter is to guide the user through the initial steps of the setup process. These are:

- Installing CathexisVision NVR, and/or the CathexisVision Client.
- Getting **licensed**.
- Creating a site with the **Enterprise Manager**.

**Note**: It is necessary to install the NVR, and Client software on the respective units, but an administrator can make all relevant changes via either software. I.e., the administrator can make changes to the site from a client, or NVR unit.

# **1.1 CathexisVision 2020 Release Notice**

The following updates have been made in the CathexisVision 2020 software release (please consult the CathexisVision 2020.1 Release Notes for full details):

- CathexisVision 2020 will be the last release to support Windows 32-bit installs.
- All external site connections may now be encrypted (see Section 1.2 [of Setup Tab: Configure Servers](#page-49-0) in this document and **Setup Tab** → **Configure Servers** → **Server Unit** → **General** in the software).
- From 2020 onwards, all sites support direct SV connections, which relates to streaming video to Video Walls. The "Allow direct SV connections" setting (Enterprise Manager as Site Properties) has been removed from the interface.
- The CathexisVision 2020 software now offers a Multi-Camera Archive Player, which allows simultaneous review of multiple archives and enhanced file-browsing. Please see the CathexisVision Archiving Appnote for more information.

<sup>005-20201102-279</sup> Page 4 <sup>1</sup> While Cathexis has made every effort to ensure the accuracy of this document, there is no guarantee of accuracy, neither explicit, nor implied. Specifications are subject to change without notice.

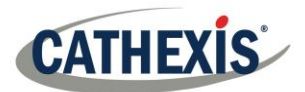

# **Requirements/Restrictions**

Please download **[CathexisVision](http://downloads.cathexisvideo.com/)** Software to continue with this document, and note that there is a **minimum requirement of 4 Gigabytes of RAM** to run this software.

# **1.1 Supported Operating Systems**

Listed below are the supported operating systems. Supported systems apply to all contents of CathexisVision software install, including:

- 1. CathexisVision software,
- 2. Map Editor,
- 3. Archive Viewer.

### *1.1.1 Not Supported*

The following systems are **not supported**:

- Windows XP and earlier,
- Windows Vista,
- Windows Server 2008,
- Linux Fedora 16 (supported in CathexisVision 2018 and earlier).
- NetBSD.

#### *1.1.2 Supported Linux Systems*

- Ubuntu 12.04 LTS Desktop (32-bit)
- Ubuntu 16.04 LTS Desktop (64-bit)

#### *1.1.3 Supported Windows Systems*

- Microsoft® Windows® 7 SP1
- Microsoft® Windows® 8
- Microsoft® Windows® 8.1
- Microsoft® Windows® 10
- Microsoft® Windows® Server 2008 R2 SP1
- Microsoft® Windows® Server 2012
- Microsoft® Windows® Server 2012 R2
- Microsoft® Windows® Server 2016
- Microsoft® Windows® Server 2019

**Note**: CathexisVision 2020 is the last release to support Windows 32-bit installs.

## **1.2 Windows Update Requirements**

The Universal C Runtime Update is required for certain systems. From CathexisVision 2017 onwards, updated Windows runtime libraries are used. This means that the Windows 10 Universal C Runtime update must be run on systems prior to Windows 10 (see list below).

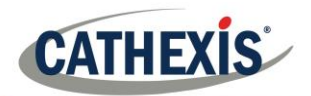

**Note**: From CathexisVision 2018.3 onwards, Windows Vista and Windows Server 2008 are no longer supported. Thus, the update for 2018.3 does not apply to those systems. Windows Server 2008 R2 is still supported.

This update requirement applies to:

- Windows Server 2012 R2
- Windows 8.1
- Windows RT 8.1
- Windows Server 2012
- Windows 8
- Windows RT
- Windows Server 2008 R2 Service Pack 1 (SP1)
- Windows 7 SP1

Windows XP and earlier is not supported.

Windows updates can be run, or the specific update KB2999226 may be run. The Windows 10 Universal C Runtime update can be downloaded from: [https://support.microsoft.com/en-us/kb/2999226.](https://support.microsoft.com/en-us/kb/2999226)

Running the KB2999226 update has prerequisites, and the user may first need to install:

- Windows Vista Service Pack 2 (download from https://support.microsoft.com/en-us/kb/935791)
- Windows 7 Service Pack 1 (download from http://windows.microsoft.com/installwindows7sp1)
- Windows Server 2008 Service Pack 2 (download fro[m https://support.microsoft.com/en-us/kb/968849\)](https://support.microsoft.com/en-us/kb/968849)
- Windows Server 2008 R2 Service Pack 1 (downloadfromhttp://go.microsoft.com/fwlink/?LinkID=199583)
- Windows RT 8.1, Windows 8.1, and Windows Server 2012 R2 update
	- o KB2919442 (download fromhttps://support.microsoft.com/en-us/kb/2919442)
	- o then KB2919355 (download fromhttps://support.microsoft.com/en-us/kb/2919355)

## **1.3 Hardware Requirements**

The **CathexisVision** software architecture is designed to utilise the various hardware system components with maximum efficiency. When choosing hardware, there are many system issues to be taken into consideration. Some examples are:

- Camera resolution.
- **Camera bitrates** for recording.
- **Camera Frame rates** and resolution for "live" viewing.
- **Video Analytics**: Is the I.P camera, or the **Cathexis** software used to perform Video analytics?
- Whether viewing cameras "**live**" from the same server on which recording is taking place.
- Whether "**multicast**" video streams are being streamed from the camera.
- **Storage** methodology (on-board, Network Storage etc).

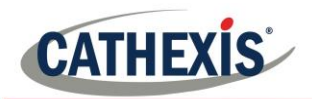

### *1.3.1 Hardware Selection Guidelines*

The table below provides guidelines to assist in choosing hardware for the application. The figures in the table were generated using the CathexisVision Design Tool.

**Note:** the following parameters were used to determine these guidelines:

- 1. These are conservative figures for recording servers only.
- 2. Live viewing not included in these numbers.
- 3. 3MP cameras with 3MP/24fps recording stream.
- 4. CIF/12fps analytics stream running Smart VMD.
- 5. External storage on a 1/10 Gbps network.

**Note**: These guidelines are not exhaustive. For assistance with the design, contact a distributor or a **Cathexis**  regional office. Alternatively, navigate to cathexisvideo.com and use the Design Tool.

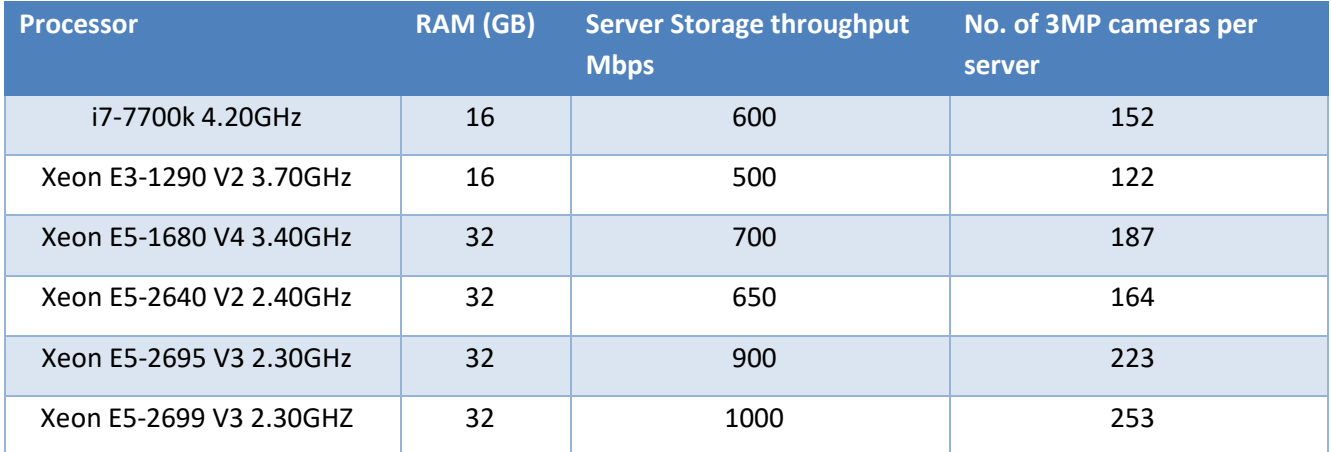

## **1.4 Routing/Port Requirements**

The following information regards the router ports that need to be opened on the network firewall/router/antivirus. These ports are important in allowing several **Cathexis** services to run correctly. Please ensure that these ports are also opened on the anti-virus (if running one).

## *1.4.1 Ports to Open*

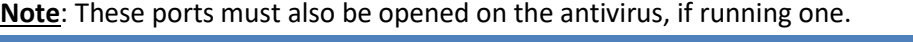

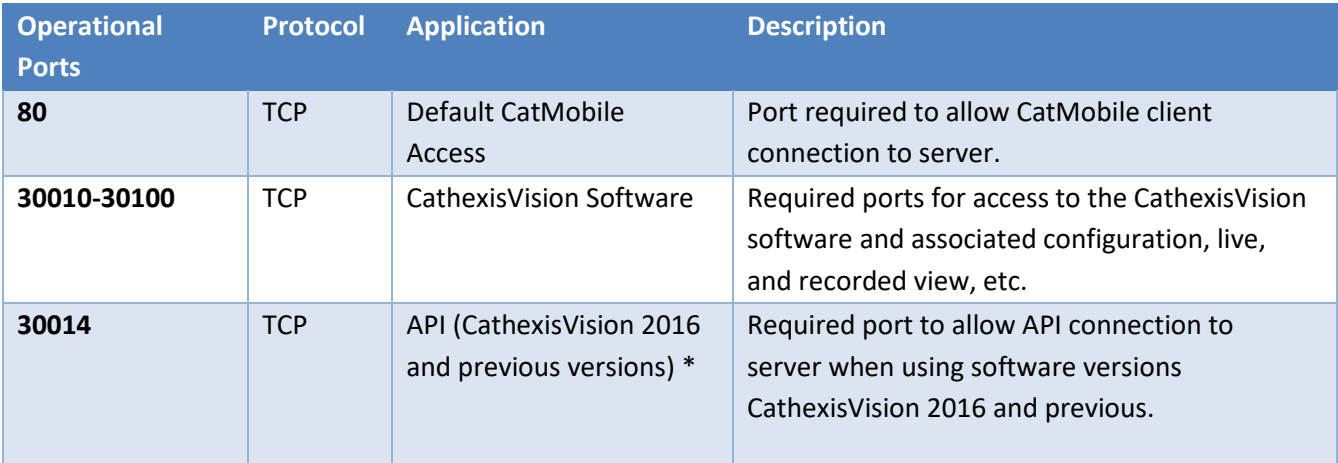

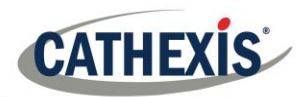

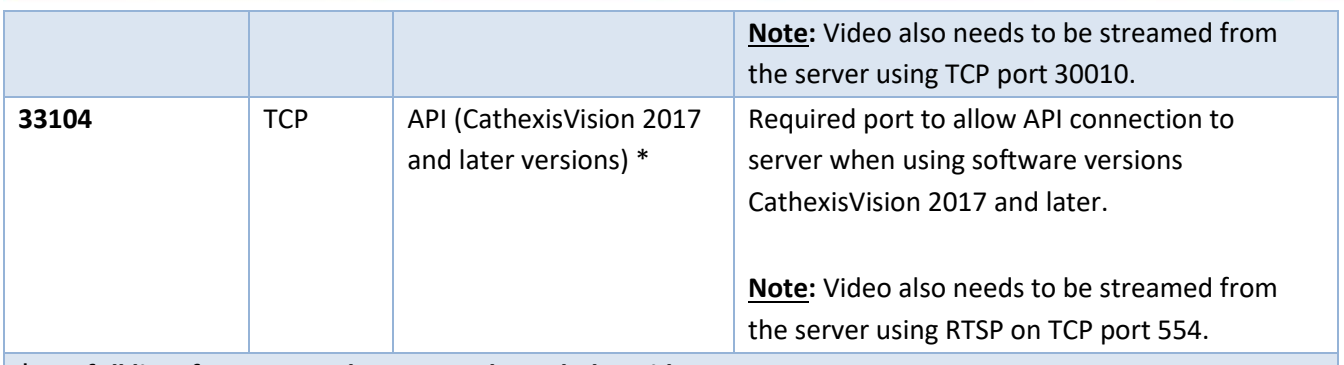

**\* For full list of API ports, please consult API help guide or contact support@cat.co.za**

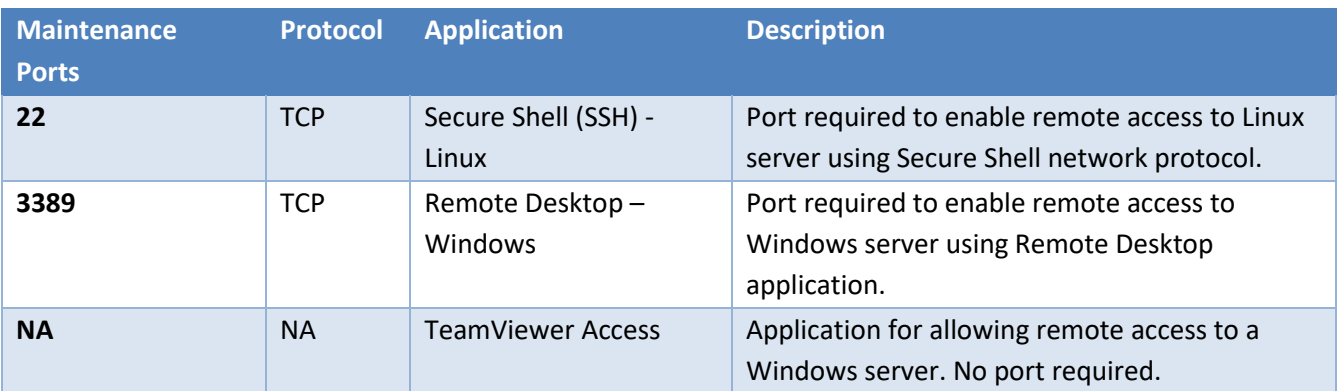

# *1.4.2 Remote Support*

Please download and install one of the following programs relevant to the operating system to ensure remote support is available (see port requirements above).

**Linux:** Secure Shell (SSH - TCP port 22). **Windows:** TeamViewer or Remote Desktop.

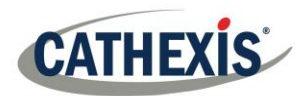

# **Anti-Virus Exclusions**

If running an anti-virus with active or real-time protection scanning enabled, certain CathexisVision folders need to be excluded from anti-virus scanning in order for CathexisVision to run correctly.

The folders which need to be excluded are:

- CathexisVision **Server** installation folder.
- CathexisVision **Client** installation folder.
- Any folders, drivers, and volumes where **database**/s reside.

**Note**: All folders and paths referred to below are default installation folders – if the default folder option was not selected during installation, then locate and exclude installation folder/s from anti-virus scanning.

The sections below indicate the default installation folders and paths which need to be excluded from scanning.

# **1.5 Folders to Exclude from CathexisVision 2018 and Later**

For sites running CathexisVision 2018 and later, please exclude the following from anti-virus scanning:

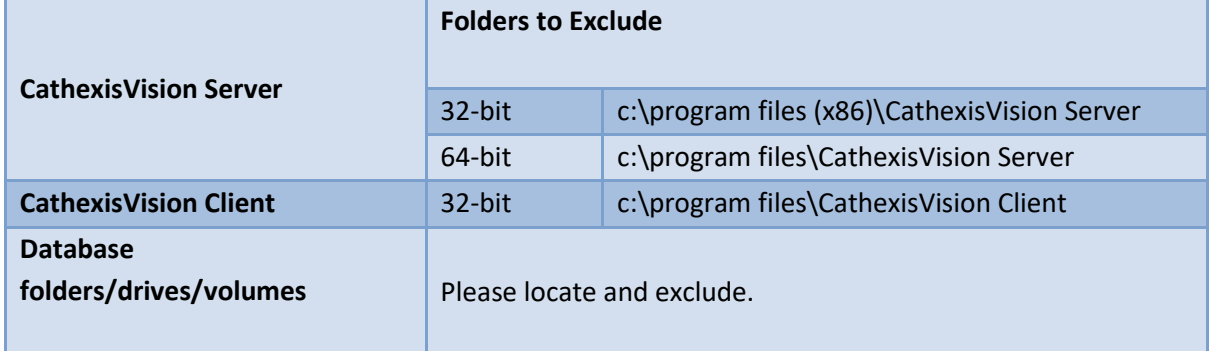

# **1.6 Complete List of Folders to Exclude**

If the system uses a **global anti-virus** (meaning anti-virus protection is applied globally and not to individual units) and the different units in the site may have different installation folders, or if the **installation is prior to CathexisVision 2015**, then simply exclude **all** the default installation folders to avoid hassle.

**Note:** All folders and paths referred to below are default installation folders – if the default folder option was not selected during installation, then locate and exclude installation folder/s from anti-virus scanning.

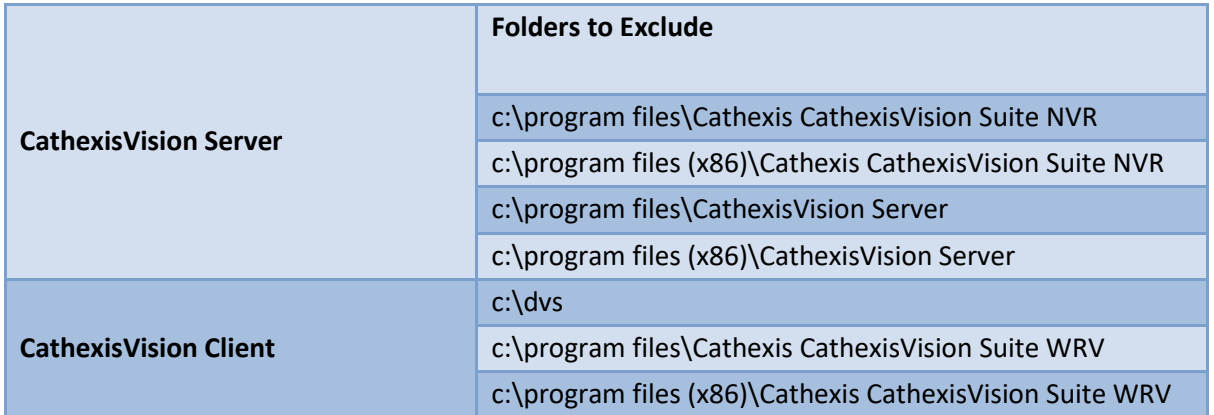

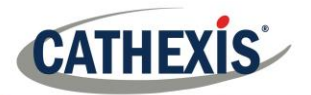

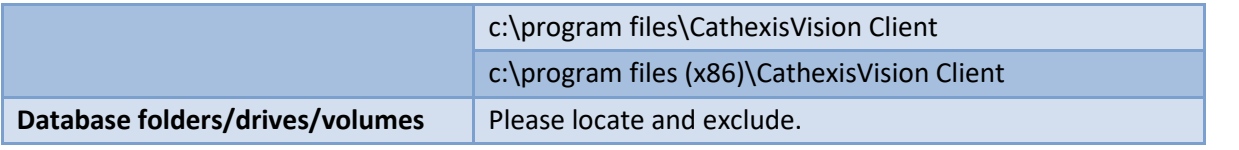

# **1.7 Third-Party Anti-Virus Real Time Scanning on CathexisVision Clients**

On a CathexisVision Client unit, the CathexisVision Server folder needs to be manually excluded from scanning by Windows Defender or other third-party anti-virus real time scanning components.

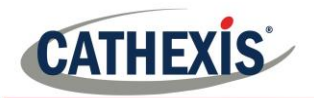

# **Installation**

Installation is simple, and intuitive. Double click the installation file CathexisVision\_2020.2\_Server\_x64.msi (.msi) to run the setup wizard. **1.8 Follow the Installation Wizard** 1  $\frac{1}{2}$  CathexisVision 2020.2 Server Setup  $\Box$   $\times$   $\Box$   $\frac{1}{2}$  CathexisVision 2020.2 Server Setup  $\times$ CathexisVision<sup>9</sup> **End-User License Agreement** Welcome to the CathexisVision 2020.2 Please read the following license agreement carefully Server Setup Wizard **End User License Agreement** The Setup Wizard will install CathexisVision 2020.2 Server on By installing this software you agree to the terms and conditions of use<br>described in the Cathexis EULA. Contact support@cat.co.za for the The security will install callexistision 2020.2 Server of<br>your computer. Click Next to continue or Cancel to exit the<br>Setup Wizard. latest copy of the license agreement. Note that the license conditions for CathexisVision software releases differ from the earlier 5041/5042 releases. If you are migrating from 5041/5042 to CathexisVision it is recommended that you read the "Software product description and license" document. This document is available from support@cat.co.za. Cathexis will not be held responsible v ○ I accept the terms in the License Agreement Cancel  $Print$ Back Next Cancel Next Click **Next**. Accept the End User License Agreement. 3  $\frac{d}{dx}$  Installation Type  $\qquad \qquad - \qquad \Box \qquad \times$ CathexisVision 2020.2 Server Setup **Installation Type Destination Folder** Select whether to install a full NVR system or a failover system for the site. Click Next to install to the default folder or click Change to choose another Tull NVR System Install CathexisVision 2020.2 Server to: ○ Failover System C:\Program Files\CathexisVision Server\ Change...  $\boxed{\smash{\bigtriangledown}}$  Create application shortcuts on the desktop. Back Next Cancel Back Next Cancel The user will be prompted to choose between a **Full**  Choose the installation folder (this is best left as **NVR System** and a **Failover System** installation. per the default selection.)

 $\overline{\phantom{1}}$ 

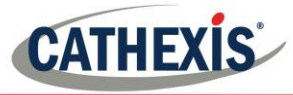

5 The CathexisVision 2020.2 Server Setup  $\equiv$  $\Box$  $\times$ Ready to install CathexisVision 2020.2 Server O Click Install to begin the installation. Click Back to review or change any of your<br>installation settings. Click Cancel to exit the wizard.  $\overline{\phantom{a}}$ Back | Install  $Cancel$ 

Click **Install**, and when the installation is complete, click **Finish**.

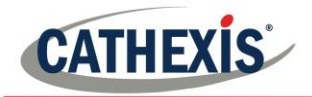

#### *1.8.1.1 Failover Installation*

If choosing the Failover installation, attempting to run **CathexisVision** (by double clicking on the **CathexisVision** icon) will bring up the dialogue box to the right:

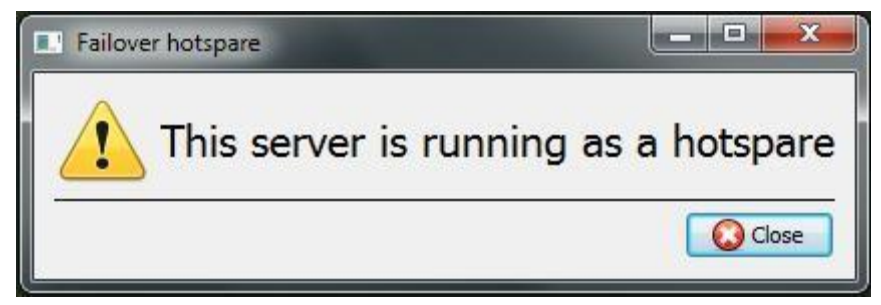

**Note:** There is detailed information about Failover in the Setup section of this manual.

# **1.9 Cathexis Windows Performance Wizard**

Leave the **Launch Performance Wizard** box ticked. The Performance Wizard optimizes several Windows system settings for the use of **CathexisVision** software. While it should be run immediately, it may be run any time after installation.

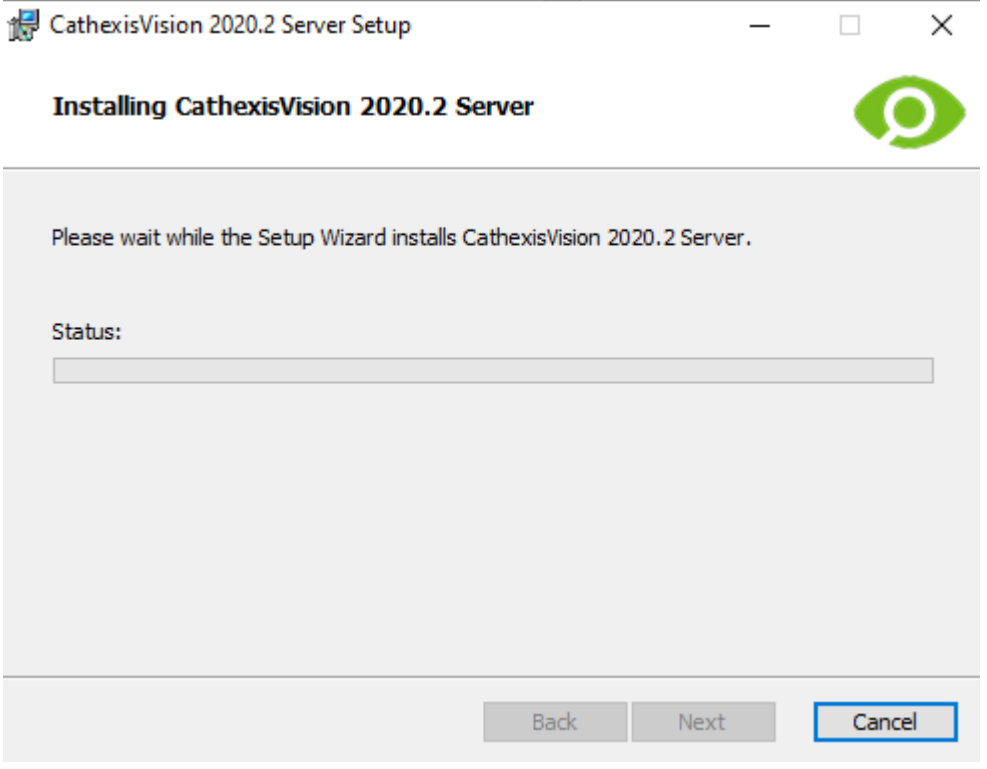

The installer will show the current state of each setting. It presents the following options:

Disable DOS 8.3 filenames on NTFS partitions. This is a required setting for using the database engine. Required

Disable the Last Access timestamp on NTFS partitions. This provides a small performance gain when accessing large volumes of files. Recommended

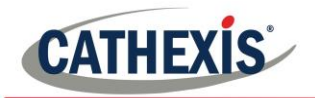

Enable the High-Performance power management scheme. This adjusts power settings to allow the best performance of the system. Recommended

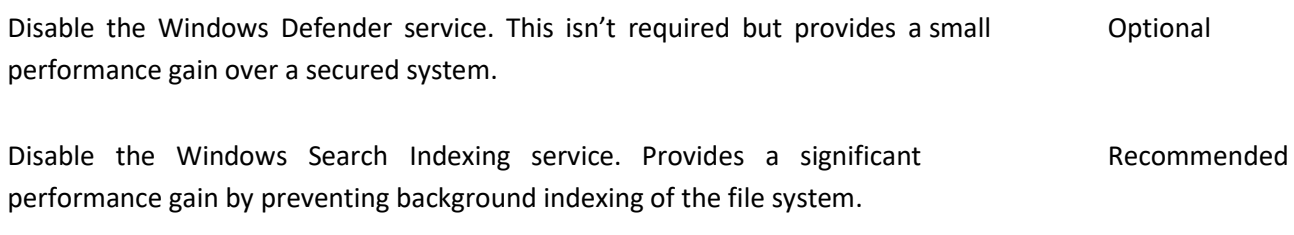

Disable the Windows Desktop Manager Service. Will disable the Aero desktop and appearance enhancements to reduce graphics system load. Optional

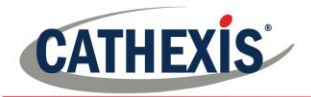

# **1.10 Finish Installation**

Once finished with the Performance Wizard, click finish and installation is complete.

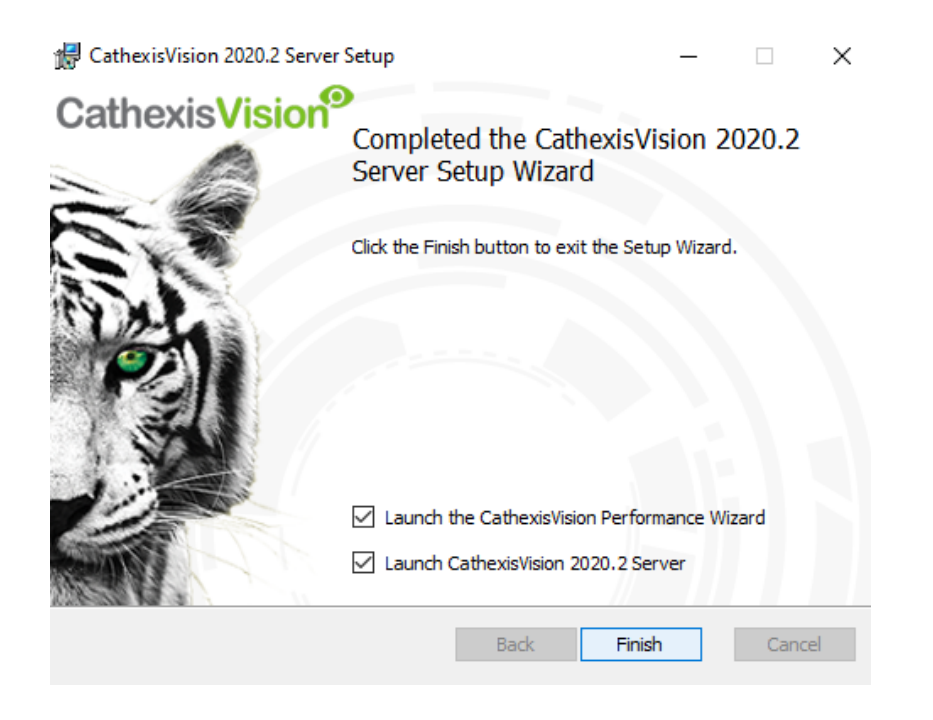

If there are any client stations, the user can install the **CathexisVision Client** software on them.

# **1.11 Log in**

After installing, open the software and log in with the default login details.

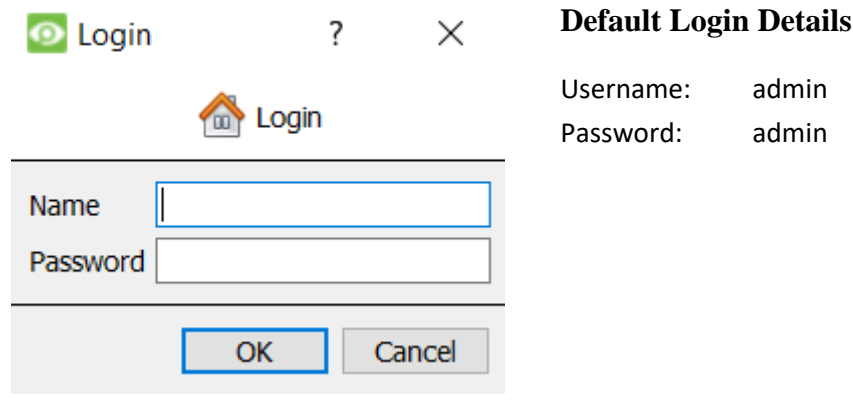

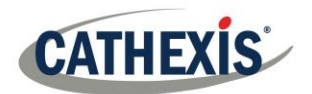

# **Licensing**

The mode of licensing will depend on whether the license task is being performed on the local unit (the unit currently being worked on), or a remote unit (this being a viewing unit onto which a copy of the software has been installed). This section provides a guide for each situation.

For details on the licensing structure of CathexisVision, please consult the Software Product Description and License Document, or contact [support@cat.co.za.](mailto:support@cat.co.za)

# **1.12 Trial License**

Once CathexisVision is installed, a trial license is automatically applied to the system. To license the system further, consult the relevant licensing sub-section. Features of the trial license include:

- Two IP camera licenses.
- Maximum recording review time of two days.
- Standard CathexisVision basic analytics.

Trial licenses to unlock additional features may be requested by emailin[g support@cat.co.za.](mailto:support@cat.co.za)

#### *1.12.1 Recording Review Time*

With a trial license applied, only two days (48-hours) of recordings may be reviewed at a time. The camera will continue to record to a database (provided there is space, the cameras have the requisite bitrates, etc.), but review of the recordings will be restricted to two days (48-hours) from the point of review. Apply the relevant IP camera licenses to unlock the database and review all recordings for as far back as the database has recorded.

## **1.13 Licensing from a Local Unit**

The following instructions describe the process for licensing the unit that is **currently being worked on**. To license a **remote unit**, see the next section [\(Licensing from a Remote Unit\).](#page-16-0)

### *1.13.1 Internet Connection: Product Key*

If there is internet access and the vendor supplied a product key, enter the product key. The system will connect to the online licensing system and complete the process.

### *1.13.2 No Internet Connection: Pack File*

If there is no internet access on the unit, a **.pack** file will need to be uploaded. A pack file is a file that contains all the licensing information for a unit. Send a **.rqst** file to [support@cat.co.za,](mailto:support@cat.co.za) who will then return a **.pack** file. To receive the **.pack** file, please follow the instructions below.

#### *1.13.2.1 License Request File*

A .rqst file must be retrieved from the unit that needs to be licensed.

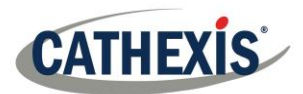

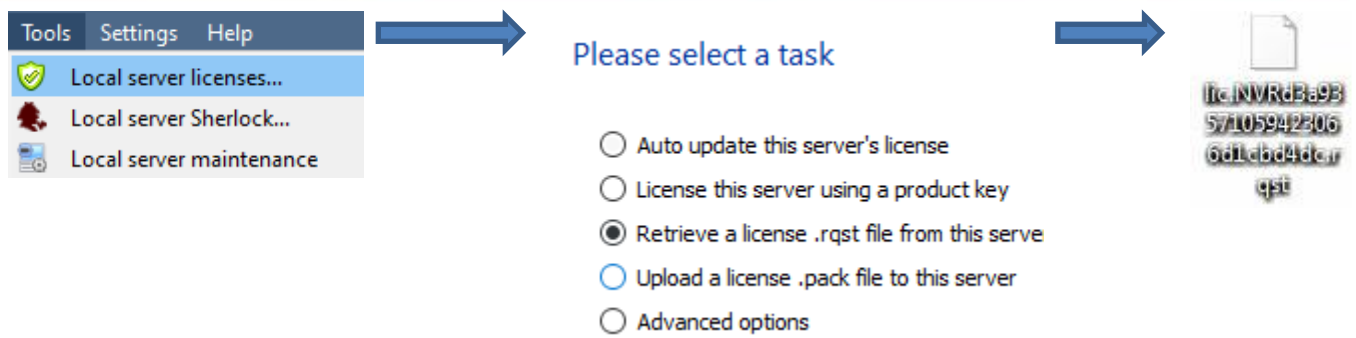

Email this .rqst file to support, along with the information relevant to the licenses to be added to this unit.

#### *1.13.2.2 Upload .pack File*

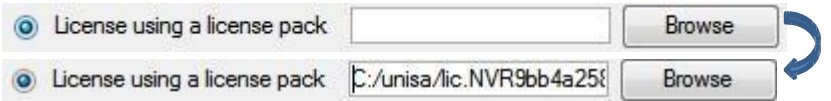

<span id="page-16-0"></span>The site should now be licensed. For further assistance, contact [support@cat.co.za.](mailto:support@cat.co.za)

# **1.14 Licensing from a Remote Unit**

When licensing from a remote unit (i.e. licensing a unit that is not the unit being worked on), the procedure is different. This is because clicking **Tools** → **Licensing** will license the unit currently logged in. To license remotely, do the following:

#### *1.14.1 Open Configure Servers*

To open **Configure Servers,** of the site currently logged into, follow this path from the menu bar: **Site**→ **Open**  $Tab \rightarrow$  Setup.

Once in the setup tab click on the **Configure Servers** icon .

E Fedora Unit E WinNVR (MASTER)

Once **Configure Servers** is open, right-click on the individual unit that needs to be licensed and select **Licensing** from the drop-down menu.

#### Please select a task

- Auto update this server's license
- $\bigcirc$  License this server using a product key
- Retrieve a license .rgst file from this server
- $\bigcirc$  Upload a license .pack file to this server
- $\bigcirc$  Advanced options

After this the licensing procedure is the same as following **Tools** → **Licensing** in the GUI of the local machine.

The options on the left will be presented.

This unit may be **Auto-updated** if it has already been licensed, or use a **Product Key** if one was provided.

To request a license, follow the procedure detailed above in the No Internet Connection section.

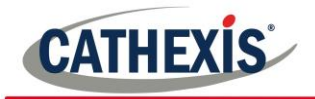

**Note**: Save the **.rqst** files, and upload **.pack** files to the storage media attached to the unit processing the license, not the one that is being licensed.

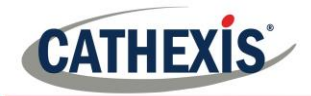

# **Create and Manage Sites**

# **1.15 Site Explained**

A **Site** brings multiple NVRs under a single software space, with one unit acting as a **Master,** and the rest considered **Slaves.** Connection to a site is via a site Master unit; this is the address to enter in the **Enterprise Manager** of the GUI.

**Note:**

- A server may not be a member of more than one site.
- When the CathexisVision server software is installed, the unit is automatically added to its own site.
- Therefore, when a site is located on a single, local unit, a new site does not have to be added.
- Units are added to a site. Cameras and Integrated Devices are added to the NVRs.

### *1.15.1 What does it mean to add a Site?*

It is important to understand that adding a site in the Enterprise Manager (dealt with below) is simply adding a **connection to an already existing site**.

This means that the only information that is contained in the **Enterprise Manager** is the name of the site, and the information the software needs to connect to that site.

**Note**: All edits to the site (addition of units, editing of individual NVRs, etc.) take place in **Site Menu** → **Open** Tab  $\rightarrow$  Setup  $\rightarrow$  Servers.

### *1.15.2 What is a Master Unit?*

The first unit added to a new site will be considered the site **Master**. The master unit is the resource database for the site. It contains all the information relevant to the resources of that site.

**Any server** that forms part of the site can become a **Master** by assigning it the same IP address as the **Master**. This is because an exact copy of the site resource information gets stored on each server. This will help with failover **if** the Master unit goes down.

To make another unit the site master, change the IP addresses of the units (i.e. change the new master's IP address to that of the old master unit).

# **1.16 Open the Enterprise Manager**

**CathexisVision** site management collects multiple units together as a Site. Sites are created and managed from the Enterprise Manager. Only administrators have access to the Enterprise Manager. Open CathexisVision and login when prompted. To open the Enterprise Manager:

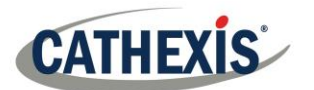

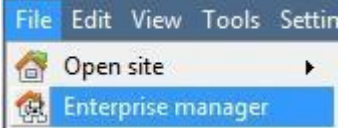

Follow the path **File** → **Enterprise Manager**.

This will open a tab entitled **Site** List. This is the tab where sites are added and managed.

# **1.17 Create and Organise Sites into Folders**

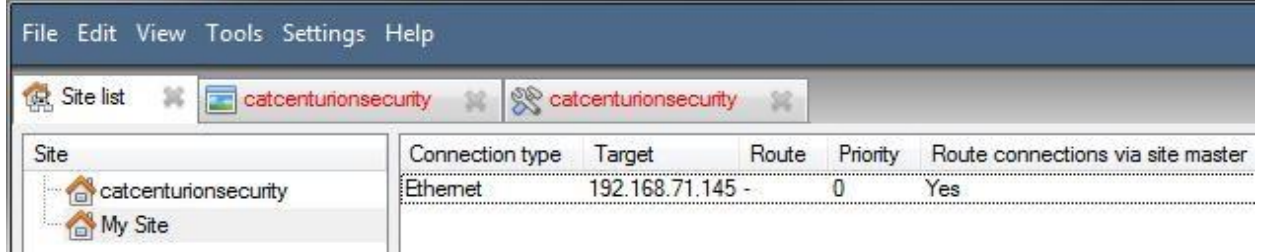

The Site list is in the panel on the left, in the above image. When clicking on a site, the sites connection details are displayed in the panel on the right. **There are three steps** when adding a new connection to a new site:

- 1. Add a Site Name.
- 2. Add a connection to that site.
- 3. Fetch the ID of that site.

### *1.17.1 Add a Site Name*

Here, the name of the site is added to the Site List. There are two ways to add a new site:

- Right-click on any whitespace in the **Site** list panel, and click **the New site**
- Click on New Site in the Edit Menu.

This will bring up the **Site Properties** menu.

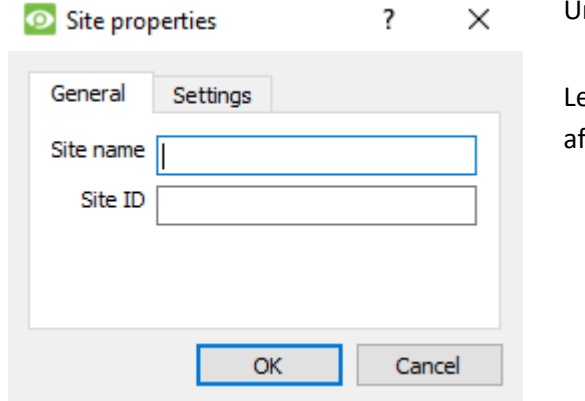

nder General, give the site a descriptive name.

eave Site **ID blank** for now; this will be Fetched ter adding a site connection.

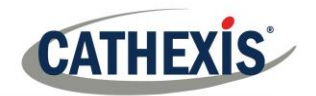

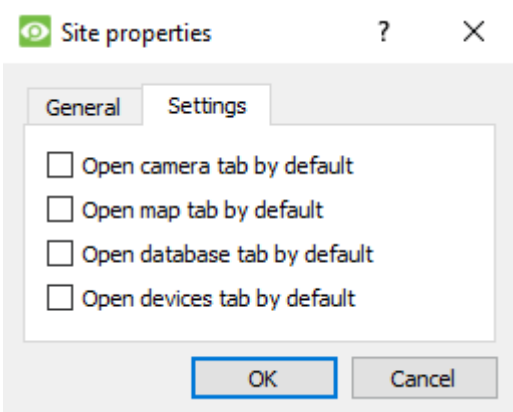

Under **Settings**, choose which tabs open when a site is opened (Cameras, Maps, Database etc.). If the site is connected to a Gateway, there will be an Access tab. Here, specify Gateway User Levels.

#### *1.17.1.1 Add a Connection to the Site*

Here, add the information needed to connect the client to the Master unit of the site. Select the Site, then rightclick in the right-hand panel, where there will be a column entitled **Connection Type**. Click on

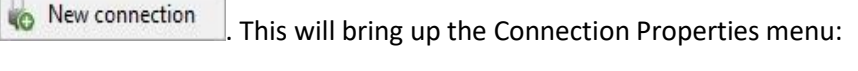

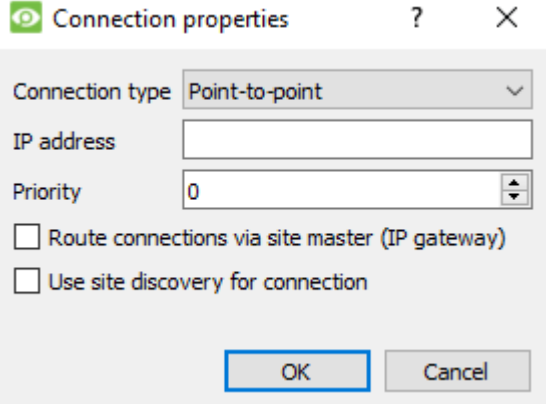

**Note**: One is **not** creating or editing a site here. The connection is being added to the Master unit of an **already existing site**.

**Connection Type**  The connections methods used to connect the site. There are two connection types. Point to Point, and Multi-step. They will be described below

#### **Viewing Client**

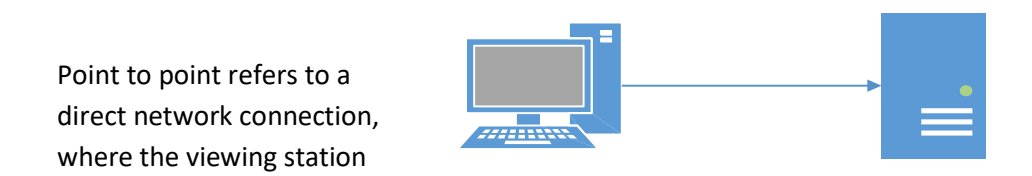

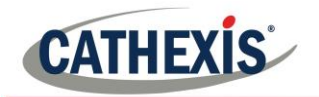

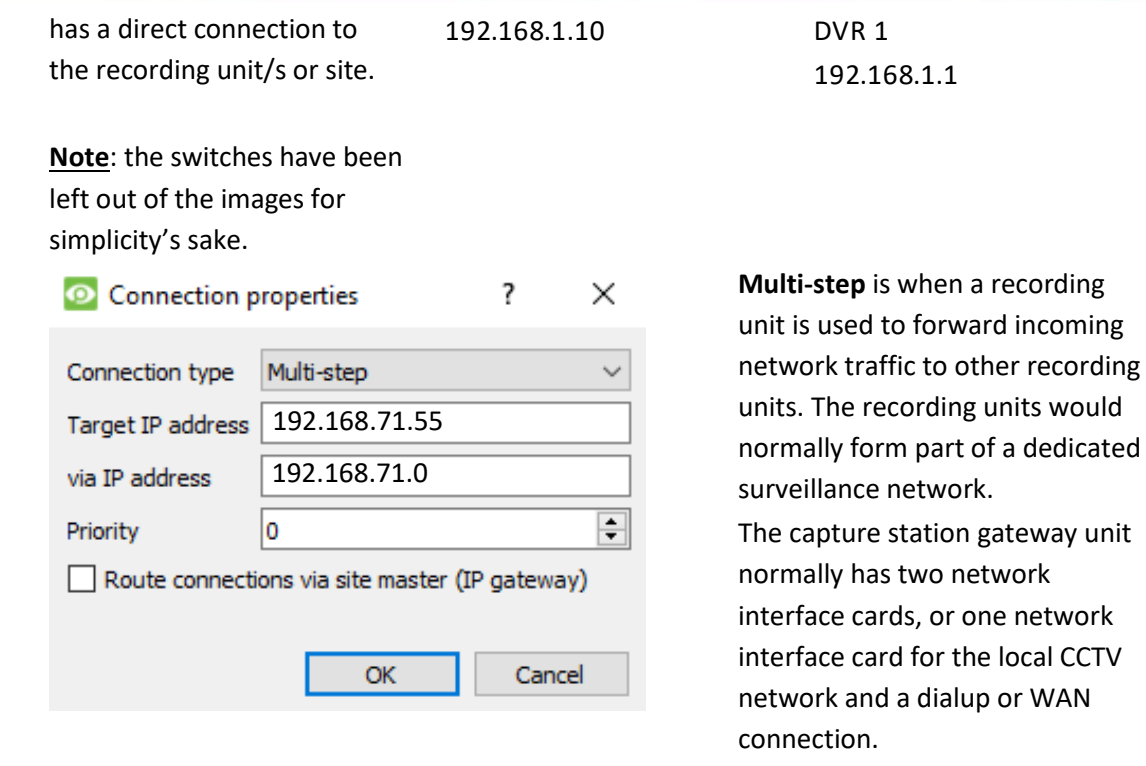

In the screen capture above, the client is connecting to the 192.168.71.55 unit, via the 192.168.71.0 unit. In other words, the target is the reached, and the via unit is the entrypoint to the site network.

**IP Address** This is simply the IP address of the master unit.

**Priority** When there are multiple possible methods to access a site, add these methods as separate individual connections. A connection can have 2 addresses, a Local address (192…), and also with a dyndns address.

> These both direct the client to the same site. The 192… address is accessible only via the LAN, and the dyndns gives access from outside of the LAN (over the internet, for instance).

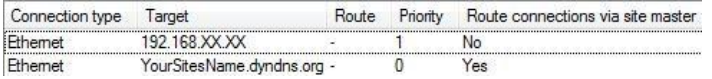

The Priority determines the order that the client will attempt to make a connection via. **The higher the number the higher the priority**. (The connection with a priority of 1 will be tried before the connection with a 0 priority.) This way, queue up connection methods without having to select them each time connection takes place, and be assured that the higher quality connection will always be prioritised.

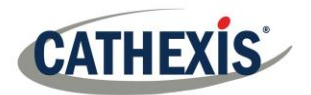

**Route Connections via site master (IP Gateway)**

Enable this tick box to make a connection to Site A from outside the local Network. The router also needs to be configured to route the inbound client connection to the Site Master DVR unit. This is to ensure that the client software makes a direct site master connection via the Internet or ADSL IP address.

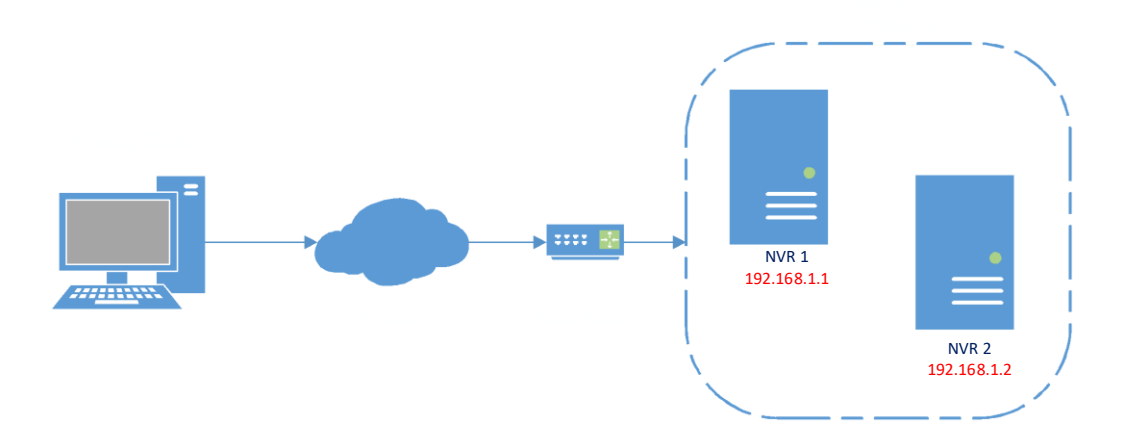

**Use site discovery for connection** This is a mechanism which enables the client viewer to discover the IP address of the site master. This means that if the IP address of the site master changes, the client will be able to rediscover the IP address and not lose its connection.

**Important Note:** If there is a failover system setup (see the Failover section of this manual), this option must be checked, in order to be able to access the site via the client in the event that the **site master** is failed over.

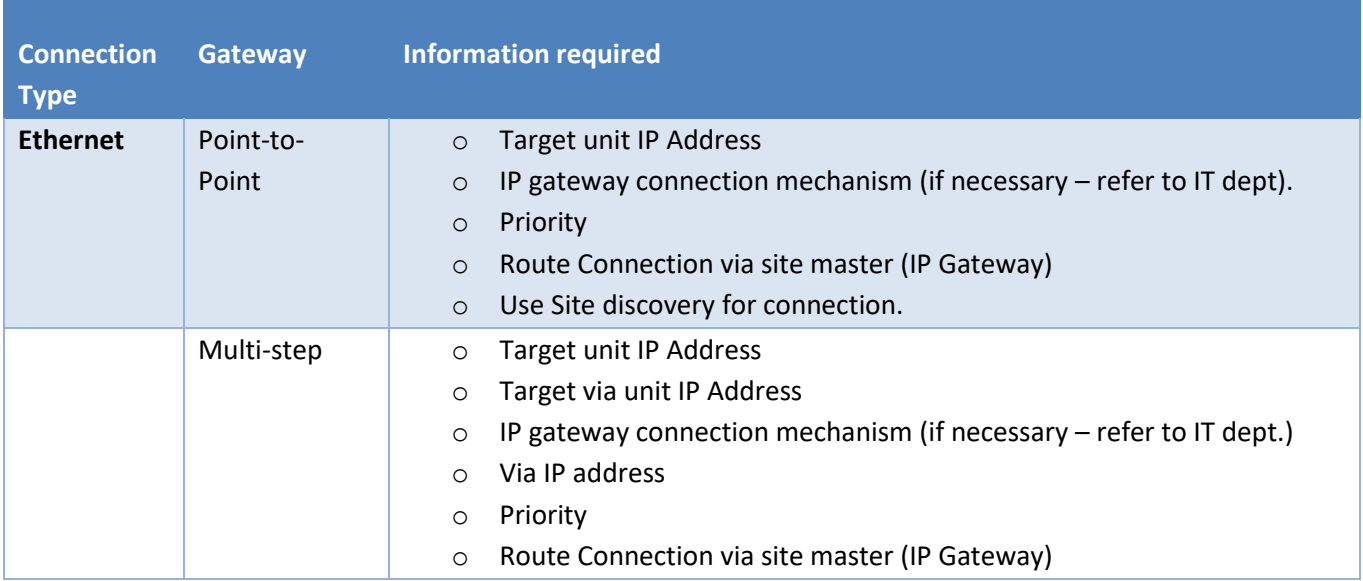

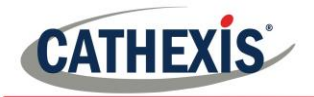

#### *1.17.1.2 Fetch Site ID*

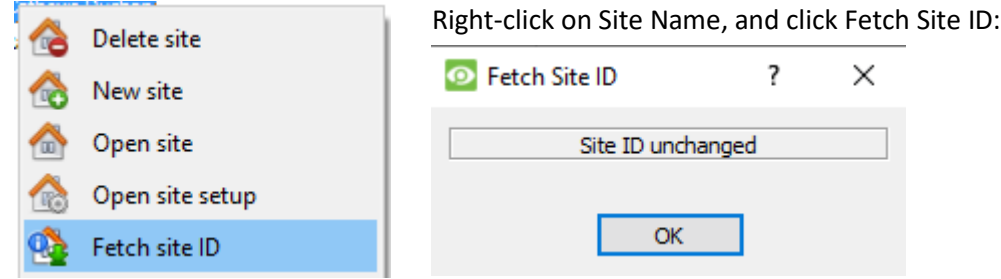

This tests the connection and retrieves important information about the site from the master unit of that site. Once this is done, connect to the site via **File** → **Site** → **Your\_Site\_Name.** Each site should have a unique site ID. The site ID is generated automatically when loading the NVR software.

# **1.18 Absent Units**

A unit will be marked absent within a site if it does not connect for four or more weeks. This is important to note as any licenses that are tied to the unit will not be available to the site once that unit is marked absent. This may cause problems if other units rely on the absent unit /s for licenses.

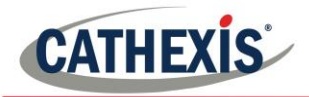

# **The Site List 'Edit' Menu**

#### CathexisVision 2020 - 5044d1

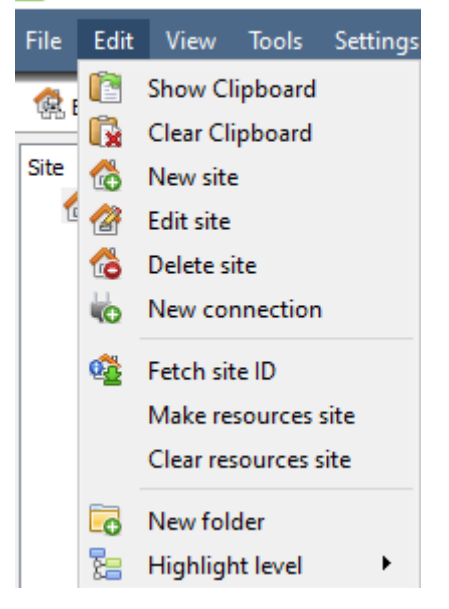

While in the **Enterprise Manager tab**, the '**Edit**' menu option will appear in the menu bar, as seen to the left.

Achieve everything covered so far (Adding a site etc.) via the **Edit menu**, as opposed to using the right-click options.

There are a few options that haven't been examined in the initial addition stages, which present changes that can be made to the site at a later stage. These are briefly discussed below.

## **1.19 Make or Clear a Resources site**

If there is a Video Wall attached to this site, it may be desirable for the Control Room operators to have control over what the Video Wall screens display. On the units that will be controlling the Video Wall, make the site a resources site.

Make resources site To give control, select the relevant site and click on **Make Resources Site**; to remove Clear resources site CTRL- click on **Clear Resources Site**.

**Note**: Control of the Video Wall will be via a Monitors Setup Tab that will appear in the **CathexisVision** GUI when the site is open. For more information about this, consult the Monitors section of the Configure Servers document.

# **1.20 Organise Sites into Folders**

Organise sites into folders by either right-clicking in the site list area, or **Edit** →

**New Folder**. This will bring up the following box.

 $\times$ 7 **O** Folder properties General Folder name **OK** Cancel

Enter a relevant name for the folder and click OK.

Once this is done, click-and-drag individual sites in/out of the folder.

Now, under **File** → **Open Site** there will be a folder, containing the sites:

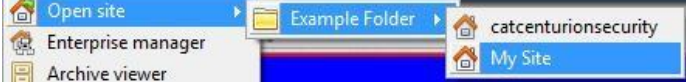

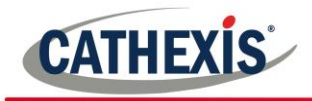

# **1.21 Highlight Level**

Highlight Level is relevant to a site that has its **Alarms** sent via an **Alarm Management Gateway.** It will have an access property where only users with certain access rights are allowed to respond to certain sites. This feature allows users to highlight only those sites that are accessible to certain levels.

**Note**: This will only highlight the sites in the Site List within the Enterprise Manager

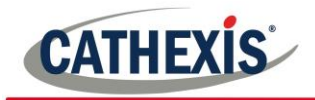

# <span id="page-26-0"></span>Setup Tab: General Site Setup

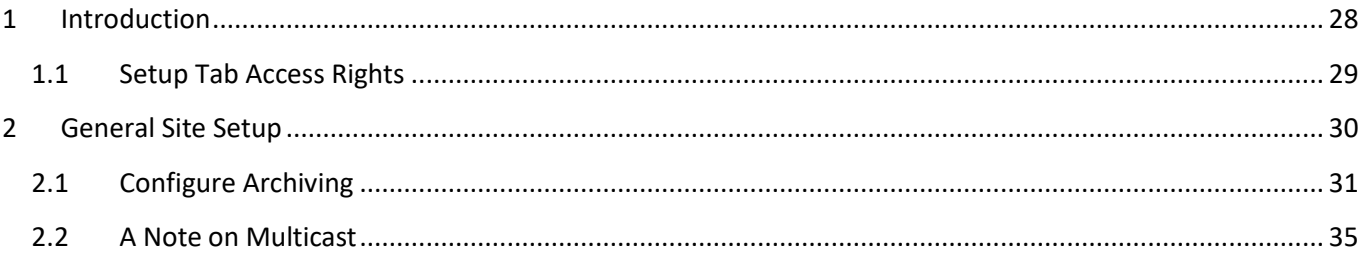

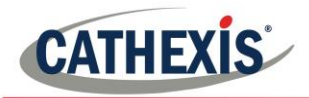

# **Introduction**

All server setups in the **CathexisVision** software are centralised under the **Setup Tab**. When a site is open, the **Setup Tab** is accessed via Site → Open Tab → Setup. Within the setup tab, there is a list of setup option icons on the left, and the setup panel on the right, of whichever icon selected. In the image below, the icon highlighted in blue (**General Setup**) has been selected, and all related settings are visible in the panel on the right.

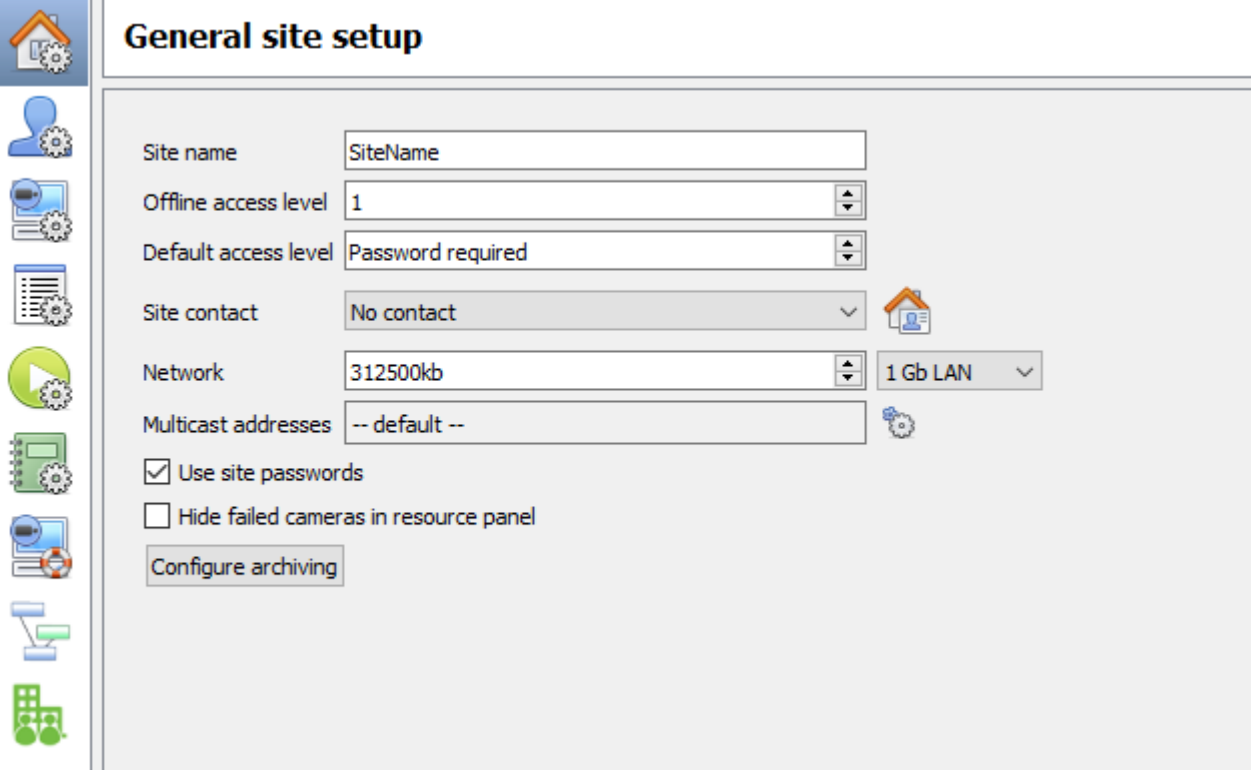

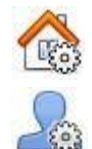

**General Site Setup** will contain information that is general to the entire site, such as the **Network Speed, Default access level, and Site contact.**

**Users** is where users are created and maintained. This includes **Login Level, Remote Access**, etc., and can be done on a server by server basis, or be controlled as a site.

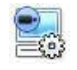

**Configure Servers** is where changes are made to the individual units that comprise the site. Anything that happens on a unit via CathexisVision can be changed here, from any access point on the site.

**Note**: Since sites are made up of individual units, which have their own resources, this is a very important section and the bulk of Site editions will happen here.

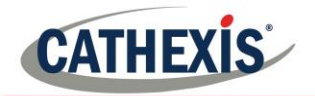

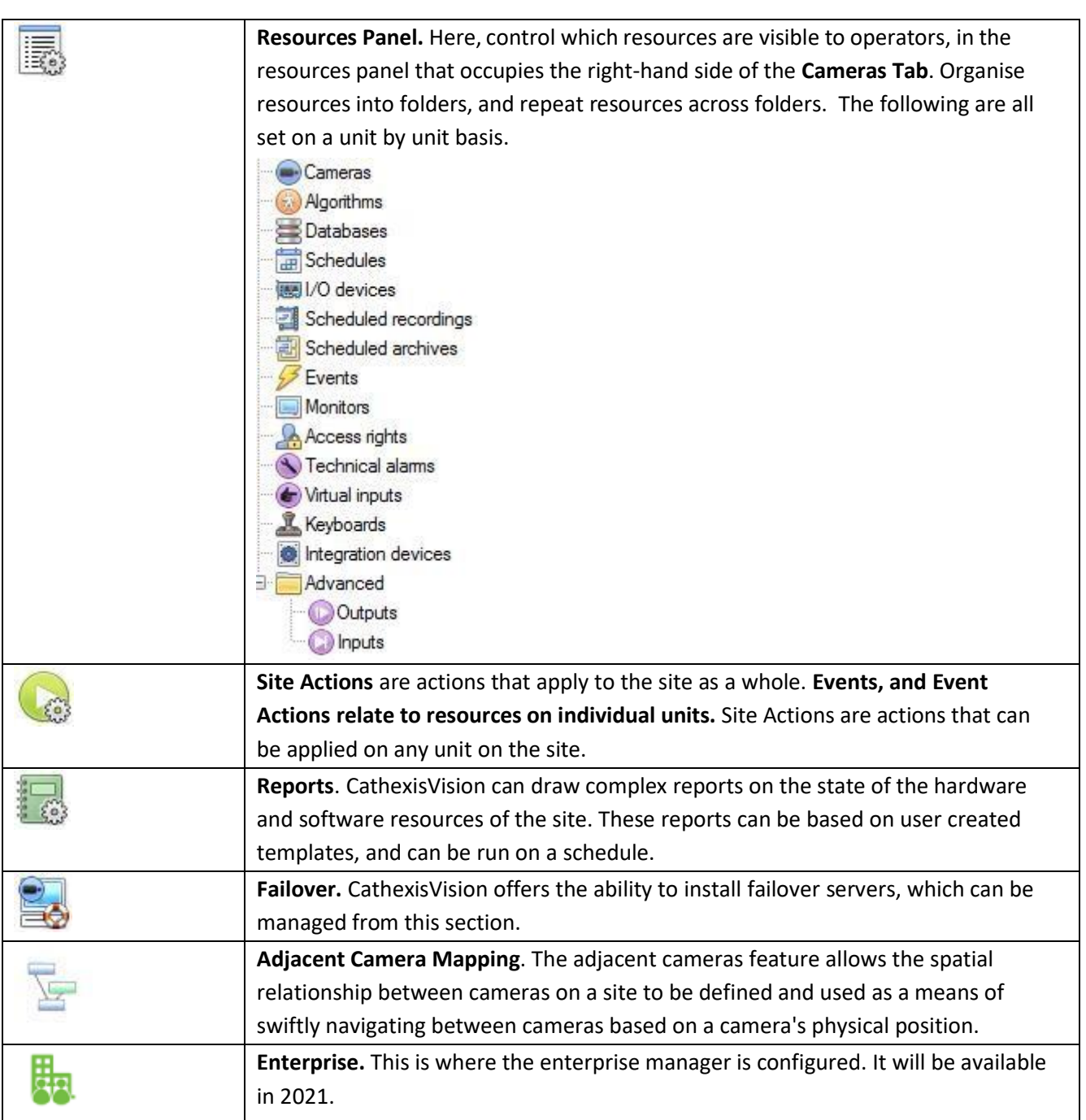

# **1.1 Setup Tab Access Rights**

The ability to open the Setup Tab (and thus access server setups such as user configuration, events, video analytics etc.) is restricted to administrator users only. All other user logins, regardless of access rights or level, are unable to access this tab, thus preventing any operator from being able to change site configurations.

**Note**: An exception is made for non-admin users who have been given the right to configure other non-admin users. These users will only be able to enter the Configure Users section of the Setup tab. No other part of the system setup will be available or visible to them.

005-20201102-279 Page 29

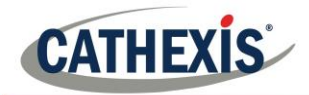

# **2. General Site Setup**

General Site Setup<sup>2</sup> deals with information retrieved from the site, not the local unit being worked on. The site information will be stored on the unit called the site **Master**.

An exact copy of the site resource information gets stored, and updated on each unit that forms part of the Site. This will help with failover if the Master Unit goes down. Any unit that forms part of the Site can become a temporary Master by assigning a "Slave" Unit the same IP address as the failed Master. Contact support for more details.

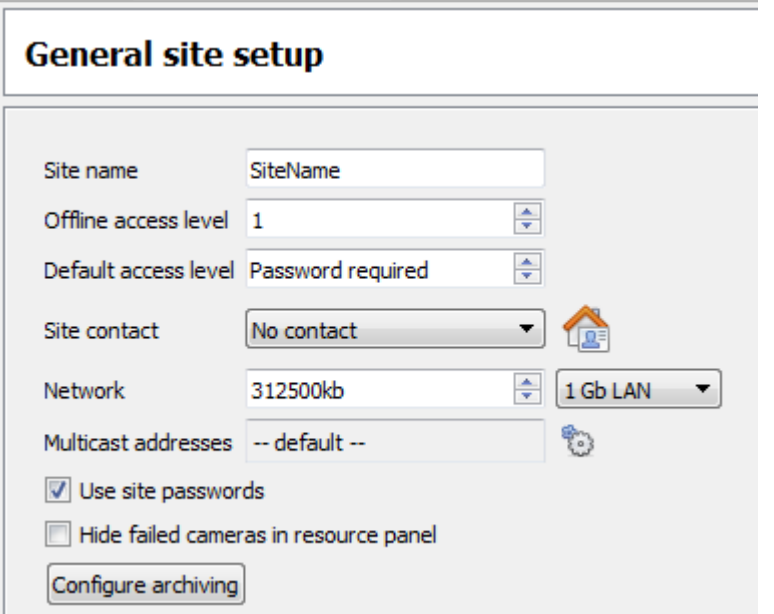

**Site name** is the name of the Site as a whole, held in the site database.

**Note:** that this is not the same as the site name given in the local systems site list.

**Offline Access Level** defines what someone, who has connected to the site, can see of the site in its OFFLINE state. Although this user cannot interact with the resources themselves, this defines what resources the user can see in the Resource panel.

Options are "No access", and levels 1 to 30.

**Default Access Level** applies to what a person can see and do on a site in its ONLINE state. If set to password required, then the user will have to enter a username and password, and the access level will be whatever level has been assigned to that user.

005-20201102-279 Page 30  $2$  This was called Global Resources in previous versions of the software.

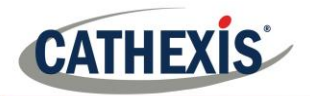

**Note**: If the level is set at anything from 1- 30, when the site is opened, it will default to this level without a password required. This also means that the session will not be logged as a specific user. So, to have audit trails for every session, set this to password required.

**Site Contact** is the default site contact. This is especially important for monitoring, where an external viewer needs to contact a local responsible person.

To set a site contact, click the icon. Then select an existing contact, or create a new one.

**Network** settings are those settings specific to the LAN.

Multicast. This will define the multicast settings for the site as a whole (this is discussed in more depth below this table).

**Site Passwords,** if checked, will propagate all users on the Site Master Unit to all units on the site. This centralises control of users to the master unit. **This is the recommended setting.**

If left unchecked, users will be defined on a unit by unit basis.

It is best to **enable this only after** all relevant users are set up on the Master Unit, and there aren't any users needed to be stored on other units. This is because **setting site passwords will delete all users on non-Master units** and replace them with the user list on the Site Master computer.

**Hide Failed Cameras in Resource Panel** will remove cameras that have failed from the Resources list, until they are running again.

# **2.1 Configure Archiving**

This section will describe how to create archive profiles, set user levels, password protection, and assign watermarks.

Please note the following security enhancements made to the archiving process:

- Overall archive signature is retained.
- Critical portions of video/audio are now also independently signed and can be explicitly linked to the source NVR.
- Added extra audit logging regarding an archiving client on each NVR sourcing data for an archive.
- Provide more detailed breakdown in the archive viewer of the verification result.

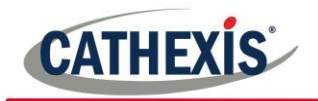

# *2.1.1 Overview*

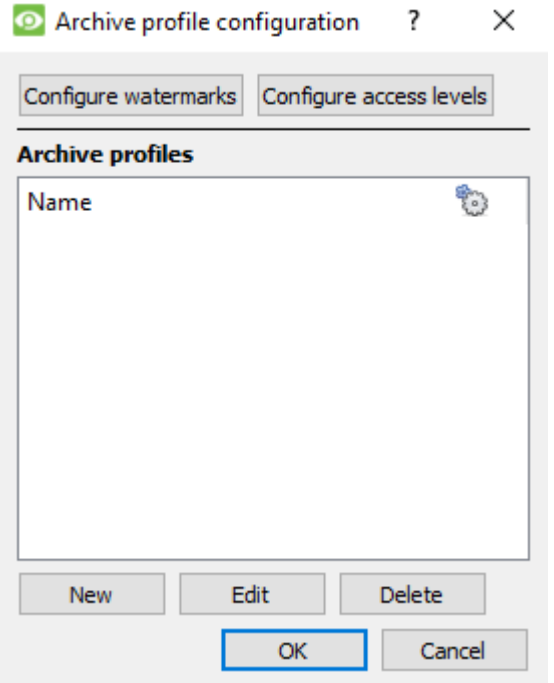

# *2.1.2 Configure watermarks*

The process for creating archive profiles is:

1. Configure watermarks.

2. Click **New** to create profiles and assign the watermark/s to profile/s.

3. **Configure access levels** for each profile, including the ability to archive, set password requirement, and default watermarks.

4. Click **OK** to save.

Click Configure watermarks to bring up the window below.

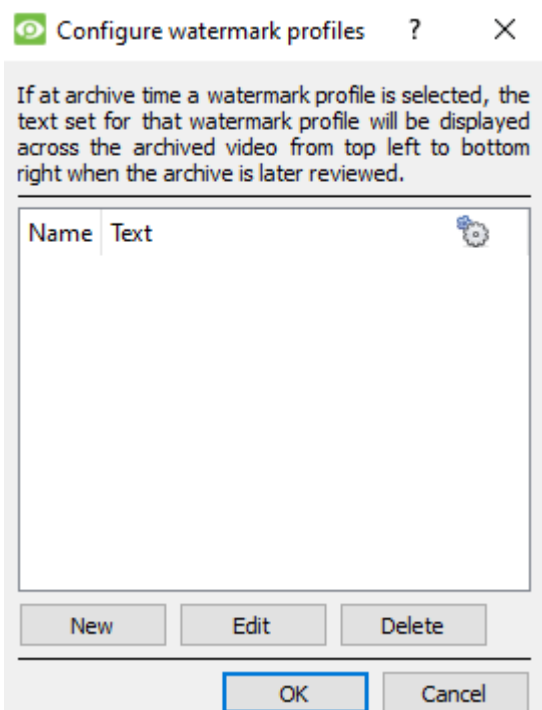

Once watermark profiles are created, they will appear in this list.

click to customise which columns are seen in this window.

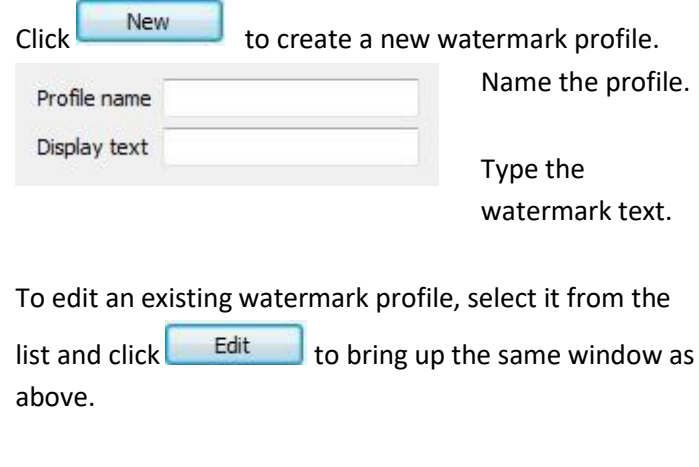

When done with creating all profiles, click **Ok**.

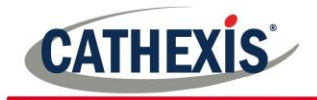

### *2.1.2.1 Create new Archiving Profiles*

In the **Archive profile configuration**, click **the Mew** to create a new profile.

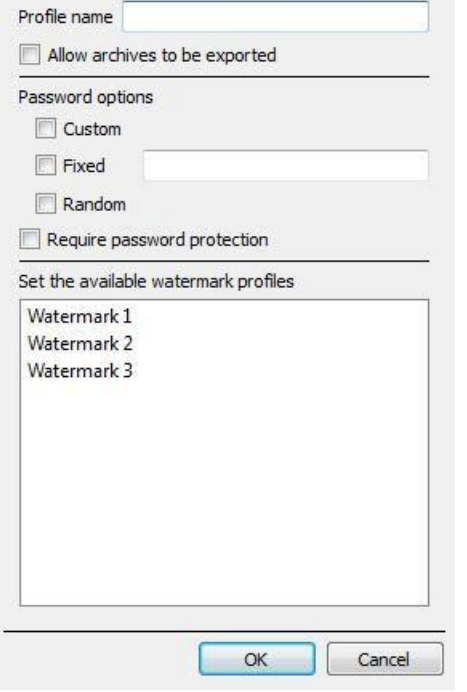

Give the archiving profile a **Name**.

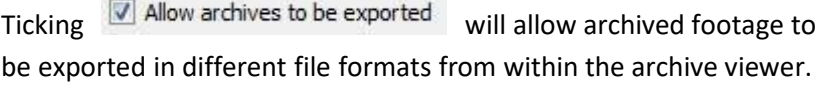

Set **Password options**: Allow profiles the ability to add password requirements when creating archives. Please see below for an explanation.

Ticking  $\boxed{\vee}$  Require password protection will force a user to set at least one of the password options allocated to him/her. If it is unticked, the user will be presented with the additional option of **not adding a password to the archive**.

Set the available **watermark profiles**:

If watermark profiles are created already, they will be available here. Highlight the watermark/s to attach to this profile. If multiple watermarks are selected for a profile, the operator will be able to choose between them when archiving.

**Create this password by** 

#### *2.1.2.2 Password Options*

Site administrators may give operators the ability to add password requirements to archives when creating archives; these password requirements will have to be met by all users wishing to review the archive in the archive viewer.

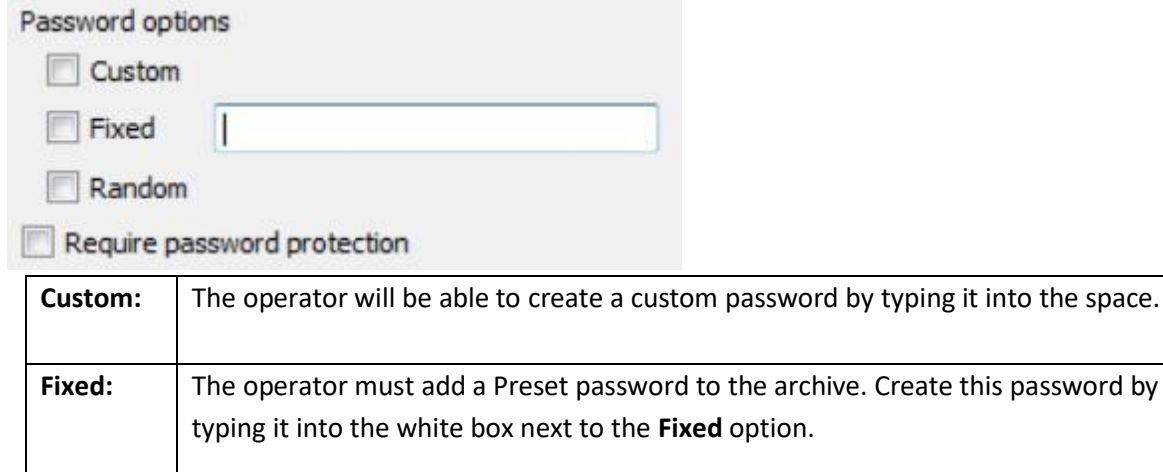

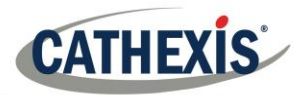

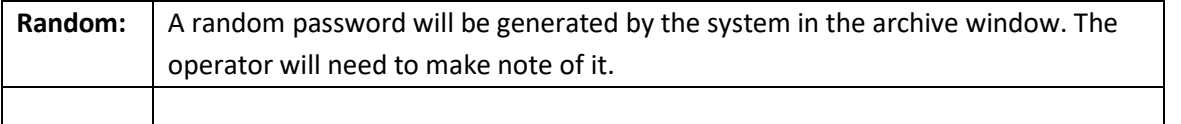

#### *2.1.2.3 Single/Multiple Password Options:*

One may assign multiple password options to archive profiles. At the time of archive, the operator will select from a drop-down menu the single/multiple password options that have been constrained in this section. If no password options have been set, the drop-down menu will offer 'None' as a password option.

Ticking V Require password protection when creating an archive will force a user to set at least one of the password options allocated him/her. If it is unticked, the user will be presented with the additional option of **not adding a password to the archive**.

These password options will be displayed to the user in the archive window. Please note that the examples below both have multiple password options set.

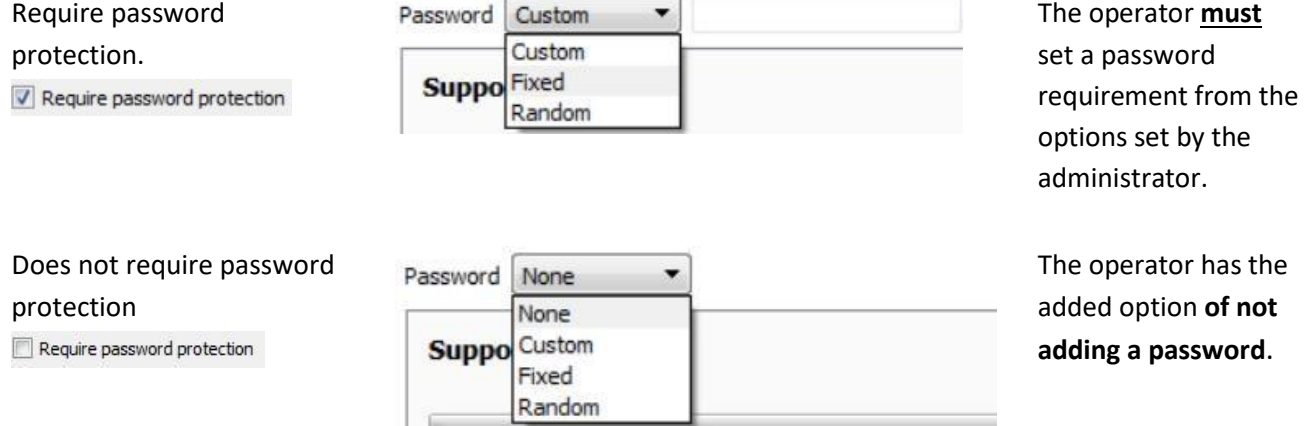

#### *2.1.2.4 Configure Access Levels*

These settings provide a means of forcing a user level to use a specific archive profile.

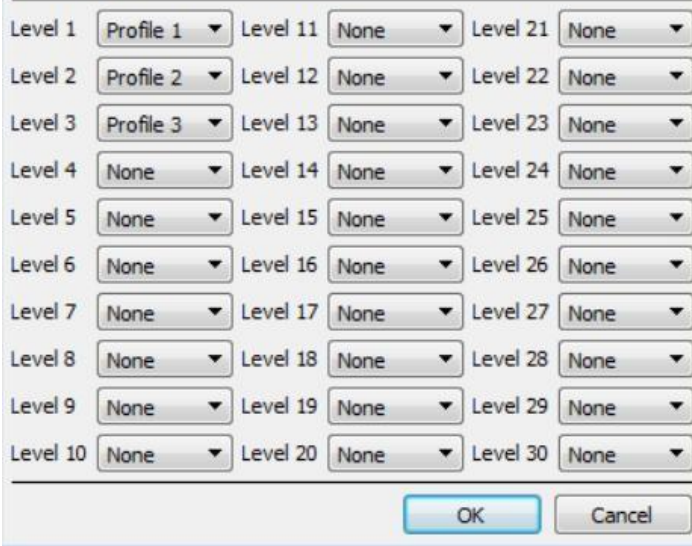

These settings assign user levels to specific archive profiles. This means that whatever settings applied to archive profiles above, will be applied to the assigned user level when the user archives footage.

Simply select the desired archive profile from the drop-down menu next to each user level.

One may only assign one profile to each level.

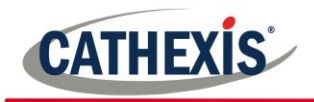

### **2.2 A Note on Multicast**

**CathexisVision** has the ability to automatically assign multicast addresses to cameras. When a camera is added to a unit, select to have multicast 'disabled', 'automatic', or 'enabled'.

The multicast settings that are in **General Site Setup** define the parameters of the 'automatic' settings.

A **Multicast Address** consists of two components:

- 1. The **multicast group** is the IP address that the camera will send multicast packets to.
- 2. The **Port Number** is the port number associated with the multicast group.

Users/units inform the network that they want to receive packets from this Address (this is called joining the group). The multicast switch/router will then forward packets sent to this Address to those units who join the group.

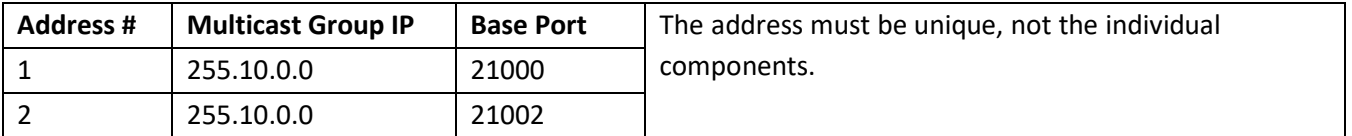

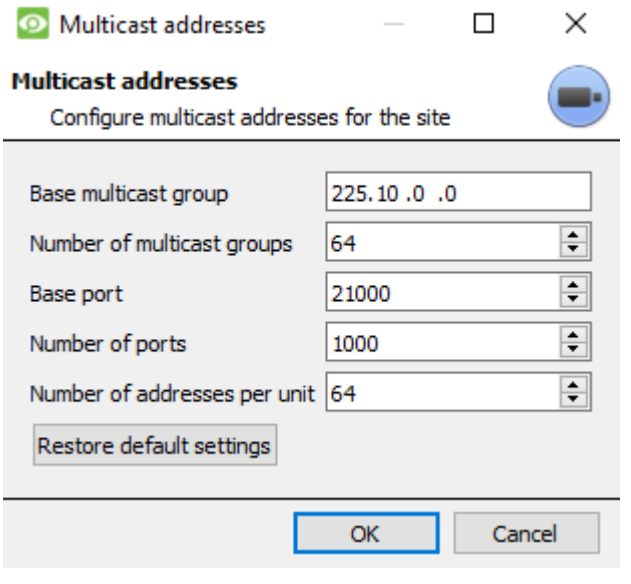

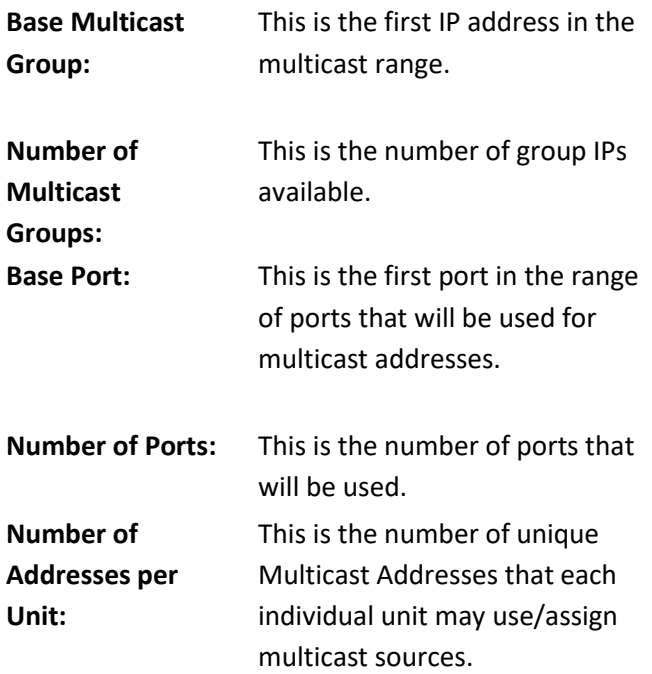

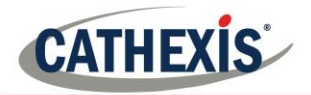

#### **Note:**

- 1. In most cases the default settings will work. The only person who should be changing such settings should be someone with the relevant networking expertise. Nevertheless, **these settings can be changed and this is desirable if**:
	- a. There are multiple sites on the same network (one would need to make sure that the ranges don't overlap at all, i.e. the same address: port pair may not exist in both the ranges), or
	- b. There are other devices which conflict with either the addresses or ports in the range.
- 2. Changing these settings will require every unit in the site to be restarted because the device multicast settings are reserved once they have been used.
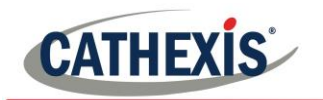

# Setup Tab: Users

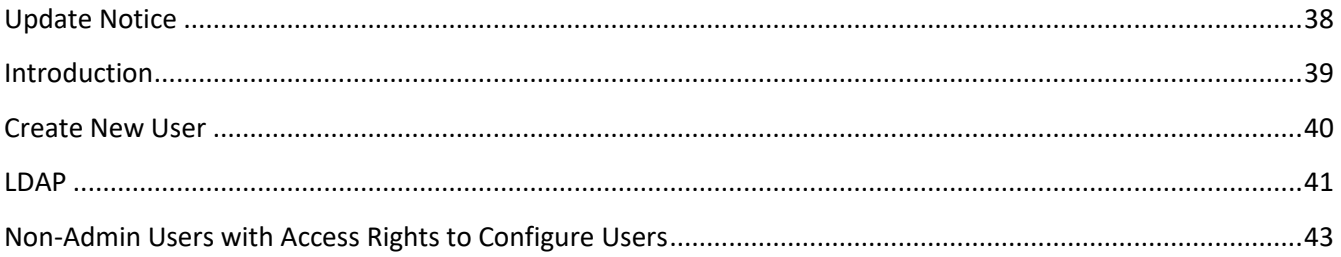

<span id="page-37-0"></span>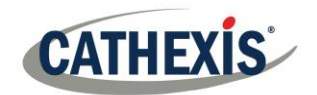

## **1 Update Notice**

From version 2017, CathexisVision has a new user management system, which replaces that found in earlier versions of the software. Previously there were 2 modes of operation:

- server-based users where every server had its own set of users,
- site-based users.

Now all users are site-based, which means that the configured users and their access rights will be applied to all servers on the site. The old user database will automatically be converted to the new format. Please note the following regarding the conversion process:

- For old systems using server-based users, the users on the master will become the new site users.
- The concept of unit groups has been deprecated and is no longer presented for CathexisVision 2017 systems. This feature will still be supported for sites running connections to earlier software versions.
- When connecting to older systems, the original user management interface will still be used.

<span id="page-38-0"></span>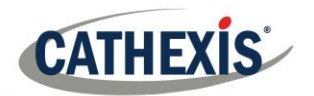

## **2 Introduction**

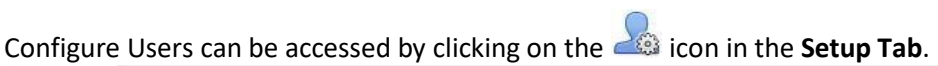

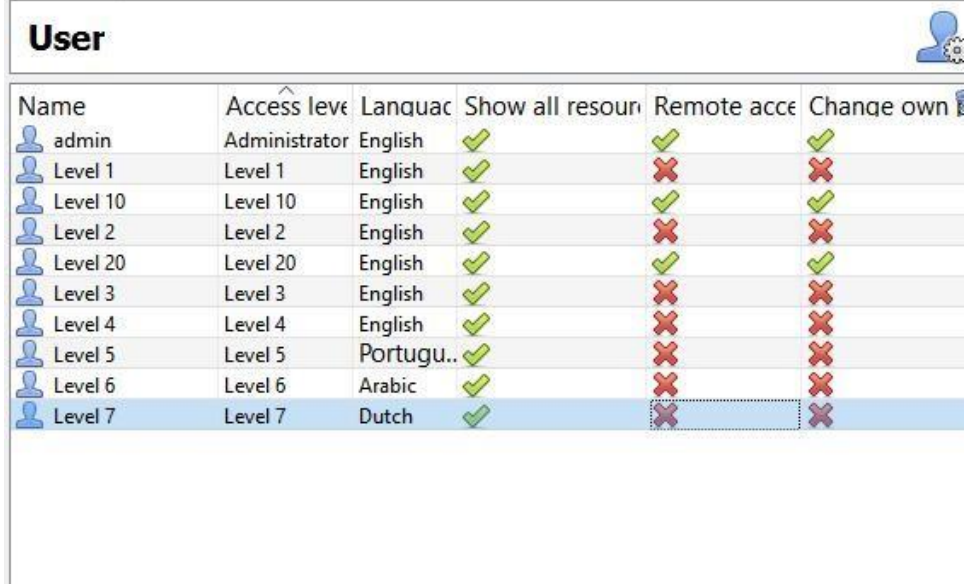

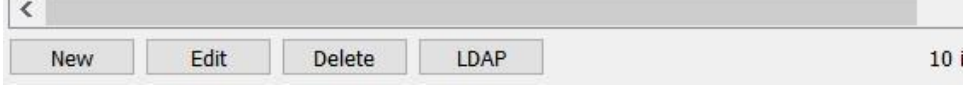

<span id="page-39-0"></span>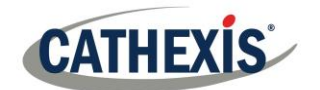

## **Create New User**

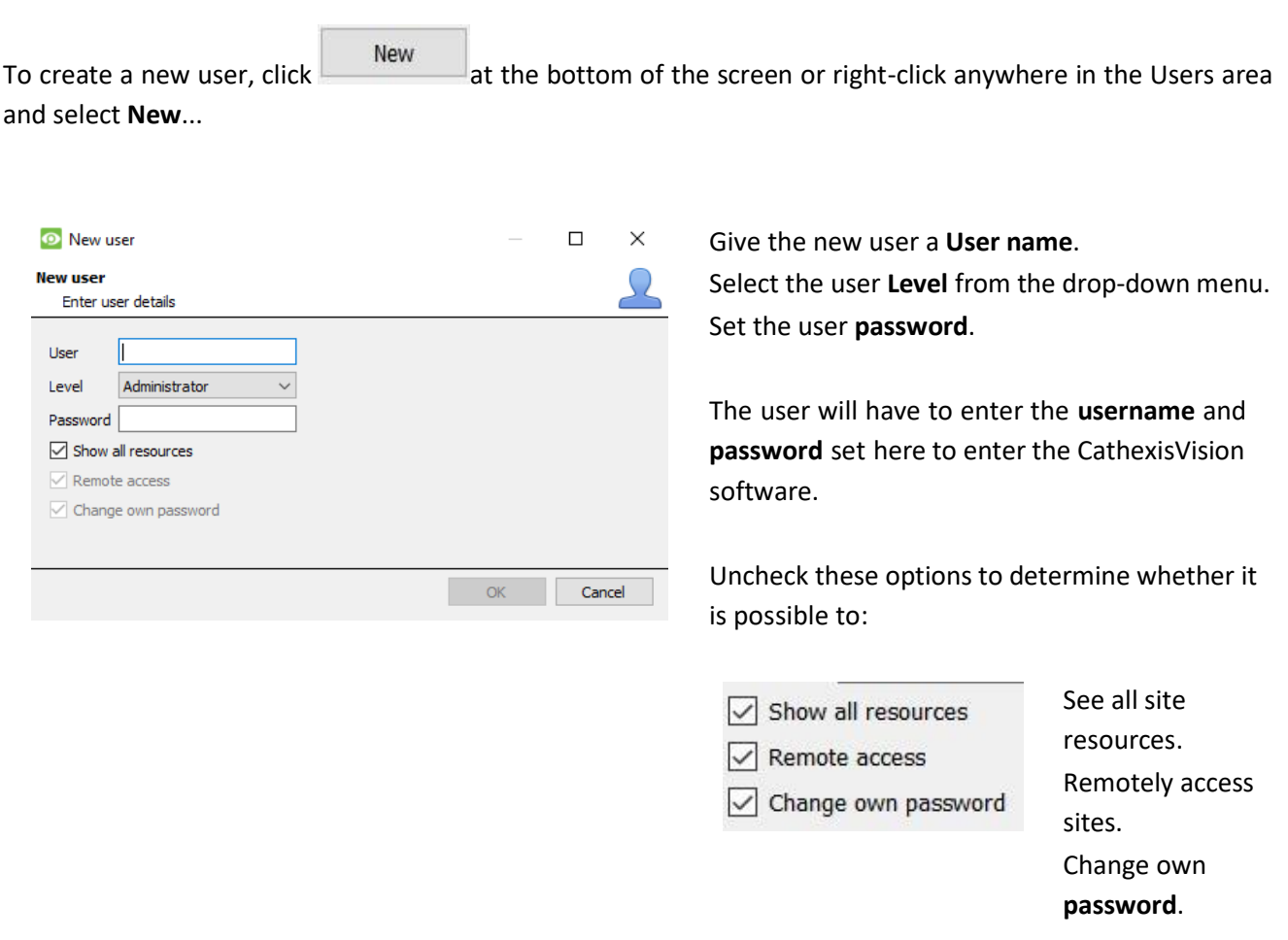

#### **Note:**

- 1. In order for Users, and their access levels to be effective the relevant **access level settings** need to have been set under **Setup Tab** → **Configure Servers** → **Access rights**. (For more information on this, see **Configure Servers**.)
- 2. One cannot edit a user's name once that user has been created, but all other fields can be edited.
- 3. The administrator has default access to remote access and change password. All the options for Level 1 to Level 30 can be manipulated.

<span id="page-40-0"></span>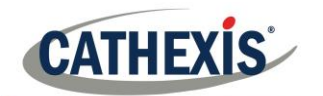

## **LDAP**

CathexisVision now supports the importing of users from LDAP into CathexisVision. LDAP (Lightweight Directory Access Protocol) is a protocol used to communicate with user management systems like Microsoft's Active Directory.

#### **Please note:**

- 1. LDAP is only available on Pro and Premium sites.
- 2. LDAP users cannot use mobile I/O.
- 3. LDAP users cannot use the API.
- 4.

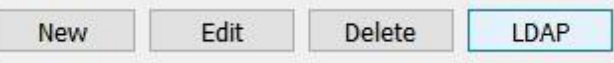

To configure LDAP settings, click the **LDAP button** at the bottom of the Configure Users screen.

## **4.1 LDAP Settings**

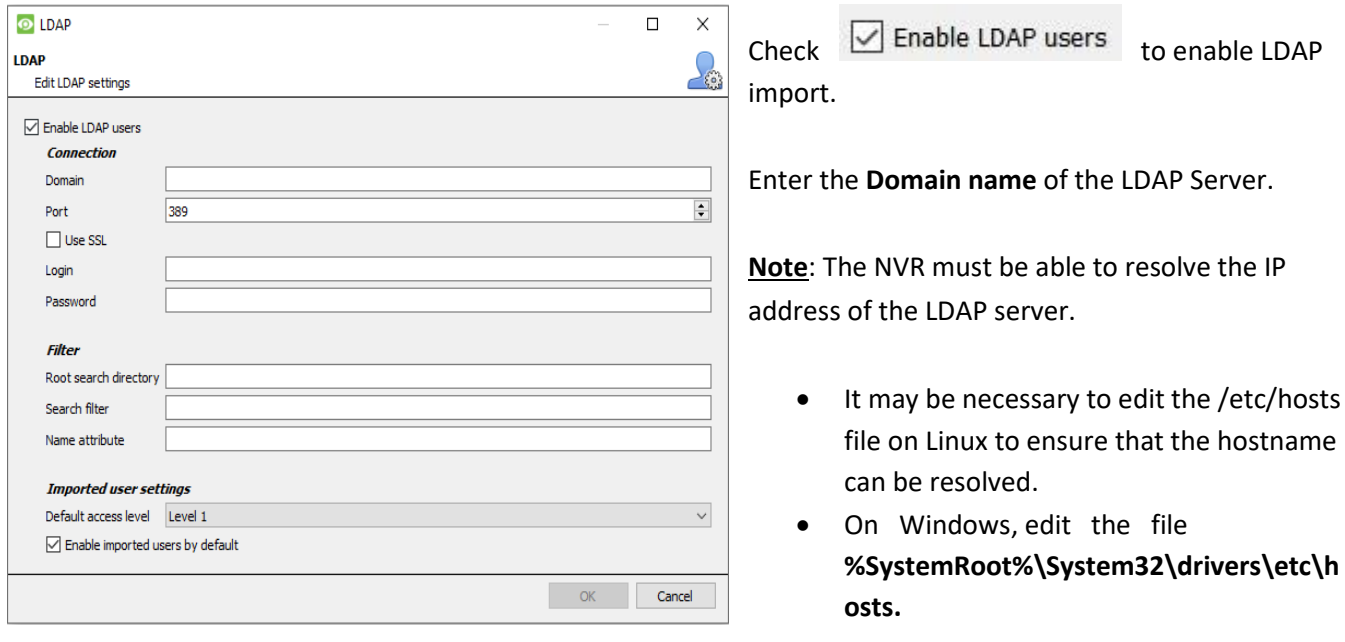

Enter the Port number of the LDAP server.

 $Check \times \text{Use SSL}$  to use transport layer security.

## *4.1.1 Valid SSL Certificate*

SSL will not work if a valid SSL certificate is not installed. This certificate should be imported as a trusted certificate on the NVR.

#### *4.1.1.1 Windows*

Import certificates using the Microsoft Management Console certificate plugin. Enter mmc in command prompt to open application. Windows requires the certificate in **.crt** format.

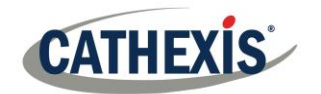

#### *4.1.1.2 Ubuntu*

- 1. Copy the certificate to **/usr/share/ca-certificates/ldap.**
- 2. To trust the certificate use:

Sudo dpkg-reconfigure ca-certificates.

#### *4.1.1.3 Fedora*

SSL on Fedora requires a certificate in **.pem** format.

- 1. Copy the certificate to /etc/ssl/cert
- 2. Run /usr/nvr/3rdparty/libopenssl/bin/c\_rehash /etc/ssl/certs

Enter the **Root search directory** location in which users will be searched for.

The **Search filter** must be carefully constructed to ensure the correct users are imported.

• To import users:

(&(objectCategory=person) (objectClass=user))

• To import only enabled users from Active Directory (this will only work in Active Directory):

(&(objectCategory=person)(objectClass=user)(!(userAccountControl:1.2.840.113556.1.4.803:=2)))

Enter the **Name attribute** as unique values in order for users to be identified in the NVR. It is recommended to use:

- **sAMAccountName** for active directory
- **uid** for openldap slapd.

Set the **Default access level** which will be assigned to all users imported through LDAP. This can be changed later.

Enter the **Login** and **Password** details of the user with access rights to search the directory.

<span id="page-42-0"></span>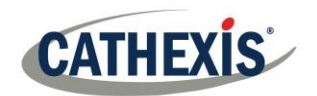

## **Non-Admin Users with Access Rights to Configure Users**

Non-admin users may create and modify other non-admin users if their user level is equipped with this access right. This access right is configured per user level in **Setup Tab**→**Configure Servers**→**Access Rights**→**General Tab**→**Configure Users.** Please see the Access Rights section of the Configure Servers chapter in this document for details on configuring this access right.

Users with this ability **will be able to**:

- Enter the Setup tab to configure Users, however no other setup will be available or visible to that user.
- Create and modify other non-admin users.
- Change their own password.

#### They **will not be able to**:

- Access any part of the system setup other than the user configuration section.
- Will not be able to delete themselves.
- Will not be able to create admin users.

Will not be able to import LDAP users.

<span id="page-43-0"></span>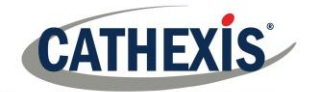

# Setup Tab: Configure Servers

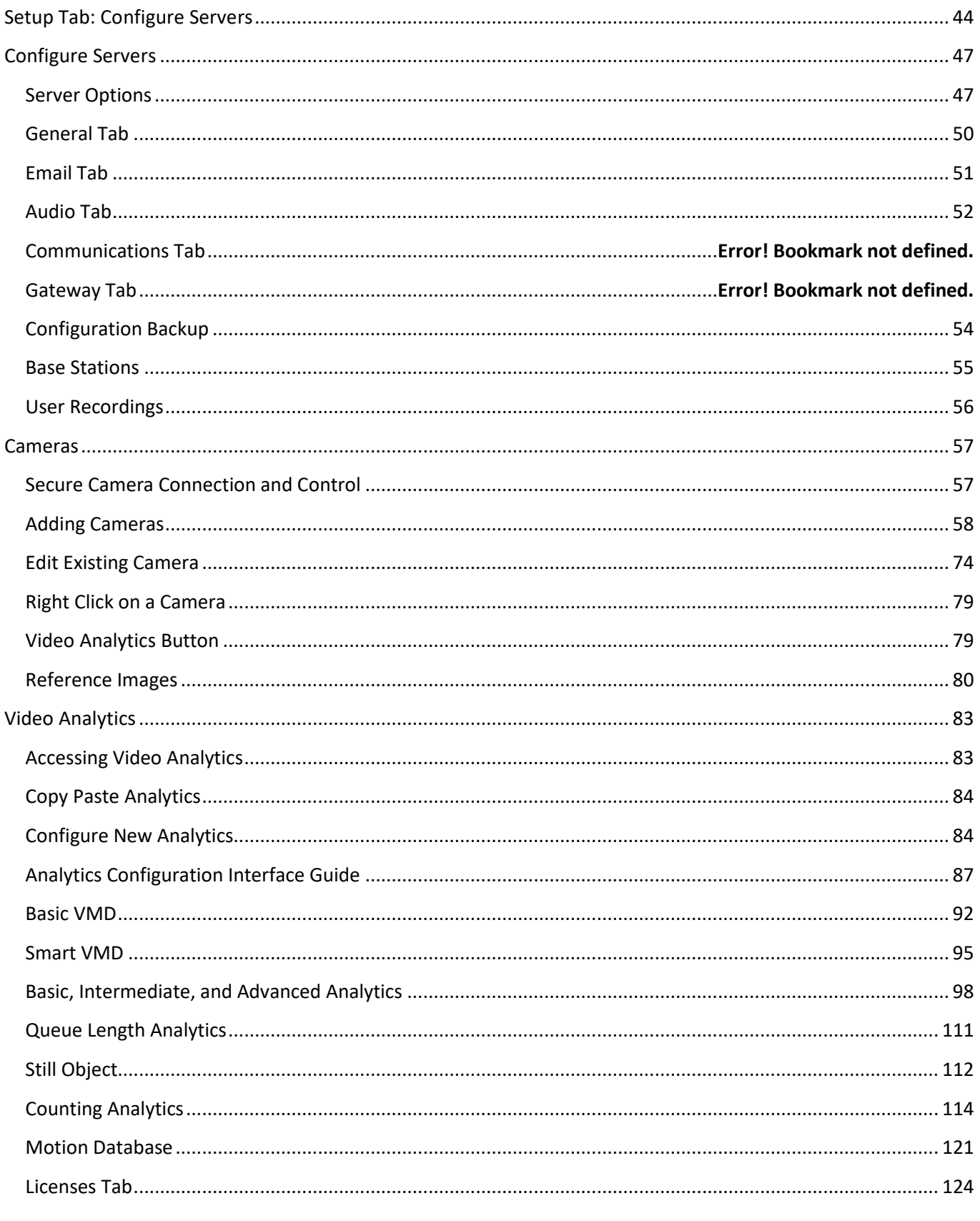

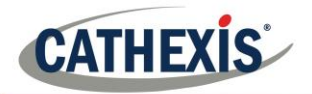

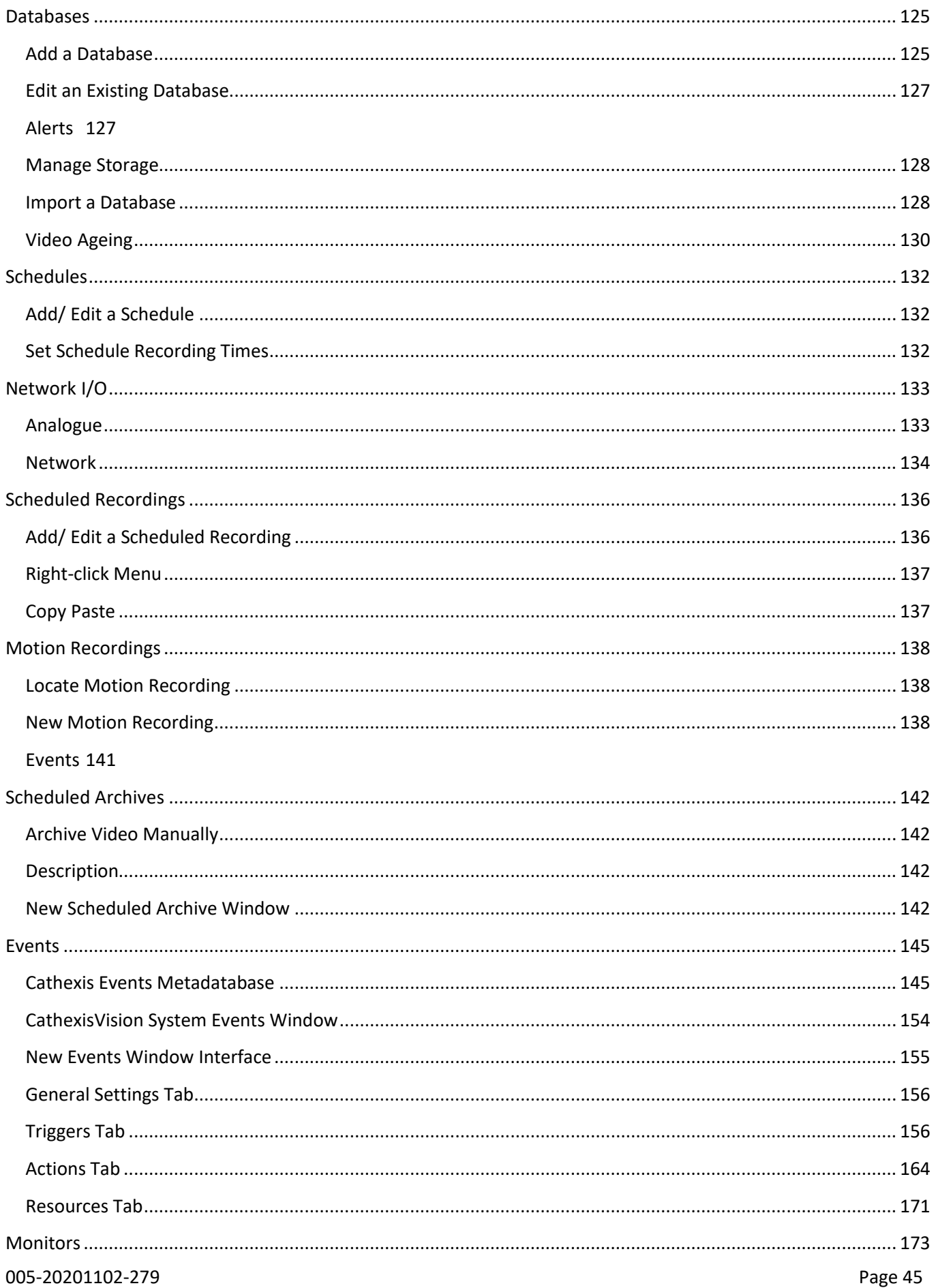

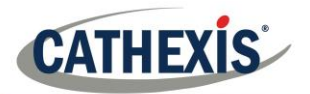

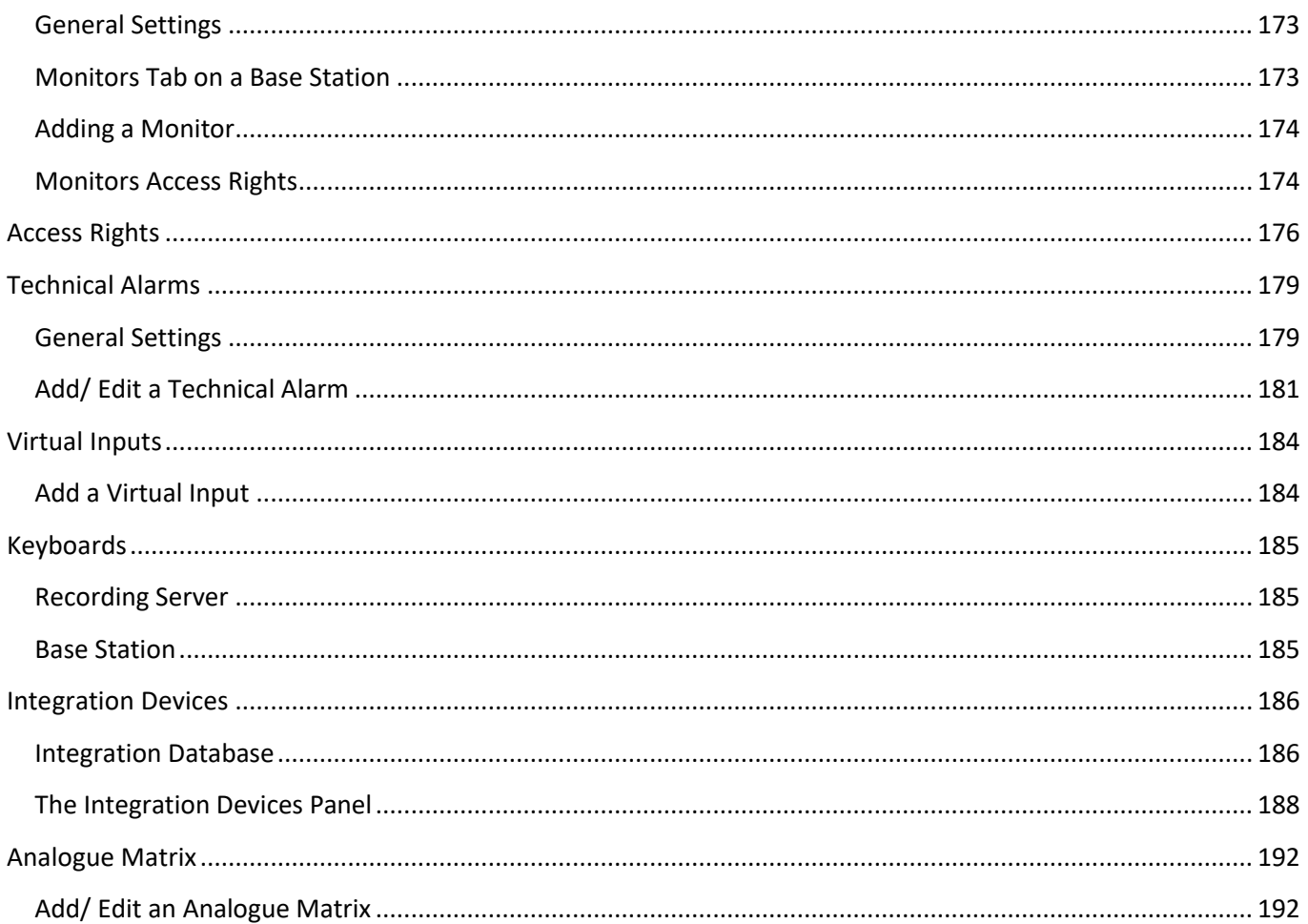

<span id="page-46-0"></span>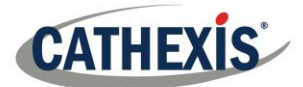

## **1. Configure Servers**

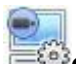

**Configure Servers is** where all server-based settings take place. A **CathexisVision** site is a collection of one or more individual units, which are consolidated in the software as an individual site. This means that one can add and remove units from sites, as well as change settings on a unit-by-unit basis.

In the **Configure Servers panel**, there will be a list of all servers, and under each server, a list of setting options available on that server:

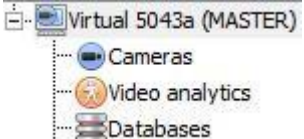

These options include: Cameras, Video Analytics, Databases, Schedules, Network I/O, Scheduled Recordings, Scheduled Archives, Events, Monitors, Access Rights, Technical Alarms, Virtual Inputs, Keyboards, Integration Devices, and Analogue Matrix.

## **1.2 Server Options**

#### *1.2.1 Open Configure Servers*

To open the Configure Servers setup, follow the instructions below.

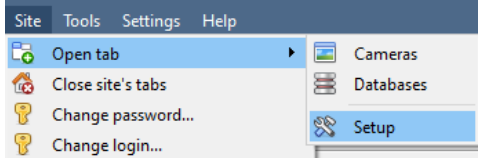

After logging into the site, to open Configure Server simply click on **Site** → **Open Tab** → **Setup.** Once in the Setup Tab, click on

the Configure Servers icon:  $E$ 

**Note**: Right-clicking on the tab of any open site will bring up the same menu as the one accessed via the method above.

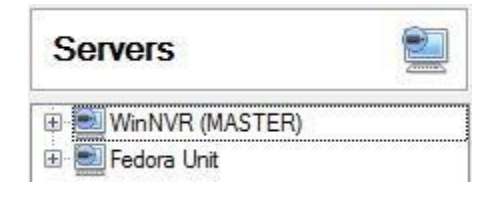

The servers list will be seen to the right, and the panel to the right of that will contain the options for the current selection.

## *1.2.2 Add/Detach/Delete/Replace a Unit*

#### *1.2.2.1 Add a Unit*

To add a new unit to a site, right-click on any white-space in the

servers list panel (one may even click on an existing server), and click on New server. Then enter the IP Address of the server. There will be a prompt to enter an administrative username, and password.

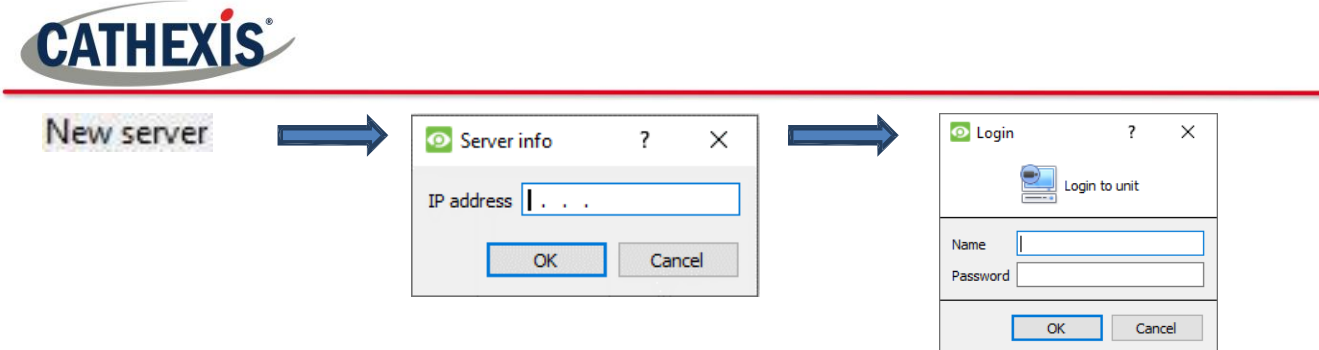

**Note**: The server must already be running as a **CathexisVision NVR**. One may, however, add an unlicensed unit, as **all servers may be licensed from the Configure Servers panel**.

### *1.2.2.2 Detach, Delete, Replace a Unit*

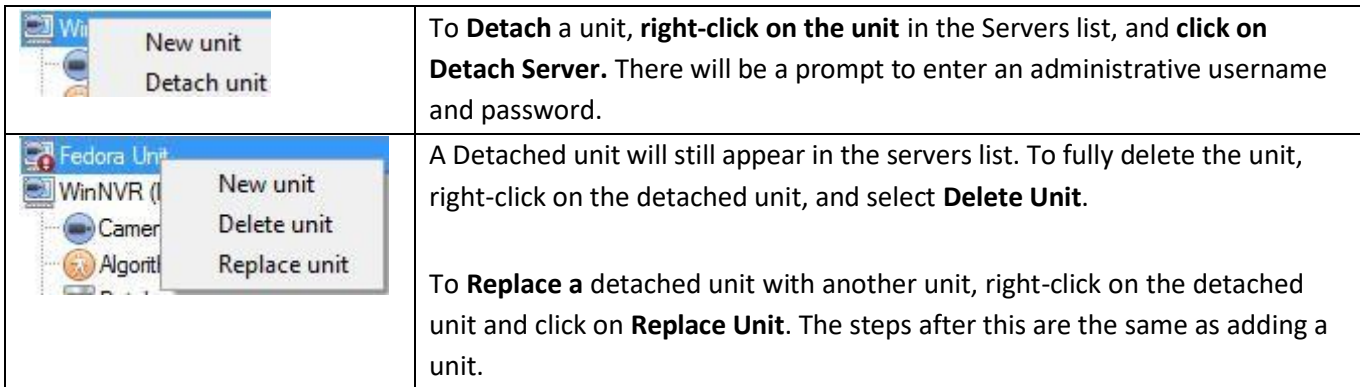

**Note**: Only replace units that have been detached, or that cannot be reached on the network due to a hardware failure.

## *1.2.3 Right-Click on a Unit*

Right-clicking on a unit allows one to perform a number of vital actions.

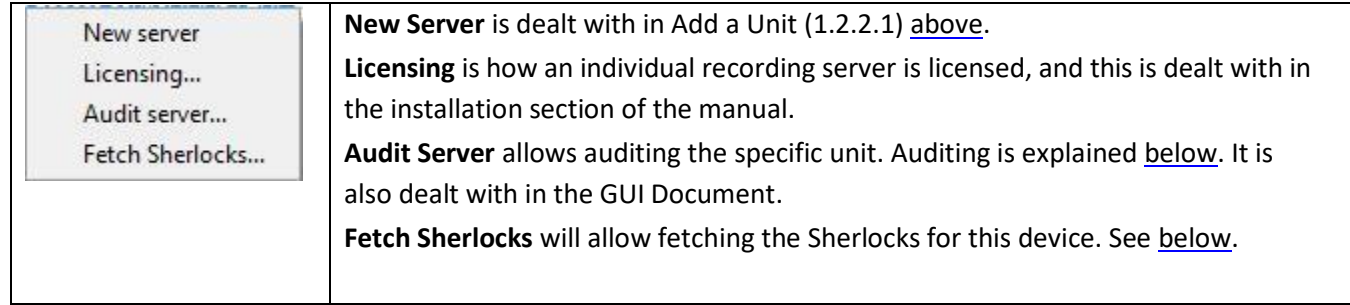

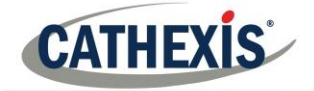

*1.2.3.1 Audit Server*

Audit ALICEM-LAPTOP

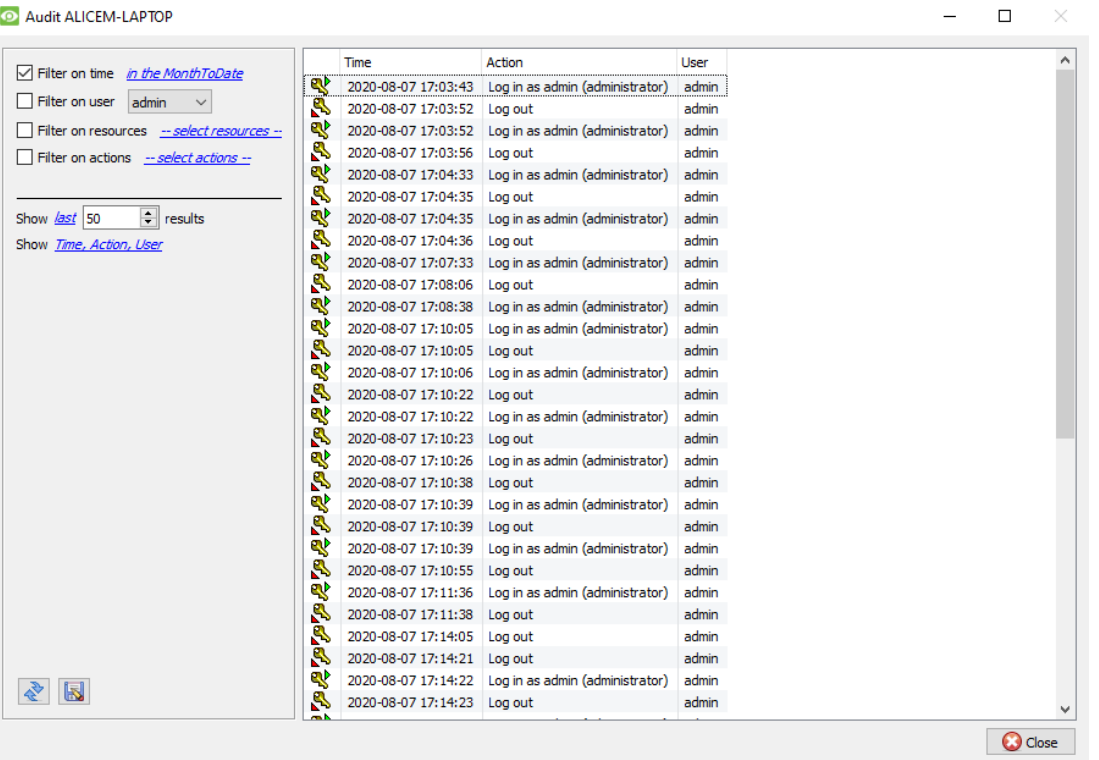

Audit trails are the historical "footprints" left by various processes. They are used primarily as diagnostic tools to identify exactly what happened in the system. Each audit trail is in the form of a textual list of historical actions.

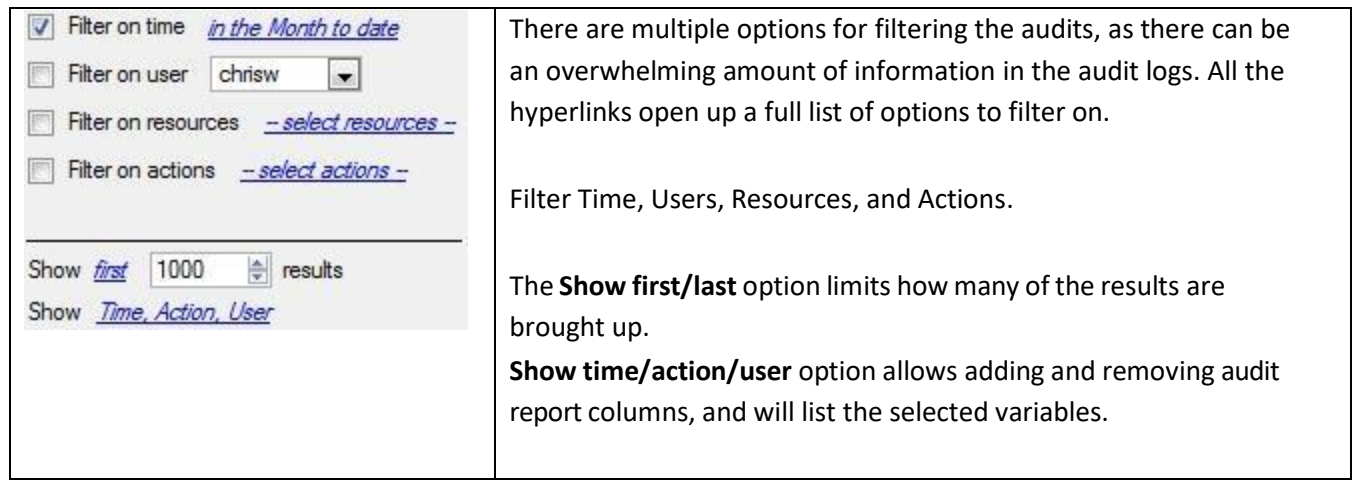

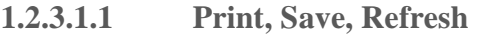

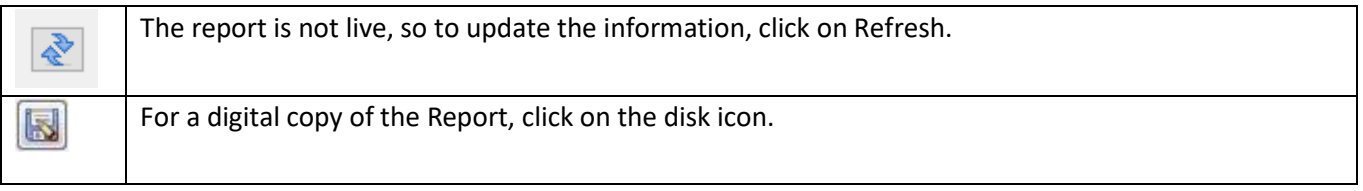

<span id="page-49-0"></span>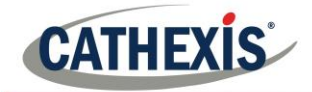

#### *1.2.3.2 Fetch Sherlocks*

Sherlock files are a diagnostic tool used by the Support Desk. The normal procedure is to email the Sherlock file to the Support Desk [\(support@cat.co.za\)](mailto:support@cat.co.za), with a description of the problem, but it can also be saved to disk.

To get the Sherlock files, right-click on that unit, then left-click on Fetch Sherlocks<sub>3</sub>: this will generate the Sherlock pack. Then either **Save them to** disk or **Email** the Sherlocks.

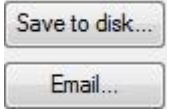

**Note**: clicking on **Email to Recipients**, will open up the Operating Systems default email client. **Save to Disk** will allow saving the Sherlock files to any storage attached to the workstation.

## **1.3 General Tab**

When clicking on the actual server name (not the  $\Box$  used to expand the options), the right-hand panel will fill with the General Setup options for that server.

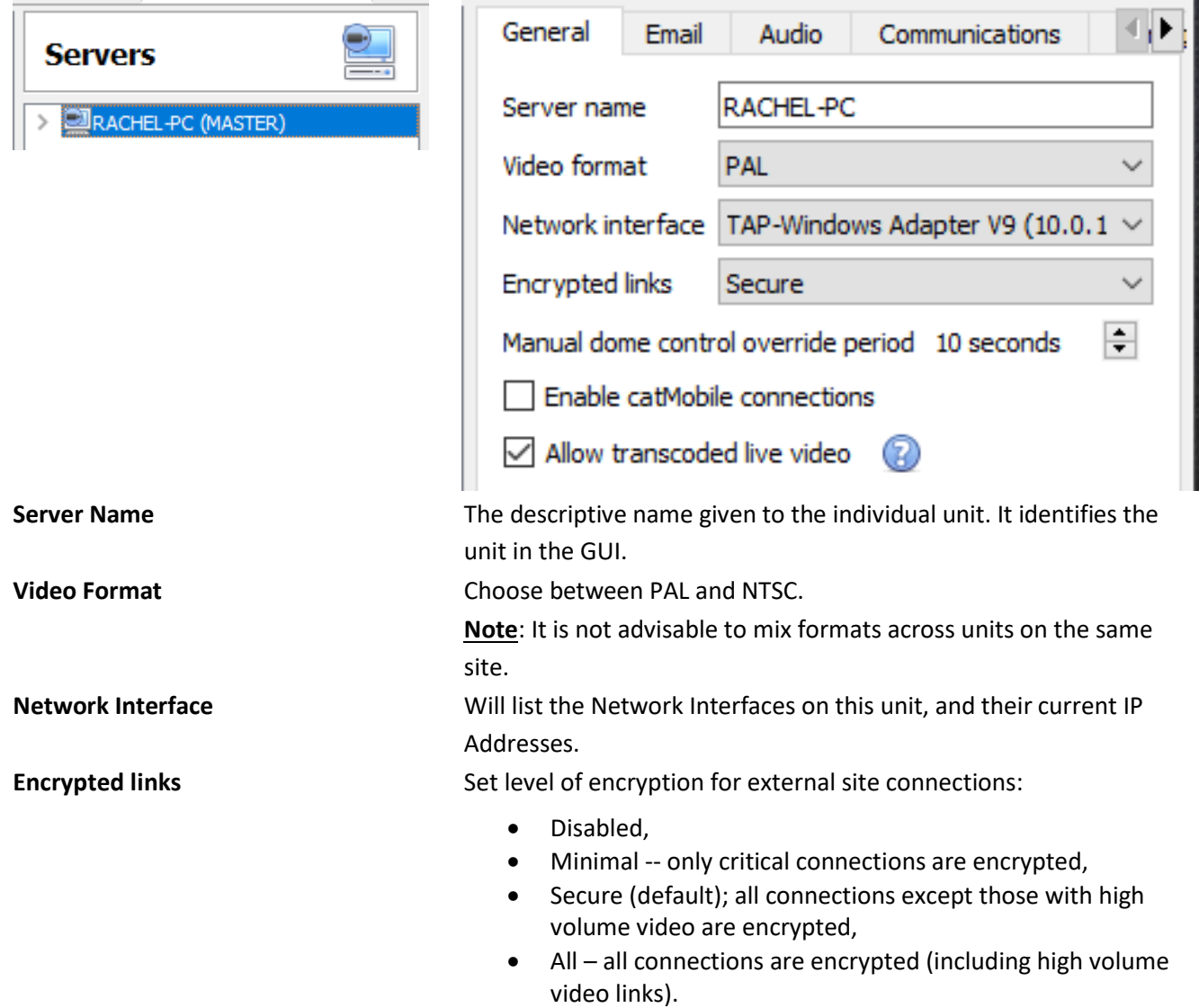

<span id="page-50-0"></span>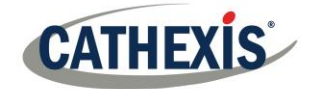

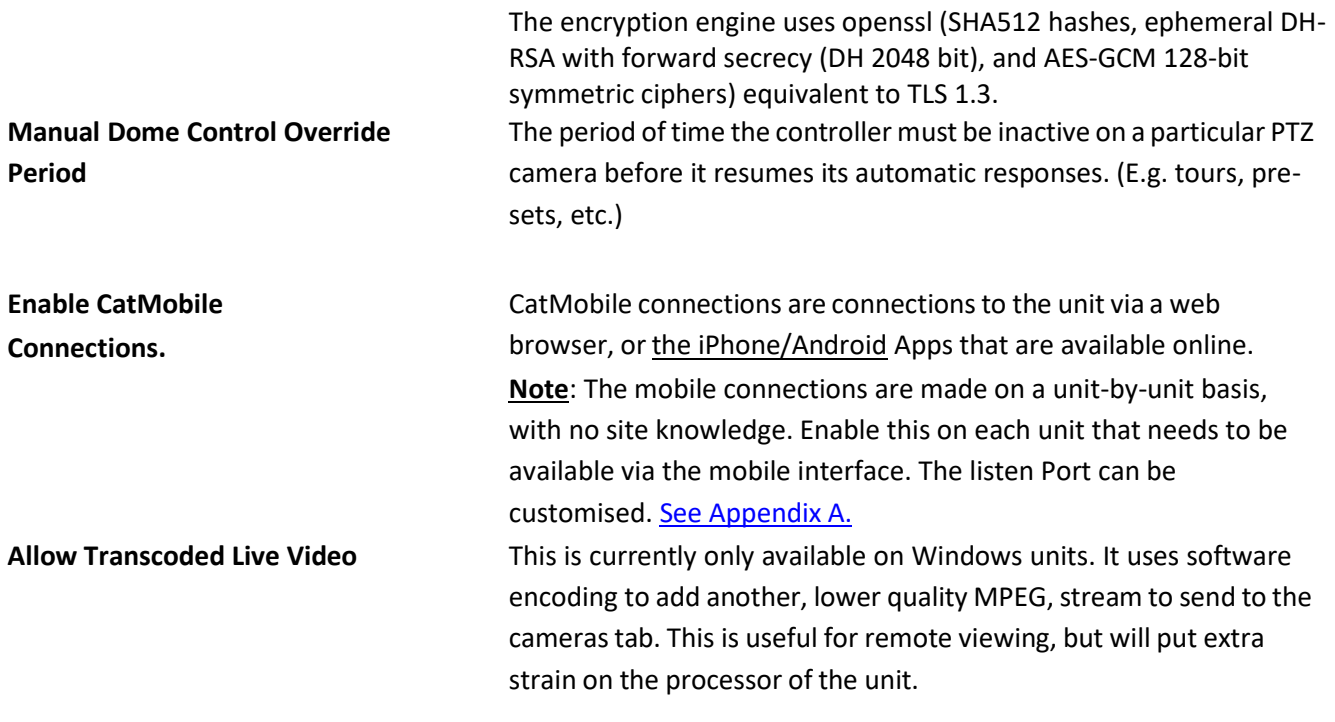

## **1.4 Email Tab**

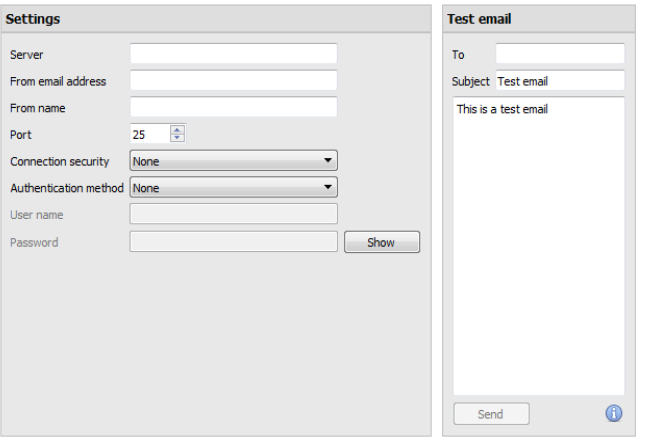

Emailing is an option for notifying a Site Contact, and is an **Action** associated with an **Event**. For example: a possible Event Action would be to send an email to a specific email address, when there is movement on a camera.

The settings are standard email settings, associated with the user's email account.

**Note**: As mentioned above, these are all standard email settings. The Port number is the user's SMTP port. Make sure the NVR unit can reach the mail server by configuring the correct network settings, IP, Default Gateway, and dns server.

<span id="page-51-0"></span>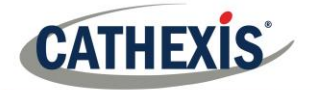

#### *1.41. Test Settings*

Opposite **Settings** is the **Test Email** box, from which a test email can be sent to another email account, just as if it were from a normal email client.

**Note:** Before attempting to send a test email, remember to click **.** Apply

## **1.5 Audio Tab**

A full list of all available audio devices is available in the respective drop-down menus. The device selected from the menu will become the device used if this unit is used as a Viewing Station as well as an NVR.

#### Local system audio Cat-TechWinNVR mic Onboard input Onboard output Cat-TechWinNVR speaker My audio devices (2) My microphone | Cat-TechWinNVR mic ۰ My speaker Cat-TechWinNVR speaker  $\overline{\phantom{a}}$

**Local System Audio** is the name given to the on-board audio device located on this server. **My audio devices** is a list of the audio devices available on this server. The device selected here will determine the audio devices which are used as calling/listening devices, if this server is ever used as a Viewing Station. This will change the name of the device as reflected in the **Resources Panel.**

#### *1.5.1 Audio and Video Synchronisation*

Assuming the source audio and video are synchronised on the camera, CathexisVision will maintain this synchronisation to less than 500 milliseconds.

## **1.6 Communications Tab**

A Heartbeat is a signal sent from the capture unit (recording server) to an Alarm Management Gateway unit, which tells the Gateway that the server is still active. If the message fails to come through, the Gateway will generate an alarm. This will generate an alarm if the server goes down, or if the communications medium goes down.

**Note:** This needs to be setup on both the capture station and the Alarm Management Gateway.

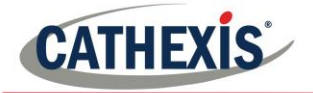

#### *1.6.1 Enable Heartbeat*

To enable sending the heartbeat on the unit: check the  $\sqrt{V}$  Send gateway heartbeat tick box.

#### *1.6.2 Select a Base-Station*

The base station referred to here is the Alarm Management Gateway unit the heartbeat message is being sent to.

#### *1.6.3 Select an interval for the Heartbeat*

This will define how often the unit will send a Heartbeat to the Gateway.

### **1.7 Gateway Tab**

This section deals with the Alarm Gateway, as such, this option will only be seen if the selected server is setup as a gateway.

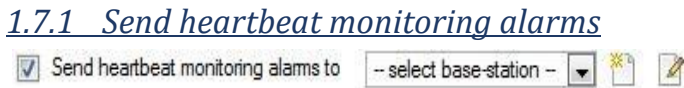

If a heartbeat alarm is triggered, the gateway needs to take an action (send an alarm).

In general, this alarm should go to the gateway itself. So simply select the gateway from the drop-down menu. For the heartbeat alarms to go to some other unit, select/add that unit.

**Note:** If this is not checked, these heartbeat alarms will not be sent anywhere.

#### *1.7.2 If an alarm is not handled*

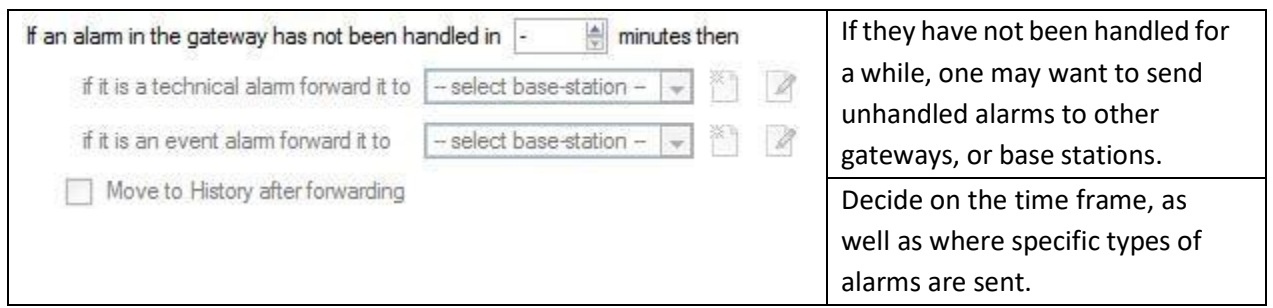

**Note:** When an alarm is sent to another gateway, this alarm will appear in the incoming queue of both gateways. If one is handled, the other will remain in the incoming list. To avoid confusion, check the

 $\Box$  Move to History after forwarding box, which will move the alarm to the history queue of the forwarding unit.

<span id="page-53-0"></span>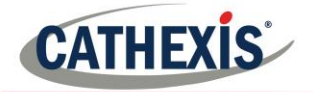

#### *1.7.3 Move to history*

Move gateway alams to History if they have not been handled in 20  $\frac{4}{7}$  minutes The number of alarms can build up very

fast, especially on large sites. If dealing with a site where alarms are only relevant for a short period of time, have them automatically moved to the history queue.

## **1.7 Configuration Backup Tab**

This will back up all of this unit's **CathexisVision settings**, except for the database settings. The databases will remain on the drives chosen, but will have to be re-imported manually.

**Note**: One will only be able to **set default path,** and **Enable auto backup** from a Base-Station. To **create a manual backup**, and to **restore an existing backup,** be on the NVR unit itself. This is one of the very few things that cannot be done from anywhere else on the site.

#### *1.8.1 Configure Backup*

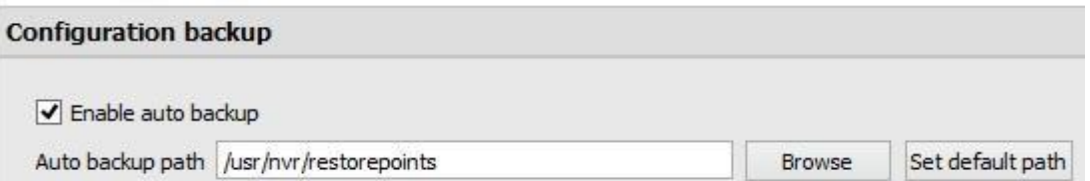

**Note**: Choose to back-up all units to a central location, such as a network drive.

## *1.8.2 Automatic Backup*

With **Enable auto backup** checked, the unit will update the Configuration Backup **every day at 2 a.m.** local time. Set the location for the automatic backup by entering the path (or browsing to it), and clicking

on Set default path

<span id="page-54-0"></span>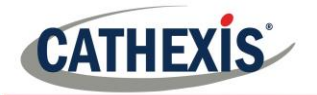

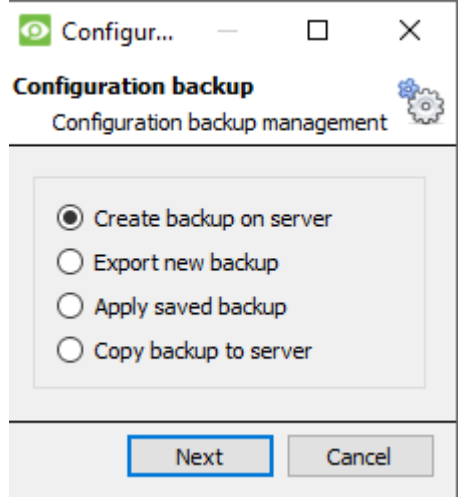

#### *1.8.3 Manage Configuration Backups*

Clicking on Manage configuration backups... will open the dialogue to the left.

**Create backup on server** will create a backup on the server, in the default path that was set above.

**Export a new backup** will allow choosing the destination of the new backup.

**Apply saved backup** (formerly restore existing backup) will allow applying a saved backup.

**Copy backup to server** allows the user to create a restore point backup of the system's current state. So, this can be done straight after making new changes to the system.

### **1.9 Base-Stations Tab**

The Base-stations set here are the stations to which Alarms will be sent, when one is triggered by an Event. These alarms can be sent either to individual viewing stations in a control room, or to an Alarm Management Gateway.

If sending an alarm to an Alarm Management Gateway, it will appear in the alarm queue; if sending the alarm to an individual Viewing Station, it will appear as a pop-up window.

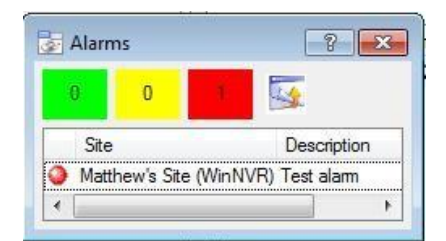

The window to the right is an example of such an alarm, on a Viewing Station.

#### *1.9.1 Add a New Base Station*

To add a New Base Station, click **New** 

<span id="page-55-0"></span>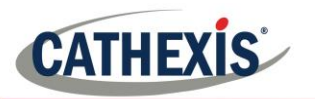

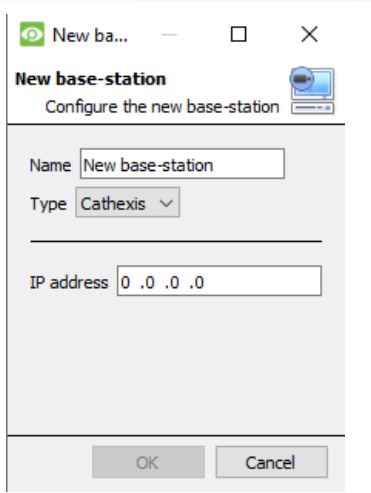

**Name**: Give the Base-station a descriptive name. **Type:** Gives the type of the Base-Station, either Cathexis or API. **IP address**: IP address of the specific Base-station.

### *1.9.2 Send Test Alarm*

Test Base Station settings by clicking on  $\frac{Send}{\text{test alarm}}$  This will send a test alarm to the selected Base-station.

## **1.10 User Recordings Tab**

The user recordings facility allows a user to manually trigger a recording if viewing footage live in the Cameras Tab. This is useful as a recording might not have been triggered otherwise.

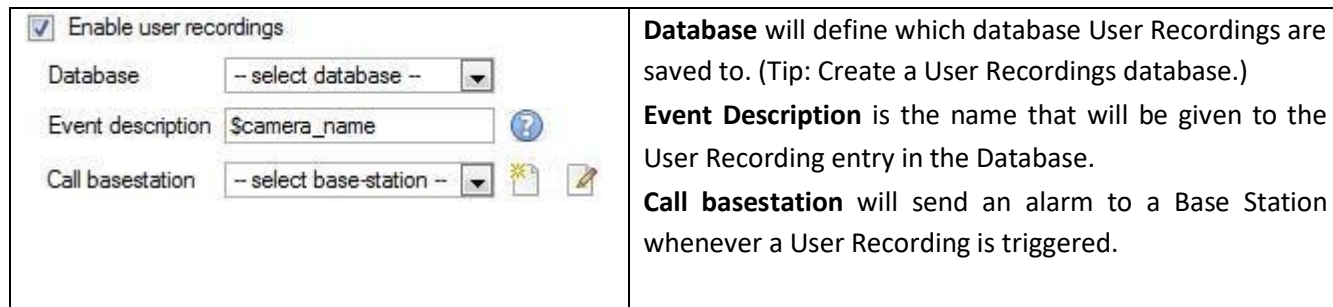

## *1.10.1 Trigger a User Recording 1.10.1.1 Start the Recording*

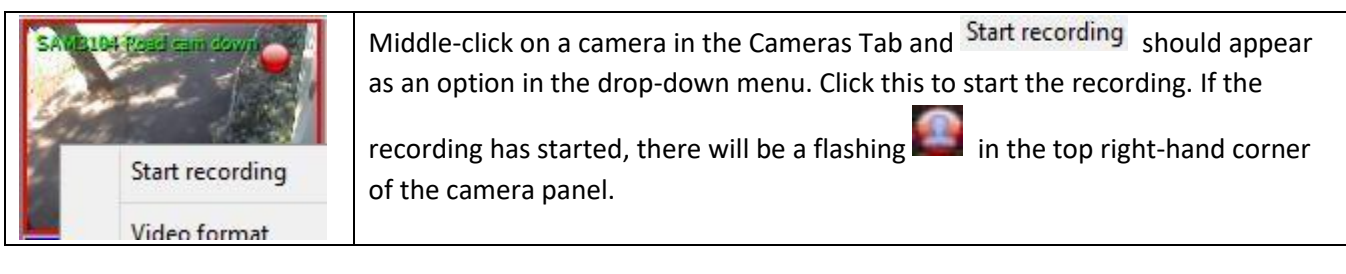

## *1.10.1.2 Stop the Recording*

To stop the recording, middle-click on the camera panel and click on Stop recording, in the drop-down menu.

#### **Note:**

- 1. Only one camera may be triggered at a time.
- 2. It is advisable to create a separate database just for User Recordings.

<span id="page-56-0"></span>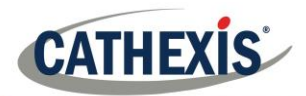

## **2. Cameras**

This section deals with configuring and adding network cameras to the server and creating camera reference images, which creates a saved image of the camera orientation and allows for comparison between older/newer reference points.

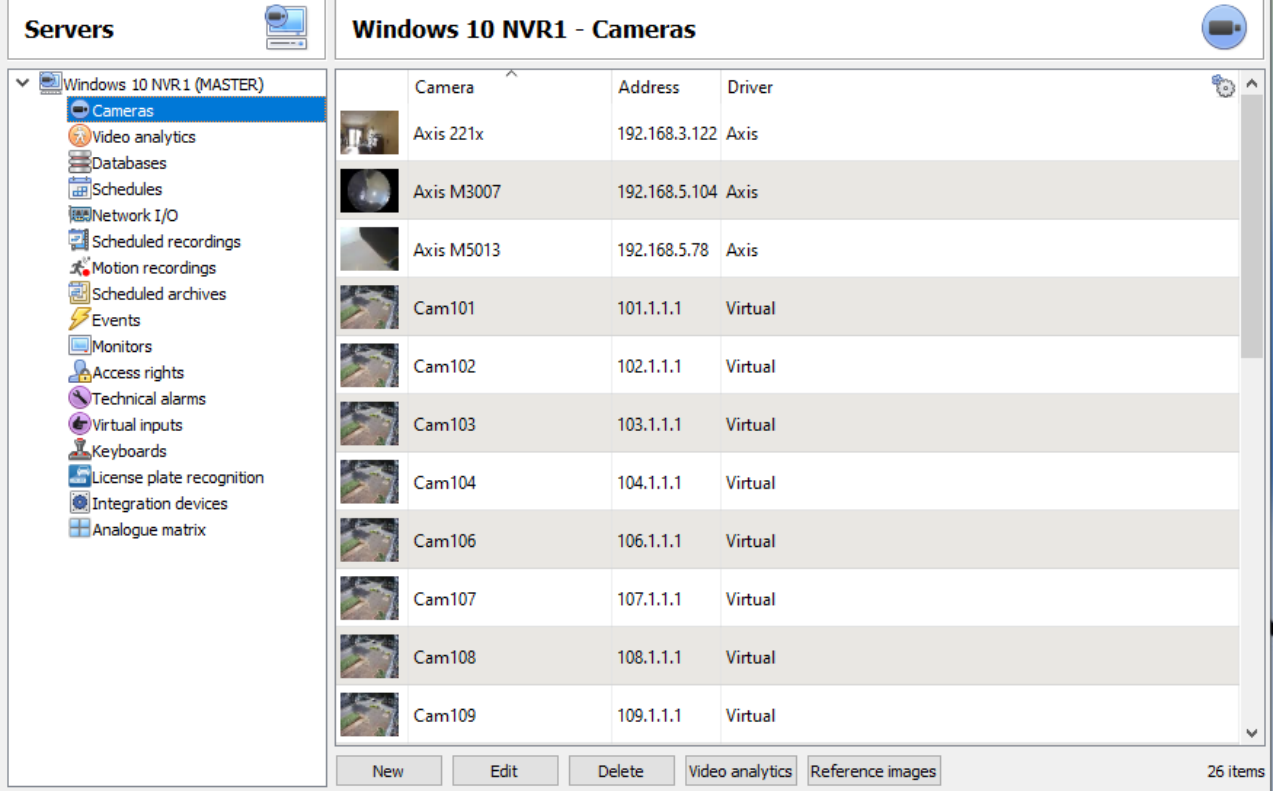

## **2.1 Secure Camera Connection and Control**

<span id="page-56-1"></span>CathexisVision supports secure camera connection and control where supported by the manufacturer. Currently supported camera drivers in CathexisVision:

- Axis,
- Mobotix,
- Mobotix V2.

#### **Note**:

- 1. Please consult camera manufacturer for supported camera models and configurations.
- 2. See [Camera Connection](#page-57-1) section of [Camera Addition Wizard section](#page-57-2) for configuring CathexisVision for secure camera connection and control.
- 3. Please consult the CathexisVision Cyber Security Overview document for more information on the security measures.

## *2.1.1 Camera Configuration*

<span id="page-57-0"></span>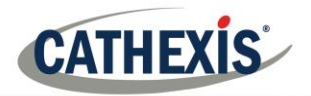

- 1. HTTP: hypertext protocol,
- 2. Encrypted ssl/tls,
- 3. Supported by CURL (client-side URL transfer library).

#### *2.1.2 Camera Control*

- 1. RTSP real time streaming protocol.
- 2. HTTPS encrypted camera connection control (where supported by the manufacturer).

#### *2.1.3 Video Streaming*

- 1. RTP Real time transport protocol.
- 2. Encrypted video streaming (where supported by the manufacturer).

#### **2.2 Adding Cameras**

There are two ways to add a camera in **CathexisVision**:

- 1. The camera Wizard.
- 2. The Copy/Paste Function.

This section of the manual will detail these two addition methods, followed by an examination of the Camera Editing options, and some extra information on the right-click menu.

#### <span id="page-57-2"></span>*2.2.1 Camera Addition Wizard*

The camera addition Wizard explains all the steps needed to **add a camera**, as well as **allowing the creation of databases, schedules, and events** along the way.

There are two phases in the addition Wizard:

- 1. The addition of the camera.
- 2. Setting up the system to record from that camera (either via a VMD Event, or via a scheduled recording).

To start the camera addition Wizard, click on the **New** button at the bottom of the cameras panel. The following is a guide to each step in the Wizard.

#### *2.2.1.1 Camera Connection*

<span id="page-57-1"></span>The first step in the Wizard is the **Camera Connection** step. Here, set up all the connection details of the camera. The user needs to choose between adding a new, separate camera, and adding a camera that is a new video input for an existing camera. The options below will change on a camera-by-camera basis.

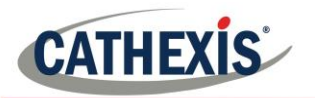

#### **O** New camera

**Camera connection** Specify the connection details for the camera

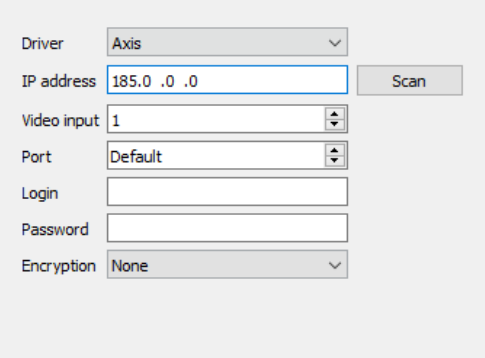

**Driver:** Select the relevant camera driver.

**IP Address:** Set the IP address of the Camera to add. **Scan:** Scan the network for available cameras. Click on a camera and driver and an IP address will be automatically set. (Under scan, will be the option to list cameras that are already linked to other servers. Check Show devices used by servers

**Video Input** will be used if connecting to an encoder that has multiple analogue inputs. **If not, leave it on 1**. **Port** has a default setting, but can be configured to connect through desired port.

**Login a n d** password are the cameras current login details.

**Encryption:** Encrypted connection and control is supported on certain camera models (where supported by the manufacturer). See [Secure Camera Connection and Control](#page-56-1) section.

Configuration is required on camera side and in CathexisVision:

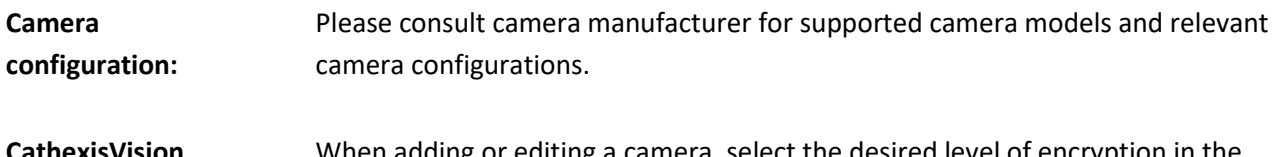

**CathexisVision** When adding or editing a camera, select the desired level of encryption in the camera connection window:

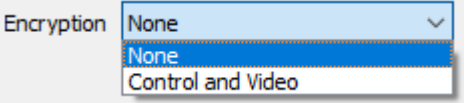

Currently supported camera drivers:

- Axis,
- Mobotix,
- Mobotix V2.

#### **Notes on adding a new video input**:

- 1. When adding a new video input to an existing camera, the user will be unable to change the IP address of that camera.
- 2. This option is not available when connecting a **CathexisVision 2015** site to a later site, as this option is exclusive to later versions.

#### **Notes on Scanning**:

- 1. Some Cameras do not support automatic location requests, and will not be found using **Scan.**
- 2. Universal Plug and Play (**UPnP**) will have to be enabled on the cameras that do support location requests.

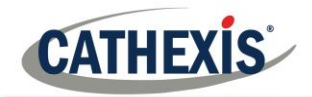

### *2.2.1.2 General Settings*

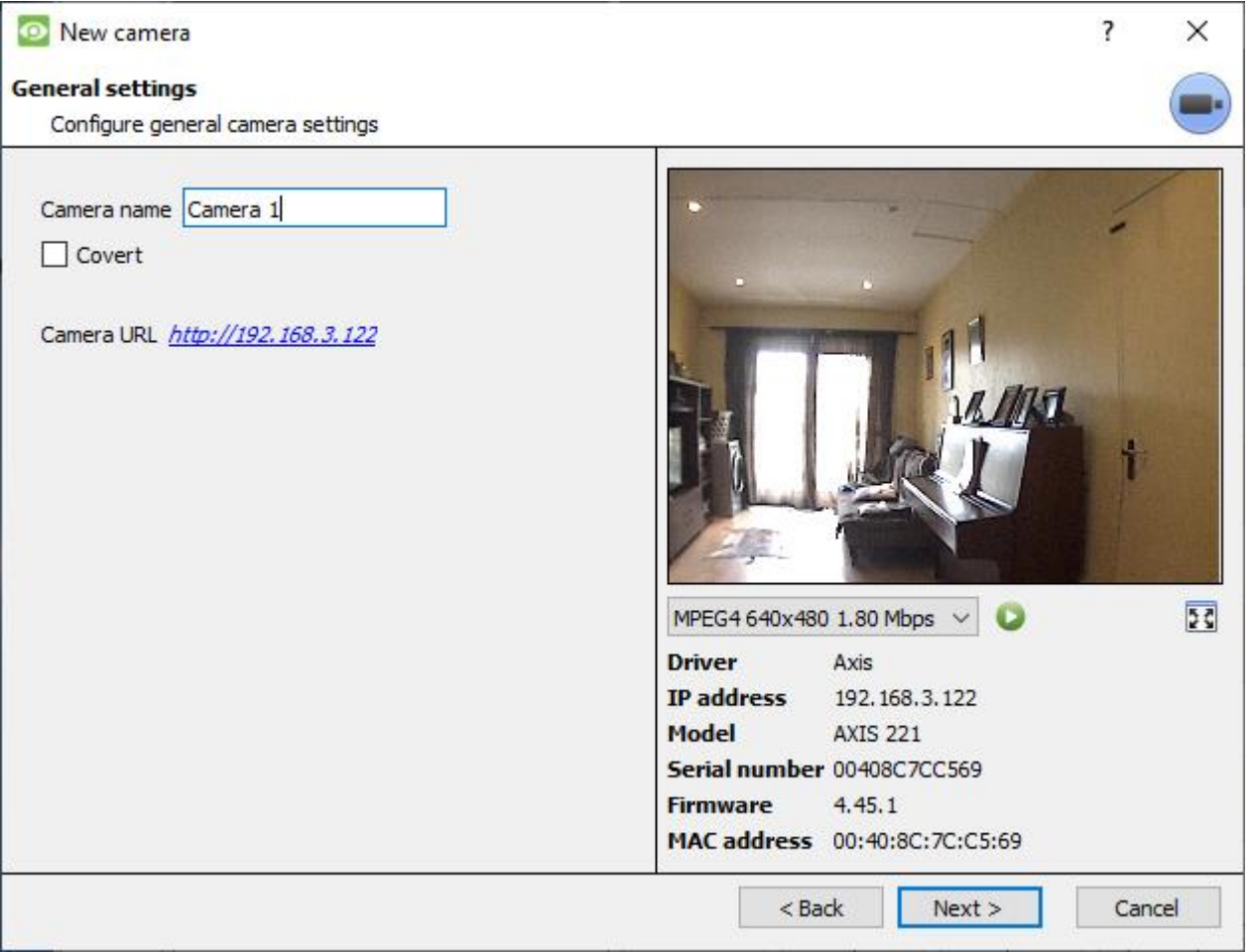

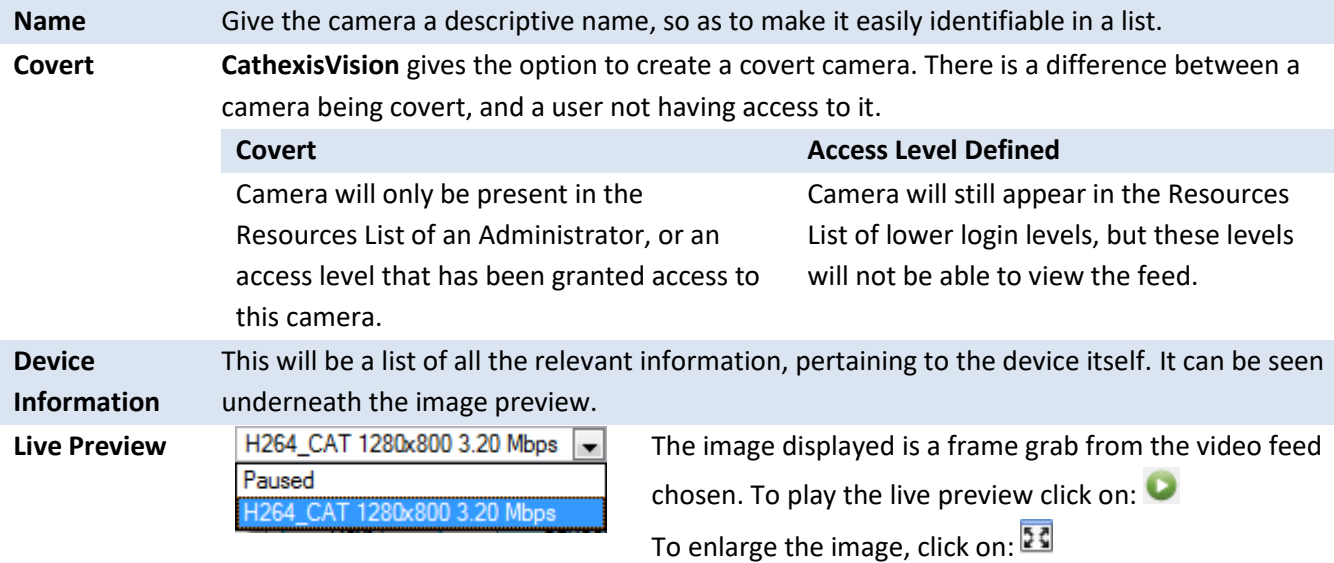

**Note**: The image in the preview will not reflect the actual quality of the feed, as it is transcoded when viewed in the camera addition wizard.

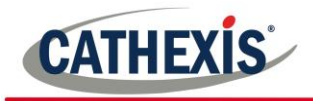

## *2.2.1.3 Video Feeds*

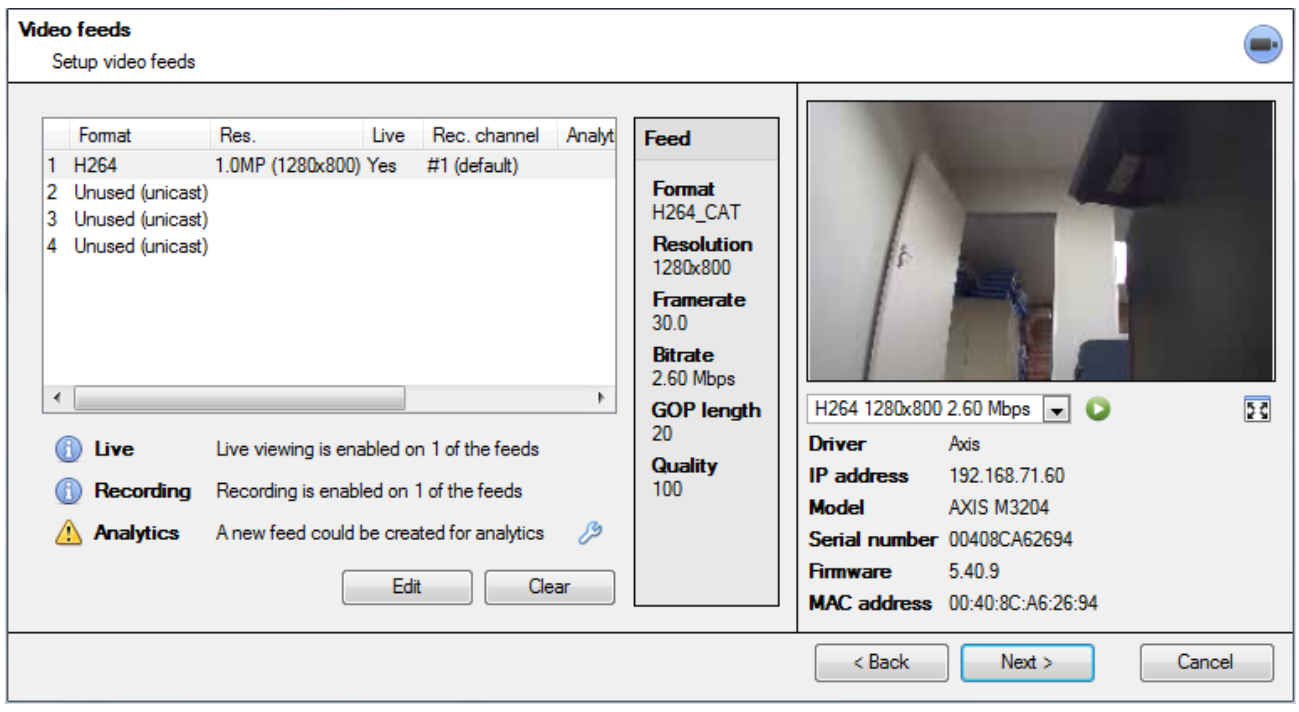

#### **2.2.1.3.1 Add/Edit a Video Feed**

To add/edit a video feed, click on one of the available feeds in the list, and click on the **Edit** button. This will bring up a feed dialogue with the available video feeds, and the options that pertain to them. The two most common IP feeds are JPEG and H.264 (MPEG4).

#### **JPEG**

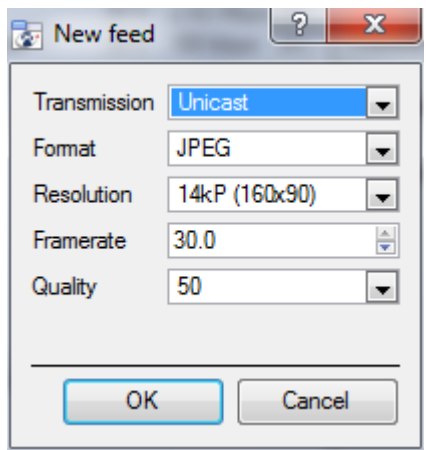

**Transmission** will show the transmission type.

**Format** is the compression format used by this stream. Click the dropdown menu to choose the one desired.

**Resolution** is the number of pixels in the image.

**Framerate** is the number of frames recorded per second.

**Quality** defines how lossy the compression of the image is. At 100 the image will have the best quality; at 50 it will have the lowest quality.

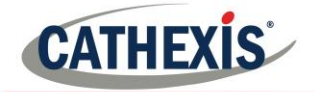

#### **H.264**

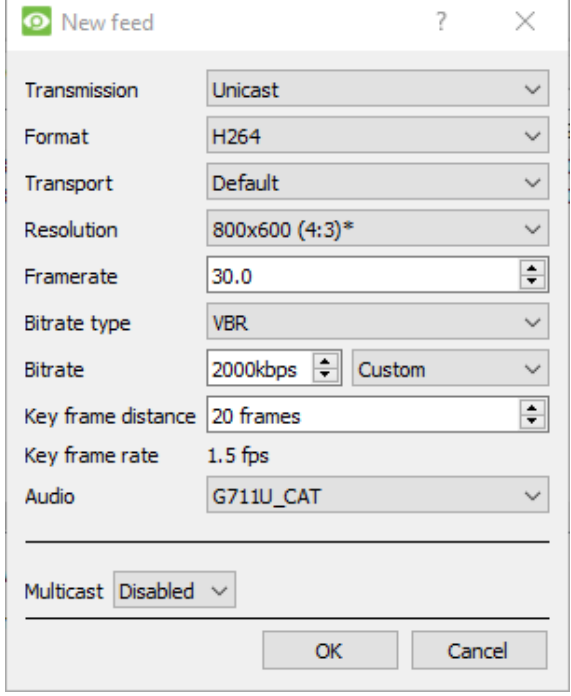

**Transmission** will show the transmission type. **Format** is the compression format used by this stream. Click the drop-down menu to choose the one desired.

**Resolution** is the number of pixels in the image. **Framerate** is the number of frames recorded per second.

**Bitrate Type** is the way that the bitrate is handled. A constant bitrate will be more predictable, but will lose more information the more the image changes. Variable bit-rate is less predictable, but will have better images when the picture has more motion. **Bitrate** is the amount of information, in bits, that the feed will send per second. (**Quality** defines how lossy the compression of the image is.) **Key Frame Distance (GOP Length)** is the number of

frames between each I-Frame (Key Frame).

#### **Multicast**

Setup Multicast on feeds by selecting the relevant option from the feed dialogue. There are three options; **disabled, auto,** and **manual**.

**Note***:* To not use multicast, leave it disabled.

#### **Manual**

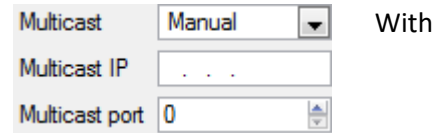

manual selected, enter in Multicast IP, and Multicast Port.

#### **Auto**

On auto, the Multicast address will be automatically assigned. The core settings for this may be found in the document on the **General Site Setup** section of the **Setup Tab**.

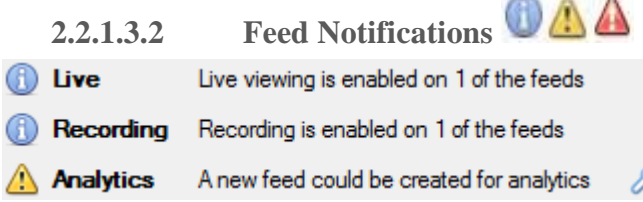

This area will show the status of the feeds created. Whether **Recording**, **Live Viewing**, or **Analytics** is enabled.

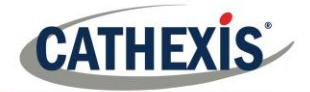

**Note**: Click on any of the icons to display detailed information about the feed/problem.

#### **Automatic Configuration**

If there is an  $\mathscr P$  icon at the end of the feed notification, this means that there is a potential problem with the feed setup. Clicking  $\mathscr{P}$  will automatically fix the problem.

#### *2.2.1.4 Right-Click Menu (Live, Recording, and Recording Channel Settings)*

Right-clicking on a feed, after it is set it up, will bring up the menu seen below. These are settings that can only be accomplished after the feed has been set up.

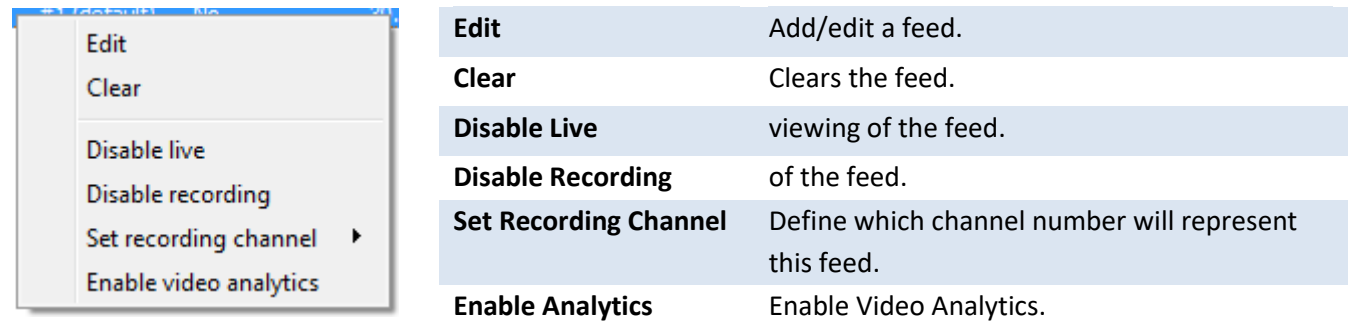

#### **2.2.1.4.1 Analytics**

Create a second feed in order to enable analytics on a unit. Right-click feed → **Enable Analytics**. There are a few rules when it comes to enabling analytics:

- 1. If an analytics-enabled channel is not set up, there will not be a prompt to add Video Motion Detection (VMD) later in this wizard, nor can one add VMD, using this feed later.
- 2. Only feeds that are QVGA resolution, and lower, will give the option to enable analytics.
- 3. If there is a at the end of the **Analytics** feed notification, feed is not enabled for analytics. Clicking on the  $\mathbb{Z}^9$  will automatically enable one.
- 4. **Note**: If the user chooses to proceed without enabling analytics, a prompt will appear. One can also enable video analytics by this route.

CathexisVision

 $\times$ 

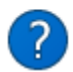

No feeds have video analytics enabled.

Would you like it to be enabled for feed #1?

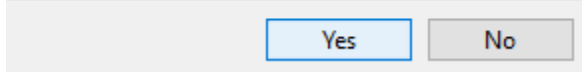

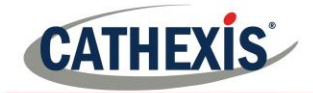

#### *2.2.1.5 I/O*

The next step in the addition is the I/O setup. The I/O values represented in the GUI will depend on the I/Os provided by the encoder.

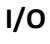

**Inputs a**re used to trigger an event; **Outputs**  are used to give a desired output as a result of a triggered event.

#### **Renaming**

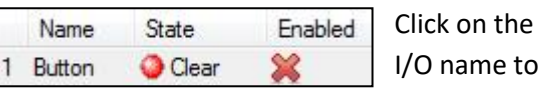

I/O name to rename it.

#### **Enabling**

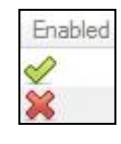

Click on the red cross or click the enable button. Once enabled it may be used to trigger an event.

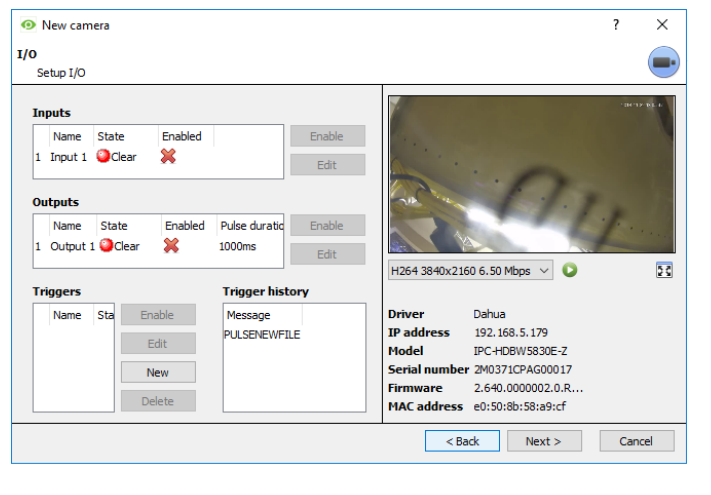

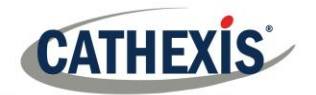

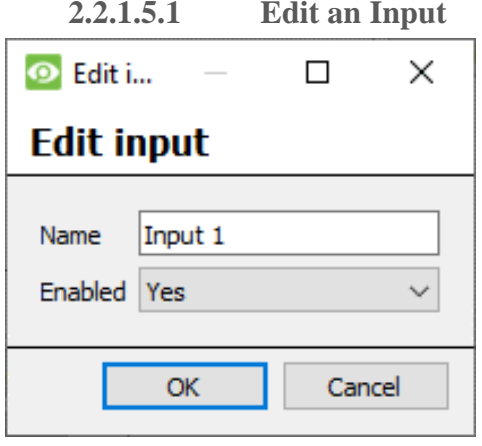

**Name:** Give the output a descriptive name.

**Enabled:** Will indicate whether the output is disabled/enabled.

#### **2.2.1.5.2 Edit an Output**

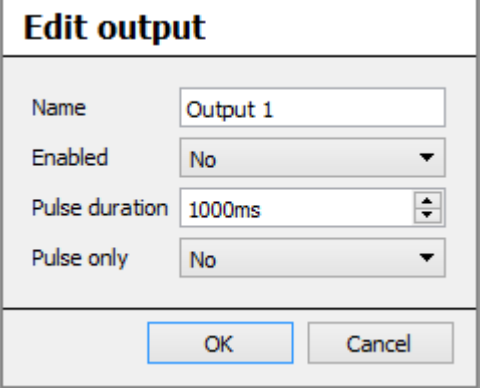

**Name:** Give the output a descriptive name.

**Enabled:** Will indicate whether the output is disabled/enabled.

**Pulse duration:** Will set the amount of time (in milliseconds) that the output will pulse for, if it is set to pulse.

**Pulse only:** If set to Yes, the output will not allow itself to be permanently Set.

#### **2.2.1.5.3 Triggers**

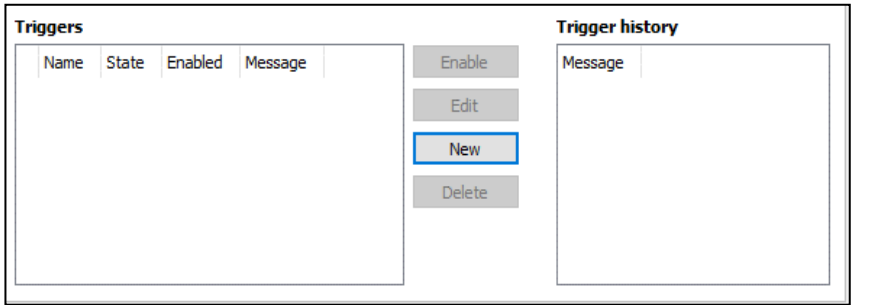

Most cameras will have their own event or edge triggers, and encoders will often have **I/O** options.

Selecting "New" will give you the ability to either select from a list of supported camera triggers, or give you the ability to define a custom text message (Axis cameras) as configured on the camera.

#### **Note:**

- 1. Clicking on any of the column values (**Clear**/**Set**; **Enabled**/**Disabled**) of an I/O will toggle the value. E.g. Clicking on a Clear state will change the state to Set. These options are also available via the Right-Click menu.
- 2. Give the I/Os descriptive names, otherwise they will not be identifiable.

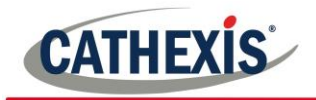

#### **2.2.1.5.4 Serial Ports**

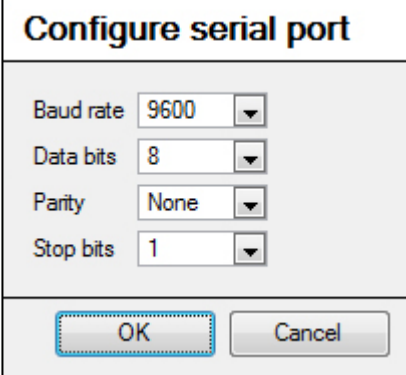

Highlight the serial port to configure then click the  $\Box$  configure button.

This will give the option to change the **Baud rate**, **Data bits**, **Parity**, **Stop bits**, and other camera dependent settings.

**Note**: This option will only be available if the camera has serial ports.

#### *2.2.1.6 Edge Review Setup*

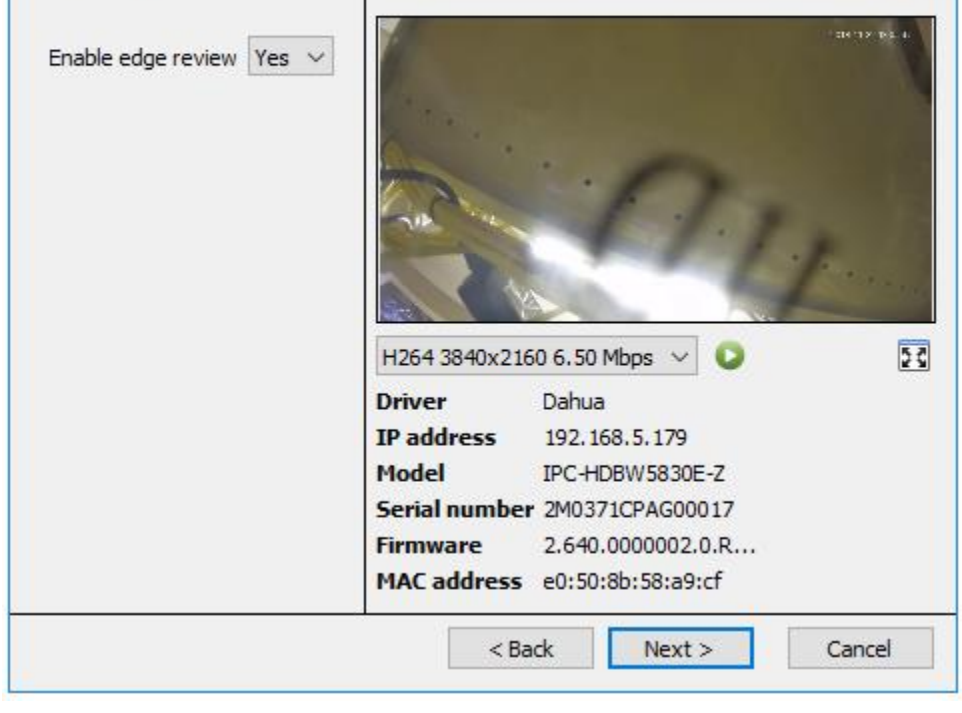

Cameras which support Edge recordings will have an additional tab in the camera wizard, which enables viewing of the camera's onboard Edge database within CathexisVision. Select **Yes** from the dropdown menu to enable the database.

When this is enabled, the camera's Edge database will be available for selection in camera review, as with other CathexisVision system databases.

If this is disabled, the database will not be available for selection.

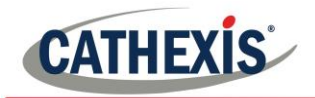

#### *2.2.1.7 PTZ*

Check the  $\overline{\mathbb{V}}$  Enable PTZ box if adding a PTZ camera. After this, all the available PTZ options will appear in the Wizard interface.

#### **2.2.1.7.1 General Settings**

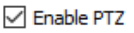

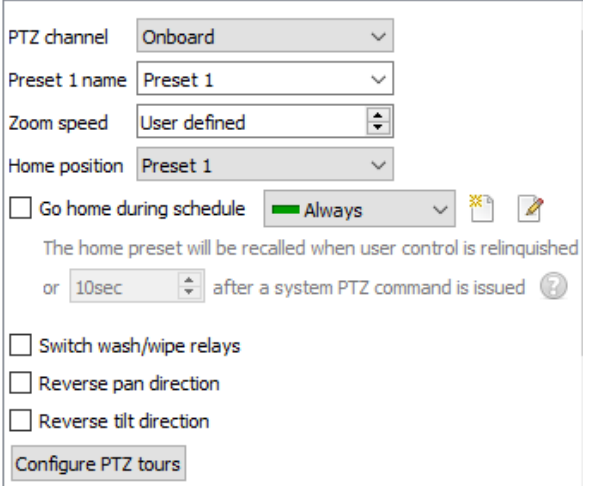

**Note**: These options can vary on a camera-by-camera basis. PTZ channels can be added in 2 ways either Onboard or Serial Port.

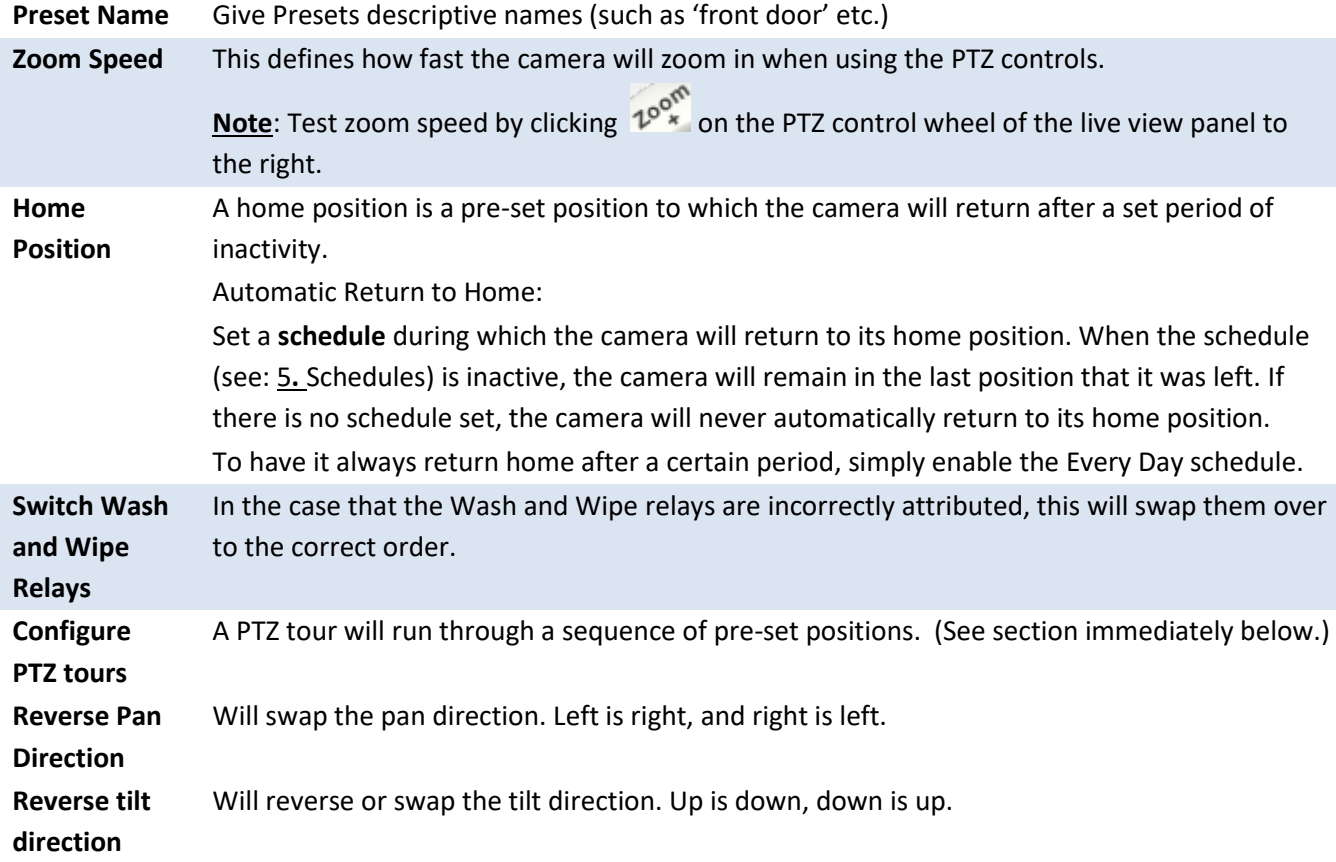

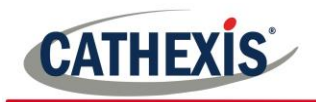

**2.2.1.7.2 Configure PTZ Tours**

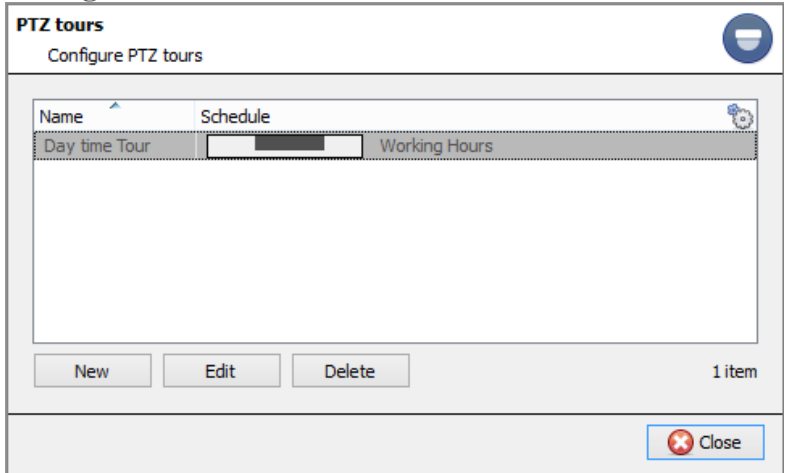

Multiple tours may be configured. To add/edit a tour click on **New/Edit**.

This will open up the PTZ tour configuration dialogue below.

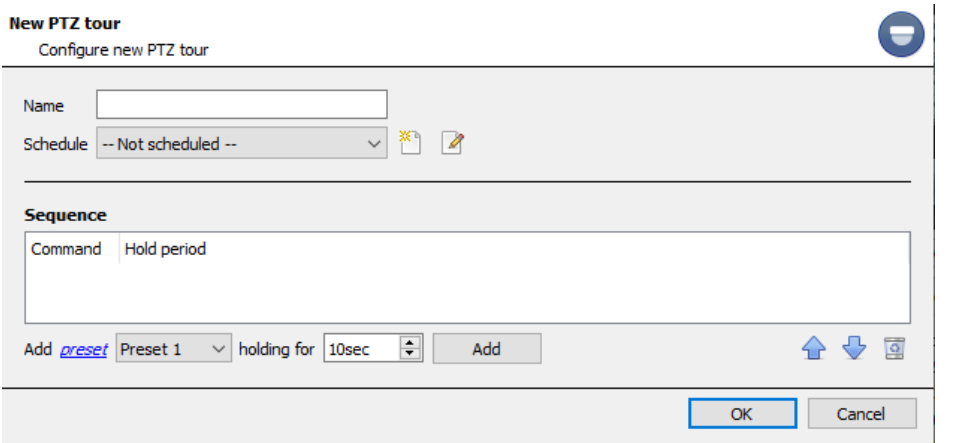

descriptive name, and a schedule if necessary (see[: 5](#page-131-1) [Schedules\)](#page-131-1).

## **Sequence**

Give the tour a

This is the sequence in which the Presets will run.

**2.2.1.7.3 Add Preset, Multiple Presets, or a Pattern, to the Tour**

#### **Preset**

Select the Preset, set how long the camera should linger at this Preset.

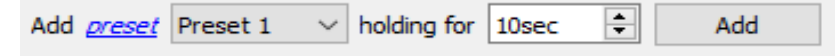

#### **Multiple Presets**

- **Starting at**: Select the first Preset to add.
- **Add**: This is the number of Presets to add.

In the example below, Presets 4 to 6 will be added.

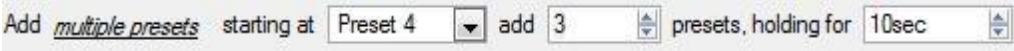

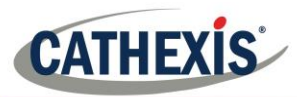

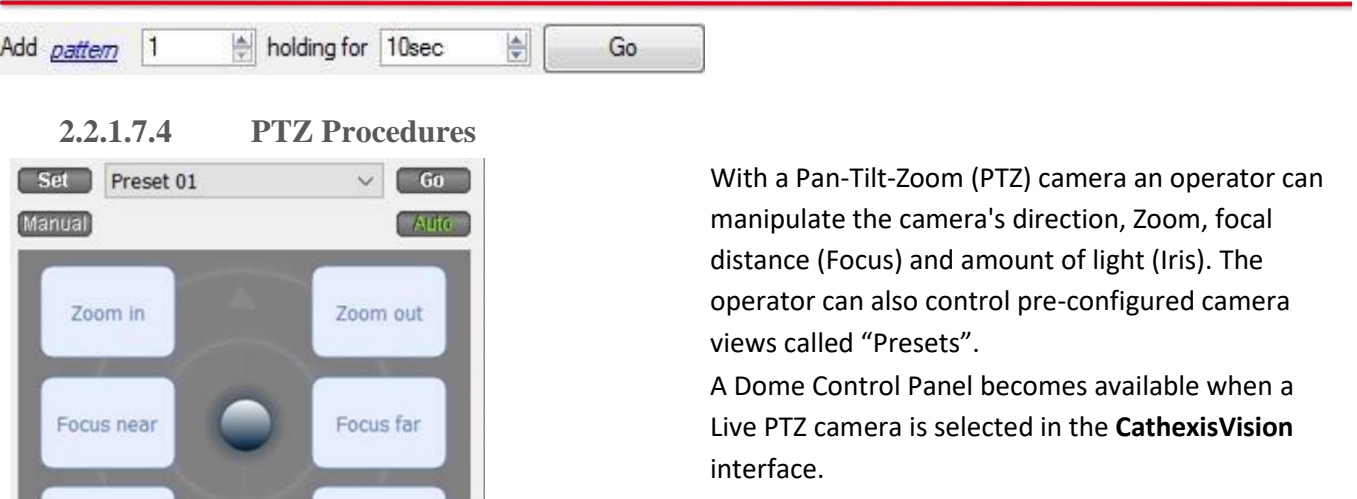

Click the panel's drop-down menu and select **PTZ** The software joystick displays the options below.

**Note**: Don't forget to select/play a live feed.

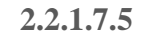

Iris open

 $[AF]$ 

◁

**2.2.1.7.5 Using the PTZ Control Panel**

Iris close

#### **Pan Left/Right:**

Drag joystick left / right**.**

#### **Tilt Up/Down:**

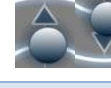

Drag joystick up / down

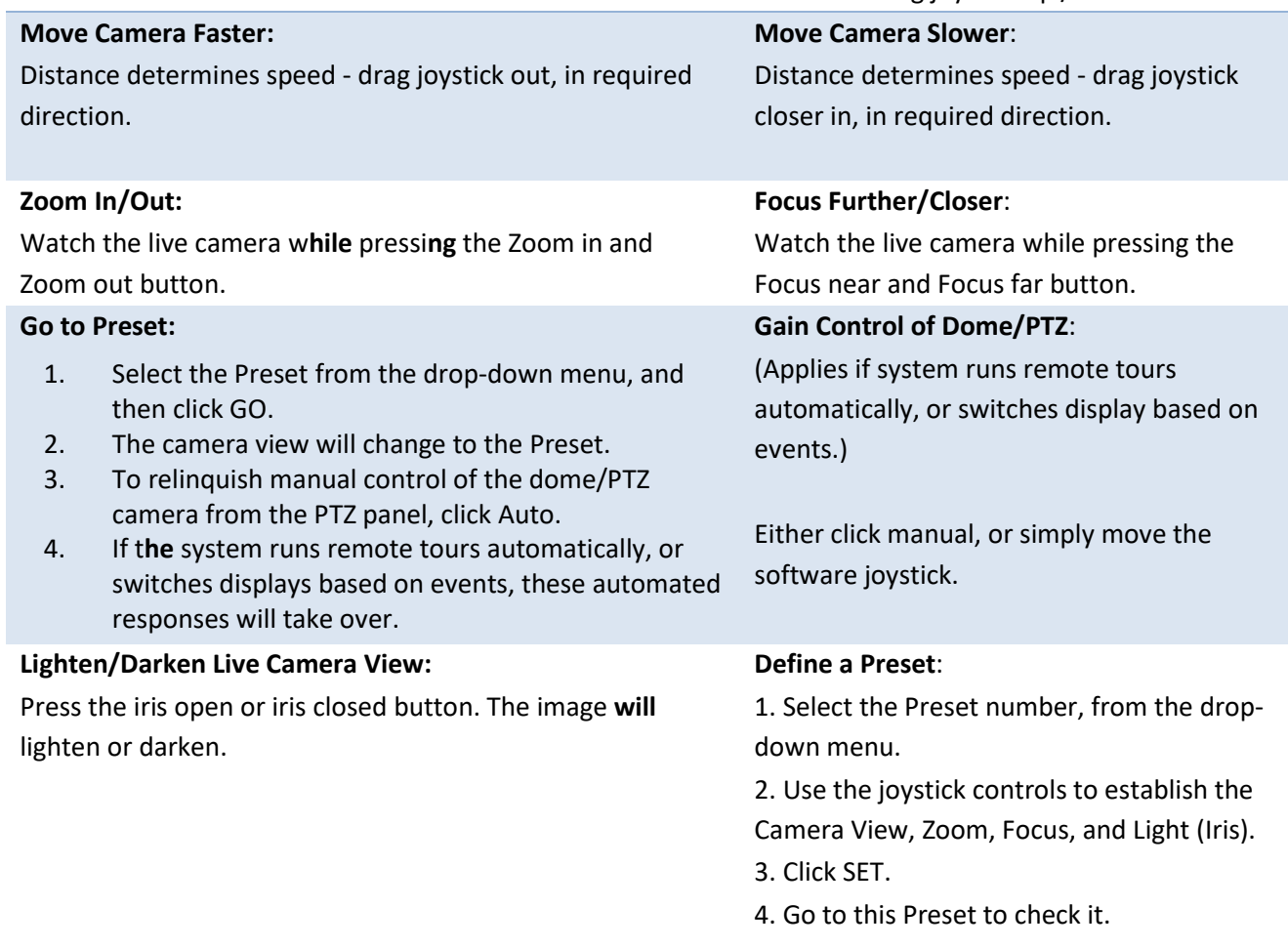

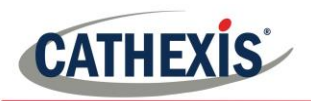

#### **2.2.1.7.6 PTZ Priority Control**

Control of a PTZ camera works on a priority system to determine who gets control of the camera should more than one user at a time attempt to control the camera.

Administrators get the highest priority, after which the priority hierarchy runs from user level 30 down to user level 1.

For example, should a level 10 user and a level 1 user attempt to control the PTZ camera, the level 10 user will get priority control. An administrator would get priority over both.

#### **Note:**

- 1. If two users of the same user level attempt to control the camera, then the first user gets priority and the second user will have to wait until the 'Dome override' period has elapsed.
- 2. Manual control of the camera takes priority over event-initiated/auto control of the dome.

#### *2.2.1.8 Configure Camera*

The operator can now add motion recordings and configure camera access rights.

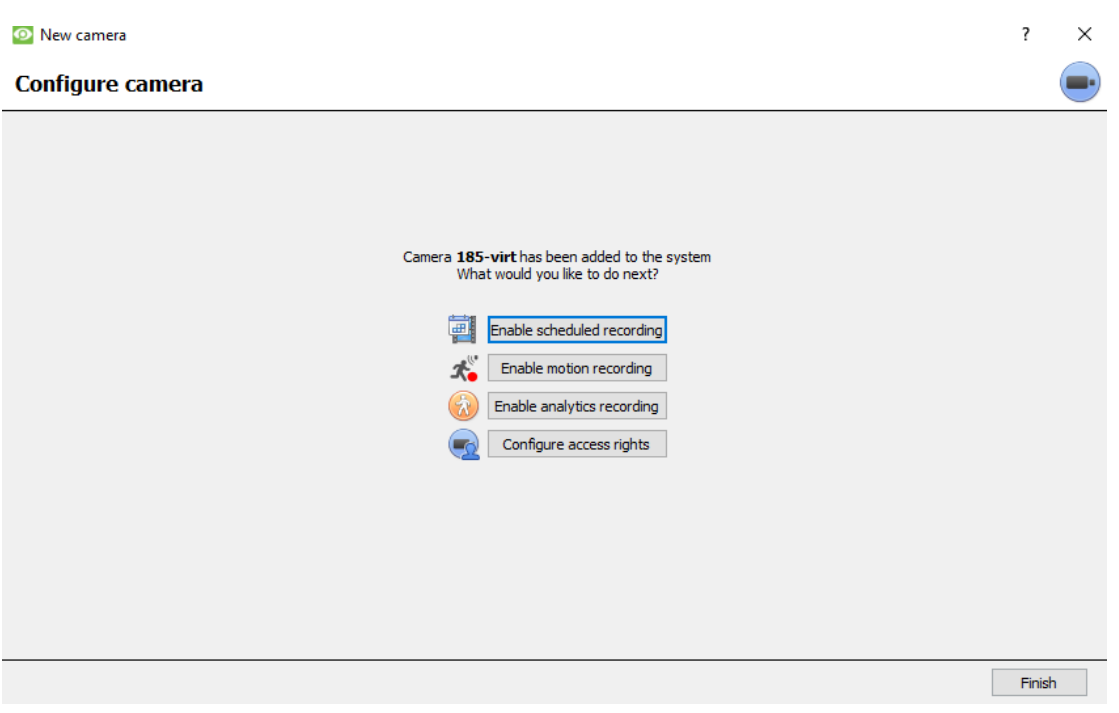

#### **2.2.1.8.1 Enable scheduled recording**

Navigate to motion recording by visiting setup→ configure servers → expand the server→ Motion recording.

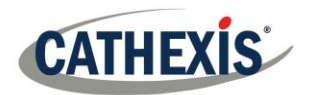

Scheduled recording can be enabled in the Camera addition wizard. Here, set **Database, Schedule, Channel, Framerate, and Condition.**

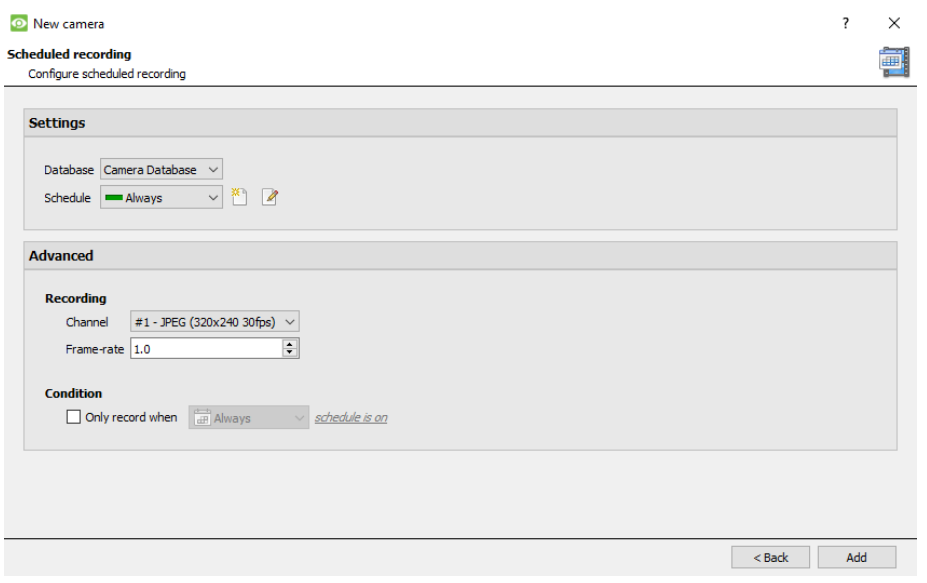

#### **2.2.1.8.2 Enable motion recording**

Motion recording can be enabled. here, the user can set **Database, Schedule, Scene, Sensitivity, Recording time before and after motion, Channel, Framerate, Flare Suppression, Noise Suppression, and Condition.** One can also **Add mask** and **Test settings.**

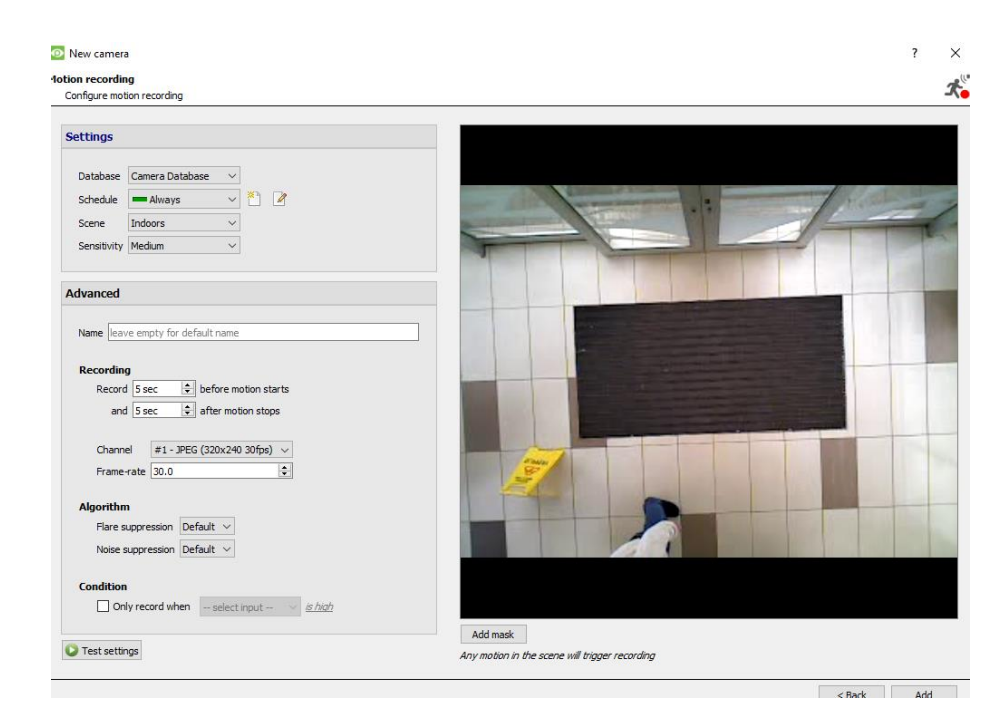

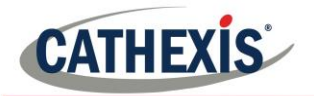

#### **2.2.1.8.3 Enable analytics recording**

**O** New camera

#### **Analyitcs recording**

Configure analytics recording

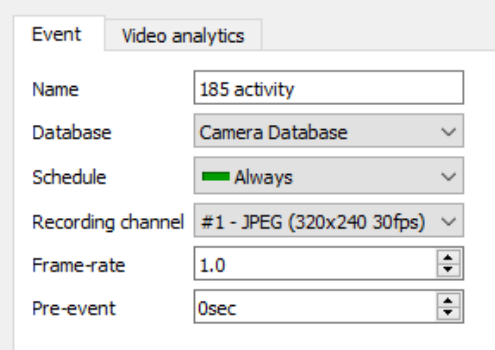

When configuring analytics, under the **Event** tab, set: **Name, Database, Schedule, Recording channel, Frame-rate, and Pre-event.**

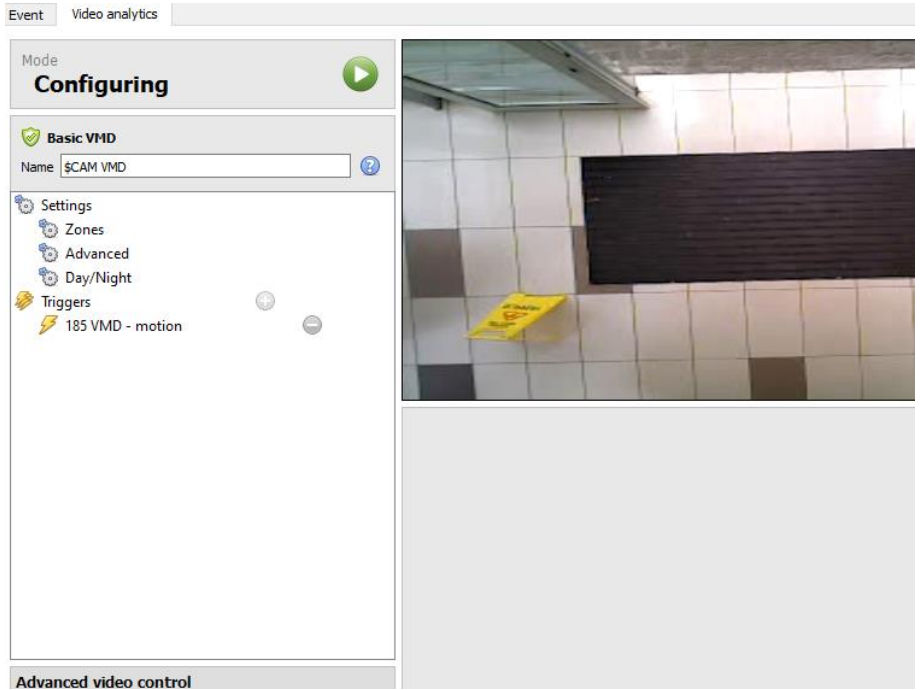

When configuring analytics under the **Event tab, set Zones, Advanced options, Day/ Night settings, and Triggers.** 

**Advanced video control** may also be used.

#### **2.2.1.8.4 Configure access rights**

Configure relevant Access rights by clicking the **Configure access rights** button.
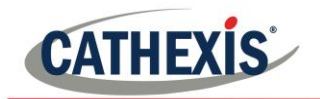

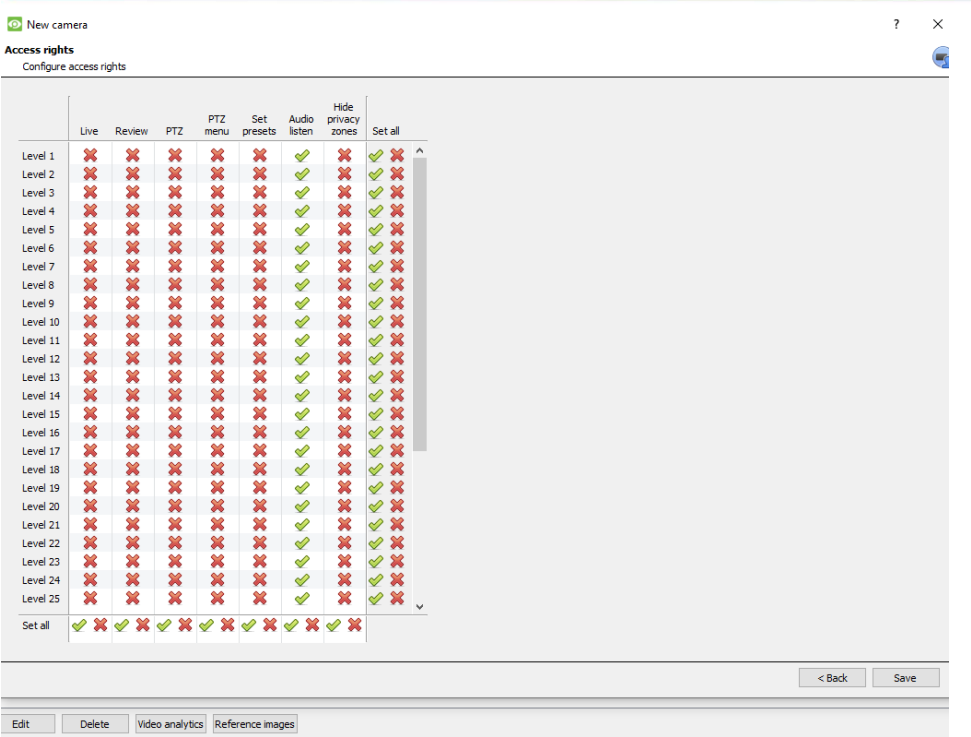

# *2.2.2 Camera Addition Method 2: Copy/Paste Cameras*

The second method of adding a camera is by Copy/Paste. This is accessed by **right-clicking on an existing camera**.

If adding more than one camera that operates on the same driver, **CathexisVision** offers a very easy solution. Copy and paste new cameras, retaining the information of the camera selected for copying.

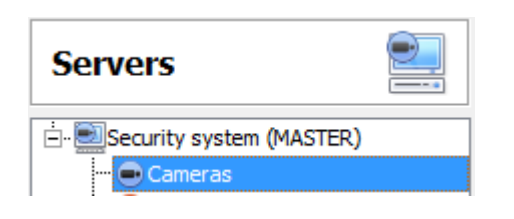

To Copy/Paste new cameras, navigate to the cameras panel of the desired unit, right-click on the previously added camera and click on Copy

Then right-click anywhere in the Cameras Panel and click on Paste new...

There are two ways to paste cameras: **Sequential**, and **Discovered**. These are discussed below.

#### *2.2.2.1 Paste Mode: Sequential*

The paste mode sequential window provides the option to add the new cameras as a direct copy of the camera that copied.

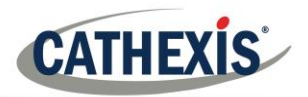

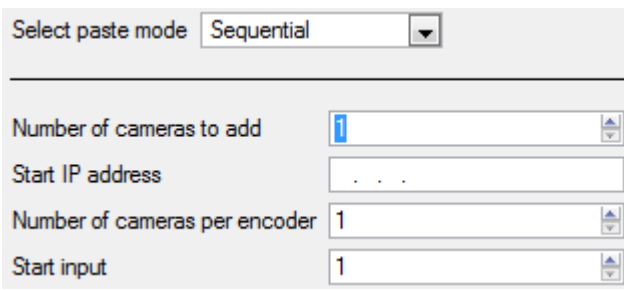

**Start IP Address** will determine the IP address of the first new camera being added. The IP addresses will be incremented from here. (So, make sure an IP address in this range has not been used.) **Total channels on encoder** must be the full number of channels available on this encoder. **Start Input** is the actual physical channel the first camera should be added to.

#### *2.2.2.2 Paste Mode: Discovered*

Select paste mode Discovered camera

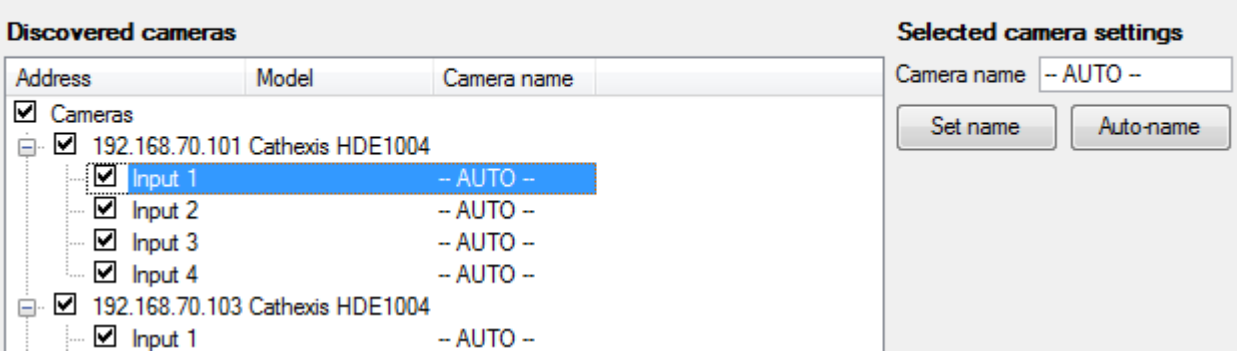

**Note**: This will copy the video settings from the copied camera onto the discovered cameras selected.

### *2.2.2.3 Copy/Paste Video Settings*

If a number of cameras with the same drivers have already been added, to simply transfer the Video Settings of each camera across, right-click and select Copy. Then right-click on the camera to add the video settings to, and select Paste video settings

#### **Note:**

- This is just the Video Feed settings; **it will not add Video Motion Detection analytics**.
- Only copy onto cameras that have the same driver as the camera that has been copied.

## **2.3 Edit Existing Camera**

**Note**: If making any changes to the setup of a camera that is currently multicasting, restart the streams. This simply entails removing and reselecting the cameras in the Cameras tab, after settings have been saved.

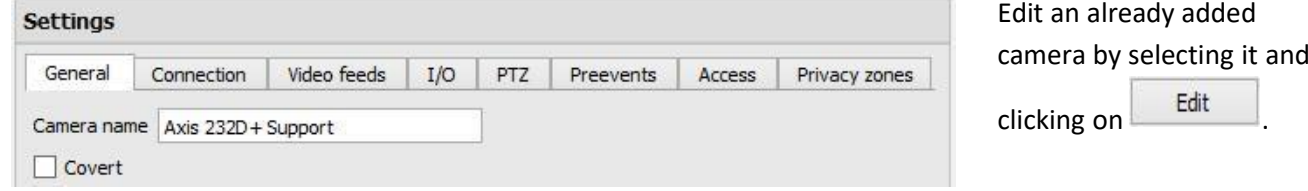

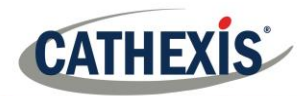

## *2.3.1 Repeated vs Additional Options*

The camera setup options of **General, Connection, Video Feeds, I/0, and PTZ** are all dealt with verbatim, in section b. Camera Addition Wizard (above), they will not be repeated here. Three options are added in the Editing Tabs: **Pre-events, Access Levels,** and **Privacy Zones**. These options will be dealt with here.

#### **Note:**

The Wizard covers the process of setting up a Database, Scheduled Recordings, and Video Motion Algorithm triggered recordings. The Tab Edition only changes camera settings, and therefore does not have these extra options. Databases, Scheduled Recordings, Algorithms, and Events all have their own panels under Configure Servers.

### *2.3.2 Pre-events tab*

Framerate Full rate H Key frames

Pre-events were setup under the Activity Recording Section of the Wizard. The number of pre-events cannot be defined here, but one may define the frame rate of the pre-events in this tab.

**Note**: JPEG is recorded in Key Frames, so only the option of **Frames per Second** will be provided when setting the pre-events on a MJPEG stream.

### *2.3.3 Access tab*

Under the **Access tab**, setup which user levels have control of the different facets of the camera.

From within the **Cameras** section, under **Your\_Server\_Name**, select the camera, click and select the **Access** tab.

From within the **Cameras** section under **Your\_Server\_Name**, select the camera, click **and select the Access** tab.

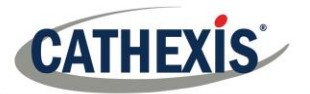

#### **Camera settings**

Edit support office (camera recordings are DISABLED while editing the camera)

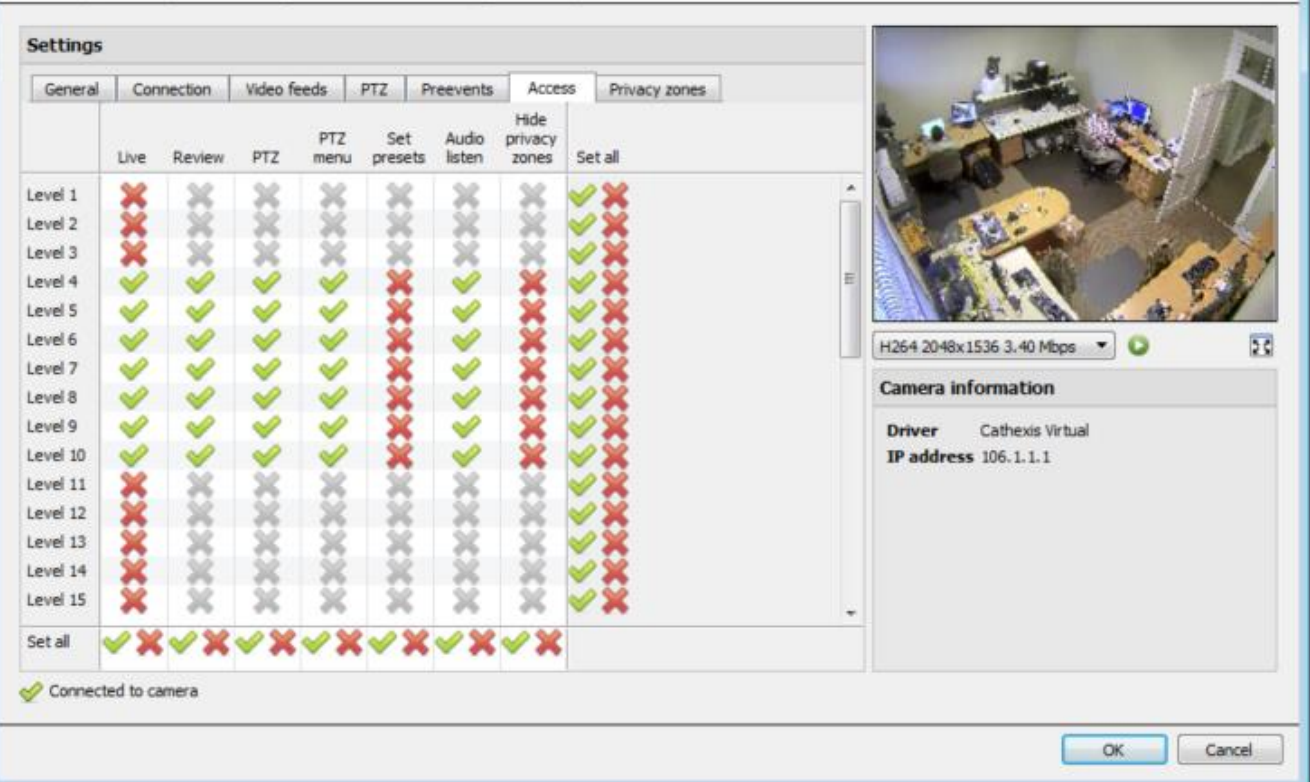

A  $\blacktriangleright$  means that this level has access; a  $\blacktriangleright$  means that this right has been denied to this level. Left-click on the tick/cross to change its designation.

A greyed-out cross ( $\rightarrow$ ) means that this right requires another right to be set in order for it to be enabled. For instance, one cannot give a user rights to **Review**, or use **PTZ** unless **Live Viewing** is enabled; disabling **Live Viewing** will automatically disable the rest of the user rights. Thus, the administrator should be careful to enable the **Live Viewing** access right for the user levels, which will need to view and manage the video stream.

#### **Important Note on Access Rights:**

- 1. All access levels on this unit are managed in the Access Rights Panel of the Server (**Site** → **Open Tab** → **Setup** → **Configure Servers** → **Expand the Server** → **Access Rights**).
- 2. Access rights pertain to the access levels assigned to specific users. If a user is given level 1 access, and this camera is only assigned to other levels, that user will not see this camera (users are managed in the Site  $\rightarrow$  Open Tab  $\rightarrow$  Setup  $\rightarrow$  Users).
- 3. Non-admin users may be given the right to configure other non-admin users. See the main Setup manual for more information on this.

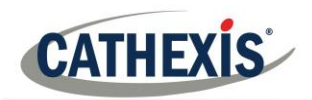

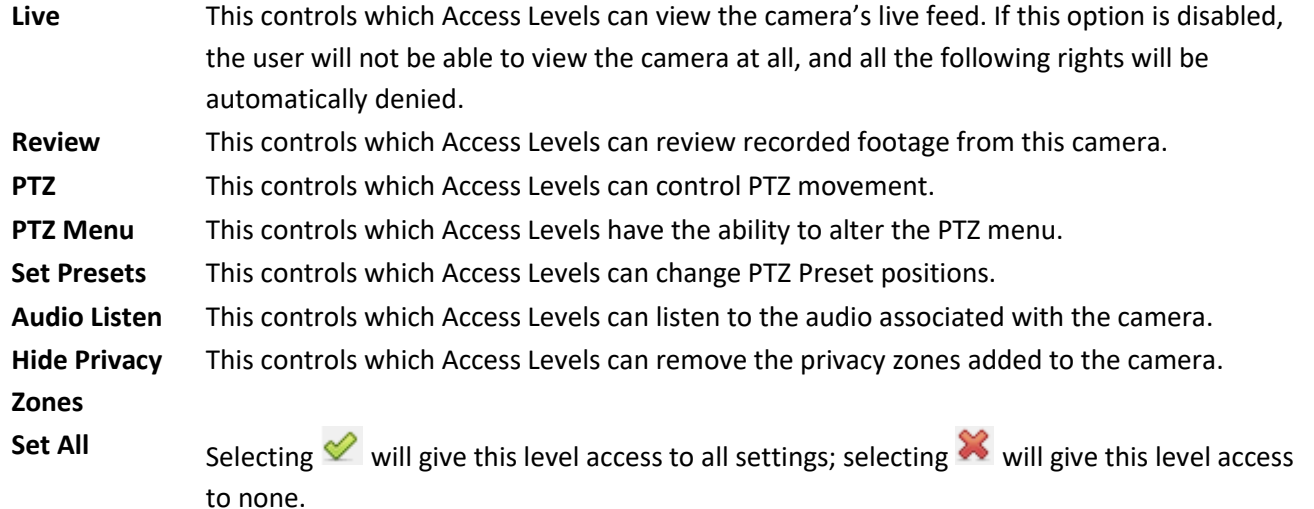

### *2.3.3.1 Audio Listen Access Right*

The table below details situations in which the Audio Listen access rights settings, configured by the user, do and do not apply.

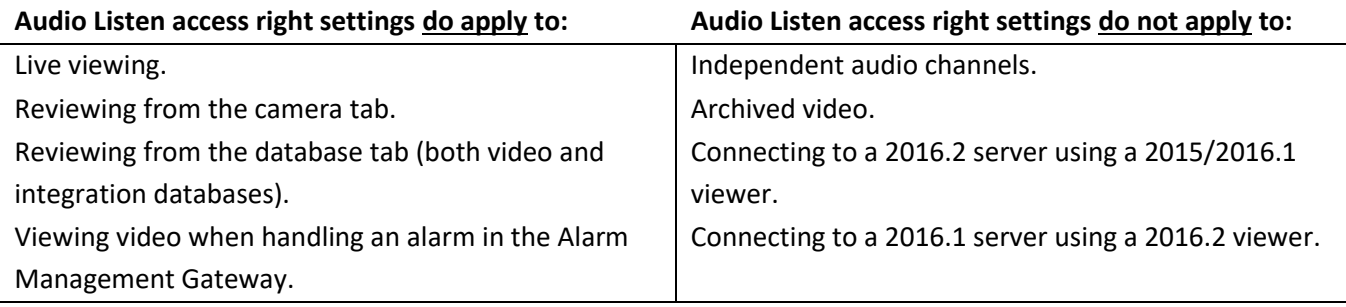

# *2.3.4 Privacy Zones Tab*

**Note**: Adding/editing **Privacy zones** is not a part of the camera addition Wizard, and can only be completed by editing a camera after it has been added.

Adding a **Privacy zone** will hide an area(s) of the camera image. The **Privacy zones** can be hidden/shown by an administrator or user levels which have been assigned the access right to do so – this is covered in the previous section and in **Access Rights.** As such, the **CathexisVision** system will record the footage behind the privacy zone, but only users with access rights will be able to view it.

This is a useful feature, as some areas of the video stream may contain sensitive information, which require certain clearance levels to view. For example, a camera operator in a bank might not be privy to footage in which money is being counted, but if there is a dispute surrounding the money then a user with the correct access level will be able to hide the **Privacy zone** and review the dispute.

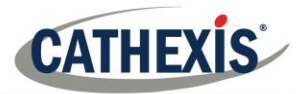

## *2.3.4.1 Add a Privacy Zone*

Once the wizard is complete, open the camera for editing again and navigate to the Privacy Zones tab.

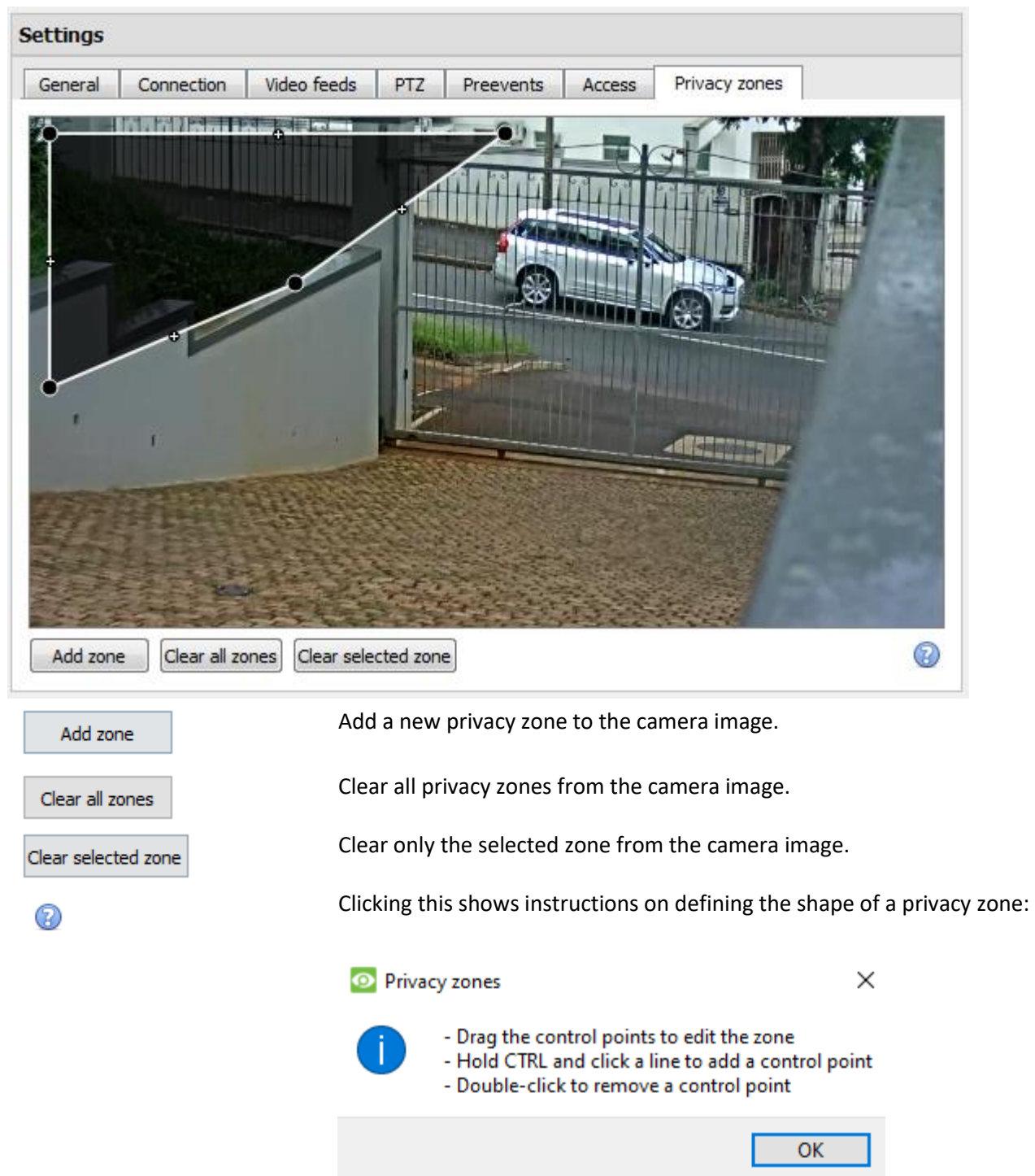

#### **2.3.4.1.1 Reshape a Privacy zone:**

- Click and drag the control points<sup>1</sup> at the corner of the box (select a **Privacy zone** to bring up control points).
- CTRL-click on a line to add a new control point.
- Double-click an existing control point to remove it.

#### **2.3.4.1.2 Remove a Privacy zone:**

To remove all, click Clear all zones

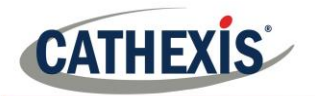

• To remove specific zones, select and click **Clear selected zone** 

Once done, click  $\begin{array}{|c|c|}\n\hline\n\text{ok} & \text{to save.}\n\end{array}$ 

Please consult the Operator's Manual for guidance on how to hide/show privacy zones in the Cameras Tab.

# **2.4 Right-click on a Camera**

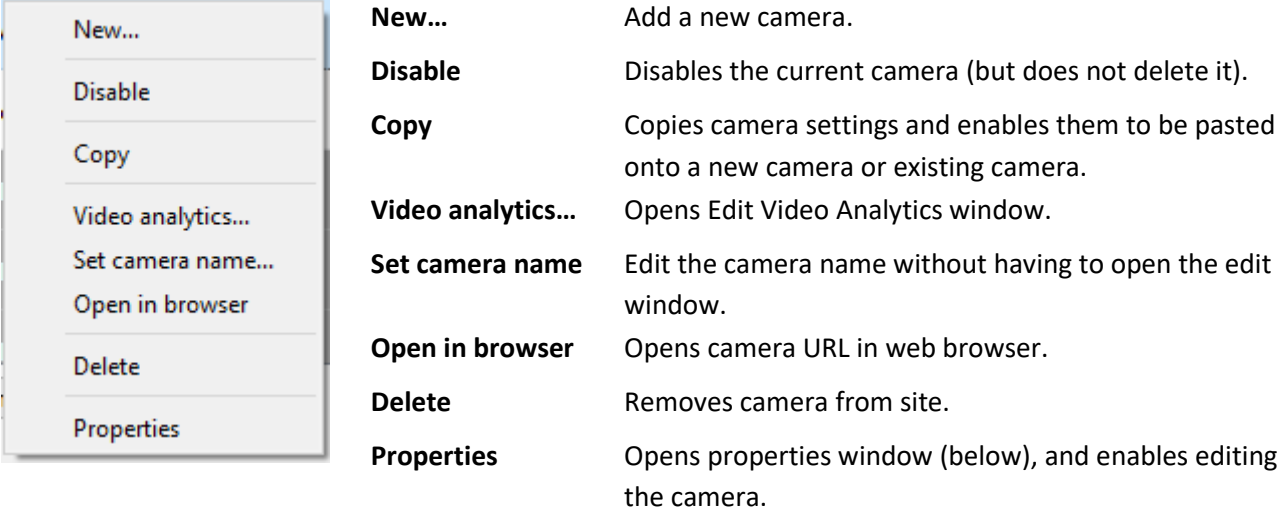

**Note**: **New**, **Paste New**, **Copy**, and **Paste Video Settings** are all dealt with above, under Copy Paste Cameras.

### *2.4.1 Camera Properties*

Right-click camera and select **Properties**.

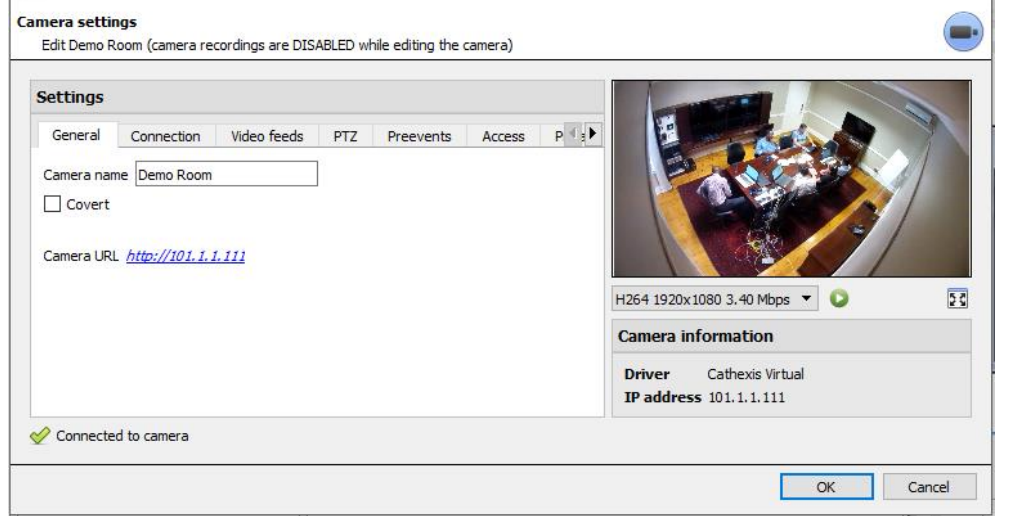

Here, all camera settings configured during the Camera Addition Wizard can be edited by selecting the various tabs.

**The Camera URL** of the specific camera is listed automatically when the camera is added.

# **2.5 Video Analytics Button**

Select a camera from the list and click the **Video Analytics** button at the bottom of the cameras to add/edit video analytics. This can also be accomplished by following **Setup Tab** → **Configure Servers** → **Video Analytics**.

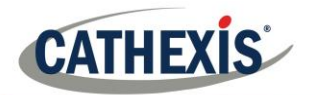

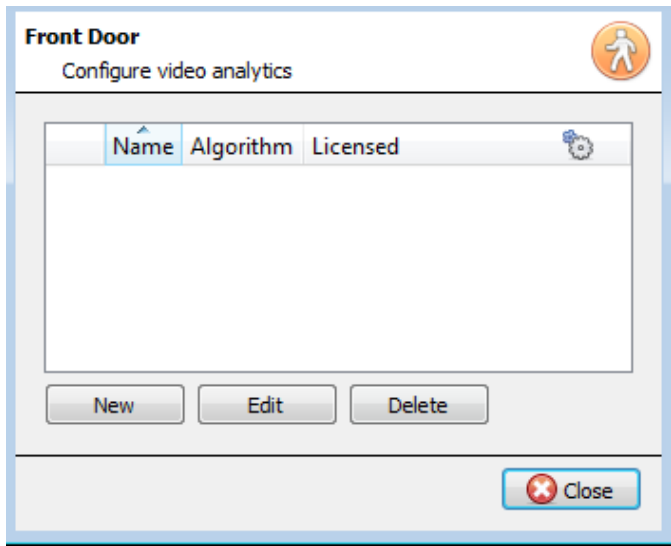

This window will open and, if any video analytics have been set up, they will appear here.

Click **New** to add new analytics to the camera, or click **Edit** to edit existing algorithms.

For more information on video analytics, please see the Video Analytics section.

# **2.6 Reference Images**

Creating a reference image will capture the orientation of all system cameras and save images for reference later on. These reference images can then be compared to older reference images, as well as the current orientation of cameras, in order to determine possible differences. Reference images can also be exported for review.

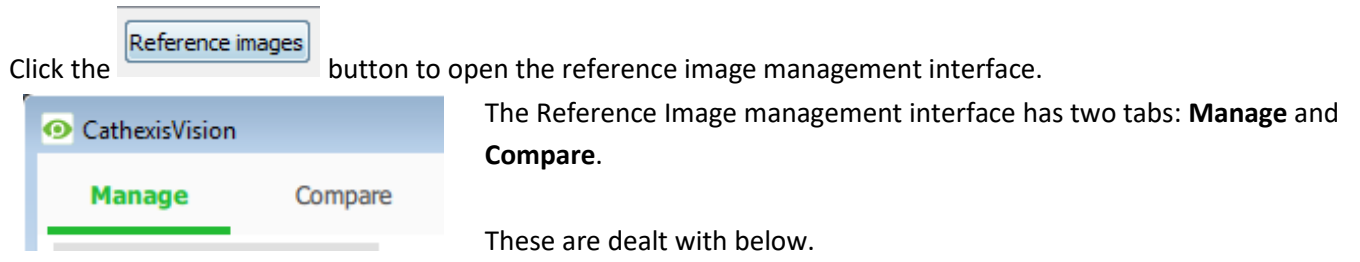

# *2.6.1 Manage Tab*

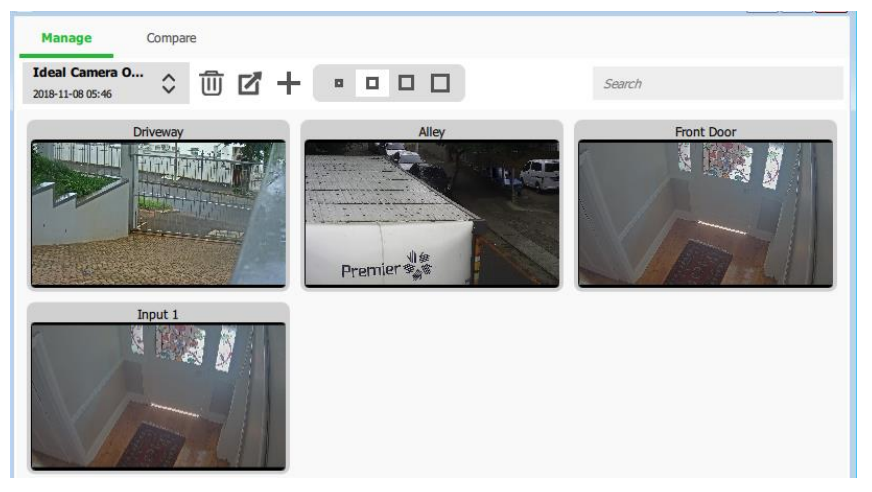

Here, reference images can be created, deleted, exported, searched, and reviewed.

If reference images have already been created, the most recent one will display its capture cards (reference images for system cameras).

See below for interface guide.

## *2.6.1.1 Select and View Existing Reference Image*

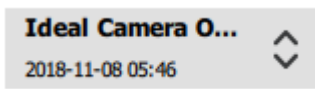

Select between existing reference images using the drop-down menu. Click on any capture card to expand.

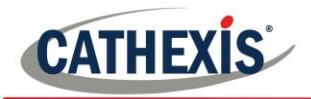

Ш

M

### *2.6.1.2 Manage Reference Images*

Select a reference image from the drop-down menu and click this icon to delete it.

A prompt window will open, asking:

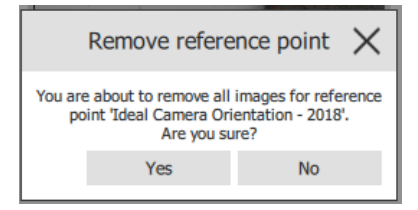

Select a reference image from the drop-down menu and click this icon to export it. A window will open which requires the selection of an export destination. Reference images for all cameras are saved as individual JPEG files to the selected destination.

Click to create a new reference image, which will capture images of the current orientation of all system cameras. A window will open.

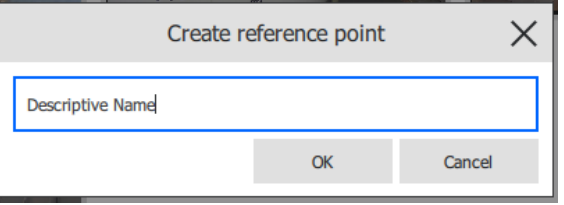

Give the reference image a descriptive name making it easier to identify and compare later on.

Click **OK** when done.

### *2.6.1.3 Capture Card Size*

Select the desired display size of the reference image capture cards.

### *2.6.1.4 Search*

Search

ø

о

Perform a search for camera names to view capture cards. This is useful in larger sites with more cameras for which manually searching may be too time consuming.

## *2.6.2 Compare Tab*

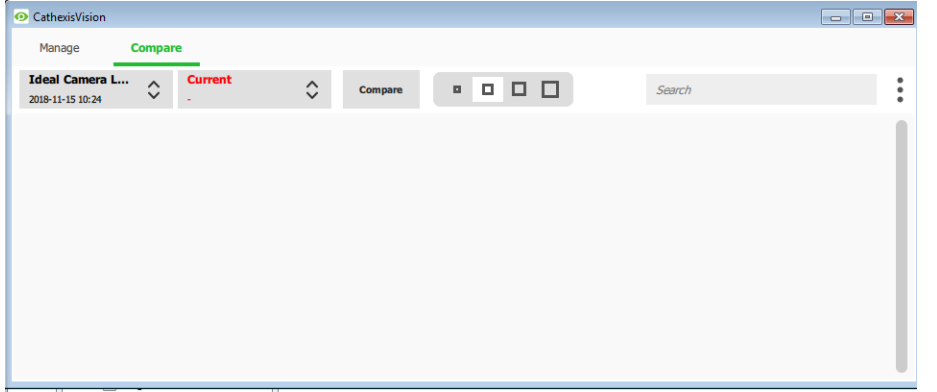

The Compare tab is where comparisons between reference images take place.

When a comparison has been done, capture card results are displayed in the blank space.

See interface guide below.

# 005-20201102-279 Page 81 *2.6.2.1 New Comparison*

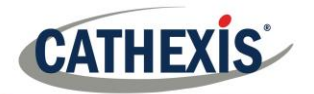

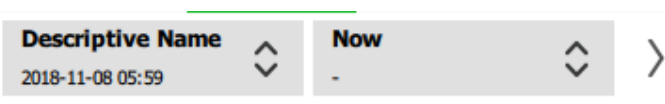

To perform a new comparison, select two reference images (or 'Now') from the drop-

down list and click the arrow button

Comparisons can be performed between two existing reference images, or between a reference image and 'Now' – this being the orientation of the cameras as they are at this point in time (not a reference image).

# *2.6.2.2 View Comparison Results*

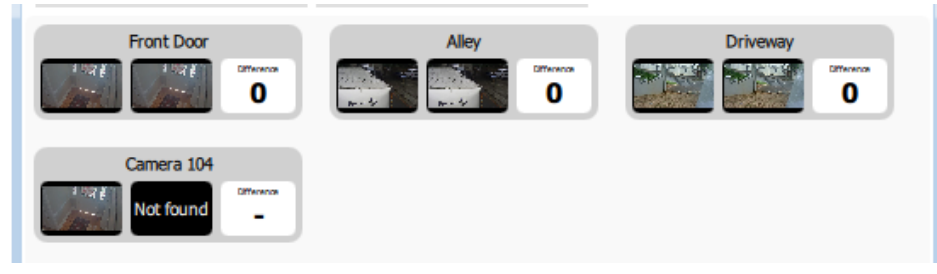

The results will display the capture cards for each camera side-by-side while the number of differences found between them is shown on the right.

Click on the capture cards to expand and view the differences.

**Note**: If cameras are removed from the system between the creation of reference images, the results will display a 'Not found' capture card for the reference image that is missing the camera.

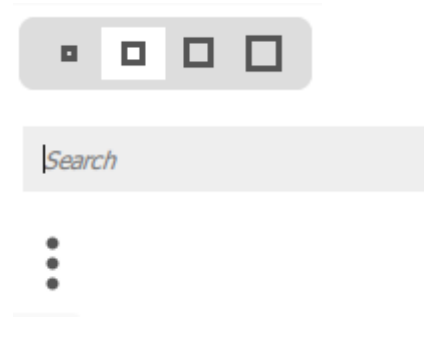

Select the desired display size of the reference image capture cards.

Perform a search for camera names to view comparison result capture cards for that camera.

Click to open the Options menu. Currently the only option is:

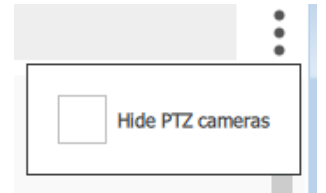

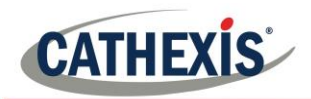

# **3. Video Analytics**

This is a guide to the Video Motion Detection setup process. In order to give a deeper understanding of the algorithm, and allow informed setup decisions, the individual parameters which are available to the user will be discussed in detail here.

It is important to remember that the setup process will be iterative, and requires 'tweaking' in order to get right. This is because VMD algorithms do not work in the same way as the human eye/brain combination. Rather, they observe changes in light intensity at the level of the individual pixel and use this to set off triggers. As a result, any changes in the image, such as clouds rushing over a field, or a flashing light, can cause a false trigger. These need to be adjusted on a situation by situation basis. In other words, there is no one-size-fits-all solution to video analytics setups.

**Note:**

- I. Algorithm names have changed in CathexisVision 2017.2:
	- a. Analytics I  $\rightarrow$  Basic Analytics
	- b. Analytics II  $\rightarrow$  Intermediate Analytics
	- c. Analytics III  $\rightarrow$  Advanced Analytics
- II. Advanced Analytics will contain the Basic and Intermediate Analytics. So, if a camera is licensed with Analytics III, one need not add licenses for I and II, as they will already be included.
- III. The new **CathexisVision** video analytics algorithms, which were added in **CathexisVision** 2015, (licensed using Analytics I, II, and III) are only available on Linux and Windows NVRs.
- IV. Units running CathexisVision 2016 cannot connect forwards to units running CathexisVision 2017.2. Should this be attempted, a message will appear to update the GUI interface.
- V. When connecting from a 2017.2 unit backwards to a 2016 unit, the Top down head tracker algorithm (in the Analytics type analytics) and the Top down head counter (std) algorithm (in the Counting type analytics) will not be available as these two algorithms are not available in CathexisVision 2016.

# **3.1 Accessing Video Analytics**

There are two ways to access the video analytics setup.

## *3.1.1 Option 1: Via the* ● Cameras *Panel*

WIN7VIRTUAL (MASTER)  $\bigcirc$  Cameras

**Setup Tab** → **Configure Servers** → **Cameras** → **Select camera** → Right/Click or click **Video analytics** button at the bottom of the tab.

**Note**: When adding algorithms in this window, the algorithm will only be associated with the camera clicked on.

### 3.1.2 *Option 2: Via the* Video analytics *Panel*

□ Security system (MASTER) Cameras deo analytics

This will list all Algorithms that are related to cameras on this Server.

There are two ways to add analytics to a camera: copy-paste function or configure new analytics. These are dealt with below.

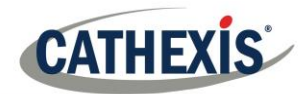

# **3.2 Copy-Paste Analytics**

Existing Algorithm settings may be copy/pasted to overwrite algorithms on other cameras, or pasted onto cameras with no existing algorithms applied.

# *3.2.1 Copy/Paste an Algorithm*

Copy/paste Algorithm settings either from one algorithm to another, or from one algorithm to a new camera. These settings may be copied across servers and even across sites (as long as both sites are running the same version of CathexisVision).

## *3.2.2 Copy algorithm settings from one algorithm to another*

Right-click on an existing algorithm, and then click on Copy. Then right-click on the algorithm to overwrite and click Paste.

# *3.2.3 Copy Algorithm settings as a new algorithm*

Here, copy the algorithm settings onto a camera, so right-click and Copy the existing algorithm. Then right-click anywhere and select Paste new... this will bring up a list of cameras that are attached to this unit (e.g. ⊠ Analog One

Select any number of cameras to paste the algorithm onto, and click OK.

# **3.3 Configure New Analytics**

Right-click and select **New** or click the **button to configure new analytics for a camera. See the new** video analytics interface guide below for selecting analytics.

## *3.3.1 New Video Analytics Selection Interface Guide*

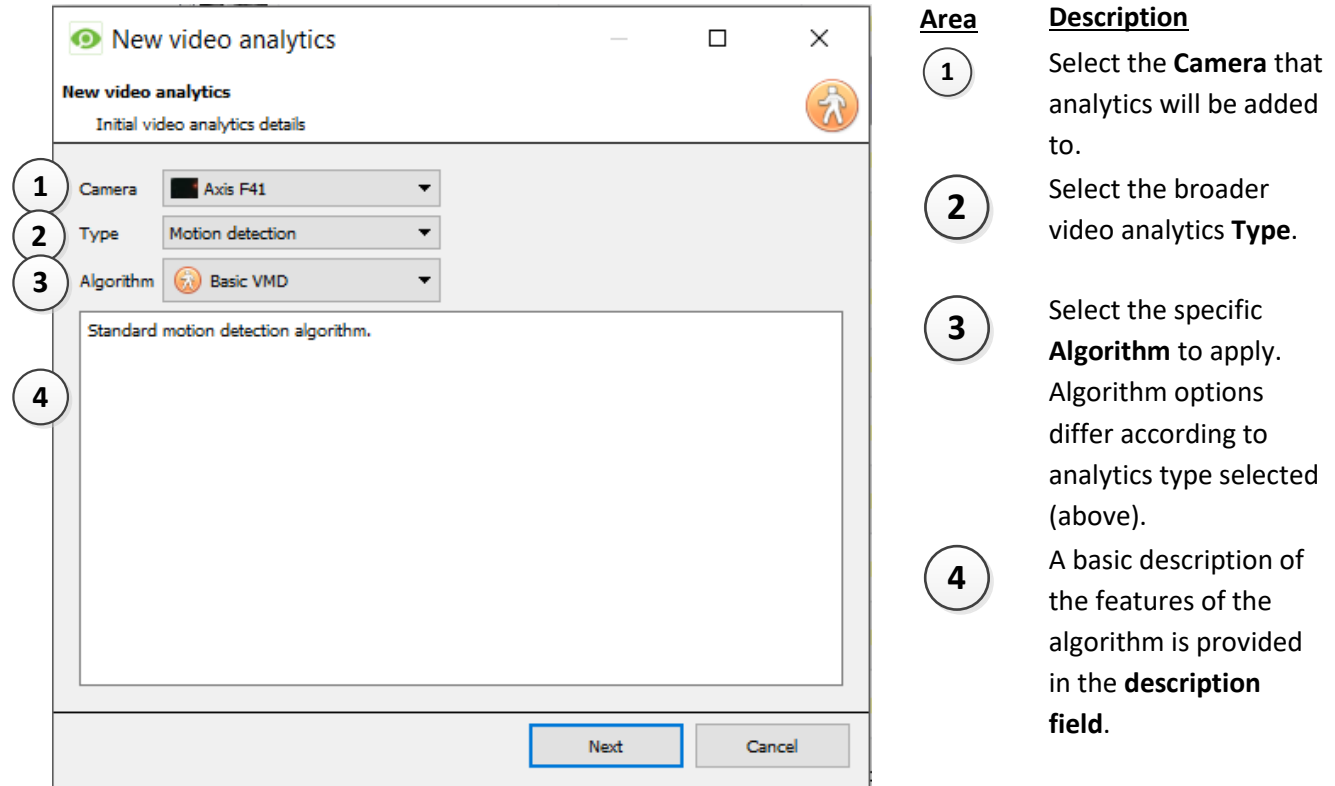

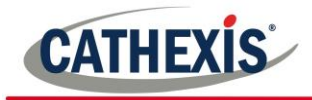

# *3.3.2 Select the Algorithm*

See the table below for an explanation of the Analytics Types and Algorithm options.

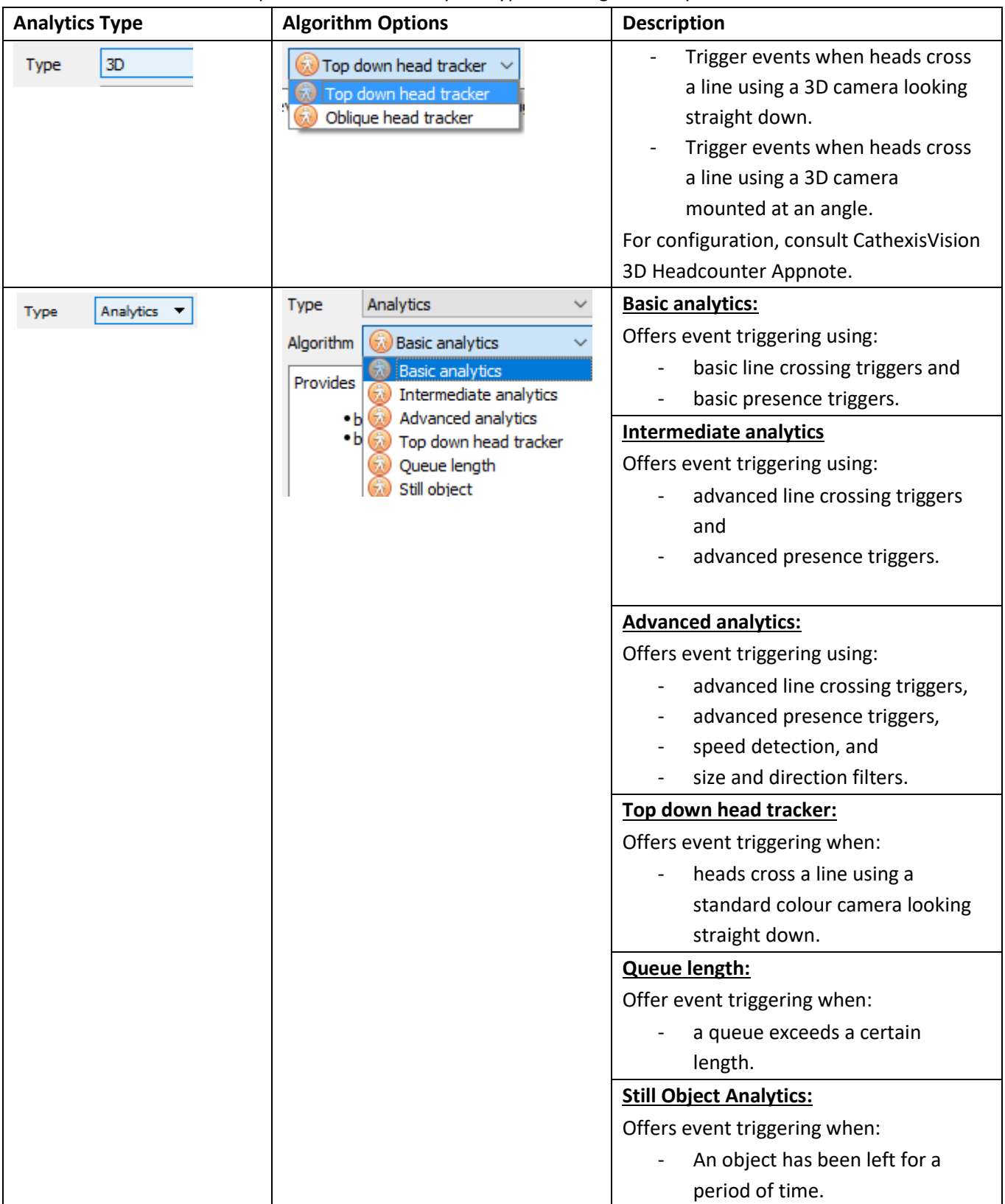

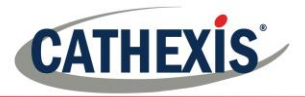

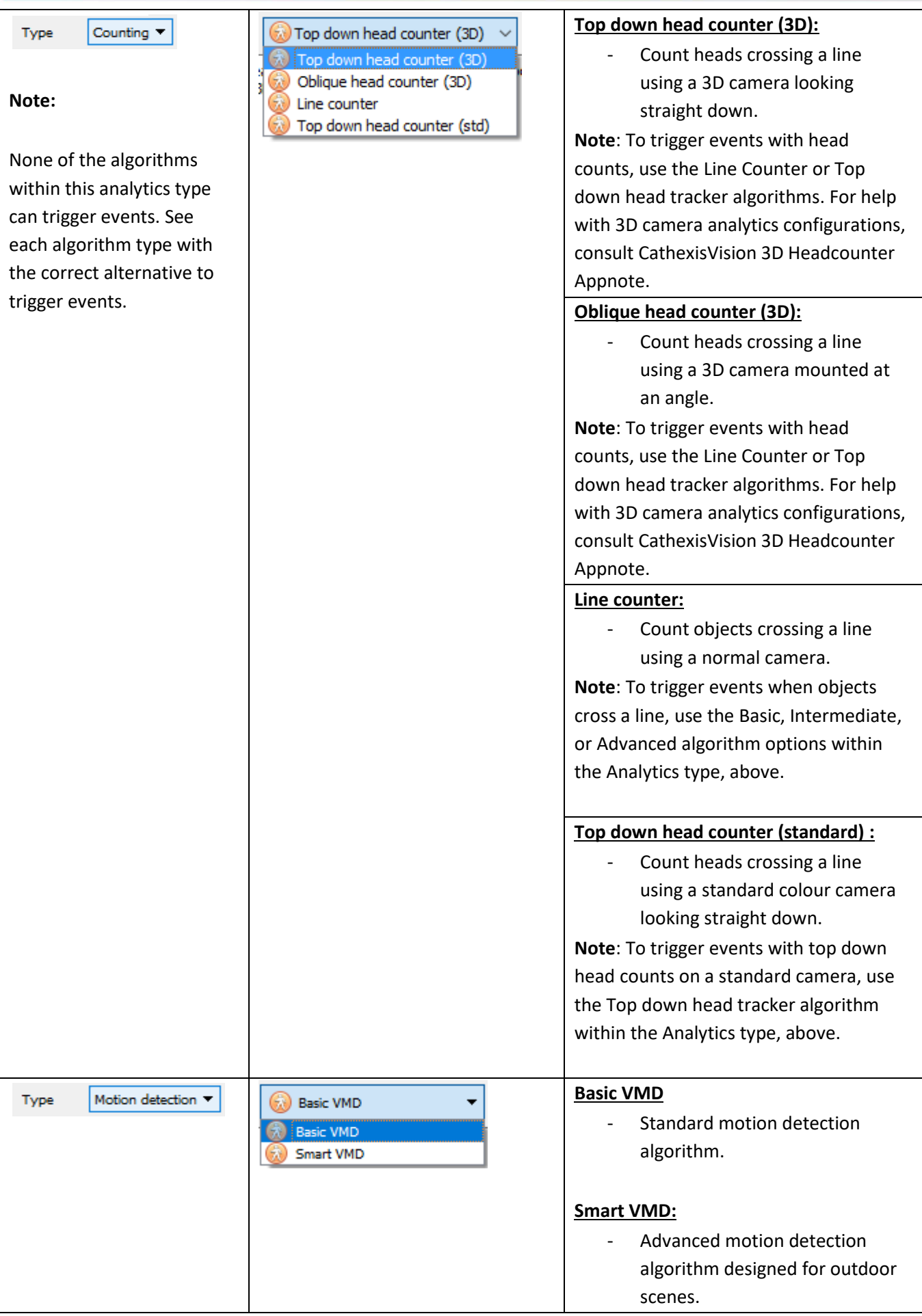

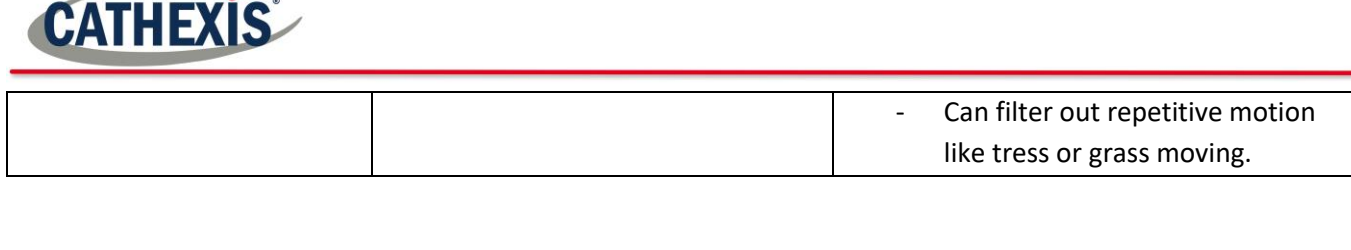

Next Once the analytics type is chosen, click to move onto configuring the analytics. See Section b. below.

# **3.4 Analytics Configuration Interface Guide**

There are two modes/interfaces in the setup of the Analytics; **Configuration**, and **Running**. These will be explained below, before the specifics of each Algorithm are discussed.

# *3.4.1 Configuration Interface*

This interface deals with configuring the analytics.

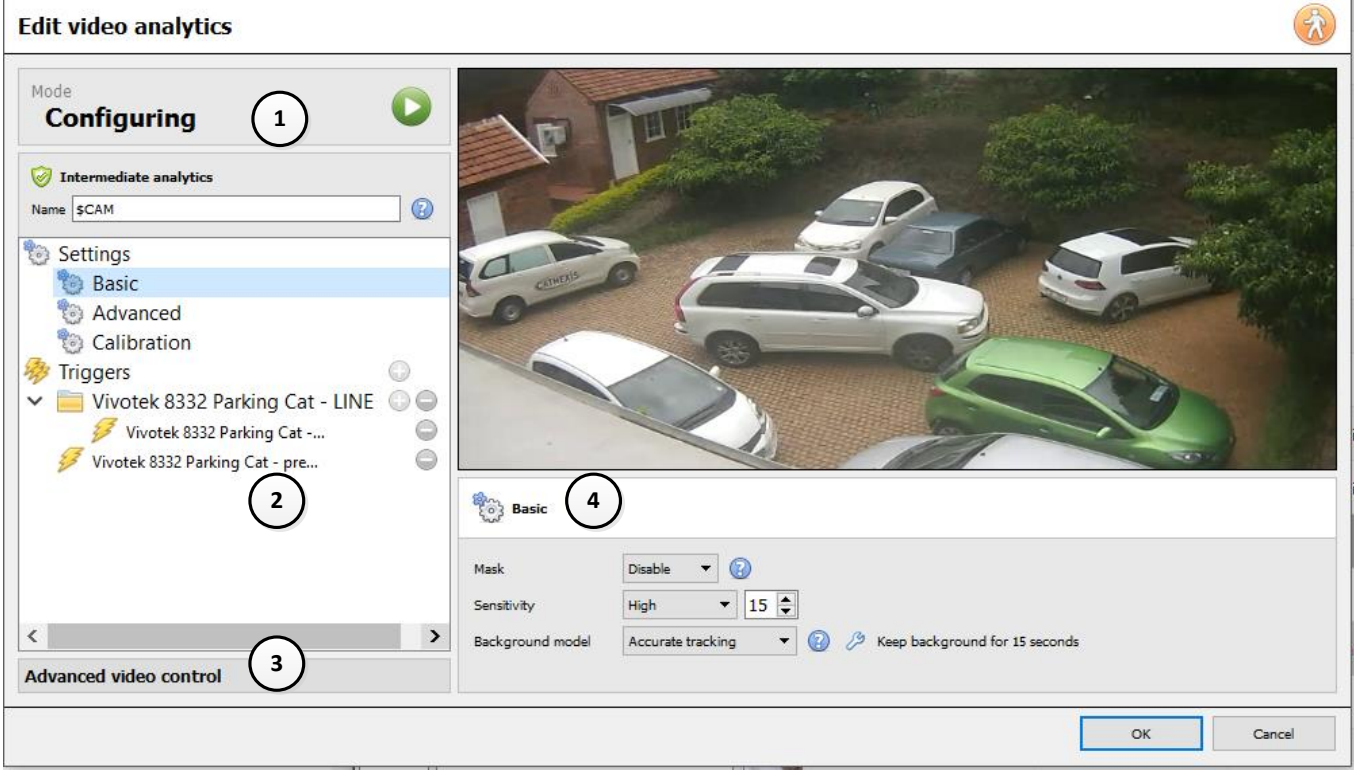

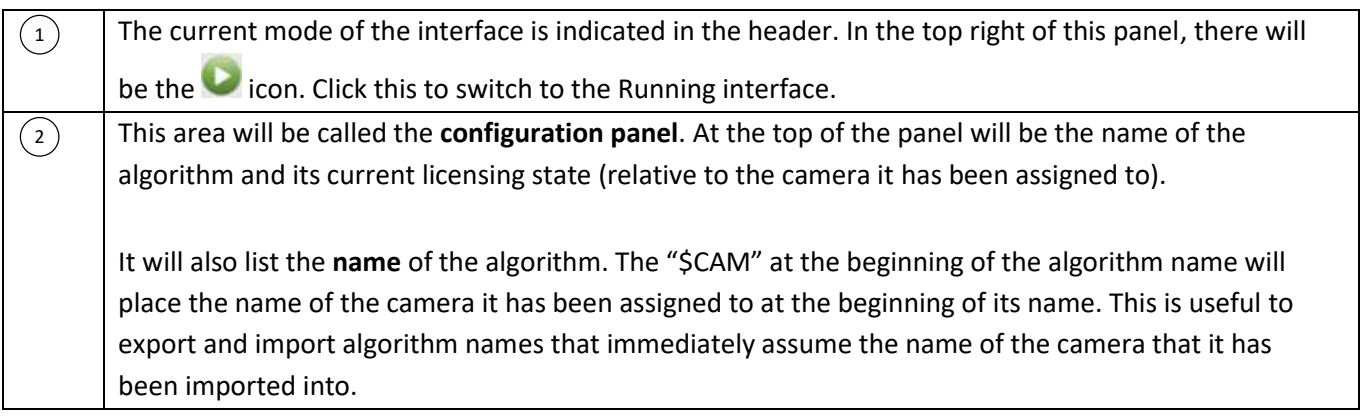

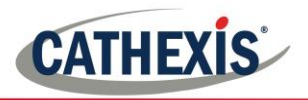

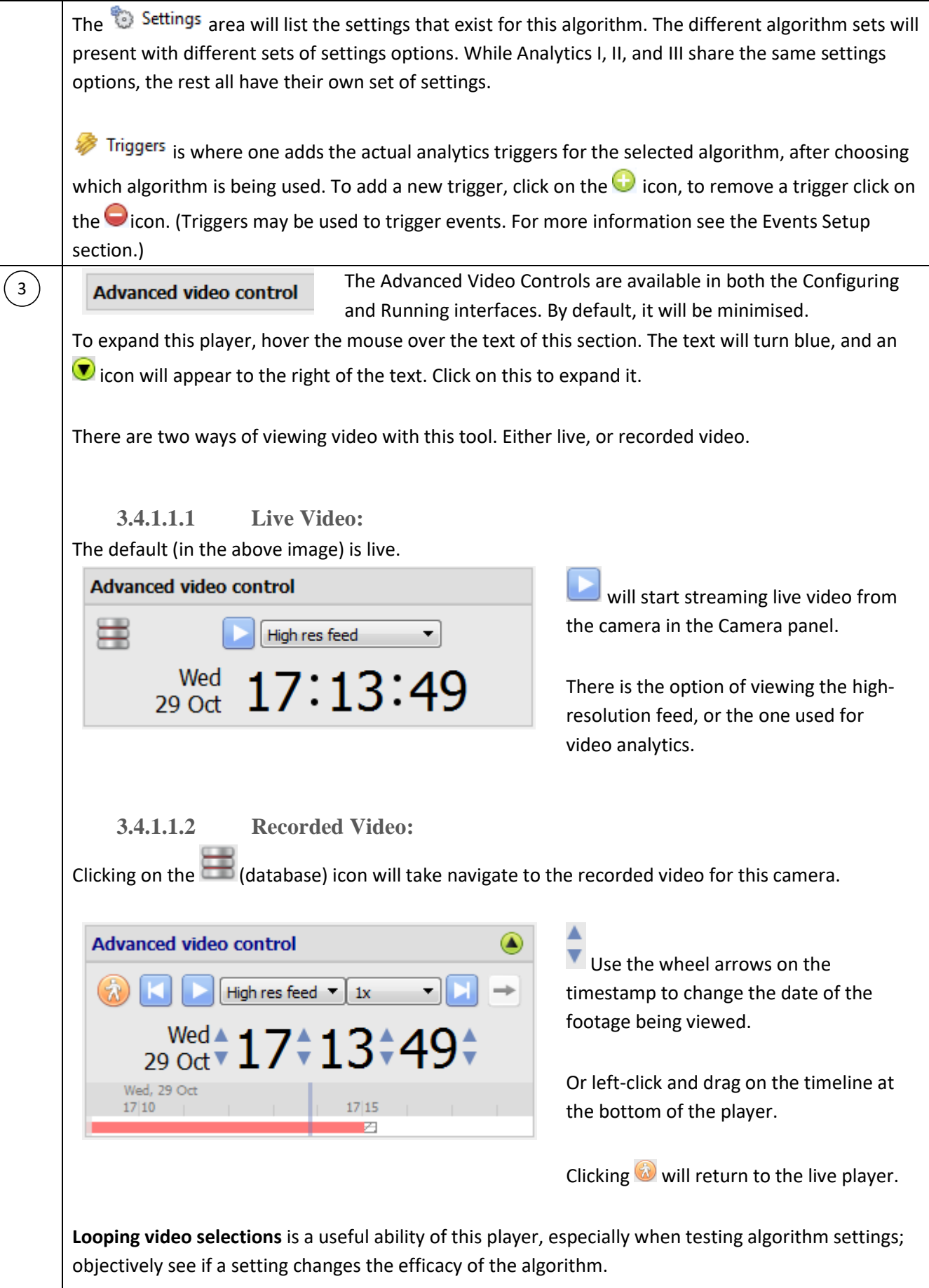

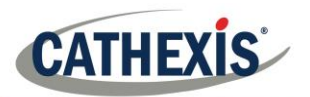

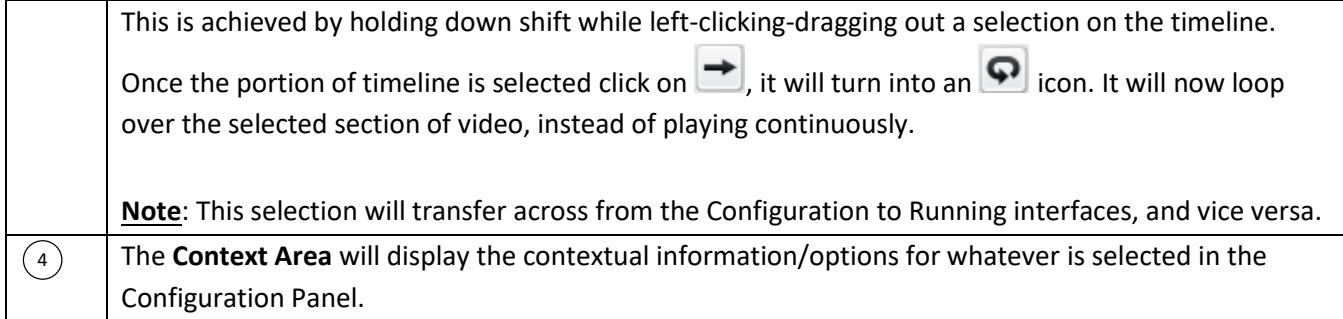

# *3.4.2 Running Interface*

The running interface is used to test the settings already defined, in the Configuration interface. It will allow seeing the algorithm, as it has been programmed, in action. Either using live video, or a selection of recorded video.

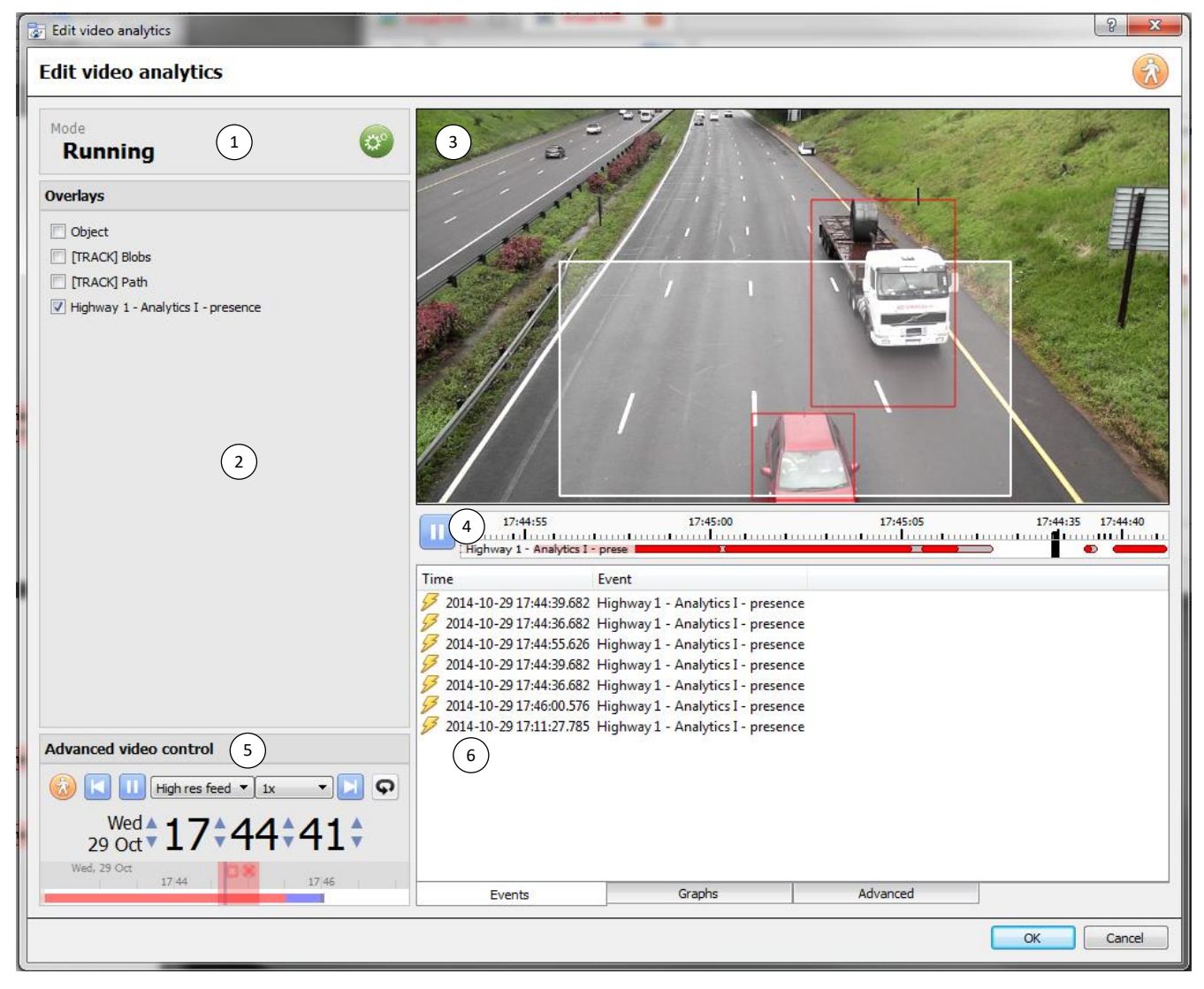

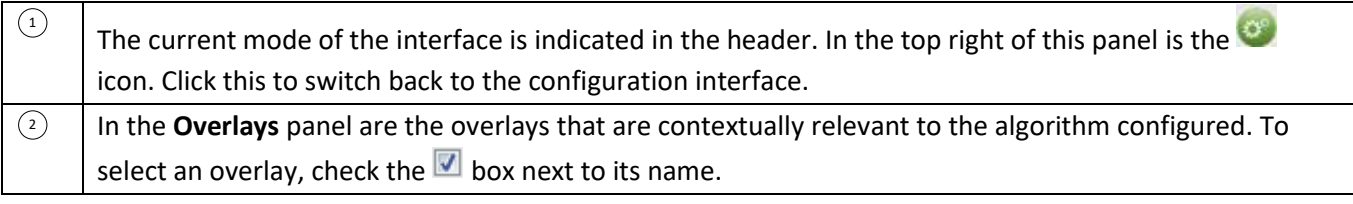

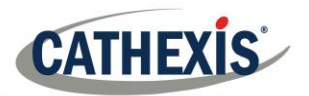

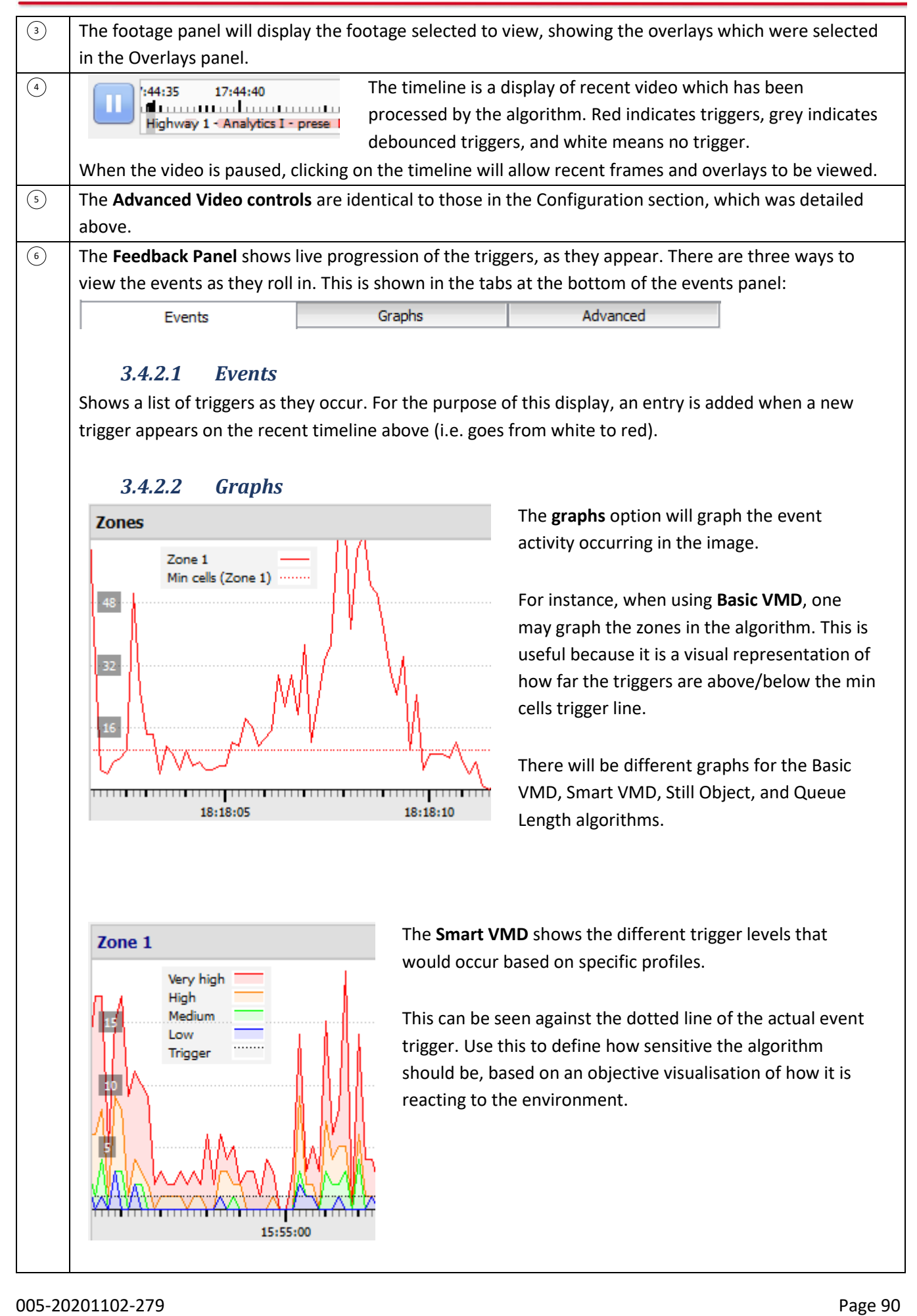

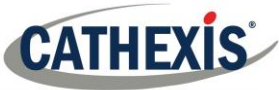

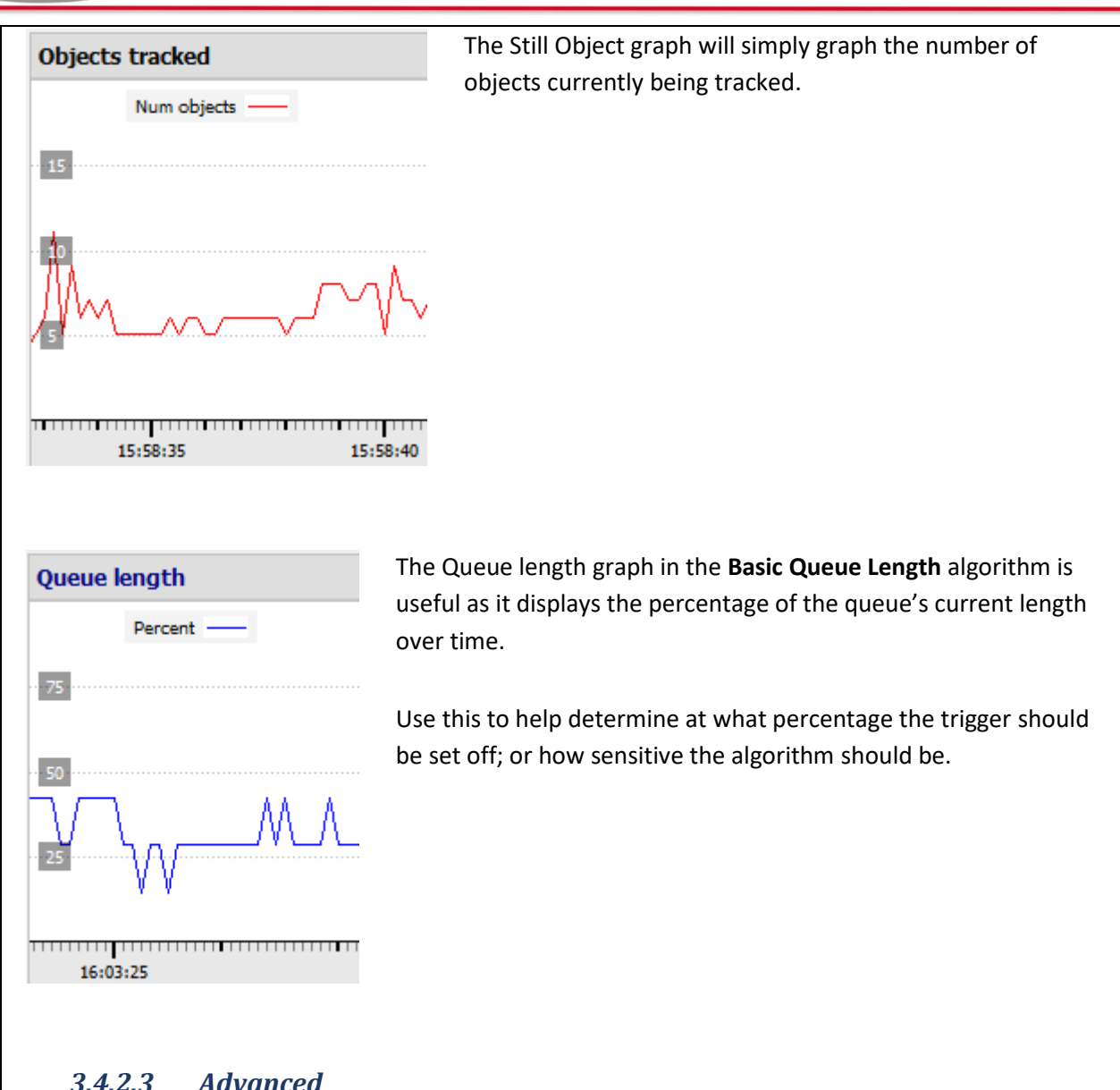

## *3.4.2.3 Advanced*

**Note:** The images provided in the advanced tab will differ from algorithm, to algorithm.

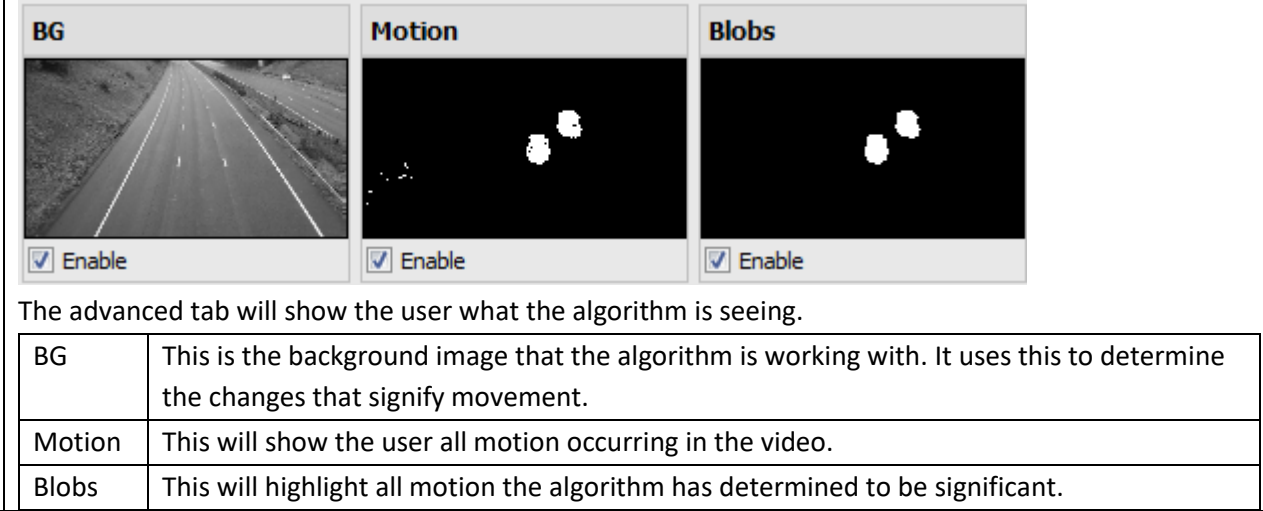

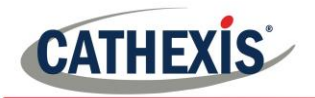

# **3.5 Basic VMD**

#### **Setup Tab** → **Configure Servers** → **Video Analytics** → **New** → **Motion Detection type** → **Basic VMD.**

Basic VMD is designed to trigger when there is motion in an area. It works by breaking the image up into small cells (the size of a single cell can be seen by drawing a mask with the brush set to the smallest size). If there is motion in a certain percentage of the cell, it is considered to have triggered. The percentage is controlled by the **sensitivity** - a high sensitivity will require a lower percentage of the cell to trigger, compared with a lower sensitivity.

*Motion* is determined by comparing the incoming image with a background image, which is built up as the algorithm runs. Differences between the background and foreground images constitute motion. There are a number of options available for modelling how the background image is created:

**Historical, Travelling average, Accurate,** and **Long term** (these will be dealt with in more detail, below).

If any background model changes are made, it is recommended that the "Advanced" tab in the Feedback panel be used to understand how the background tracks the foreground.

*3.5.1 Zones*

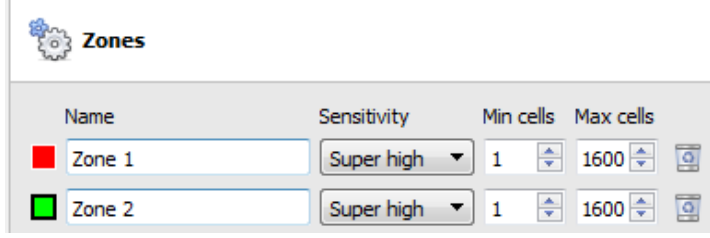

In the configuration panel of the "Edit video analytics" window, Zones can be found under the Settings option. Selecting this provides the information shown in the image to the left, within the Context Area. Create multiple zones, each with their own sensitivity, and min/max cell settings.

**Min cells** is the smallest number of VMD cells needed to have changed for the algorithm to trigger.

A good example of why zones are necessary is a border fence. The perspective of the receding fence means that a human 200m away from the camera will take up far less pixel space than a human 10m away. This means that being able to set up different zones with increasing/decreasing sensitivity is very valuable.

In this same example, being able to set up both a minimum cell value, and a maximum cell value, for triggers is also invaluable.

### *3.5.1.1 Drawing Zones*

To create a new zone, click on **A NEW ZONE 1**, at the bottom of the **Context Area**. Select the new zone by clicking on the name of the zone.

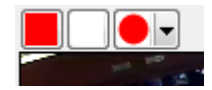

To draw a new zone into the image, use the **Zone Drawing Tools** at the top of the Camera Panel.

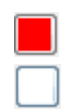

Will paint the entire image with the zone.

Will scrub the zone from the image.

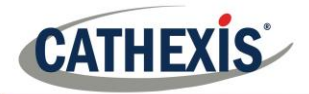

Will drop-down a menu with a number of zone brush size options.

Paintings are done by holding down left-click while dragging out the desired shape of the zone.

# *3.5.2 Advanced 3.5.2.1 Background Model*

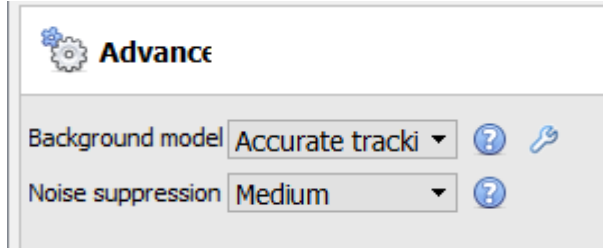

In the configuration panel of the "**Edit video analytics**" window, **Advanced** can be found under the Settings option. Selecting this provides the information shown in the image to the left, within the Context Area.

**Accurate tracking (default).** This operates much like the traveling average method except that if there is a big change in an area, it retains the original background until such time as the foreground stabilises. How it does this can be controlled by clicking the wrench icon below. 'Background memory' sets how long it remembers the background, and 'Background threshold' sets the region within which it smoothly adjusts the background.

**Fixed Lighting**. Builds up a background by looking at snapshots of the scene over an extended period. This can only be used if the lighting remains constant (e.g. controlled indoor environment). The frequency and number of snapshots used can be changed by clicking on the wrench below.

**Travelling average***.* This smoothly adjusts the background image towards the foreground.

**Legacy.** This is the method used in **CathexisVision** 2014 and earlier.

Click to display information about the selected options.

Click to configure Advanced Background Model settings.

**Note**: Adaptive noise suppression is configured in the Advanced Background Model Settings window. Information is provided below on adaptive noise suppression.

#### *3.5.2.2 Noise Suppression:*

Controls how sensitive a pixel is to being triggered. Increasing the noise suppression reduces sensitivity.

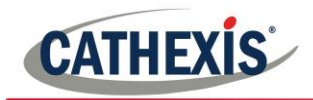

#### **3.5.2.2.1 Adaptive Noise Suppression**

The **Adaptive noise suppression** is designed to help eliminate repetitive motion such as waving trees or the waves on water. To configure adaptive noise suppression, click the Advanced Background Model Settings icon

₽

.

The adaptive noise suppression splits the image into noise zones and evaluates each noise zone individually. The options are to split it into 1, 2x2, 3x3,4x4, and 5x5 noise zones. Setting it to 5x5 zones will have the noise treated more independently throughout the image.

## *3.5.3 Day/night*

In the configuration panel of the "Edit video analytics" window, Day/Night can be found under the Settings option. Lighting conditions will obviously change depending on what time of day it is. These changes can be disruptive to the motion detection algorithms, which is why **CathexisVision** provides alternate settings for day and night. If day/night is enabled, then the settings can be set to different values for day and night.

### *3.5.3.1 Automatic*

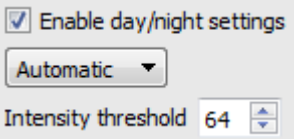

*3.5.3.2 Timed*

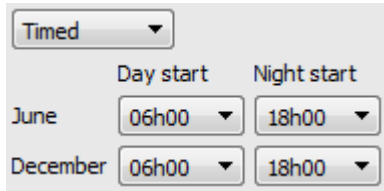

The intensity threshold is a number from 0 to 255, which represents the variable brightness level of what a pixel can achieve. This determines at what brightness level the settings switch from day to night mode.

Timed Day/Night settings will be the easiest to set up.

There are two periods of the year to set.

## *3.5.4 Triggers*

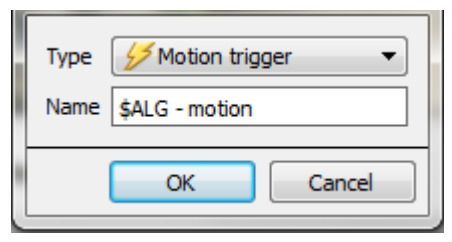

Triggers can be found in the configuration panel of the "Edit video analytics" window. There is only one trigger option under Basic VMD, and that is "Motion trigger".

The **Name** here is the name that was given to the algorithm. It is this name which will be databased when this algorithm triggers an event.

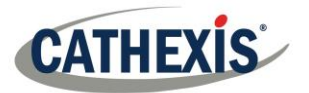

Once added, left-click on the trigger to see the Context Area options:

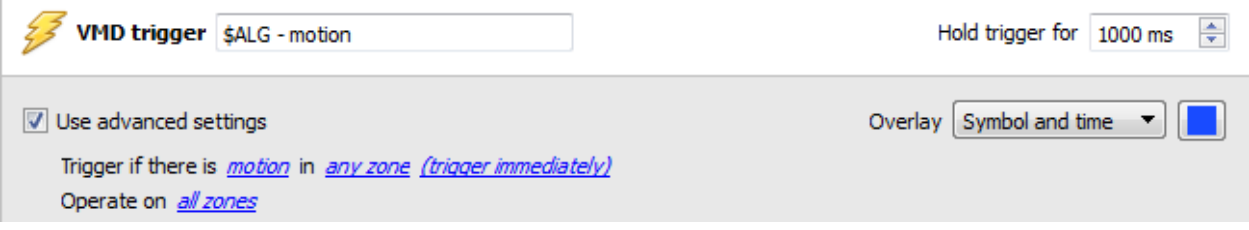

Unless the **Use advanced settings** option is checked, there will be nothing here.

### *3.5.4.1 Zone Settings*

Use advanced settings

Trigger if there is *motion* in *any zone (trigger immediately)* Operate on all zones

Click on the hyperlinks to see the variable options for each setting here.

**Note**: A trigger of 'no motion' can also take into account zone selection.

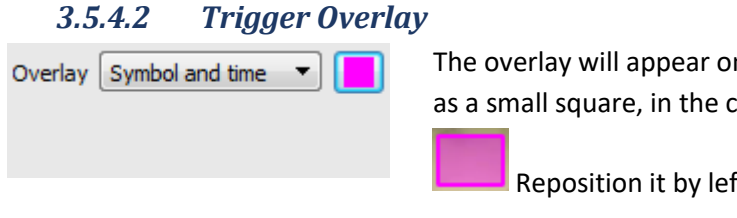

The overlay will appear on the camera panel in the configuration interface as a small square, in the colour selected:

Reposition it by left-click dragging it.

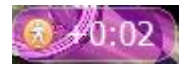

The overlay will appear, when the algorithm is running. It will show the symbol for the event, and the amount of time, in seconds that the event has been running.

# **3.6 Smart VMD**

#### **Setup Tab** → **Configure Servers** → **Video Analytics** → **New** → **Motion Detection type** → **Smart VMD.**

## *3.6.1 Differences between Smart and Standard VMD*

Smart VMD is specifically designed to work in more dynamic environments than Standard VMD. It uses a number of methods to learn environmental noise patterns, and filter them, to avoid false alarms. The following guide will explain how Smart VMD does this, and in the process, how to set it up.

The major differences between **Smart VMD** and **Basic VMD** are:

- 1. The way in which the background is learned. **Smart VMD** uses its own unique background model.
- 2. The way the trigger threshold is calculated for a pixel in the image. **Basic VMD** uses a fixed threshold which is modified by the noise suppression. Smart VMD uses a dynamic threshold which learns from repetitive motion in the environment to offer substantially better noise rejection characteristics.

## *3.6.2 Zones*

The zone settings for Smart VMD are identical to those described above, for Basic VMD.

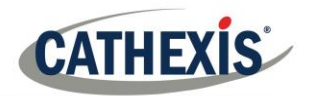

# *3.6.3 Advanced Settings*

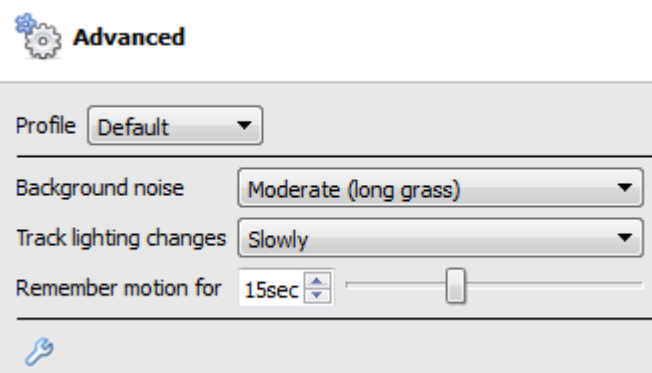

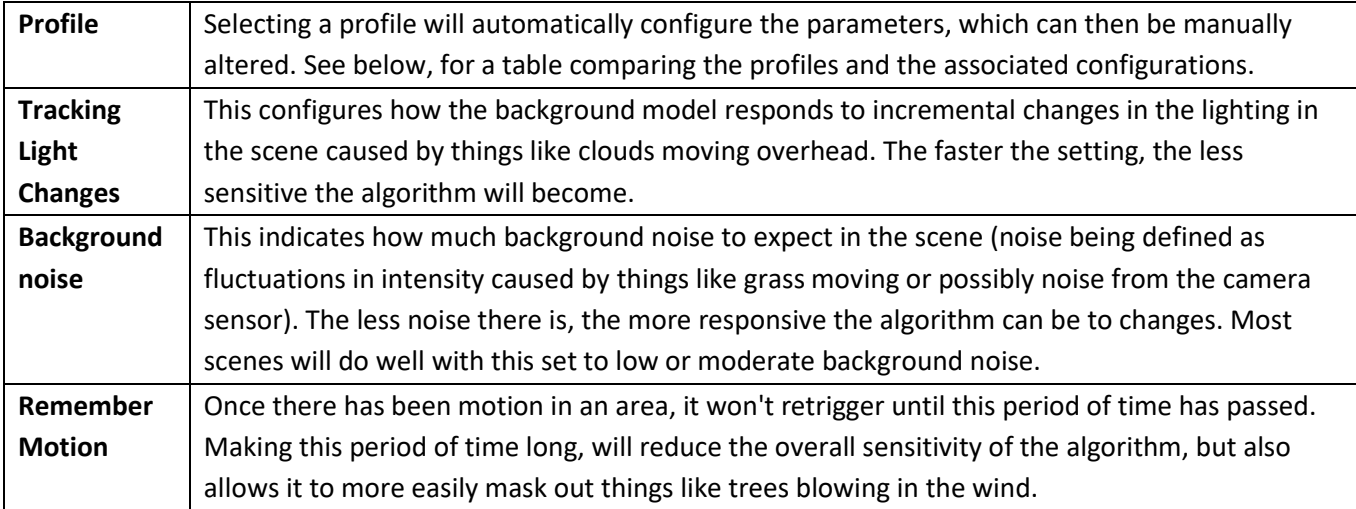

## *3.6.3.1 Profile Comparison*

The table below is a comparison of the default profile settings.

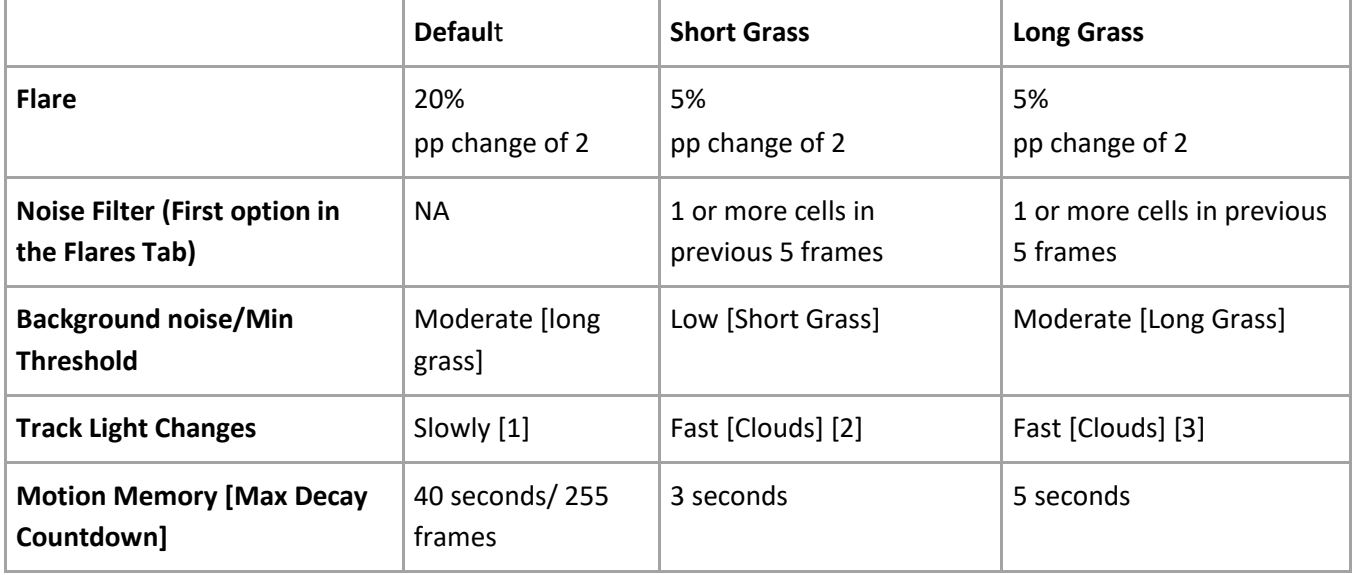

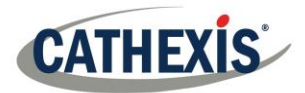

*3.6.4 Advanced Settings Continued*

Clicking on the  $\mathcal P$  will open the advanced options, of the Advanced Settings.

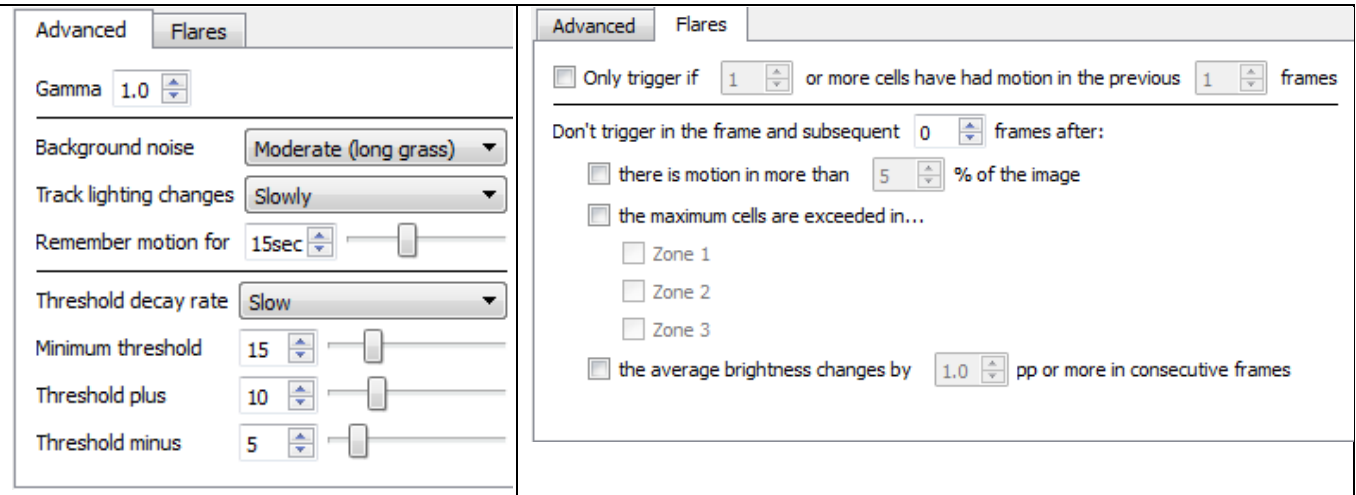

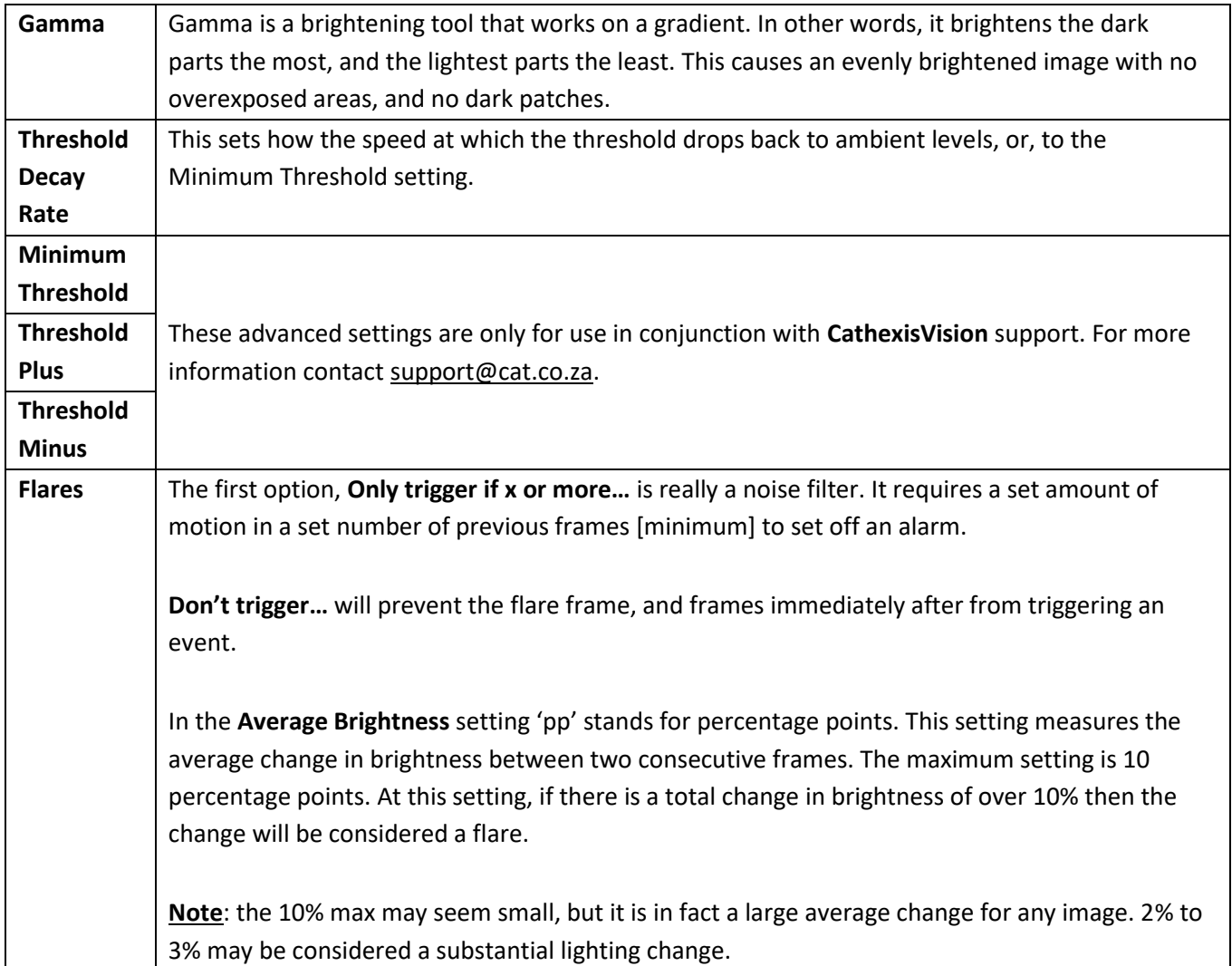

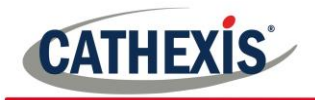

# *3.6.5 Day/Night*

The Day/Night settings for Smart VMD are identical to the Day/Night settings for Basic VMD, above.

# **3.7 Basic, Intermediate, and Advanced Analytics**

#### **Setup Tab** → **Configure Servers** → **Video Analytics** → **New** → **Analytics type** → **Basic/Intermediate/Advanced.**

The three Analytics suites all share the same options for Basic, Advanced, and Calibration Settings.

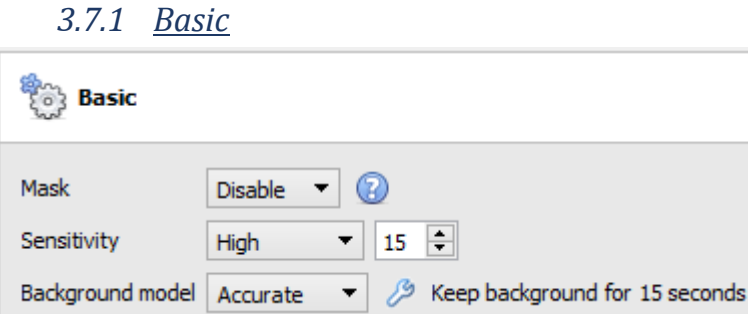

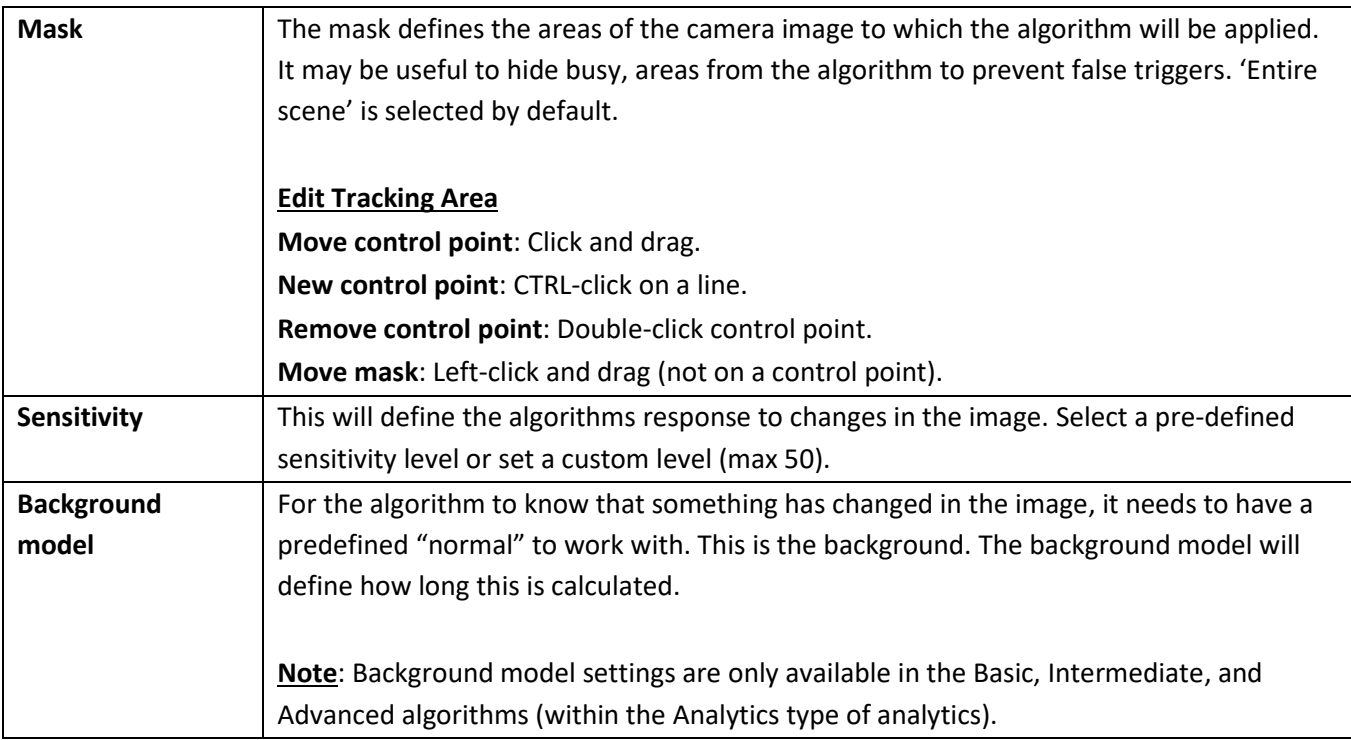

### *3.7.1.1 Background Model*

If either Basic, Intermediate, or Advanced algorithms within the Analytics type analytics are chosen, the user will be able to select a background model.

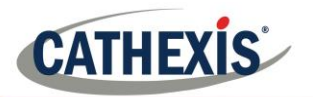

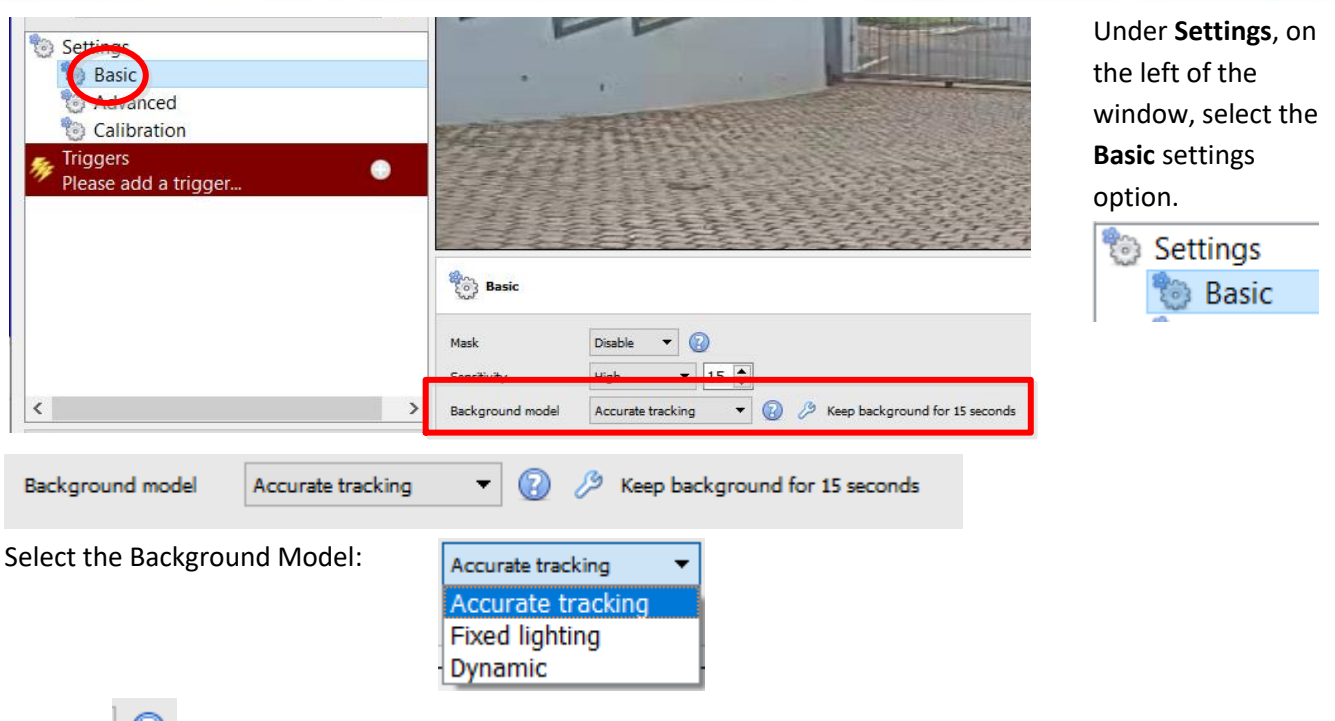

Click the to display information about the selected background model. This information is useful in deciding which model will be best suited to which conext.

Click the  $\beta$  to further configure either the Accurate Tracking or Fixed Lighting background models.

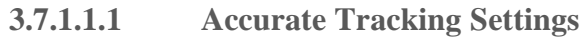

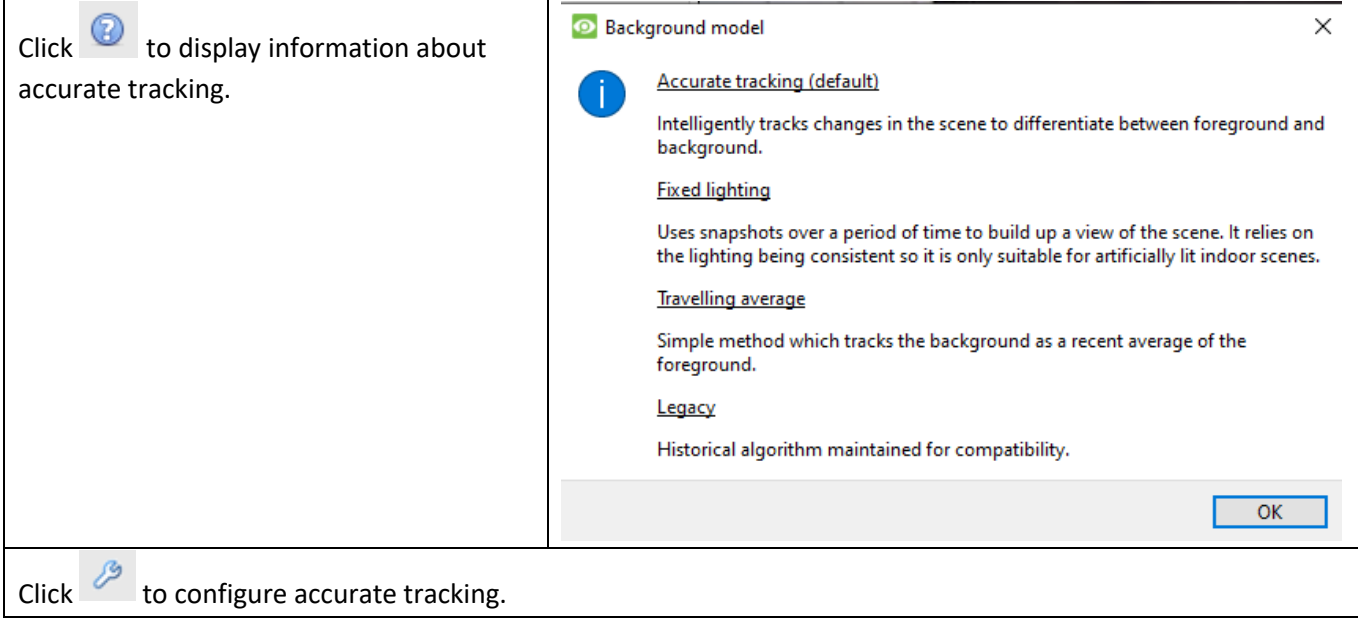

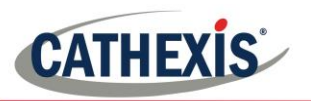

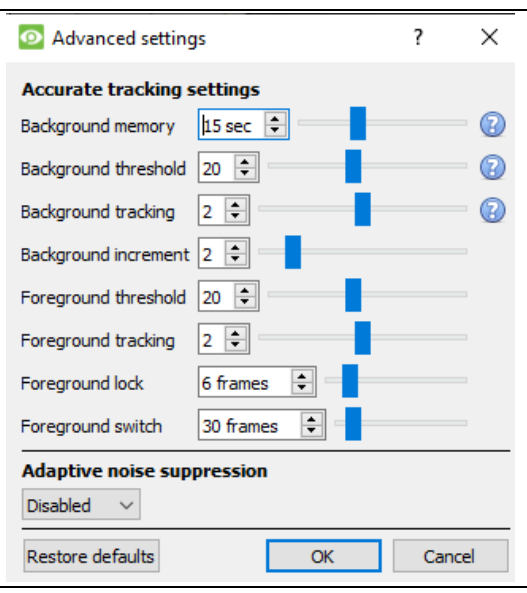

**Note**: These are advanced settings and it is recommended to leave these as default, and contac[t support@cat.co.za](mailto:support@cat.co.za) for any additional help.

**3.7.1.1.2 Fixed Lighting Settings**

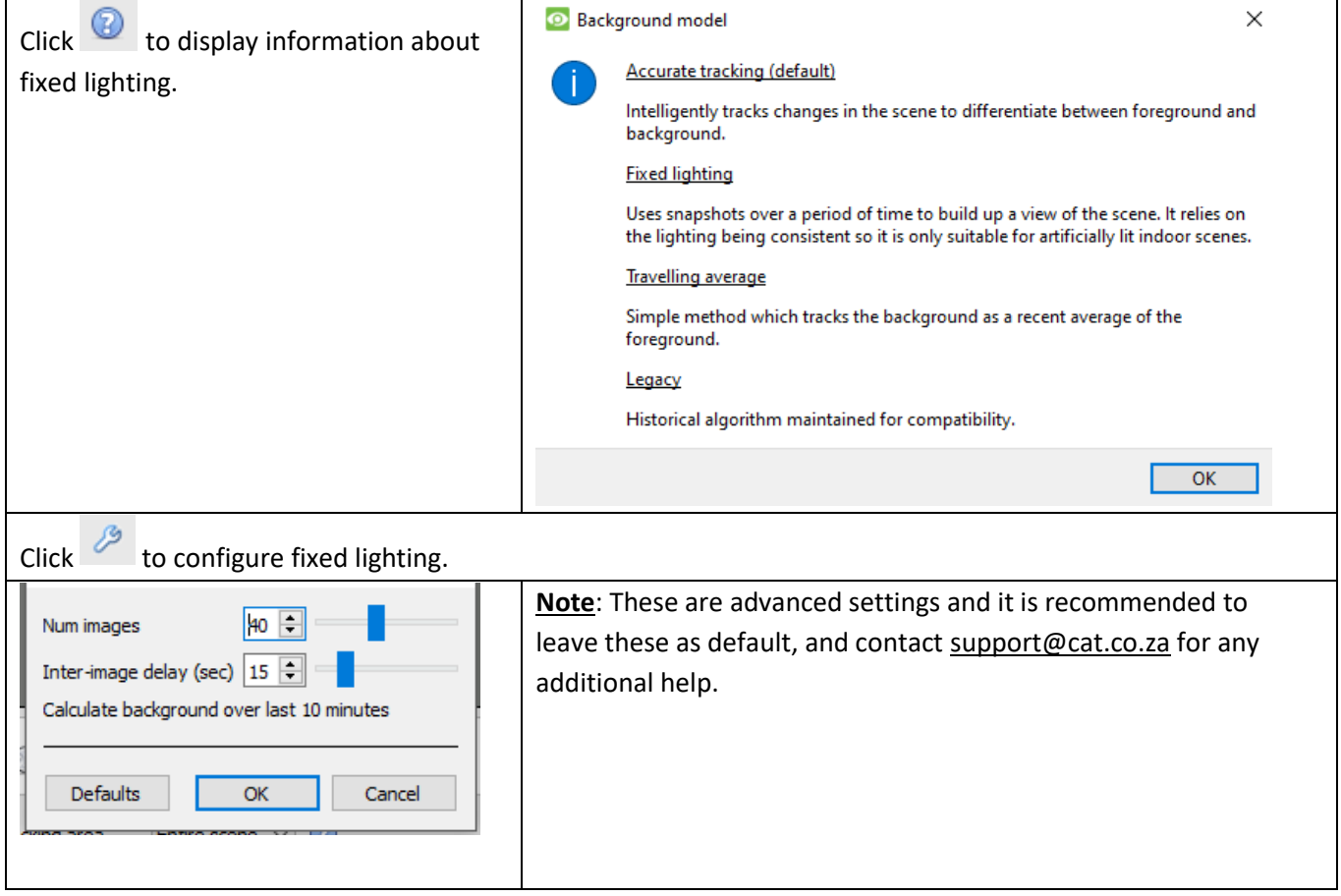

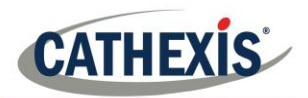

# *3.7.2 Advanced*

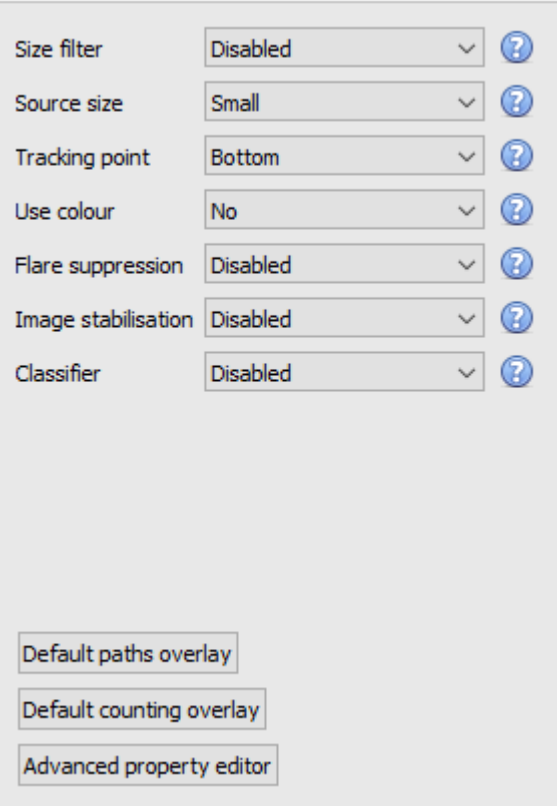

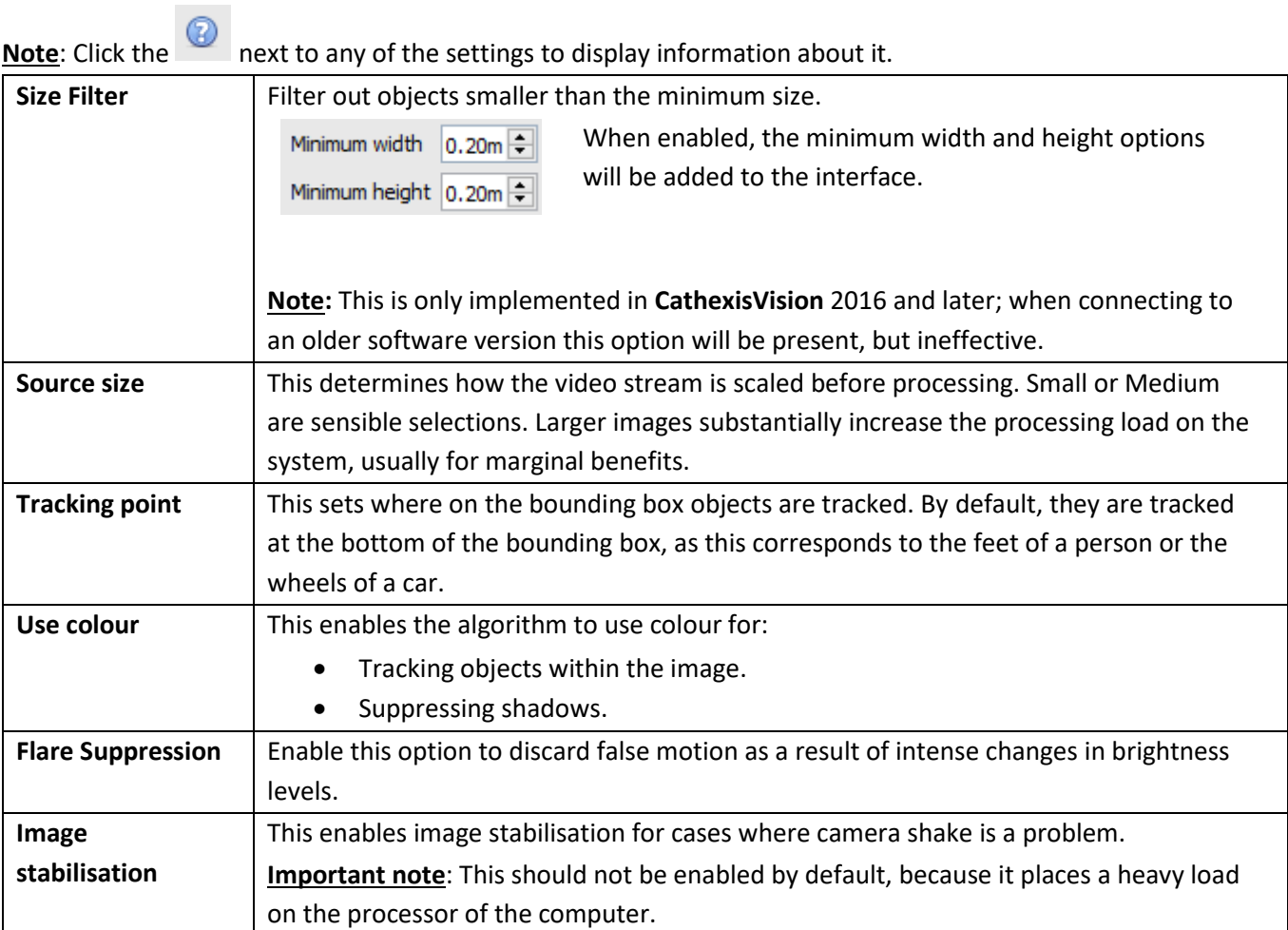

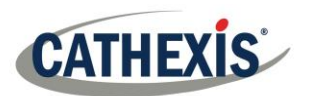

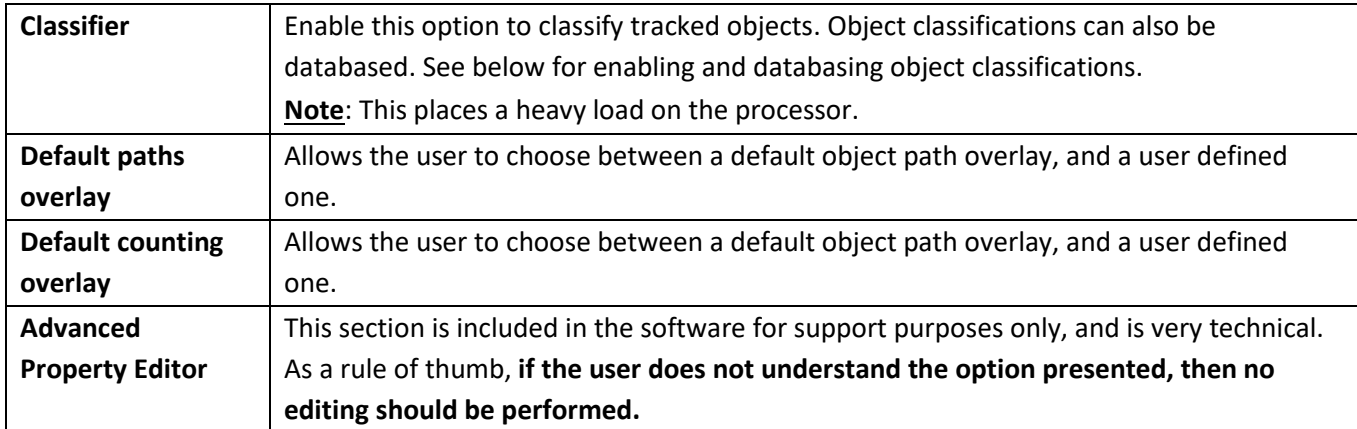

### • *3.7.2.1 Object Classifier*

CathexisVision offers object classification and databasing of classification. To enable object classification, select **Enable** from the drop-down menu and then define the following parameters that appear.

#### **Note**:

- 1. Recordings must be enabled on the camera that video analytics are being applied to in order to review classifier information.
- 2. Unless a specific object classification database is created and enabled, classifications will not be databased. Database is dealt with below classifier settings description.

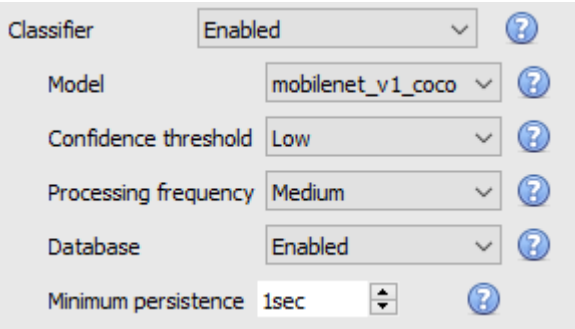

Select the **classification model**. Only one is currently available.

Select the **confidence threshold**; the confidence that an object has been classified correctly. Objects with a confidence level lower than the configured threshold will not be databased (but will still be classified and displayed in overlays, if enabled).

Select the **processing frequency** (frequency at which attempts to classify objects will be made). **Note**: increasing this will increase the load on the processer.

Enable or disable the **databasing** of object classifications.

**Note**: A specific database must be created for object classifications and this is dealt with below.

Set the **minimum persistence** (in seconds): This is the minimum time that an object must be on the scene in order to be considered for databasing.

### **3.7.2.1.1 Overlay Information**

A specific classifier information overlay may be enabled in addition to the object tracker overlays.

Enabling this information overlay will provide the following details related to the classified object:

- Object ID,
- Object width and height,
- Speed of the object,
- Object classification with corresponding confidence rating from  $0 1$  (depending on what is enabled),
- Estimated object colour.

To enable an additional classifier information overlay, click the **Advanced property editor** button.

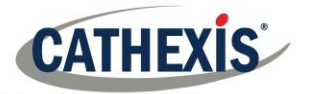

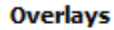

info\_enable

info\_permanent enable  $\sim$ enable  $\vee$ 

Enable both **info\_enable** and **info\_permanent**.

Click OK to close.

**3.7.2.1.2 Create Object Classification Database**

A database is necessary if object classifications need to be stored. See below for navigating to and creating the database.

**Note**: If using, make sure Database is enabled, above.

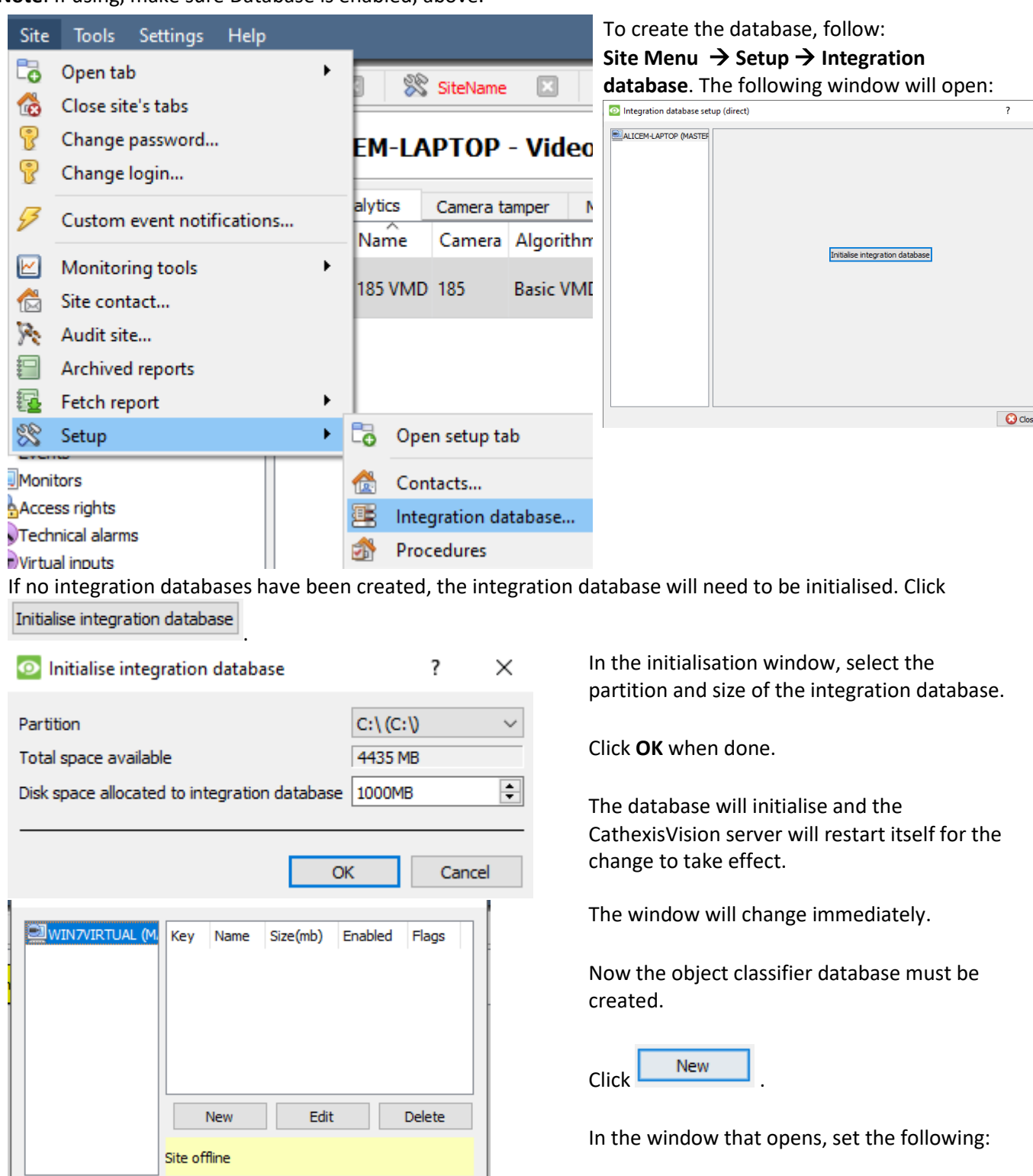

**O** Close

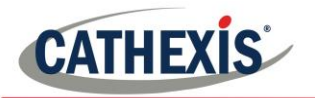

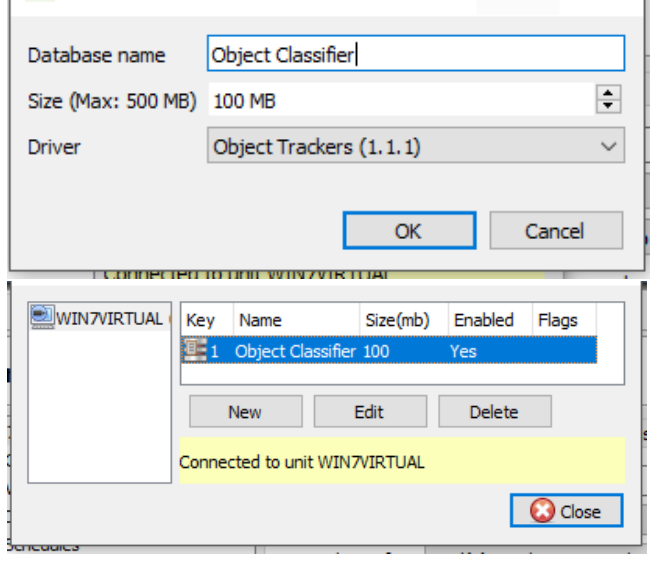

Give the object classifier database a **descriptive name**. Set the **size of the database**. Select the Object **Trackers (1.1) driver** from the drop-down list.

Click **OK** when done.

The database is now listed.

Click Close.

Once the requisite video analytics have been configured, the object classifier has been enabled and the database has been setup, camera recordings with associated object classification information may be reviewed in the integration database.

To open the object classification database, follow one of the two paths:

- 1. **Site Menu** → **Open Tab** → **Databases**, or
- 2. **Right-click site tab**  $\rightarrow$  **open tab**  $\rightarrow$  **Databases.**

The object classification database operates like the general integration database. For operational information, please consult the operator's manual.

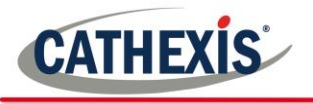

#### *3.7.3 Calibration*

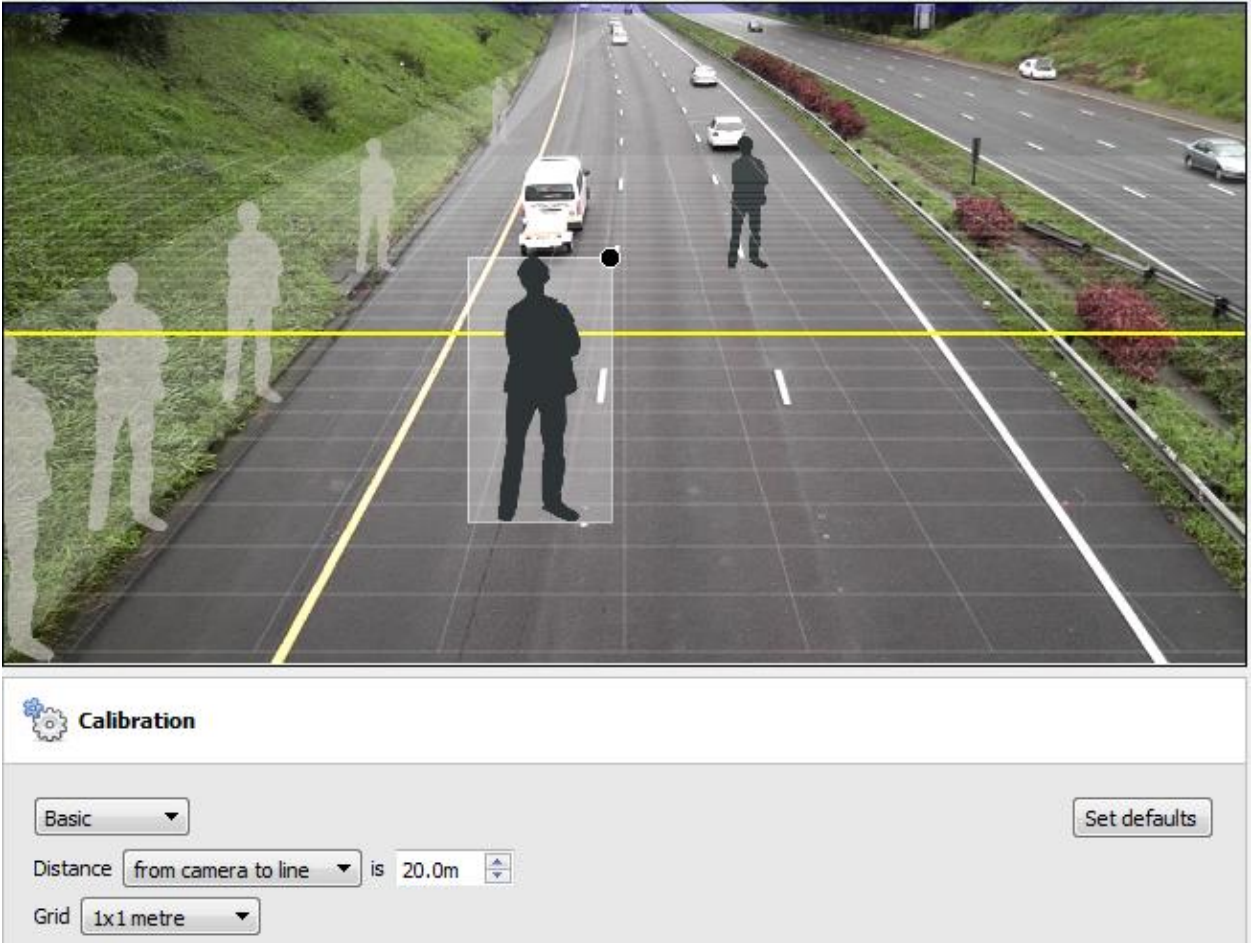

The calibration is used to help determine the size of objects in the image. It uses a number of parameters to do so.

## *3.7.3.1 Basic Calibration*

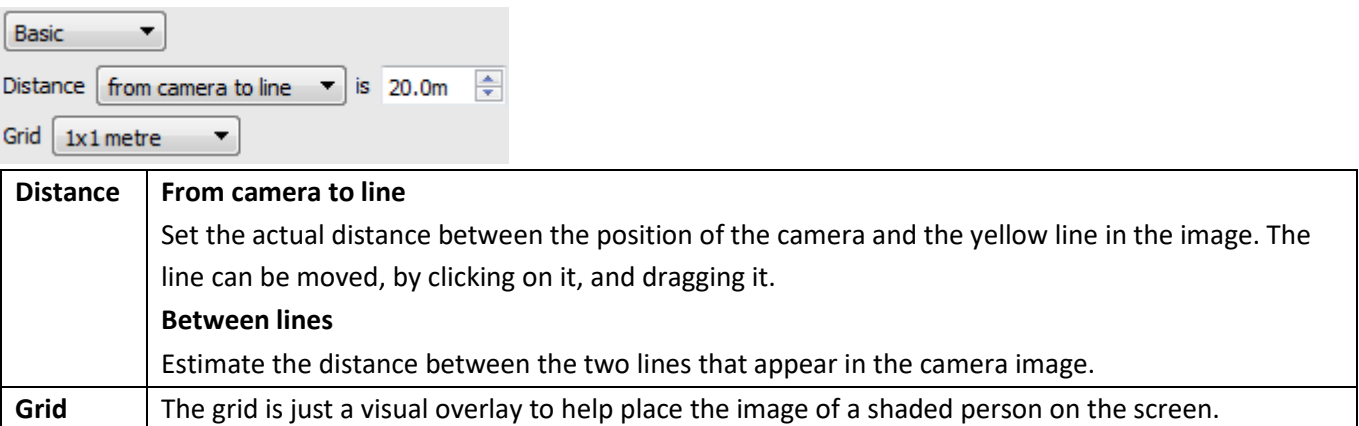

#### **Adjusting the depth of field of the image**

This is done by dragging the human shapes to 2 different locations (near and far) and resizing them appropriately.

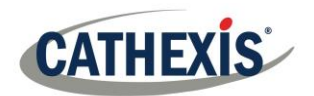

**Note**: it is suggested to only use the advanced calibration settings when there is very accurate data about the settings required.

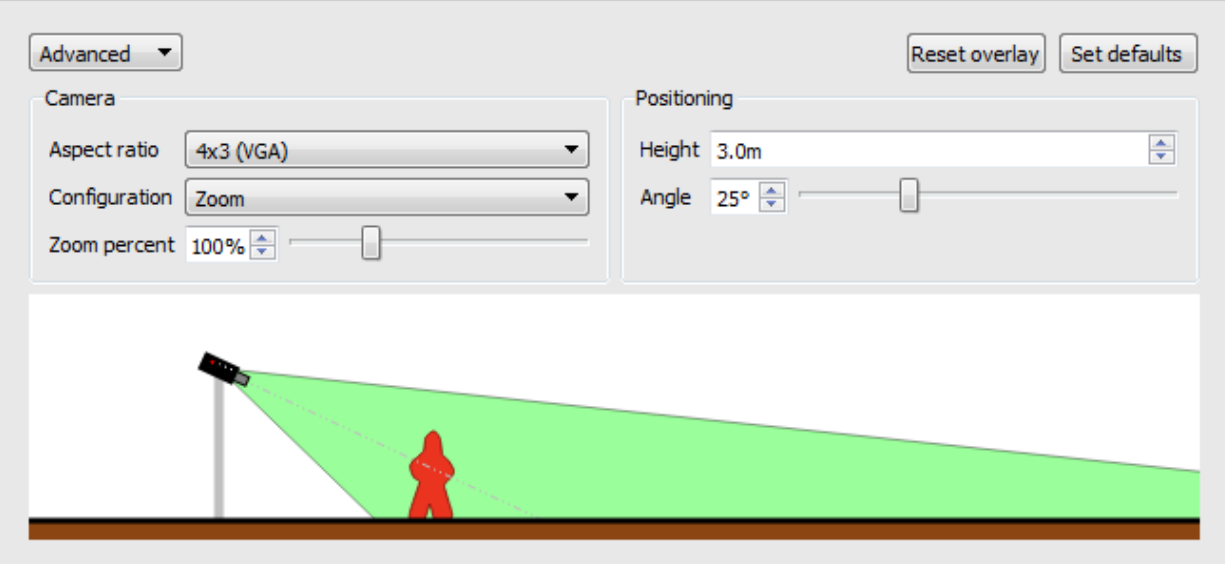

Advanced Calibration adds a number of options.

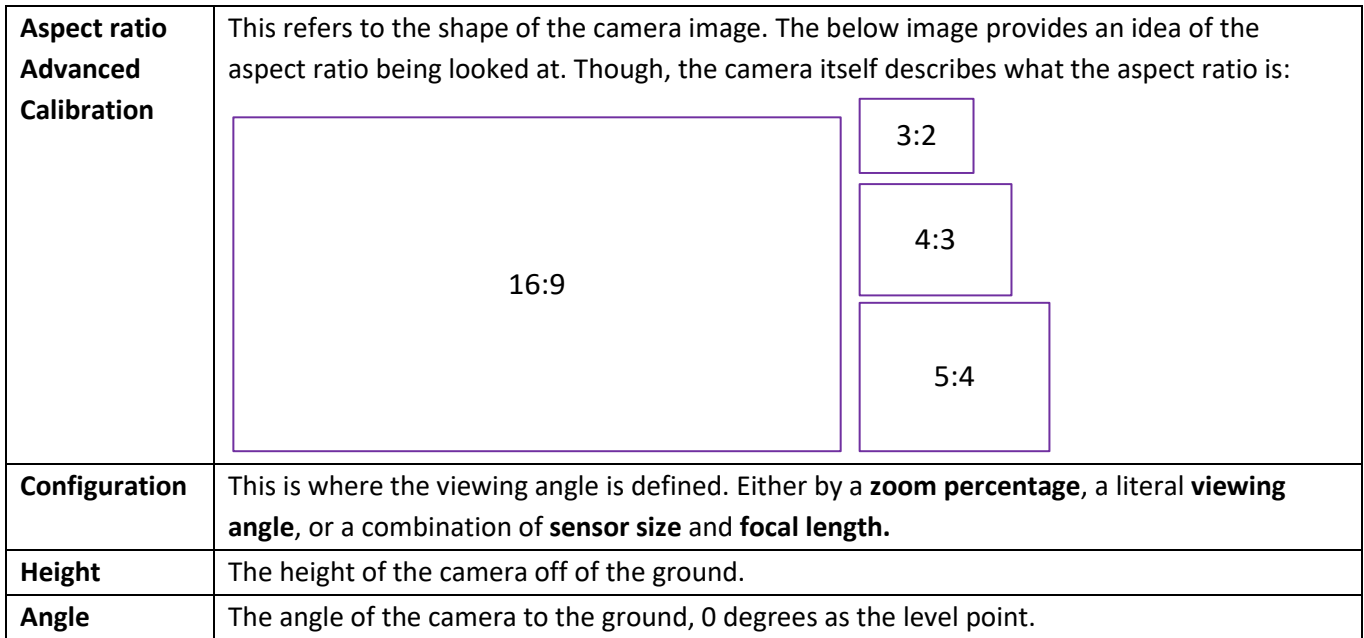

### *3.7.4 Triggers*

Basic, Intermediate, and Advanced Analytics are differentiated by their trigger options, with the Basic type having only basic triggers, and Advanced allowing more advanced trigger definition. Trigger options (below) will determine on the analytics type selected.

To add a trigger, click the  $\bigcirc$  icon next to the Triggers section and select the desired trigger from the drop-down menu.

Certain trigger types will need to be further defined by adding additional triggers. See below.

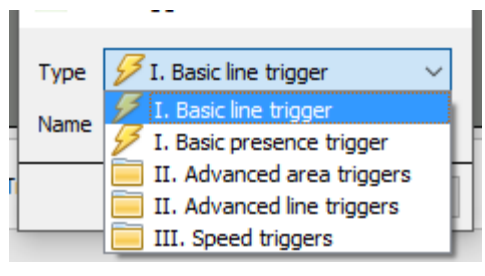

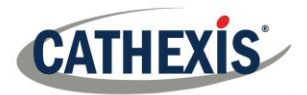

#### *Available with Basic, Intermediate and Advanced Analytics.*

This will trigger an event when an object crosses over the line in one, or both directions. After adding the trigger, the Direction option will appear in the Context Area:

Both directions  $\blacktriangledown$ Direction click on the drop-down menu to change the direction options. The arrows, on the camera image, will change accordingly.

### **3.7.4.1.1 Placing the Trigger**

To place the trigger, left-click on one of the control points at the end of the line. Lengthen, and pivot, the line against the control point at the other end of the line.

## *3.7.4.2 Basic Presence Trigger*

#### *Available with Basic, Intermediate, and Advanced Analytics.*

This basic algorithm will trigger while an object is within the defined mask. The only changeable setting on this trigger is the mask.

**3.7.4.2.1 Editing the mask:**

- Once enabled, manipulate the mask by clicking on the control points, and dragging them to move the corners of the mask.
- Holding CTRL and clicking a point on one of the lines, will add a new control point.
- Double clicking on a control point will remove it.
- To move the whole mask, without changing its shape, left-click and hold anywhere on the mask that **isn't** a control point, and move the mouse.

**Note**: the part of the image covered in the mask will be the part where the algorithm is active.

### *3.7.4.3 Advanced Area Triggers*

#### *Available with Intermediate and Advanced Analytics.*

Adding an "Advanced Area Triggers" group allows one to define an area which can be used by one or more triggers. This is useful because the area is only drawn once. Once this trigger is added, it needs to be defined by adding further triggers.

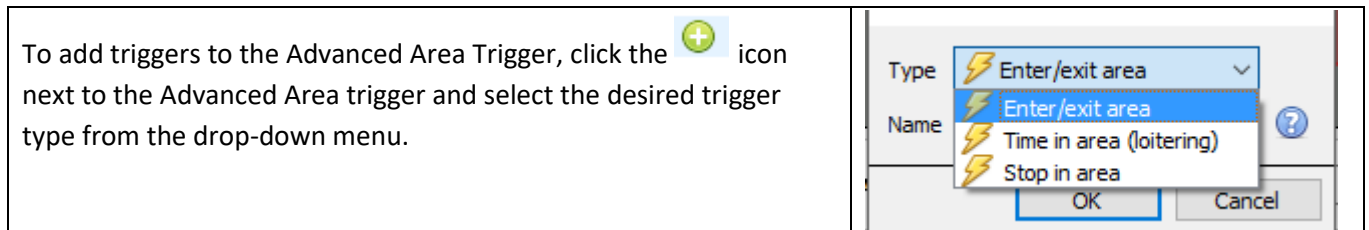

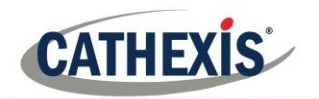

**3.7.4.3.1 Enter/Exit Trigger**

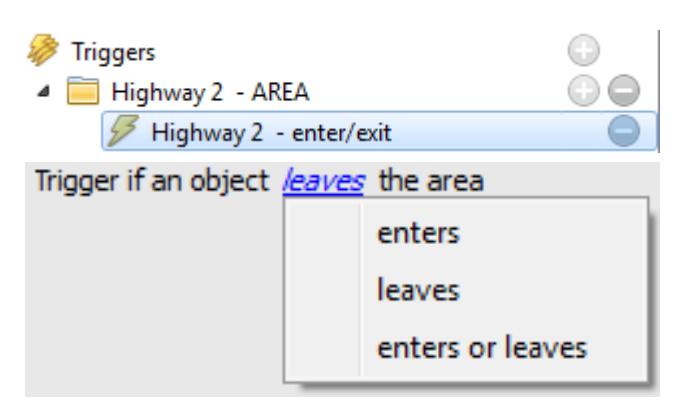

This will trigger when an object enters/leaves (or a combination of the two) the area. This is defined in the area beneath the mask area.

Choose between triggering the event when an object enters the area, exits the area, or both. The trigger occurs at the point when the object crosses the boundary.

**Note**: the part of the image covered in the mask will be the part where the algorithm is active. To edit mask, see 3.8.4.2.1.

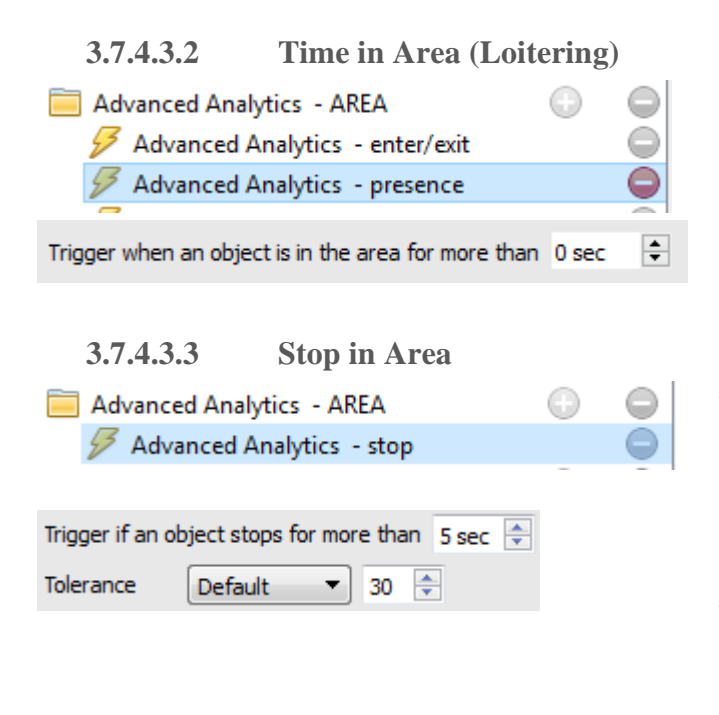

This triggers when an object has remained within the area for a prescribed period of time.

In the area beneath the mask, define the period of time an object should remain in the area.

This triggers when an object has remained within the area for a prescribed period of time.

Set how long an object must be stationary for, before it triggers.

**Tolerance** is how far/much the object is allowed to move, while still considered to be stopped. It is measured in Pixels.

### **3.7.4.3.4 Object Filter**

The Advanced Area Trigger allows for object filtering on triggers which are added to the area. This means that the objects which will trigger in the area can be filtered to only trigger on objects of certain heights/widths/directions/speed.

Select the triggers in the settings panel, and then tick  $\Box$  Object filter in the Context Area.
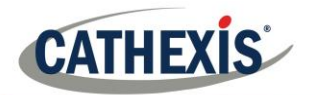

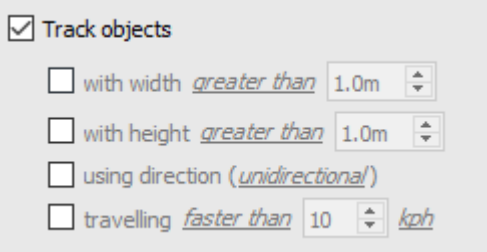

Once Object filter is ticked, the Track objects options will appear.

Select the filters to apply to trigger objects, and specify each according to requirements.

#### *3.7.4.4 Advanced Line Triggers Available with Intermediate and Advanced Analytics.*

Like the Advanced Area Trigger, this is a group under which triggers can be placed, sharing the same line.

- To add a control point to the Advanced Line Trigger, hold down CTRL while clicking anywhere on the line.
- To move a control point hold down left-click on that point, while moving the mouse.

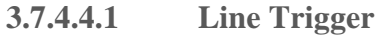

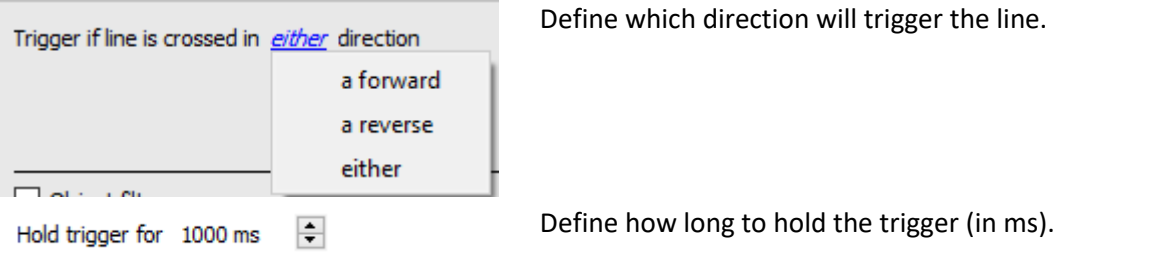

**3.7.4.4.2 Line Counter**

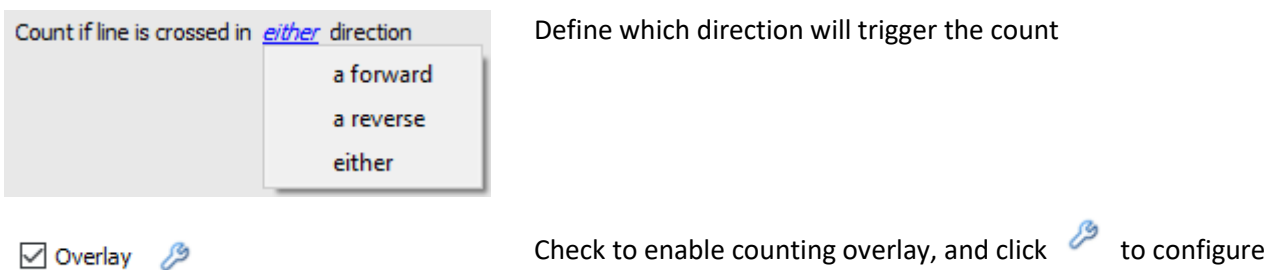

overlays.

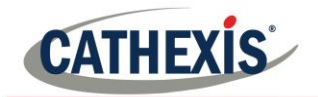

#### **Configure Counting Overlays**

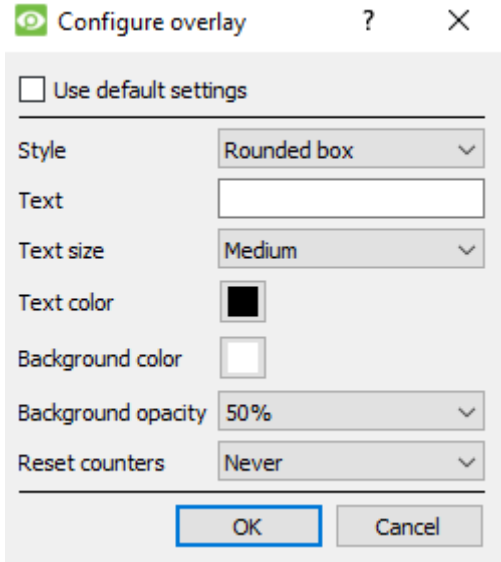

**Define the Style** of the counting overlay. **Enter Text** to precede the count in the overlay. **Define the Text Size. Define the Text Colour. Define the background colour** of the counting overlay. **Define the Background opacity** (0 being transparent and 100 being completely opaque) of the counting overlay. **Define when to reset** the count (never/hourly/daily).

Check box to use default overlay configuration, uncheck to edit.

#### **3.7.4.4.3 Object Filter**

As with Advanced Area Triggers, the Advanced Line Trigger allows for object filtering on both line counters and triggers. Please see section 3.8.4.3.4.

Objects which will trigger when they cross the line can be filtered to only trigger on objects of certain heights/widths/directions/speed.

□ Object filter Select the line/counter triggers in the settings panel, and then tick  $\Box$  in the Context Area.

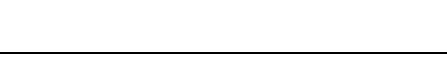

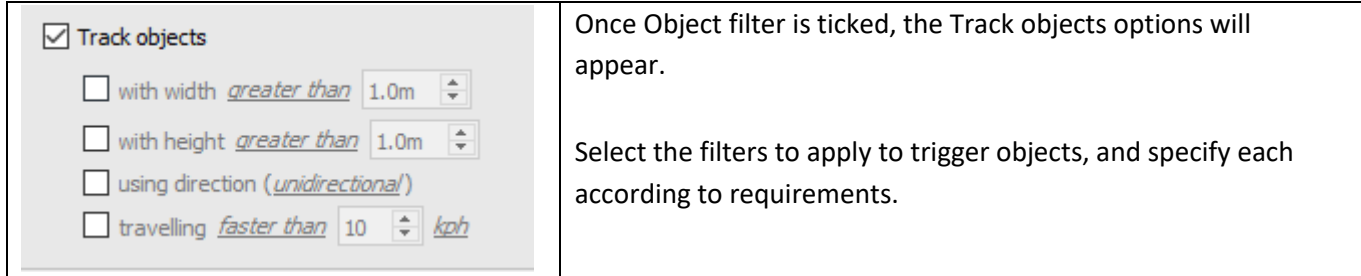

## *3.7.4.5 Speed Triggers Available with Advanced Analytics.*

Click the icon to add a new trigger, and select the Speed trigger from the drop-down menu. Configure the general speed trigger settings, and then add a further speed range trigger to the speed trigger (see below).

**3.7.4.5.1 General Speed Trigger Settings**

Show speed in kph ۰ Distance ÷ 20.0m

The distance here is the distance between the two lines seen on the camera image.

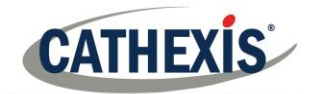

**Note**: How well this works will depend on how accurate the distance between the lines is.

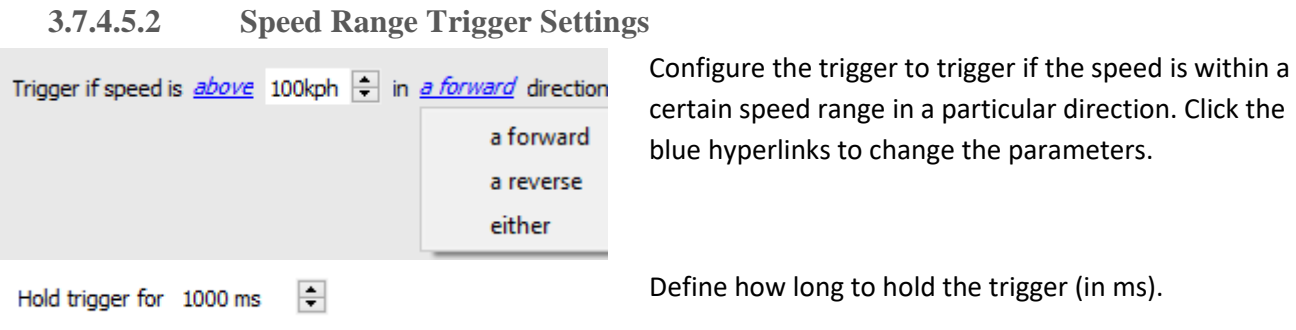

## **3.8 Queue Length Analytics**

This algorithm can be set to monitor the length of a queue, and trigger an event when a queue reaches a certain length. This would be useful, for example, in a shopping centre, to alert a manager that they need more cashiers working the tills.

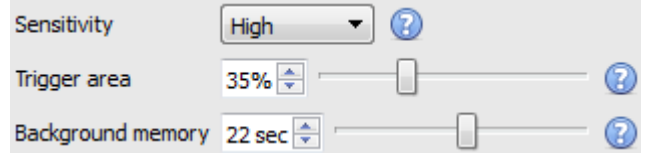

The image on the left is shown in the Context Area when selecting the settings.

**Sensitivity** sets how responsive the algorithm is to movement in the image.

**Trigger area** is the percentage of pixels that need to trigger (within the 4\*4 pixel blocks that the algorithm uses) in order for the algorithm to also trigger.

**Memory** is how long it remembers the background.

## *3.8.1 Adding/Editing a Zone*

By default, there are three zones, which comprise the queue area. **To add a zone**, double-click inside the area of one of the zones. This will split it in half. To merge two zones together, double click on the line dividing the two zones.

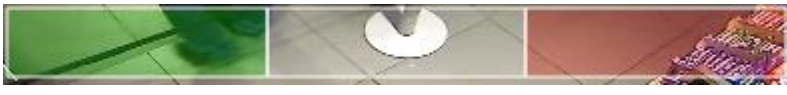

#### *3.8.1.1 Front and Back Zones*

The green zone must always be set at the beginning of the queue, and the red zone must be set at the end of the queue.

**Note**: The green and red zones cannot be divided.

## *3.8.2 Triggers*

Trigger if queue is  $\left.50\right.$   $\rightleftharpoons$  % full for  $\left.2.0\right\rightharpoons$  seconds

In the Context Area, after adding a trigger, set both the percentage and time that the queue needs to be full for, before a trigger is engaged.

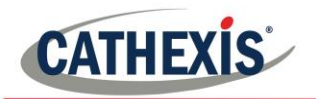

## **3.9 Still Object**

#### **Setup Tab** → **Configure Servers** → **Video Analytics** → **New** → **Analytics type** → **Still object algorithm.**

Still Object Detection is used to monitor introduced, or removed, stationary objects. This means that an object that was stationary in the image, such as a painting, will trigger the Still Object Detection (SOD) when removed. An object that is introduced into the camera view will also trigger the Still Object Detection, such as a car that parks in a handicapped parking zone. It can be used in any number of situations. For example: airports to monitor busy areas where people might leave a bomb, handicapped parking, stock areas etc.

As with other algorithms, the **Still Object Detection** does not detect objects in the same way that a human eye/brain does; instead it measures the change in the light intensity level of an individual pixel over time. In doing this, it identifies 'blobs' of intensity change. If a blob is big enough and still enough, the algorithm will begin a countdown to determine whether it is stationary. Once this countdown stops, the algorithm will trigger. This trigger can be linked to any one of the events mentioned above.

It is important to note that, as with all of the Video Motion algorithms, the setup process will be iterative. The user will have to adjust them to suit the environment, and the objects being tracked. For this reason, the following guide does not provide a list of generic settings. But it will provide the meanings of the different terms, and explain how the algorithm works, so as to allow the user to understand, and make intelligent and informed adjustments.

## *3.9.1 Settings Panel*

Select Settings on the left of the window, and configure the settings options which appear.

## *3.9.1.1 Choose Algorithm Type*

Choose between the (updated) Background based Still Object algorithm, and the Legacy algorithm. The settings options will differ according to the algorithm chosen.

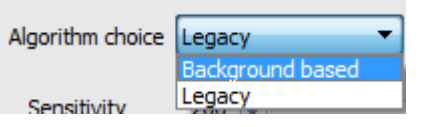

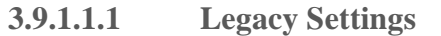

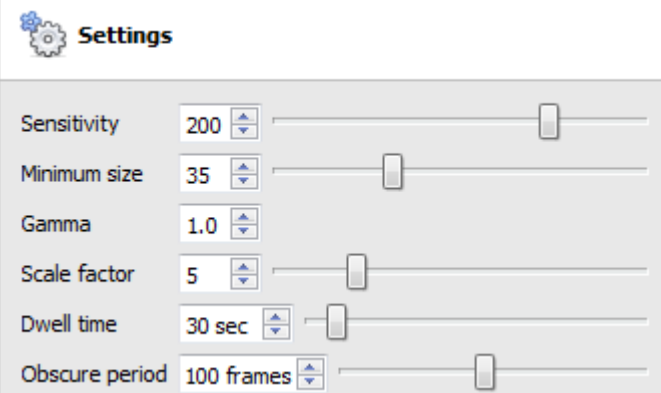

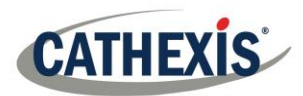

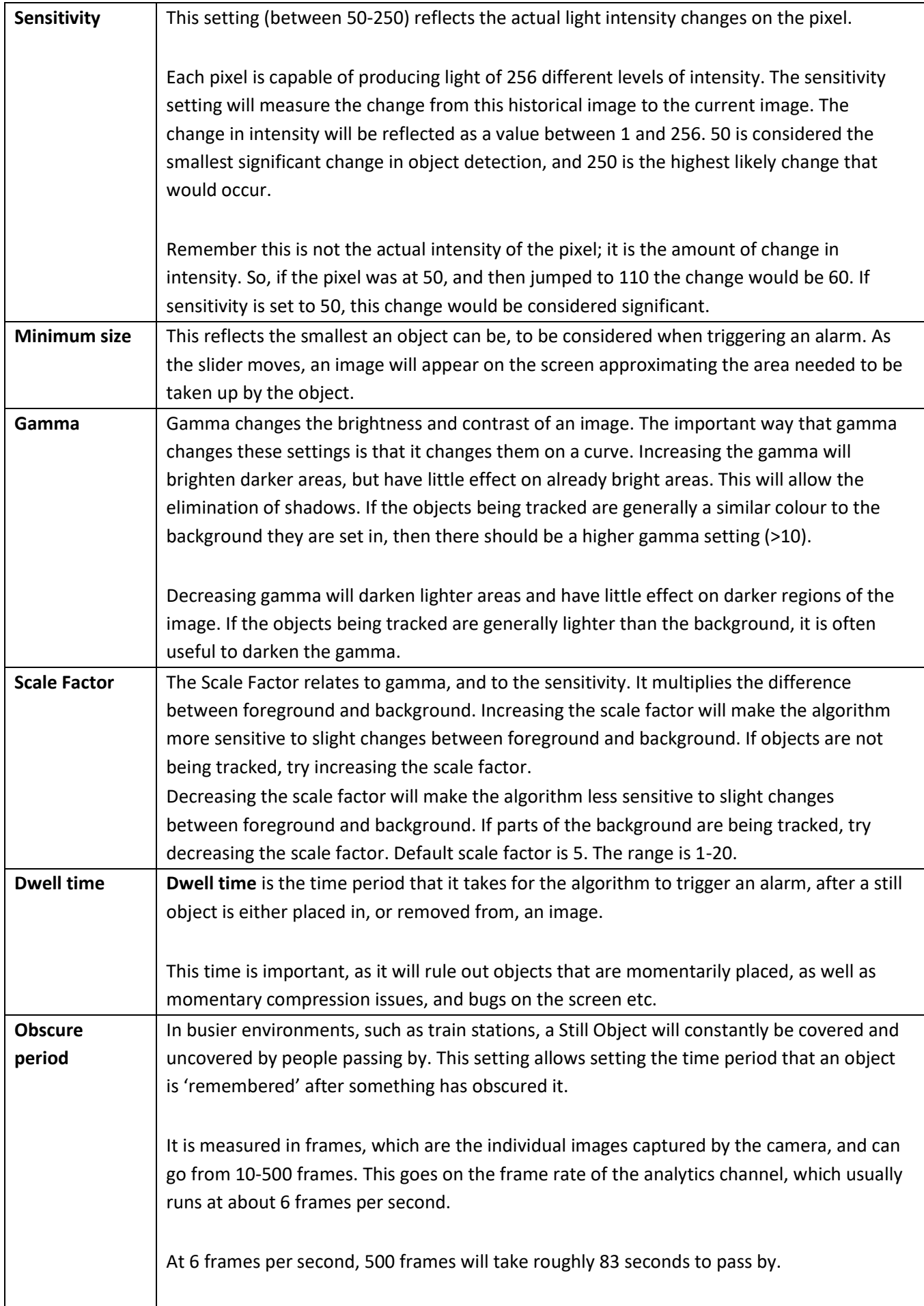

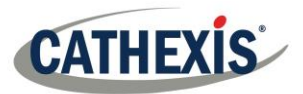

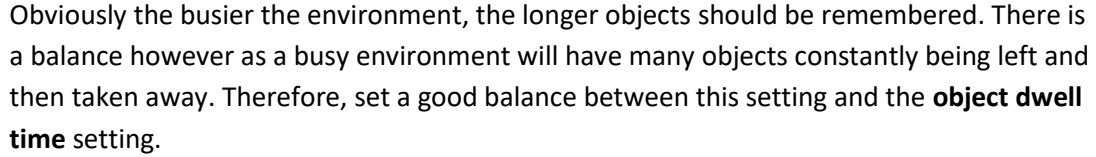

#### **3.9.1.1.2 Background based Settings**

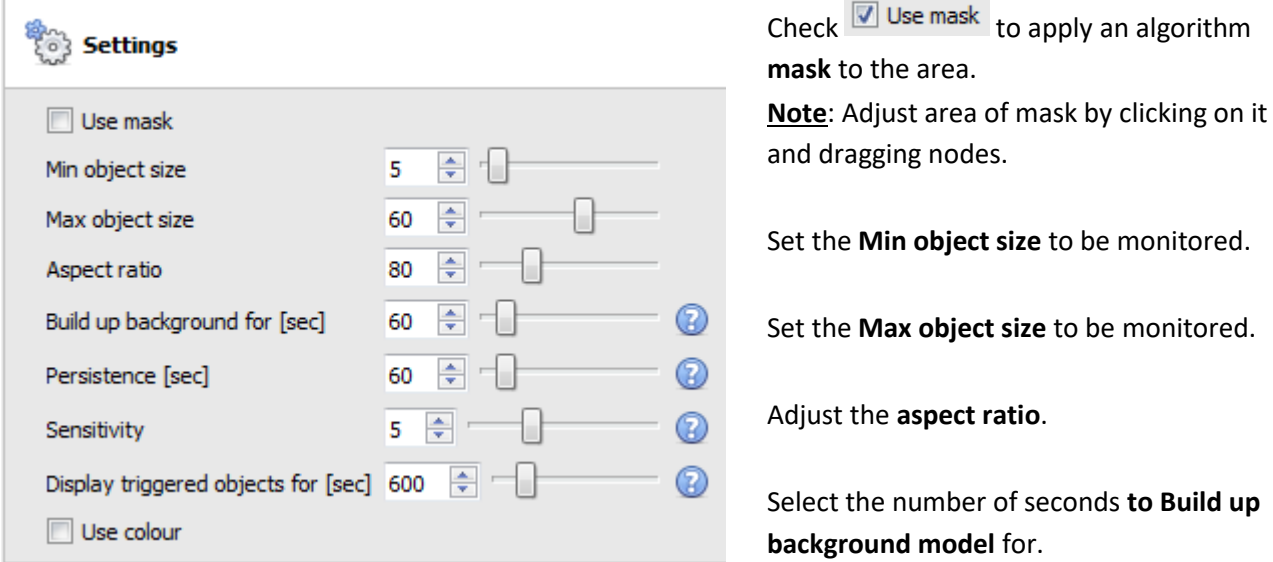

Set the number of seconds the **trigger must Persis**t in order to trigger.

Set the **Sensitivity** of the algorithm.

Note: The lower the sensitivity, the easier the objects will be picked up.

Set the number of seconds that the triggered objects will be displayed for.

 $\triangledown$  Use colour Check to use **colour** for triggered objects.

### *3.9.2 Zones*

Painting zones follows the same procedure described in [Basic/Smart](#page-91-0) VMD.

## **3.10 Counting Analytics**

Counting analytics allow for object counting using the Line Counter algorithm, and head counting using the Top down Head tracker algorithm.

#### *3.10.1 Line Counter*

This algorithm only offers object counting; to trigger events when objects cross a line, use Basic, Intermediate, or Advanced analytics. For reports on object counting, contact [support@cat.co.za.](mailto:support@cat.co.za)

For a guide to configuring the Line Counter algorithm, please consult the [Basic, Intermediate,](#page-97-0) and Advanced [Analytics](#page-97-0) section as the calibrations are identical.

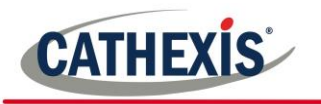

## *3.10.2 Top Down Head Tracker*

#### **Top Down Head Tracker Analytics**

#### **Setup Tab** → **Configure Servers** → **Video Analytics** → **New** → **Motion Detection type** → **Top Down Head Tracker.**

The Top Down Head Tracker is designed to trigger when there is line crossing in an area. It offers event triggering when heads cross a line. It is used by a standard colour camera that is looking straight down.

To use the top down head tracker, visit **New Video Analytics**, select a camera, choose **Analytics** as the type, and **Top Down Head Tracker** as the Algorithm. Click **next**.

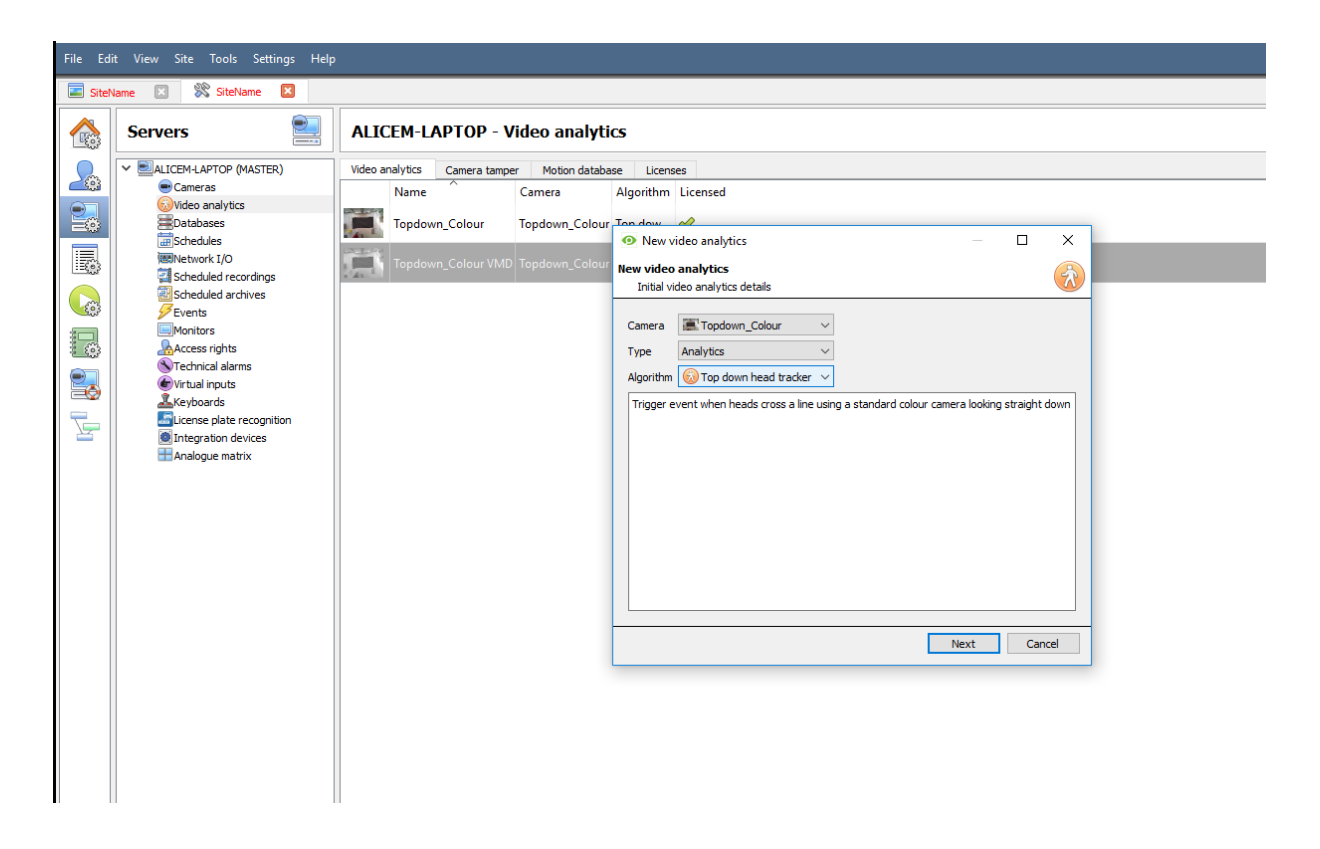

**Note:** The Top Down Head Tracker is an Analytics III license feature.

#### *3.10.2.1 Configuring Top Down Head Tracker Analytics*

#### **3.10.2.1.1 Settings Panel**

In the left panel of the configuring video analytics window, select **Settings** . This will bring up the following options.

**Mask**  $\rightarrow$  Mask can be checked to capture the area of the image where the algorithm works.

**Min head size** → Any moving object smaller than the min head size will be filtered out by the algorithm.

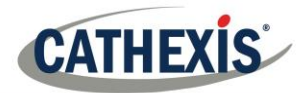

**Max Person size** → Moving objects larger than "Max person size" will be split into a smaller object.

**Aspect ratio** → Change this setting in order to better fit the "Min head size" and "Max Person size" overlays to the moving objects.

**Default Counting Overlay →** Click **Default counting overlay** to allow the visual display of tracking on the live and recorded data. This is useful to identify whether a head crossed a line, and how many times this occurred. These counts are also overlaid on the recorded footage. This setup allows resetting the head counter on an hourly or daily basis.

Decide when to **Reset counters**.

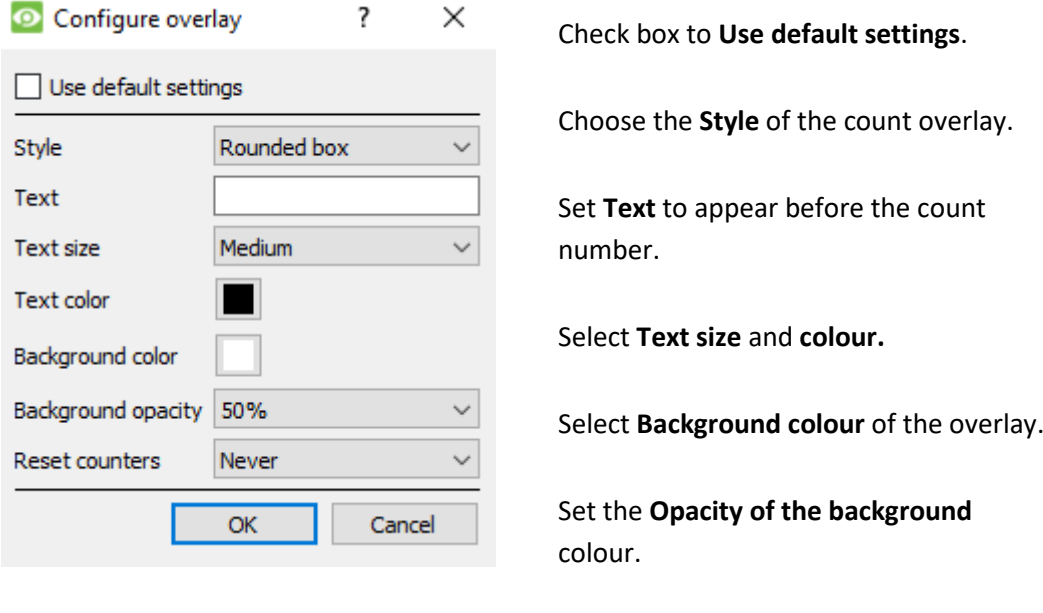

#### **3.10.2.1.2 Advanced**

In the advanced tab, use the help button for an explanation of available options.

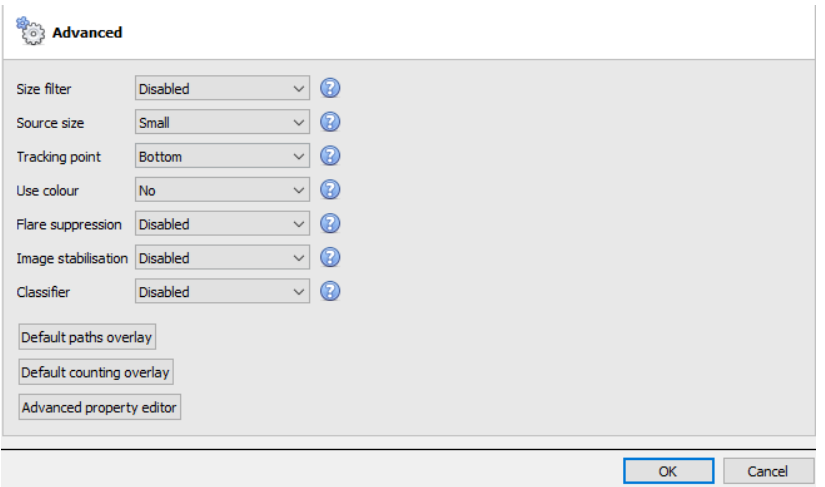

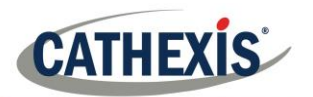

**Size Filter** Filter out objects smaller than the minimum size

**Source Size** Determines the maximum width the analytics video stream will be scaled down to before processing.

**Tracking Point** This sets where on the bounding box objects are tracked.

**Use colour** Enables the algorithm to use colour for tracking objects within the image and suppressing shadows. **Flare Suppression** Discards false motion due to intense brightness changes.

**Image stabilisation** Enables image stabilisation for cases where camera shake is a problem.

**Classifier** Enables Object Classification.

**Note:** Some of these settings place a heavy load on the processor.

## *3.10.2.2 Triggers Panel*

Having configured the algorithm – an initial attempt has been made at the correct configuration of the system. Now the triggers need to be configured. These are rules that use the algorithm and result in decisions being made (for example someone is tracked). This section covers configuring these triggers or rules. Once this is complete, the configuration can be tested.

Triggers can be found in the configuration panel of the "new video analytics" window.

**3.10.2.2.1 Add a Counting Line**

Add a counting line that people need to cross in order to be tracked.

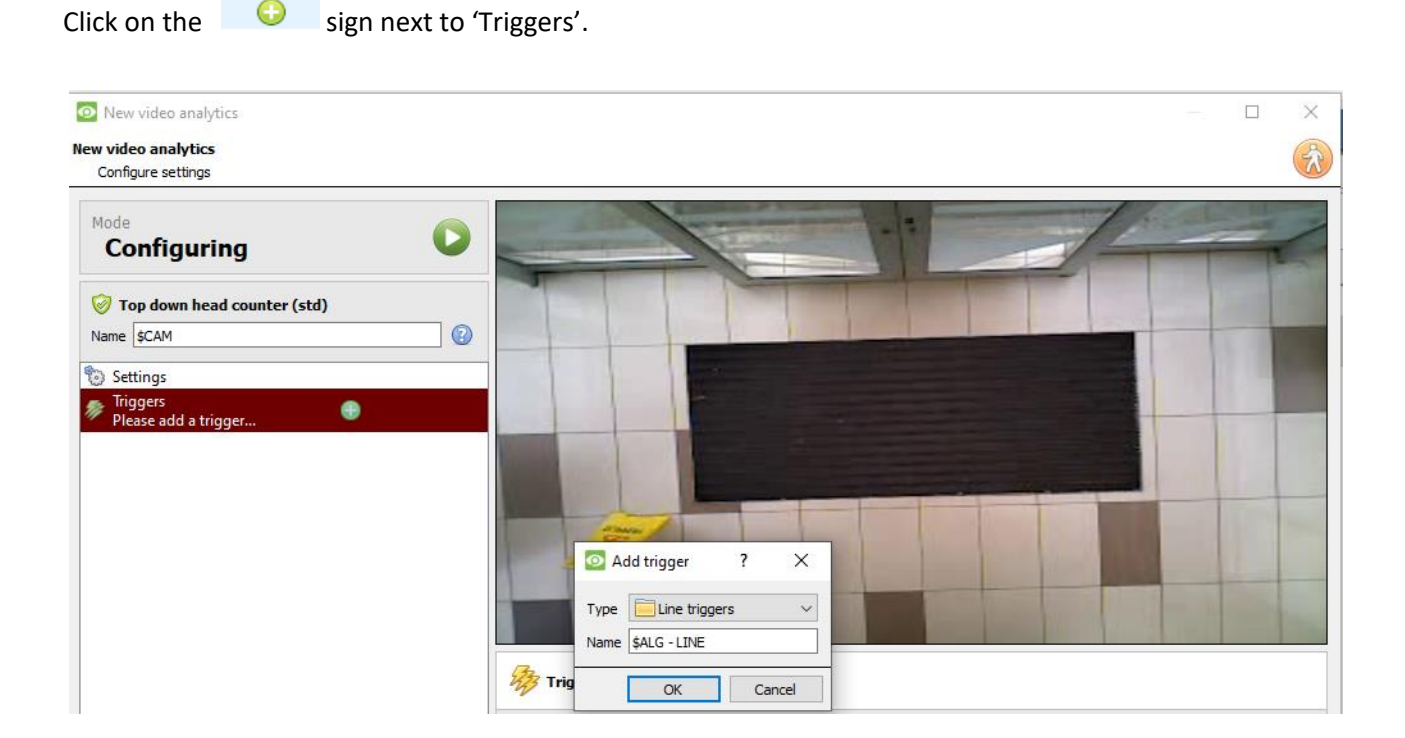

Click **Ok**.

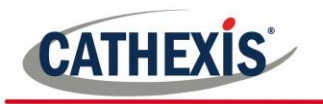

#### **3.10.2.2.2 1.1.1.1 Choose Line Mode**

#### Next, choose **single line**

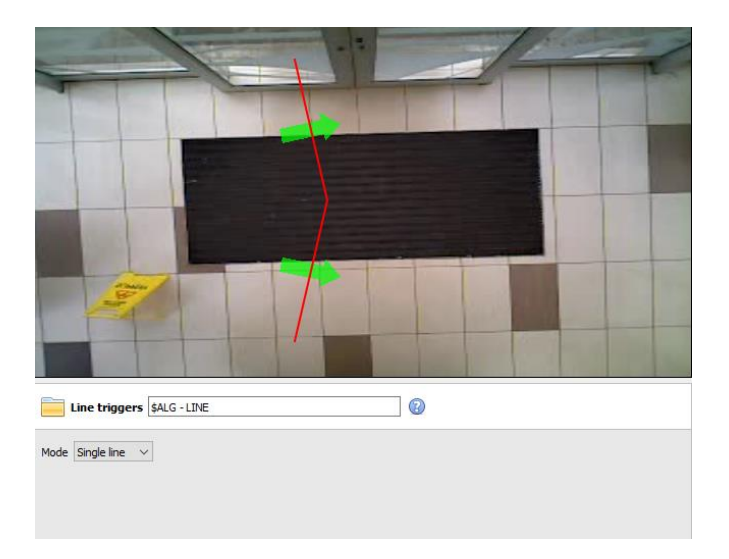

#### or **double line**.

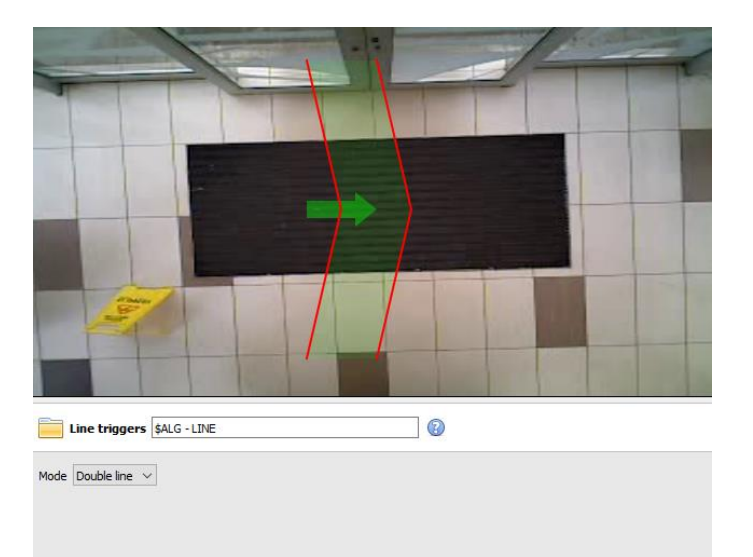

If a single line has been configured, the person needs to cross one line in order to be tracked. If a double line has been configured, then the person needs to cross both lines in order to be tracked. In this case, if the person dwells on the one line, and then crosses back across the same line, that person will not be counted.

**Tip**: Add a double line to eliminate false counts which may occur when a person remains within a confined space around a line.

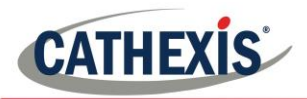

#### *3.10.2.2.3 Define the Tracking Line*

cross.

**Note**: This section will detail the definition of a **Double line**. The same principles apply to a **Single line**.

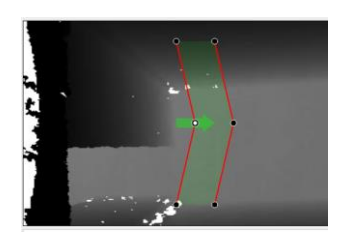

**Add nodes** Ctrl-click the red line.

**Remove nodes** Double-click on the node to be removed.

#### **Move the Line**

Click anywhere on the red line to drag the counting line around.

#### **Angle the Line**

Click on a node and drag it to the desired position.

**3.10.2.2.4 Add a Trigger**

Click on the sign next to the camera name to add a trigger. Click  $\frac{K}{\sqrt{K}}$ 

Adding a trigger to the line will enable the setup of CathexisVision events, which will trigger when the line is crossed. If a trigger is configured, then this trigger will be made available in the event configuration as a valid trigger. This trigger may be used to generate recordings, switch cameras to displays or alarm to a central monitoring station.

Click <sup>OK</sup> and select **Line trigger.** 

**Note:** Multiple triggers may be added to a line.

#### **3.10.2.2.5 Define Direction of Trigger**

Once added, define which directions will trigger a count. **The default direction is set to Either.** Select the trigger in the left panel, and options will appear underneath the camera image.

#### **Note:**

A CNRP-1001 license is required for each direction being counted. Two CNRP-1001 licenses are required if using the default direction setting of **either.**

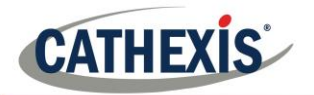

Click the blue hyperlink for options:

**Either** will trigger events if people cross in either direction.

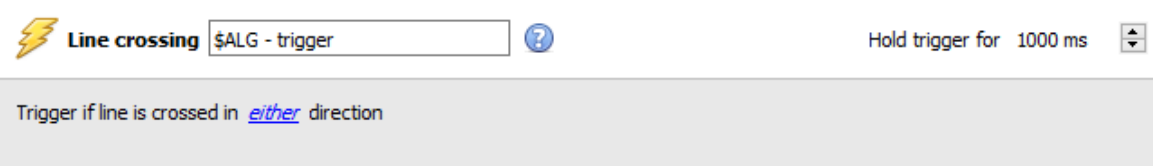

**Forward** will trigger events if people cross the line in the same direction of the arrow.

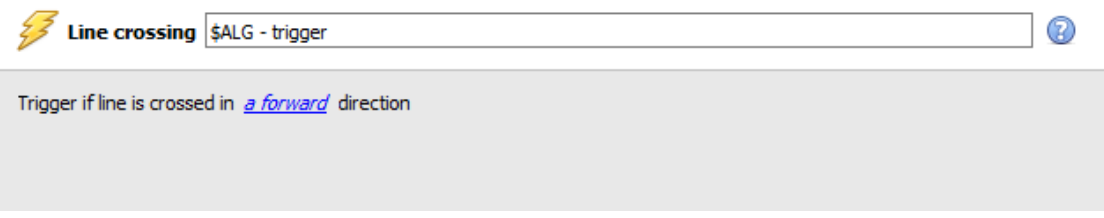

**Reverse** will trigger events if people cross the line in the opposite direction of the arrow.

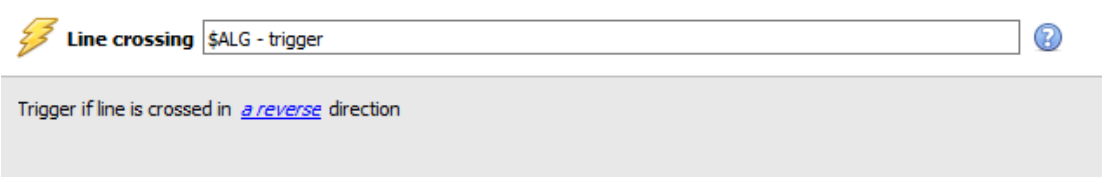

Set the **Hold trigger** time to extend the event by this amount after the trigger has terminated.

**Note**: If multiple triggers have been added, define the trigger directions for each trigger.

#### *3.10.2.3 Testing the Configuration*

Once the initial configuration has been done, the performance of the head tracking system should be evaluated. This is achieved using the algorithm test mode. Press the  $\bullet$  button to enter the test mode.

Check the overlay tick boxes to enable the overlays. These overlays provide debug information that enable the algorithm to be tuned, by altering the settings discussed in the above **Settings Panel section.** 

These overlays are also available in the live video feed and on the recorded video in the Cathexis Vision system. The recorded video may be used to evaluate the performance of the system. The user may turn some (or all) of these overlays on when required.

For further information on the Head Tracker, email support@cat.co.za.

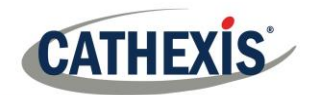

## **3.11 Motion Database (tab)**

Motion database storage needs to be enabled for cameras which require motion data analytics. Motion data analytics (analytics which use data stored in this motion database) include:

- Heatmaps,
- Activity Trails,
- Motion Area Search.

Cameras on which these features are going to be enabled must then be added as motion database cameras. To add motion database cameras and configure the motion database, follow the instructions below.

**Note:** For information regarding the operation of motion data analytics, please consult the Operator's Manual.

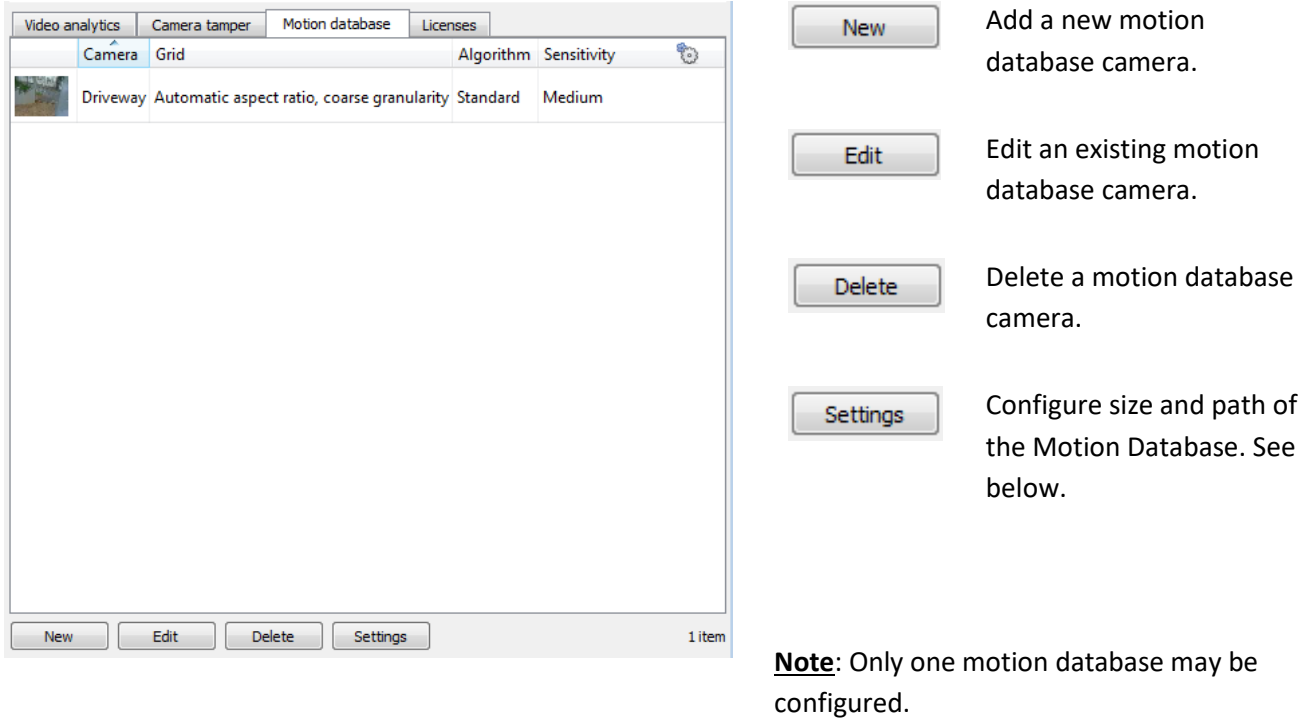

## *3.11.1 New Motion Database Cameras*

Visit Wideo analytics and navigate to the Motion database tab to open the motion database. Click New or right-click and select New to open the motion search camera window, to select which cameras motion data will be retrieved from. There are two tabs in this window; the Cameras Tab and the Settings tab.

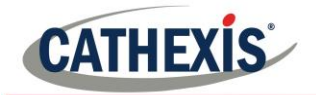

## *3.11.1.1 Cameras Tab*

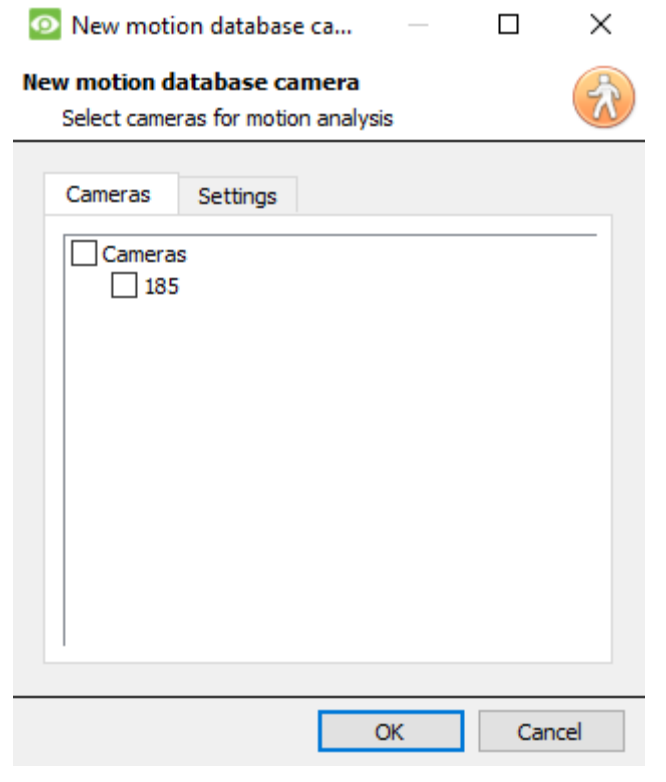

Select the cameras that motion search will be enabled on.

**Note**: Check **Cameras** before checking the desired cameras.

## *3.11.1.2 Settings Tab*

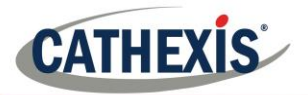

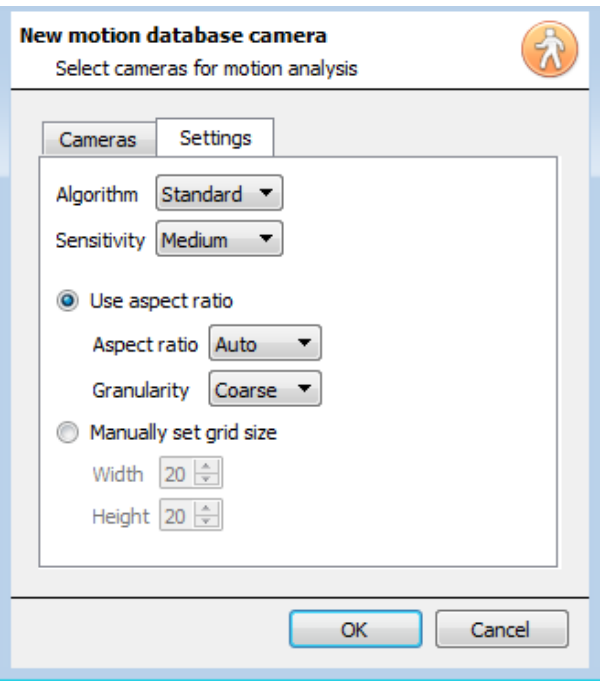

Select the **Algorithm** type. Currently the only option is Standard.

Select the **Sensitivity**. The higher the sensitivity, the more finely motion is tracked.

Use either the automatic grid size settings by selecting **Use aspect ratio**, or **Manually set grid size**.

If choosing Use aspect ratio;

Select the **Aspect ratio**.

Select the **Granularity** of the overlay grid. See below for an explanation on Granularity.

To manually set grid size, select the **Width** and **Height** of the grid.

Click **OK** when done.

## **3.11.1.2.1 Granularity**

The algorithm works by dividing the scene up into cells. The finer the granularity the smaller the cells, which means that motion can be detected in smaller areas of the image. The default settings are perfect for most camera configurations, the only reason to change this would be in the case of a high-resolution camera with a broad field of view, where the motion search results are not fine grained enough. There is a non-trivial cost in terms of processing and disk requirements associated with changing this.

## *3.11.2 Motion Database Settings*

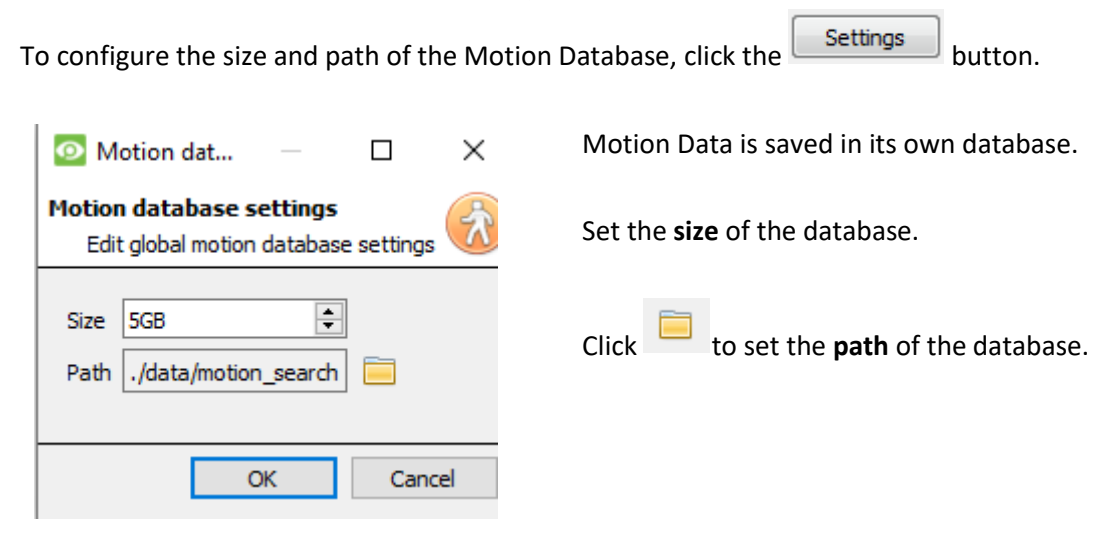

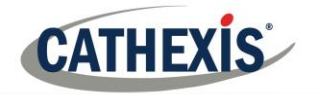

## **3.12 Licenses (tab)**

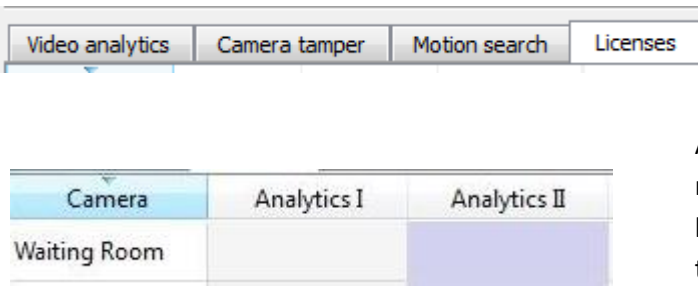

All analytics, other than Basic and Smart VMD, require licensing on a per-camera basis. Designate licenses to specific cameras in the Licenses tab, of the Video Analytics panel.

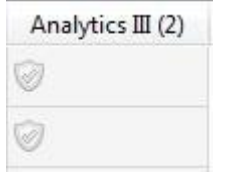

In the tab, there is a list of all cameras on this server, with a column for each Analytics type (from I to III). Spare Analytics licenses will be listed in parentheses next to the column header for that type. E.g. Analytics III has 2 spare licenses here:  $\overline{A}$ nalytics III (2). There will also be greyed **CathexisVision** license icons in that column.

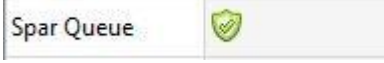

**Note**: Analytics III will contain the analytics for I and II. So, if a camera is licensed with Analytics III, it isn't necessary to add licenses for I and II, as they will already be included.

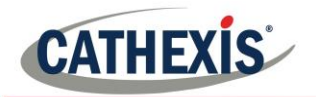

## **4. Databases**

Databases are added on a Server-by-Server basis. As such, each server under **Configure Servers** will have a Databases section where that server's databases are managed.

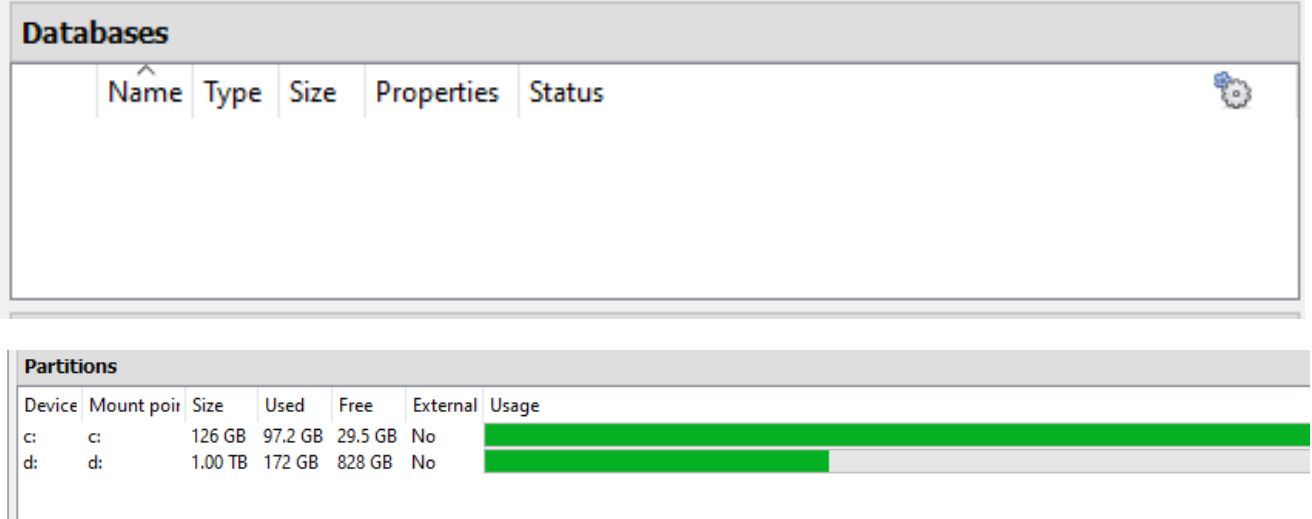

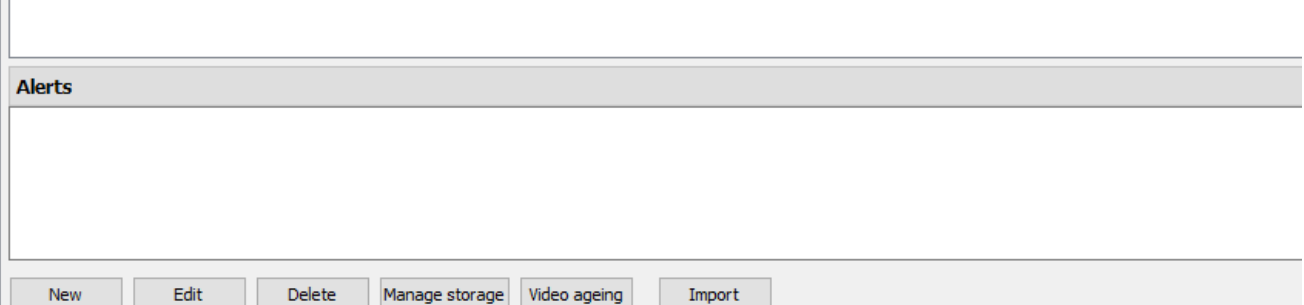

## **4.1 Add a Database**

To create a new database, click on the **New** button in the **Databases** panel.

#### **Note:**

- 1. If Adding/Importing a database to an NVR from another unit, or via a Client, the **Browse** option won't exist. In this instance, the file path should be entered manually.
- 2. The Basic Database option has been removed from **CathexisVision** 2015, and onwards. As such, all databases created with **CathexisVision** onwards will be Advanced Databases.
- 3. **Important**: When using network storage with NFS/CIFS file sharing, the NVR requires **exclusive use of the file share**. This is because, for performance reasons, the database is initialised on network storage with sparse files. This means the disk space, which is configured to be used by a database is not preallocated. Any other device using space on the file share could result in a failure where the database runs out of disk space.

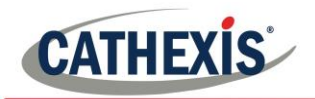

#### *4.1.1 General*

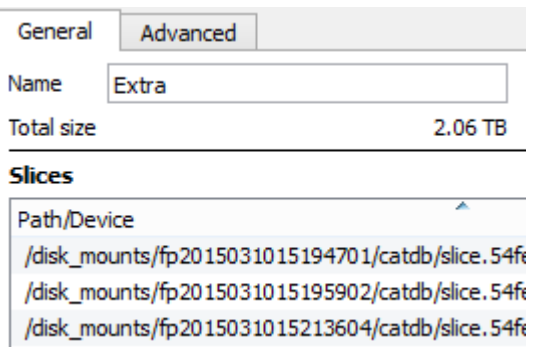

## *4.1.2 Advanced*

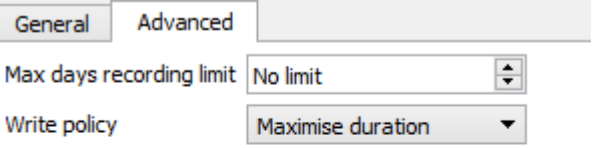

Note: The "Max days recording limit" setting determines the maximum number of days of recordings accessible in the database.

Leave this setting at "No limit" if there is no specific requirement to limit the availability of the recordings. Give the database a descriptive **name**.

An explanation of what slices are, and how to add them follows below.

> The **Max days recording** setting will define how many days the database will record for. With **no limit** set, it will simply wait until the database is full to begin overwriting old data.

**Document Database Shredding** enables data older than the "max days recording limit" to be permanently

 $\boxed{\smash{\triangleright} }$  Shred data beyond limit<br>
The data shredding<br>
The data shredding option only appears when a Max days recording limit is set.

**Write policy** provides the option of maximising the duration of the recording, or the performance speeds of the database.

With **maximise duration**, the database will pick the oldest video present when overwriting old data to add new data.

With **maximise performance**, the database will split the cameras across all the disk slices in a manner that ensures the most even load across the disks. To do this, sometimes the database has to delete data that may not be the oldest data for a particular camera.

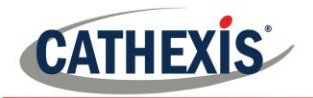

## *4.1.3 Adding a Slice*

The database is comprised of a number of slices, which are sections of hard drive partitions. To Add a Slice:

Click on  $\sqrt{\frac{New}{m}}$   $\rightarrow$  Select the relevant partition  $\rightarrow$  define the size of the slice —> click OK.

Newly added slices will appear in the Slices section of the New Database window:

#### **Slices**

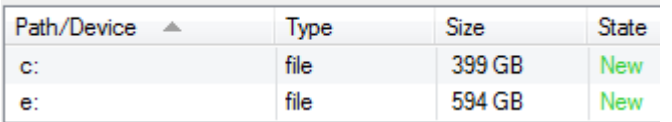

Once slices are added, click on OK to create an Advanced Database.

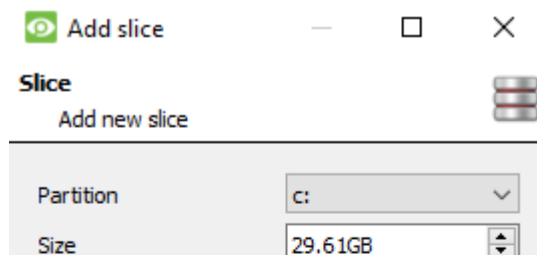

#### **Partition info**

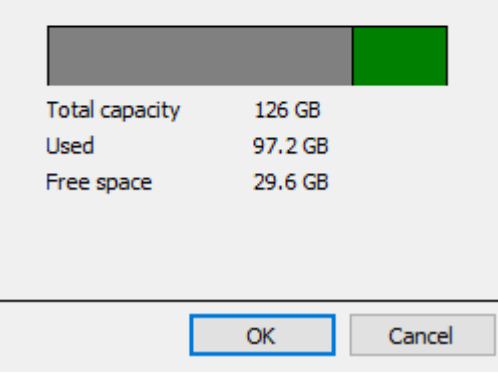

#### *4.1.4 Important Recommendations*

- 1. Ideally the database should be in its **own partition**, on its **own Hard Drive.**
- 2. If the database must share a drive with other information, then put it in its **own partition**.
- 3. It is recommended to not create a database in the Primary Windows Partition, however, if this is necessary:
	- a. Do not create it within the **CathexisVisionNVR** installation folder.
	- b. Do not make the database size unlimited. Leave between 50 and 100GB of disk space free when setting the size.

## **4.2 Edit an Existing Database**

There are two ways to edit an existing database, either:

- 1. Select the database  $\rightarrow$  Click on the **Edit** button.
- 2. Double-click on the Database to edit.

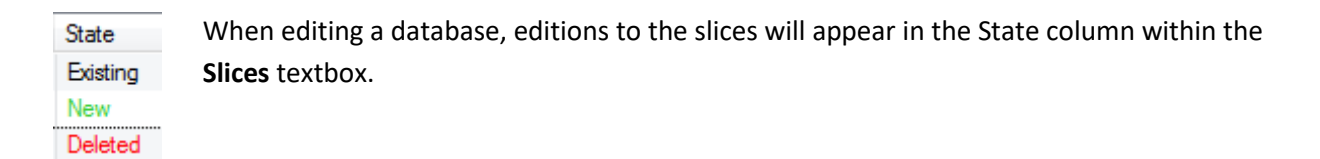

## **4.3 Alerts**

The alerts are specific to the currently selected database, and will show the **individual slice status**, if a slice in that database is not in a ready state.

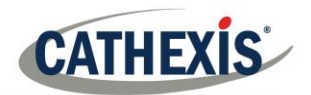

For example, if the slice in a **Alerts** database is busy initialising, or if there is an error, you'll see an alert (with the slice ID) if that database is selected.

## **4.4 Manage Storage**

Windows network shares can be managed by clicking on the Manage storage button.

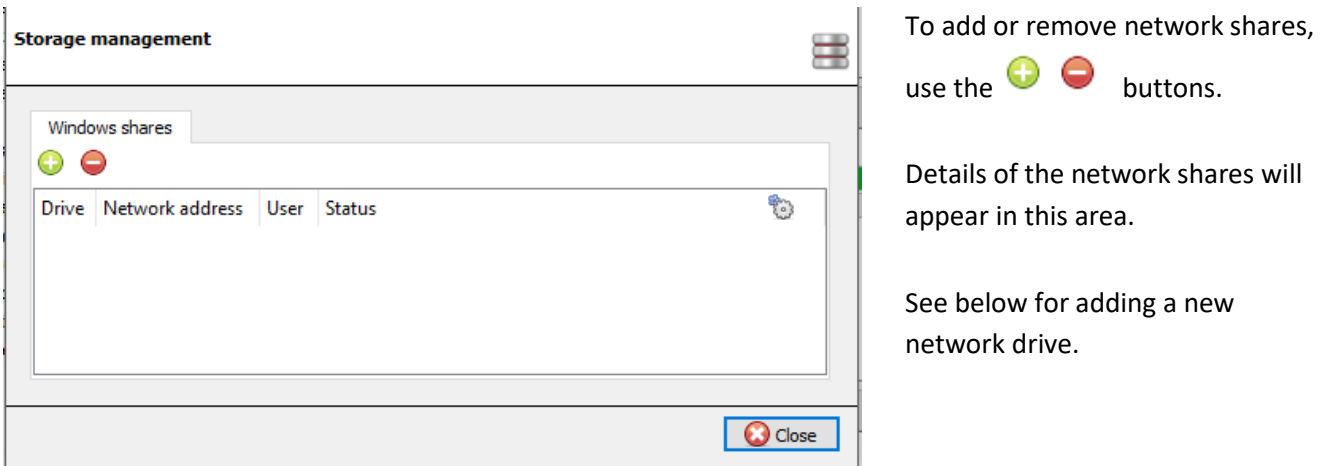

### *4.4.1 Add New Network Drive*

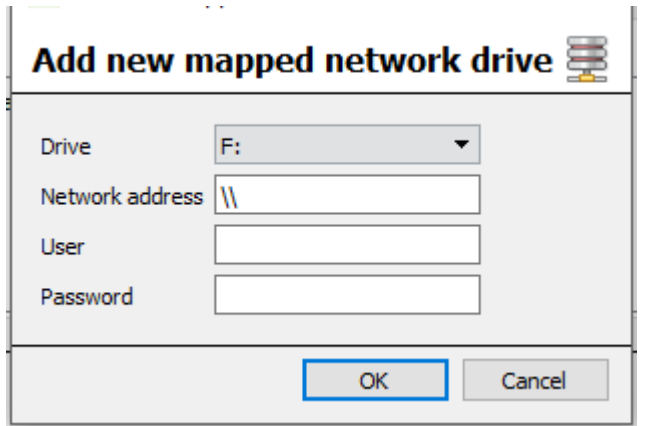

Select the **Drive**.

Enter the Network Address.

Enter the **User** and **Password** details.

Once added, the drive status should change to 'Pending' after about ten seconds. If this does not happen, check the drive settings by removing it and adding it again (there is no edit function).

## **4.5 Import a Database**

Import an already existing database. To import a database, click on  $\Box$  . There are two steps in importing a database:

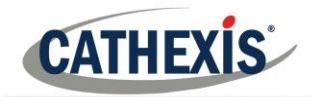

## *4.5.1 Navigate to the Database Folder*

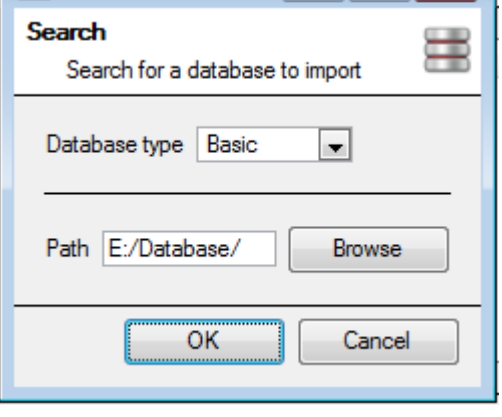

There may be multiple databases stored in one folder, and a database isn't represented as a single file. For this reason, when importing a database, only navigate into the folder that contains the database to import.

Select the Database Type

Also, define whether or not a Basic, or an Advanced, database is being imported.

**Note**: If Importing a database to an NVR from another unit, or a Client, there will not be the **Browse** option. Know the file path and enter it in manually.

## *4.5.2 Select Database*

**CathexisVision** will populate the database list, with all databases found in this folder. Select the database to add from the list of databases.

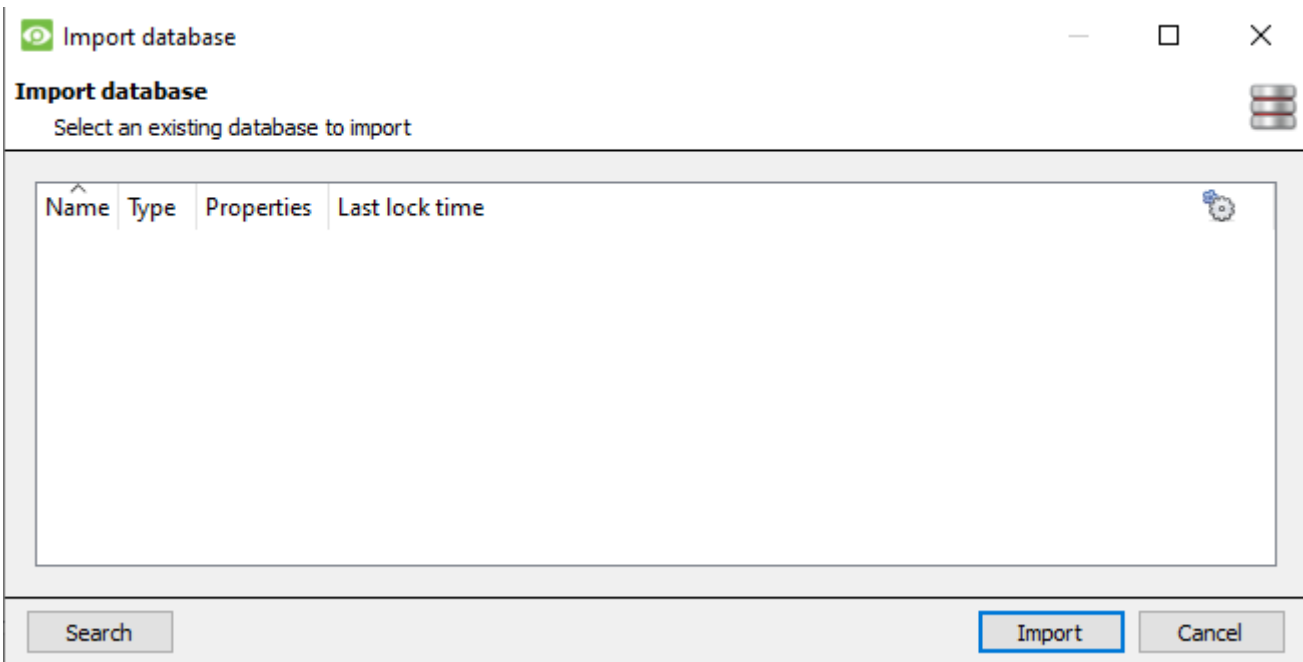

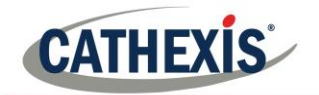

## **4.6 Video Ageing**

The video ageing setup is located at **Setup->Databases**. The button is located at the bottom of the screen:

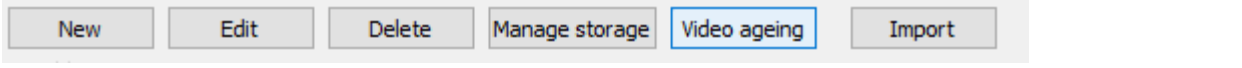

Video ageing takes the footage stored in one database, transcodes the video, and then writes it into another database. The goal is for the video to take up less space, so that more days of recording can be stored.

**Note**: video is only aged if it is older than two days.

## *4.6.1 New video ageing*

#### *4.6.1.1 Settings*

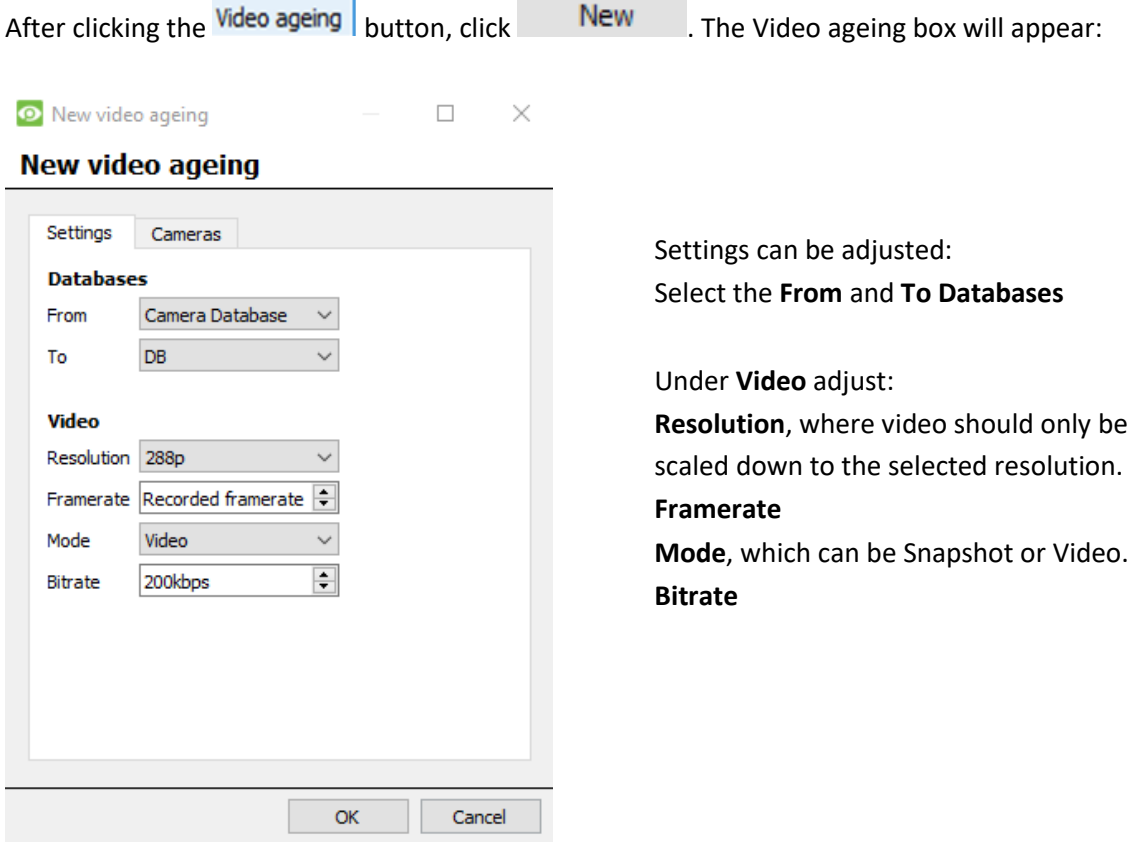

#### *4.6.1.2 Cameras*

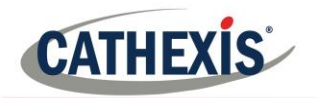

#### <sup>O</sup> New video ageing

#### New video ageing

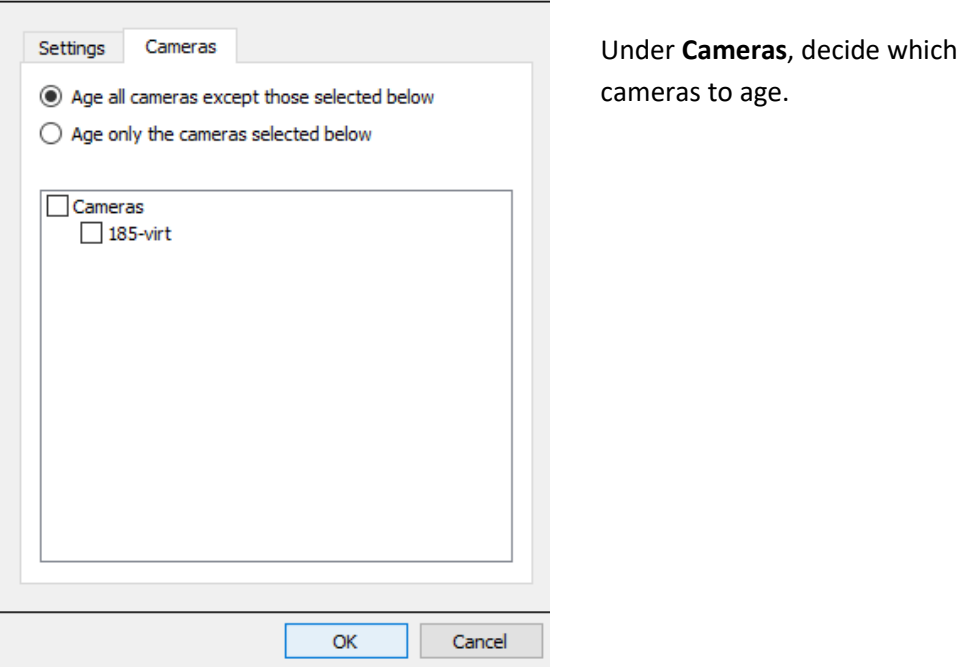

 $\Box$ 

 $\times$ 

#### **Note:**

- It is intended that a database can only be configured as a destination once.
- Note that after a setting is changed, the video that is already in the destination database will not be overwritten, the settings will only affect the next video to be written.

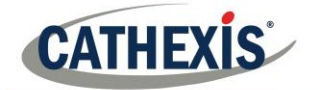

## **5. Schedules**

All unit schedules for recording, and events, will be maintained under  $\overline{\text{im}}$  Schedules in the configure servers options.

## **5.1 Add/Edit a Schedule**

To add/edit a schedule, click on the relevant button and follow the instructions below. Give the schedule a descriptive name, and then define recording times (as shown below).

## **5.2 Set Schedule Recording Times**

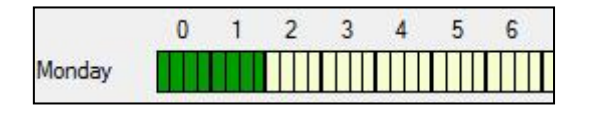

**Left-click** to select recording time – the green bars. **Right-click** to unselect recording time – the yellow bars.

To **select multiple cells,** hold the left mouse button down and drag it across the desired time-frame.

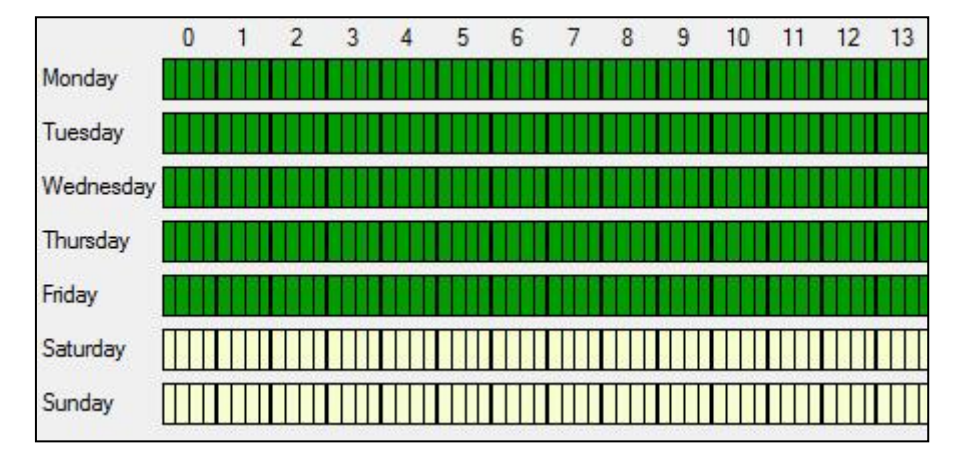

**Recording week days only.**

To record only week days, set the schedule as seen on the left.

#### **Cross-section selecting.**

To select, or deselect, areas in more than one day at a time: hold the mouse button and drag it across the days.

Click OK, and the schedule has been created. This schedule may now be used for recording, and events on this unit.

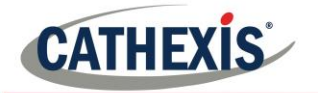

## **6. Network I/O**

**CathexisVision** is capable of taking in relay inputs, and sending out relay outputs, via both analogue and digital channels. These relays may then be incorporated into the **CathexisVision** Events, and used as native triggers,

and actions in the **CathexisVision** software. Network I/O will be maintained under **WALI**/O devices within the configure servers options.

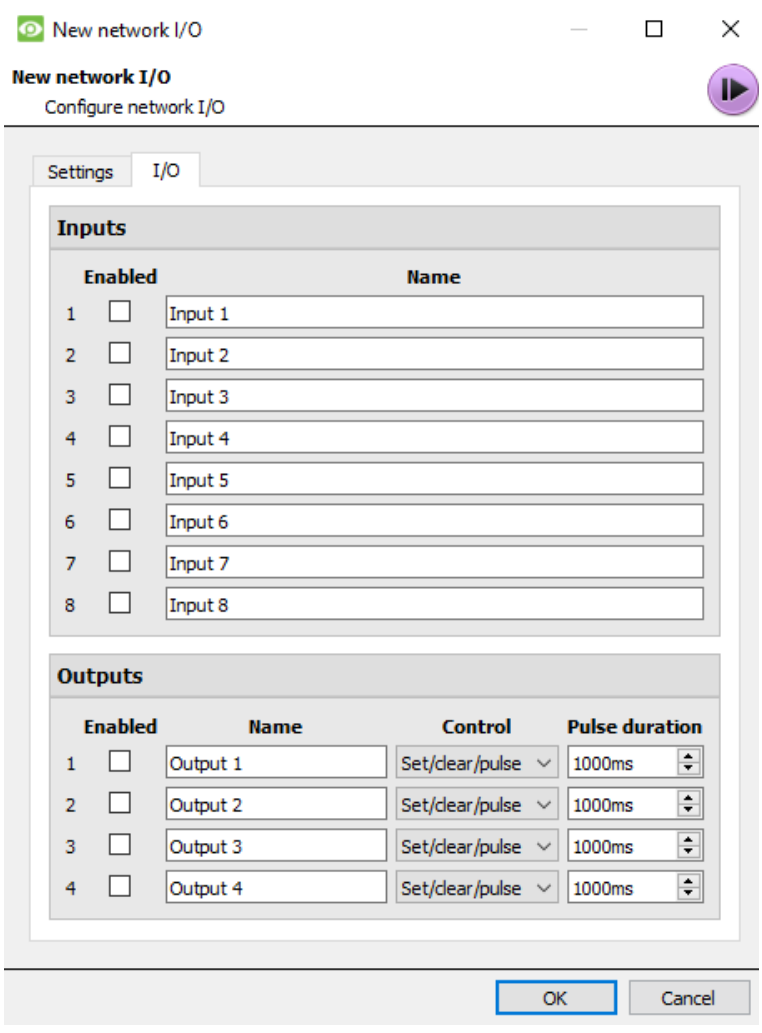

## **6.1 Analogue**

**Note:** this is supported on DVR units.

Relay connection on an analogue unit will be via the IO Board, on the back of the unit. This is connected to a PIAmod card that comes standard on all analogue units.

The IO panel allows for 16 inputs, and 16 outputs.

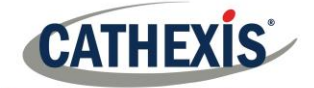

## *6.1.1 Edit Input/Output*

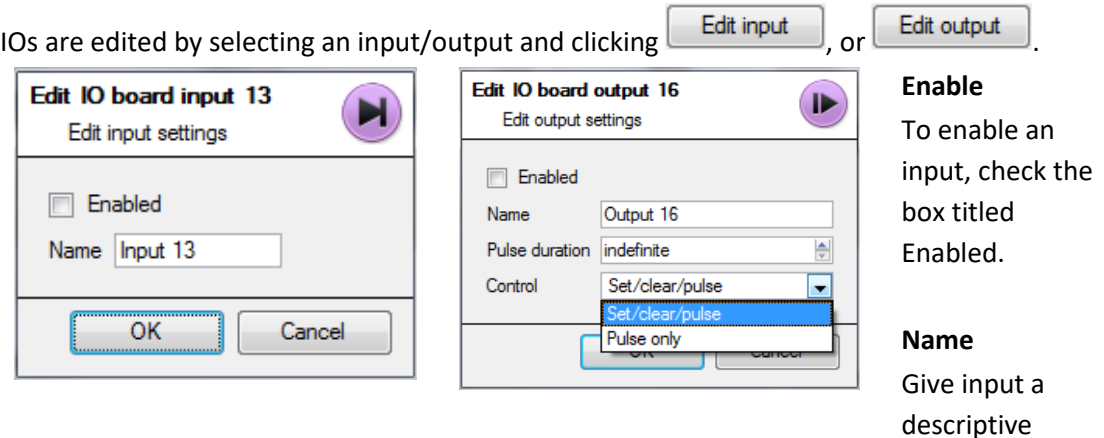

descriptive name.

*6.1.2 Output Specific*

#### **Pulse Duration**

Set the duration of the output pulse, in milliseconds.

#### **Control**

Also set how the Relay is controlled. Give Set, Clear, and Pulse control; or set it to Pulse exclusively.

## **6.2 Network**

Network Based IOs are handled by the EIO-1148, or EIO-3148, Network Base IO Expander.

This device enables comprehensive access, and control of remote in/output relays over an Ethernet network. Through the **CathexisVision** software control, opening and closing of integrated relay contacts can be incorporated into any response of a critical event.

#### *6.2.1 Settings Tab*

Clicking on the Network I/O tab, within the I/O devices option, followed by selecting  $\Box$ New  $\Box$ , gives the following options.

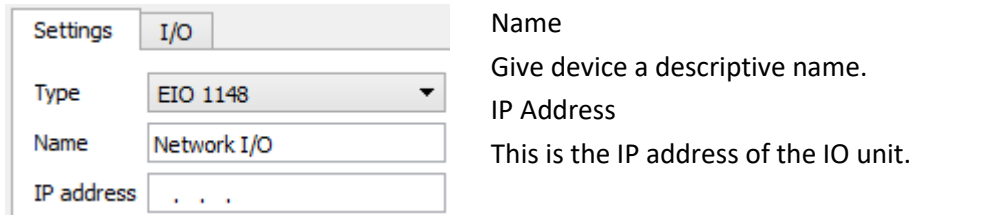

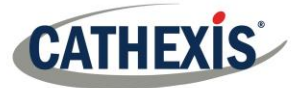

**Note**: if the IP address of the EIO unit being added is unknown, find the unit using the **Cathexis Encoder Setup**  tool, which is installed with the **CathexisVision** software. Find it in the **CathexisVision** install folder, or under: **Start**→**Cathexis**→ **CathexisVision Encoder Setup**. On start-up this will bring up a full list of available devices.

## *6.2.2 IO Tab*

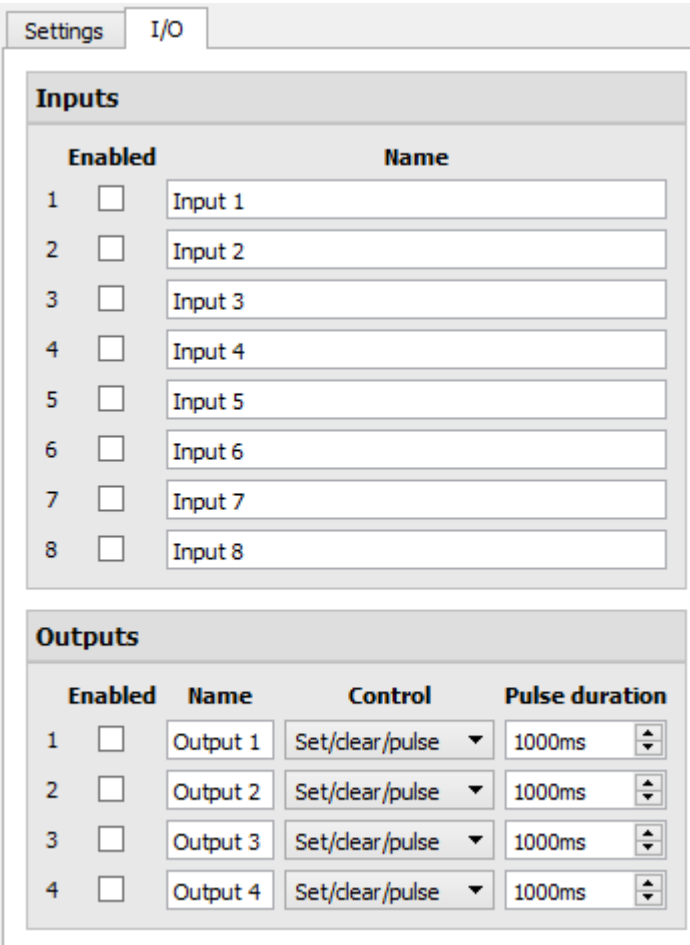

#### **General:**

Give the input a descriptive name.

To enable an input, check the box in the column titled Enabled.

#### **Output Specific:**

Set the way the relay is controlled using the drop-down menu in the Control column.

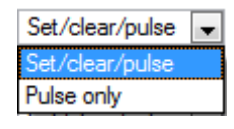

#### **Pulse Duration:**

Set the pulse duration of the relay, in milliseconds.

**Note**: make sure that these inputs have descriptive names.

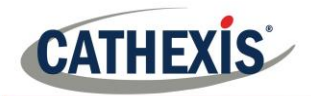

## **7. Scheduled Recordings**

Set cameras to record on a fixed schedule. This is done in **all Scheduled recordings** under **Configure Servers**.

## **7.1 Add/Edit a Scheduled Recording**

Either:

- 1. Click on  $\begin{array}{|c|c|c|c|c|c|} \hline \text{New} & \text{or} & \text{Edit} & \text{Or} \ \hline \end{array}$
- 2. Right-click
	- a. white-space and **New** (for a new Schedule)
	- b. on an existing schedule and select **Properties** (to edit this existing schedule)

**Note:** Multiple scheduled recordings can be added using the "New" button in the scheduled recording setup.

**Camera** Select the camera i **New scheduled recording** to record. And  $\circledcirc$  Single camera  $\overline{\bullet}$  185  $\vee$  $\overline{\vee}$  List all cameras choose single or  $\bigcirc$  Multiple cameras multiple cameras. **Settings** Database Camera Database  $\sim$ The database to  $\begin{picture}(180,10) \put(0,0){\line(1,0){10}} \put(10,0){\line(1,0){10}} \put(10,0){\line(1,0){10}} \put(10,0){\line(1,0){10}} \put(10,0){\line(1,0){10}} \put(10,0){\line(1,0){10}} \put(10,0){\line(1,0){10}} \put(10,0){\line(1,0){10}} \put(10,0){\line(1,0){10}} \put(10,0){\line(1,0){10}} \put(10,0){\line(1,0){10}} \put(10,0){\line($ **Database** Schedule **- Always and**  record to and the **Advanced Schedule** particular schedule **Recording** to assign to this #1 - JPEG (320x240 30fps)  $\sqrt{}$ Channel Scheduled Frame-rate  $1.0$  $|\div|$ Recording. **Condition**  $\Box$  Only record when  $\Box$  Always  $\Box$ The video channel **Recording Channel** to record from the OK Cancel camera. The frame rate at **Frame**  which to record. **Rate**

# This will bring up the Scheduled recording dialogue:

**Condition** Check the box to **only record when...** then select an input from the dropdown menu, and modify the condition requirement of that input by clicking on the blue hyperlink next to the menu.

> This sets the scheduled recording to record based on the condition of an input. Inputs include existing schedules, virtual inputs, analytics algorithms, etc.

This condition will be indicated in the list of scheduled recordings in the 'Condition' column.

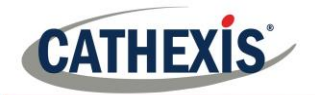

**Note**: Depending on the schedule selected for the recording, unless an input condition is enabled, the recording will be continuous.

**Note**: The schedules that are available are the schedules that are maintained on each server. Also create/edit these schedules here, using the options.

## **7.2 Right-click Menu**

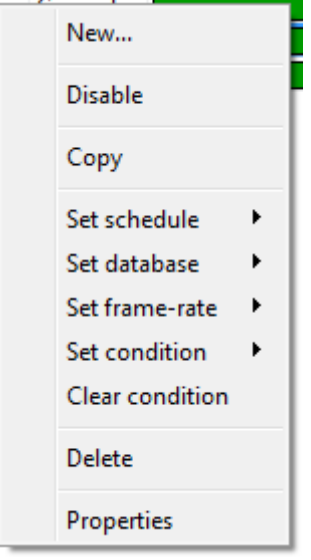

Right-clicking on an existing scheduled recording offers quick-adjustment options. These are the same options that are available when creating or editing a scheduled recording.

**Note**: To change the recording Channel, edit the schedule via **Right-Click** → **Properties**; or by selecting the Schedule and clicking **...** Edit

## **7.3 Copy Paste**

Copy/paste schedule settings either from one schedule to another, or from one schedule to a new camera.

#### *7.3.1 Copy Settings Between Schedules*

Right-click on an existing scheduled recording  $\rightarrow$  Copy  $\rightarrow$  right-click on another scheduled recording  $\rightarrow$  Paste.

## *7.3.2 Copy Schedule Settings To A New Schedule*

Here, copy the schedule settings onto a new scheduled recording: Right-click existing scheduled recording  $\rightarrow$  Copy  $\rightarrow$  Right-click anywhere  $\rightarrow$  Paste New. This will bring up a list of cameras that are attached to this unit (e.g.  $\boxtimes$  Analog One).

Select any number of cameras to paste the schedule onto, and click OK.

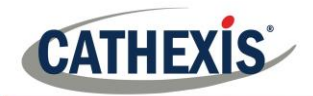

## **8. Motion Recordings**

## **8.1 Locate Motion Recording**

The motion recording system simplifies the process of configuring motion recording. It is analogous to scheduled recording, except the recording is triggered by VMD rather than a schedule.

The Motion recording configuration is in the server setup, below Scheduled Recordings:

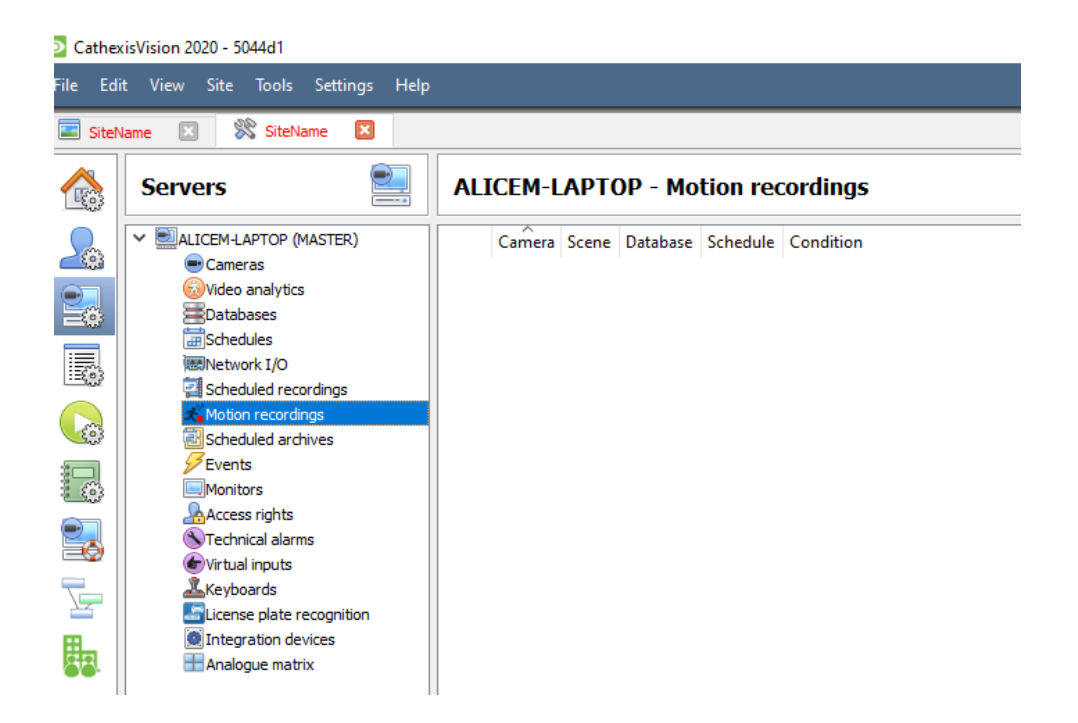

## **8.2 New Motion Recording**

#### *8.2.1 Cameras*

Motion Recording can be set for multiple or single cameras:

#### **New motion recording**

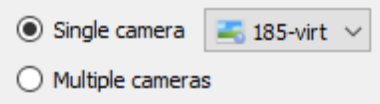

#### **Note:**

- The same camera can be used in multiple motion recordings, e.g. using a different schedule.
- When a camera is deleted, its motion recordings are also deleted.
- When a camera is deleted its input is also deleted.

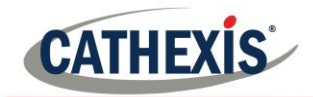

### *8.2.2 Settings*

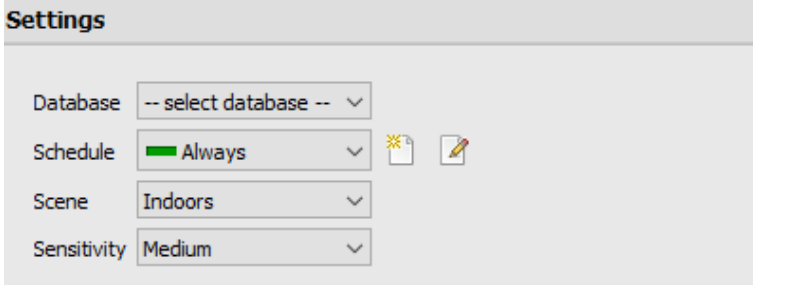

## *8.2.3 Advanced Settings*

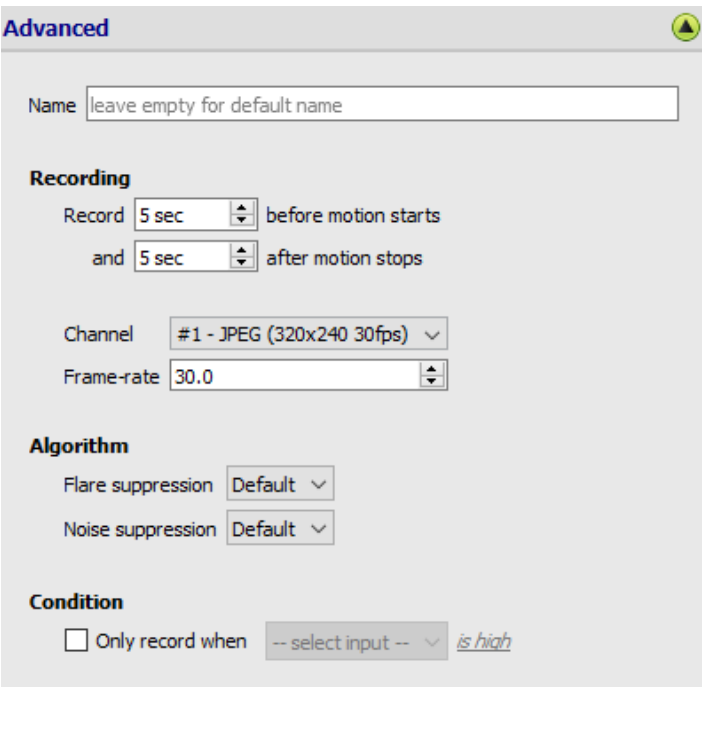

Under **Advanced Settings:** Choose a **Name.** Set **Recording,** channel, and framerate.

Set **Scene** as Indoors, Outdoors (busy),

Set **Sensitivity** as low, medium, or high

From here: **Select database** Set **Schedule**

Outdoors (sterile)

In terms of **Algorithm** the options for Flare suppression and Noise suppression are Default, Yes, and No.

Set **Condition** to only record when selected input is high or low.

*8.2.4 Mask* To add a mask, click:

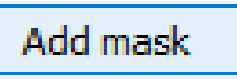

Only motion in the masked area will trigger recording.

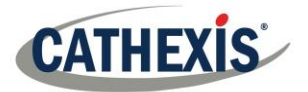

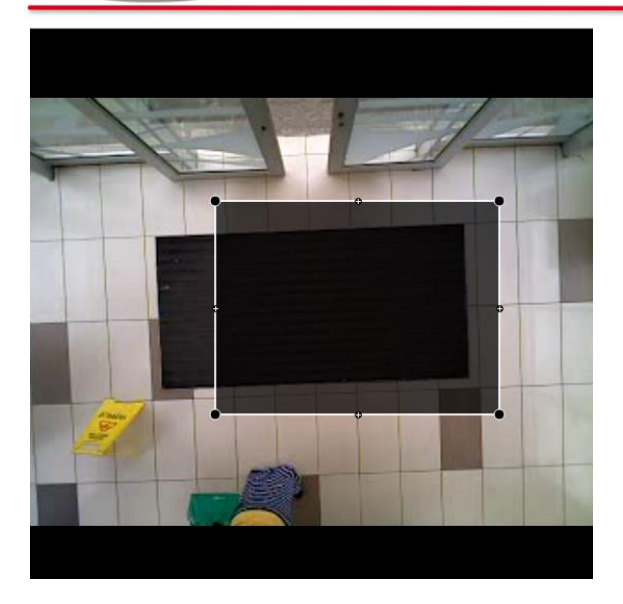

## *8.2.5 Test Settings*

Click **C** Test settings to display the **mask, motion**, and when it is **triggered**.

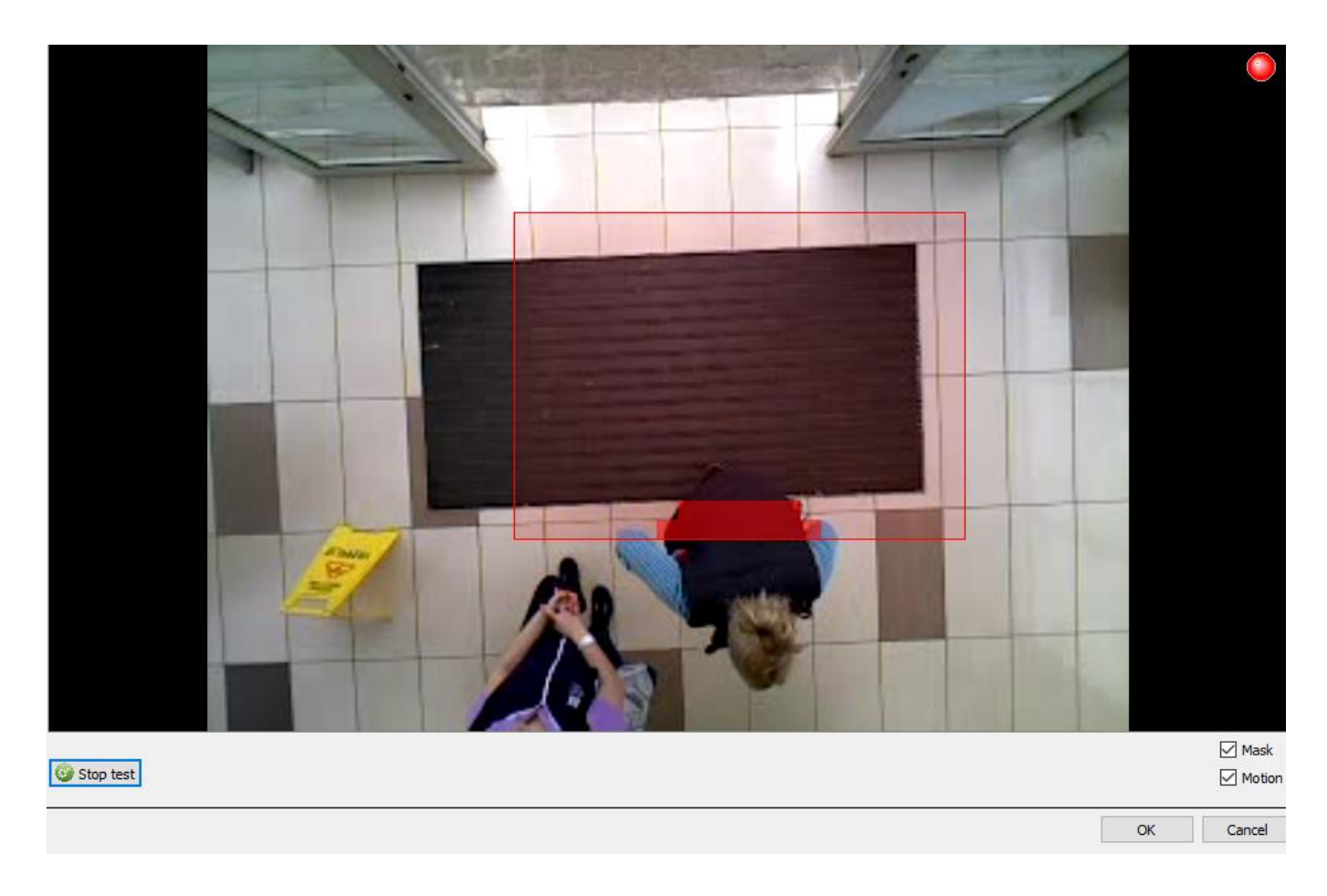

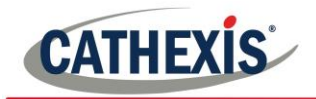

## **8.3 Events**

## Motion input can be used as an event trigger

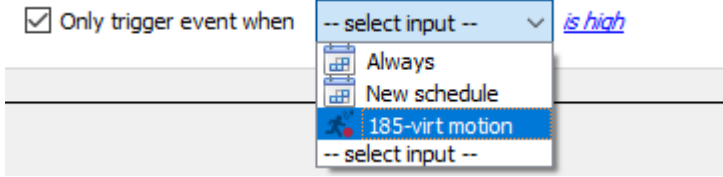

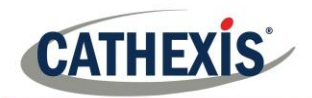

## **9. Scheduled Archives**

## **9.1 Archive Video Manually**

For instructions on the process of archiving video manually, please consult the Operator's Manual.

## **9.2 Description**

Archiving is a facility to enable copying and selecting recordings (from specific databases) to an archiving media, such as a Local disk, or an FTP server. Unlike normal recordings, archived recordings retain their authenticity, and can be verified as authentic (unaltered) on replay, making them suitable for use in courts of law.

The Scheduled Archive feature allows periodically archiving selected cameras, from selected databases, on a schedule. This is useful for a number of reasons. An important function is to create an archive of important cameras. As databases fill up, they start to write over the oldest recordings. To keep some camera's recordings for extended periods of time, it is important to archive them.

**Note**: When this is first enabled, it will start from the beginning of the database, subsequent archives will pick up from where it left off the previous time.

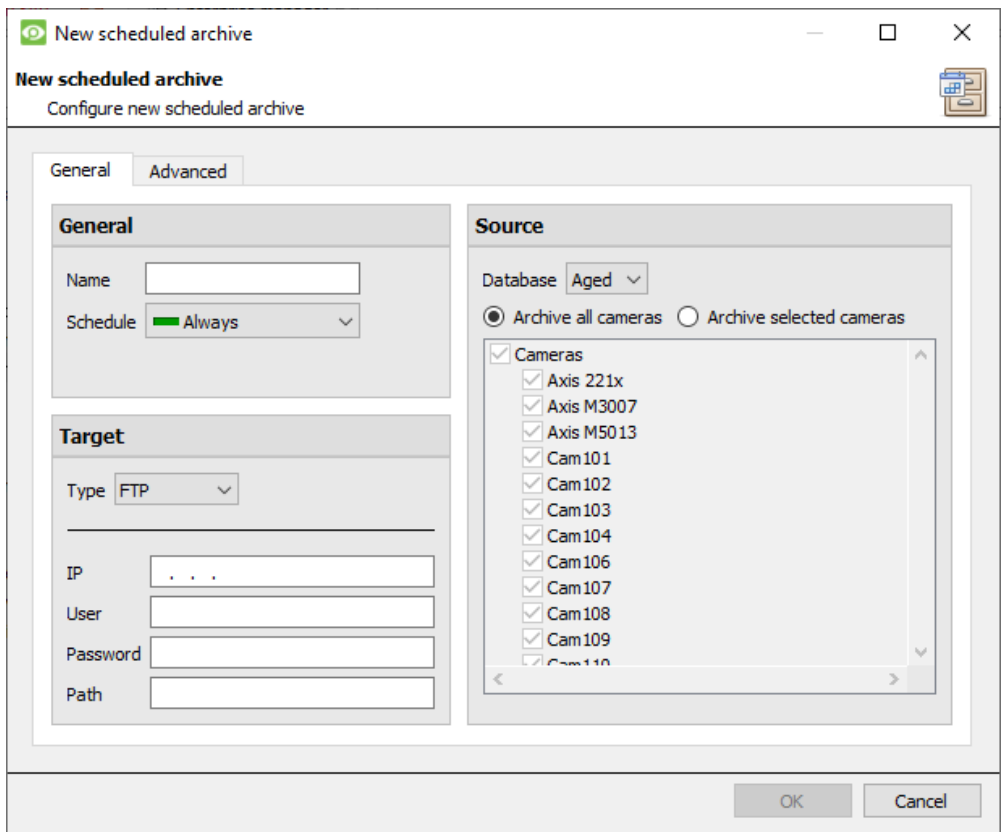

## **9.3 New Scheduled Archive Window**

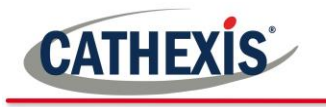

### *9.3.1 General Tab*

#### *9.3.1.1 General Panel*

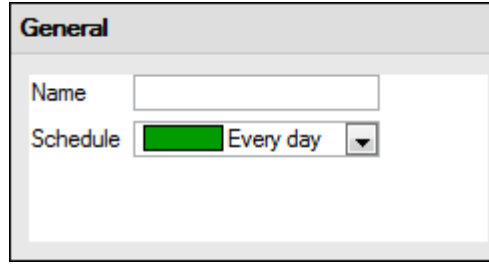

General settings consist of assigning this archive a name, and a schedule.

**Note**: the schedules available are the same schedules set under **Configure Servers —> Schedules**.

## *9.3.1.2 Target Panel*

Under Target, define where the archives are going to be recorded to. Select the relevant option from the **Type**  drop-down menu.

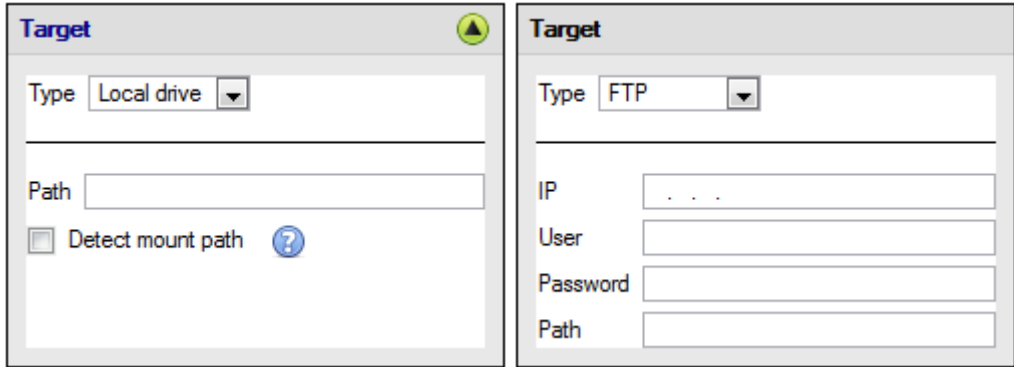

**Local Drive** This will write to a selected path on the local hard drive, of the recording unit.

**FTP** This option allows for network archiving to any accessible FTP server. This is incredibly useful, as FTP servers may be accessed across LANs, and WANs.

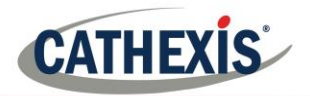

### *9.3.1.3 Source*

Source will define which cameras are to be archived, and which database to draw the cameras' recordings from.

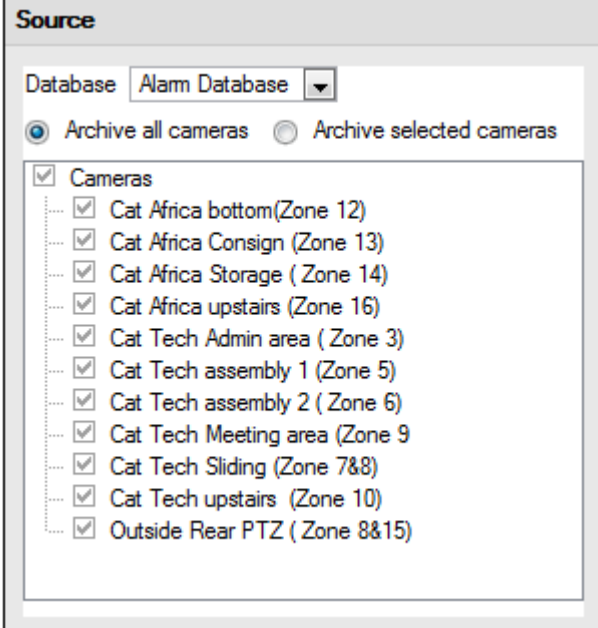

#### **Database**

There may be multiple databases for groups of cameras. Or send camera recordings from different triggers, to different databases (e.g. VMD input, Access Control, Alarm Panels).

The database drop-down menu will provide a list of all available databases.

#### **Cameras**

Check the Archive all Cameras option, or Archive Selected Cameras.

## *9.3.2 Advanced Tab*

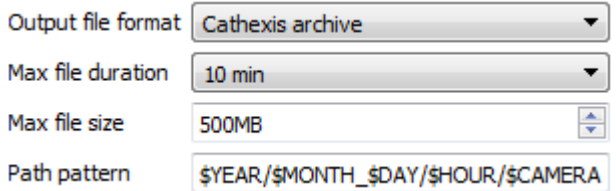

**Note**: By default, these settings are set to maximum.

**Output File Format**. The only available format is the Cathexis archive format.

**Max File Duration** Is the maximum time length of an individual archive file.

**Max File Size** Is the maximum size on an individual archive file.

**Path Pattern** is the file naming convention used for the Archive files. There are written instructions in this window, in the GUI, detailing how to modify the Path Pattern.
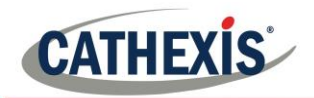

# **10. Events**

One of the most powerful features of the **CathexisVision** suite is the flexibility of the events system. These events can take multiple inputs, and perform multiple actions based on them. A common example of such an event, would be triggering the recording of a camera stream, based on input from Video Motion Detection.

See below for information on creating the Cathexis Events metadatabase, before proceeding with creating CathexisVision system events.

# **10.1 Cathexis Events Metadatabase**

A Cathexis Events metadatabase, once created by the user, will automatically store all site events generated by the CathexisVision system – even if there is no recording associated with the event. No other setup is required besides simply creating the metadatabase.

It might be useful to create this metadatabase before proceeding with creating the events.

## *10.1.1 Open Integration Database Window*

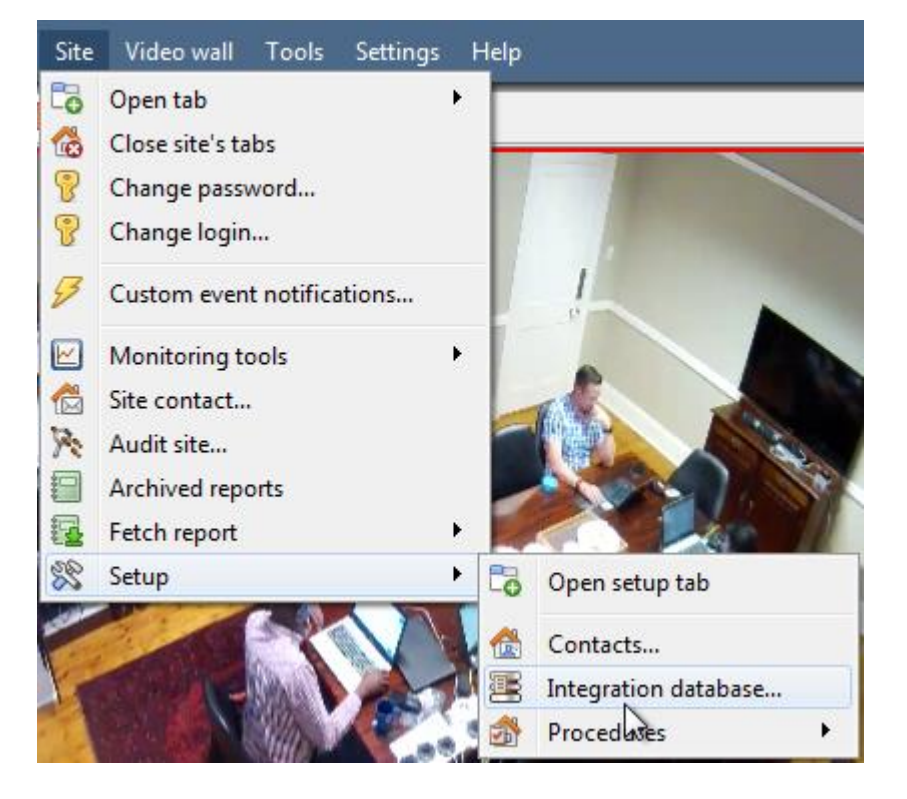

Site Menu → Setup → Integration **database…**

## *10.1.1.1 Initialise Integration Database*

If integrations are not yet added to the system, this may be the first time initialising the integration database, also called the metadatabase.

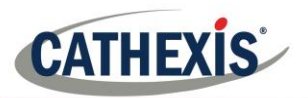

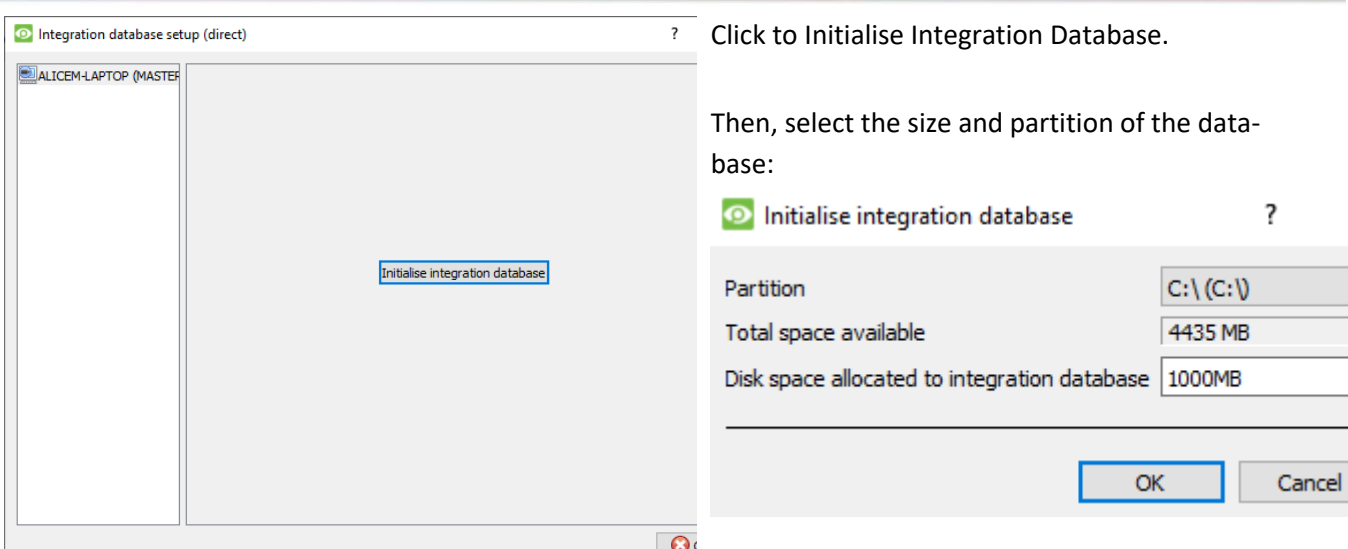

#### *10.1.2 Create Cathexis Events Metadatabase*

Once the integration database has been initialised (if required), create the events metadatabase by right-clicking in the white space and selecting **New**.

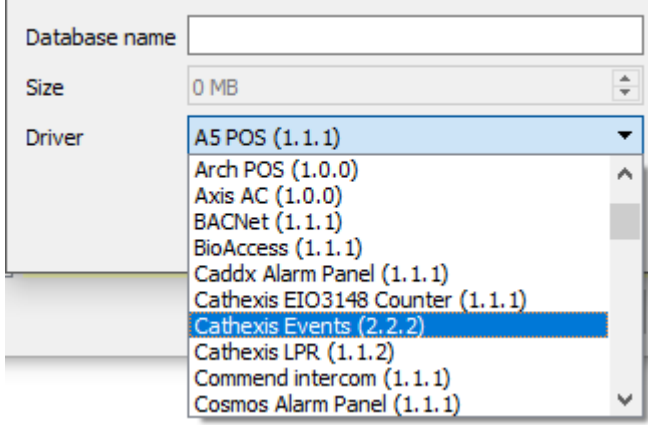

Give the metadatabase a **descriptive name**. A good name would be 'CathexisVision Events.'

Select the **size** of the database.

Select the **Cathexis Events** driver from the list.

Click **OK** when done.

#### *10.1.3 Navigate to Database Tab*

In the database tab, both the general databases and the integration/metadatabases may be viewed. **Note**: Only users with correct access rights will be able to view database entries.

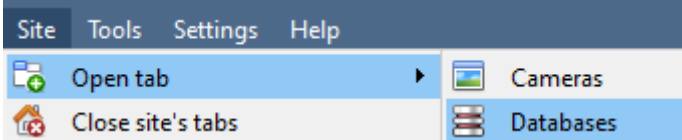

**Line Common** 

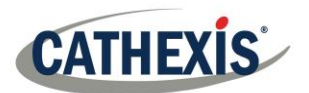

#### To open the CathexisVision Database Tab select **Site**→**Open Tab** → **Databases**

Once the tab is open, select a database to view.

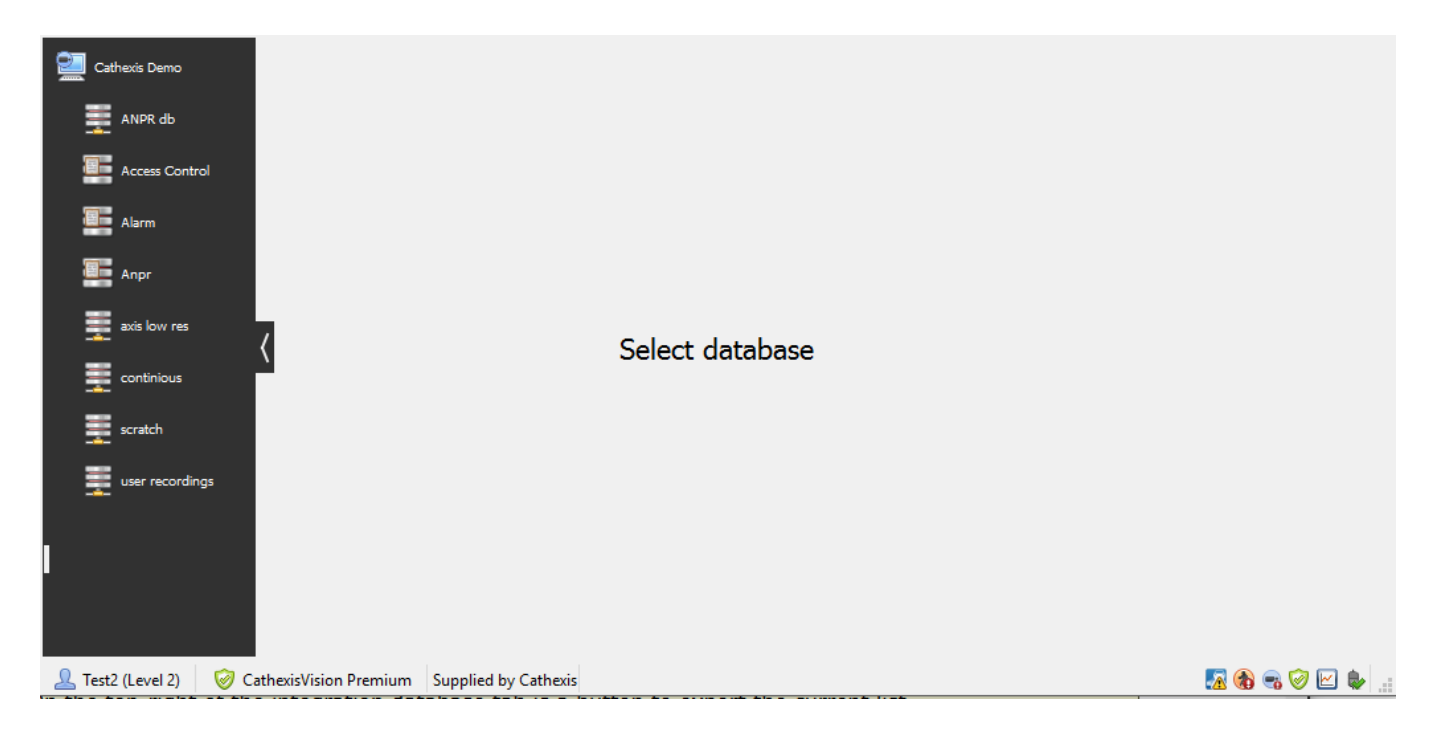

## *10.1.4 General Database*

Select one of the general databases to view entries. If a Cathexis Events Database has been created, it will have the same interface as below.

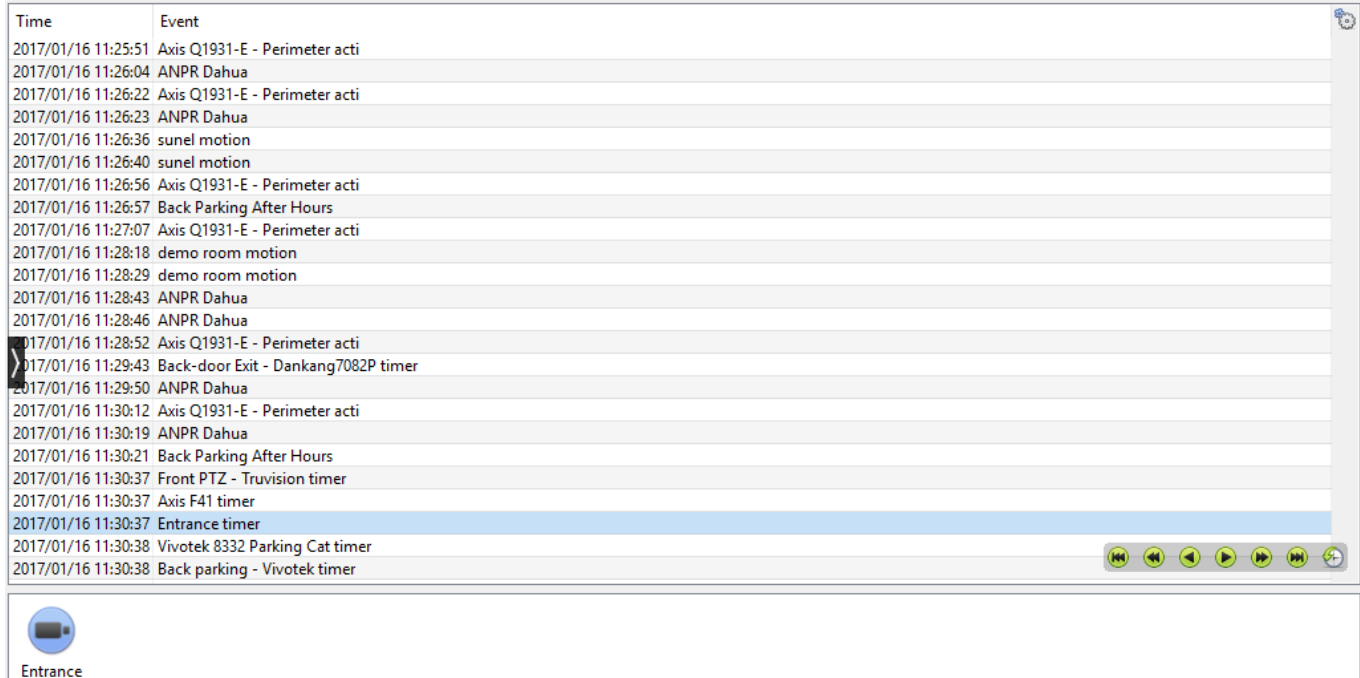

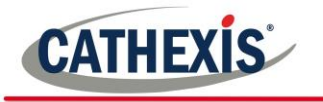

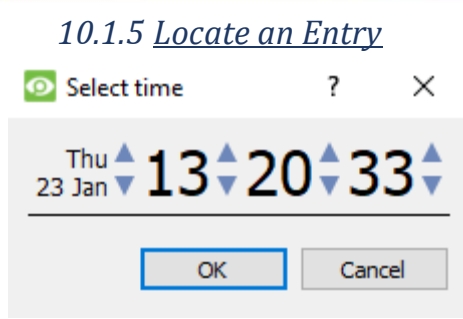

- a. In the Database Tab, click on the  $\bullet$  icon, located in the bottom right hand corner.
- b. Select the date and time:

The list of database entries will have been pared down to the beginning, with the event closest to the time selected, and a few subsequent entries.

#### *10.1.6 Replay an Associated Recording*

CathexisVision is capable of associating video footage and other data with database entries. When reviewing associated footage there are two options. The user may review the video clip associated, or they may view the video frame at the point that the event was triggered.

#### *10.1.6.1 Review Trigger Frame*

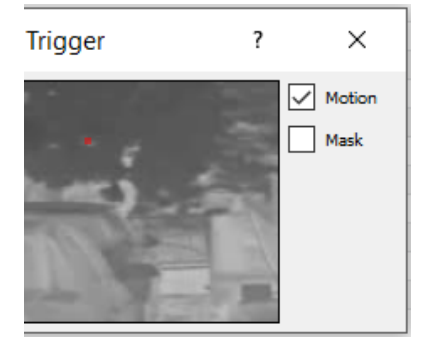

To review the trigger frame, left-click on an entry, and if the icon is present in the panel below, double-click on it. This will bring up the dialogue to the left.

**Motion** will show where the motion occurred in the image.

**Mask** will show what areas of the image are covered by the algorithm which triggered the database entry.

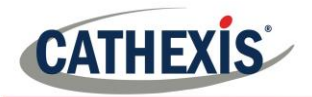

#### *10.1.6.2 Review Event Video*

To review the video associated with a database entry, either double click on that entry, or on the  $\Box$  icon in the entry's details.

#### *10.1.6.3 CathexisVision Controls*

CathexisVision database review uses the same control schema as the timeline review used in the **Cameras Tab** → **Review Controls** section.

## *10.1.7 Integration/Metadatabase*

Select the relevant integration/metadatabase.

#### *10.1.7.1 Interface*

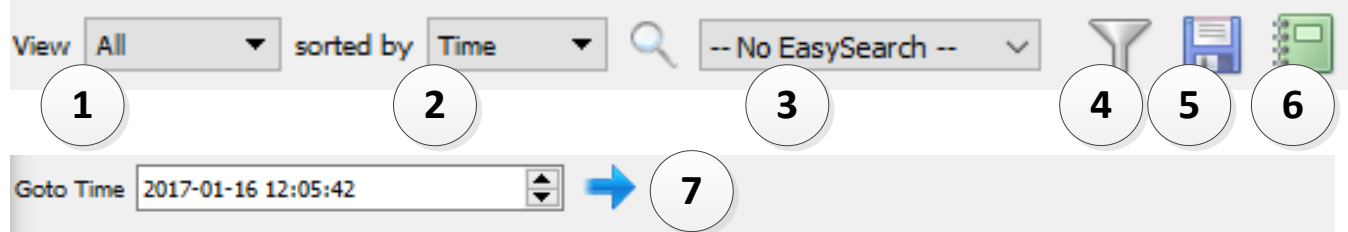

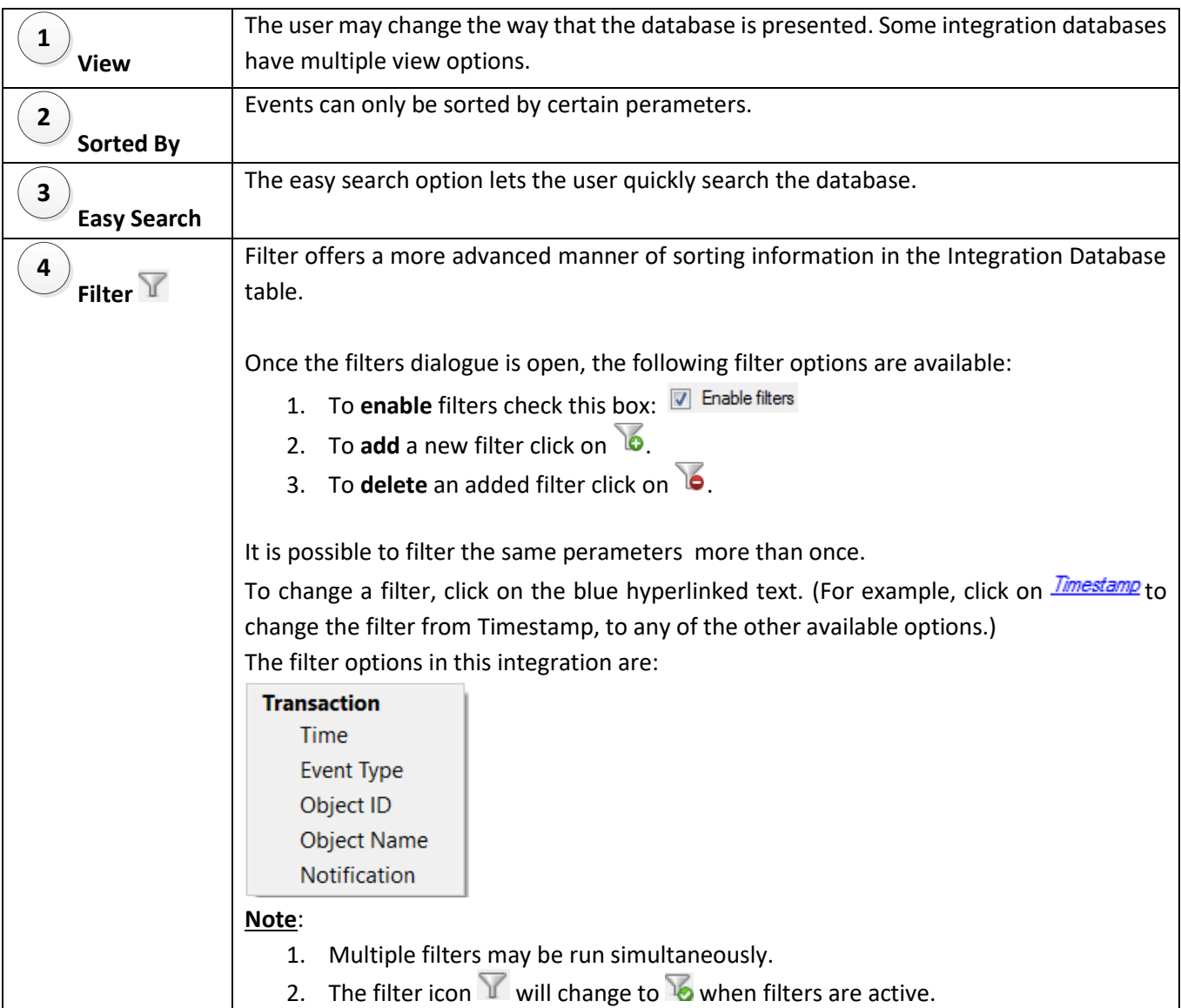

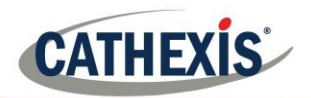

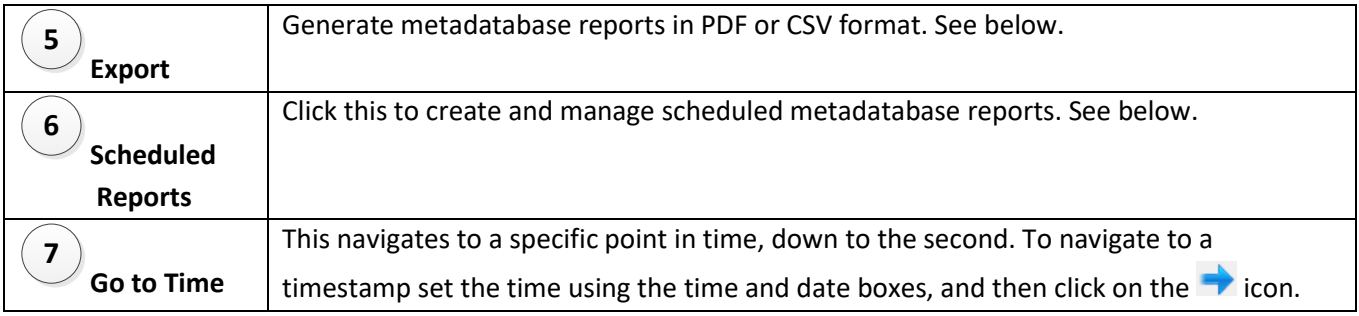

## *10.1.8 Scheduled Metadatabase Reports*

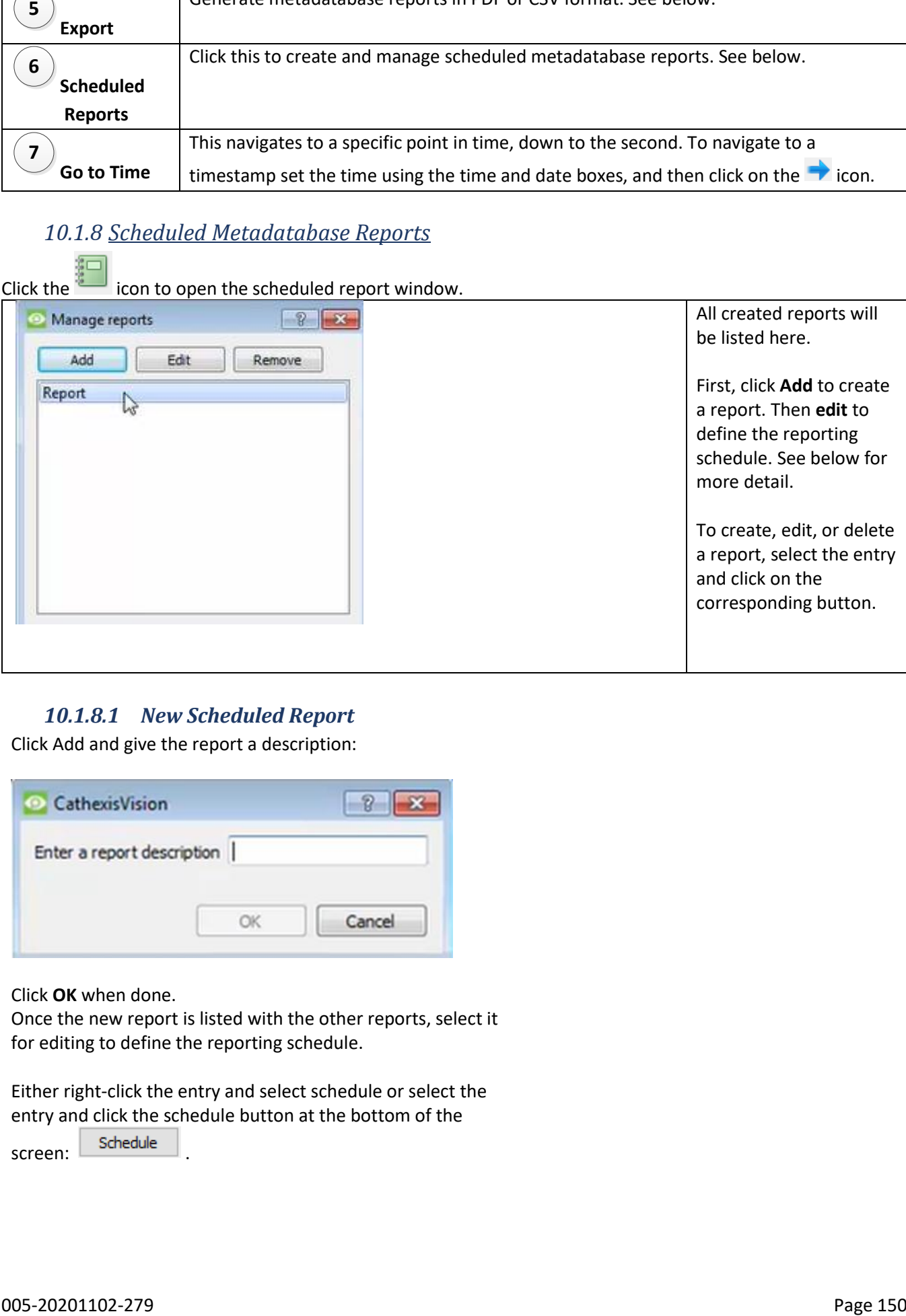

## *10.1.8.1 New Scheduled Report*

Click Add and give the report a description:

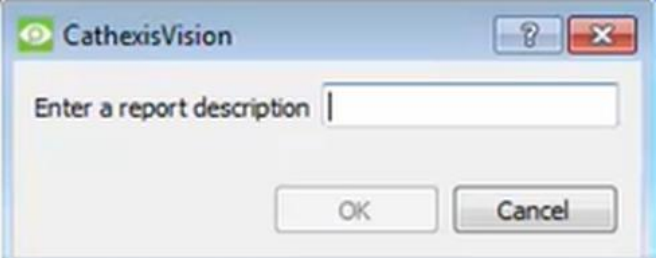

Click **OK** when done.

Once the new report is listed with the other reports, select it for editing to define the reporting schedule.

Either right-click the entry and select schedule or select the entry and click the schedule button at the bottom of the

screen: Schedule

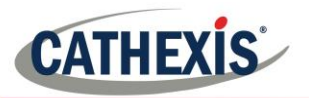

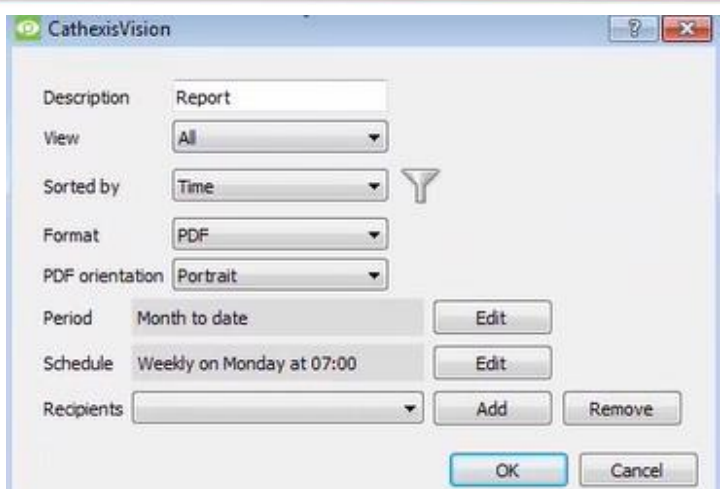

Edit the **description** if needed.

Edit **Viewing** options.

Select the **Sorted by** option.

Select the **Format**.

Select the **orientation** of the Format.

Select the **period** to be reported on.

Define the **Schedule** for the report.

Add/remove recipients to whom reports will be sent.

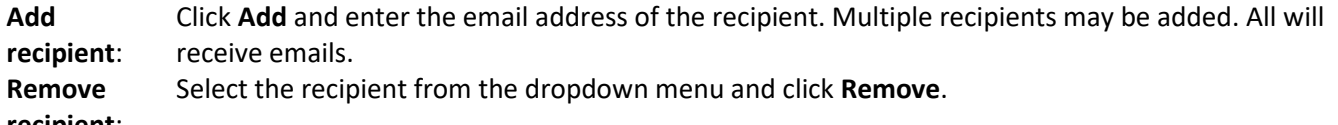

**recipient**:

## *10.1.8.2 Generate Metadatabase Reports*

Click the **interpretation** icon to open the Export window.

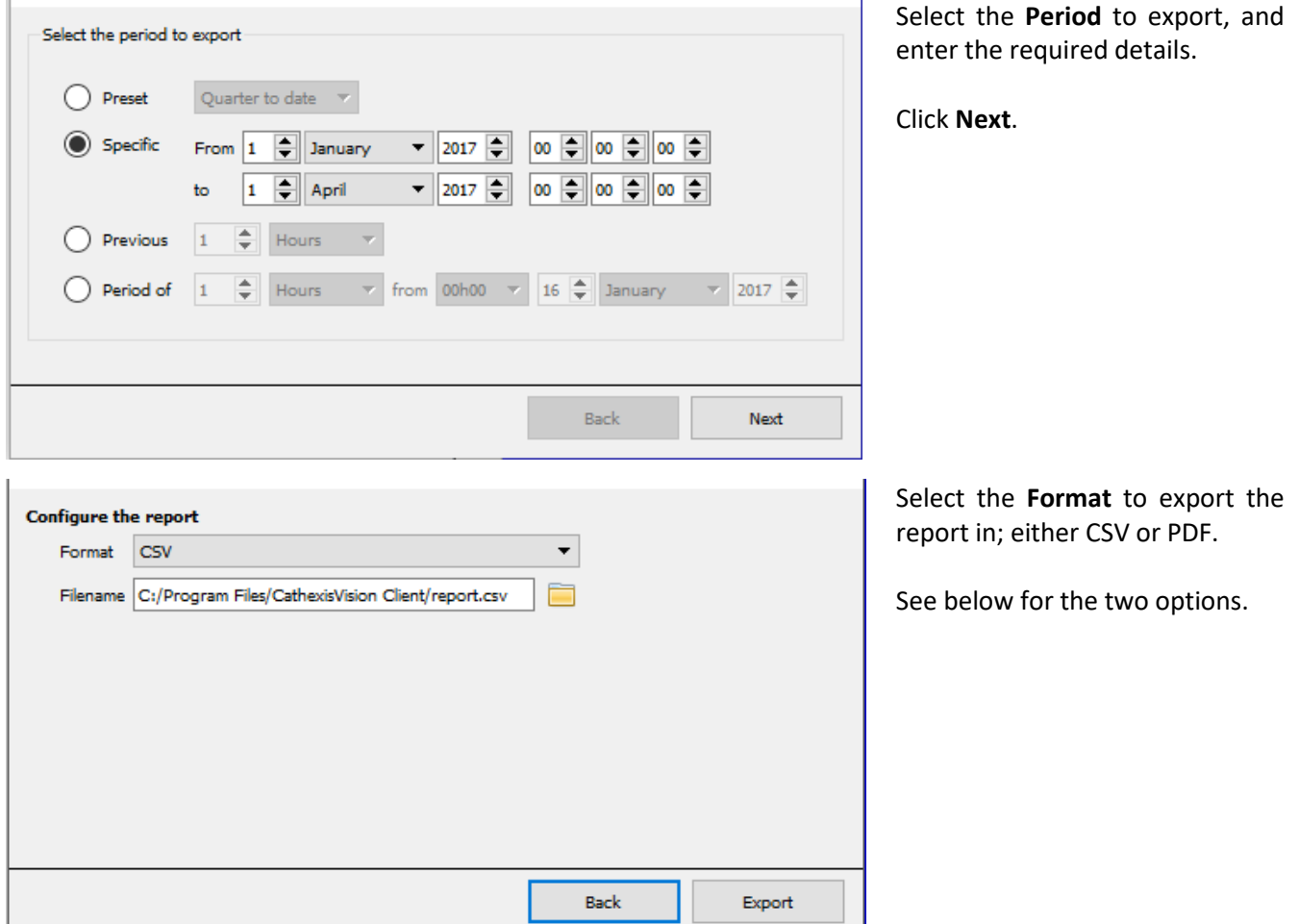

ı

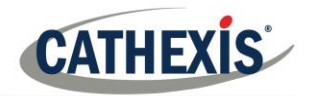

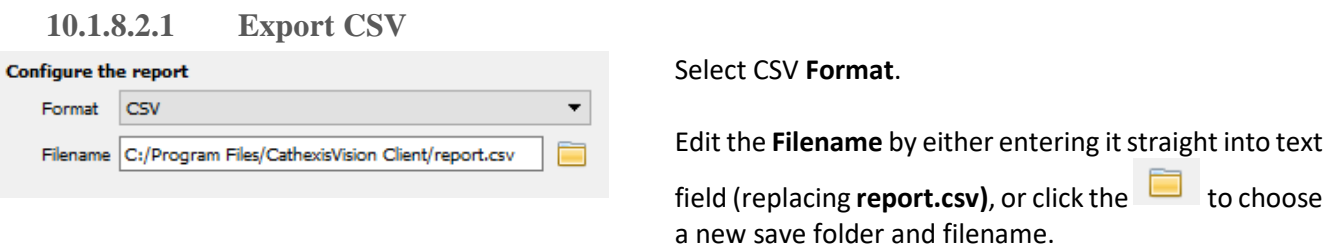

#### **10.1.8.2.2 Export PDF**

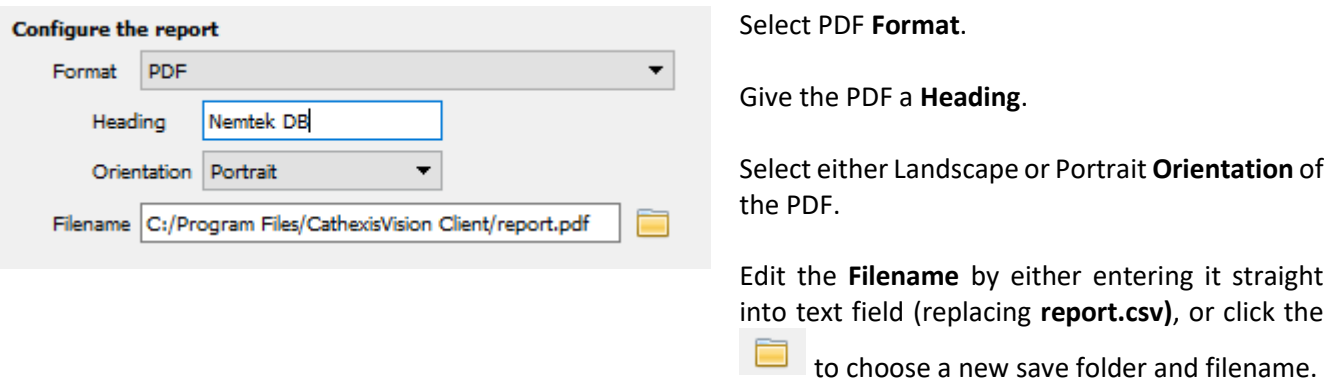

#### *10.1.8.3 Viewing an Entry's Associated Recording*

This integration uses the new video option,

where the video player is embedded in the database view. This player uses the same timeline features as the CathexisVision Cameras Tab.

To view an associated recording, simply left-click on a database entry which has the icon in the Links column. Then click play in the video player.

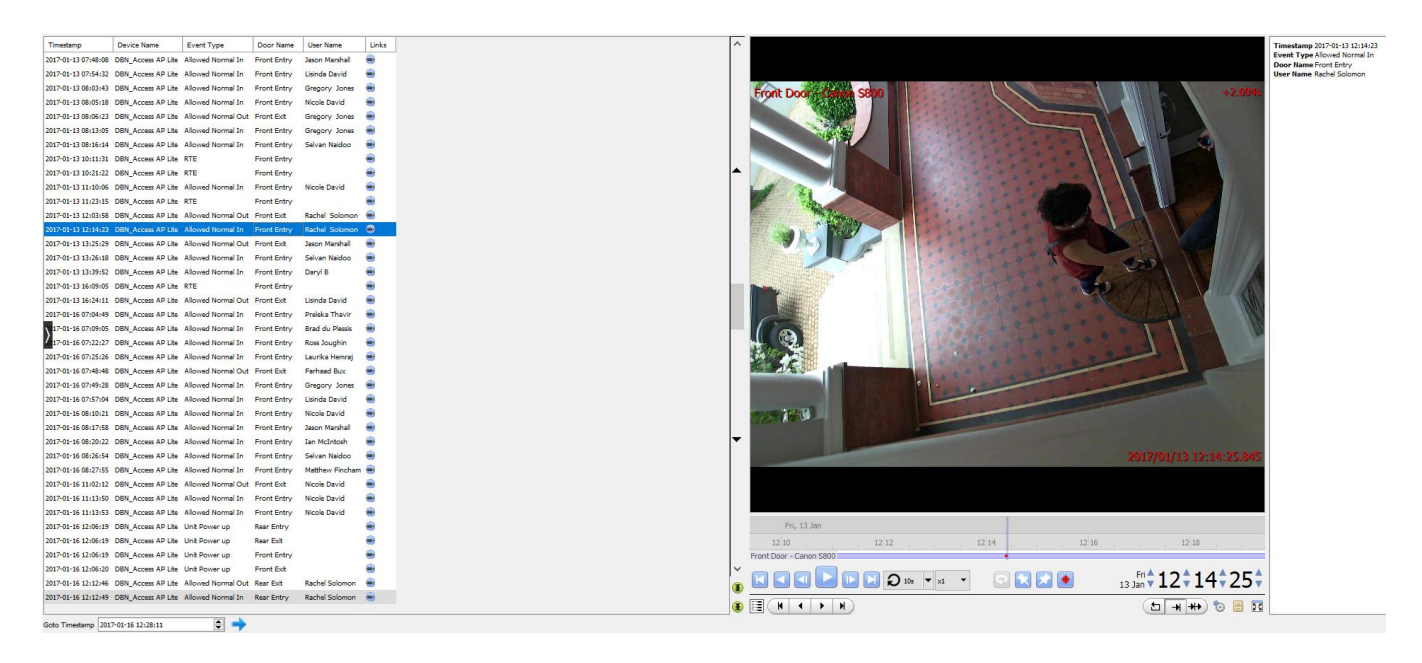

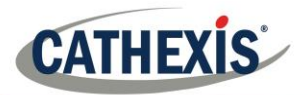

*10.1.8.4 Reviewing Multiple Cameras*

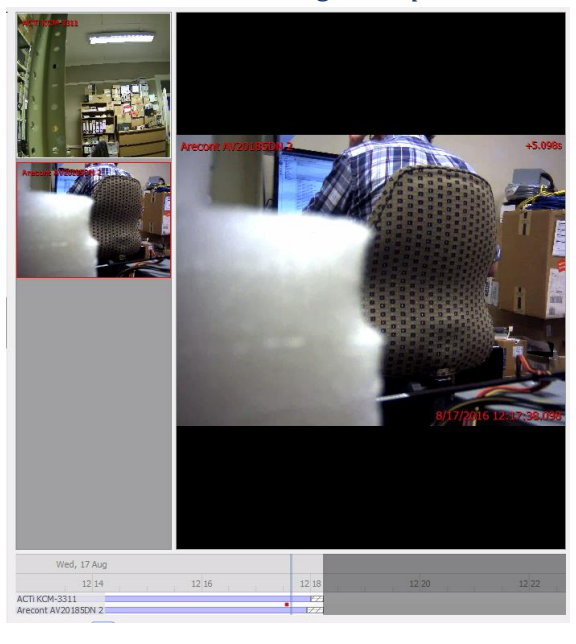

#### *10.1.8.5 Device Event Metadata*

When an integration database entry is selected, its event information will be displayed on the right of the video player.

Timestamp 2017-01-13 12:14:23 Event Type Allowed Normal In Door Name Front Entry **User Name Rachel Solomon** 

#### *10.1.9 Archive Selected Database Recordings*

Archiving video from the database follows the same process described above, in the **Archiving** section of this

document. Note, however that when in the database tab, the archive button icon changes: .

**Note**: When archiving a video feed that has **Privacy Zones** enabled, the privacy zones will appear/not appear in the archived video, depending on whether they are enabled in the feed at the time of archiving. (They may be enabled/disabled by right-clicking on the feed of video being reviewed via the database tab).

If multiple cameras were added to the recorded object during the integration setup, these are displayed on the left of the video player screen as thumbnails.

Select a camera thumbnail to review it.

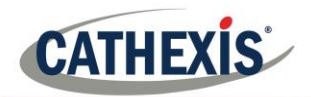

# **10.2 CathexisVision System Events Window**

Navigate to the events window via the Setup Tab. The path to follow is **Site** →**Setup** →**Configure Servers**  →**Events**.

## *10.2.1 Important Note*

It is important to remember that Events depend on triggers that are predefined. This means that before getting to the events window, these inputs and outputs should be ready. An example [which will be discussed later] is recording based on motion. In order to set up an event based on motion detection, a number of things are needed:

- 1. A camera that has been successfully added to the system [to provide the images].
- 2. A Video Motion Detection algorithm needs to have been set up [to trigge*r* the event].
- 3. A database needs to be set up [as a point where the action of recording takes place].

It is easy to forget this, and head straight to the Events window to create an event, before there are all the resources to do so.

## *10.2.2 Site* → *Open Tab* → *Setup* → *Configure Servers*

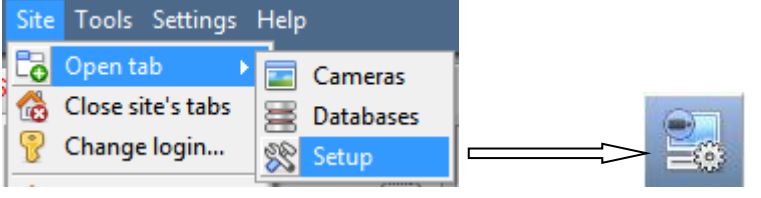

• Select the Events from the Servers menu.

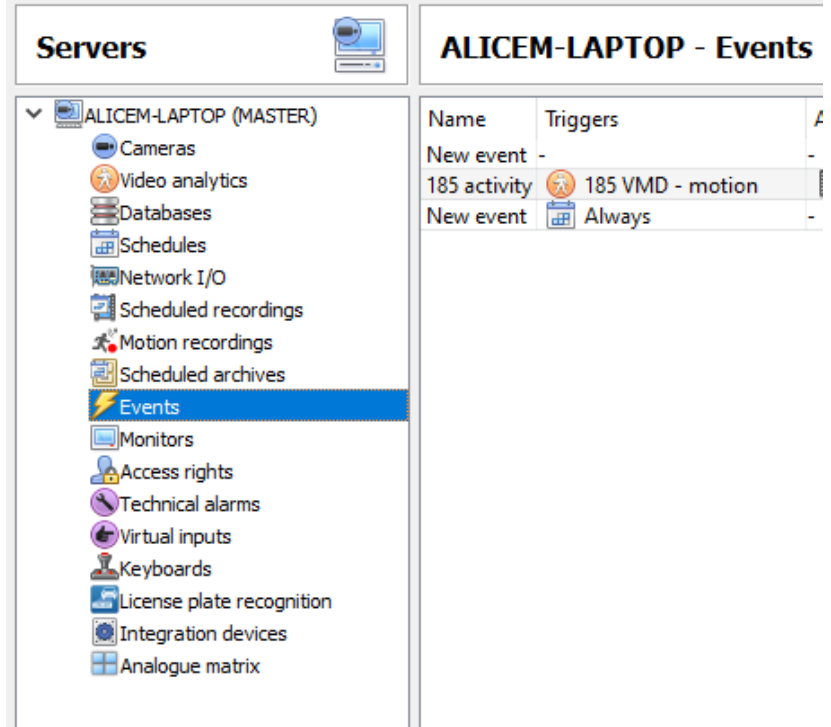

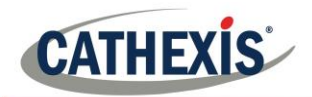

# **10.3 New Events Window Interface**

### *10.3.1 Introduction*

Events can be very complex things, with multiple triggers and actions; but they all have the same three core aspects.

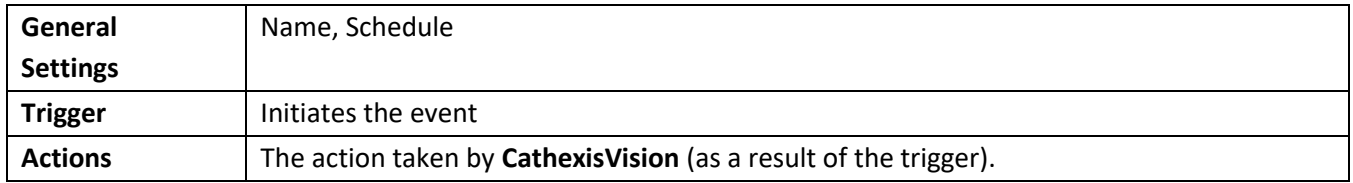

Below, the general events window interface is discussed, as well as the four individual sections to edit when creating an event (General Settings, Triggers, Actions, and Resources). These are visible as tabs in the above screen capture of the Events Window.

## *10.3.2 General Interface.*

The Events panel will appear on the right. To add, edit, or remove Events in the list, use one of the

New Edit Delete buttons at the bottom of the panel.

The Events Window

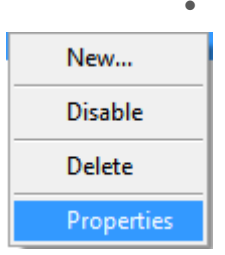

To enter the events window either click on **New** or **Edit**, as described above. Or use the right-click menu in the Events Panel. Clicking on white space will give the option to create a new Event. Right-clicking on an existing event will provide a drop-down menu, with the options shown in the image on the left.

 $\times$ 

 $\Box$ 

#### **O** New event

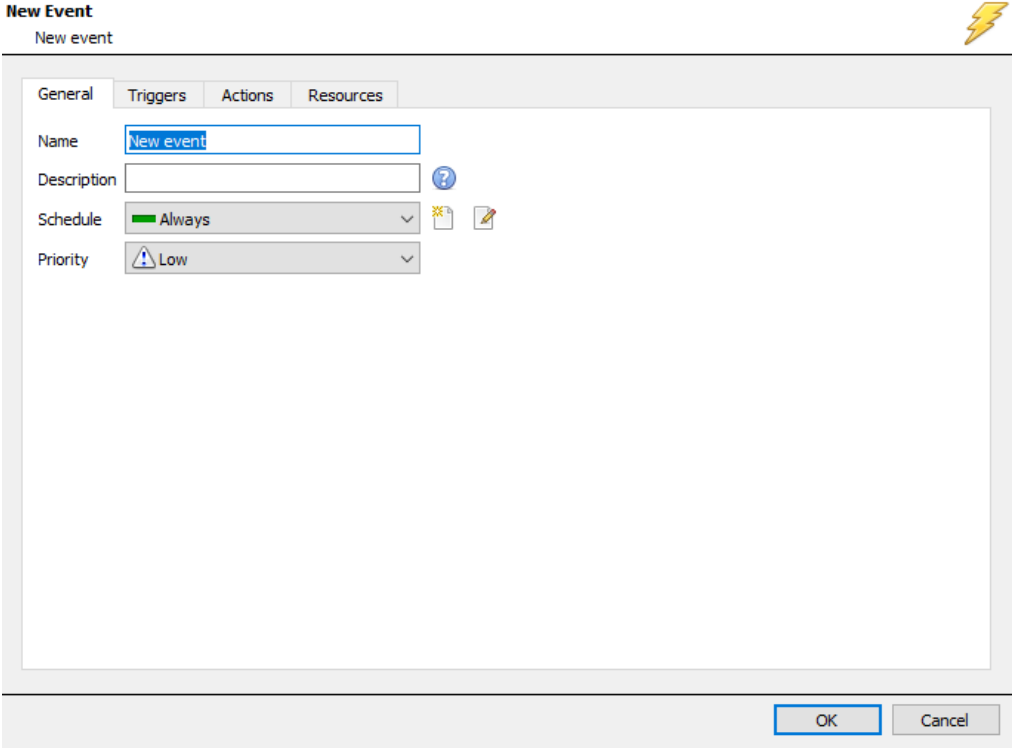

The Events Addition Window.

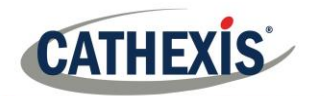

# **10.4 General Settings Tab**

#### **New Event**

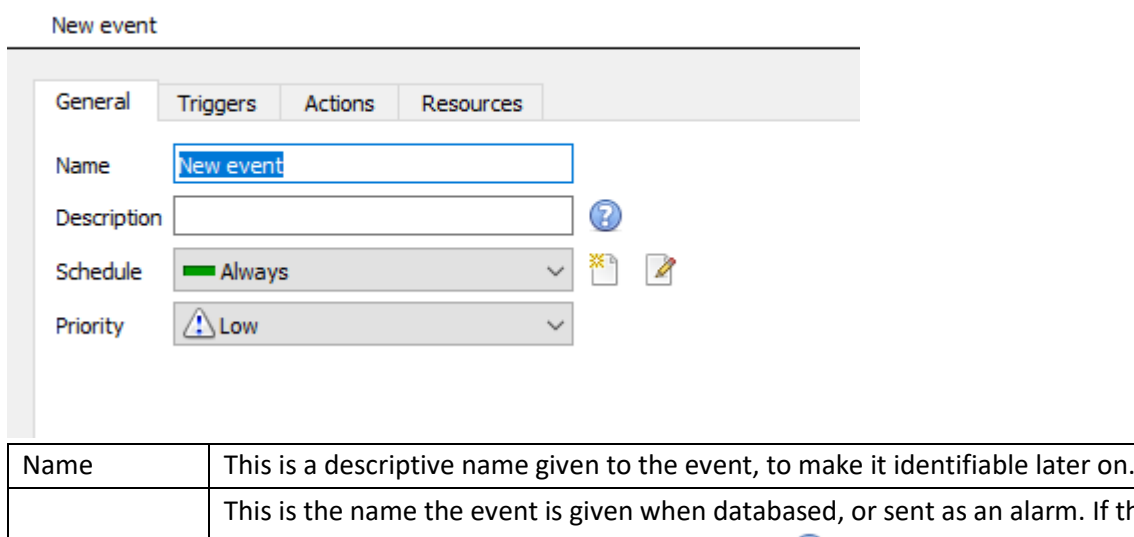

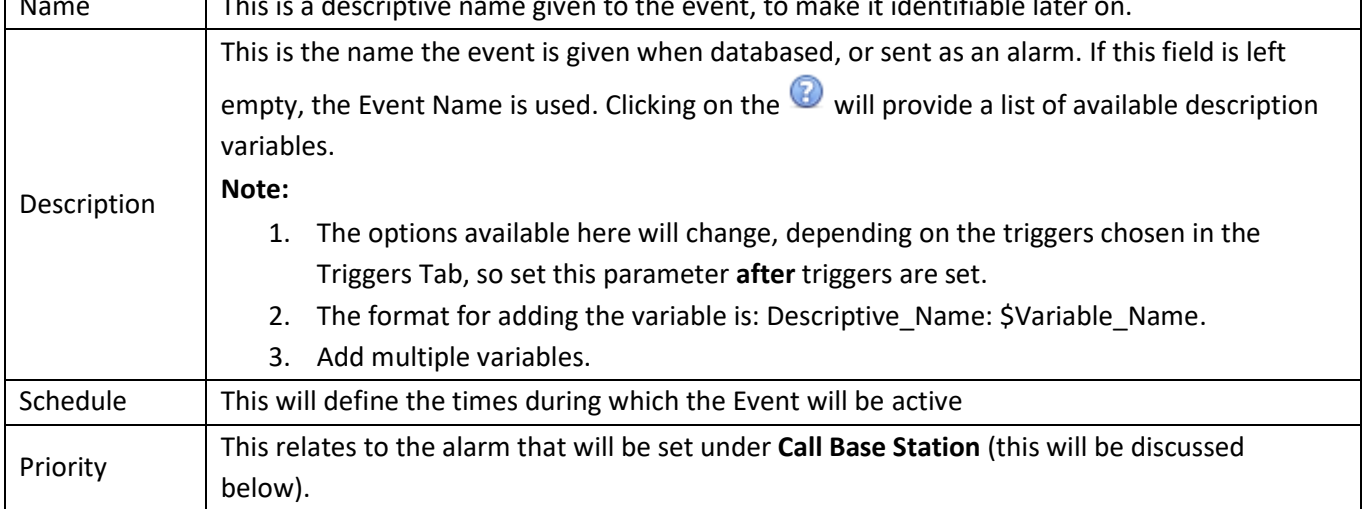

# <span id="page-155-0"></span>**10.5 Triggers Tab**

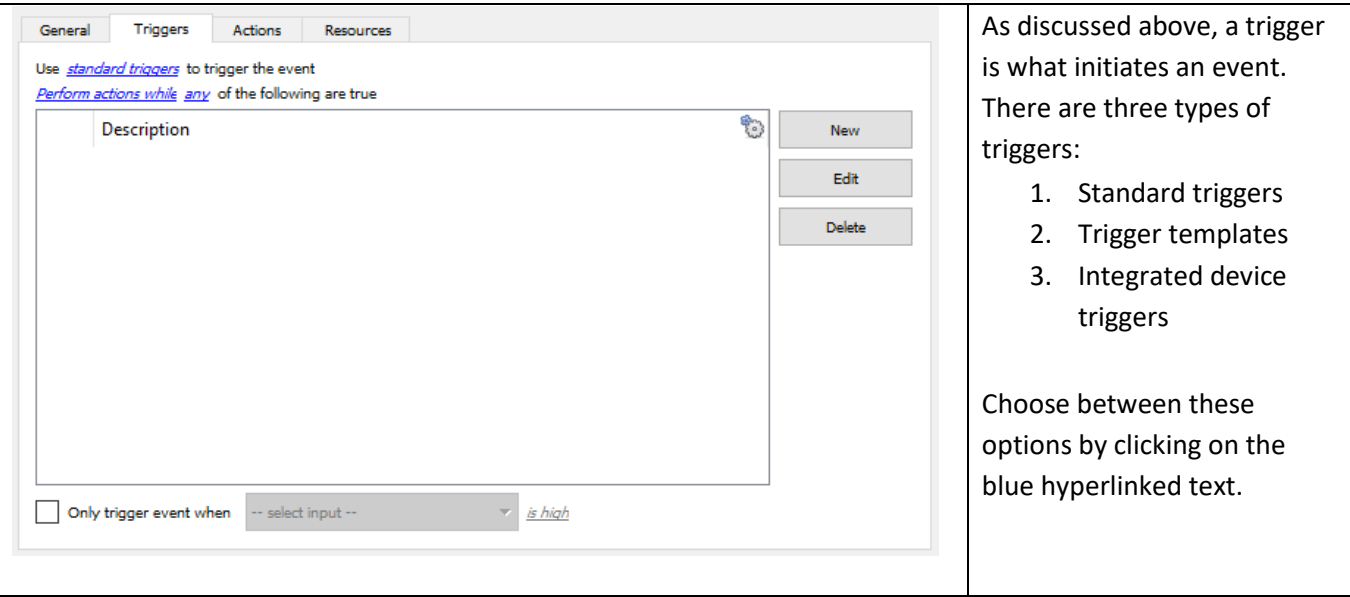

٦

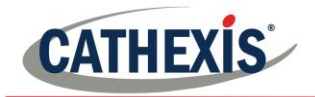

### *10.5.1 Standard Triggers*

Standard triggers come in the form of **Video Motion Detection** triggers, **Relay I/Os**, **Schedules**, and **Virtual Inputs**.

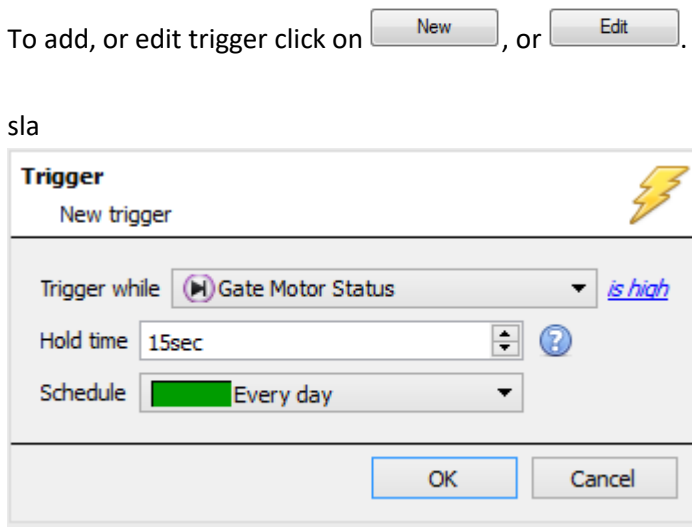

**Trigger While**, is the drop-down menu from which the relevant triggers are selected.

is high **B** is high is low

The hyperlink to the right of the trigger, will give all the state options of this trigger. Click on it to access its options.

**Hold Time** will extend the event for this duration after the trigger has terminated. (See table directly below, for a graphic representation).

**Schedule** defines when this specific Trigger is active within this specific Event.

#### *10.5.1.1 When and While*

Standard Triggers can either trigger *when* or *while* a specific variable is true. *When* events are more complex, as it is necessary to specify when the event will end; *While* events are simpler because they automatically end when the trigger variable ends.

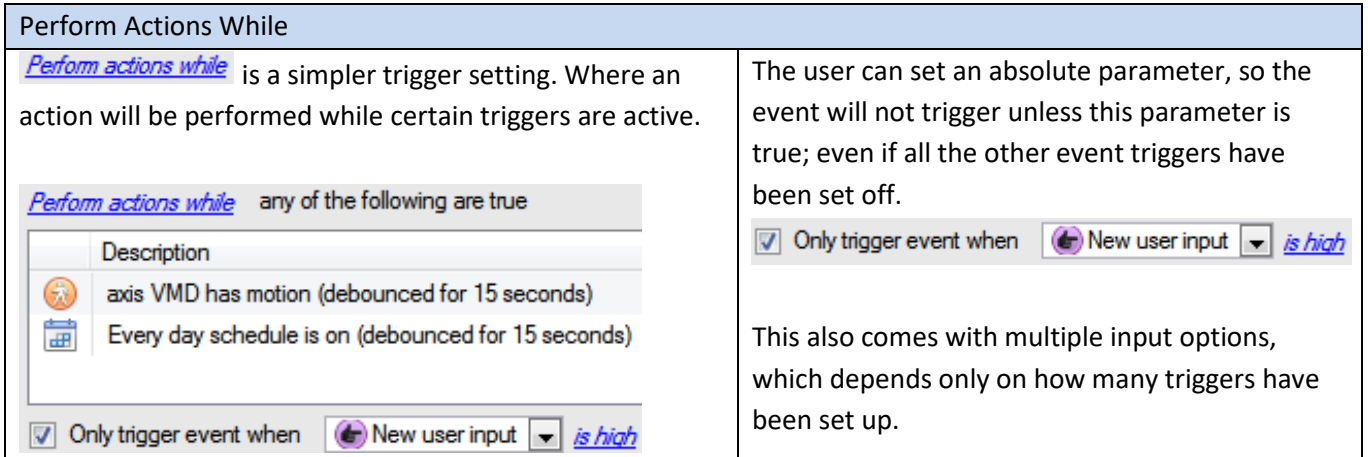

#### Start Actions When

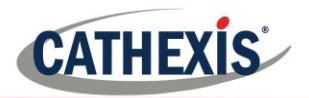

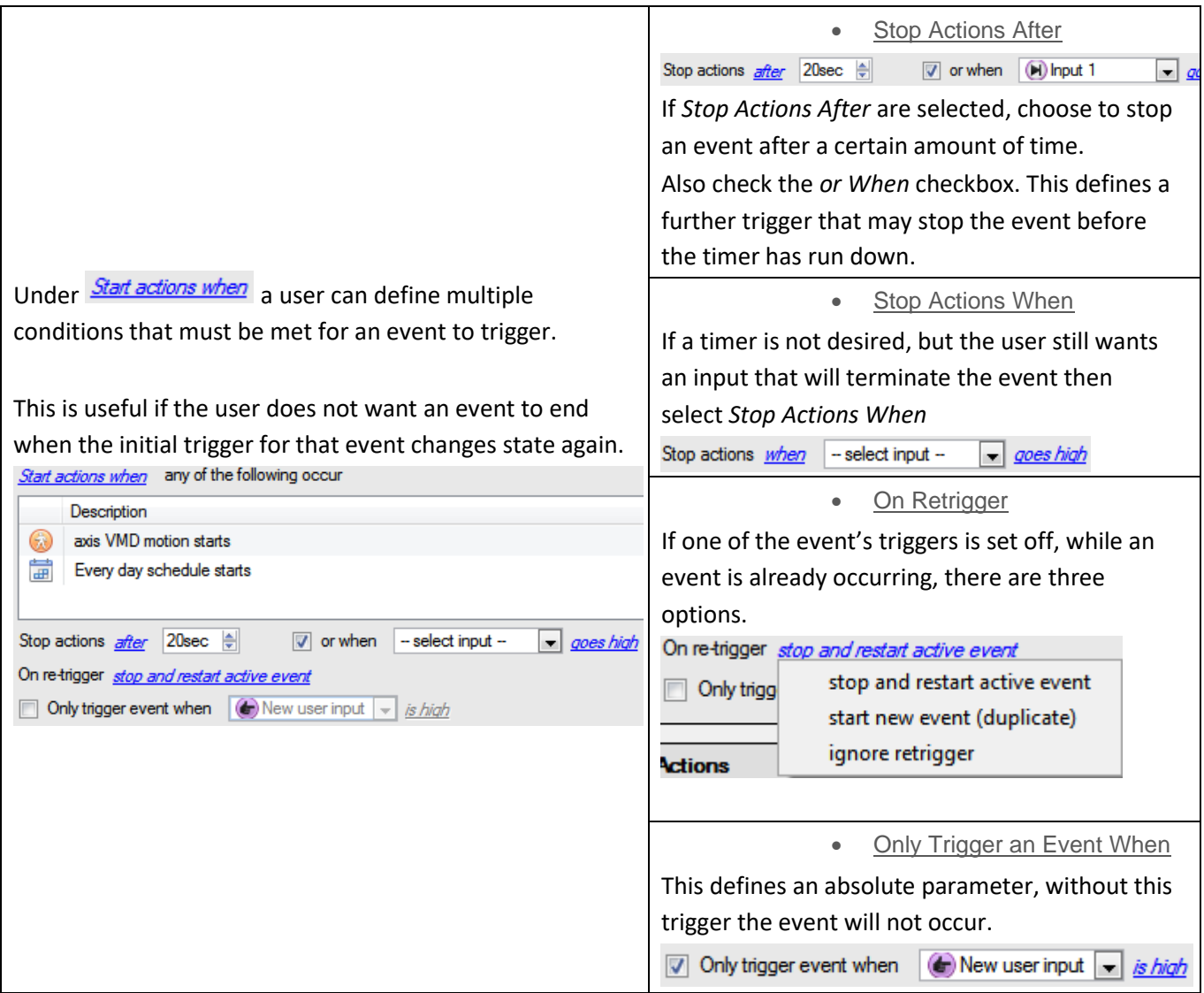

#### *10.5.1.2 Any and All*

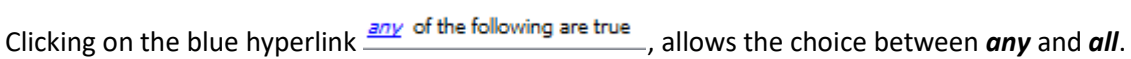

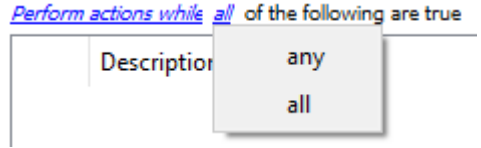

This determines whether an event will be triggered if **any** of the selected constraints are triggered (i.e., only 1 is required to trigger the event), or if **all** the selected constraints are triggered (i.e., all constraints must be triggered in order to trigger the event).

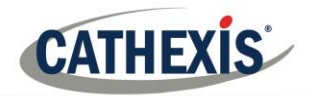

#### *10.5.1.3 Filter Period*

Set a filter period to only trigger an event when inputs are set for a certain time. This means that triggers which last for a shorter period of time than the filter period has been set to, will be rejected. Filter period only applies when certain parameters are set, see the image below for these.

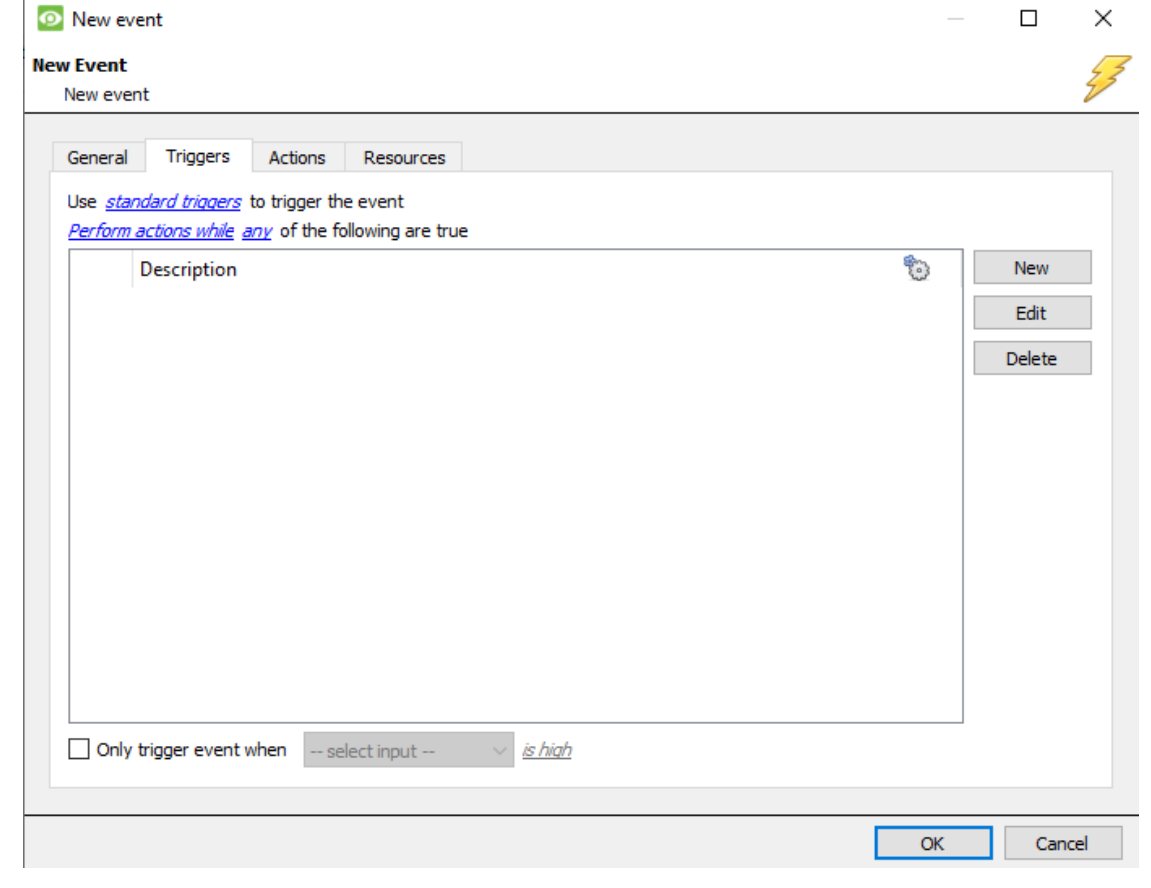

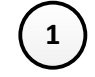

- 1 **•** Set the event to use **Standard triggers**.
	- Set the event to Perform actions **while all** of the following are true.
- **2 •** Set the filter period.
	- Click the  $\bullet$  for a description of the filter period.
- Use standard triggers to trigger the event while all Perform action of the following are true

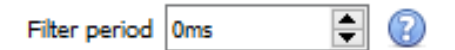

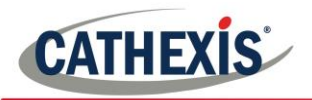

## *10.5.2 Trigger Template*

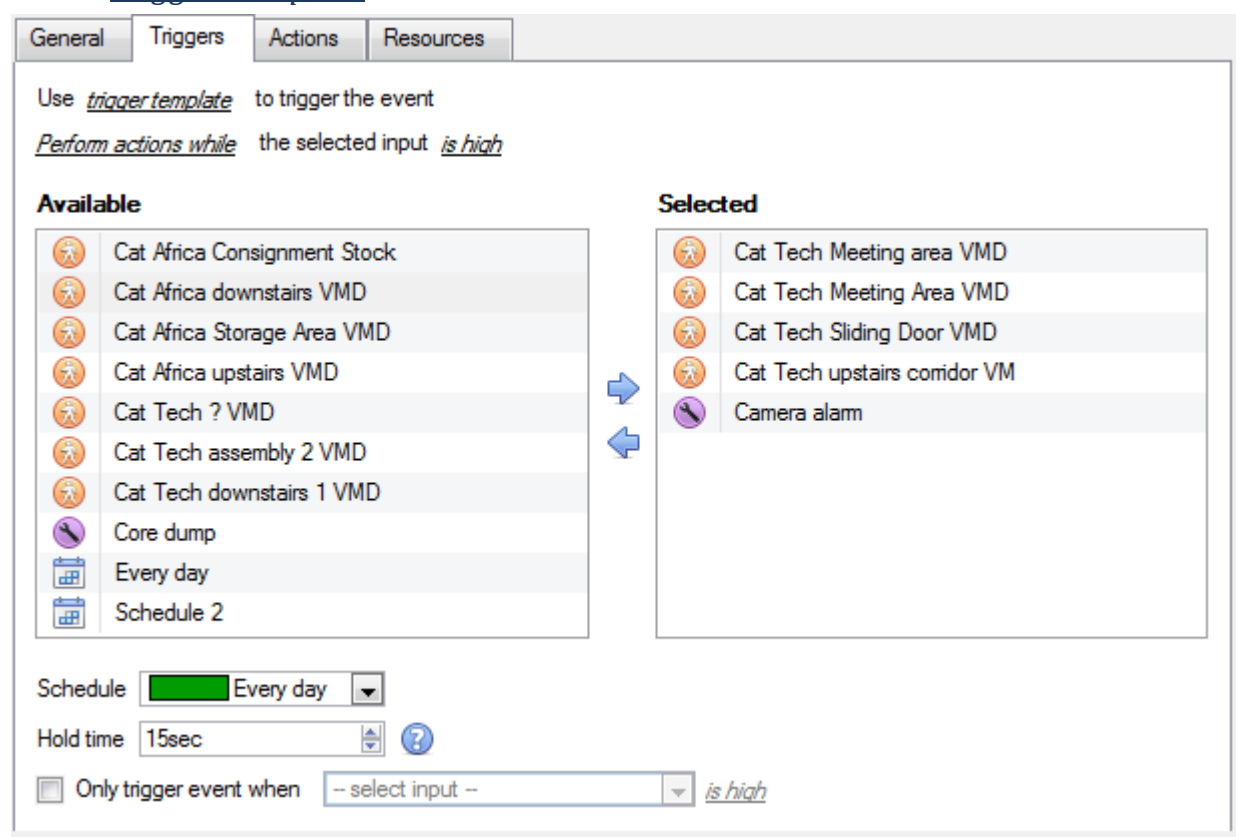

A trigger template allows adding multiple triggers simultaneously to a single event. All **available** triggers will be displayed in the left-hand column, and all triggers that will be used in the event in the right-hand column. To

move triggers back and forth, select the desired triggers and click on the icon that represents the direction to send the trigger.

**Note**: there are two important things to remember when using a trigger template:

- 1. This is useful in relation to the **Record Trigger Cameras** option (dealt with in the [Actions](#page-163-0) section).
- 2. Set the database entry for this event to either take on the name of the event every time, or the name of the trigger. (This is defined above.)

#### *10.5.3 Integrated Device Triggers*

**Note**: This is general information on setting up an event with an integrated device. Each integration gets its own document, as these options change from integration to integration.

#### *10.5.3.1 Select a Device*

Use *standard triggers* to trigger the <u>Star</u> standard triggers trigger template

alarm panel

Integrated devices are also viable Event Triggers. This means that any integrated device may be used to trigger a **CathexisVision** Event.

Select a specific integrated device. In the image to the left, there is an alarm panel, which can be used to trigger an event.

曲

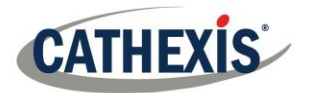

#### *10.5.3.2 Select a Device Parameter*

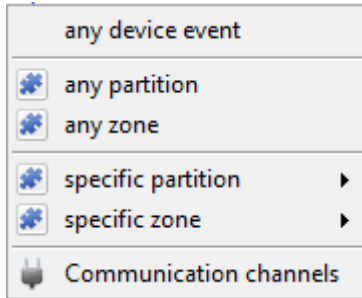

Clicking on Trigger using *any device event* will provide a full list of the integrated device's own objects to use as trigger bases. Once, selected one may add a new trigger, by clicking on  $\Box$  New

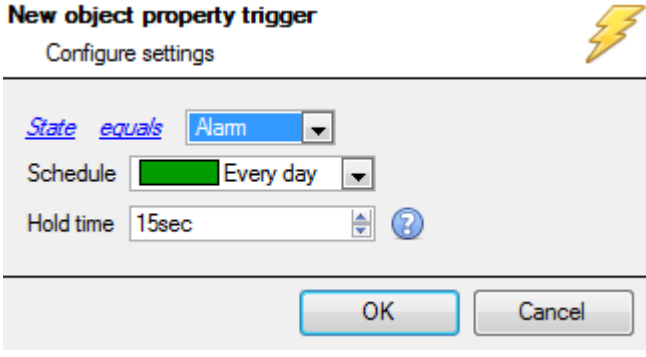

Clicking new will give all the options that the Object provides as triggers.

#### **For example:**

If selecting State equals **Alarm,** and any partition above:

The event will trigger when any of the Caddx Zones alarm.

### *10.5.4 Triggering Events with Camera Tamper*

If camera tamper detection is added to one/multiple cameras, one may want to create events which will be triggered by a camera tamper.

**Note:** Tamper detection must be added to cameras in order to trigger events using tamper.

#### *10.5.4.1 Trigger Event from a single Camera Tamper*

To trigger events using a tamper from a single camera, create a standard CathexisVision event which starts when

the tamper trigger starts, and stops 20 second after the tamper trigger stops. To do this, use standard triggers and **Start actions when** and then add at least one trigger to the event.

**10.5.4.1.1 Set Camera Tamper to Trigger an Event**

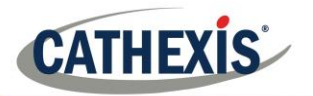

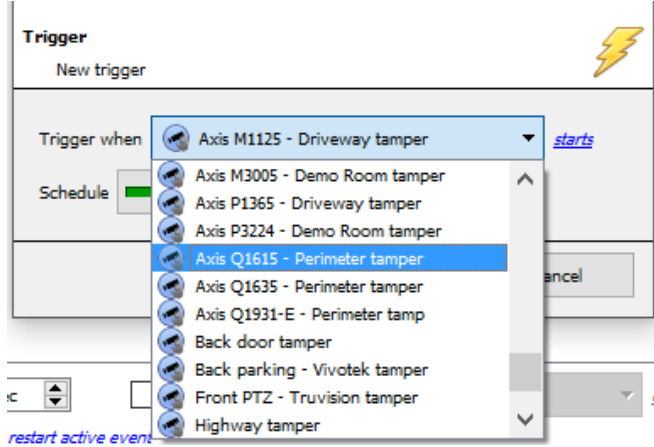

From the drop-down menu, **select the camera** that, if tampered with, will trigger an event.

Select the **schedule** during which the tamper will trigger an event.

**Hint**: It is useful to create a tamper schedule so that false tampers will not trigger an event; such as routine maintenance checks, etc.

Click **OK**.

#### **10.5.4.1.2 Stop Event after 20 Seconds**

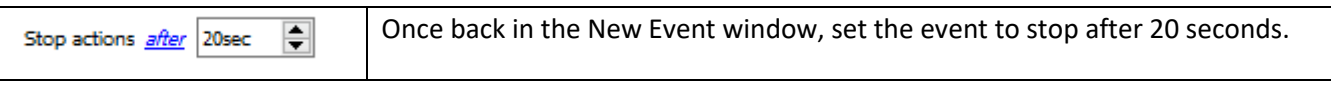

**10.5.4.1.3 Record Camera**

To record any tamper events, in the **Actions** tab, select **Record Camera**.

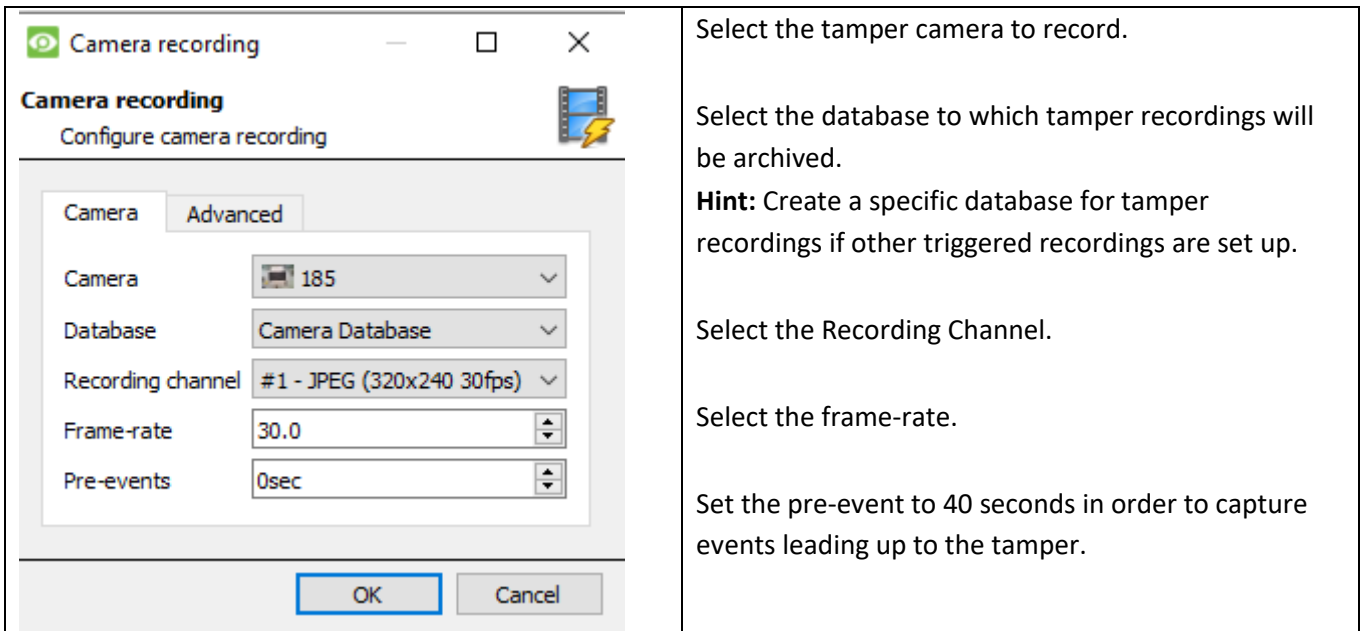

## *10.5.4.2 Trigger Event from Multiple Camera Tampers*

To trigger an event using camera tamper from multiple cameras, create an event using the following parameters:

Use *trigger template* to trigger the event Start actions when the selected input goes high

005-20201102-279 Page 162 Then add a trigger.

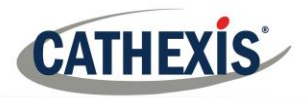

#### **10.5.4.2.1 Select Camera Tampers to Trigger Event**

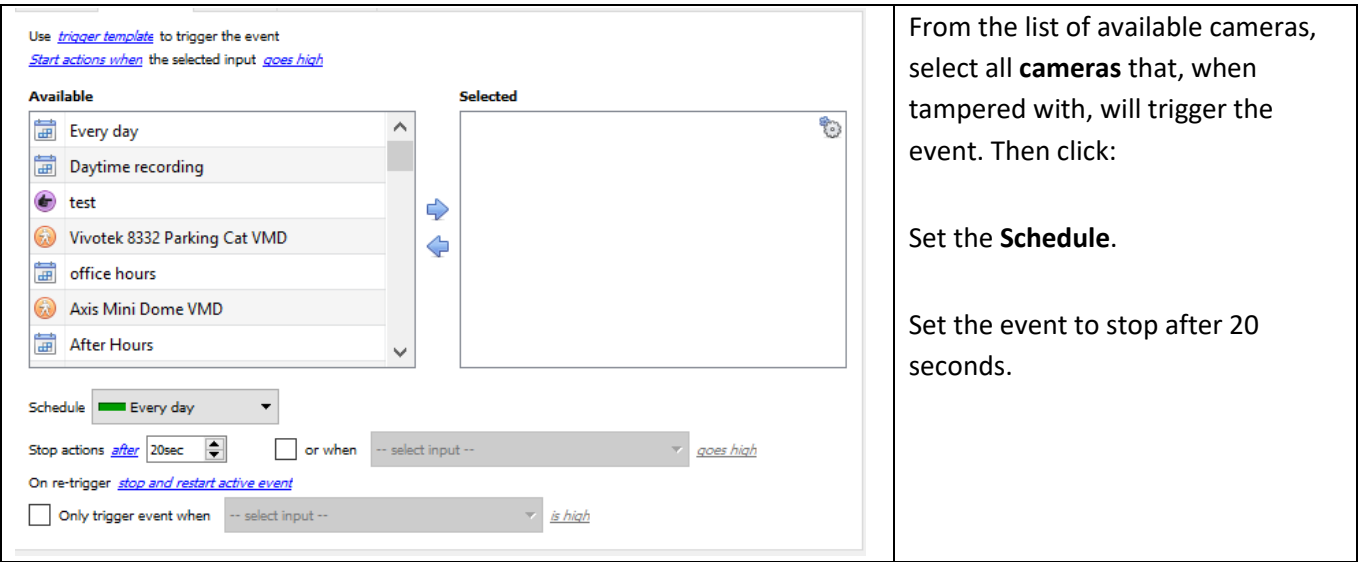

**10.5.4.2.2 Record Trigger Camera**

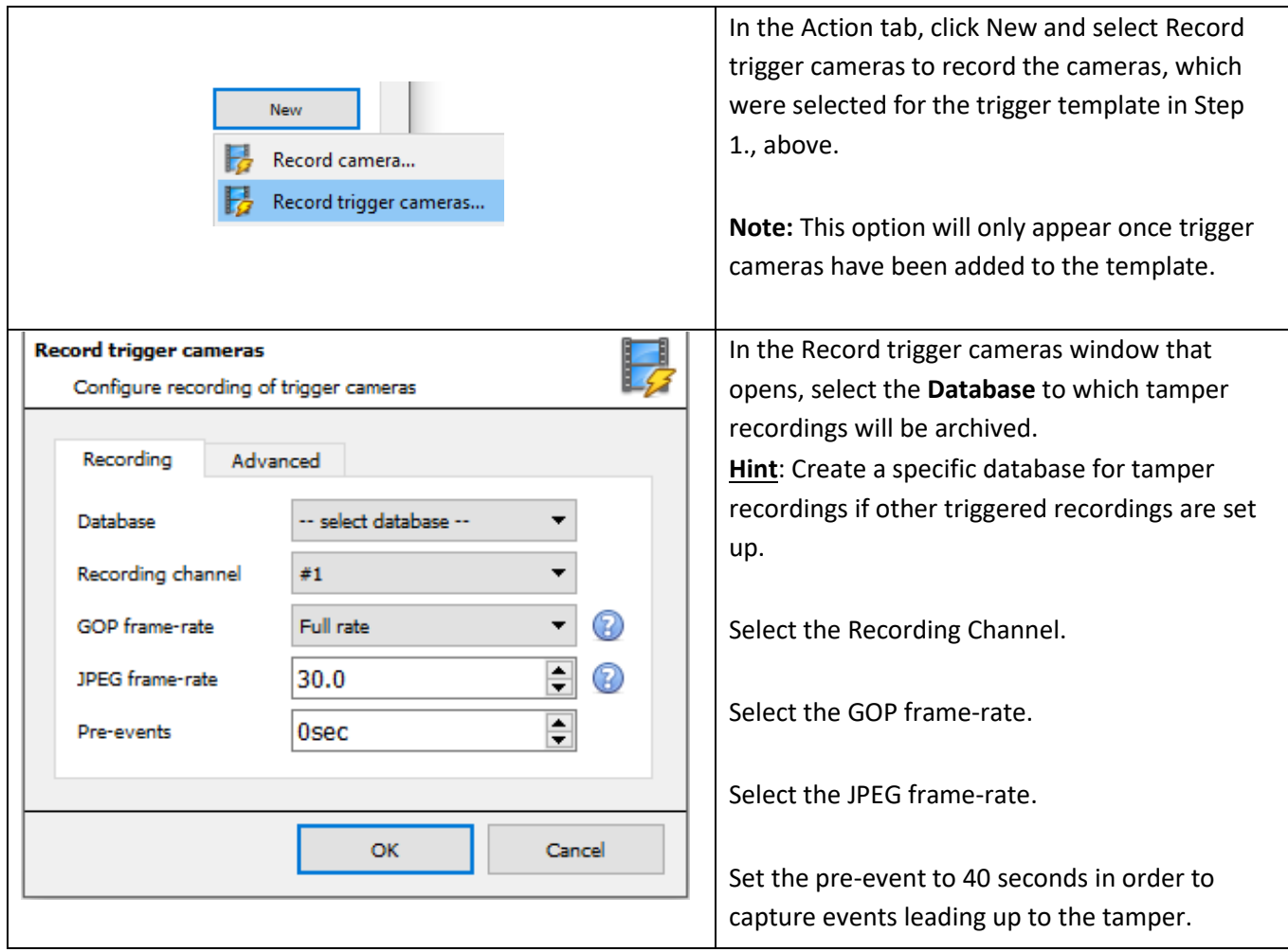

#### **Note**:

- 1. Keep the pre-event recording size small. For example, do not select 2MP JPEG images at 25fps.
- 2. Set a recording on the analytics channel to keep the database footprint to a minimum.

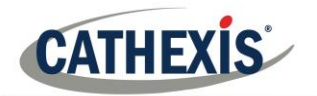

# <span id="page-163-0"></span>**10.6 Actions Tab**

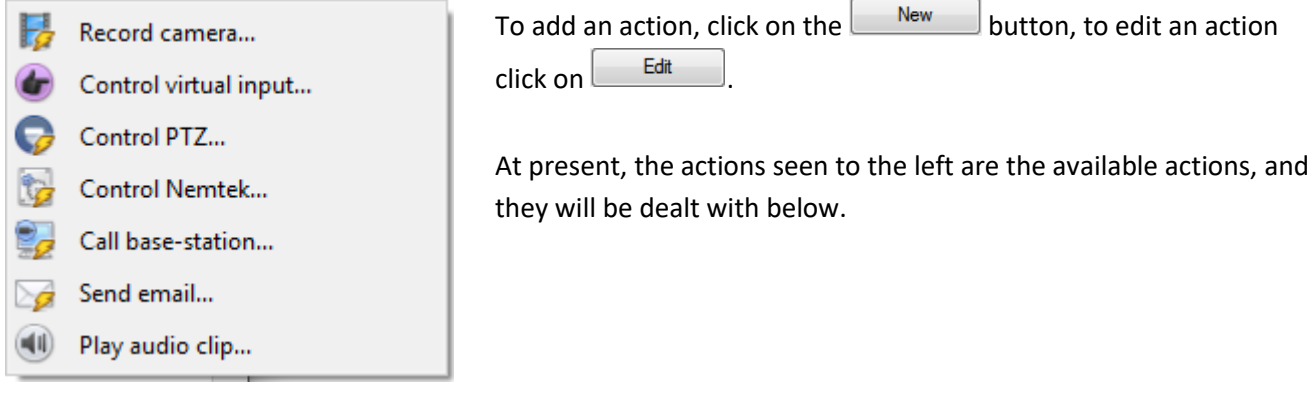

# *10.6.1 Record Camera*

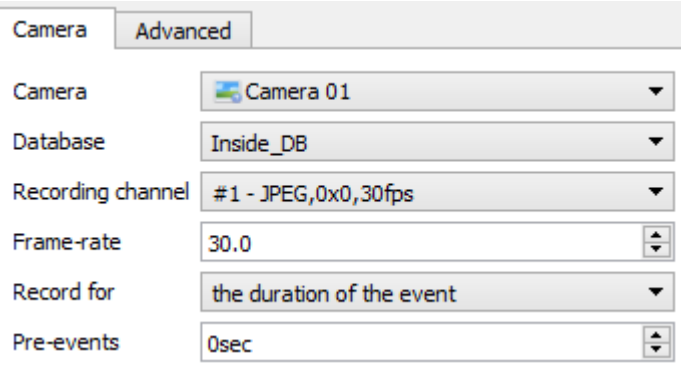

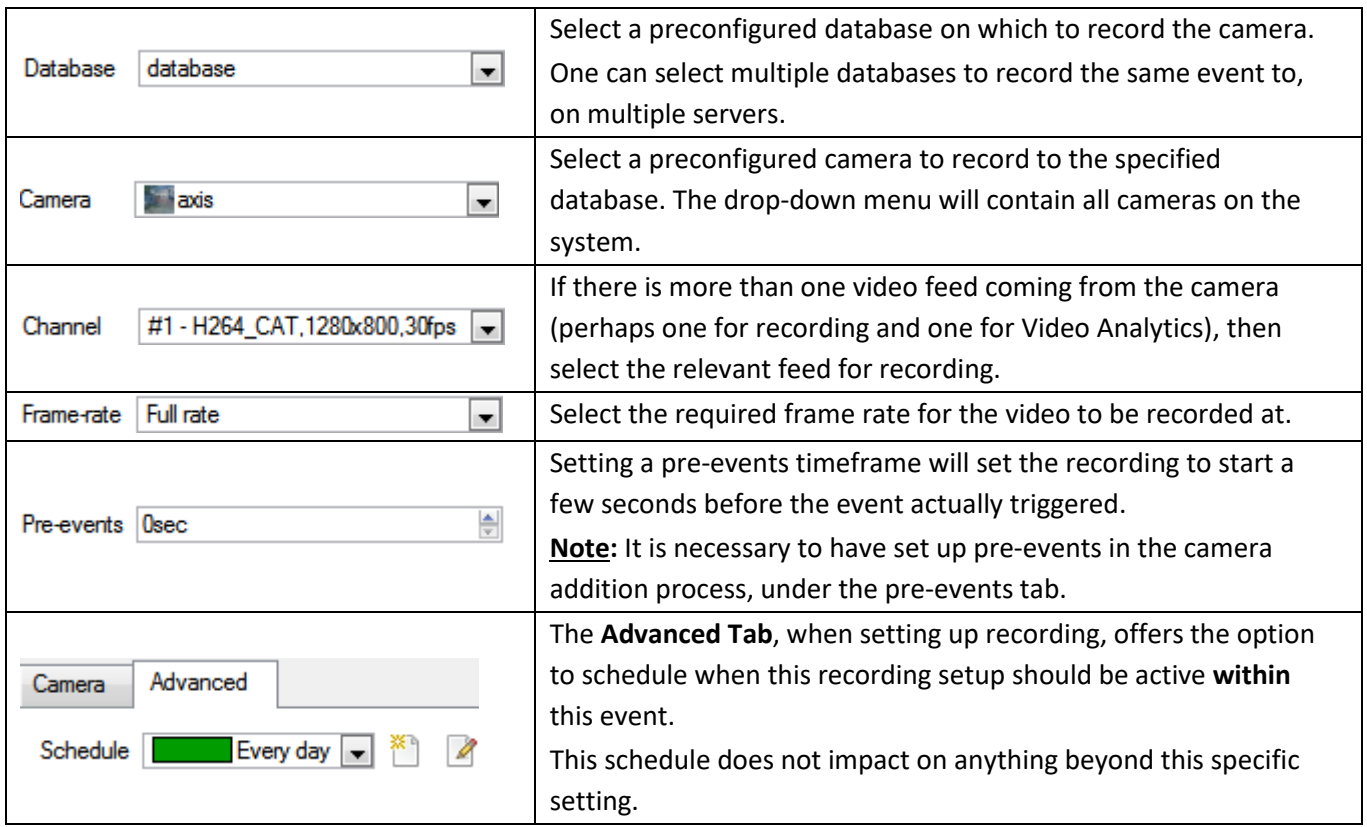

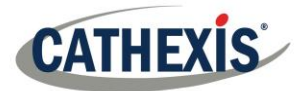

## *10.6.2 Record Trigger Cameras*

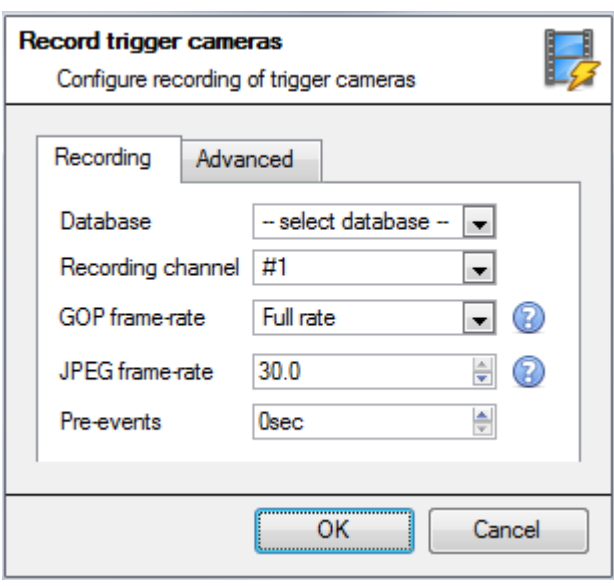

If choosing integrated device or a trigger template, in the [Triggers Tab](#page-155-0) (above), select the option to record **trigger cameras**. This means that the action will record any of the cameras associated with triggers in the triggers tab.

**Database** is the database the cameras will record to. **Recording Channel** is the default channel that will be recorded from the camera. Make sure that all selected trigger cameras have the same channel set for recording.

**GOP Frame-rate** is the frame rate to record GOP based video compression streams, such as MPEG4, or H.264. **JPEG frame-rate** is the frame rate to record single frame-based compression streams, such as MJPEG. **Pre-events** are the number of seconds of footage that are recorded from before the event was triggered.

**Tip**: by adding a second Record Database action, and assigning a second database, this event is effectively cloned to another database. This is useful, to clone an event to, say, a Network Attached Storage.

## *10.6.3 Control Virtual Input*

If virtual inputs have been configured, one may set an event action to control the input. This is useful as the triggering of one event can be used to trigger another.

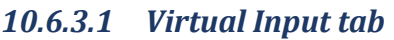

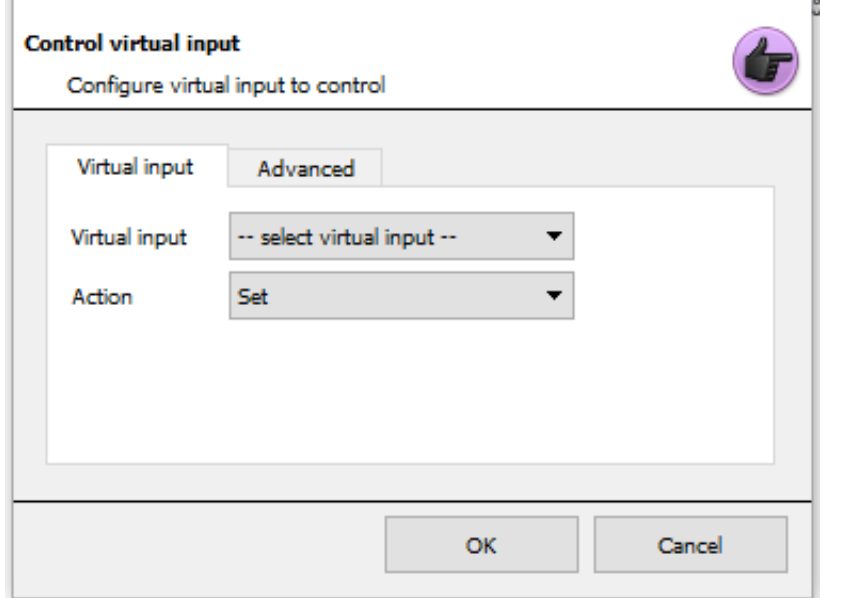

Select the Virtual input to be controlled as the event action.

**Note:** Virtual inputs are configured in **Setup Tab** → **Configure Servers**  → **Virtual inputs.**

Select which **Action** to control the virtual input with.

#### Inputs may be:

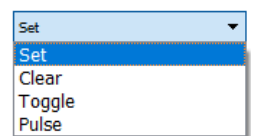

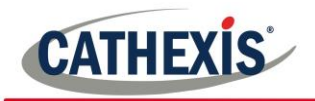

## *10.6.3.2 Advanced Tab*

## $C$ ontrol virtual innut

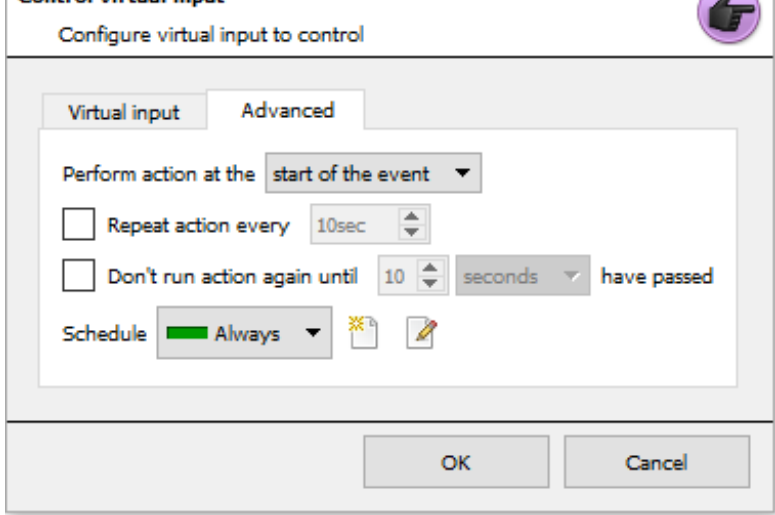

Select whether to **Perform action at the** beginning, or the end of the event. **Repeat Action Every**  Check this box to define how often the action occurs during an event **Note**: This action is not available under **Perform action at the end of the event.**

 $\sqrt{2}$ 

**Don't run action again…** provides the ability to define how long the software must wait after the action has run, before repeating it.

**Schedule** creates a schedule under which this output will be controllable by this event.

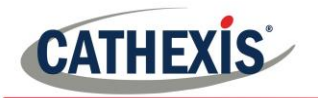

### *10.6.4 Control PTZ*

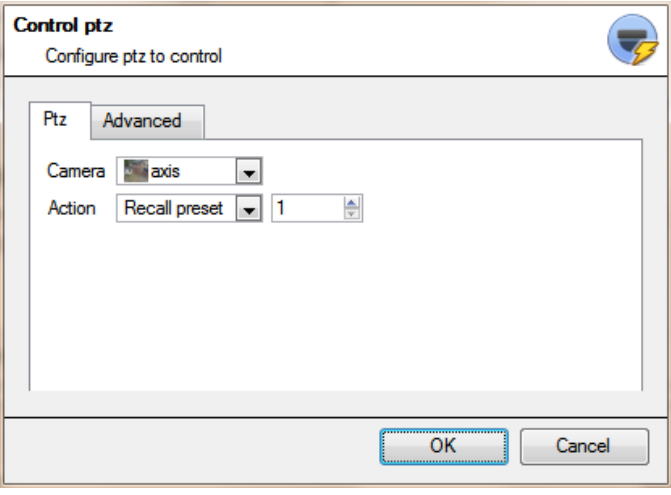

**Camera** is the camera whose PTZ the action will control.

## **Action**

Recall preset will send the PTZ to a

preconfigured position.

Run pattern will cycle through a number of preconfigured positions, that have been grouped into a **Pattern.**

#### **Advanced Tab**

The advanced options are identical to those discussed unde[r Control Output,](#page-166-0) below.

## *10.6.5 Control Integrated Device*

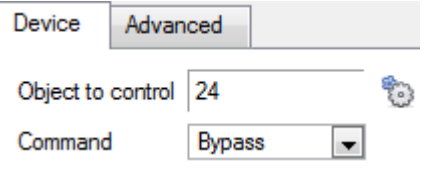

*10.6.6 Control Output*

One may take an action on an integrated device's Objects in the action of an event. The options presented will differ based on the device being controlled (e.g. set an alarm, or open a door…).

For Advance tab information, see th[e Control Output,](#page-166-0) below.

<span id="page-166-0"></span>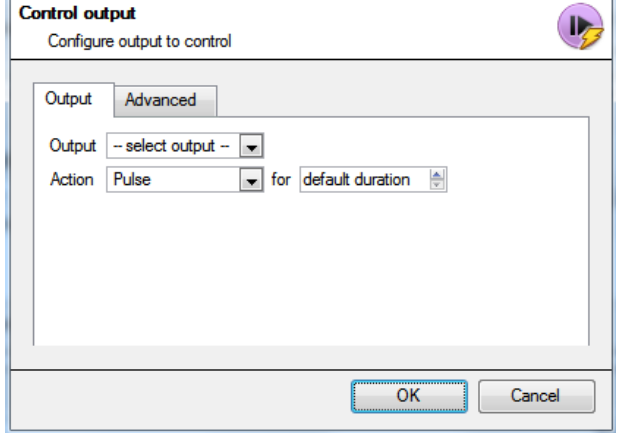

**Output** will provide a list of pre-configured outputs to control as part of this action.

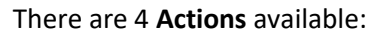

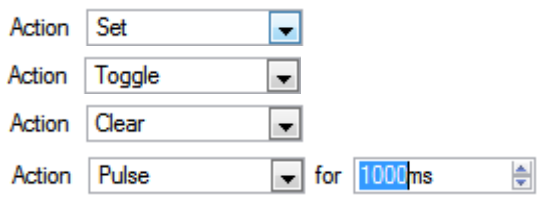

There is the option to **Perform action at the** beginning, or the end of the event.

#### **Repeat action every**

Check this box to define how often the action occurs during an event.

**Note**: This action, logically, is not available under **Perform action at the end of the event.**

**Don't run action again…** provides the ability to define how long the software must wait after the action has run, before repeating it.

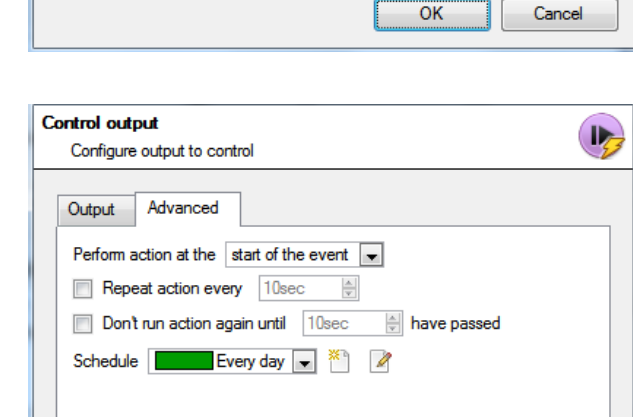

 $\overline{\overline{\text{OK}}}$ 

 $\label{eq:cancel} \text{Cancel}$ 

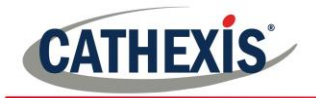

**Schedule** creates a schedule under which this output will be controllable by this event.

## *10.6.7 Call a Base Station*

This will define which Base Station is 'called' when an event triggers. It will send an alarm pop-up box like this:

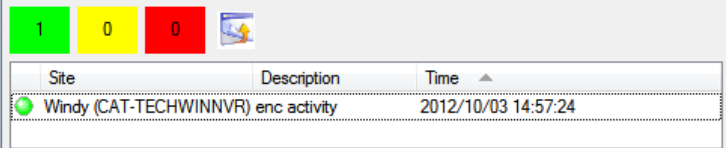

To the base station chosen.

- The three colours Green, Yellow, and Red indicate the priority of the alarm. They relate to low, medium, and high respectively.
- The number within the coloured block indicates how many unattended alarms of that severity the base station has received.

#### **Call base-station**

Configure base-stations to call

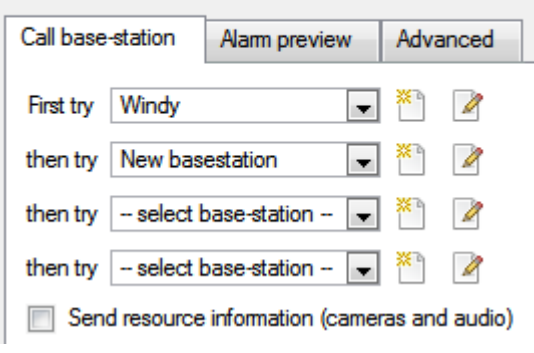

*10.6.7.1 Call Base Station Tab* **First Try:** Select, from the drop-down menu, the primary base station an alarm should be sent to.

> **Then Try:** If the connection to the first base station fails then the base station selected here will be the one that the alarm is sent to next.

Send resource information (cameras and audio) . If the base station has an alarm management gateway, this will send extra information about the cameras and audio that were involved in the event.

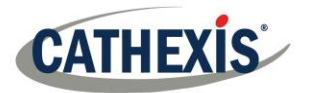

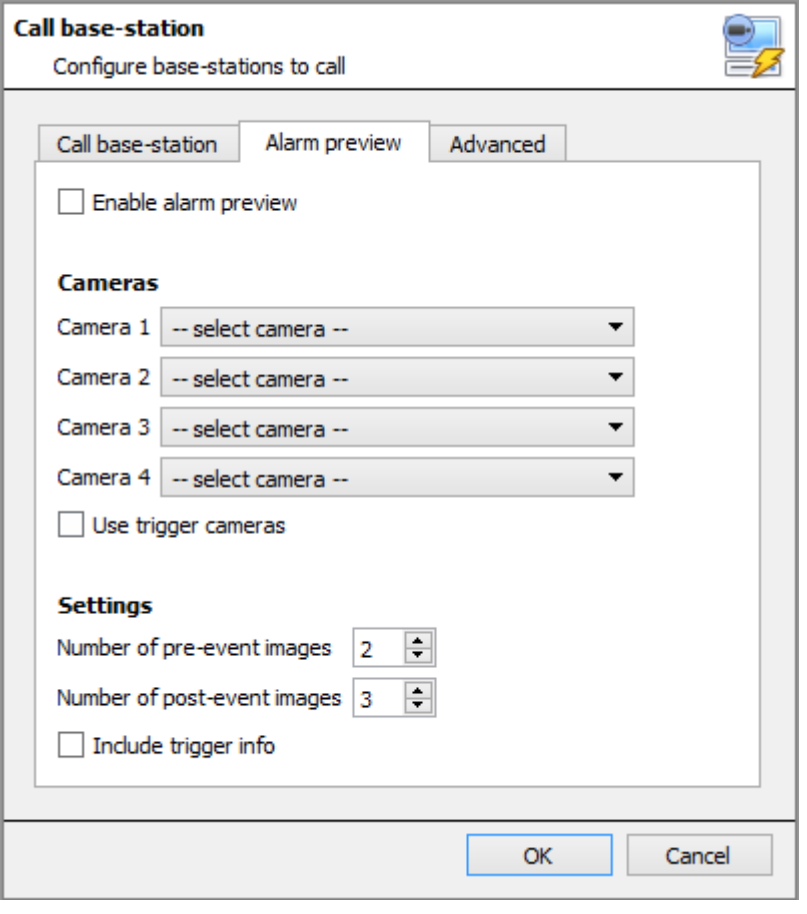

*10.6.7.2 Alarm Preview Tab* This applies to the Alarm Management Gateway. It will send information in the form of snapshots of the selected cameras along with the alarm.

> $\nabla$  Enable alam preview enables the alarm preview.

Under Cameras choose predefined cameras to send with the alarm preview.

Under Settings define the number of pre-, and post-, event images to send along with the alarm.

 $\Box$  Include trigger info will include trigger information if using a third-party system as an event trigger.

#### **Advanced Tab**

The advanced options are identical to those discussed under [Control Output.](#page-166-0)

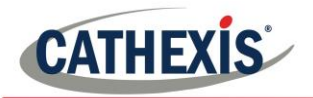

# *10.6.8 Send Email*

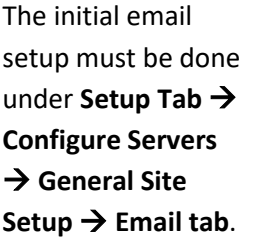

However, the options of recipient, and the information that will be sent in the email, are set here.

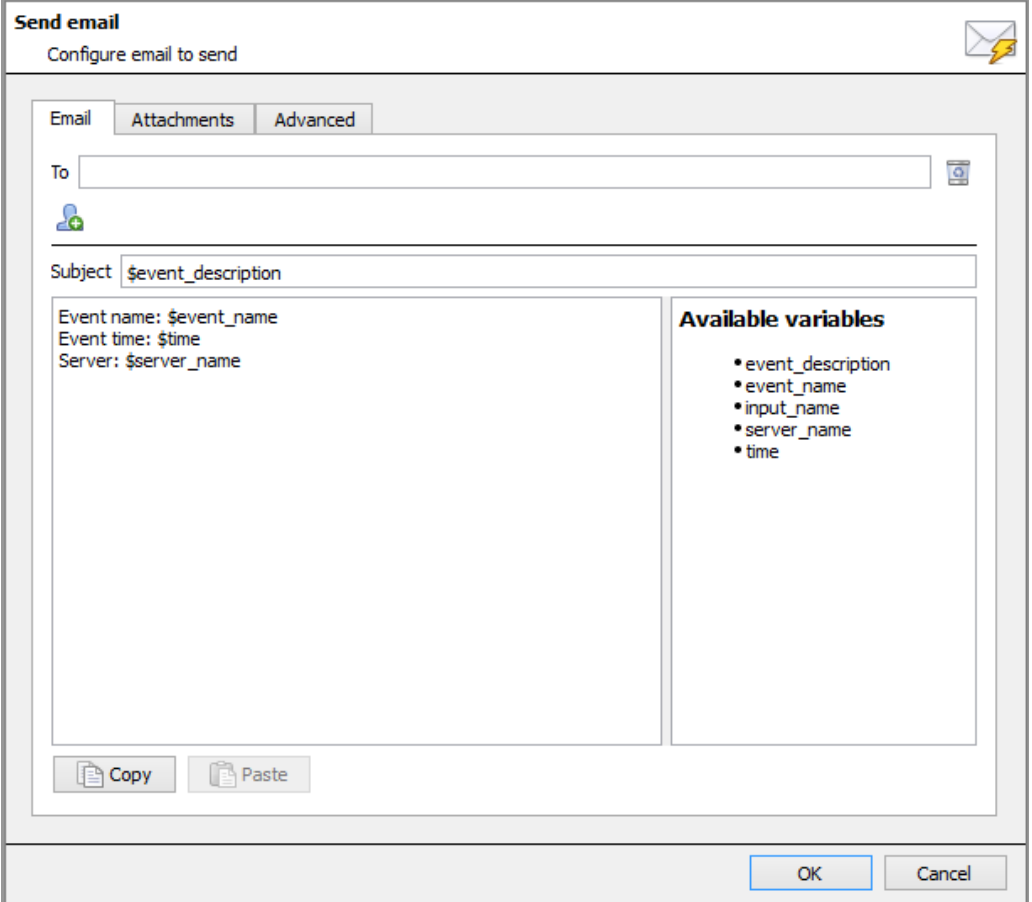

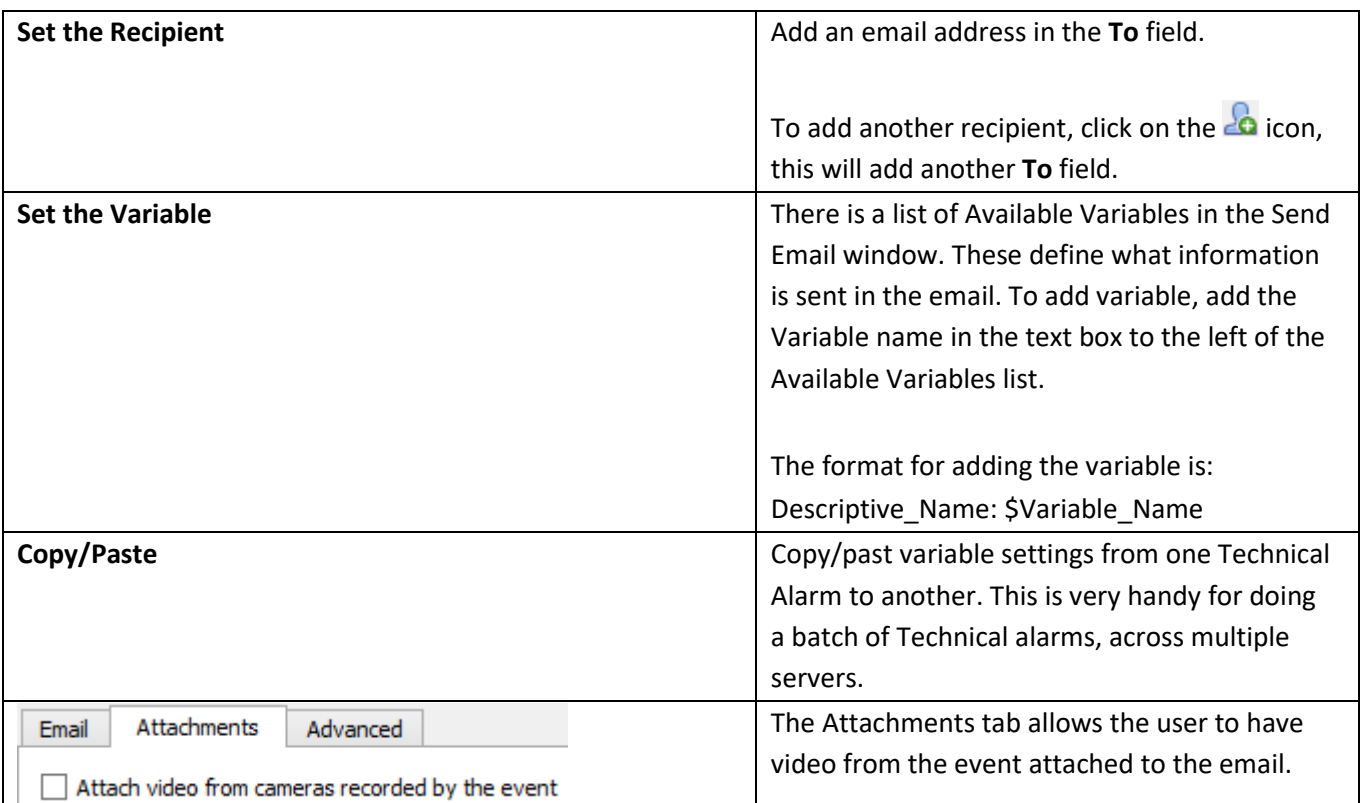

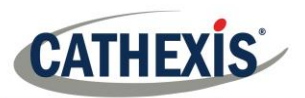

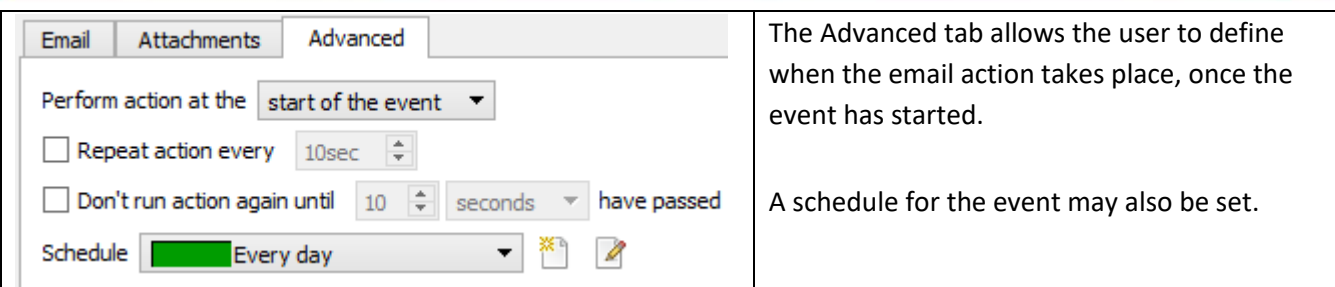

## *10.6.9 Play Audio Clip 10.6.9.1 Audio Clip Tab*

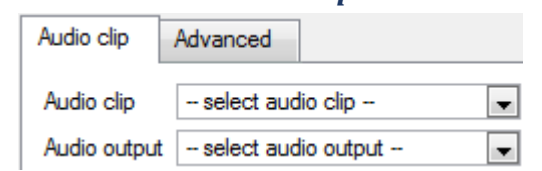

**Audio Clip** is the actual audio file played as an action. The sounds are stored in the installation folder under \sounds. **Audio Output** is the audio device that will output the sound.

## *10.6.9.2 Advanced Tab*

The advanced options are identical to those discussed unde[r Control Output.](#page-166-0)

## **10.7 Resources Tab**

There are two scenarios in which the resources set here will be sent:

#### 1. **Gateway**

When a user responds to an alarm in a gateway the system will show the cameras and start the audio listed in the resources.

#### 2. **Camera Tab**

When a camera tab is unlocked, and the event triggers, the display will switch to show the cameras listed in the resources.

**Note**: To view this information in the software, click on the .

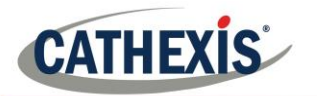

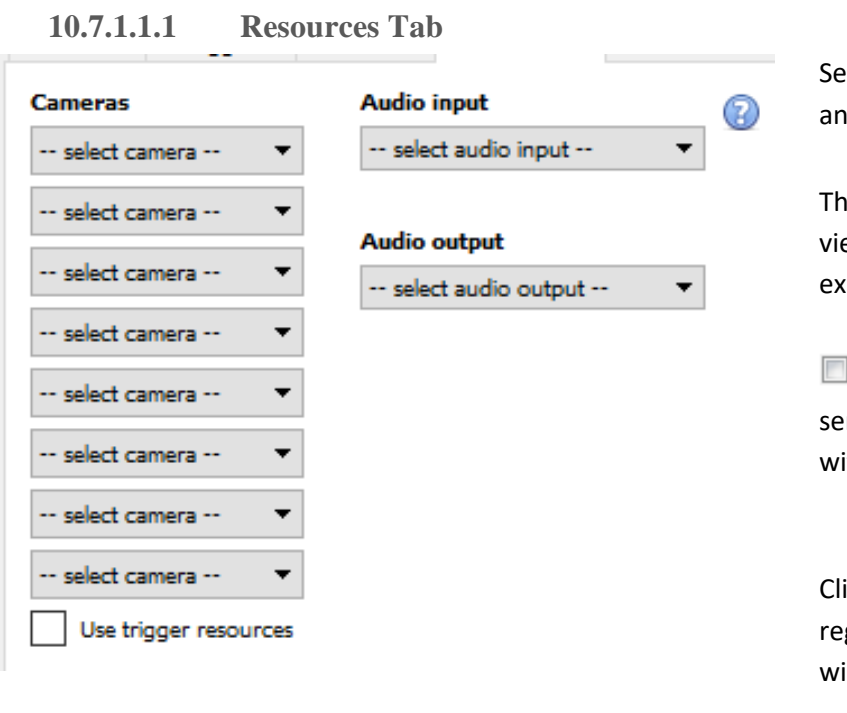

nd up to 8 cameras, an audio output, d an audio input.

is will be broadcast to all operators ewing this site, details on this are plained below.

 $\mid$  Use trigger resources  $\mid$  will automatically nd resources that have been associated ith the trigger.

 $|c_k|$  for more information garding when the resources set here ill be sent.

#### **10.7.1.1.2 Default Switch Display Settings**

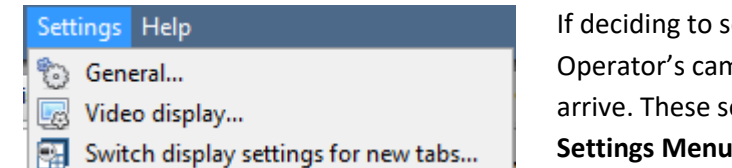

If deciding to send Resources, define whether or not the Operator's cameras tab should change when these resources arrive. These settings are made outside of the Setup Tab, under **Settings Menu —> Switch display settings for new tabs…**

**Note**: The settings here will apply to any new Cameras Tabs, opened after the settings are changed.

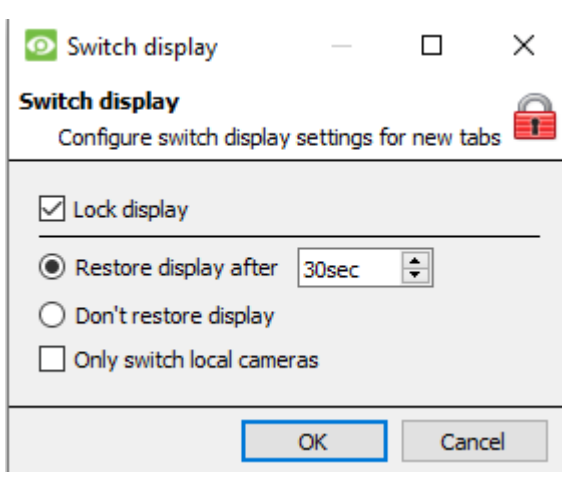

#### **Lock Display**

Will prevent the Cameras Tab from displaying any video feeds sent to it by the Event.

#### **Restore display after**

Will define how long after switching to the Event Cameras the Cameras Tab will return to the original display settings.

#### **Don't restore display**

Will leave the Cameras Tab on the Event Cameras until an operator, or administrator, resets the display.

#### **Only Switch Local Cameras**

Will only switch to Event cameras originating from a local site.

Note: Lock , or unlock, the currently opened Cameras Tab by clicking on the little lock located at the end of the Timeline on the Review Controls.

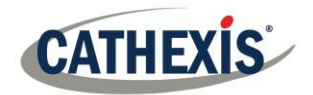

# **11. Monitors**

The Monitors option provides the ability to send video from a server to a Video Wall. This is usually a selection of screens that are dedicated to showing video feeds.

## **11.1 General Settings**

#### *11.1.1 Licensing*

Each monitor running on a Video Wall server needs to be licensed with a VGA license. The license is necessary on the Server sending out video, not on the Client. (Remember: "The license needs to be on the server the monitor is being added to".)

#### *11.1.2 Video Wall Software*

The **CathexisVision Video Wall** software is installed along with the **CathexisVision Suite**. It is called **cat\_vgaserver.exe**, in the installation folder. In the Start Menu, under **Cathexis**, find it under the name **CathexisVision Video Wall.**

When running the Video Wall, software will show in the icon tray as the icon.

#### *11.1.3 Run on Startup*

If this unit is going to be a permanent Video Wall it is advisable to have the software run on startup. To do so, add the exe to the Startup Folder:

- C:\Users\User\_Name\AppData\Roaming\Microsoft\Windows\StartMenu\Programs\Startup . (Replace Username with the name of the user profile that the software will be running on).
- Navigate straight to the Startup folder of the currently logged in Windows User by copy-pasting the following into the Windows Explorer Navigation bar: %appdata%\Microsoft\Windows\Start Menu\Programs\Startup.

# **11.2 Monitors Tab on a Base Station**

The Monitors Tab will automatically be present in **CathexisVision** on the Server which monitors are added to. For the Monitors Tab to be on a Base Station, make the relevant site a Resources Site. This must be done in the Enterprise Manager of the Base Station the Monitors Tab is being added to.

## *11.2.1 Create a Resources Site*

**Note:** this needs to be done on the Base Station the Monitors Tab is on.

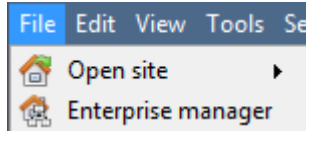

Open the **Enterprise Manager**.

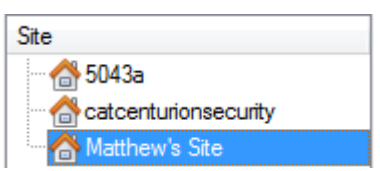

Select the site to edit. Here, the site edited is called Matthew's Site.

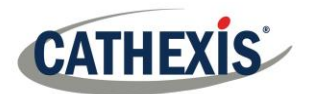

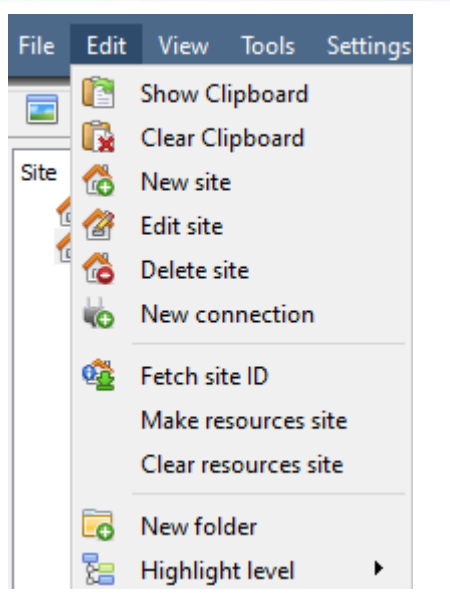

Select Edit from the Menu Bar.

With the site still selected click on **Edit—>Make Resources Site**.

To remove the Site's status as a resources site, follow the same procedure, but click on **Clear Resource Site**.

# **11.3 Adding a Monitor**

#### *11.3.1 Monitor type*

There are two types of Monitor that may be added to the system. A VGA monitor and an XP switcher monitor.

#### *11.3.1.1 VGA*

This will work via a VGA Server computer, with the **CathexisVision Video Wall** software running on it.

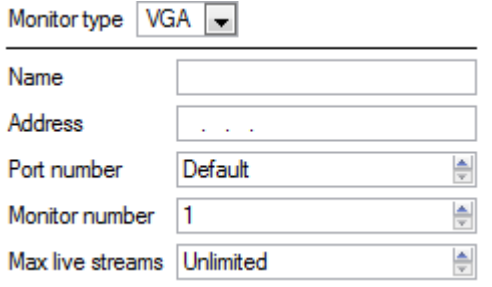

**Address** This is the address of the unit the video is being sent to (or the address of the router the information is being sent to, if the Video Wall is on another network).

**Port Number**. Leave this at default. Unless the video wall is on another network to the recording server, and it is necessary to forward specific ports.

**Monitor Number** corresponds to the physical monitory on the wall.

**Max Live Streams** will limit the quantity of live streams this monitor will support. (Set based on the monitor unit's streaming capacity.)

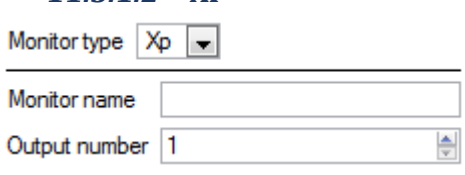

**XP** monitors, attached to the unit via a rear-panel cross-point switcher (This will be added to a Linux based system, most probably Fedora).

**Monitor name** is a descriptive name given to the monitor. **Output Number** is the number on the XP switch attached to the screen.

**Note**: This is available if the server unit has a VMX cross-point switcher, which is found on a Linux based server.

## **11.4 Access**

*11.3.1.2 XP*

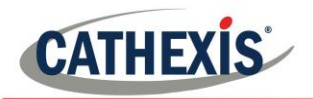

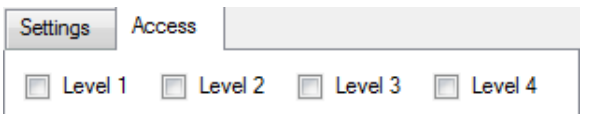

Under the Access Tab, define which user Access Levels have rights to make changes to this Monitor, via the Monitors Tab (discussed below).

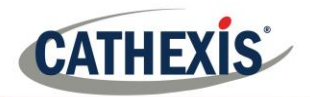

# **12. Access Rights**

#### **Setup tab** → **Configure Servers** → **expand Your\_Server\_Name** → **Access Rights**.

Under **Access Rights**, setup which Site Resources are available to specific access levels. Each user was assigned an access level when added. This user level corresponds to the Levels assigned to Site Resources here in **Access Rights**.

Besides resources in the Cameras tab, access rights will also be carried through to the Alarm Management Gateway, the Database, Archiving, etc. Access rights will apply to any area of the software that involves the site resources, which have had permissions set here.

**Note**: Users can be added and managed in **Setup tab** → **Configure Users** .

## *12.1.1 Tabs*

Select the resource from the list on the left, and check the level that will have access to this resource.

The tabs (**Cameras**, **Outputs**, **Monitors**, **General**) represent classes of resources whose access level may be controlled. The one selected will have all the resources that fall into this class displayed in the left-hand panel. In the examples below, the **Cameras** tab is selected and the settings refer to camera resources. However, the process is identical when editing **Outputs**, **Inputs**, **Monitors,** and **General.**

## *12.1.1.1 Cameras Tab*

The cameras tab involves setting access rights for user levels for specific cameras. Select the relevant cameras on the left and then set the desired access right by clicking to toggle between  $\triangleq$  and  $\triangleq$ .

There are two options when editing **Access Rights:**

- 1. **Show all levels** will show every Level setting according to each resource.
- 2. **Show level** shows only the settings for the selected user level according to each resource.

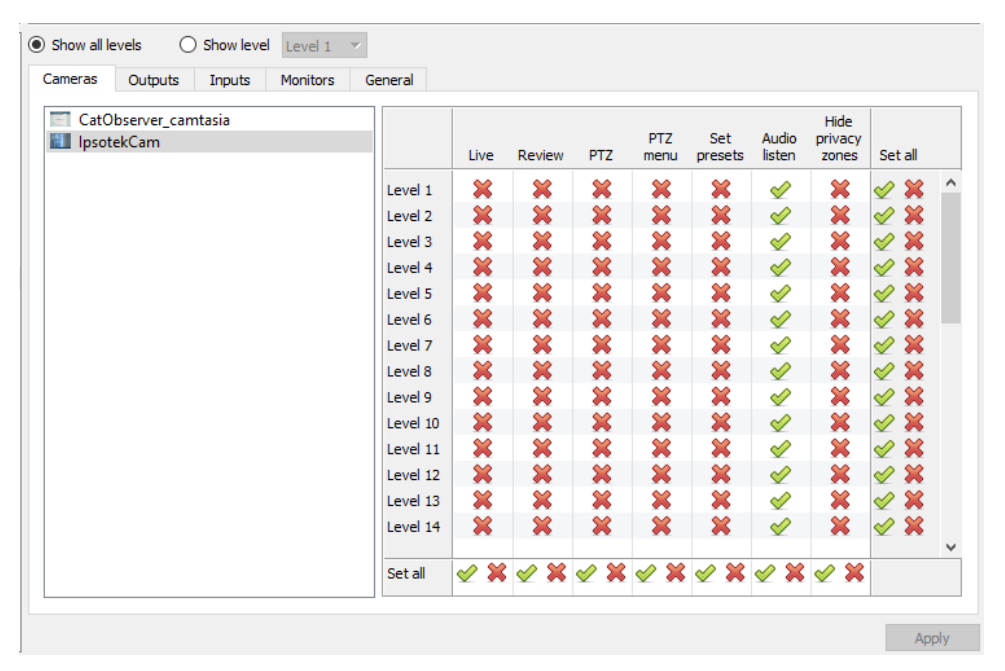

Selecting **Show all levels** and then selecting a resource (in this example **Camera 1**) will display the settings for all user levels according to the particular resource. I.e., the User level settings may be different for **Camera 2**.

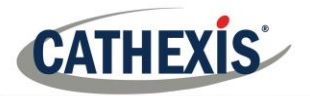

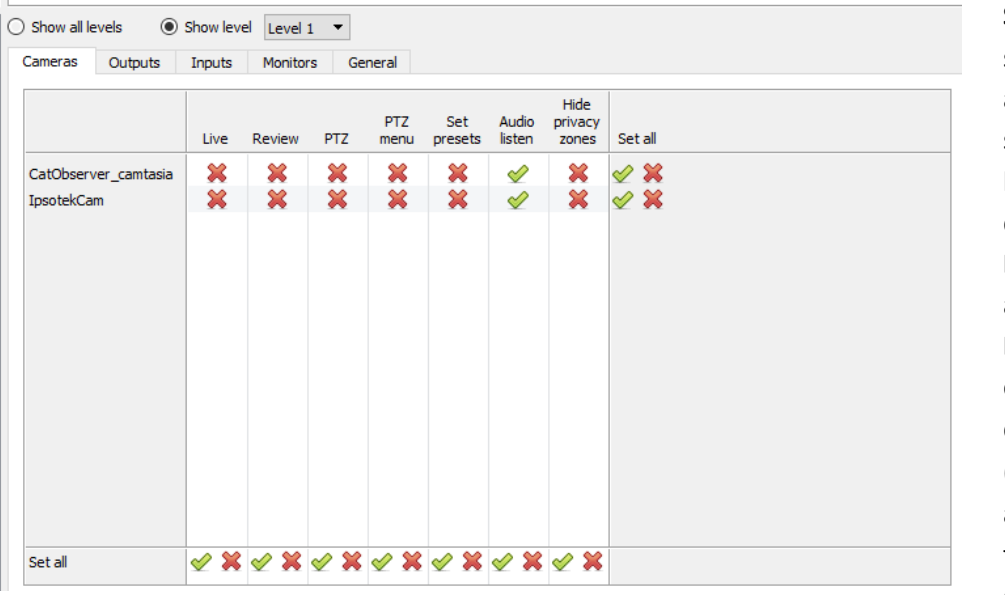

**Show level** is selected, and thus allows for the selection of a user level from a dropdown menu. Here, **Level 1** is selected, and thus only the **Level 1** settings for each resource are displayed. (Should there be additional resources, these would also be displayed here.)

#### **12.1.1.1.1 Access Right Definitions**

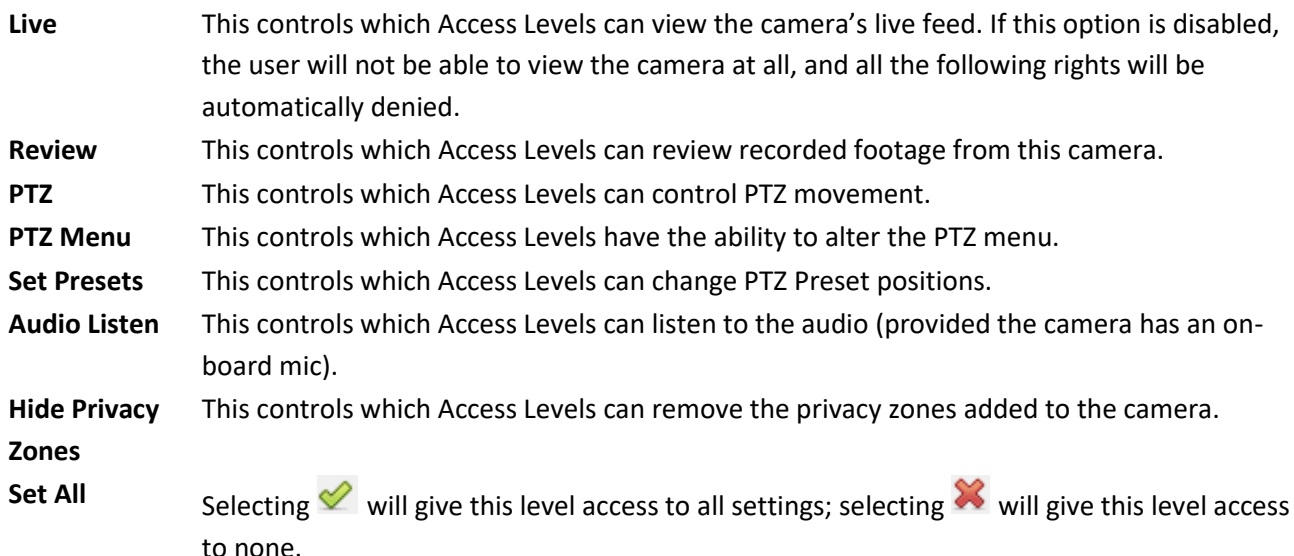

**Note**: A <sup>or</sup> means that this level has access; a **X** means that this right has been denied to this level. Left-click on the tick/cross to change its designation.

#### **12.1.1.1.2 Audio Listen Access Right**

The table below details situations in which the Audio Listen access rights settings configured by the user do and do not apply.

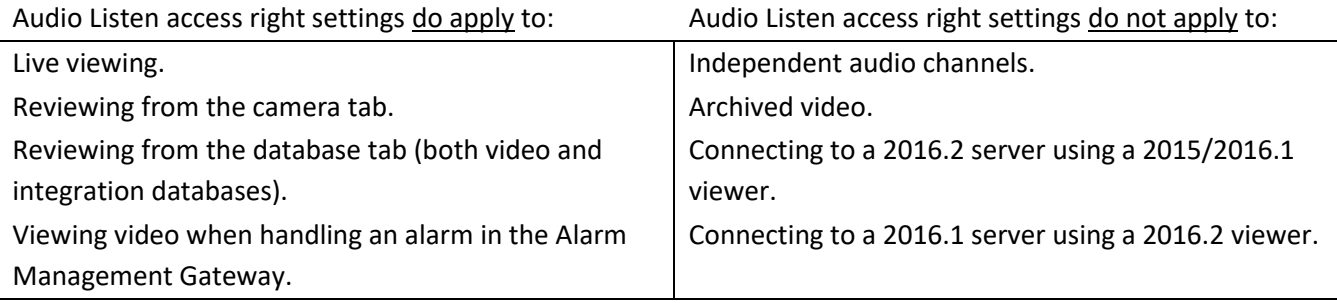

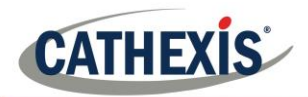

#### *12.1.1.2 Inputs, Outputs and Monitors*

Select the relevant tab and enable rights for user levels to access selected inputs, outputs, or monitors configured on the server.

#### *12.1.1.3 General Tab*

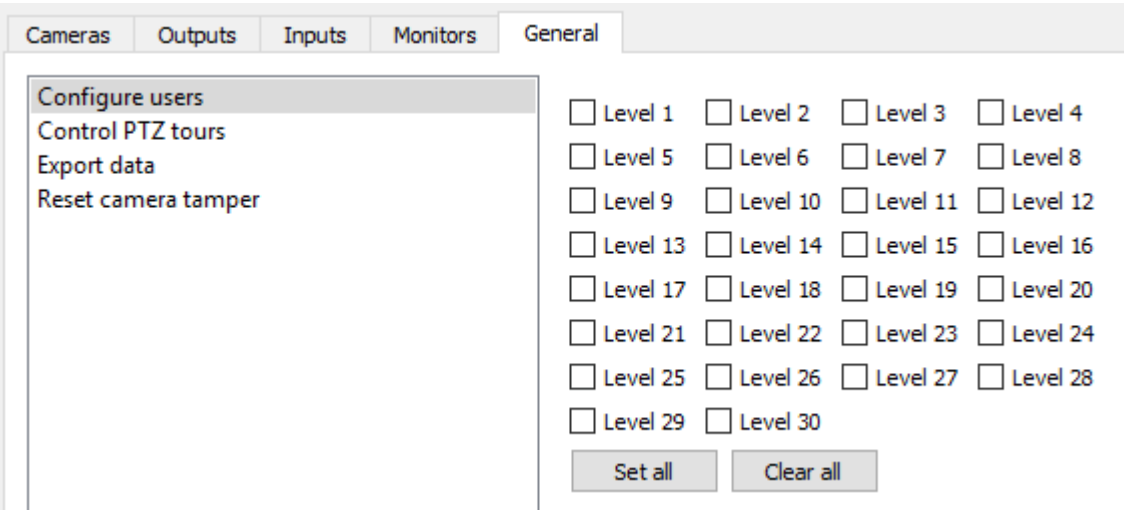

In the General tab, assign user level access rights to general site abilities that are not specific to a camera. The table below explains the four access rights (shown in the image above).

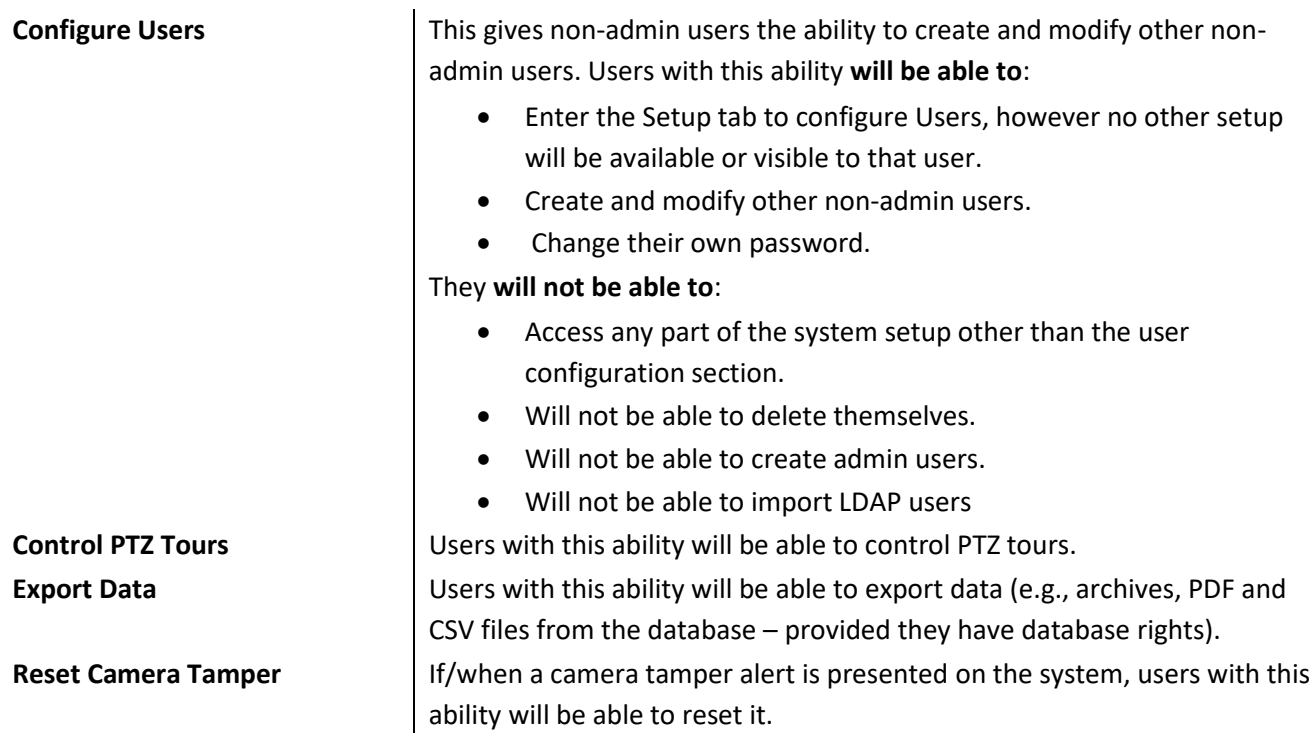

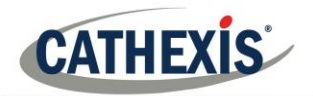

# **13. Technical Alarms**

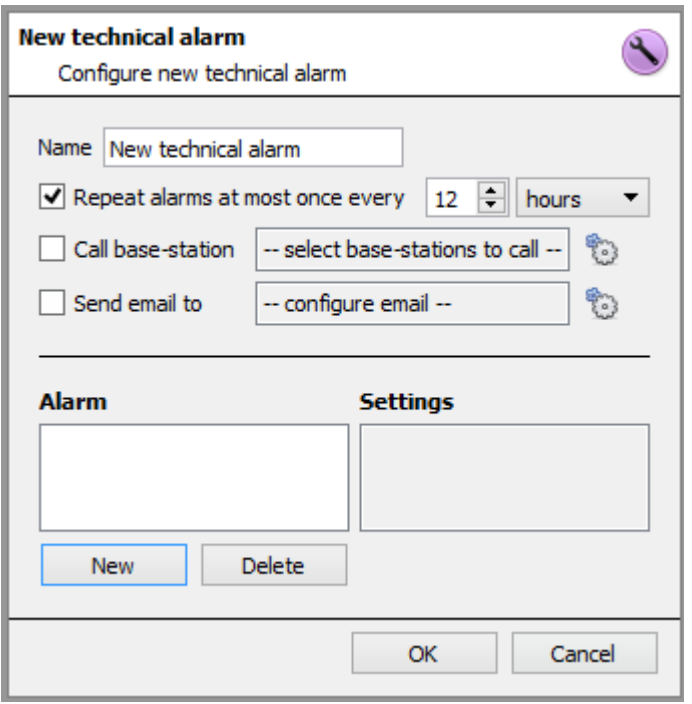

This is a facility to set up alarm conditions in the event of a technical problem. A single **Technical Alarm** can send on multiple different alarms, in this way set up an alarm to send only information regarding hardware, or software, or cameras.

Technical Alarms are set on a server-by-server basis, and as such are located in the configure servers settings under **Site** → **Setup** → **Configure Servers** → **Technical Alarms**.

# **13.1 General Settings**

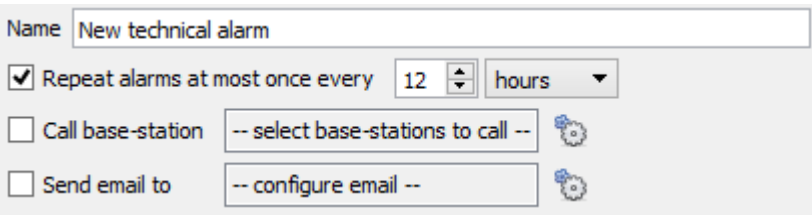

Give Alarm a descriptive **name.** 

The user mat set a global maximum amount of alarm repeats.

Select whether the alarms should be sent via email or go to a Base-Station.

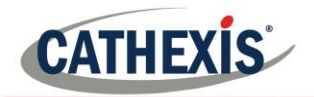

## *13.1.1 Email Configuration*

The initial email setup must be completed (see email configuration tab in the Servers configuration menu).

However, the options of recipient, and the information that will be sent in the email, are set here.

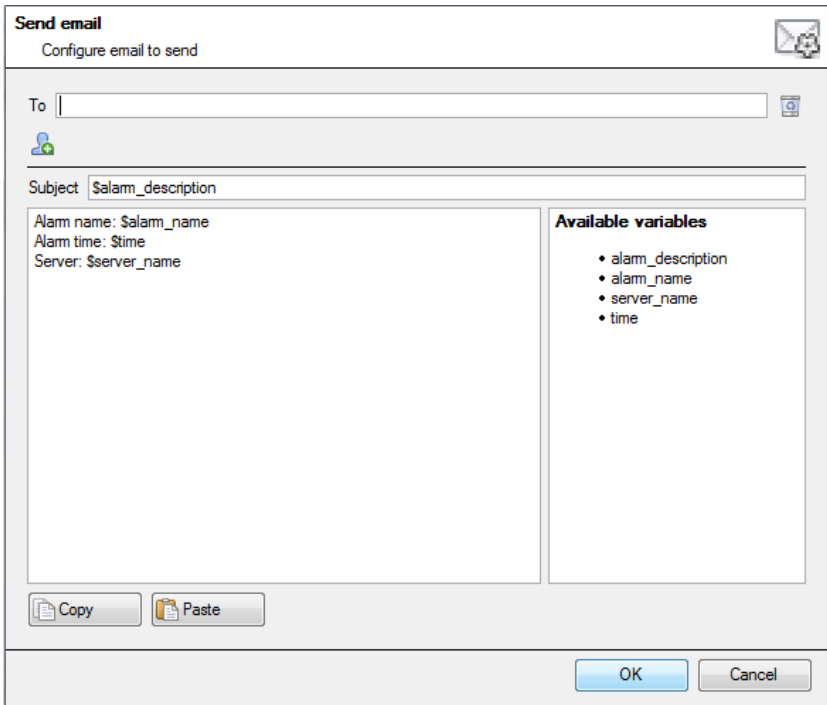

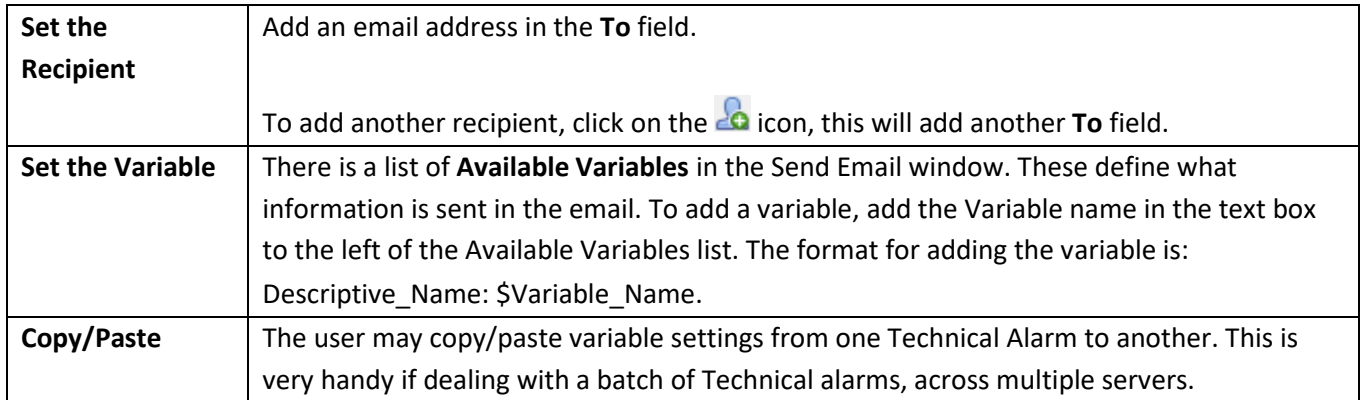
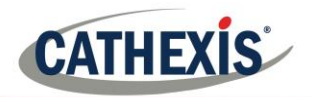

# **13.2 Add/Edit a Technical Alarm**

To add a technical alarm, click on  $\Box$  New  $\Box$ , in the Technical Alarms panel. This will bring up the following dialogue:

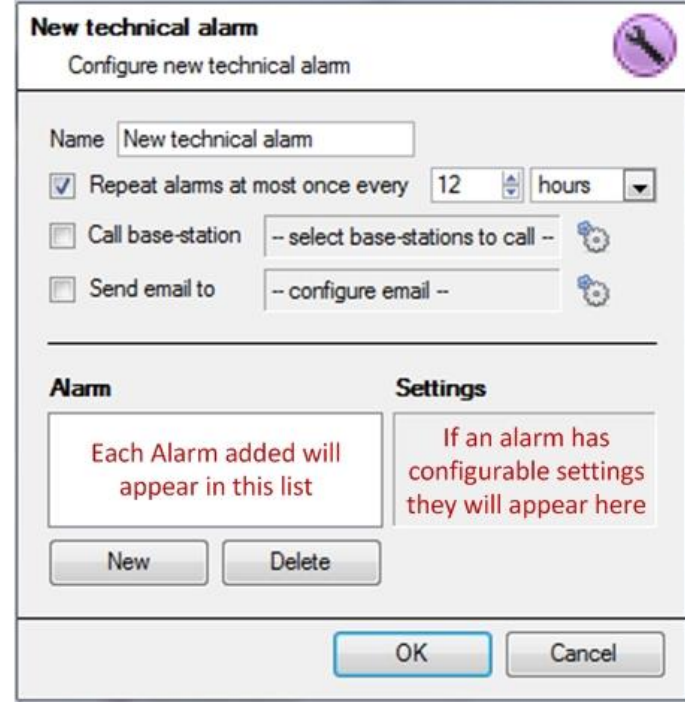

#### **Name**

Give Technical alarm a descriptive name.

#### **Repeat alarm at most…**

This setting sets a 'global' repeat setting, which will define how often individual alarms may repeat.

#### **Call Base Station**

For alarms to be sent to a Base Station. Click on

to set the Base Station/s.

Base Station setup is dealt with under section 'Call Basestation Tab'.

### **Send Email to**

There is also the option to send an email in the event of an alarm. To setup a new email, click on .

Email Setup is dealt with under the tab 'send Email', see above in this 'Setup Tab: Configure Servers' section.

### *13.2.1 Available Alarms*

Clicking **New**, in the New Technical Alarm dialogue, will initiate a drop-down menu with the following possible options:

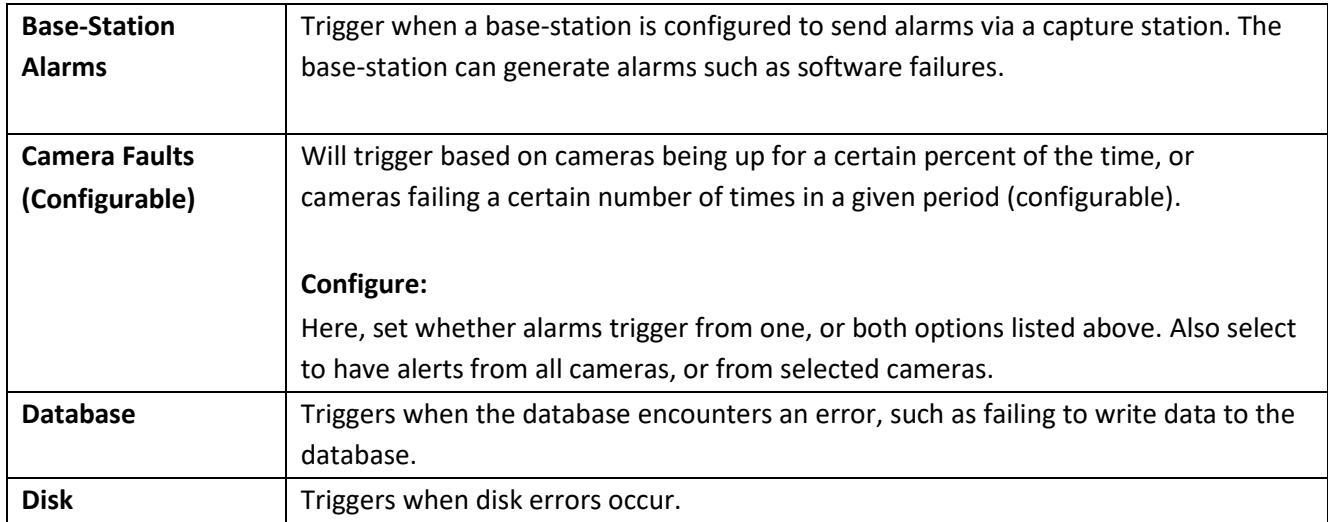

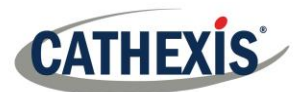

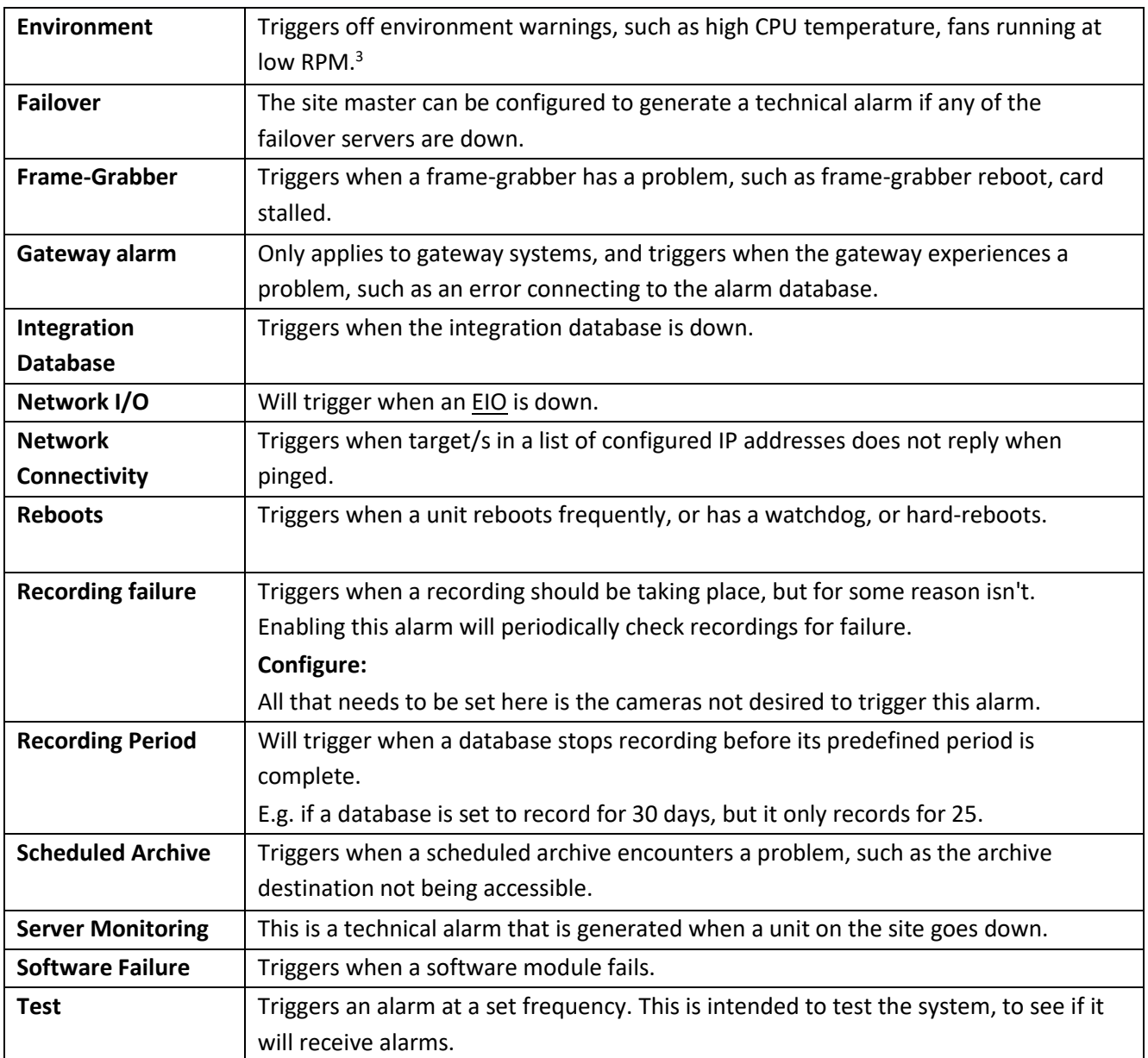

### *13.2.2 Important Note on Operating Systems*

The technical alarms have different levels of integration with the different Operating Systems. The following is a table indicating the Operating Systems, and the technical alarms that are supported.

| <b>Technical Alarm Type</b> | <b>Windows</b> | Fedora | <b>Ubuntu</b> |
|-----------------------------|----------------|--------|---------------|
| <b>Base-stations Alarms</b> | x              | x      | x             |
| <b>Cameras</b>              | X              | x      | X             |
| <b>Database</b>             | x              | X      | x             |
| <b>Disk</b>                 | x              | X      | X             |
| Environment <sup>4</sup>    |                |        |               |
| <b>Failover</b>             |                |        | χ             |

<sup>&</sup>lt;sup>3</sup> Only.

<sup>4</sup> Environment alarm only available on supported Cathexis hardware.

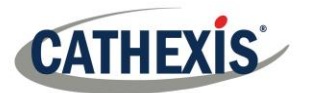

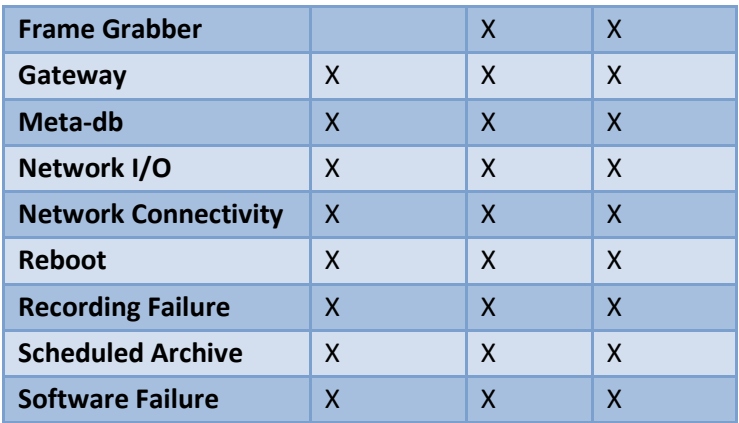

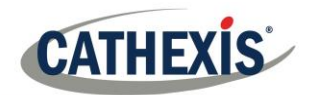

# **14. Virtual Inputs**

Virtual Inputs are user-initiated triggers. They may be added to events, and used as manual triggers. This takes the place of a physical button (which is why the icon for Virtual Inputs is a finger).

For instance, a virtual input may be created, and added to an event that starts a camera recording. The Virtual Input would then function as a record button for that camera.

# **14.1 Add a Virtual Input**

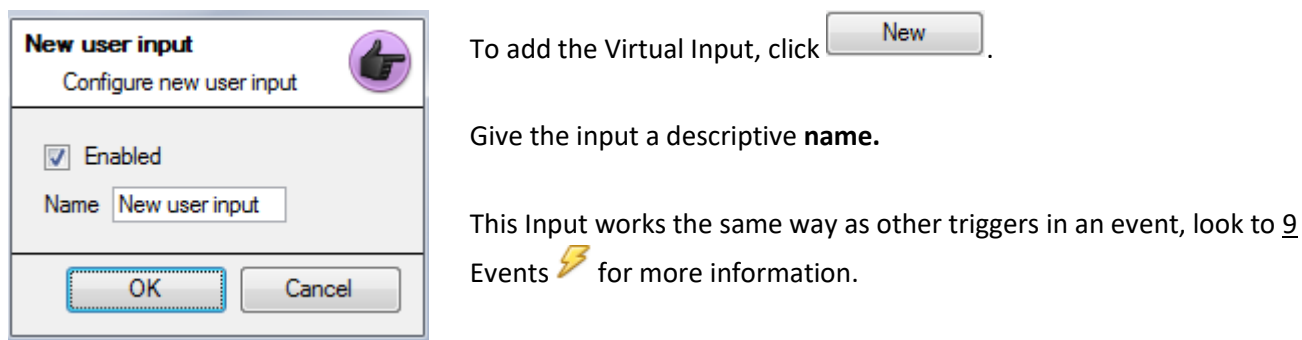

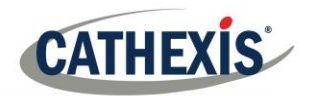

# **15. Keyboards**

When adding a Keyboard to a unit there are two possible situations: adding it to a **Recording Server**, via the **Site Menu** → **Open Tab** → **Setup Tab**; or to a **Base/Viewing Station**, via the **CathexisVision** Menu Bar.

### **15.1 Recording Server**

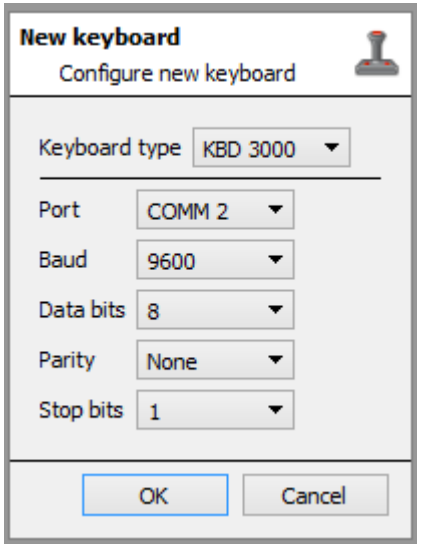

Adding a Keyboard to a Recording server is done on the server, and as such, access **Site**→ **Setup Tab** → **Configure Servers** → **Keyboard**.

Simply choose the Keyboard type and enter the port number that corresponds to the port that the keyboard is plugged into.

# **15.2 Base Station**

If adding a Keyboard to a basestation, it is necessary to be on that specific base station.

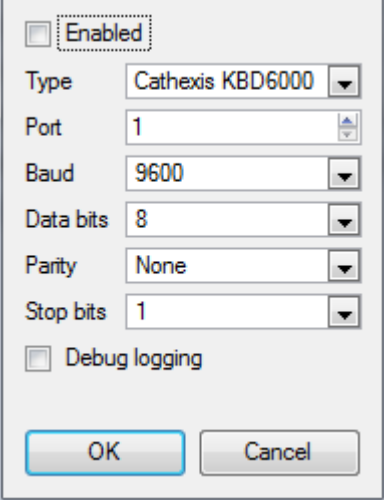

### **Enable**

Check the box titled Enabled to enable the added keyboard.

### **KBD3000**

The only setting to change for the KDB3000 is the port number. (In fact, other changes will be ignored.)

### **KBD6000**

The correct settings for the KBD6000 are as follows:

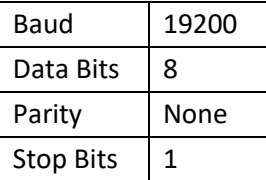

Again, these should be the default settings, and probably won't need to be changed.

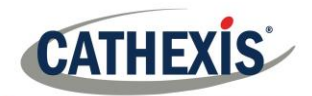

# **16. Integration Devices General Settings**

One major benefit of the Integration Devices panel is that it centralises all integrations to a single interface in which the addition, edition, and management of all integrations added to a server/site is done.

As there are many different integrated devices, and each device will have different options, this General Setup section is designed to introduce the user to the Integration Panel, and the features that are common to all integrations. For more specific instructions and information on a particular integration, please consult the relevant integration guide and/or integration white paper, which can be found at [https://integrations.cathexisvideo.com/manuals/.](https://integrations.cathexisvideo.com/manuals/) For help with a particular integration, please contact [support@cat.co.za.](mailto:support@cat.co.za)

### <span id="page-185-0"></span>**16.1 Integration Database**

Each integration requires its own, dedicated database. This can be done from two places in the software, but the process is the same for both. The navigation options are explained below.

- 1. Site menu  $\rightarrow$  Setup  $\rightarrow$  Integration database....
- **2. Setup tab** → **Configure Servers** → **Integration Devices Panel** → **General tab** → **Configure integration database.**

For both options above, follow the steps below.

### *16.1.1 Initialise the Integration Database*

Integrated device databases are added to a broader, integration database. If it hasn't been already, the integration database needs to be initialised. If it has, proceed straight onto creating a new database (section 15.1.2).

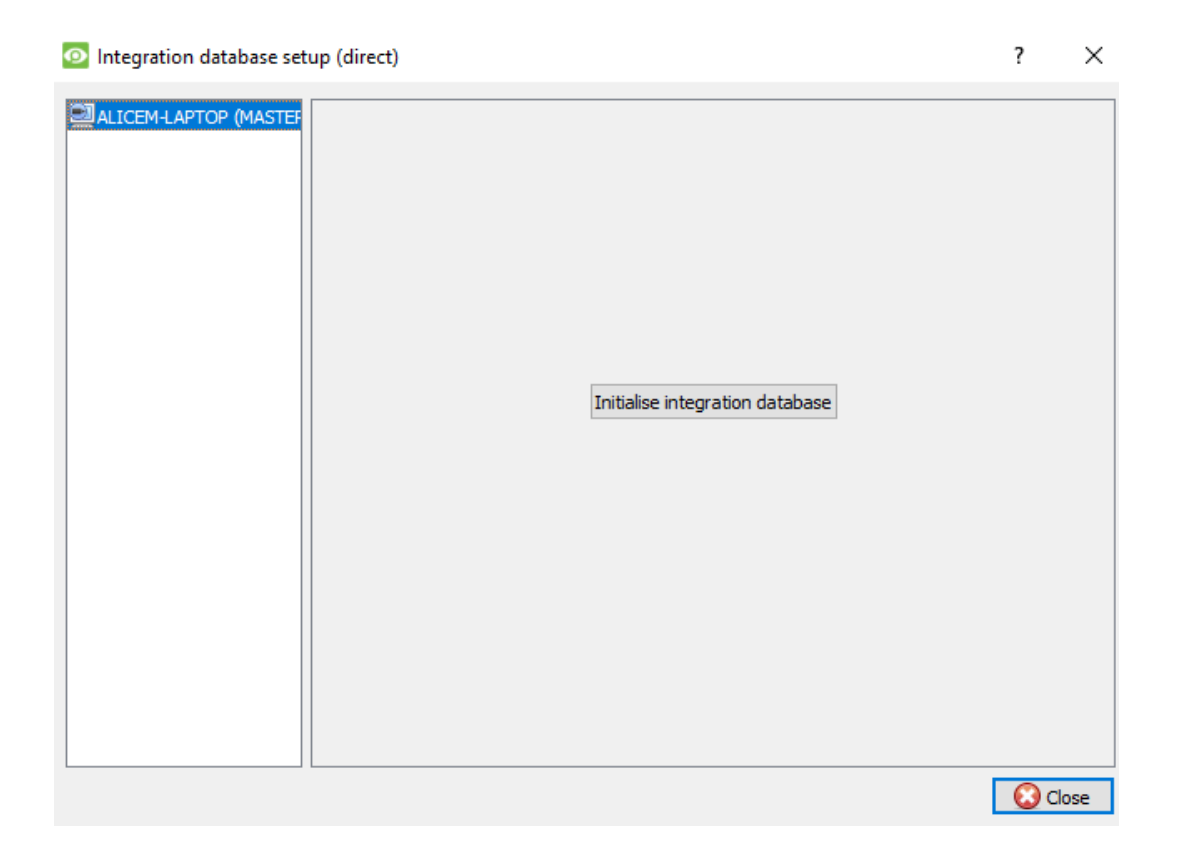

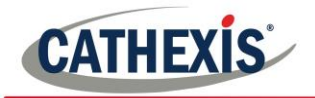

The first time an integration database is added, initialise this feature on the unit.

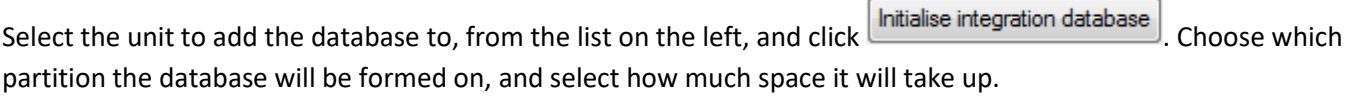

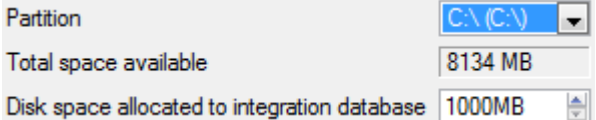

### *16.1.2 Add a New Devices Database*

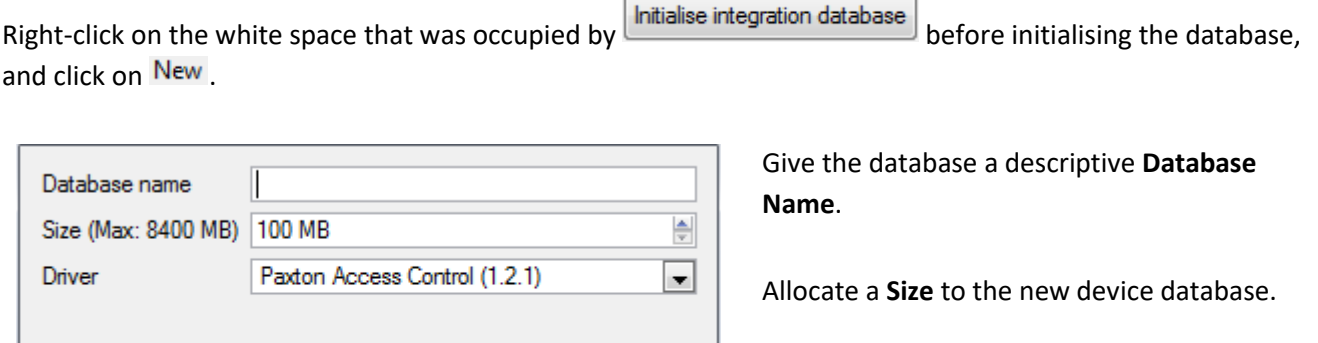

Cancel

Then choose the device **Driver** the device will be using.

### *16.1.3 Integration Database Procedures*

0k

Once at least one database is added, the following procedures will be present. Right click on a database to view:

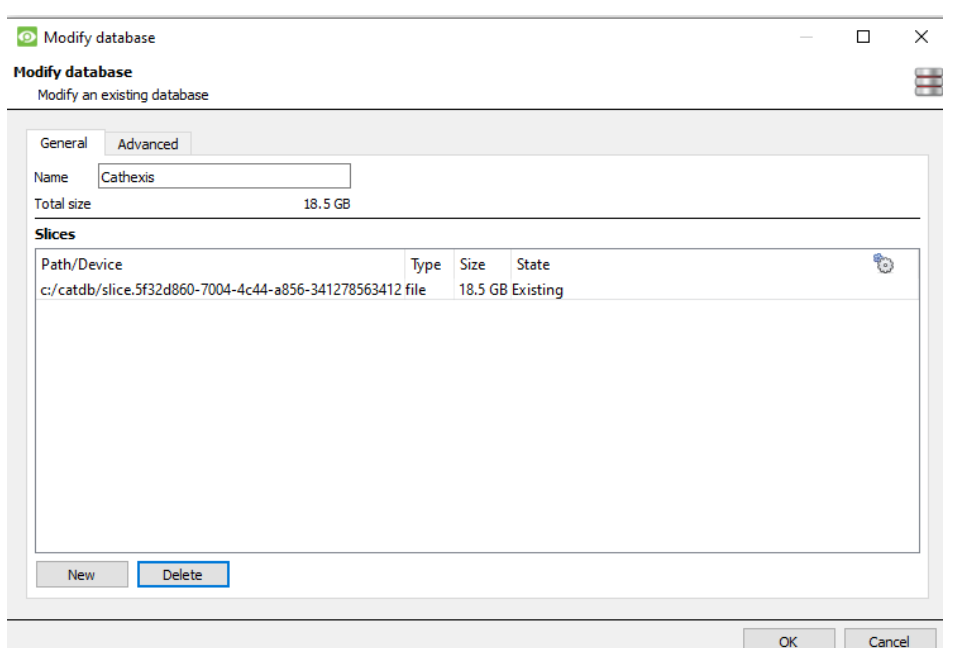

**Delete** will delete the database selected. **Resize** allows resizing this database. There will be Min and Max options, which will either fill the database to the maximum, or the smallest, sizes allowed. **Name** will simply allow renaming the Database. **New** will open the New Database Dialogue.

005-20201102-279 Page 187

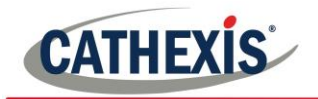

### **16.2 The Integration Devices Panel**

### *16.2.1 Open the Integration Setup Panel*

**Setup Tab** → **Configure Servers** → **Integration Devices**

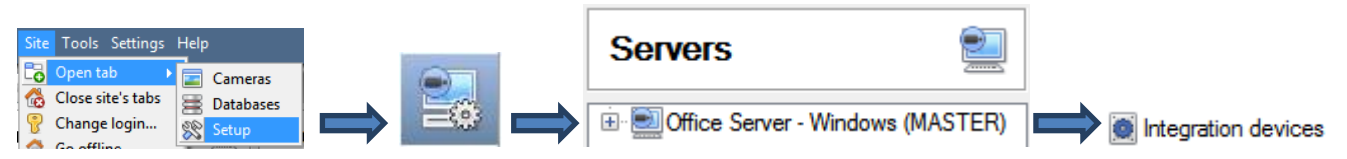

This will bring up the Integration Devices Panel on the right. This is the central point at which integrations are managed.

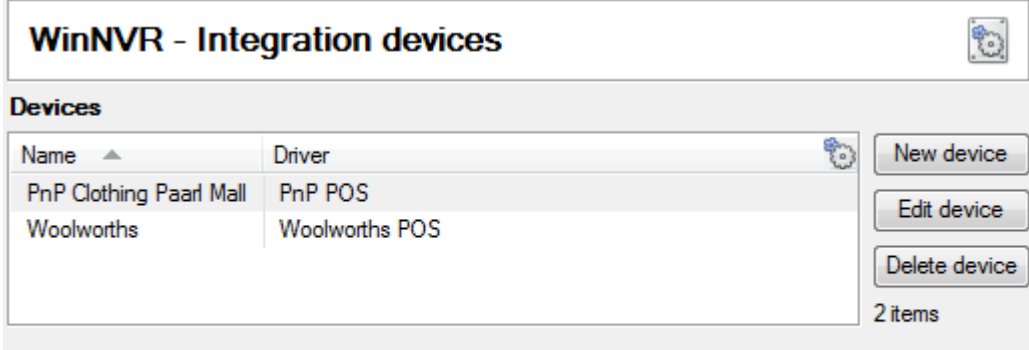

#### **Configuration of 'PnP Clothing Paarl Mall'**

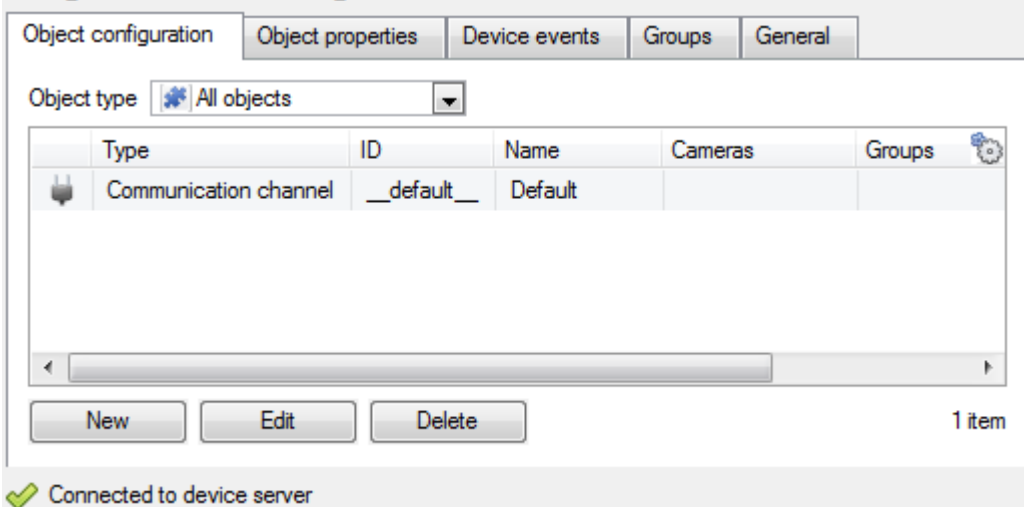

### *16.2.2 Adding an Integrated Device*

Click **New device**, and select the drivers for the device added.

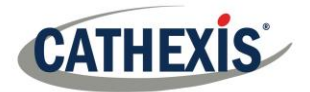

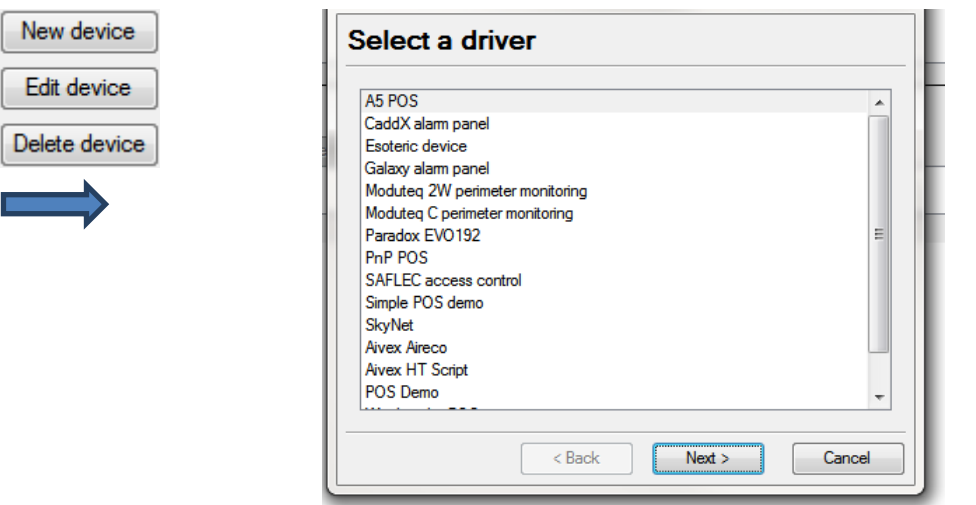

#### **Devices**

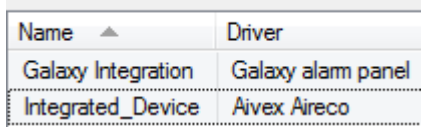

Once the device is added, it will show up in the **Devices** panel. Left-click on a specific device to access its Configuration Settings.

### *16.2.3 Configuration Tabs*

Initially, the configuration panel will be titled **Select device**. Once an integration is added, the title will become **Configuration of Device\_Name**. This is the area where one views the device's objects, and changes settings. The Configuration section will be automatically populated with the information received from the device.

### *16.2.3.1 Object Configuration Tab*

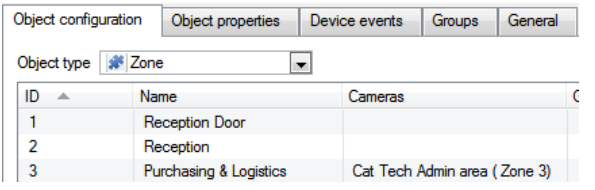

Individual units attached to a specific device are called **objects**. For example, on a Point of Sale integration, individual tills are objects; or, in access control integrations, the individual access nodes are objects.

Objects can have cameras assigned to them, so that camera recordings can be linked to the till via a metadatabase.

Object type | # All objects

 $\blacktriangleq$  Each integration will obviously offer different objects.

### *16.2.3.2 Object Properties Tab*

Object properties are the specific information about each object. For instance, the different names that have been given to an access control node, its armed status etc.

### *16.2.3.3 Device Events Tab*

This gives a live stream of all device events as they occur. For POS this would be sales, for Access Control this would be access events, and so on.

*16.2.3.4 Object Group Tab*

005-20201102-279 **Page 189** 

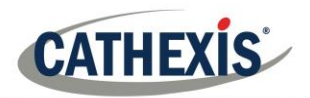

Create groups of the same type of object. When creating a group, select the object type to include in the group, once the group is created the available objects panel will fill up with all available objects of that type. From this list, choose which objects to use in the Group.

This is incredibly useful in setting up Events an entire group can be used as an Event Trigger.

### *16.2.3.5 General Tab*

Offers general information, such as the metadatabase that the integration is attached to. Also, access the [Integration Database](#page-185-0) dialogue from here, by clicking on **B** Configure integration databases

# **16.3 Important Considerations**

There are some things that need to be taken into consideration when adding an integrated device.

### *16.3.1 Device Triggered Recordings; or Continuous Recording with Device Provided Markers*

One of the first things to take into consideration when using an integrated device is how it should interact with the Surveillance System.

- Should the device set itself to trigger recordings? Or,
- Should there be continuous recording, with the integration creating time markers on this recording?

There are pros and cons to both. These, along with basic setup designs are provided in the mind-map below:

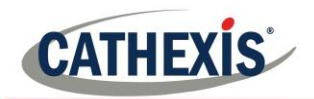

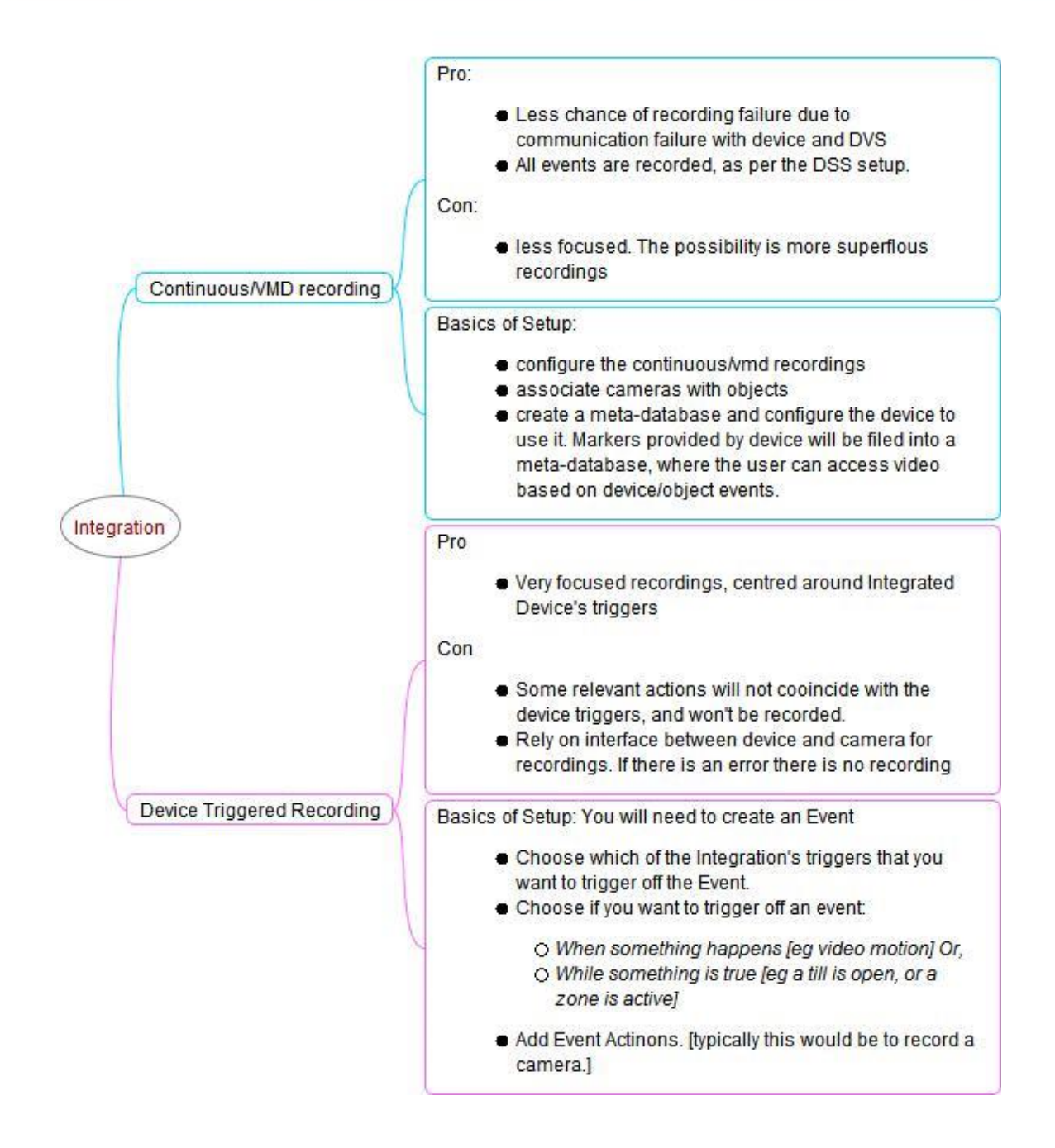

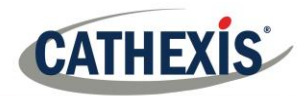

# **17. Analogue Matrix**

CathexisVision has the ability to support an analogue matrix. Click on **the Analogue matrix** to access the setup. This feature allows for a true hybrid solution between IP and analogue based security installations.

**Note**: An Analogue matrix would be used on existing analogue based sites. So there would be an old analogue matrix controlling or switching analogue camera video feeds onto analogue monitors. The ability to control older matices is useful to switch a specific camera to a monitor based on a **CathexisVision** event action.

# **17.1 Add/Edit an Analogue Matrix**

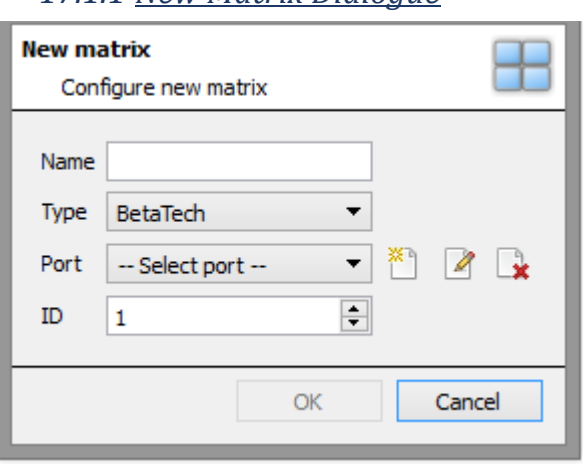

### *17.1.1 New Matrix Dialogue*

*17.1.1.1 Port Editing Dialogue*

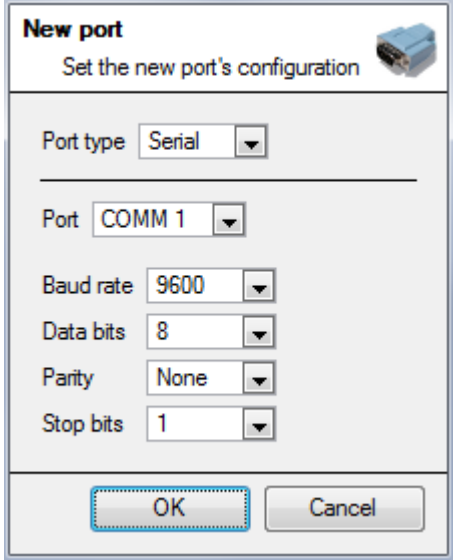

To add/edit a port, this menu will be visible. To add a new port, click on the  $\tilde{L}$  icon, to edit one, click on the icon, and to delete the currently chosen one, click on the  $\mathbb{R}$  icon.

After clicking on NEW, the dialogue box will appear.

Give the matrix a descriptive **name**.

Set the **ID** of the matrix.

Select the **type** of matrix that will be used.

Select/Configure a **port** (dealt with below).

Select the **port type** that will be used.

The **port** option relates to the physical port on the unit.

Select the relevant **Baud Rate**, **Data Bits, Parity, and Stop Bits** for the specific matrix that will be used.

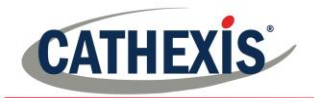

# Setup Tab: Resources

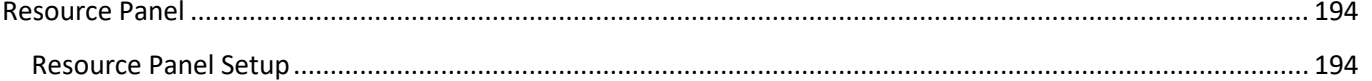

<span id="page-193-0"></span>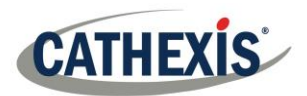

# **1. Resource Panel Configuration**

The Resources Panel is the panel on the right-hand side of the Cameras Panel, in the Cameras Tab. It is a customisable panel of resources, which gives the user quick access to the resources that are open to them. To configure location of Resource Panel in the Cameras Tab, see CathexisVision GUI Setup section.

The Resources Panel Setup is the means to configure the resources that users will see in the Resources Panel.

The Resources Panel should present all of a site's resources in a manner that is suitable for operators on the site. For example: List all cameras for the 1st floor of a building under a folder called "1stFloor cameras", or list all doorway cameras under their own folder, or create a folder per operator, and list resources relevant per operator.

TIPS:

• **Ensure all of the resources are set up** as required by the complete spectrum of users, because for most users this is the only point of access to the resources.

• **Resources can be repeated in different folders**, so, for example, folders can be defined by user names, and certain resources repeated across all of these user folders.

• Remove unused resources from the tab to reduce interface clutter.

#### 1. This list is the list of servers on the site, and the **Resource panel**  $E_{0}$ resources each server has. **Unit resources** Resources  $\frac{1}{2}$ Resource > JALICEM-LAPTOP (MASTER) 2. This is the list of resources that will appear in the  $\mathbf{e}_\mathbf{a}$ Resources Panel. 圜 3. Clicking on any of these toolboxes Unit resources  $\overline{\epsilon}$ will bring up the named resource. Camera layouts 攌 This is seen in the example of 22 Cameras 2. Camera Layouts, to the right. **H**dsafds 귳 **A** Just Axis 蟲 4. This is the filter **☑** AudioIn feature. Use this to M (iii) AudioOut remove some **Ø ⊙Camera** Camera layouts resources from the Camera sequences list, to simplify the CentralStorageDb screen.  $\Box$  ⊘ Event O IntegrationDevice ☑ <sub>3</sub> Layout salvos The available filters are **☑ E** MetaDb represented in the □ **I**Monitor image to the right.□ iOptoInput **☑ D** RelayOut  $\nabla \equiv \mathsf{Ring}$ Camera layouts ☑ Site actions Camera sequences Layout salvos

# <span id="page-193-1"></span>**1.1 Resource Panel Setup**

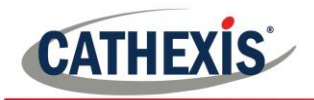

### *1.1.1 Add a Resource to the Resources List*

To add a resource to the list that will appear on the panel, simply select one or more resources, by left-clicking on them, then click-drag them horizontally into the Resources area.

### *1.1.2 Create a folder*

Organise resources further by creating a folder. To do so, right-click on any white-space in the resources area (Where the included resources are), and click on New Folder. Give the folder a name.

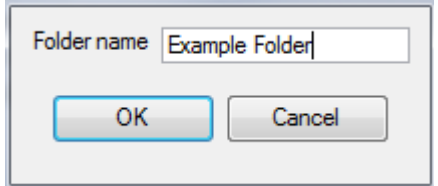

To add items to the folder, simply drag-click them into the folder, in the same way resources were added to the list.

New folder

### *1.1.3 Delete/Rename folders and Resources*

To remove items from the Resources Panel list, right-click on the item and click **Delete.** To Rename a folder, right-click on the folder, and click **Properties**.

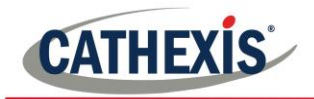

# **Setup Tab: Site Actions**

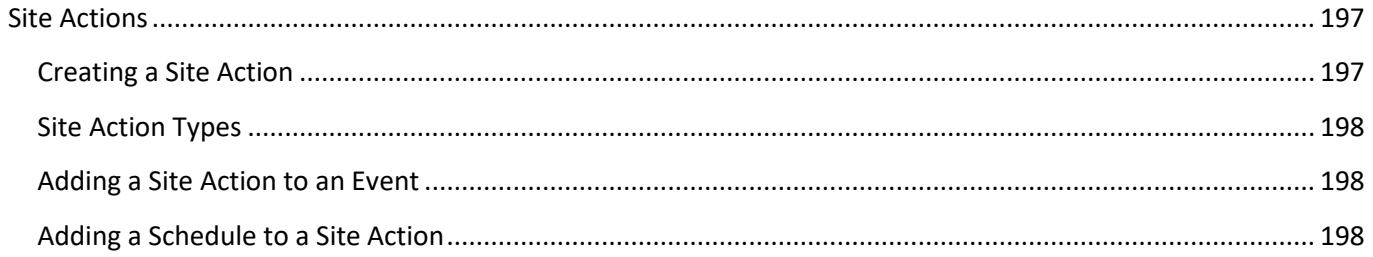

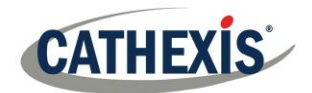

# **Site Actions**

Site actions are setup in the **Site Actions** section in the Setup Window. From Configure Servers, click on the following icon to get there:

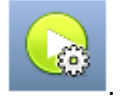

created.

The reason for having site actions outside of the Events Setup Window in Configure Servers, is because of the fact that Events are edited on a server by server basis. [A good way to think of Site Actions is as **Universal Actions**.] Therefore, the reason for creating a site action is to create one action that can be applied to multiple events, across multiple servers.

# **1.2 Creating a Site Action**

To add a new action simply right-click on any white space in the Actions Panel, and select New action . The drop-down menu will contain a list of all possible site actions. Select the relevant action and set it up. The menu will change depending on the action

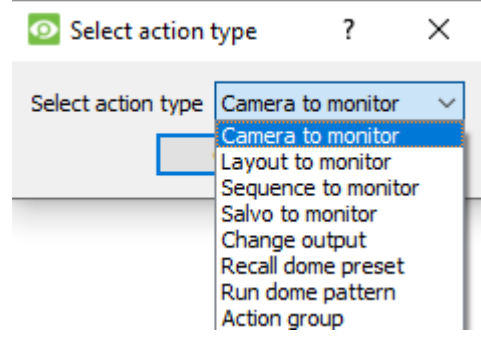

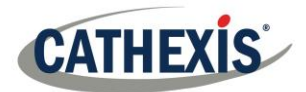

# **1.3 Site Action Types**

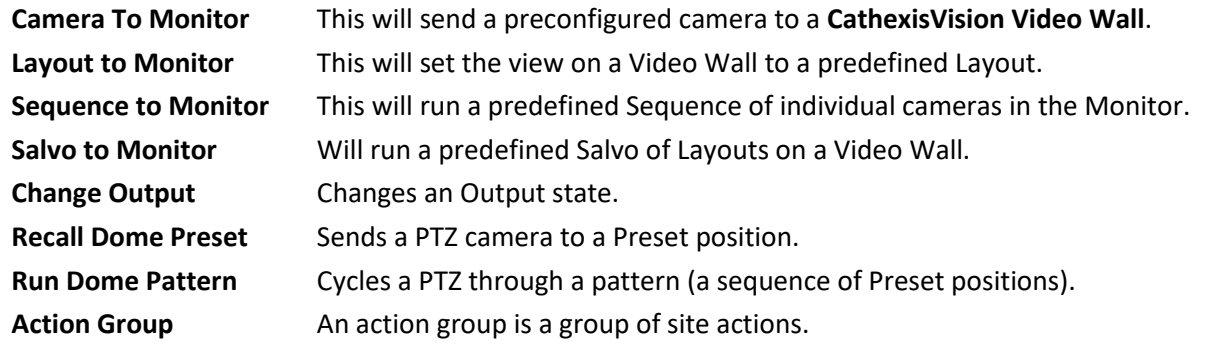

**Note**: As with the other events, the resources used by the relevant Site Actions need to have been created and be available for use before an action can be created. For instance, the **Camera to Monitor** Site Action uses a monitor that was created under **ID** Monitors in Configure Servers.

## **1.4 Adding a Site Action to an Event**

For a site action to trigger when an Event triggers, attaching a Site Action to an existing Event is very simple. In the Events tab in the right-hand panel, right-click on one of the events. This provides a list of Action Types that have been added. Under each type is a list of all Actions of that type created.

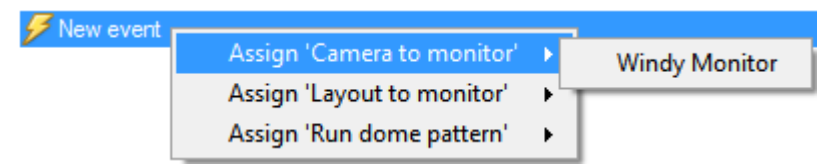

Finally, select the Action to assign to this event.

# **1.5 Adding a Schedule to a Site Action**

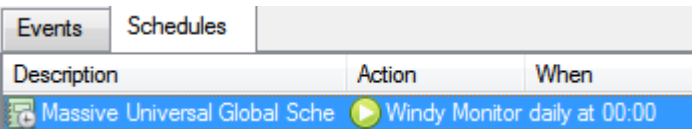

If no schedules are created, right-click any white space under the schedules tab, and select  $\Box$  New schedule  $\Box$ . This will bring up the **Edit Schedule** window, as seen below.

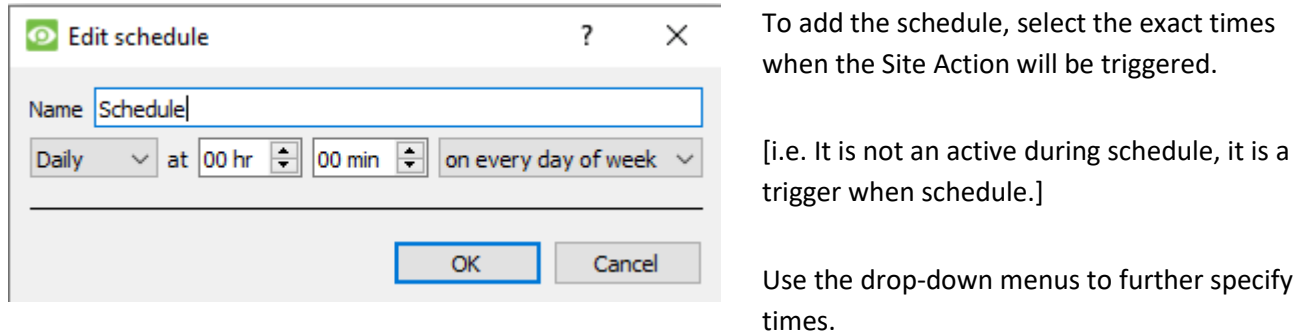

**Note**: The schedules created here only apply to Site Actions, and cannot be applied elsewhere.

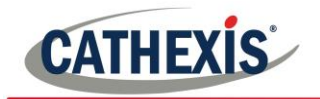

# **Setup Tab: Reports**

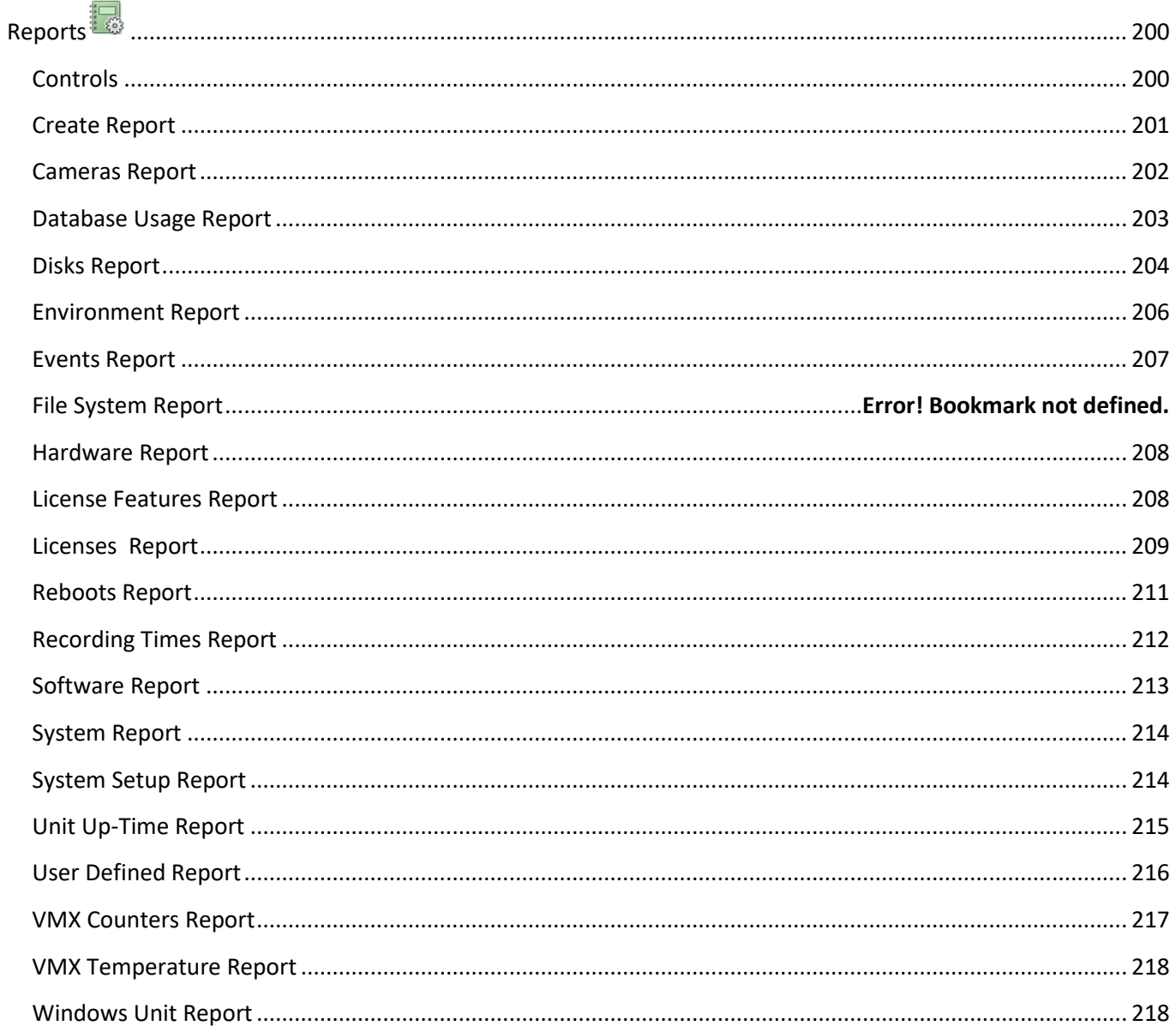

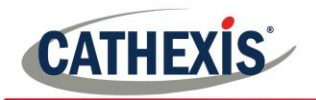

# **Reports**

**CathexisVision** offers extensive reporting on both the Hardware, and Software, that comprise the Site. A very practical feature of Reports is the ability to create **Report Templates**. These are pre-defined sets of reports that will pull the same information each time. One of the real benefits of the Templates is the ability to retrieve the reports on a schedule.

Reports can be found under Site Menu→Open Tab→Setup→

**Note**: If scheduled metadatabase reports are required, these must be configured individually within the particular metadatabase. Consult the Operator's Manual for more information.

### **1.1 Controls**

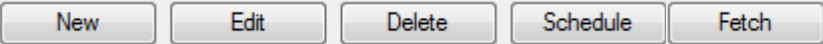

### *1.1.1 Add, Edit or Delete*

To Create a Report, or edit a new one, click on either New or Edit. See the Report Window section, below.

### *1.1.2 Schedule*

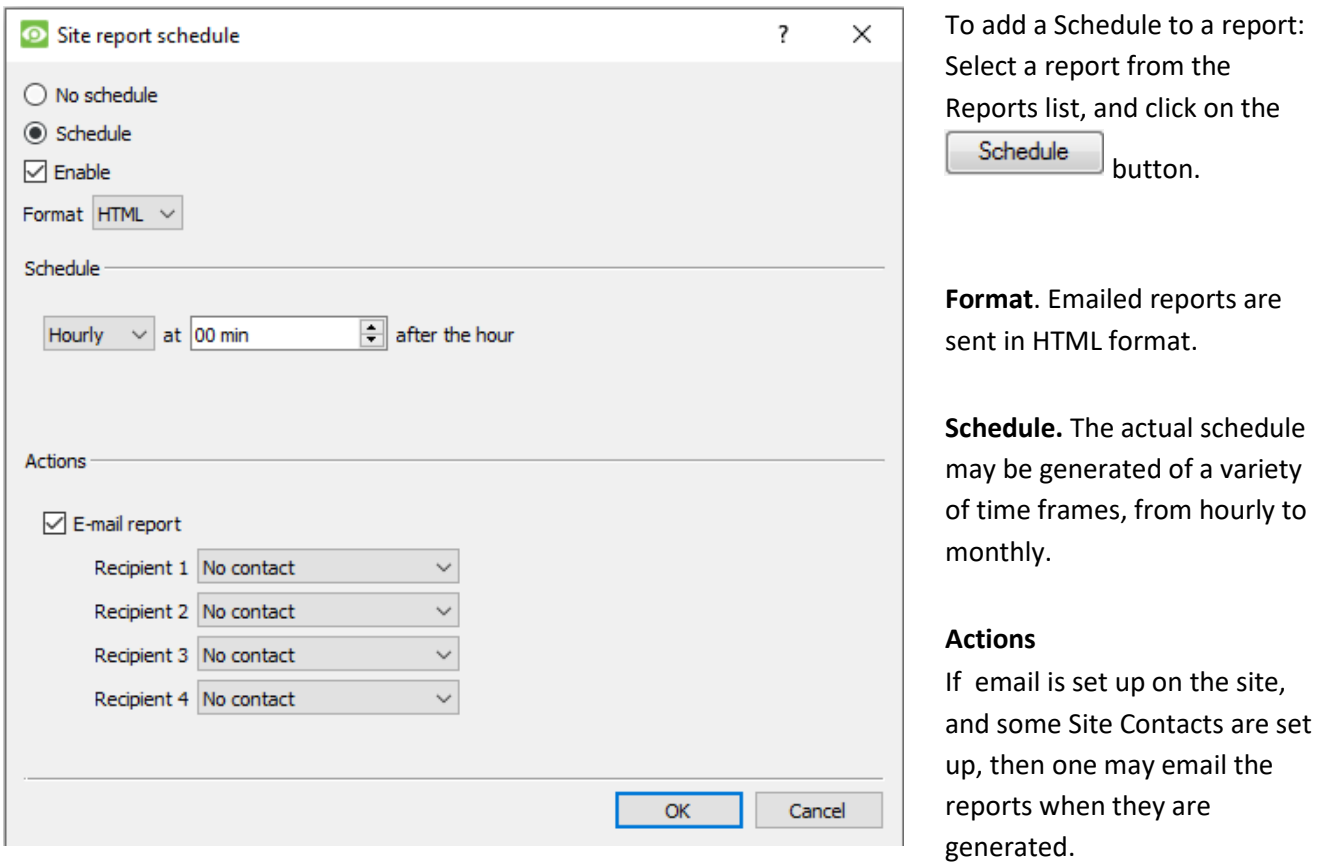

### *1.1.3 Fetch*

This will pull the report for the Template Chosen.

Print Export E-mail Archive

At the bottom of the fetch window, there are four options.

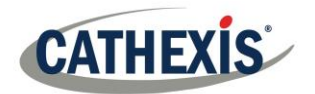

- 1. **Print** the report.
- 2. **Export** the report as an HTML file, for later use.
- 3. **Email** the report.
- 4. **Archive** the report.
	- a. The archived reports are filed under Install Path\sitedb\reports.

E.g. C:\Program Files (x86)\Cathexis CathexisVision Suite WRV\sitedb\reports.

### **1.2 Create Report**

To create a new report, or edit an existing one, select the relevant button or double-click the report. In the Report window that opens, parameters for the report must be configured, including the types of reports to be included in the report.

In the Report Template Editing window, there are two columns. The column on the left is populated with all the available Report Variables. The column on the right is filled with the variables that can be used by the Report Template. Each available **Section** will be explained in detail, below.

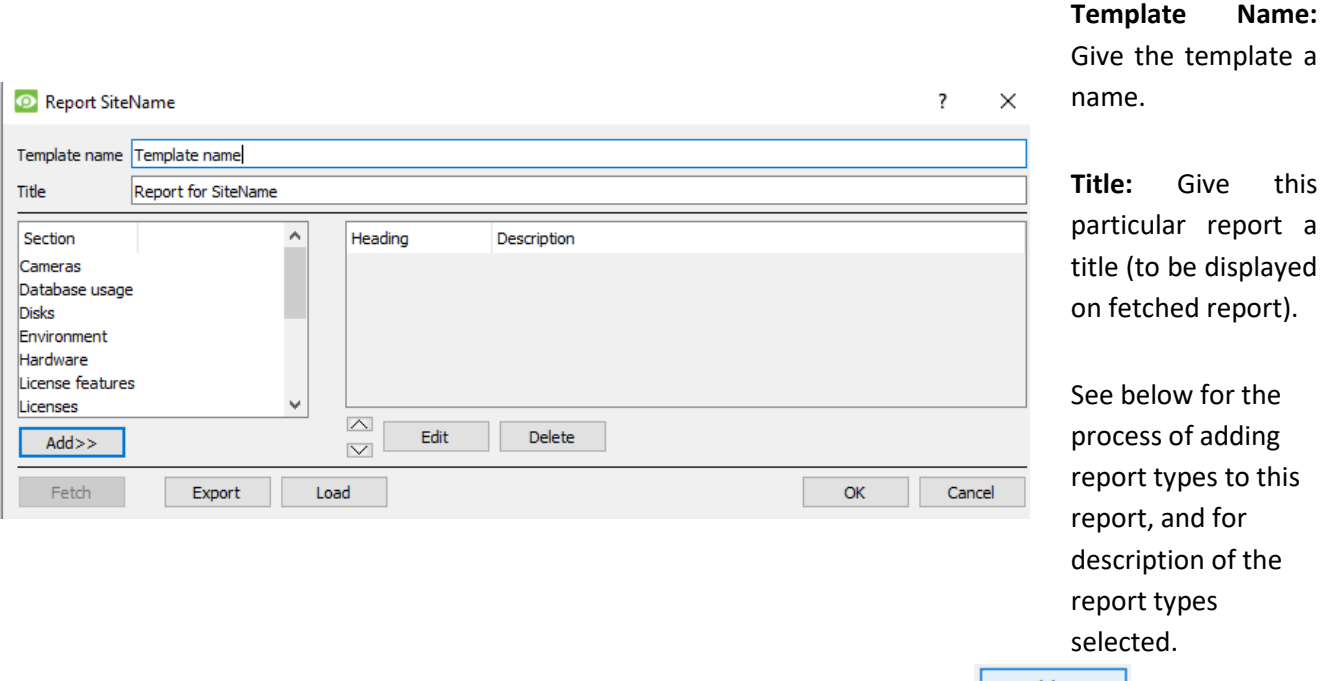

1. Select a report variable from the Sections list on the left, and click  $\Box$  to add it to the report template. Report template components will be shown in the list on the right.

- a. Multiple report types from the Sections list may be added.
- b. **Note**: Report types will appear in the fetched report in the order that they are added.
- 2. When adding a report variable to the current report template, a configuration window will open in which the parameters for that specific report variable must be defined before it is added to the current report template. See below for the full list of report types and configuration options.

 $Add$ Edit

Select a report type and click to add to the current report template.

Select report type from current report template components and click to Edit parameters.

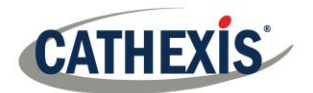

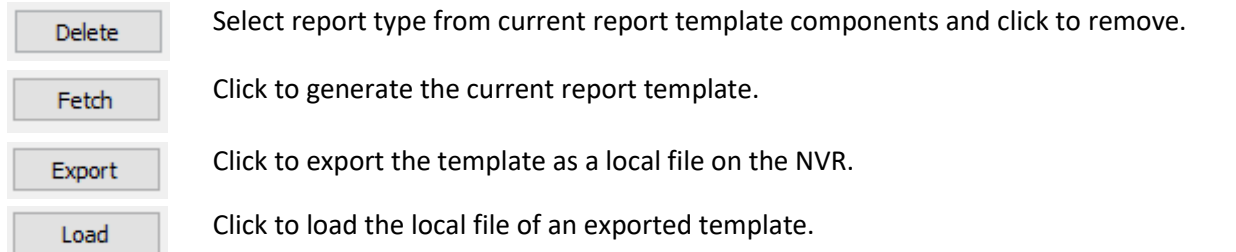

# **1.3 Cameras Report**

This reports the uptime/downtime of cameras on a site for a defined period, with options to define the report type.

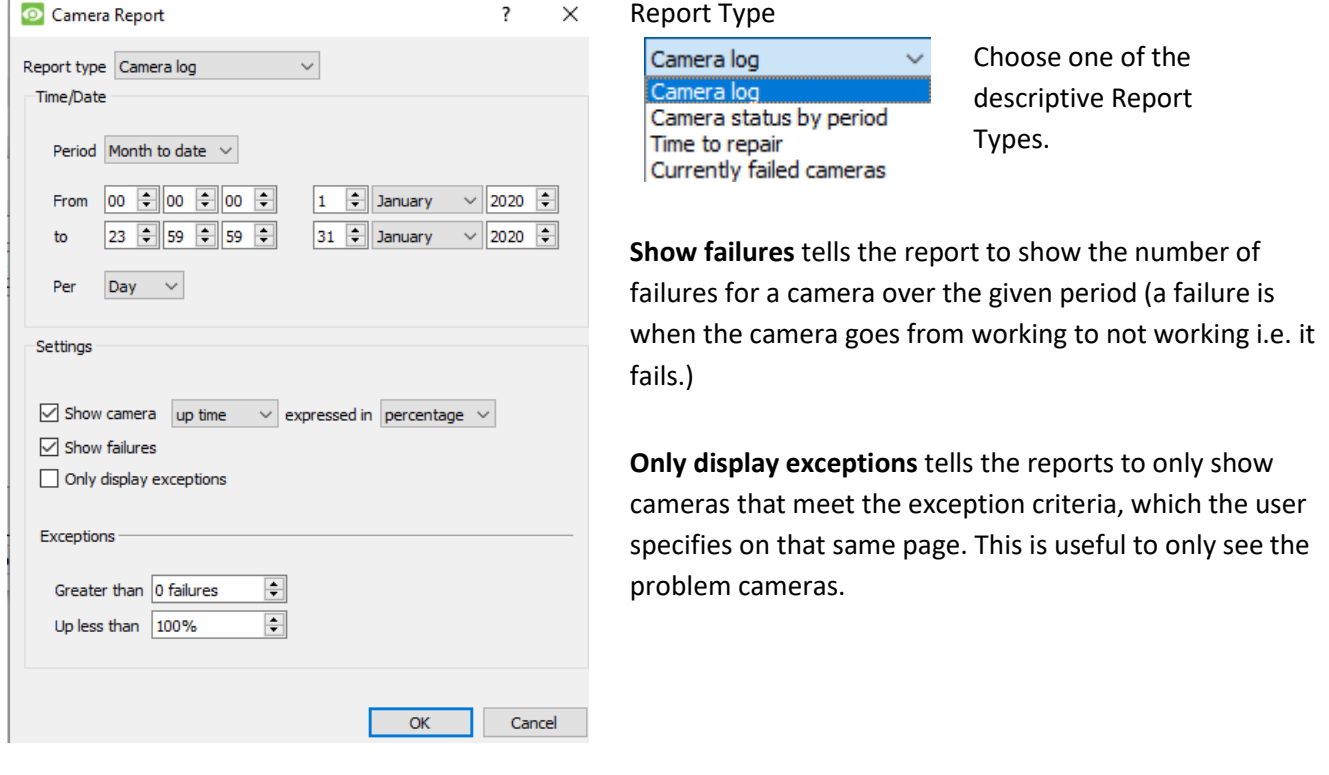

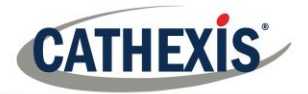

### *1.5.2 Camera Report Example*

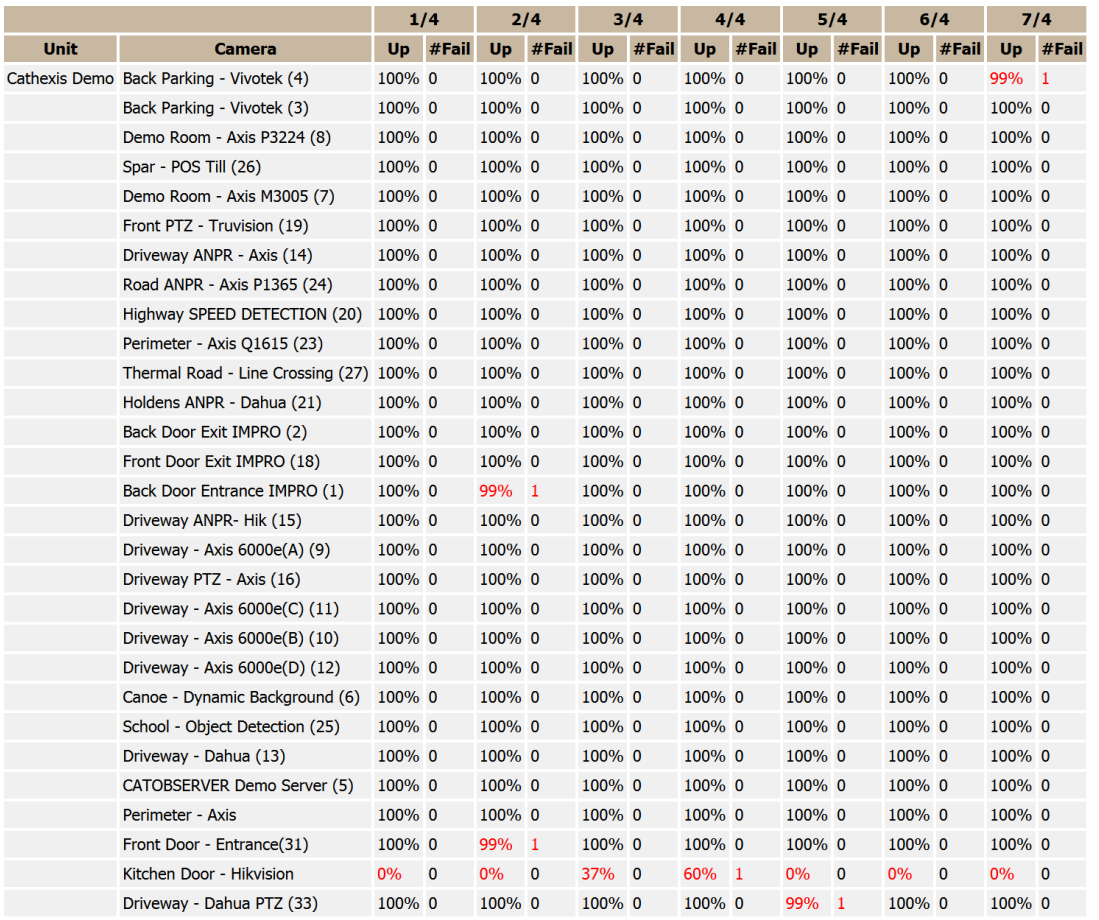

### **1.4 Database Usage Report**

This reports the database usage, with the option to customise how the usage report is broken down, as well as to export the report in CSV.

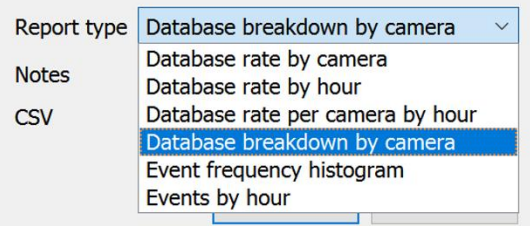

**Report Type**. Choose from one of the descriptively titled Database Report Types.

**Notes.** Add some notes about the report, or why it is being fetched.

**CSV.** This will generate the information in Comma Separated Values, instead of a table. This is a standard representation of data, and can be moved into a spread-sheet, if necessary.

### *1.4.1 Database Usage Report Example*

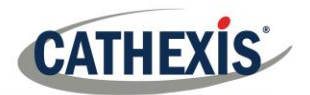

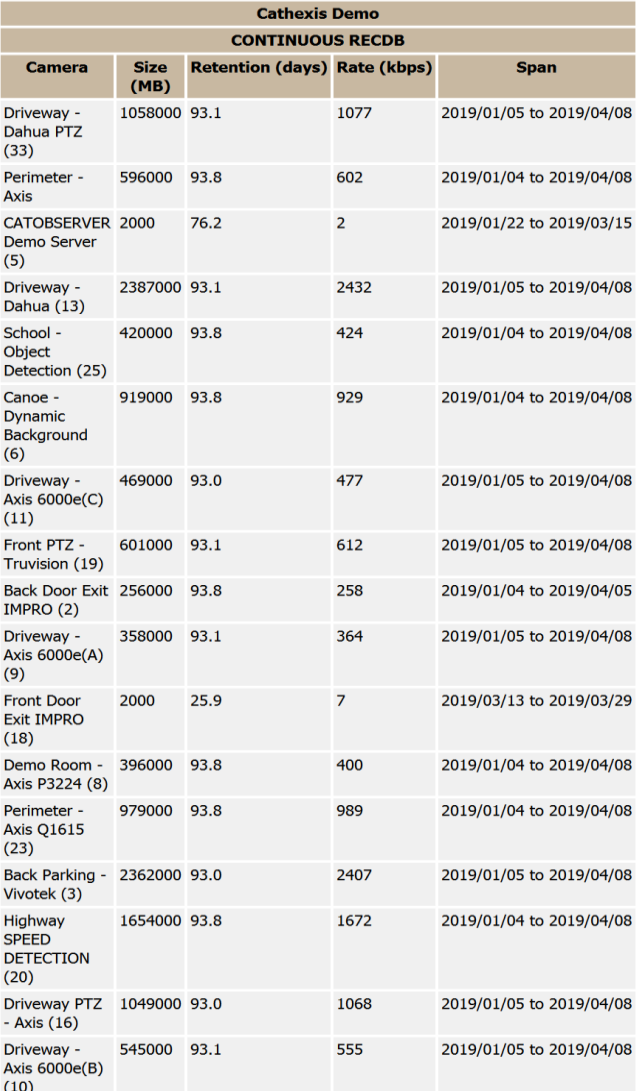

# **1.5 Disks Report**

This generates a report on the disks, depending on the report type that is chosen.

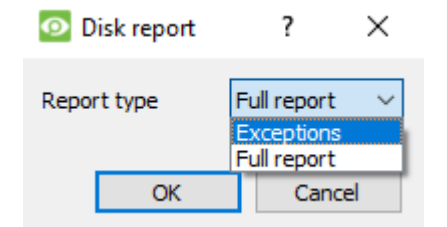

**Full Report**: Will contain all available information on all disks, including temperature, and Raw Read Error Rates.

**Exceptions**: Will only display information regarding problematic drives.

## *1.5.1 Disks Full Report Example*

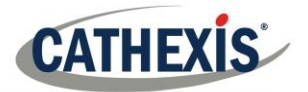

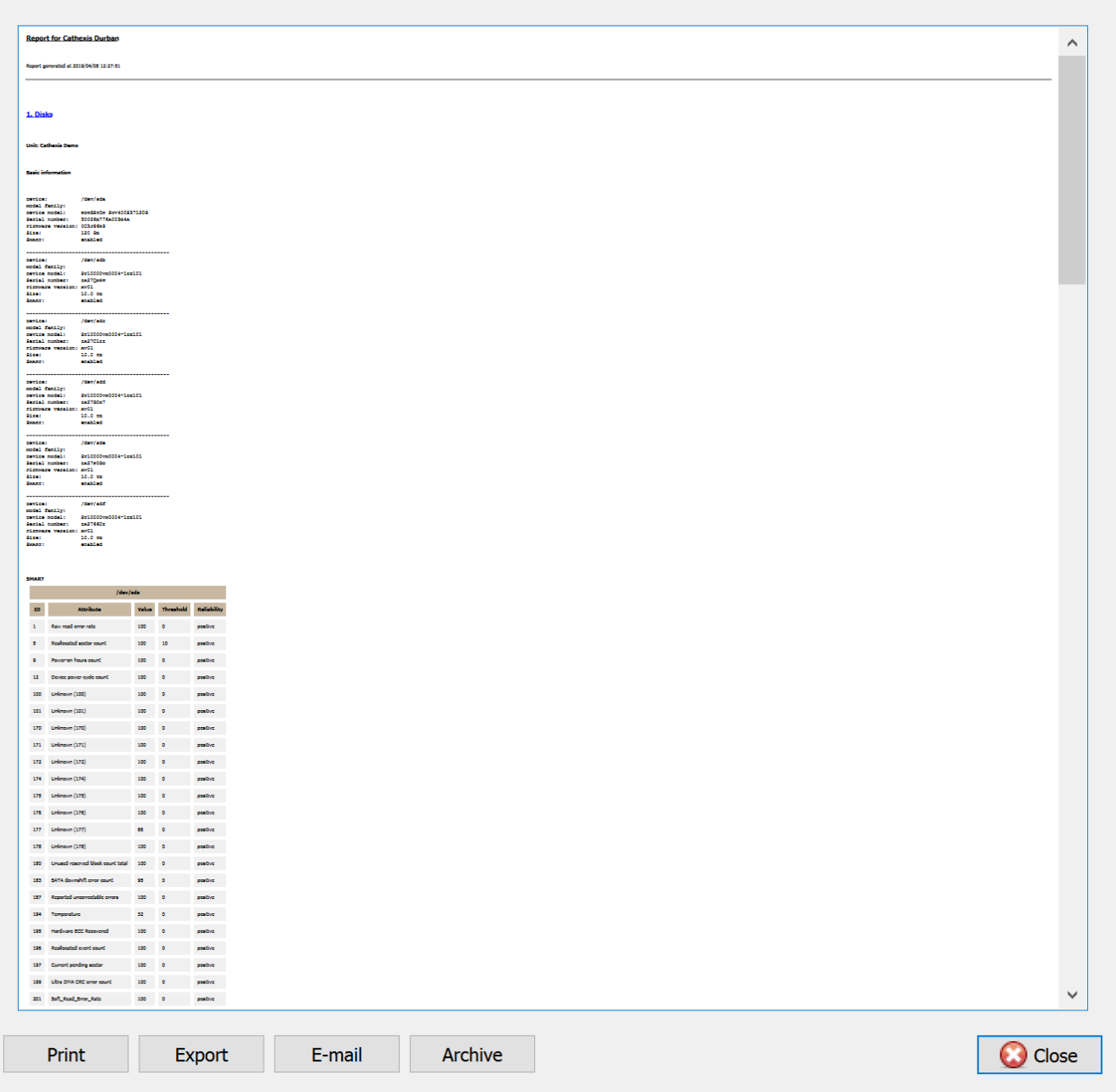

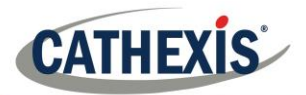

### *1.5.2 Disks Exceptions Report Example*

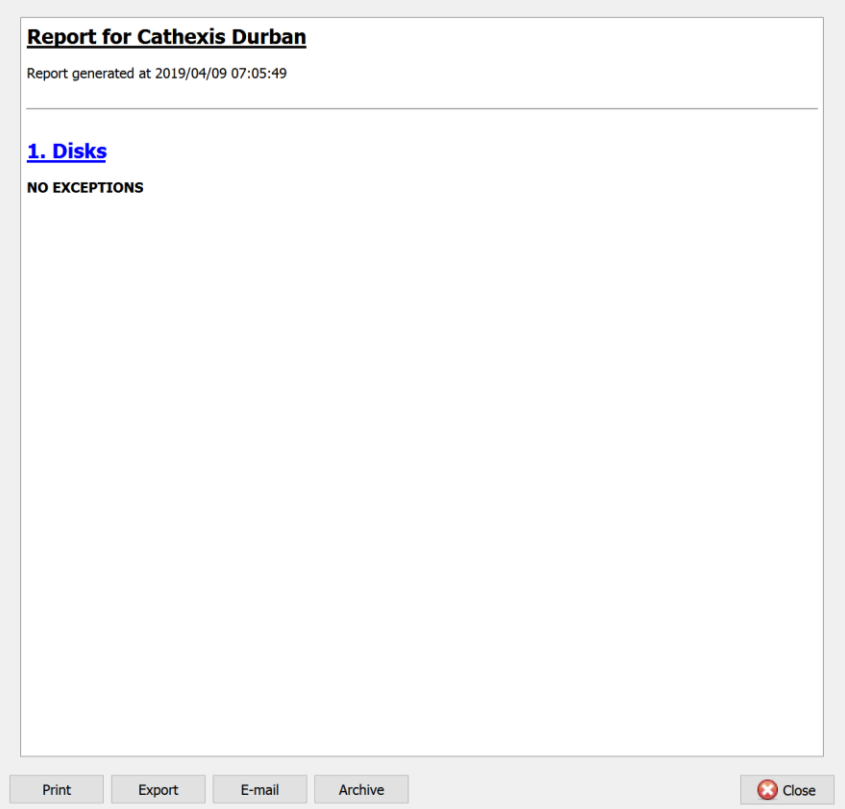

# **1.6 Environment Report**

This generates a report on the hardware components, such as fan speed, voltages, CPU temperatures, and more.

**Note**: Environment report only available on supported Cathexis hardware.

#### **Currently supported:**

- DFI SB300
- DFI SB600

Supported from CathexisVision 2020.2 and later:

- DFI SB300
- DFI SB600
- DFI SD331

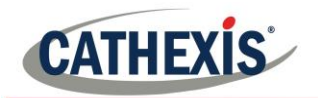

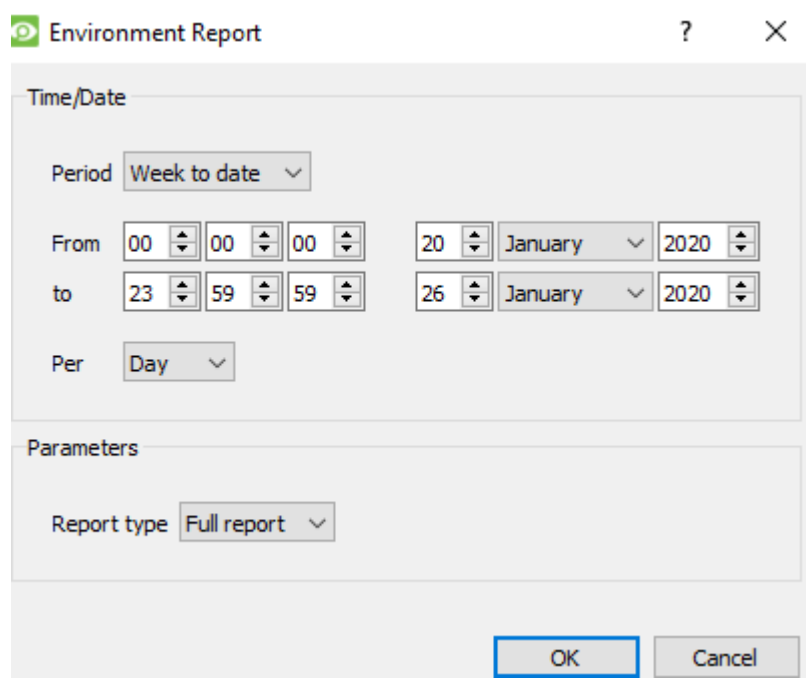

Select the report period, and then define the report type.

**Full Report**: Full report showing details for all supported hardware components.

**Exceptions**: Report showing only the problem components.

### *1.6.1 Environment Report Example*

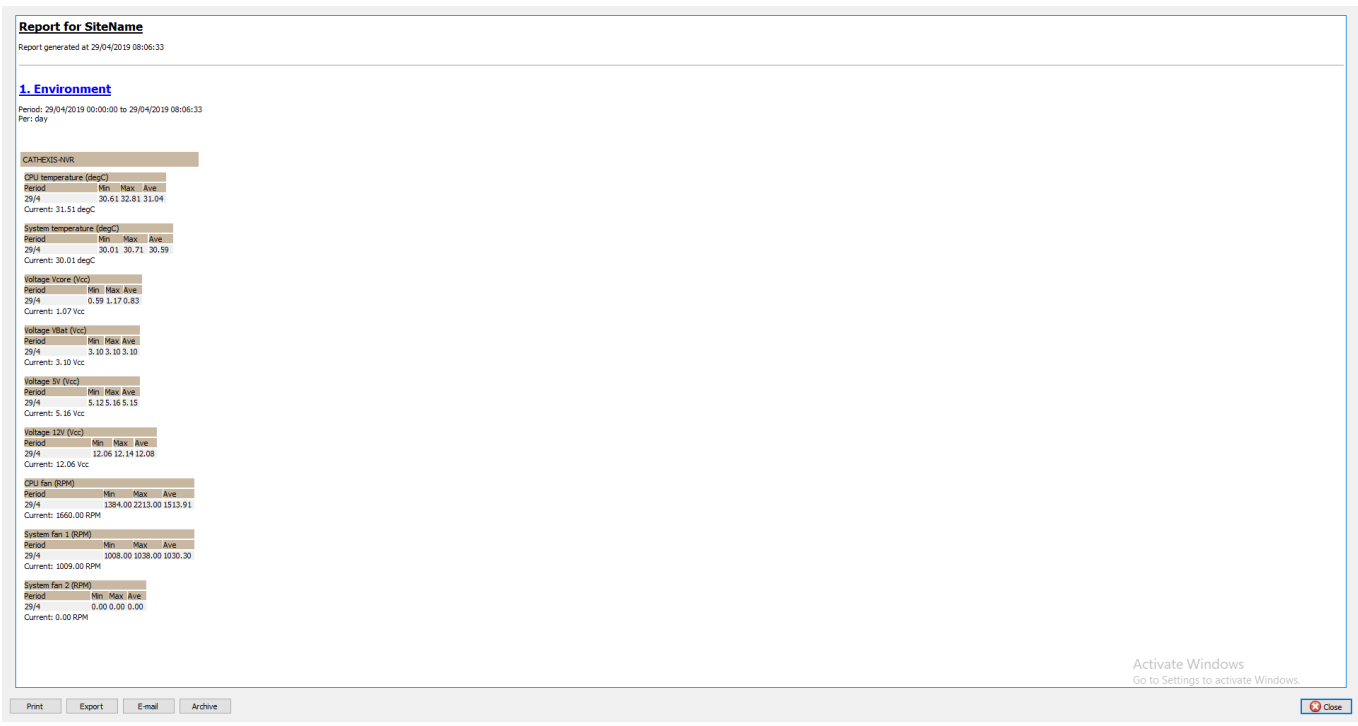

### **1.7 Events Report**

Event reports are only supported on NetBSD DVR Systems. For event reports on all other supported systems, please consult th[e Forensic Tool section.](#page-270-0)

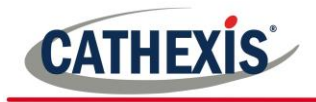

# **1.8 Hardware Report**

This will fetch a full list of the relevant hardware components inside the servers. (Includes pc hardware, and **Cathexis** specific hardware). This report type is not configurable and is added straight to the template.

### *1.8.1 Hardware Report Example*

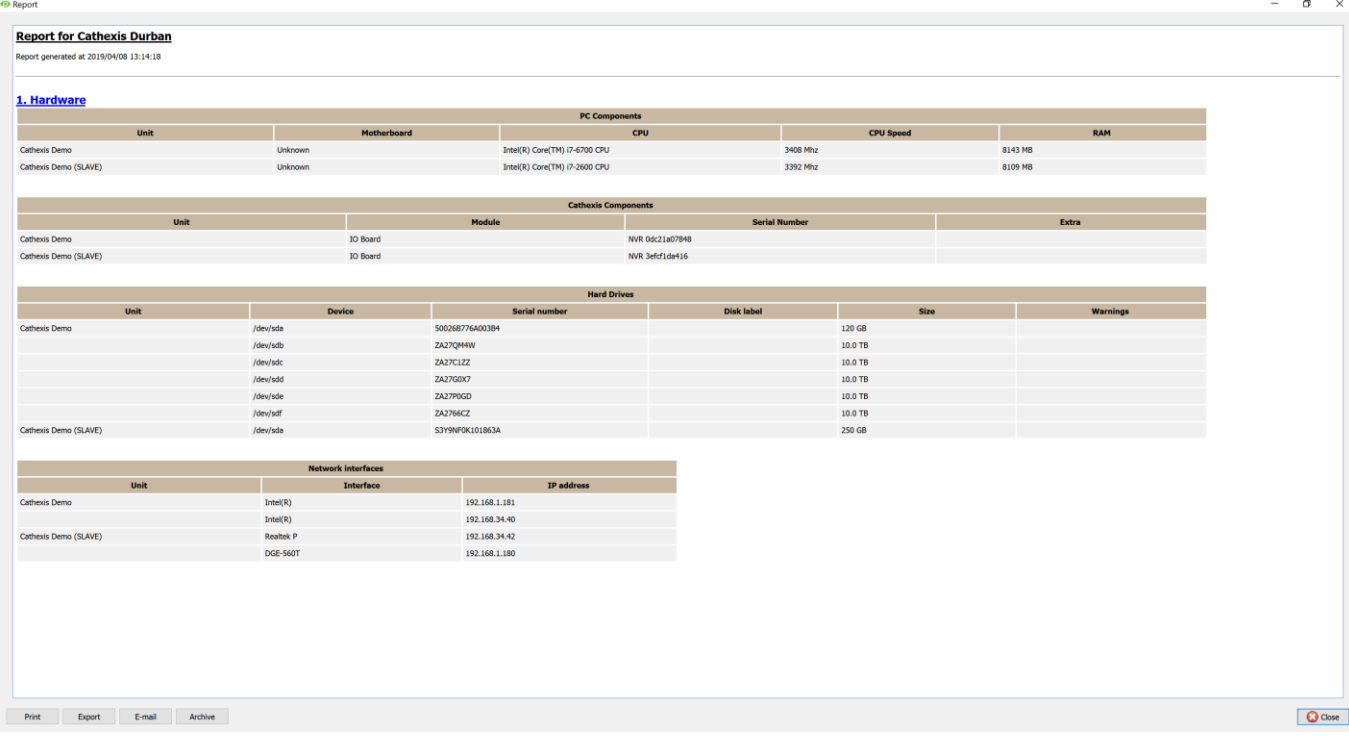

### **1.9 License Features Report**

This generates a report for the site's license features. Note that this report has been replaced by the updated Licenses report (1.11, below), but is retained in the software in case users have previously configured and use this report.

This report is not configurable and is added straight to the template.

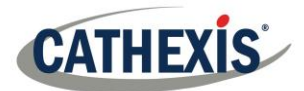

### *1.9.1 License Features Report Example*

#### **Report for Cathexis Durban**

Report generated at 2019/04/08 13:15:42

#### 1. License Features

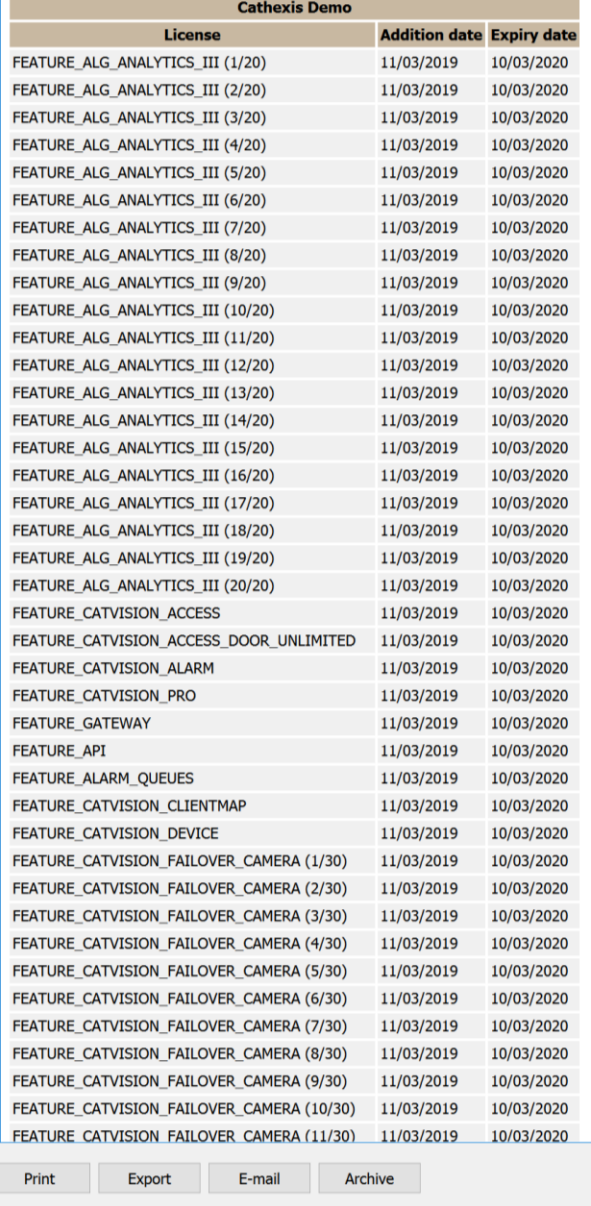

## **1.10Licenses Report**

This will fetch a report on all the of all the licenses, and their descriptions, on all of the units attached to the site. (This will exclude the Base Stations.) This report is an update to the older License Features Report (above).

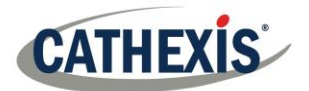

### *Licenses Report Example*

**O** Report

#### 1. Licenses

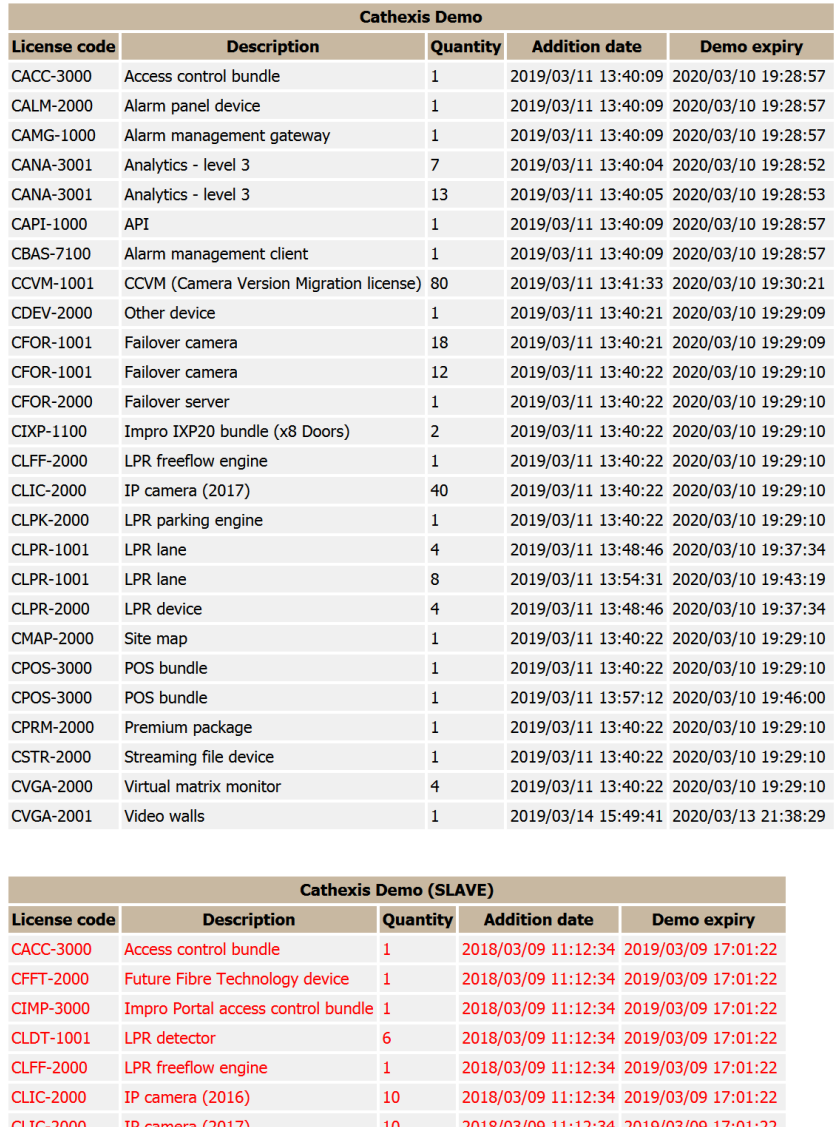

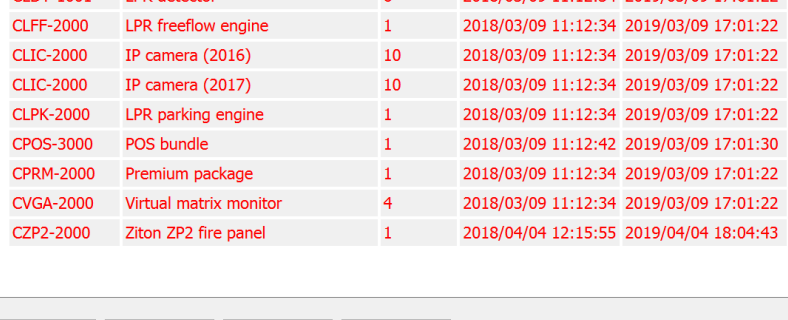

Print Export E-mail Archive

### *1.10.2 NTP Queries Report*

If NTP has been setup, this generates a report for the NTP Queries for the site. **Note:** this report is only applicable to NetBSD DVR systems.

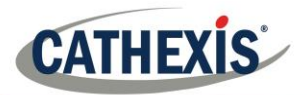

### *1.10.3 NTP Queries Report Example*

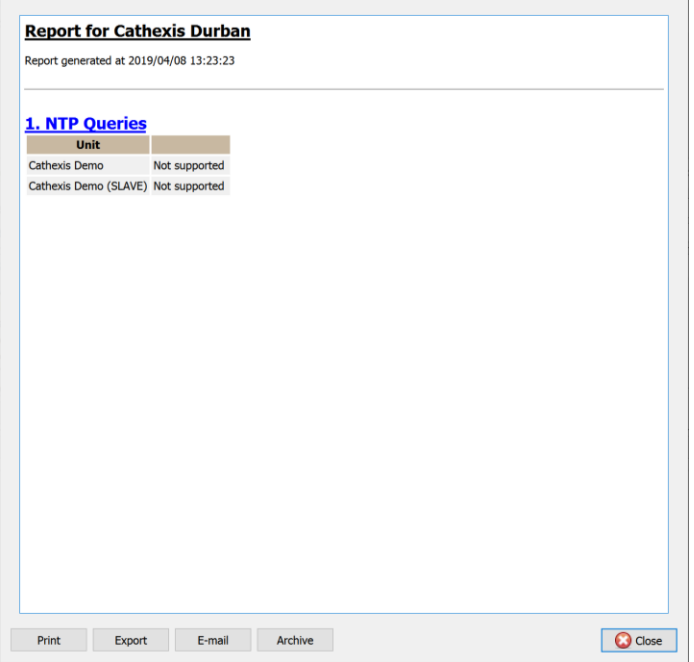

### **1.11Reboots Report**

This generates a report of the system reboots. This is an important thing to monitor.

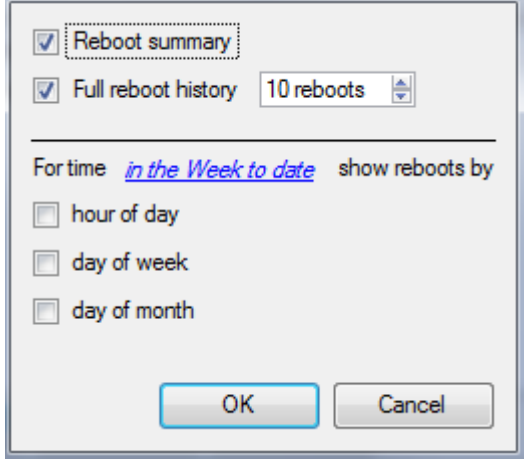

Click to enable a Reboot Summary in the report, and/or a Full Reboot history (specifying the number of reboots to display in the report).

To change report period, click on the blue hyperlink in the Week to date

This will open the calendar settings:

- **From-To** period. (E.g. from X date-and-time, to Y dateand-time).
- From the **previous** X hours, or
- Over a **period** of time, starting at a set time, on a set day.

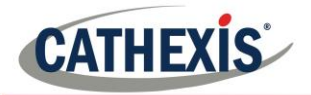

### *1.11.1 Reboot Report Example*

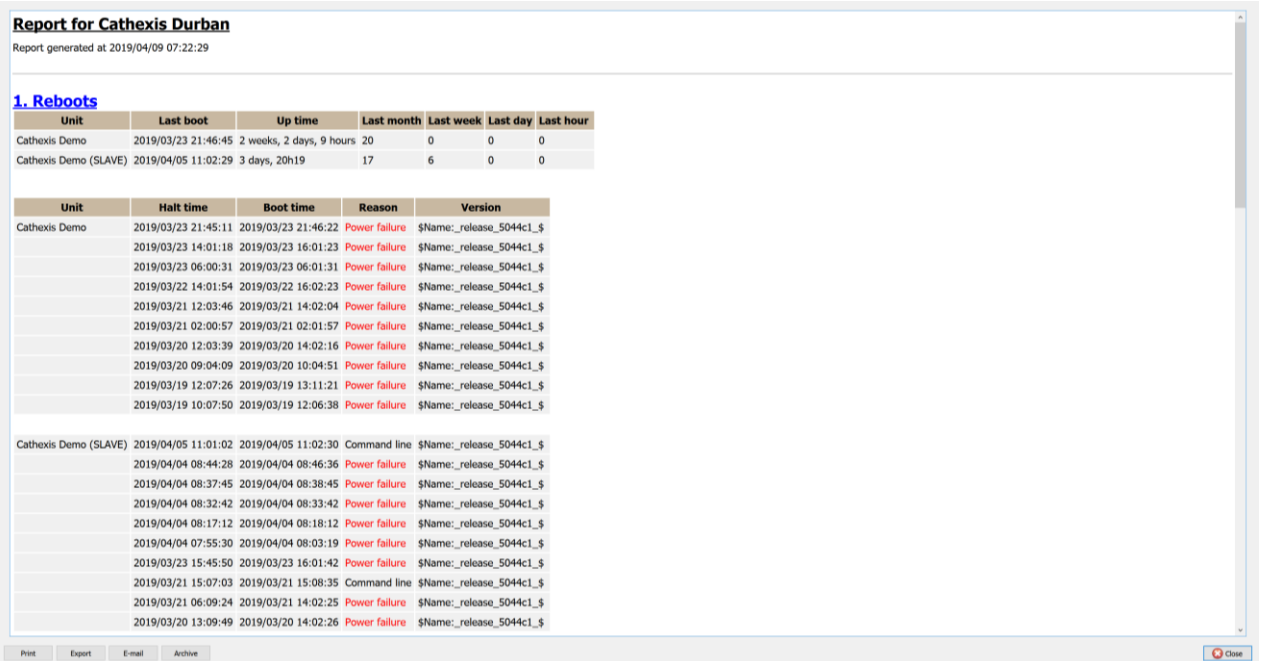

# **1.12Recording Times Report**

This generates a report on the amount of time each camera, on each server, has spent recording. This report is not configurable and is added straight to the template.

#### **Note**:

- 1. Cameras that didn't record will be included and highlighted in red.
- 2. Cameras that haven't recorded in the last day will be highlighted in orange.
- 3. Cameras are listed alphabetically.

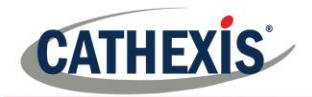

### *1.12.1 Recording Times Report Example*

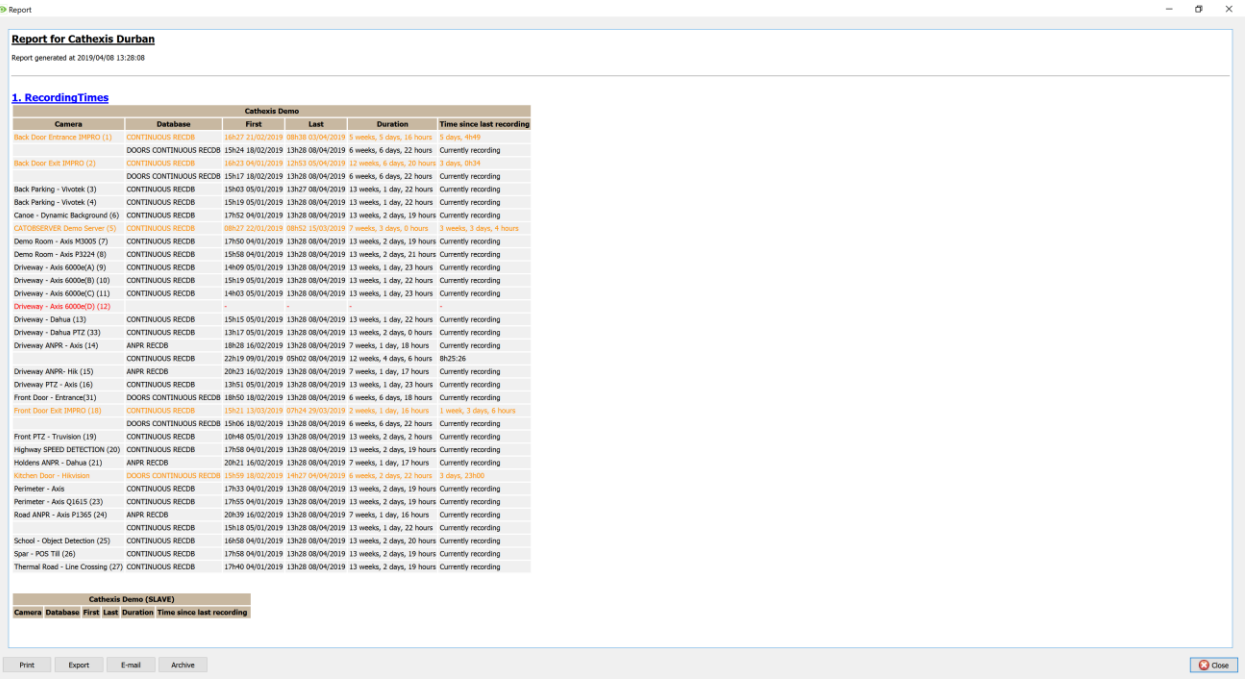

## **1.13 Software Report**

This will list the version of **CathexisVision** running on each server. This report is not configurable and is added straight to the template.

# *1.13.1 Software Report Example*

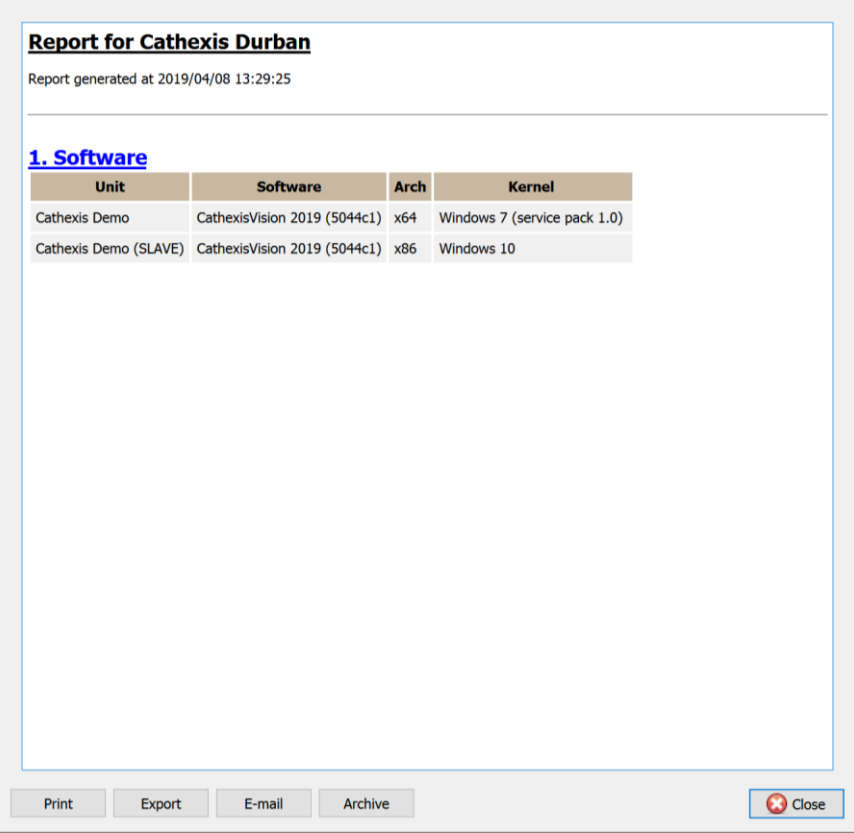

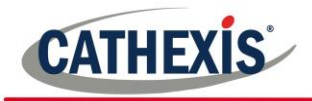

# **1.14 System Report**

This will list the Time Zone related information (Time, Time Zone, Daylight Savings). This report is not configurable and is added straight to the template.

### *1.14.1 System Report Example*

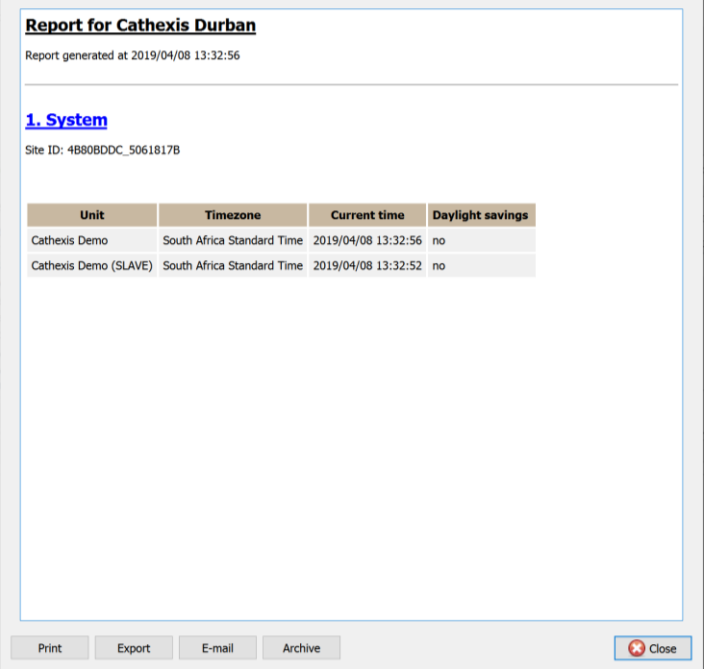

## **1.15 System Setup Report**

This relates to the cameras/encoders attached to the system, and how they are setup. There are two options a **Camera Recording Setup** report, and an **Encoder Setup** report.

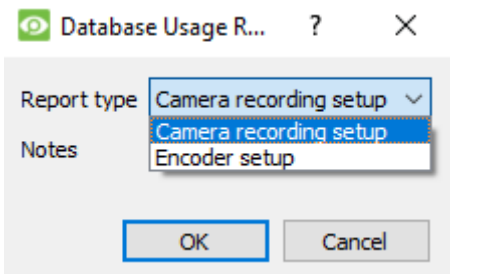

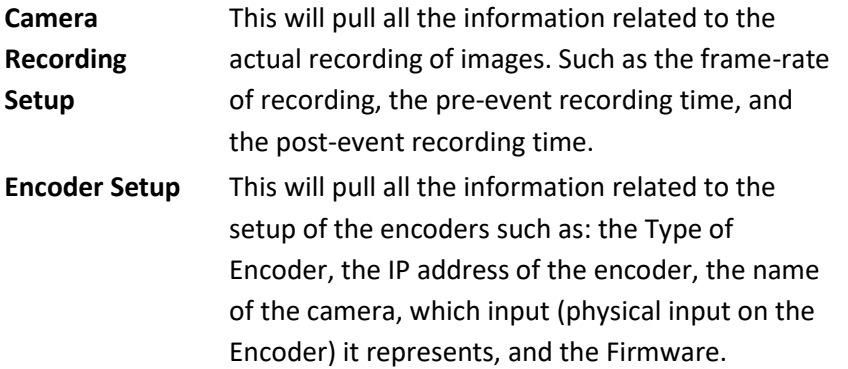

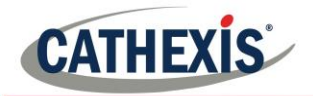

*1.15.1 System Setup: Camera Recording Setup Report Example*

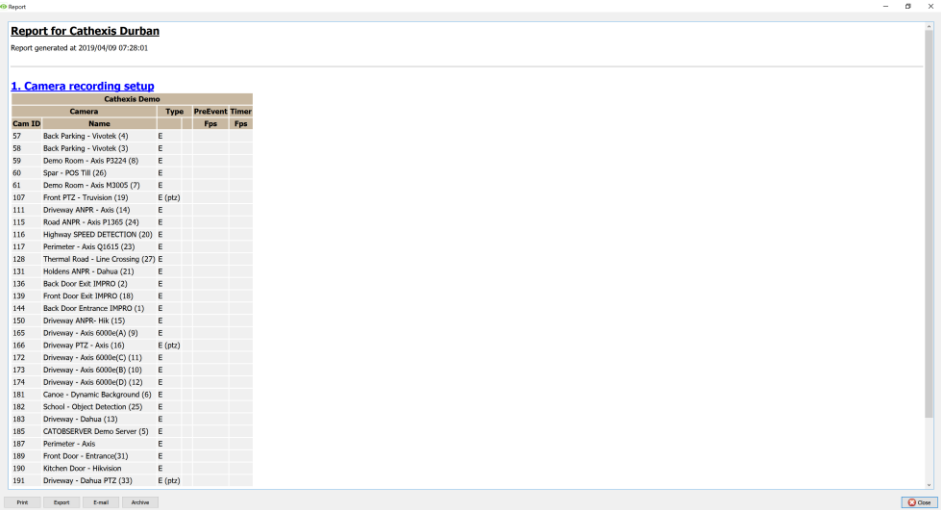

### *1.15.2 System Setup: Encoder Setup Report Example*

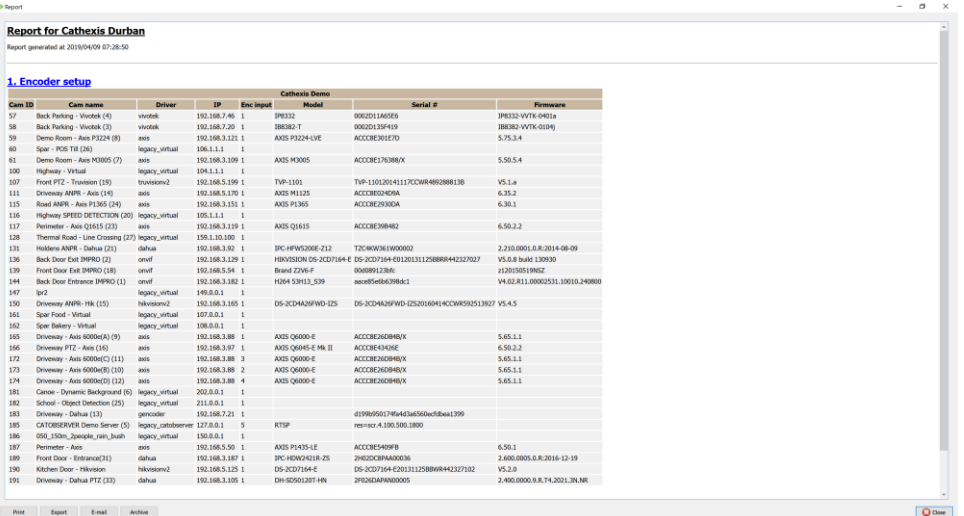

## **1.16 Unit Up-Time Report**

Up-Time is the amount of time that the unit stays on between reboots, or failures. It is of similar importance to Reboots.

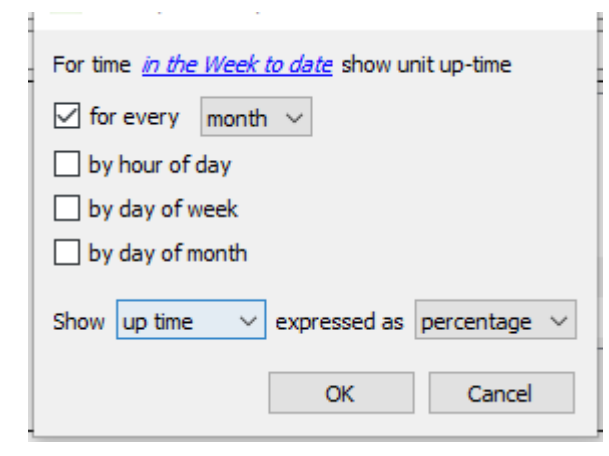

Define the report period by clicking on the blue hyperlink and defining the rest of the settings.

Define whether to report on Uptime or Downtime, and to express the results in time or in percentage.

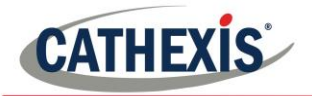

# *1.16.1 Unit Up-time Report Example*

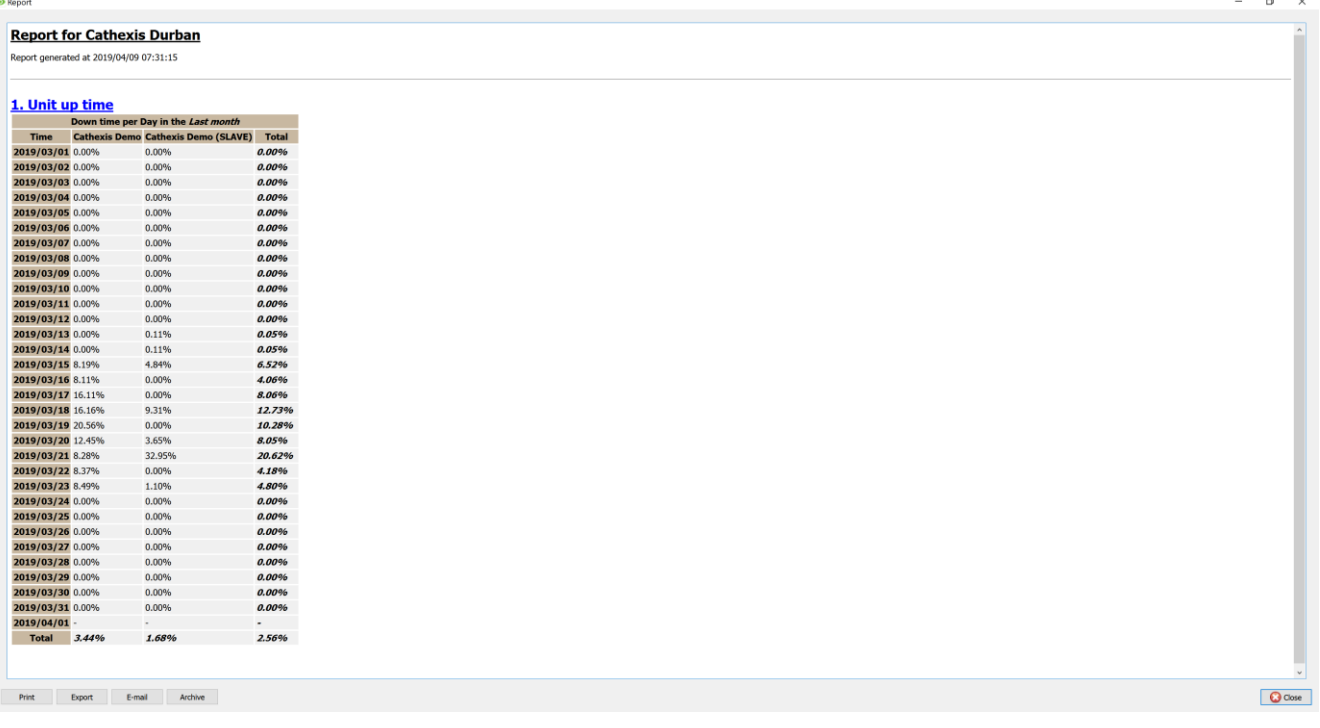

# **1.17User Defined Report**

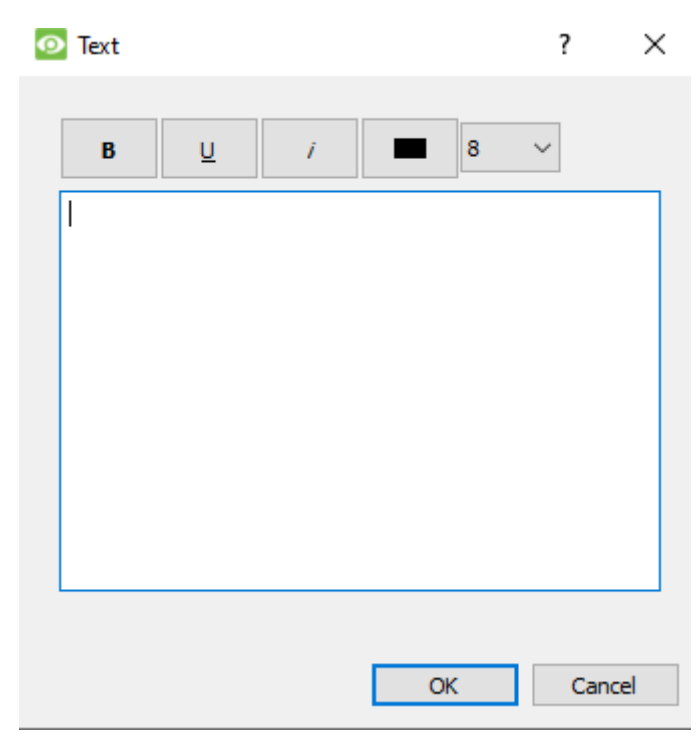

This report allows the user to input custom text that will simply be added as a text section in the report. This is useful when adding general notes or information to the report.
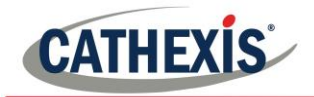

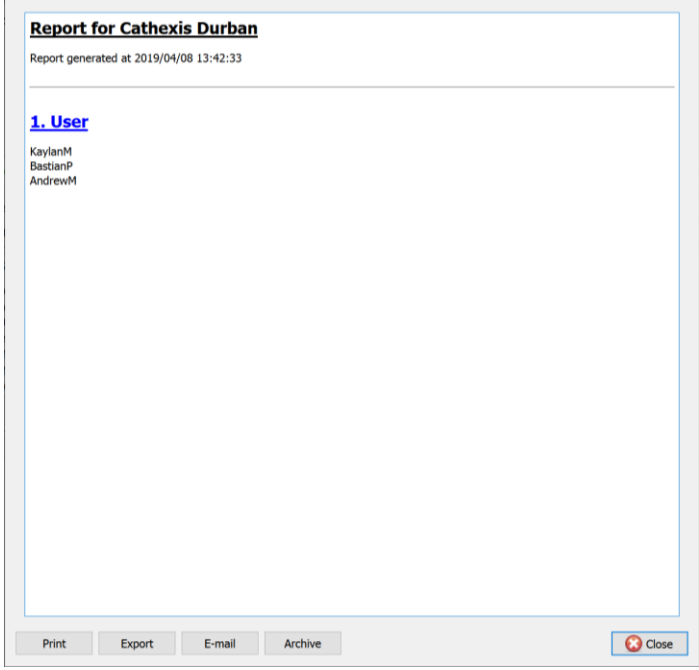

# *1.17.1 User Defined Report Example*

# **1.18VMX Counters Report**

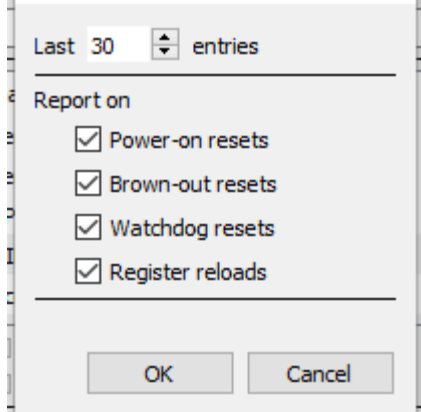

ú.

This generates a report on the Video Matrix (VMX) Counters on the unit.

Note that this is only used for troubleshooting statistics for DVRs with an installed Cathexis Video Matrix.

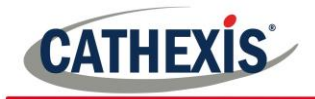

# **1.19VMX Temperature Report**

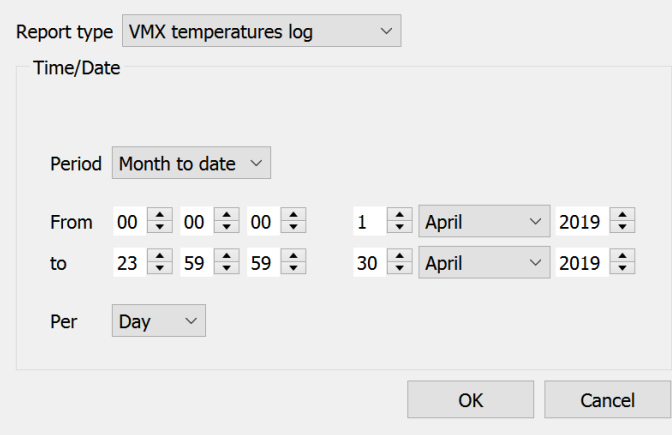

This generates a report for the Video Matrix (VMX) Temperature on the unit, according to the configured options.

**Note**: this only applies to DVRs with an installed Cathexis Video Matrix.

# **1.20Windows Unit Report**

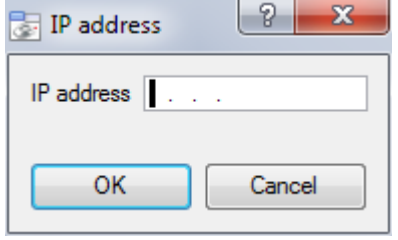

This report pulls information for Windows Base Stations that use the site. This will include hardware, and software information about the Base Station, as well as the **CathexisVision** applications that it has been using.

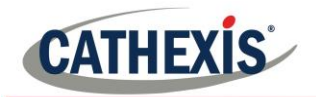

# Setup Tab: Configure Failover

# **Servers**

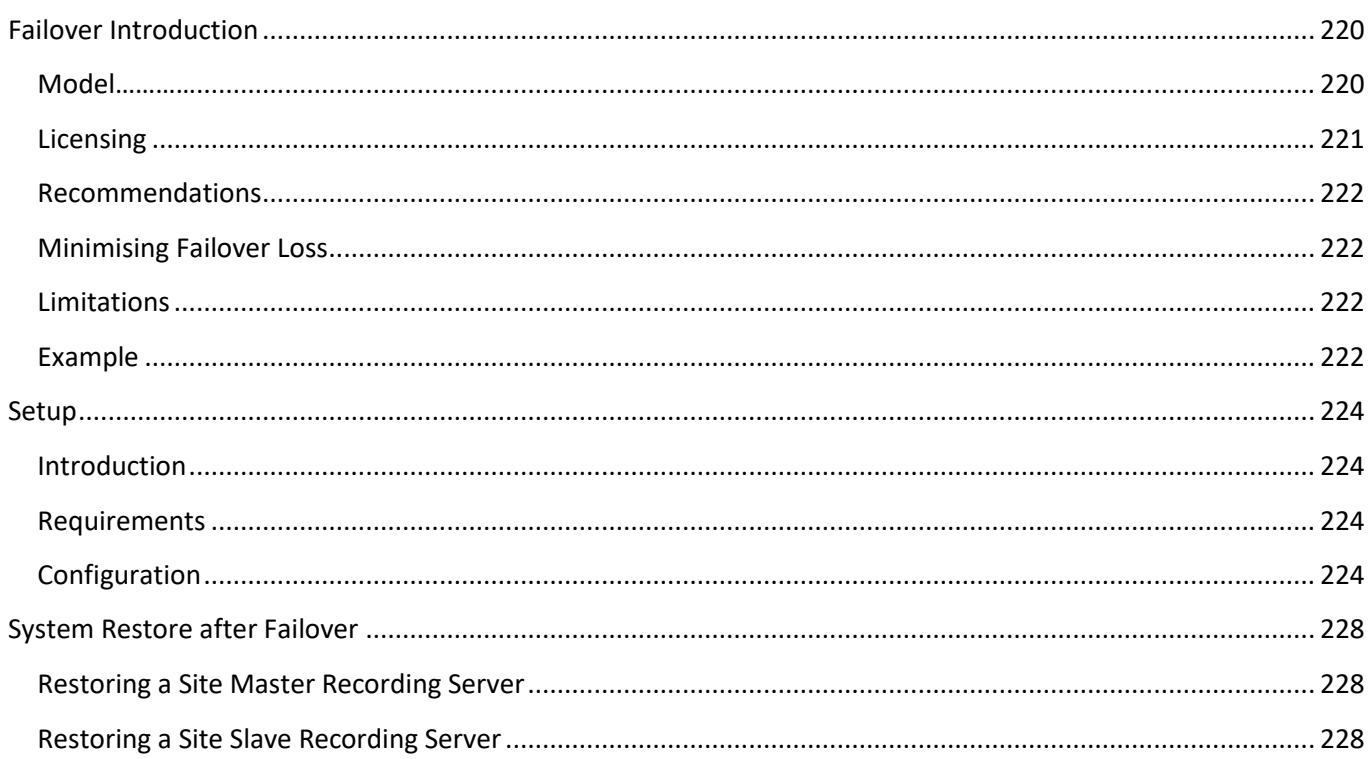

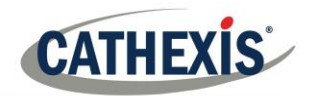

# **Failover Introduction**

# **1.21Model**

**Cathexis** uses a **hotspare** model for failover. In this model, failover servers monitor the recording servers. When a recording server is down, one of the failover servers assumes the functions of the failed recording server.

In failover mode, the failover server operates exactly like the failed recording server, and the site continues to function, as if the recording server had not failed. Video is buffered on the failover server, and re-inserted into the original recording server's database, when it restarts.

It is possible to have multiple failover servers monitoring a site. More failover servers mean less risk of downtime. **Note**: One failover server can only assume the function of a single recording server at a time.

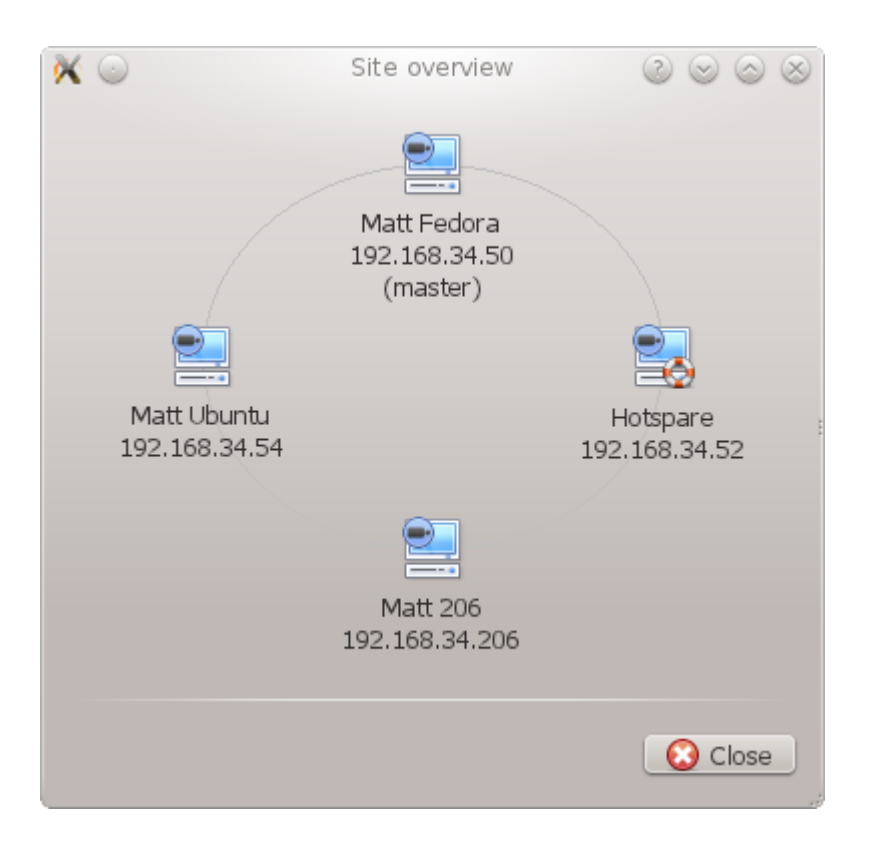

**Image Above:** A site, in normal configuration, with the **Hotspare Server available to assume the functions of a Recording Server.**

**Note**: there are different IP addresses for the Recording and Hotspare servers.

- The failover unit is represented with the unit icon to the left.
- It is distinguished from regular units by the lifebuoy/lifesaver image.

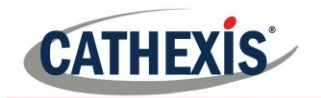

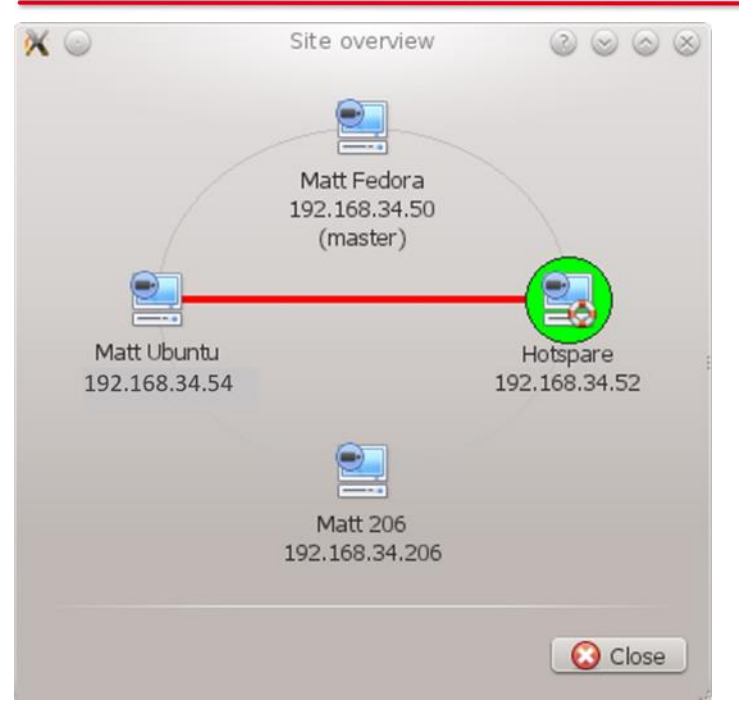

**Image Above:** A site, in Failover configuration, with the Hotspare Server having now assumed the functions of the failed Recording Server 192.168.34.54. The Hotspare Server could assume either of the Recording Servers functions.

# **1.22Licensing**

Each failover server requires a failover server license (using **CFOR-2000**), and an adequate number of failover camera licenses (**CFOR-10xx**). **Note:** The failover servers and camera licenses are all loaded onto the site master server.

- 1. The number of failover camera licenses, must be equal to, or greater than, the number of cameras on the recording server that is to be failed over. (I.e. if a recording server has more cameras than there are failover camera licenses it will not get failed over.)
- 2. If there are multiple failover servers, the failover camera licenses will be distributed evenly between them. (E.g. with 3 failover servers, and 90 failover camera licenses, each failover server will get 30 camera licenses.)
- 3. All Cathexis SAM encoders require failover licenses. Licenses are required per channel.

**Note**: Before the failover server is licensed, the status bar license warning will be red, and if it is expanded, the description should be that the failover server is unlicensed. By adding the required number of failover camera licenses, the status bar license warning should disappear.

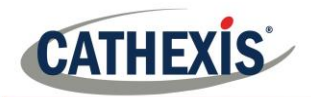

# **1.23Recommendations**

When configuring a site with failover, there a few things the designer can do to maximise system up-time:

- 1. Have a highly reliable site master. This is important for two reasons:
	- i. External viewers connect to the site using the IP address of the site master. If the site master fails, the external connections fail.
	- ii. The site master disseminates the information of the site to the slaves on the site. When the site master is down, this dissemination does not happen and the site operates sub-optimally.
- 2. Don't attach any cameras to the site master, and disable failing over of the site master (this is so that if the site master does fail, it does not use one of the failover servers that could be used for a recording server).
- 3. Configure VGA monitors on the site master.
- 4. Storage space: there needs to be enough recording storage on the failover server to serve for the maximum expected downtime of the most active unit being failed over. (So, if it is expected to have a maximum of one day's downtime, there must be sufficient storage to serve for this period.)

# **1.24Minimising Failover Loss**

Failover loss is less than 30 seconds, during the switch from one server to the next.

### To ensure that there is **zero failover loss**:

Ensure relevant cameras have been configured for continuous recording to an SD card on the camera.

If continuous recording to an SD card on the camera is configured, this ensures that the footage is also accessible from the user interface and covers the loss of 30 seconds (or less) during the server switchover.

# **1.25Limitations**

- Servers with frame-grabber cards (AVM/VOM) cannot be failed over.
- The recording server needs to use the 'Advanced' database for reinsertion. This is standard for CathexisVision 2015 and onwards.

# **1.26Example**

**Single site with the following:** 2x NVR's with 64 cameras on each (one is the site master NVR) 1x NVR with 50 cameras 1x NVR with Gateway

### **Single server Failover setup:**

1x Failover NVR with 64 Failover Camera licenses - assuming provision for only a single server failure at any one time.

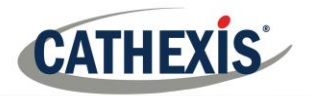

### **Multiple server failover setup:**

To have failover on all 4 site NVR's simultaneously, 4 failover servers with 256 Failover Camera Licenses (4 x 64) are required. The camera licenses are shared across all failover servers and since the maximum number on a single server is 64, all servers must have access to 64 camera licenses.

The Gateway WIN7 machine, if part of the site, will be failed over but the gateway functionality will not be functional due to the IP address change – there is therefore no advantage in having Failover on this unit for its Gateway functionality. If the Gateway PC was excluded from the site then only 3x Failover Servers and 192x Failover Camera Licenses (3 x 64) would be required.

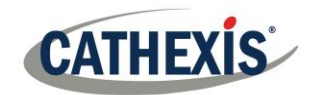

# **2. Setup**

# **2.1. Introduction**

The failover configuration has two levels:

- 1. The failover server software needs to be installed on the failover NVR/s.
- 2. The site needs to be configured to have access to the available failover server/s.

## **2.2. Requirements**

Ensure that the failover and recording server (NVR) times are synchronised. This is a critical requirement for the database items recorded to the failover server to be correctly re-inserted into the recording server's database.

# **2.3. Configuration**

### *2.3.1. Failover NVR Configuration*

A **CathexisVision** failover server is installed with the regular **CathexisVision** installer. After installation, running the GUI should popup a message saying "This server is running as a hot spare".

### *2.3.1.1. Install the CathexisVision Software*

The failover server will need the **CathexisVision** Software installed on it.

During the installation process, there will be a prompt to choose between a **Full NVR System** and a **Failover System**, for this installation, choose the **Failover System**.

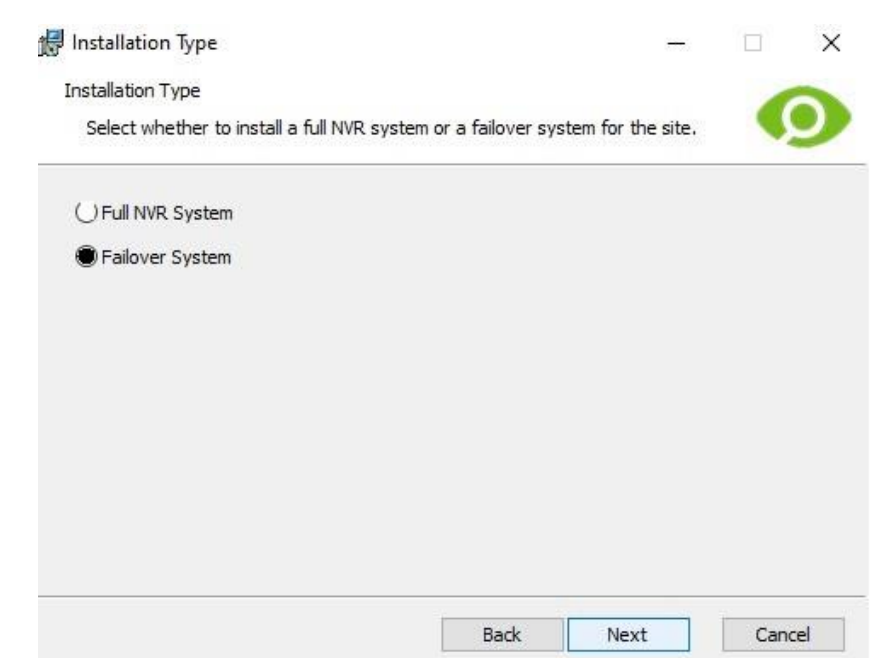

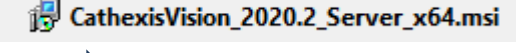

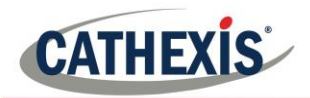

### *2.3.1.2. Check Installation*

After a successful installation, if attempting to run **CathexisVision**, by double clicking on the **CathexisVision** icon, the dialogue box to the right will appear:

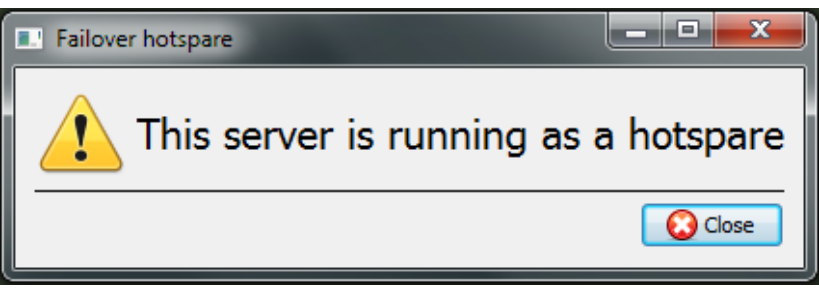

### *2.3.1.3. Site Failover Configuration*

Each unit failed over will need to be set up to do so. All failover servers are added to the site on the site master. Configuring individual master/slave recording servers is not required for failover setup.

### *2.3.1.4. Open the Failover Panel*

To open the Failover setup, follow the instructions below.

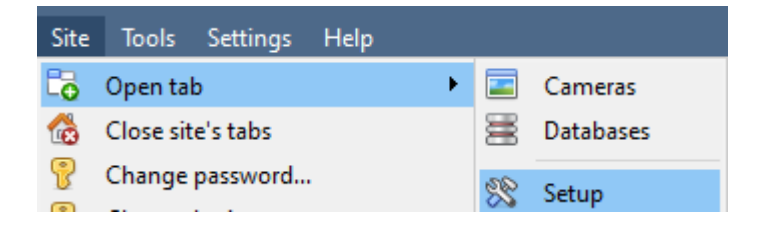

After logging into the site, to open Configure Server simply click on Site → Open Tab → **Setup.** Once in the Setup Tab click on the

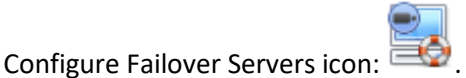

**Note**: Right-Clicking on the tab of any open site will bring up the same menu as the one accessed

via the method above.

### *2.3.1.5. Add a Failover Server*

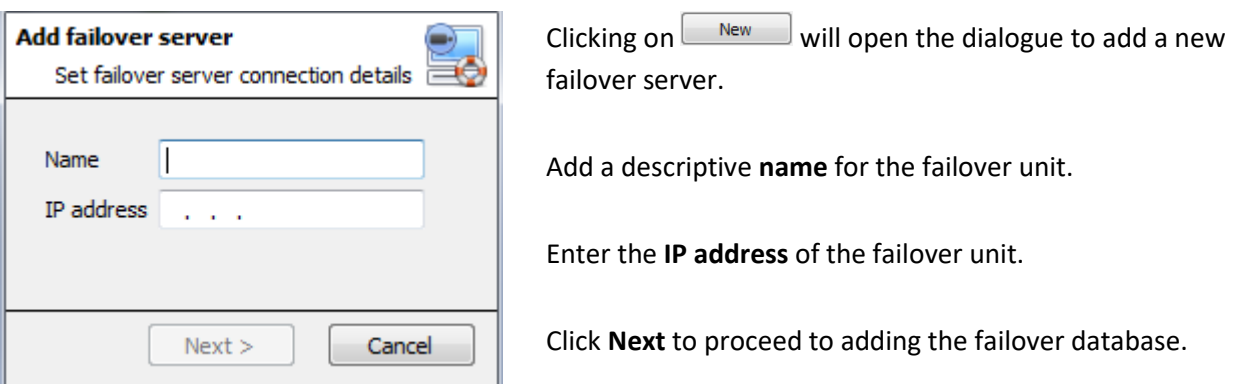

### *2.3.1.6. Configure Failover Network Interface*

When a failover server has multiple network interfaces, it can be configured specifically to use one of them when registering itself in the site.

Click on the  $\Box$  Edit button and click on the Network Interfaces tab.

005-20201102-279 Page 225 From the drop-down menu, select the required network adaptor.

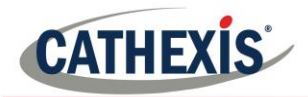

**Note**: If left on **Auto**, the system will try to match the failover server's network card to one of the available network adaptors. This can cause problems if the network card or adaptor is not correctly labelled, resulting in the incorrect adaptor being selected. It is recommended to simply select the correct network adaptor to prevent this from happening.

### *2.3.1.7. Define the Global Failover Settings*

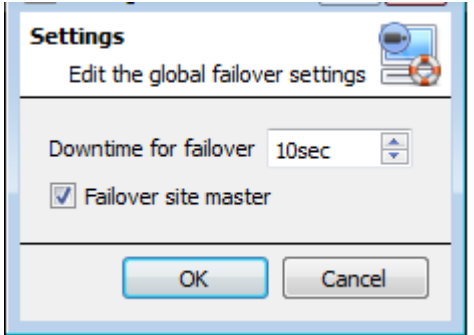

Click on , inside the Failover panel.

Here, define the duration of **downtime** that is required for the failover server to take over.

Check **T** Failover site master to failover the site master unit. (Note: outside connectivity will be lost when the site master is in failover.)

### *2.3.1.8. Database*

#### **Database**

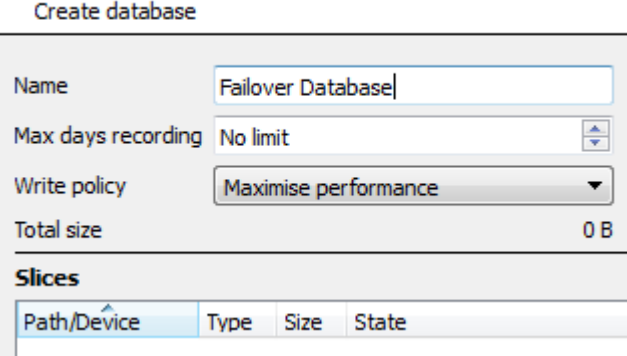

### *2.3.1.9. Check that server is online*

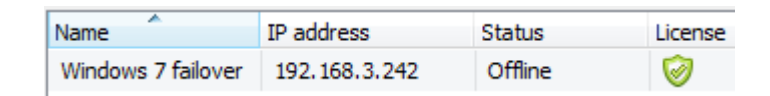

This is the database which resides on the failover server itself. The larger the database the more recording it can do, in its capacity as a failed over unit.

**Note**: This dialogue will only appear when editing a newly created failover server.

Once the server has been added, its status, and licensing can be seen in the Failover panel.

### *2.3.1.10. Failover Insert Database*

When the failed over server comes back online, the recordings that were stored on the Failover NVR will be moved back to it. Many servers will have multiple active databases; as such select which database these recordings get inserted into.

The reinsertion time for the video is dependent on the current recording server load onto which the databases are being updated due to the lower priority level of this process.

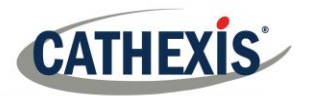

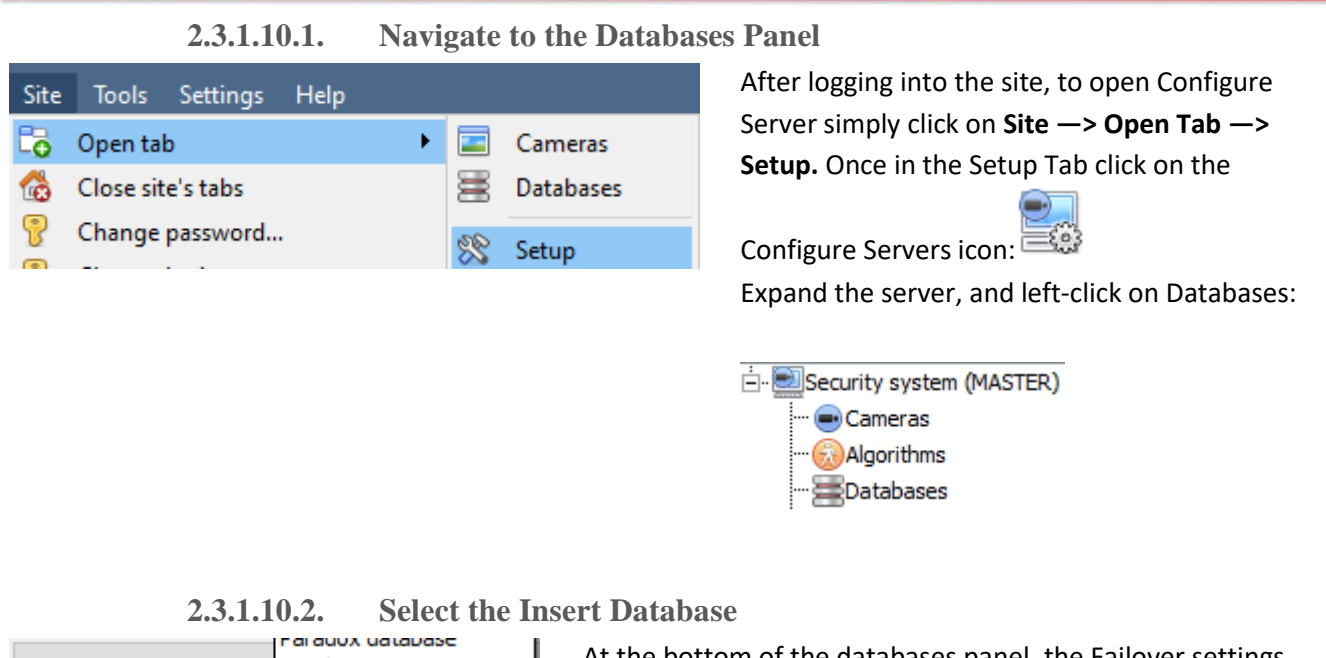

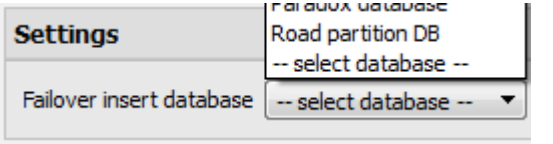

At the bottom of the databases panel, the Failover settings section will be visible. Click on "Select database" and select the database to reinsert the failed over recordings into.

# *2.3.1.11. Client Viewer Settings*

If the failover is set up so that the site master will also be failed over, **Use site discovery for connection** option must be checked. This is important because, when a unit is failed over, its IP address will change. If this option is not enabled, and the site master gets failed over, the client will have the wrong target address for the master unit. If this happens, the client will not be able to access the site.

To do this:

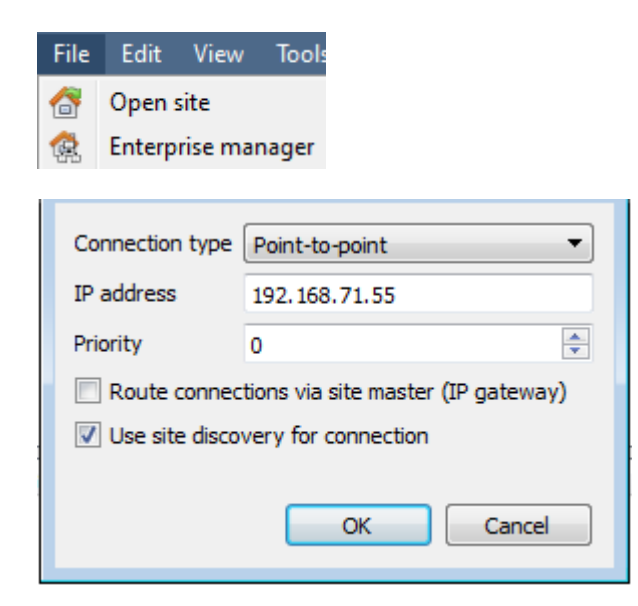

- 1. Open the **Enterprise manager,** via the File menu.
- 2. Select site from the Site panel.
- 3. Right-click on the target IP address, and click on **Properties**.
- 4. In the connection properties dialogue check the option titled  $\nabla$  Use site discovery for connection

### *2.3.1.12. Site Master Settings*

Set up the Site Master to generate a Technical Alarm, if any of the failover servers are down. For more information on this, please refer to the **Technical Alarms** section of **Configure Servers**, which is dealt with in **Section 4.12 Technical Alarms**.

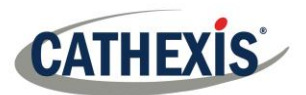

# **3. System Restore after Failover**

**Note:** it is vitally important that system restore points are correctly managed for each and every site recording server for the effective configuration restore of failed recording servers. Offsite backup of restore files is strongly recommended. The **Configuration Backup** settings are found on the **Site**→**Setup**→**Configure servers**→**Server (Master).** After clicking on the master server, click on the **Configuration Backup tab**. Database settings are not automatically backed up and restored, and will need to be manually reconfigured.

# **3.1. Restoring a Site Master Recording Server**

If a full repair of the Site Master Server was required, then after reloading all the original software, do a system restore from the server itself to the most recent restore point. If the motherboard of the server required replacement, then new licenses will need to be issued from [support@cat.co.za](mailto:support@cat.co.za) linked to the new MAC address of the master server. The databases will need to be reconfigured from the Site Setup menu. Once the repaired Site Master Recording Server is running, and reconnected **with its original IP address**, the failover server will stop failing over the old site master server and dump the recordings made during the failover process onto the new site master. The failover server will revert back to monitoring all the servers on the site.

### **Note:**

- Ensure that the new unit's IP address is the same as the previous master unit.
- Install the correct software version (new installation, without config).
- Apply a restore point from the old site master.
- License the new unit, contact support.
- At this point, the site should be back online and the hot spare should no longer be failing over the old master unit.
- Create new databases.
- Select a database to insert failover recordings into.
- Ensure that all events and recordings point to the new database.

# **3.2. Restoring a Site Slave Recording Server**

If a full repair of a Site Slave Server was required, then after reloading all the original software, do a system restore from the slave server itself to the most recent restore point. The databases will need to be manually reconfigured from the Site Setup menu on the slave server.

On the site master server under **SETUP=>SERVERS**, right-click on the old slave server and select "Replace Server" which will insert the new slave server into the site as the failed server replacement. Once the new slave server is registered and running, the failover server will relinquish control and dump the recordings from the failover operation onto the new slave server. The failover server will revert back to monitoring all the servers on the site.

#### **Note:**

- Ensure that the new slave unit has appropriate IP settings for the network.
- Ensure the correct software version installed, and no previous configuration.
- Apply a restore point from the original slave unit onto the replacement unit.
- The Failover server needs to be taken offline before the slave unit can be replaced.
- Bring the failover back online after the unit has been replaced.

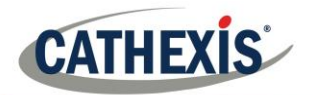

- The Slave unit will need to be re-licensed; clients will have to contact support. **Licensing**  →**Advanced**→**Repair this unit's license.**
- Create new databases.
- Recordings need to be edited to point to the new DATABASE.

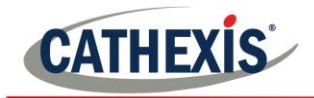

# Setup Tab: Adjacent Camera **Mapping**

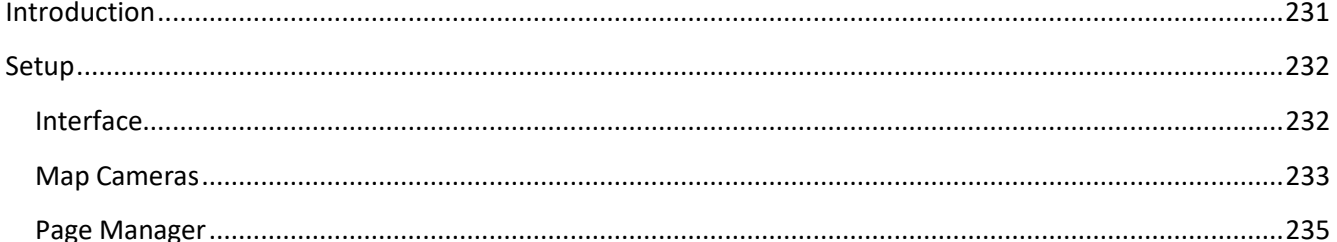

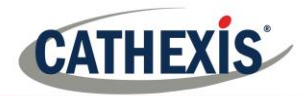

# **Introduction**

The adjacent cameras feature allows the spatial relationship between cameras on a site to be defined and used as a means of swiftly navigating between cameras based on a camera's physical position.

Consider an example in which a site operator observes a suspicious person wandering around the rooms in an office building. If the operator wants to follow the person on the camera monitors, they will be able to click on red arrows in the live (or review) camera view, which will then move to cameras physically related (North/South/East/West etc.) to the current camera.

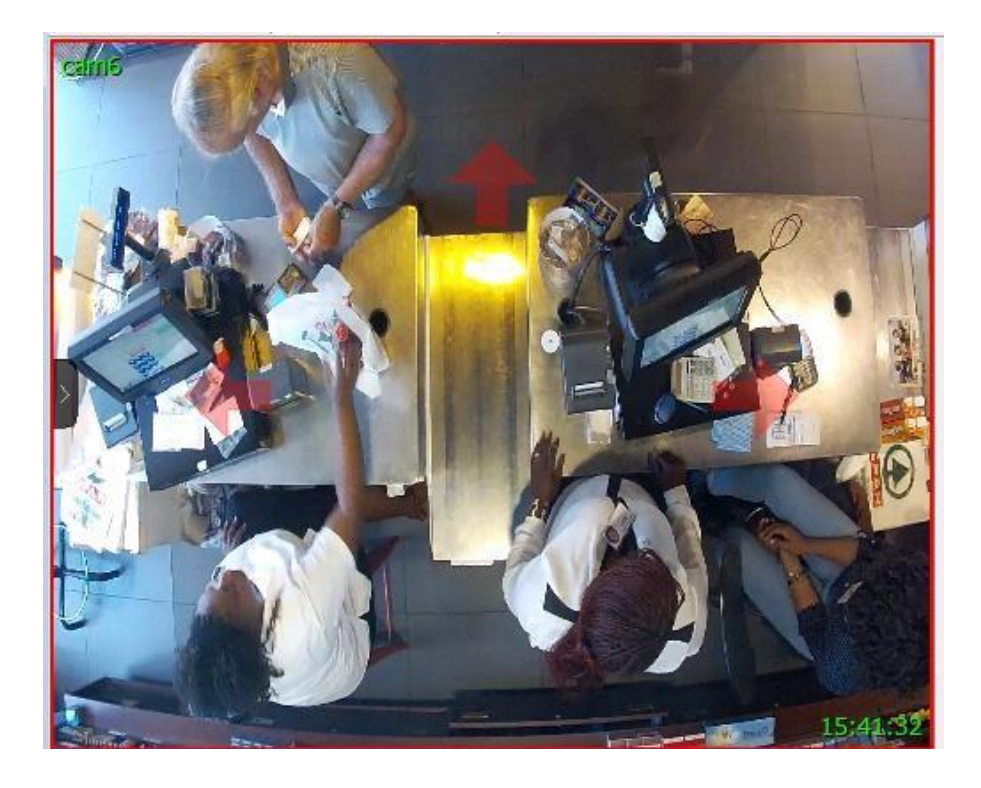

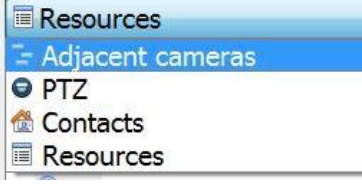

Operators can change the way that adjacent cameras are displayed in the resources panel by selecting the Adjacent cameras option from the drop-down resources list.

There is also a shortcut to Adjacent Camera Mapping on the left-hand side of the GUI:

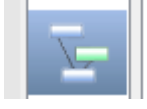

If selected, adjacent cameras will be displayed with live/review thumbnails, which the operator can then select to navigate to.

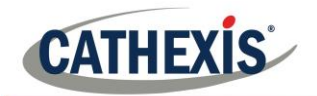

# **2. Setup**

Click on the **Adjacent camera mapping** icon in the left panel of the Setup tab. The screen below will be presented.

# **2.1. Interface**

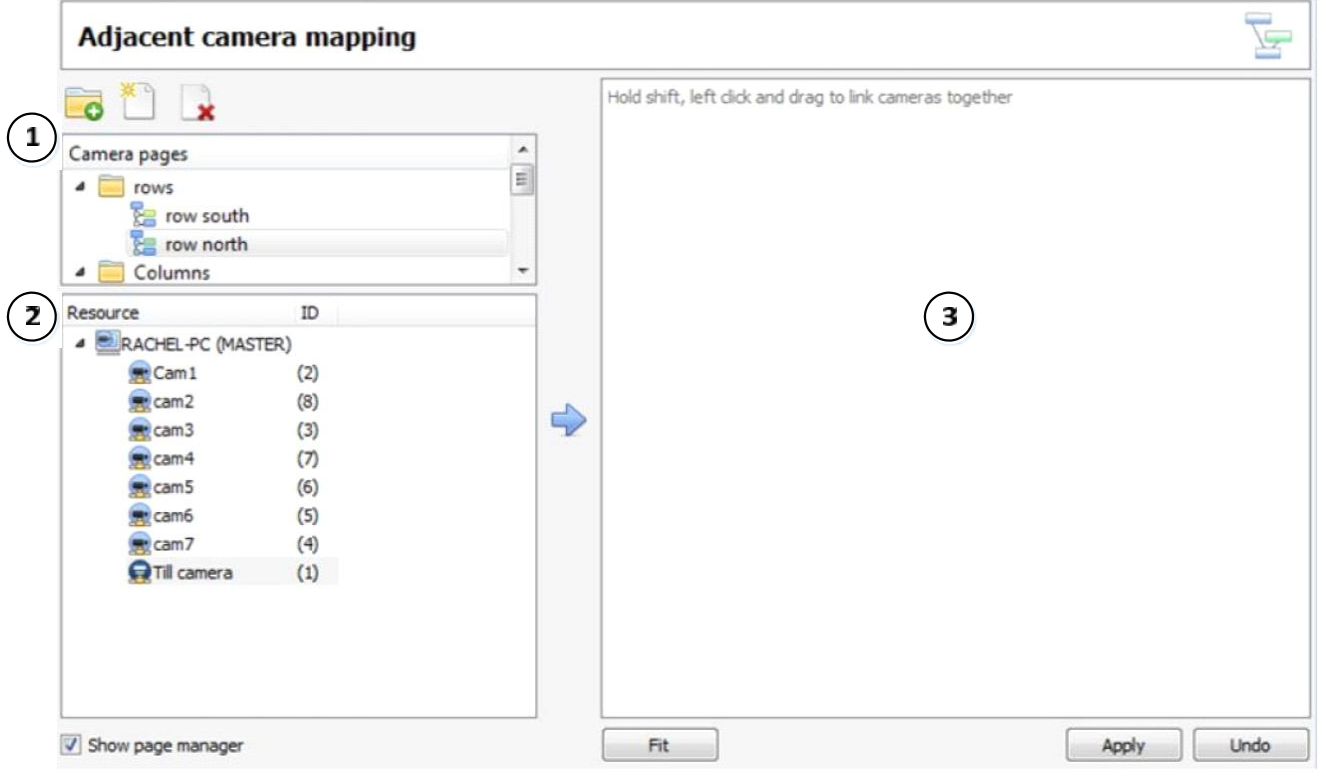

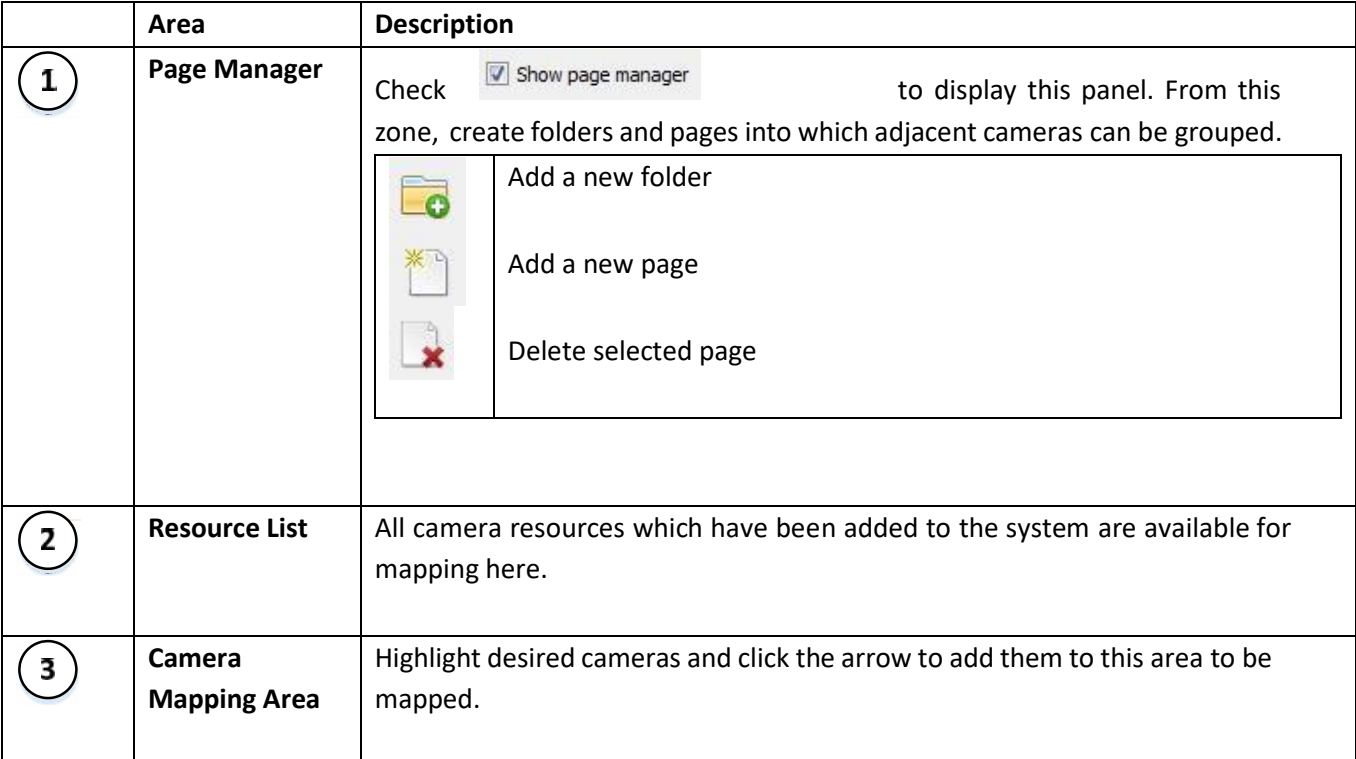

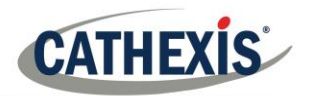

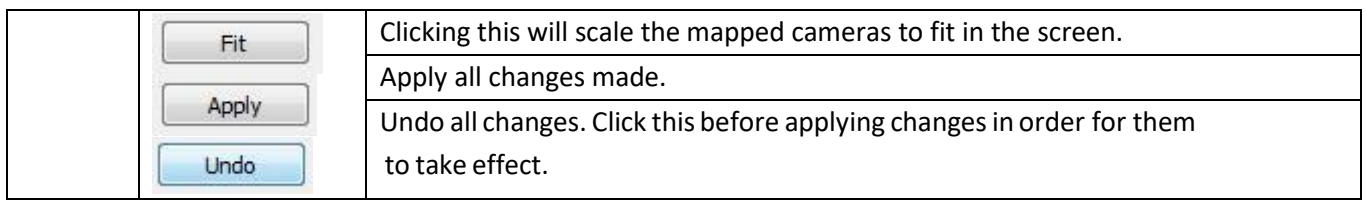

# **2.2. Map Cameras**

In order to map the adjacent cameras, **add the cameras** to the blank area, **link the cameras** and then **edit the camera relationships.**

# *2.2.1. Add Cameras*

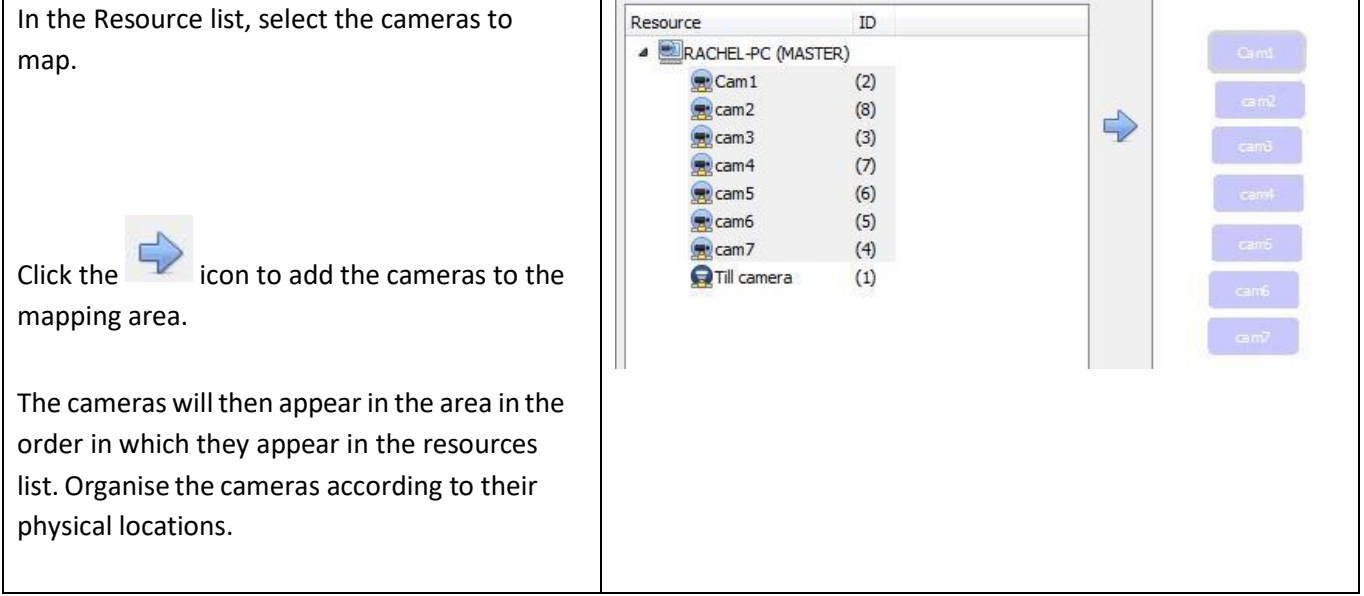

# *2.2.2. Organise Cameras*

To organise the cameras, simply click on the camera name and drag it to the desired position. See below for an example:

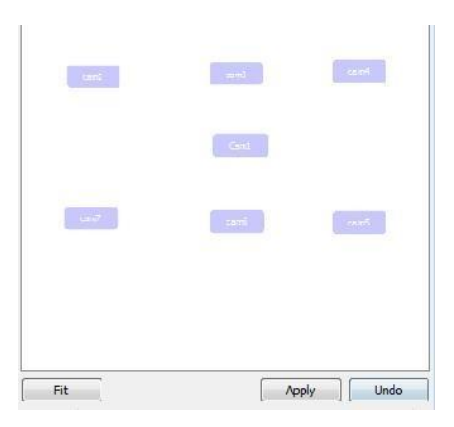

### *2.2.3. Link Cameras*

Next, link the adjacent cameras. To do so, click on the first camera while holding shift, and then drag to the second camera.

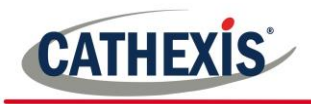

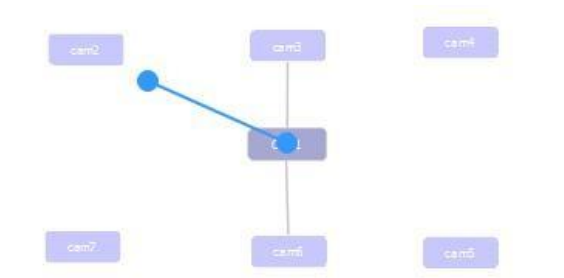

A blue line appears when linking cameras.

Camerasthat have already been linked are connected by a grey line.

The directional relationships between linked cameras need to be configured. Right-click on the camera and select **Properties**.

# *2.2.4. Camera Right-Click Options*

Right-clicking on a camera will offer the following options:

Remove camera and links Remove from page Properties

**Remove camera and links** will delete the selected camera and all its links (but not linked cameras).

**Remove from page** will simply remove the selected camera from the page but will not delete it from the map.

**Properties** will open the Edit camera relationships window. See below

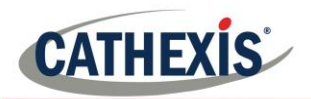

### *2.2.4.1. Properties: Edit Camera Relationships*

In order to get the shortcut navigation arrows on the camera view, configure the directional relationship between each linked camera.

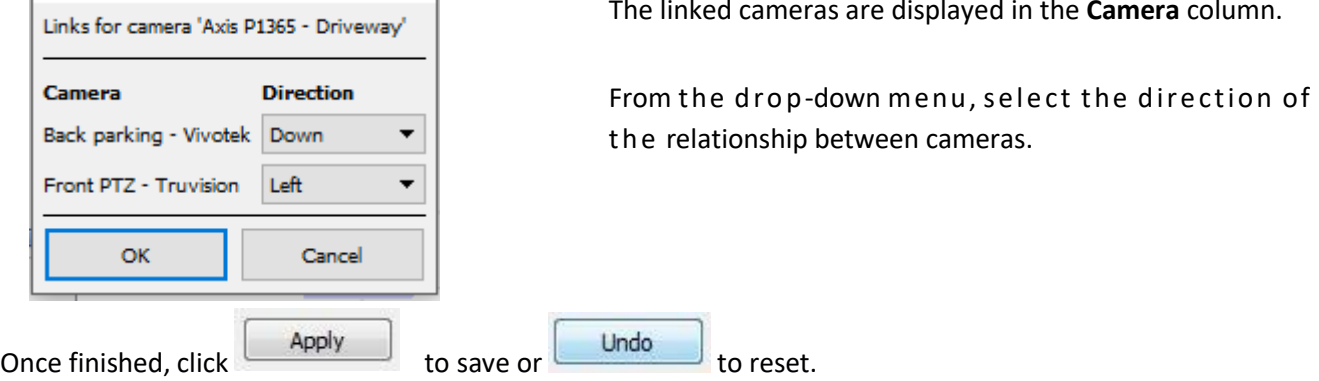

## *2.2.5. Variable Zoom Control*

Click **control-mouse wheel scroll** for variable zoom control.

For more extensive camera organisation, see the next section on the **Page Manager**.

### **2.3. Page Manager**

In the Page Manager, it is possible to organise linked cameras into groups, which are user-defined. Check

 $\boxed{\triangledown}$  Show page manager to display the Page Manager panel.

The default page is **All**, in which all cameras are grouped by the system. Selecting this page will display all cameras and their links in the mapping area.

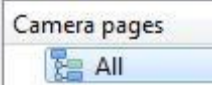

### *2.3.1. Organise Camerasinto Folders/Pages*

One may extensively organise cameras into pages, which can then be grouped in folders and sub-folders.

### *2.3.1.1. Edit Pages and Folders*

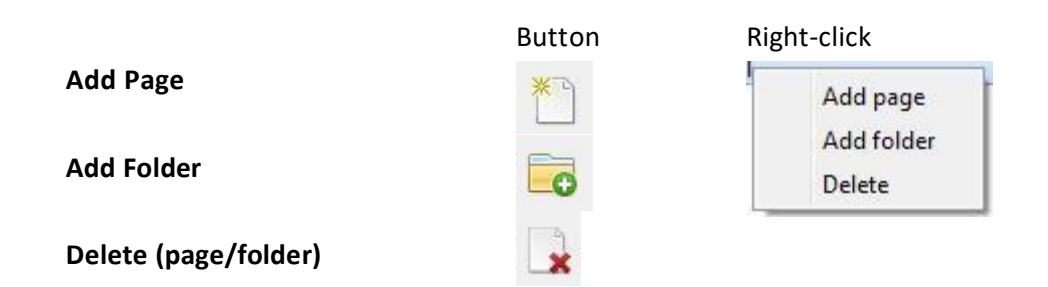

### *2.3.1.2. Add Cameras to Pages*

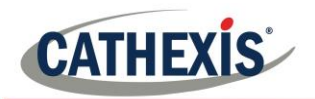

Cameras must be added to a page which is then added to a folder. Select the newly created page and then, in

the Resources list, select the desired cameras and click the icon to add them to the blank mapping area.

If links and relationships are already configured, they will be retained here.

Lastly, cameras must be spatially organised in order to reflect their directional relationships. As before, click and drag the cameras to the desired positions.

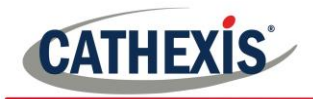

# **CathexisVision GUI Setup**

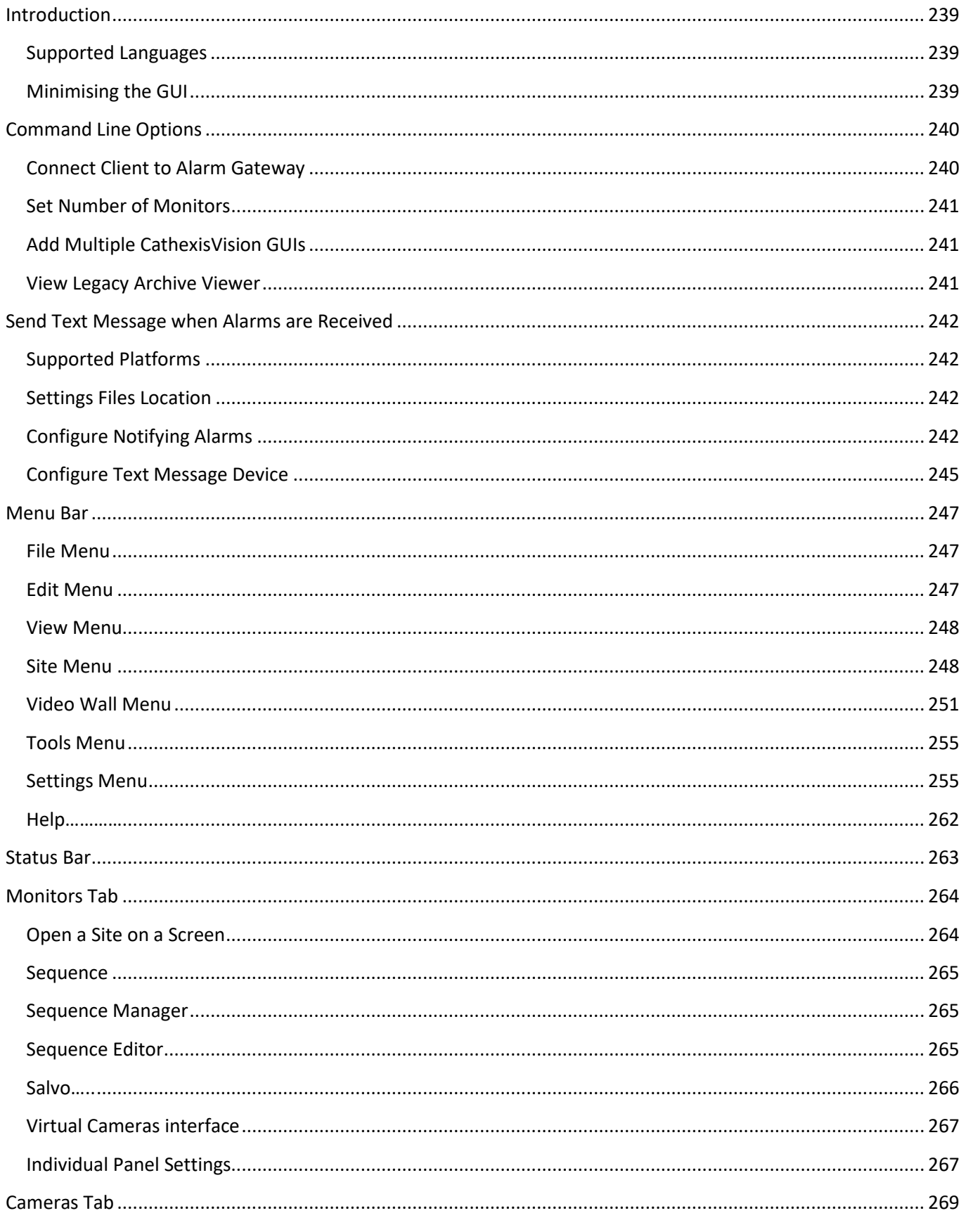

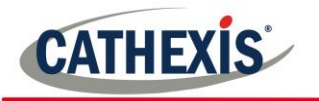

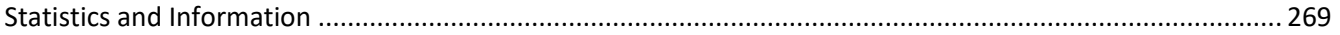

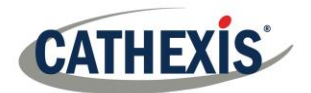

# **Introduction**

This section deals with performing setups within the CathexisVision graphical user interface, as well as some other special setups which affect the way the system and/or GUI function.

If information is not available in this document, it may be information that relates to the operation of the **CathexisVision** GUI, this information is in the **Operators Manual**.

# **1.1 Supported Languages**

The CathexisVision GUI supports the following languages:

- Arabic,
- Dutch,
- English,
- French,
- Hungarian,
- Italian,
- Portuguese,
- Spanish.

To change the language of the GUI, follow Settings Menu → [General](#page-255-0) → Language, and consult the General [Settings](#page-255-0) section for more a more detailed description of this menu.

# **1.2 Minimising the GUI**

It is not recommended to minimise the CathexisVision GUI in Windows. If the application is minimised, and an event occurs, a notification will popup only if there is no other active application running. The taskbar will flash indicating there is a message in CathexisVision, but the popup will not appear on top of other open applications.

This is because Microsoft Windows does not allow applications to interrupt the user's current task. If the flashing taskbar is not sufficient, a Windows registry entry (**HKCU\Control** 

**Panel\Desktop\ForegroundLockTimeout**) can be changed in order to get the window to become active if an event notification occurs.

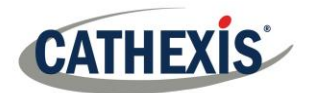

# **2. Command Line Options**

There are a number of options in **CathexisVision,** which need to be enabled/started via additional command line options. These can be added to the target paths of the shortcuts used to open the **CathexisVision** GUI.

To edit the shortcut, do the following:

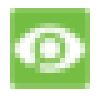

Right-click on the **CathexisVision** icon, and click on **Properties** in the context menu. In the Shortcut options tab that is opened, see the following entry: :\Cathexis catVision Suite NVR\nvr\_gui\_res.exe" Target:

Add the extra commands after the **"at** the end of the shortcut. Remember to leave a space between commands added to the target.

**Note**: Add multiple options to the end of the target by leaving a space between each option.

# **2.1 Connect Client to Alarm Gateway**

Connecting to the alarm gateway can be done by following Settings Menu → General → Connect to alarm **gateway**. See the Menu Bar section under GUI Setup for more information. Enabling the gateway using this method will override settings configured in CathexisVision.

Simply add an IP address to connect to the Alarm gateway.

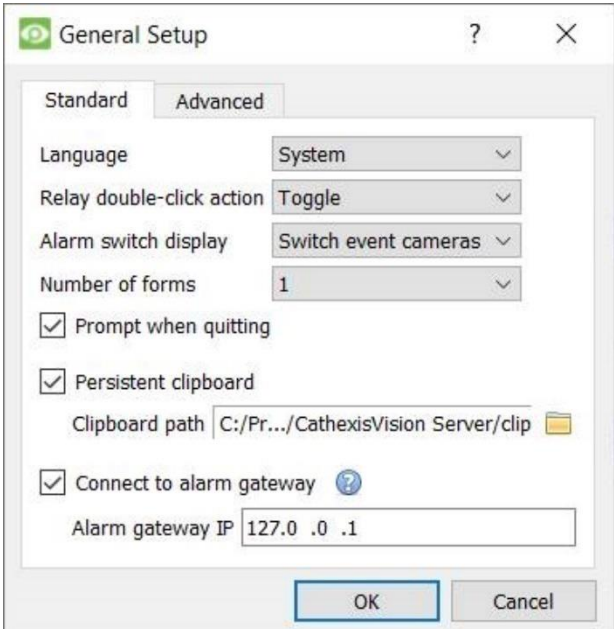

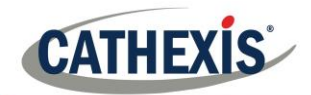

# **2.2 Set Number of Monitors**

The default number of simultaneously reviewable cameras in **CathexisVision** is 6. For the most part this is sufficient, but to increase this limit, do so by entering the following into the target:

forms x

Here "x" represents the number of monitors **CathexisVision** will occupy when it starts up.

**Please note**: This option will override the settings configured in the CathexisVision software under **Settings** → **General** → **Number of forms**.

# **2.3 Add Multiple CathexisVision GUIs**

Add the following to the target path to have multiple **CathexisVision** GUIs open simultaneously:

user1, user2, userX

# **2.4 View Legacy Archive Viewer**

By default, the legacy archive viewer will not be present from 2016 onwards. In order to see it in the GUI, the user will have to add the following command line argument:

legacy\_archive\_viewer

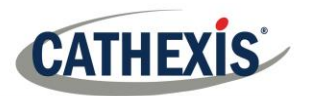

# **3. Send Text Message when Alarms are Received**

The system may be configured to send a text message (SMS) when it receives an alarm. This would typically be applied to a system running as a gateway, which receives alarms for a site. However, an NVR could also be configured as a local base-station which receives site alarms (see Configure Servers for information on basestations). The system sends text messages using a modem, or similar SMS device.

Configuration of the system to send text messages upon receipt of alarms is done by editing certain settings files in the CathexisVision installation folder. This section describes the processes of editing these settings files to configure the system to send text messages.

# **3.1 Supported Platforms**

*3.1.1 Supported Platforms*

Windows and Linux.

*3.1.2 Supported Software*

CathexisVision 2014.4 and later.

### *3.1.3 Supported Modems*

For supported/tested modems, consult this page: <https://integrations.cathexisvideo.com/supported-integrations/modem/>

## **3.2 Settings Files Location**

Unless a different installation folder was selected during the install process, the default path is:

#### **C:\Program Files\CathexisVision Server**

Currently, only the GSM modem (connected to a serial port) is supported.

## **3.3 Configure Notifying Alarms**

The settings file must be edited in order to configure which alarms will generate SMS notifications, and to whom they will be sent. Changes made to the settings file will reflect immediately. The CathexisVision software does not need to be restarted for these changes to take effect.

Please rename the file below in order for it to become active in the CathexisVision software. See instruction below.

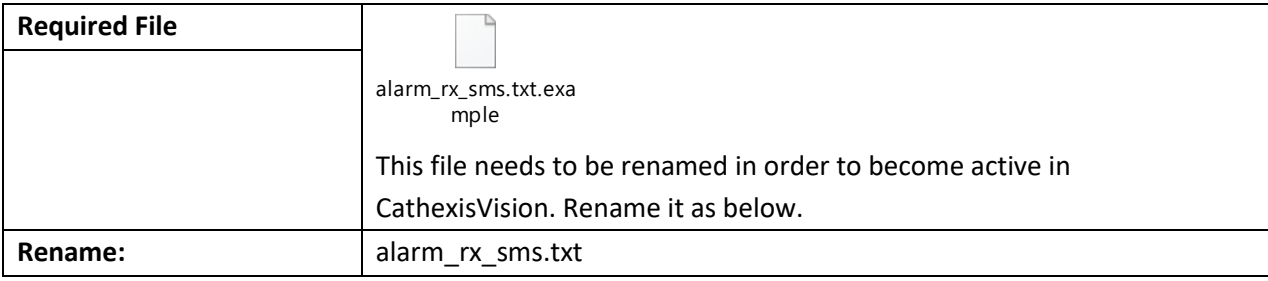

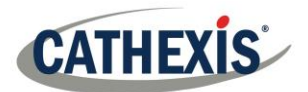

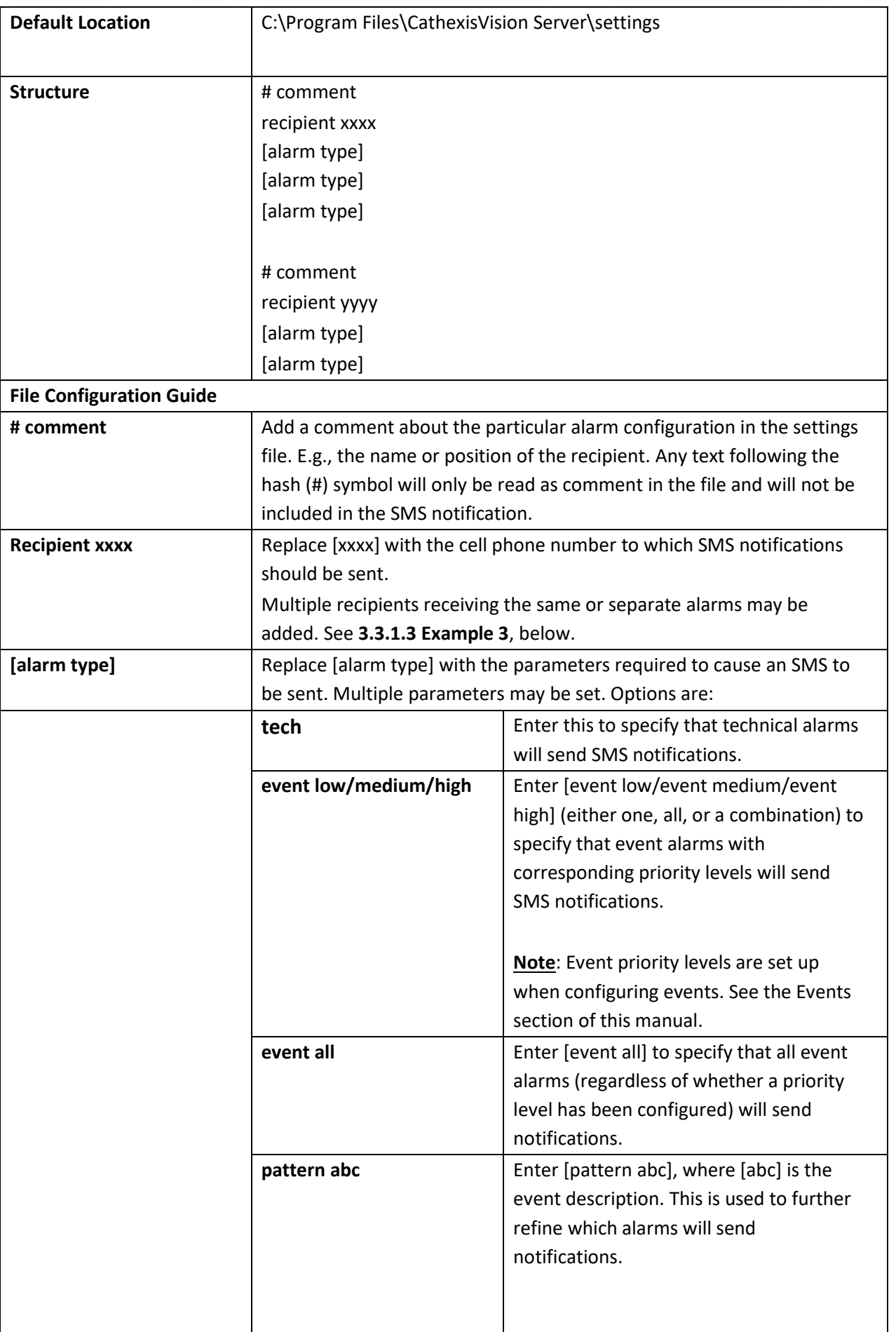

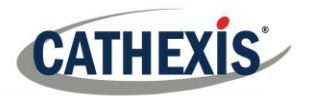

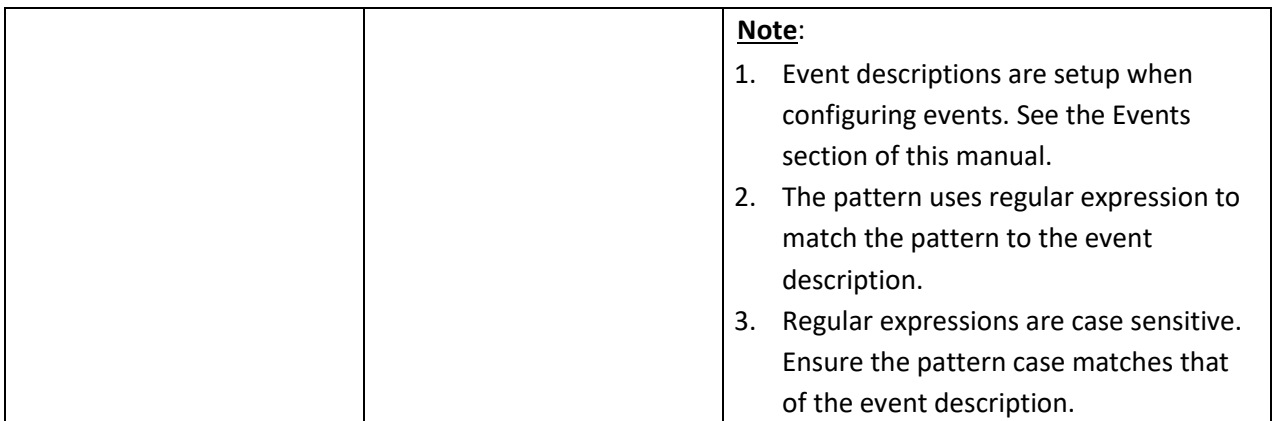

## *3.3.1 Example*

Below are examples of possible file configurations.

## *3.3.1.1 Example 1: Specified Alarms*

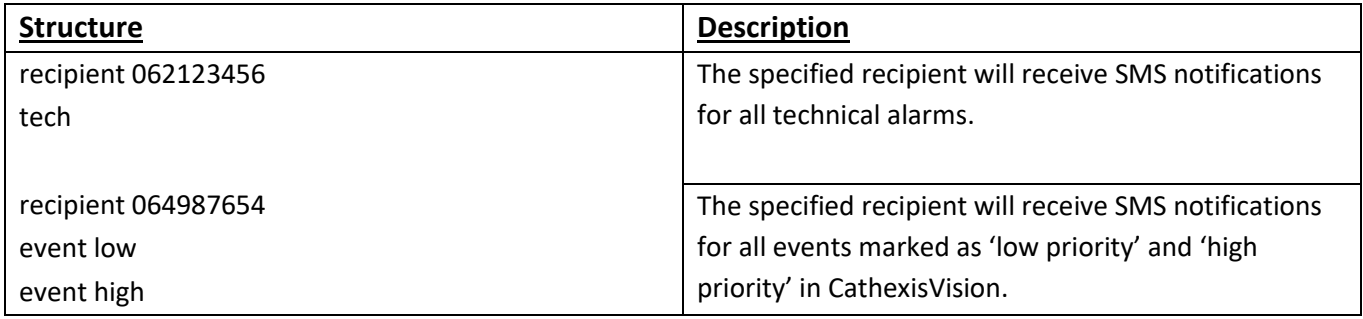

### *3.3.1.2 Example 2: Alarm Description Pattern*

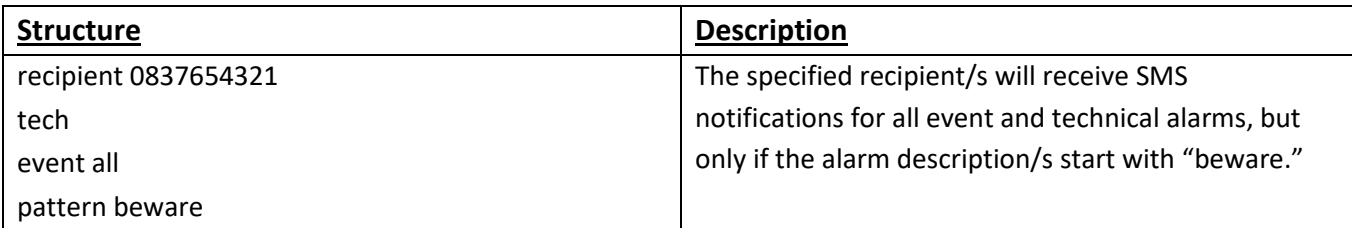

### *3.3.1.3 Example 3: Multiple Recipients*

Multiple recipients can be entered into the settings file. Recipients (and alarm parameters) must be listed individually in the file, even for multiple recipients receiving the same alarms:

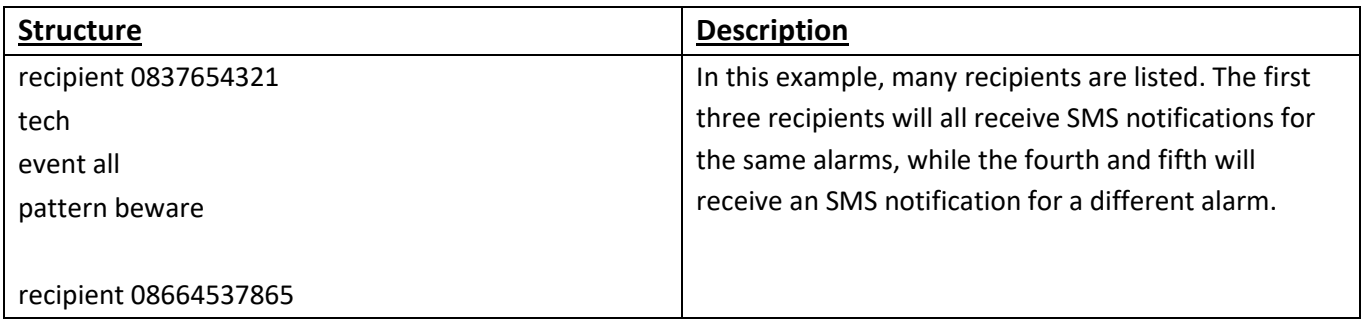

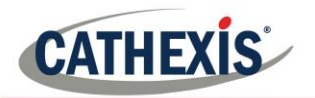

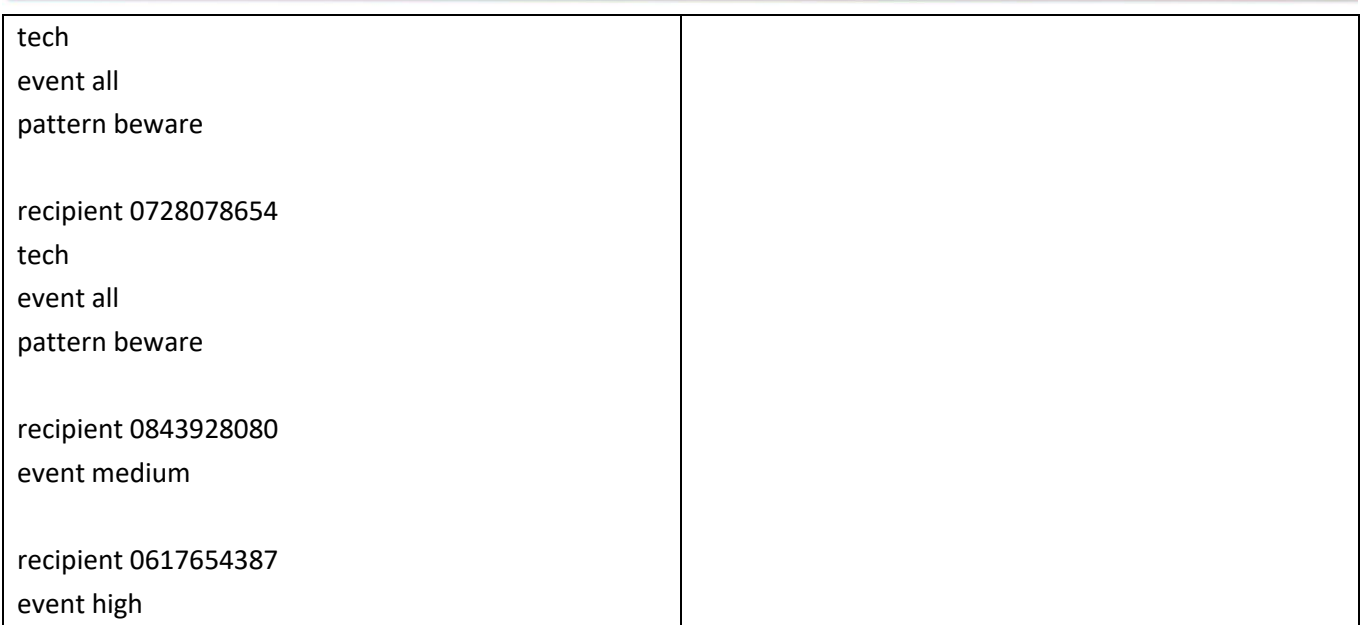

### *3.3.1.4 Example 4: Comment*

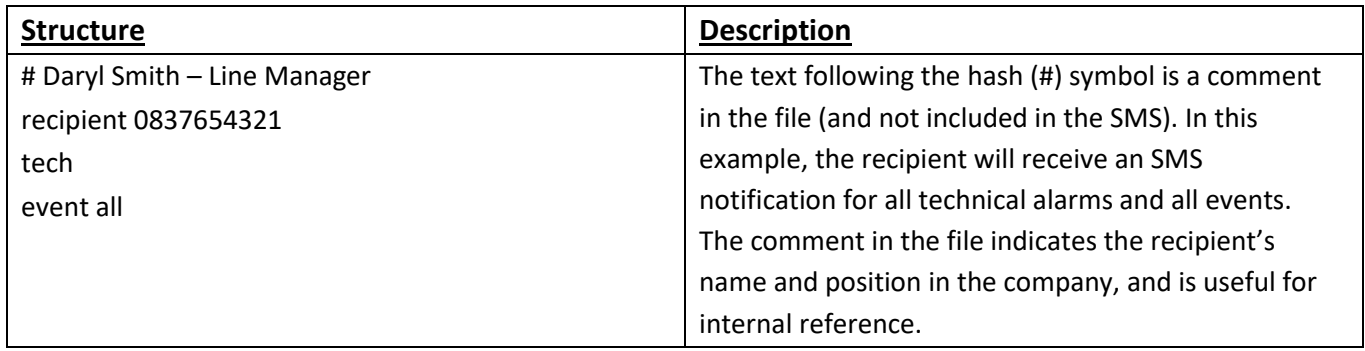

# **3.4 Configure Text Message Device**

The text messaging (SMS) device needs to be configured to send text messages. This is done by editing the settings file. Changes made to the settings file will reflect immediately. The CathexisVision software does not need to be restarted for these changes to take effect.

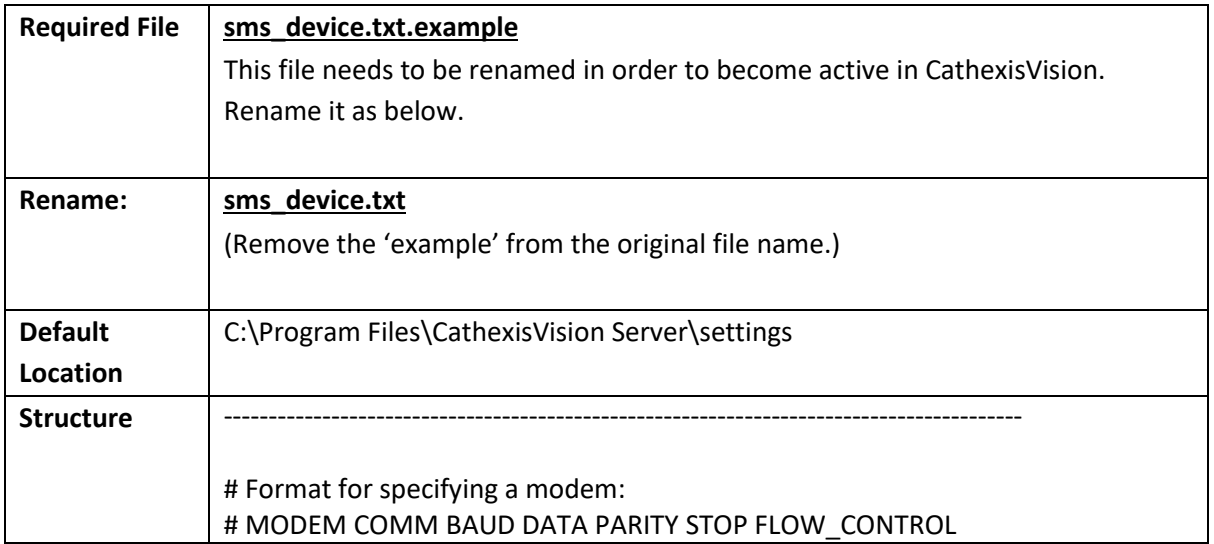

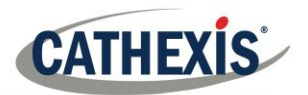

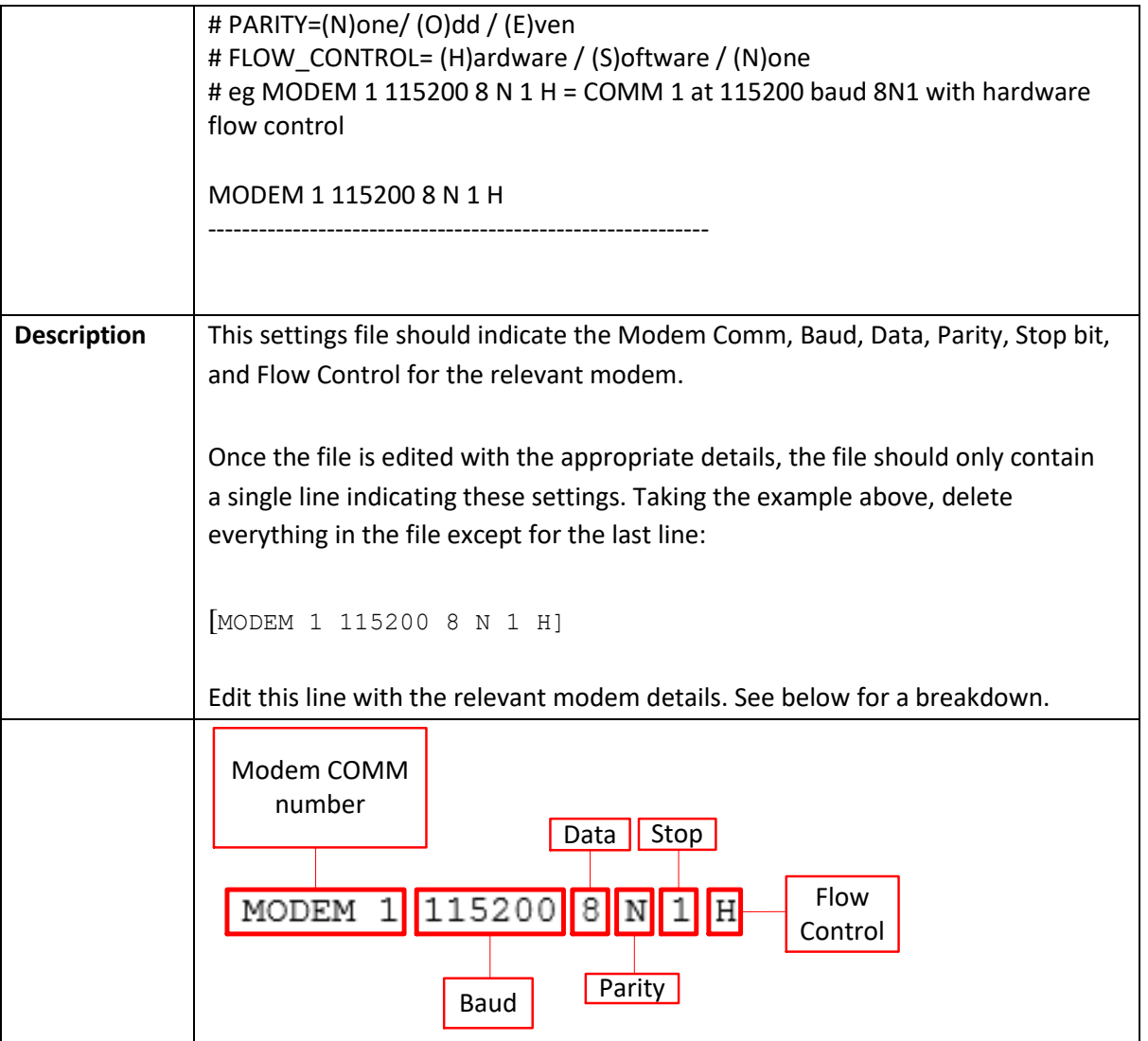

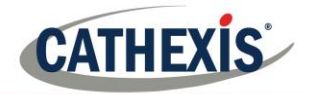

SiteName

Quit

ఴ

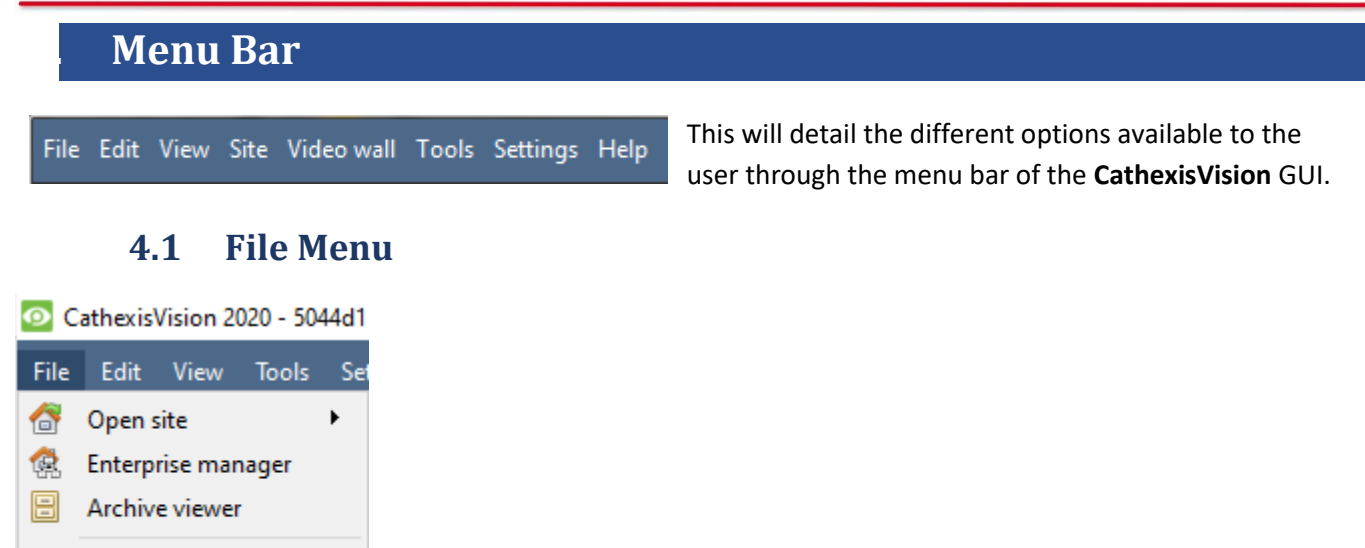

### *4.1.1 Open Site*

 $\blacktriangleright$ 

The menu attached to this tag will be a list of the Sites that have been added to this unit.

### *4.1.2 Enterprise Manager*

The enterprise manager is where all Site management occurs. Add/edit/remove sites, as well as create site folders.

The assignation of Resource Sites occurs in the Enterprise Manager as well.

### *4.1.3 Archive Viewer*

This will open up the Archive Tab. Any archived video can be viewed here.

### *4.1.4 Open Site List*

The names under Archive Viewer and above Quit represent the Sites that currently have connection tabs open in the GUI.

### **4.2 Edit Menu**

The edit menu, in general only displays the Show Clipboard, Clear Clipboard options. When the Enterprise Manager is open, there will be a range of different options.

### *4.2.1 General Edit Menu*

The only information contained on the clipboard in question will be when a screen Show Clipboard Clear Clipboard grab is captured from one of the cameras in the Cameras Tab.

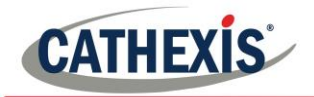

# *4.2.2 Enterprise Manager Edit Menu*

CathexisVision 2020 - 5044d2 **File** Edit View Tools Settings **Show Clipboard** œ E Clear Clipboard l se Site 僪 New site **Edit site** Delete site New connection ü۵ **Example Fetch site ID** Make resources site Clear resources site New folder ما 헒 **Highlight level** ь

**Show/ Clear Clipboard** will show or clear the clipboard

**New/Edit/Delete Site** will add a new Site; edit an existing Site, or delete an existing Site.

**New Connection** will add a unit connection to the selected Site.

Fetch Site ID gives a created site an ID, which is essential for a site to run. Perform this after creating the site, and adding unit connections to it.

**Make Resources Site** will make a site a Resources Site for this unit. This allows the unit to display a Video Wall, Alarm Management Gateway, and Maps Tab for this site.

**Clear Resources site** will clear resources site for this unit.

**New Folder**. Organise Sites in the Site List into folders.

**Highlight Level** will highlight all Sites where X level is authorised.

## **4.3 View Menu**

The only option available here is the option to change the GUI view to Full-screen.

### **4.4 Site Menu**

The site menu will relate to the site whose tab is currently being viewed. To open a new Site, follow **File**→ **Open Site**→ **Site Name.** Get this same menu, from a list of all currently open sites under the **File Menu**.

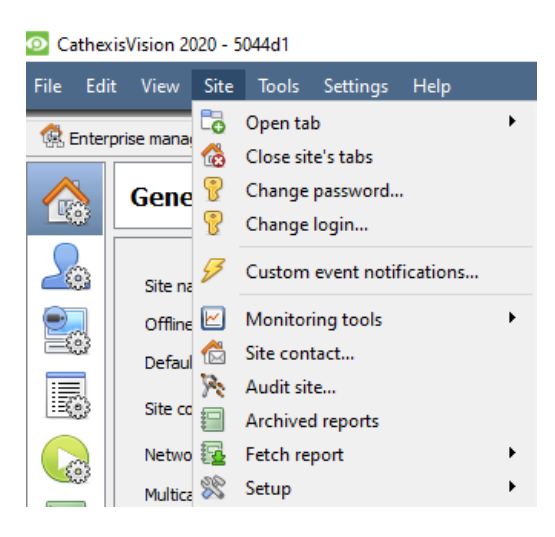

 **Open Tab** will open any available tabs (Cameras, Database, Map).

**Close Site's Tabs** will close all open tabs for this Site.

**Change password…**will change the password.

**Change Login** will change the user who is logged in.

**Custom Event Notifications** [below.](#page-248-0)

**Monitoring tools** opens Forensic tool, Stats, and Site Overview. **Site contact** will show the name and details of the Contact

person for the site.

**Audit Site** [below.](#page-248-1)

**Archived Reports** will display a list of previously archived reports.

<span id="page-248-0"></span>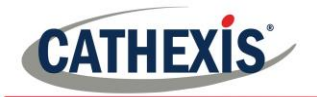

**Fetch Report** [below.](#page-249-0) **Setup** [below.](#page-249-1)

## *4.4.1 Custom Event Notifications*

**Note**: This is the main setup section for the Event Notifications feature.

Event Notifications are GUI based notifications, which will appear to an operator when there is a Cameras Tab open. There are three types of notifications.

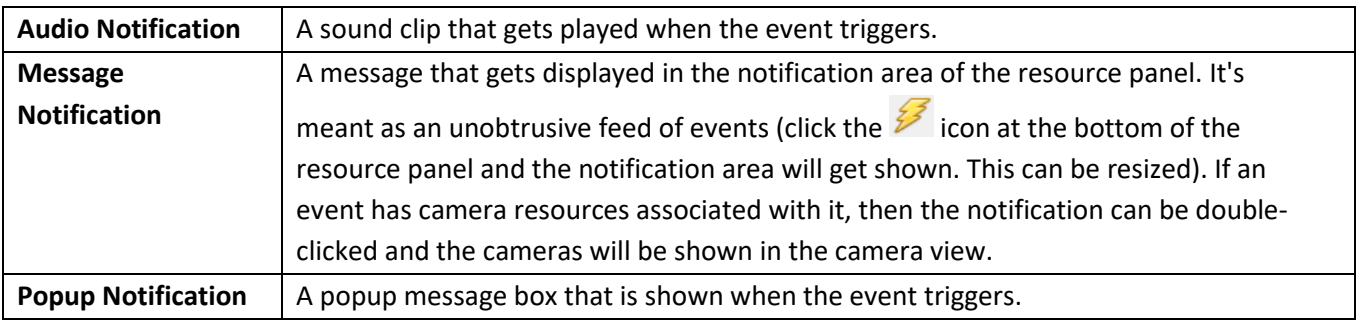

# *4.4.1.1 Event Notification Setup*

There are 4 levels at which these notifications can be configured (one global, and three tiers of Site based settings).

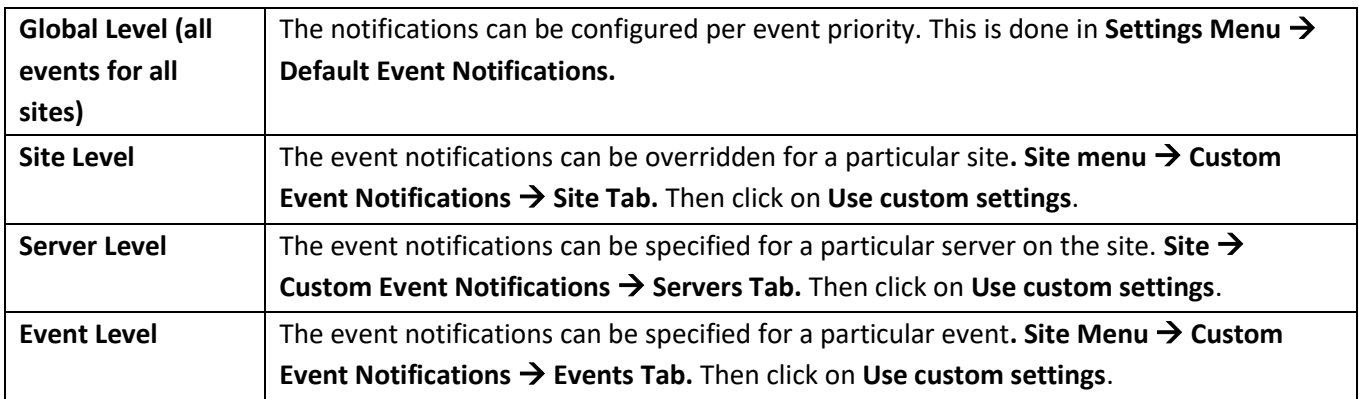

**Note**: These settings reside on the viewing station. So, each viewing station can be configured as each operator wants it to be. For instance, operator A may want the system to respond in one way to certain events, while operator B might opt for alternative options on a different viewing system.

# *4.4.2 Audit Site*

<span id="page-248-1"></span>Audit trails are the historical "footprints" left by various processes. They are used primarily as diagnostic tools to identify exactly what happened in the system. Each audit trail is in the form of a textual list of historical actions*.*

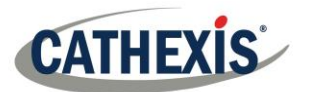

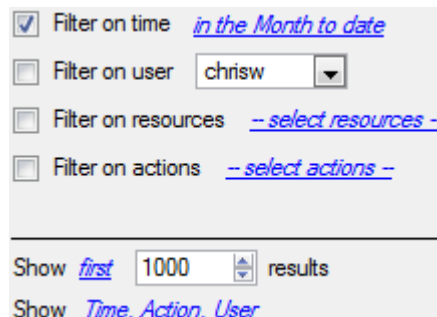

There are multiple options for filtering the audits, as there can be an overwhelming amount of information in the audit logs. All the hyperlinks open up a full list of options to filter.

#### **Filter Time, Users, Resources, and Actions.**

The **Show first/last** option limits how many of the results are brought up.

**Show time/action/user** option allows adding/removing columns to the audit report, and will list the selected variables.

### *4.4.3 Print, Save, Refresh*

The report is not live, so to update the information, click on Refresh.

To print the Report for reference, click on the printer icon.

To save a digital copy of the Report, click on the disk icon.

### *4.4.4 Fetch Report*

<span id="page-249-0"></span>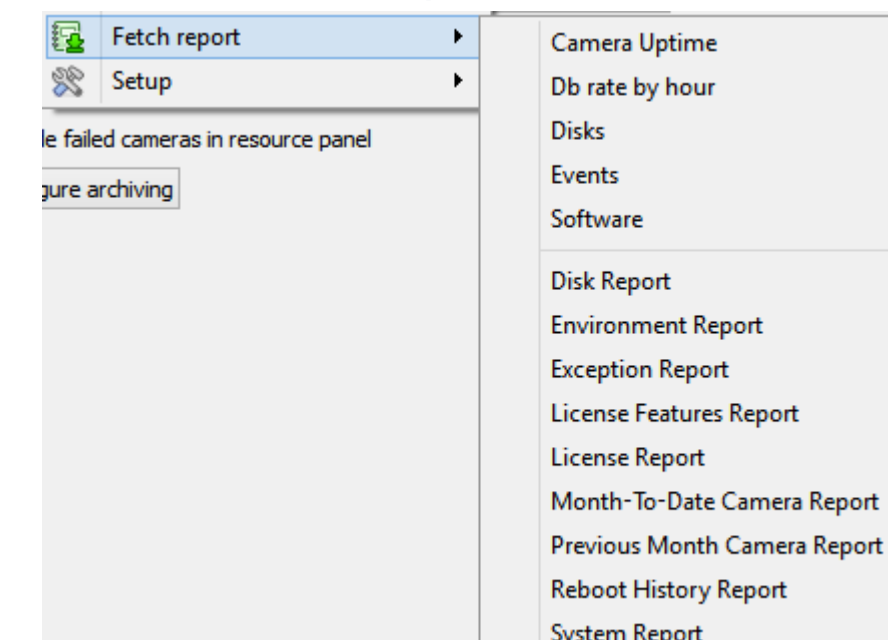

This menu allows the user to pull a full report for the entire Site.

Select to pull a **Template**, or pull up a quick report based on the list of variables below the border line.

**Note**: For individual unit reports, and a full description on the nature and details of reports, see the **Setup Guide**  → **Configure Servers** → **Setup Tab: Reports** section of the manual.

## *4.4.5 Setup*

<span id="page-249-1"></span>When selecting **Site**→**Setup**, the menu shown in the image opens up.

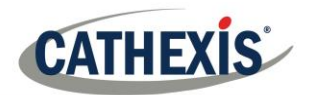

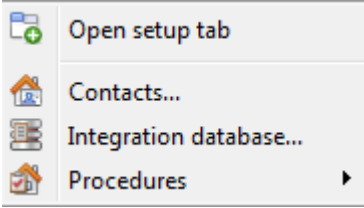

**Open Setup Tab** This will open the main Setup Tab for the Site. **Contacts** Here, add and edit Site Contacts.

**Integration Database** A metadatabase (used for integrations), may be added or edited here.<sup>5</sup>

**Procedures** is a procedure for an operator to follow in a particular event, this may include up to 6 contact people, and written instructions.

# **4.5 Video Wall Menu**

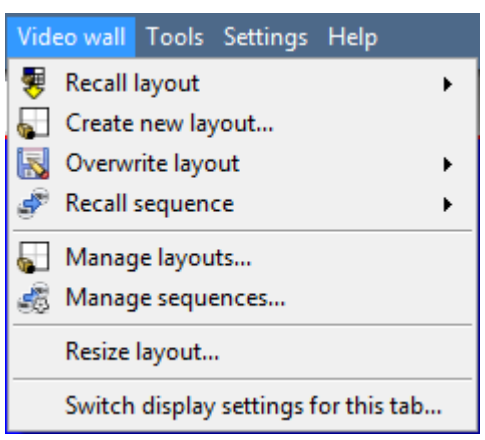

In pre-**CathexisVision** 2014 software, this menu was titled the Layout Menu, and only contained setup information for Layouts.

A **Layout** defines how the cameras appear on the screen, in the Cameras Tab. Including which cameras are shown, and how much space they take up on the screen.

A **Sequence** is a cycle of individual cameras that will run, on a timer, in a single viewing panel, in the Cameras Tab.

The **Switch Display Settings for this tab** will define the behaviour of the currently open Cameras Tab, when video information is sent to the Client Station with an alarm.

**Note**: this menu option will only be present when viewing a Cameras Tab.

# *4.5.1 Layout*

A **Layout** defines how the cameras appear on the screen, in the Cameras Tab. Including which cameras are shown, and how much space they take up on the screen.

# *4.5.2 Create new Layout*

To create a layout, organise cameras on the screen as desired (double-left-click to expand; single-right-click to reduce). Then click on <sup>Layouts</sup> ->New. Give the Layout a name, and click OK. (use Layouts created in the Cameras Tab in the Monitors Tab, and Vice Versa.)

# *4.5.3 Recall a Layout*

To bring up a list of existing Layouts, click on  $\bigtriangledown$  Recall and select the layout name desired.

# *4.5.4 Overwrite Layout*

Clicking on  $\mathbb{R}$  Overwrite  $\longrightarrow$ , and selecting one of the Layouts in the list, will overwrite that Layout with the current panel organisation.

<sup>005-20201102-279</sup> **Page 251** <sup>5</sup> The documentation for this is currently in the Integration Section of Configure servers.

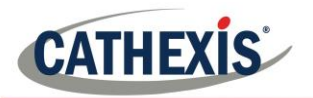

## *4.5.5 Manage Layouts*

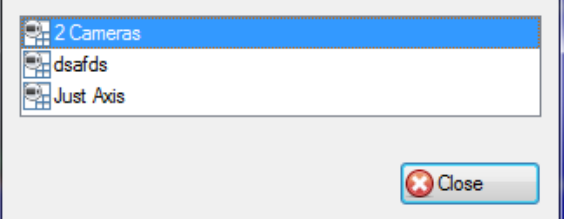

Clicking on  $\blacksquare$  Manage will bring up the list of existing Layouts to manage.

From the management list, either delete the Layout or enter the Layout Properties window.

These are both done by right-clicking on the Layout in the list.

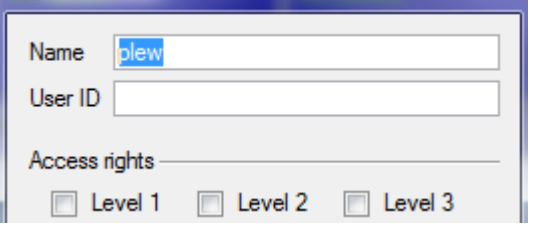

In the **Layout Properties** window, it is possible to change the Name, and User ID of the Layout, as well as the User Access Level required to view, or edit, the layout.

**Note**: with limited access rights, these settings can't be changed.

### *4.5.6 Resize Layout*

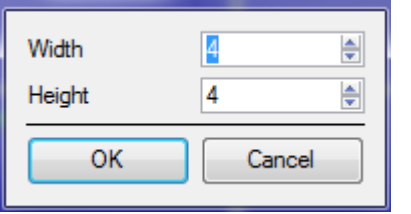

Clicking on Resize layout... will provide the ability to change how many cameras are arranged on the screen. Define how many cameras there are per row, and per column.

The maximum number of cameras allowed per screen will be an 8\*8 matrix. This provides a Layout with 64 cameras. (This would require an incredibly large screen to be practical though.)

## *4.5.7 Sequence*

A **Sequence** is a cycle of individual cameras that will run, on a timer, in a single viewing panel.

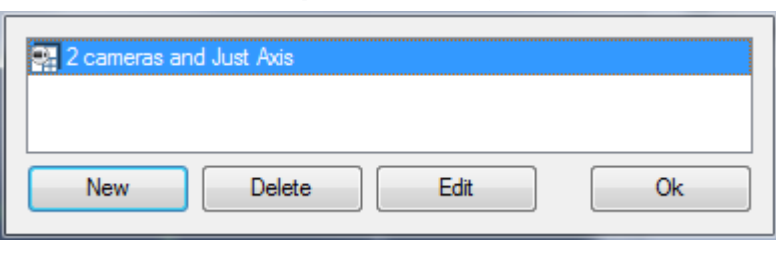

*4.5.8 Sequence Manager*

Clicking on the icon will bring up the Sequence Manager.

To **edit** a Sequence, select the existing Sequence and click Edit. To create a **new** Sequence, click on New. This will bring up the **Sequence Editor**.

## *4.5.9 Sequence Editor*

Access the Sequence Editor, to create and edit sequences, via the Sequence Manager.
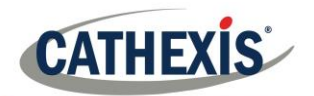

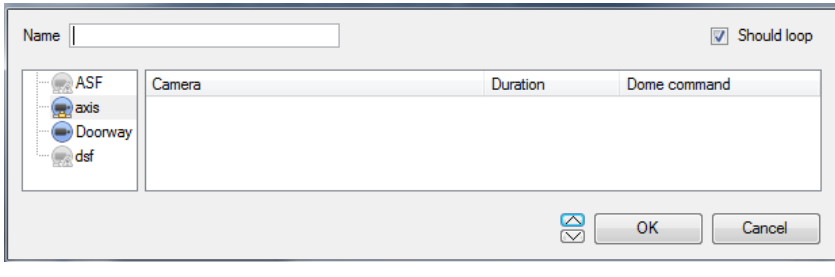

**Name** the Sequence appropriately.

The left-hand panel will hold a list of available cameras.

The right-hand panel will hold a list of cameras that are included in the Sequence.

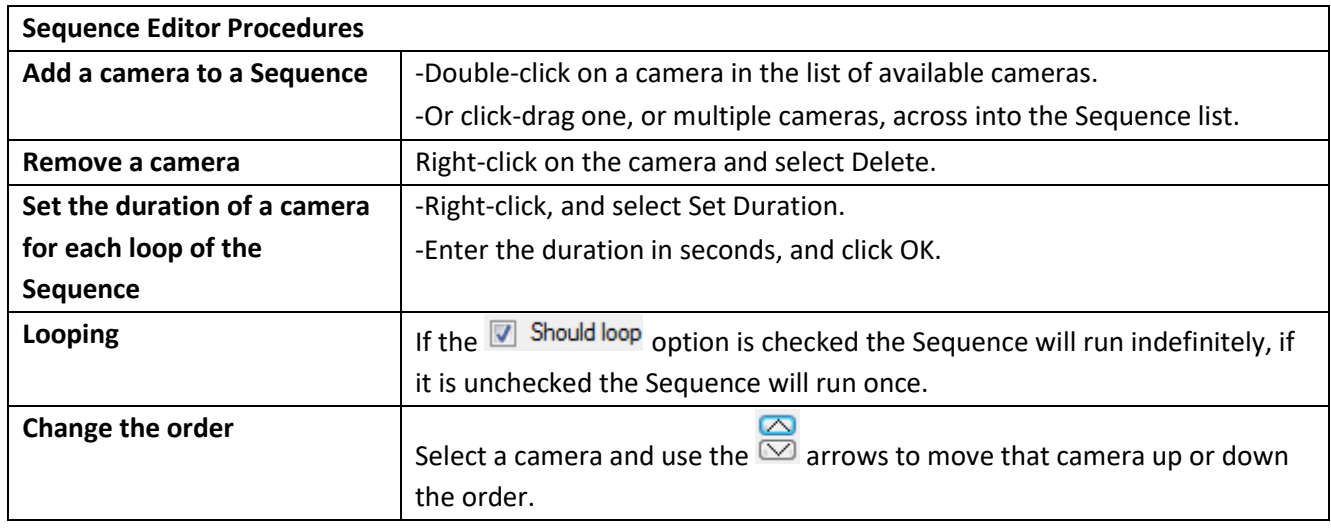

#### *4.5.10 Recall Sequence*

<span id="page-252-1"></span><span id="page-252-0"></span>To recall an existing sequence, click on the Recall sequence to bring up a list of all existing sequences. Click on the sequence to run.

#### *4.5.11 Switch Display Settings For this Tab*

**Note**: The Switch Display Settings set here are for the currently open tab only. To define the default Switch Display Settings for all tabs that are opened, navigate to **Settings Menu —> Switch Display settings for new tabs…**

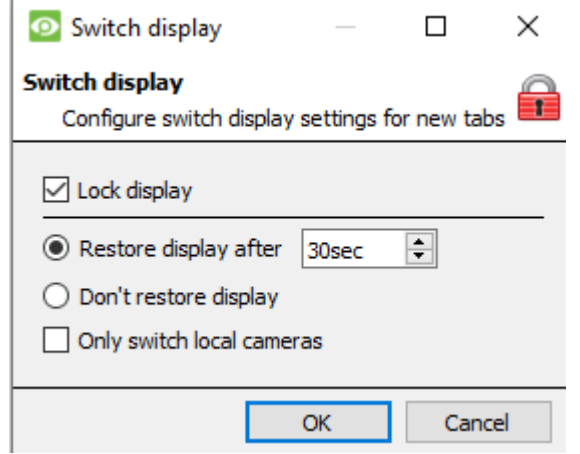

#### **Lock Display**

Will prevent the Cameras Tab from displaying any video feeds sent to it by the Event.

#### **Restore display after**

Will define how long after switching to the Event Cameras the Cameras Tab will return to the original display settings.

#### **Don't restore display**

Will leave the Cameras Tab on the Event Cameras until an operator, or administrator, resets the display.

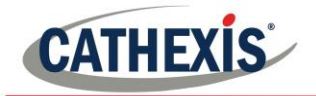

**Only Switch Local Cameras**

Will only switch to Event cameras originating from a local site.

**Note**: Lock  $\Box$ , or unlock, the currently opened Cameras Tab by clicking on the little lock located at the bottom of the resource panel in the camera tab (Only appears when the mouse hovers over it.)

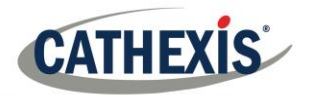

## **4.6 Tools Menu**

<span id="page-254-3"></span>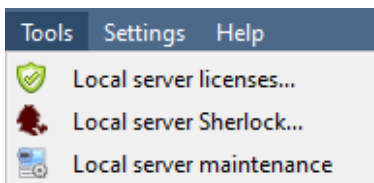

<span id="page-254-0"></span>If on a client PC, it will say **Viewing Station licenses**. If on the server, it will say "**Local server licenses**". Also retrieve the server licenses from site, or units, by entering the **Setup**  $\rightarrow$  **Configure Servers** → and rightclicking on the unit.

#### *4.6.1 Licenses*

This will allow adding a license to the Base Station being worked on, not to any of the Recording Servers on the Site.

<span id="page-254-1"></span>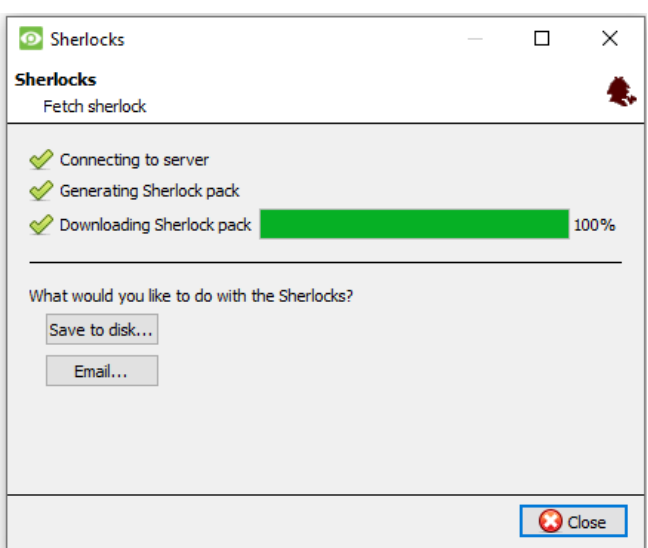

#### *4.6.2 Sherlocks*

Sherlock files are a diagnostic tool, used by the Support Desk. The normal procedure is to email the Sherlock file to the Support Desk, with a description of the problem, but it can also be saved to disk.

**Note**: clicking on Email to Recipients, will open up the Operating Systems default email client. Save to Disk will allow saving the Sherlock files to any storage attached to a workstation.

# **4.7 Settings Menu**

<span id="page-254-2"></span>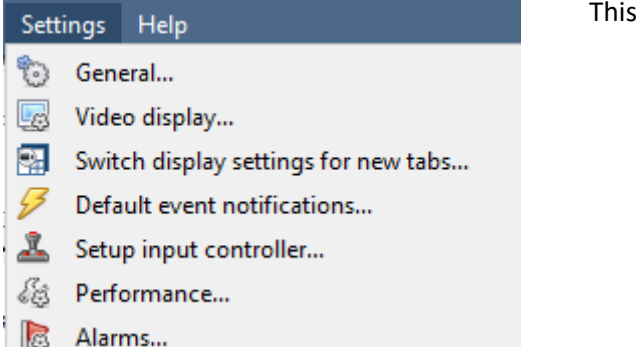

This section deals with the General **Settings Menu**.

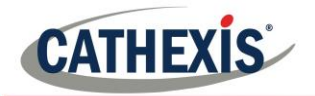

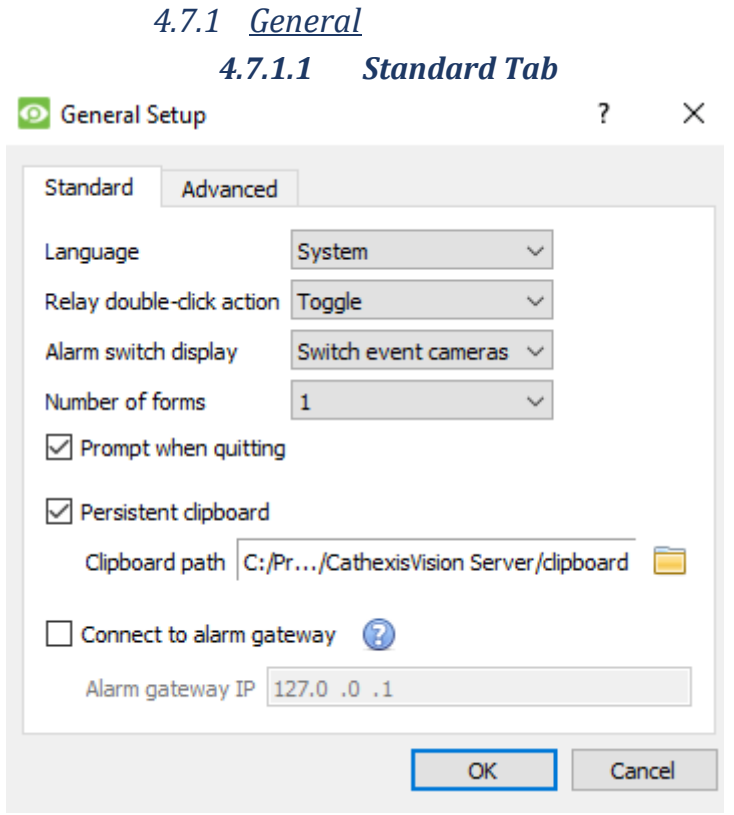

<span id="page-255-1"></span>**Language**: Select the language of the GUI from the drop-down menu.

<span id="page-255-3"></span>**Relay Double Click Action** will set whether or not a relay in the Resources Panel, will be changed from its current state, or set to pulse.

<span id="page-255-4"></span>**Alarm Switch Display** defines the GUI behaviour for when a user is handling an Event Alarm. It defines whether or not the display will switch to show the cameras attached to that Alarm.

#### <span id="page-255-2"></span>**Number of Forms**

Select the default number of monitors to be displayed. The default maximum is 6, but this option can be overridden by editing the command line. See the Command Line Options section.

**Prompt When Quitting** will prompt the user every time CathexisVision is quit, regarding whether or not the current tabs should be reopened when the program is next started**.**

**Persistent clipboard** will persist after closing CathexisVision.

<span id="page-255-0"></span>**Connect to alarm gateway:** Check to enable connection to the alarm gateway. Enter the gateway unit's IP address. Click the **?** icon to display license information.

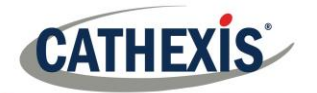

<span id="page-256-0"></span>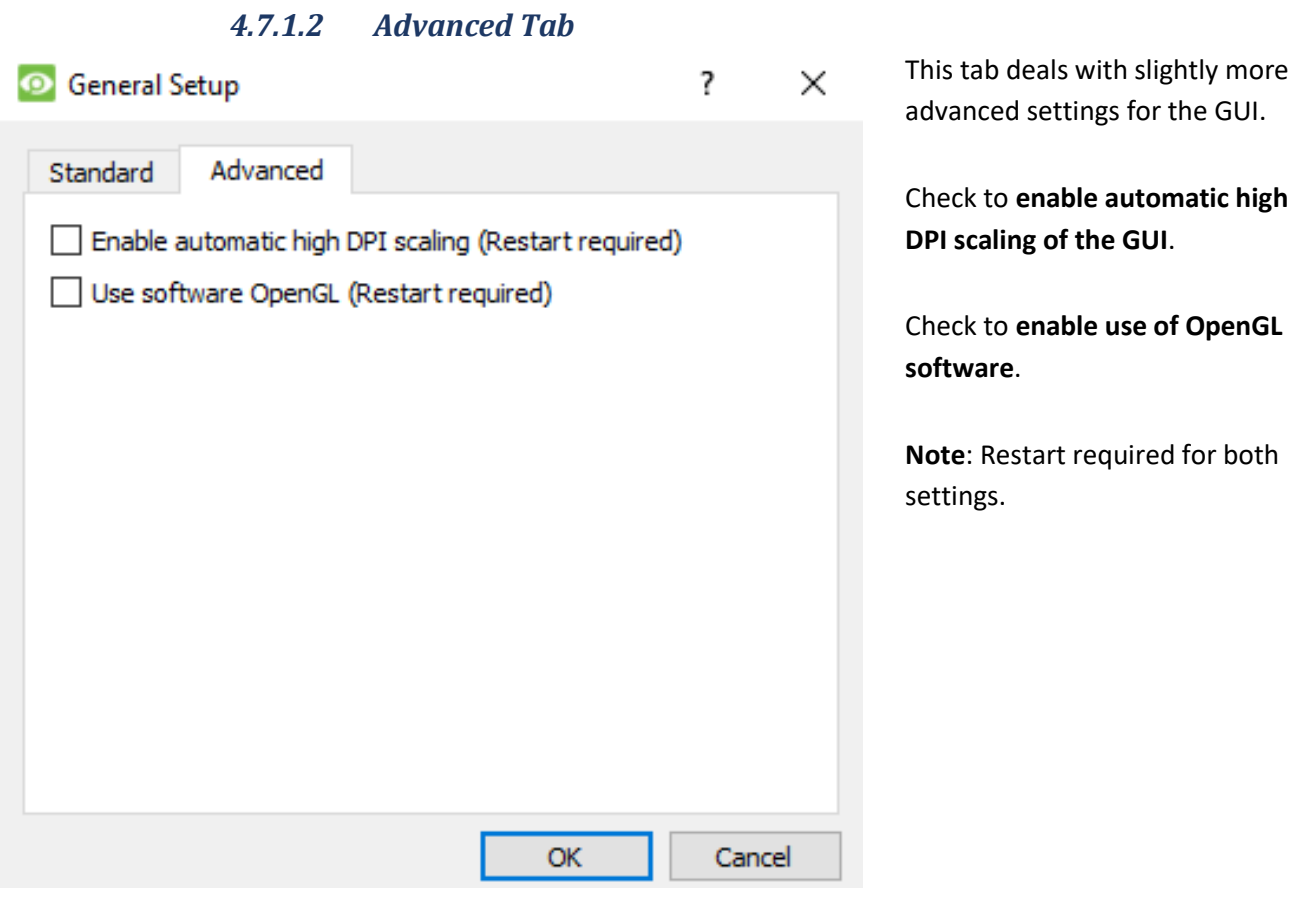

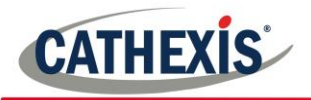

<span id="page-257-2"></span>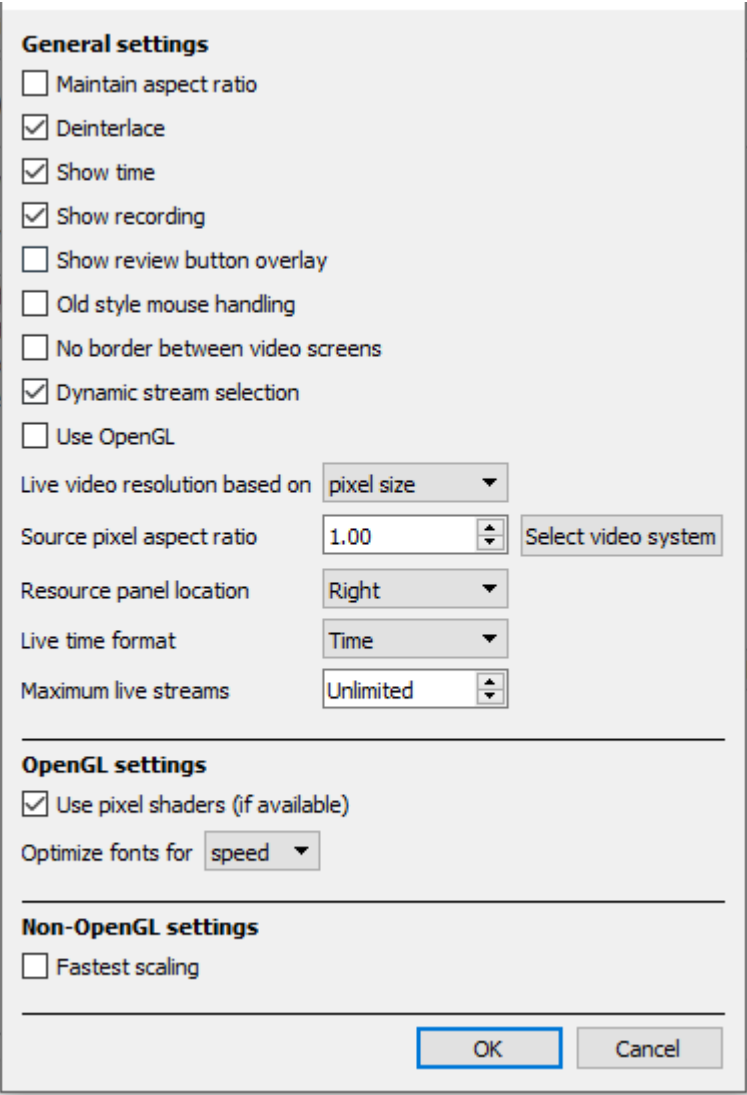

*4.7.2 Video Display*

<span id="page-257-1"></span>**OpenGL:** A Graphics library...a cross-platform API for writing applications for 2D and 3D graphics. The graphics card utilises the OpenGL, and thus the load will be passed on to the GPU, freeing the load on the CPU.

<span id="page-257-9"></span>**Pixel shaders:** Similar to OpenGL.

<span id="page-257-4"></span>**Fastest scaling:** When the CPU has to be utilised to handle the load, this option helps optimise the instructions for the CPU.

<span id="page-257-0"></span>**Maintain aspect ratio:** The ratio between the width and the length will be kept constant as the video size changes.

<span id="page-257-3"></span>**Deinterlacing:** A process of converting interlaced video (like analogue) to a noninterlaced form.

<span id="page-257-13"></span><span id="page-257-11"></span>**Show time:** Shows the time on the video. **Show recording:** indicates when, with a red dot, the video feed in a panel is currently being recorded.

<span id="page-257-12"></span>**Show review button overlay:** will overlay buttons for review, on mouse-over, on a camera panel when it's video feed is being reviewed.

<span id="page-257-8"></span>**Old style mouse handling**: Use pre-2017.2 mouse handling.

**No border between video screens**: Check to remove borders between video screens. **Dynamic stream selection** is enabled by default. This will dynamically select the stream based on the display resolution. **Use OpenGL**: Check to use. See below for info.

<span id="page-257-6"></span>**Live video resolution:** Based on either panel size or pixel size.

<span id="page-257-14"></span>**Source pixel aspect ratio:** Will conform the video source's correct aspect ratio, making the object look more real-world. For example, when a video of a perfect circle appears oval on the screen, it is an indication that the aspect ratio might be different from the original source.

<span id="page-257-10"></span>**Resource Panel Location**: Resource Panel can be configured for left or right of video screen.

<span id="page-257-5"></span>**Live Time Format**: Select from drop-down menu whether to display only time or date and time in live video.

<span id="page-257-7"></span>**Maximum Live Streams:** An option to limit the number of live video streams in the CathexisVision camera tab. The limit is a global limit and applies across all screens.

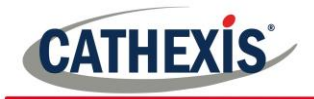

(On an NVR/DVR this setting is only accessible to an administrator.)

## *4.7.3 Switch Display Settings for New Tabs*

<span id="page-258-1"></span>This will define how the cameras tab responds when there is an event on the site that sends video and information to the Cameras Tab of the viewing client.

**Note**: The settings here will apply to any new Cameras Tabs, opened after settings are changed.

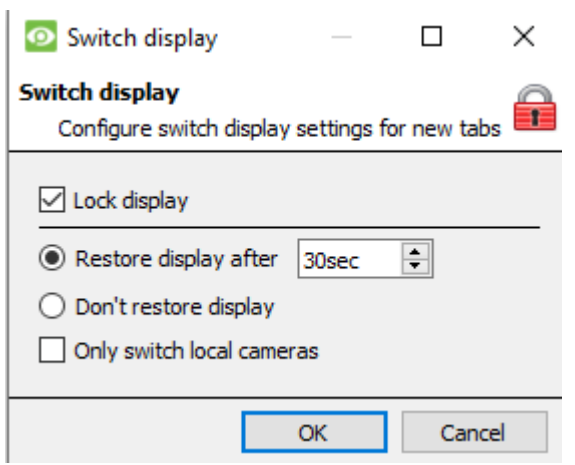

#### **Lock Display**

Will prevent the Cameras Tab from displaying any video feeds sent to it by the Event.

#### **Restore display after**

Will define how long after switching to the Event Cameras the Cameras Tab will return to the original display settings.

#### **Don't restore display**

Will leave the Cameras Tab on the Event Cameras until an operator, or administrator, resets the display.

#### **Only Switch Local Cameras**

Will only switch to Event cameras originating from a local site.

Note: Lock **Fig.**, or unlock, the currently opened Cameras Tab by clicking on the little lock located at the end of the Timeline on the Review Controls.

#### *4.7.4 Default Event Notifications*

<span id="page-258-0"></span>Here, set the default/global Event Notifications for this Viewing Station. For more information about Event Notifications, and their Setup, see the section entitle[d](#page-248-0) 

[Custom Event Notifications](#page-248-0) (above).

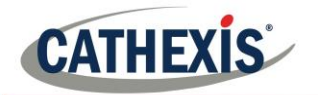

#### *4.7.5 Performance*

<span id="page-259-0"></span>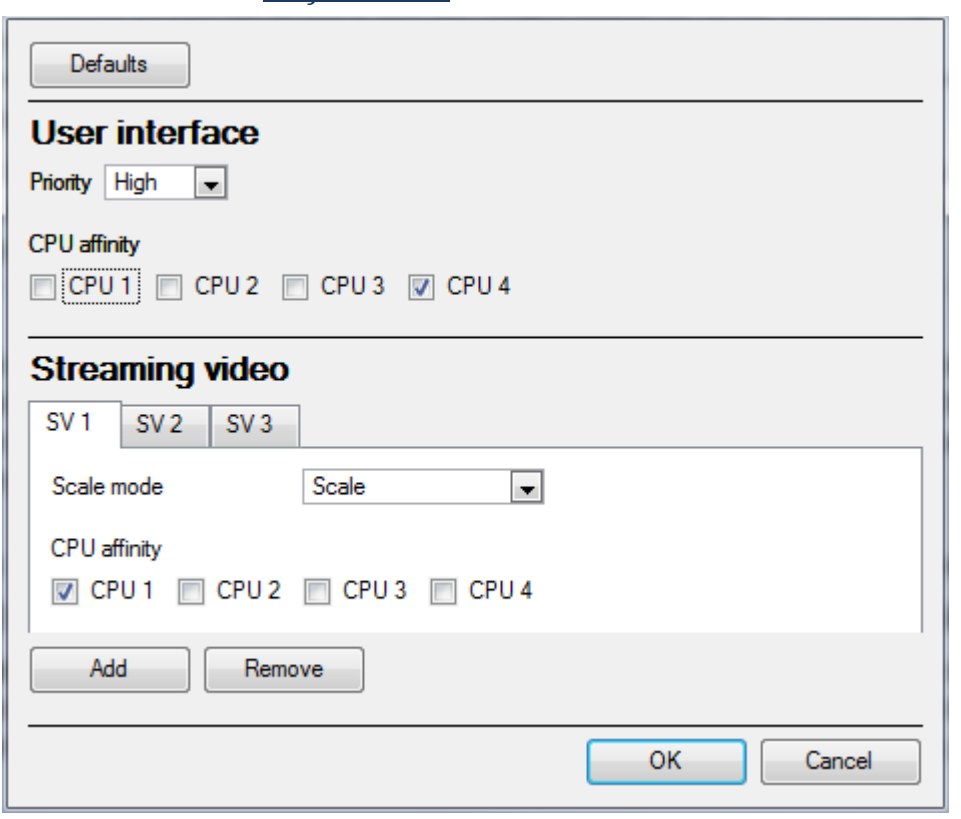

**Note**: the system will calculate defaults that should be optimised already.

Unless the user has an understanding of this technology, and an explicit reason for changing these settings, don't change them.

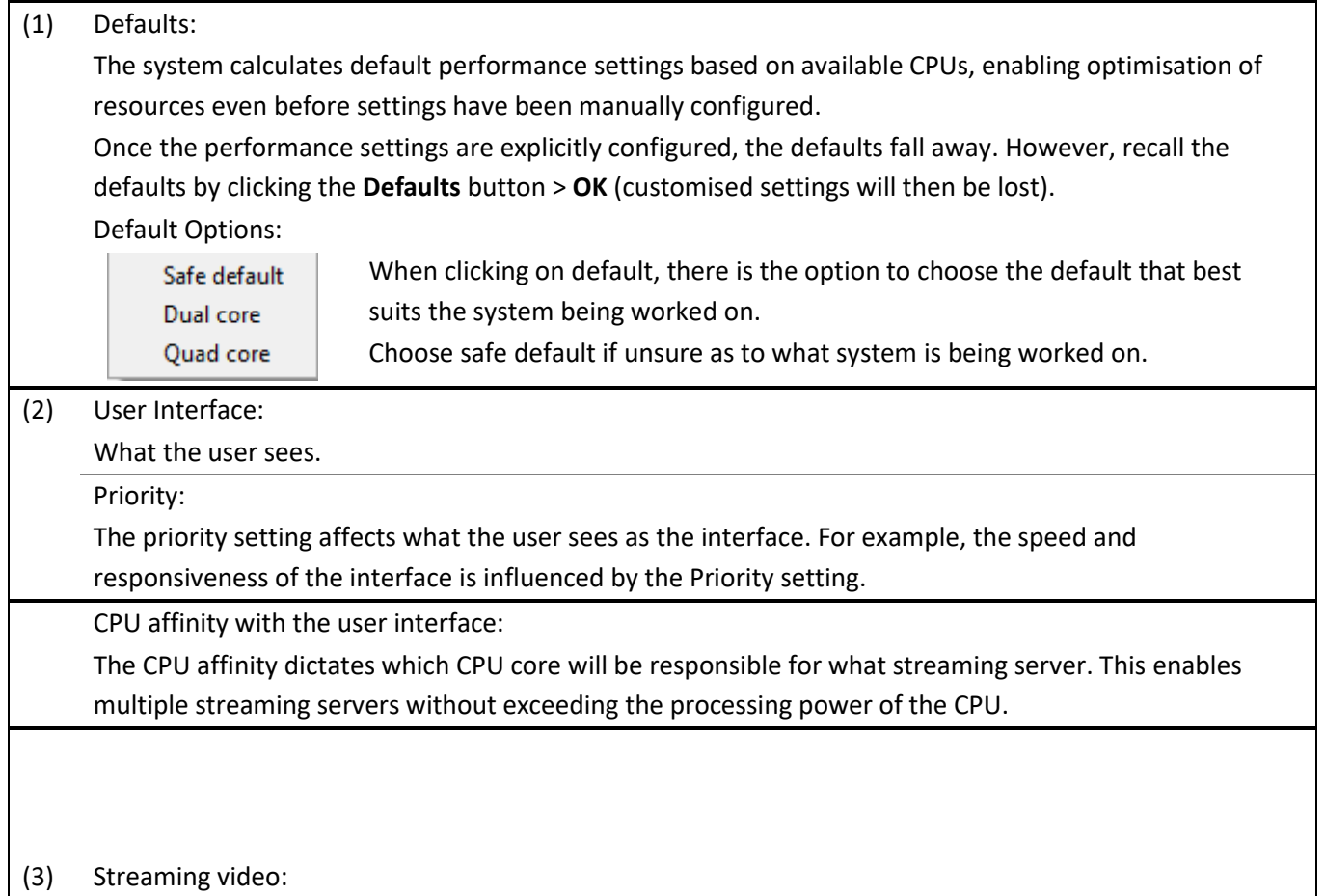

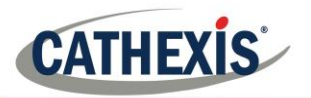

Here, add or delete Streaming Video Servers (SVs) to match the available CPUs. A streaming video is responsible for the decompression of the compressed video from camera sources (video is compressed for transporting purposes). Scale mode: "Scaling" is the re-sizing of images. For example, the scaling of MPEG images from their default 4CIF down to QCIF display size. Scaling requires processing effort. One of the big advantages of multiple CPU processing is that this effort can be split across the CPUs. Each Streaming Video Server (SV) must be assigned a "Scale Mode" setting, which is the type of scaling to be performed by the SV. Options are: **No scaling** (The SV does not scale. Presumably, scaling would be assigned to another SV) **Scaling** (The SV scales. If scaling is assigned to every SV, the system will attempt to spread the load) Streaming Video Server (SV): By default, the system only has one Streaming Video (SV) server. Manually create more SVs for further CPUs, so that ultimately there are as many SVs as there are CPUs: Dual core: SV1, SV2 Quad core: SV1, SV2, SV3, SV4 For example, for a quad processor: SV<sub>1</sub>  $SV<sub>2</sub>$ SV<sub>3</sub> CPU affinity with the streaming video: Whereas SVs are numbered SV1, SV2, etc, CPUs are numbered CPU0, CPU1, CPU2, etc The "CPU affinity" maps CPU to SV. For example: Dual core: SV1 (CPU0), SV2 (CPU1)

Quad core: SV1 (CPU0), SV2 (CPU1), SV3 (CPU2), SV4 (CPU3)

## *4.7.6 Keyboard*

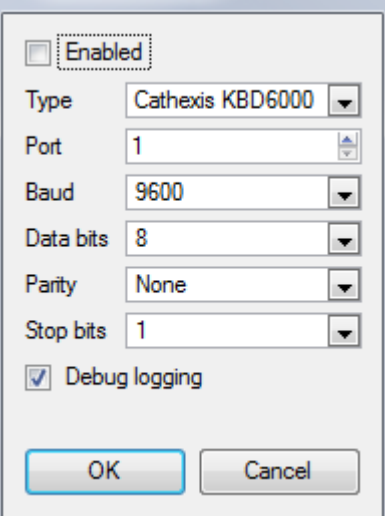

<span id="page-260-0"></span>This option is for adding a keyboard to a Base Station. If adding a Keyboard to a Recording Server, do so via **Site—>Open Tab—>Setup— >Configure Servers—>Keyboard**.

Enter in the details relevant to the keyboard.

### *4.7.7 Alarms*

<span id="page-260-1"></span>Enter an IP address for a technical alarm server, or gateway, for the viewing software to send alarms to.

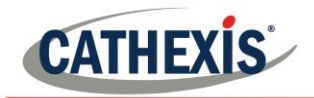

## **4.8 Help**

<span id="page-261-0"></span>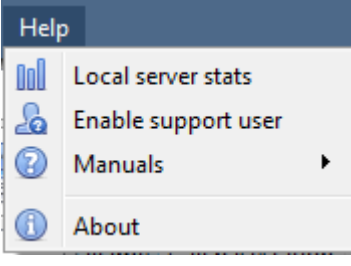

**Local server stats/Viewing station stats:** Shows the statistics for the local server if it's an NVR, or for the Viewing Station. Depending on which unit one is on.

<span id="page-261-3"></span>**Enable Support User:** This will enable/disable a special user added for support purposes, when installing **CathexisVision** NVR. **Note**: this will only appear on NVR units.

<span id="page-261-2"></span>**Manuals:** The Setup, Operator's, Quickstart, and Archiving manuals are accessible within the software.

<span id="page-261-1"></span>**About:** Provides information about the License, the Release version, and the email address for Support.

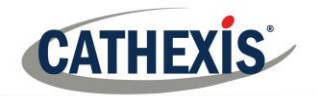

# <span id="page-262-0"></span>**5. Status Bar**

**A** matt (Administrator)

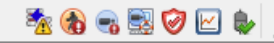

The status bar runs along the bottom of the interface. On the bottom right of the bar are a useful set of notifications. For further details, in the GUI, left-click on a specific icon.

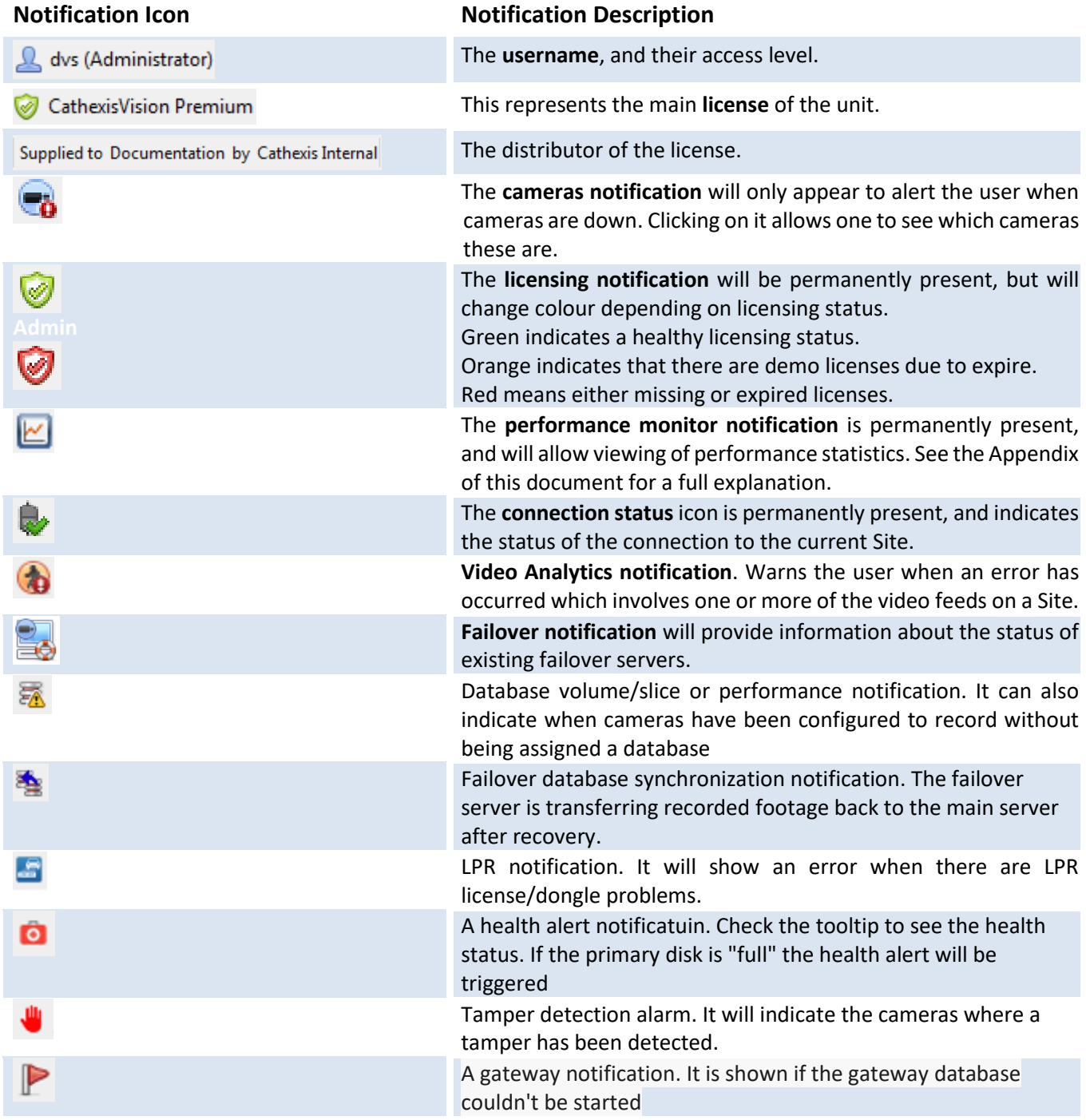

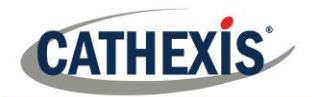

# <span id="page-263-0"></span>**6. Monitors Tab**

The monitors tab is a tab that gives full control over the Video Wall. Here, change the layout, and define camera Sequences, and salvos.

There will not be any video playing on the interface. The names of cameras where they are placed on the layout will be visible.

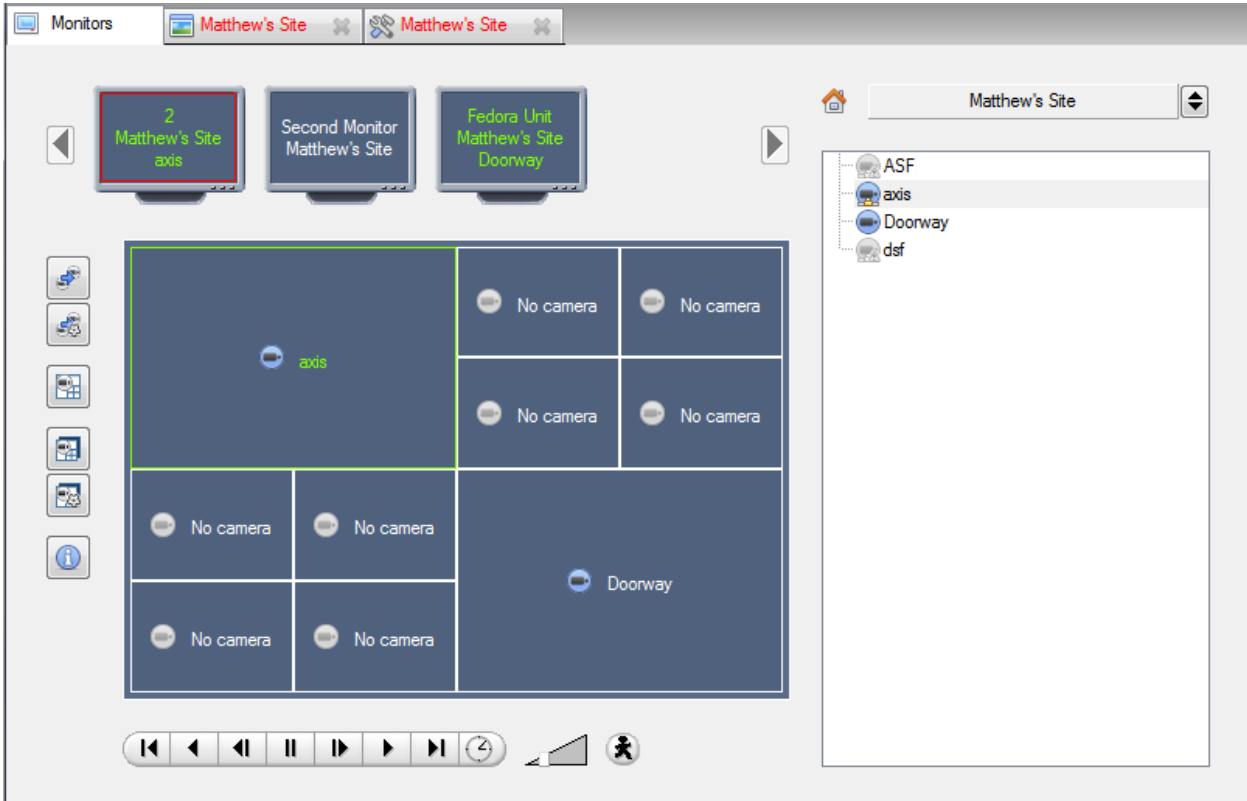

## **2.1 Open a Site on a Screen**

The list of monitors will be representative of the number of monitors that have been added to servers on the site.

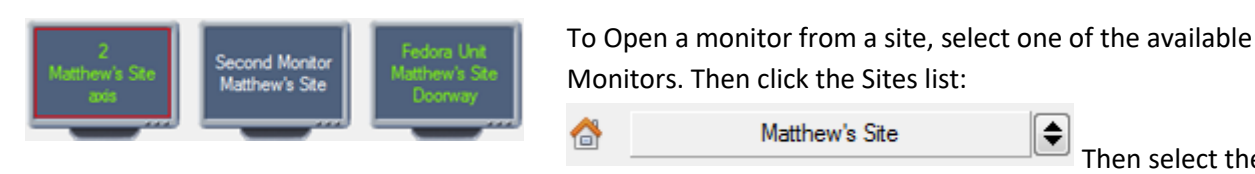

Then select the site.

The Monitor with a red border will be the Monitor whose camera Layout is displayed below it.

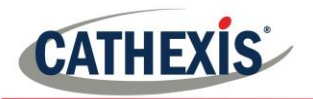

#### *2.1.1 Layout*

A layout defines how the cameras appear on the screen. This includes which cameras are present and how much of the screen an individual camera takes up.

#### *2.1.1.1 Create a Layout*

To create a layout, organise cameras on the screen as desired (double-left-click to expand; single-right-click to reduce). Then click on **Layouts** ->New. Give the Layout a name, and click OK. (use Layouts created in the Cameras Tab in the Monitors Tab, and Vice Versa.)

#### *2.1.1.2 Edit an Existing Layout*

Setup the cameras as desired (double-left-click to expand; single-right-click to reduce). Then click **Layouts— >Save As**. Then select the Layout to overwrite, and click ok.

*2.1.1.3 Recall a Layout*

To bring up a particular layout on a screen, click on the icon, and select a layout name of choice.

### **2.2 Sequence**

A Sequence will run a set of cameras, in a single camera panel.

## **2.3 Sequence Manager**

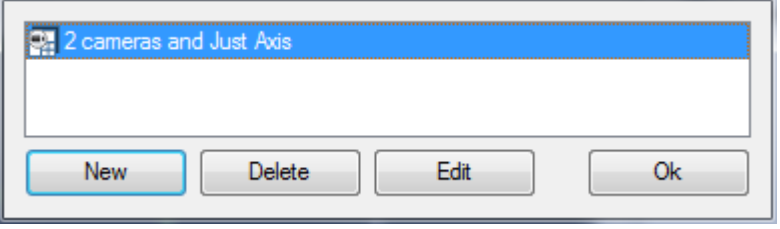

Clicking on the  $\Box$  icon will bring up the Sequence Manager. To **edit** a Sequence, select the existing Sequence and click Edit. To create a **new** Sequence, click on New. This will bring up the **Sequence Editor**.

## **2.4 Sequence Editor**

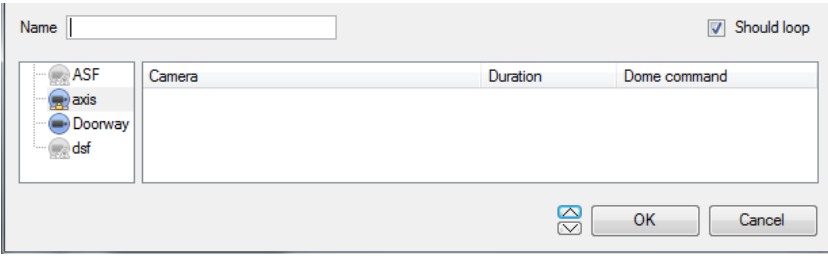

**Name** the Sequence appropriately.

The left-hand panel will hold a list of available cameras.

The right-hand panel will hold a list of cameras that are included in the Sequence.

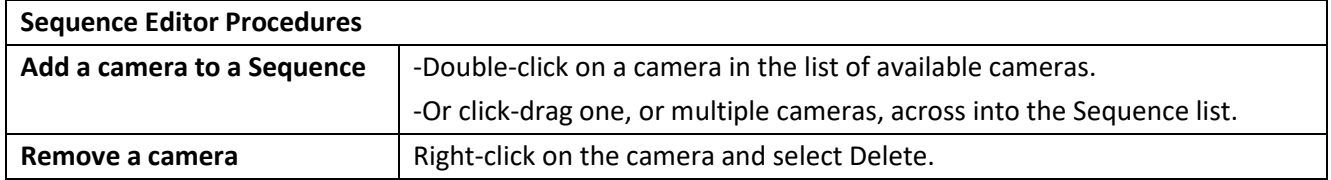

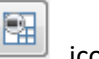

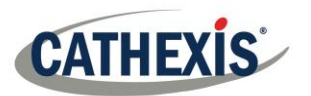

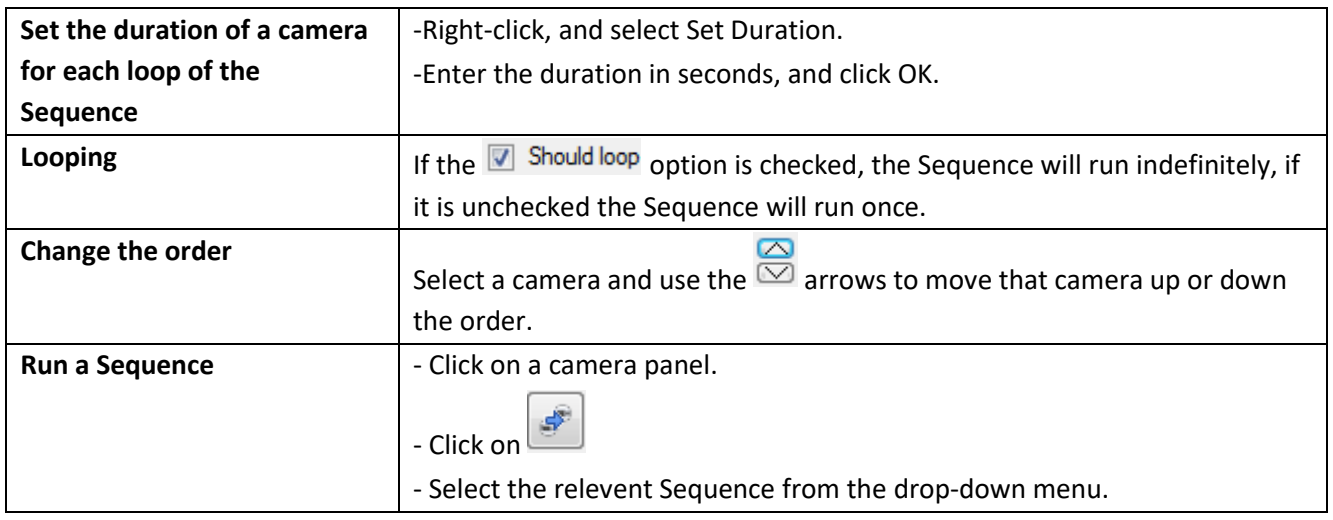

## **2.5 Salvo**

A Salvo is a set of Layouts. This means that the Layout of cameras on the monitor will change, running through a set order, using the pre-defined Layouts.

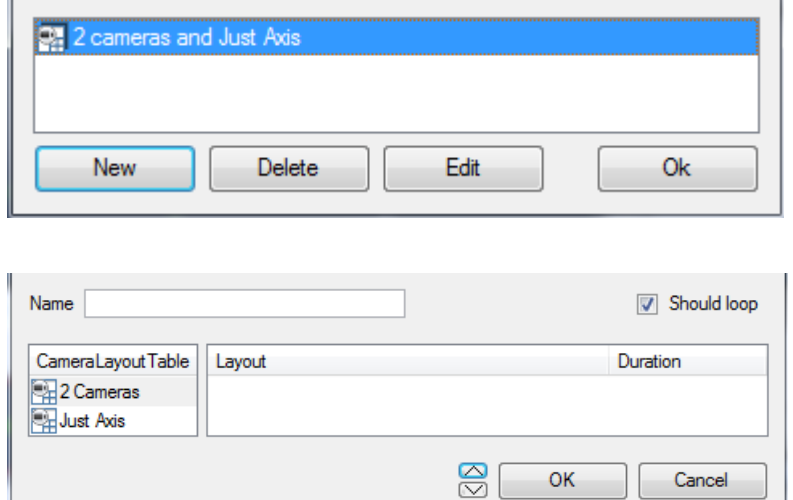

## *2.5.1 Salvo Manager*

Click on the  $\left[\frac{1}{\sqrt{2}}\right]$  icon. This will bring up the Salvo Manager. To **edit** a Salvo, select the existing Salvo and click edit. To create a **new** Salvo click on New. This will bring up the Salvo Editor.

**Name** the Salvo appropriately.

The left-hand panel will hold a list of available Layouts.

The right-hand panel will hold a list of Layouts that are included in the Salvo.

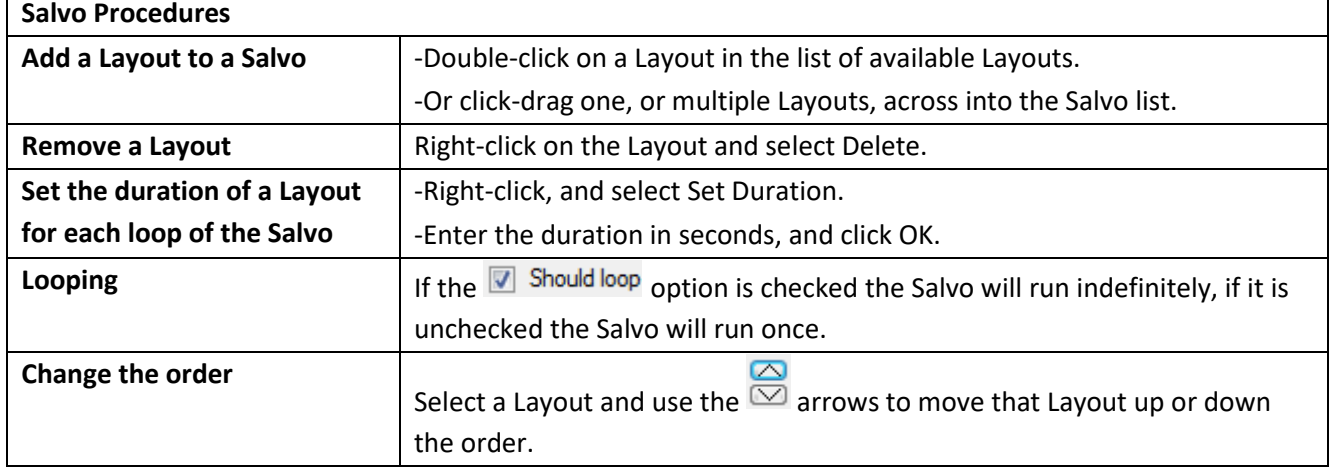

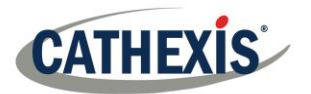

**Run a Salvo**  $\vert$  - Click on a Layout panel. 團 - Click on - Select the relevent Salvo from the drop-down menu.

# **2.6 Virtual Cameras interface**

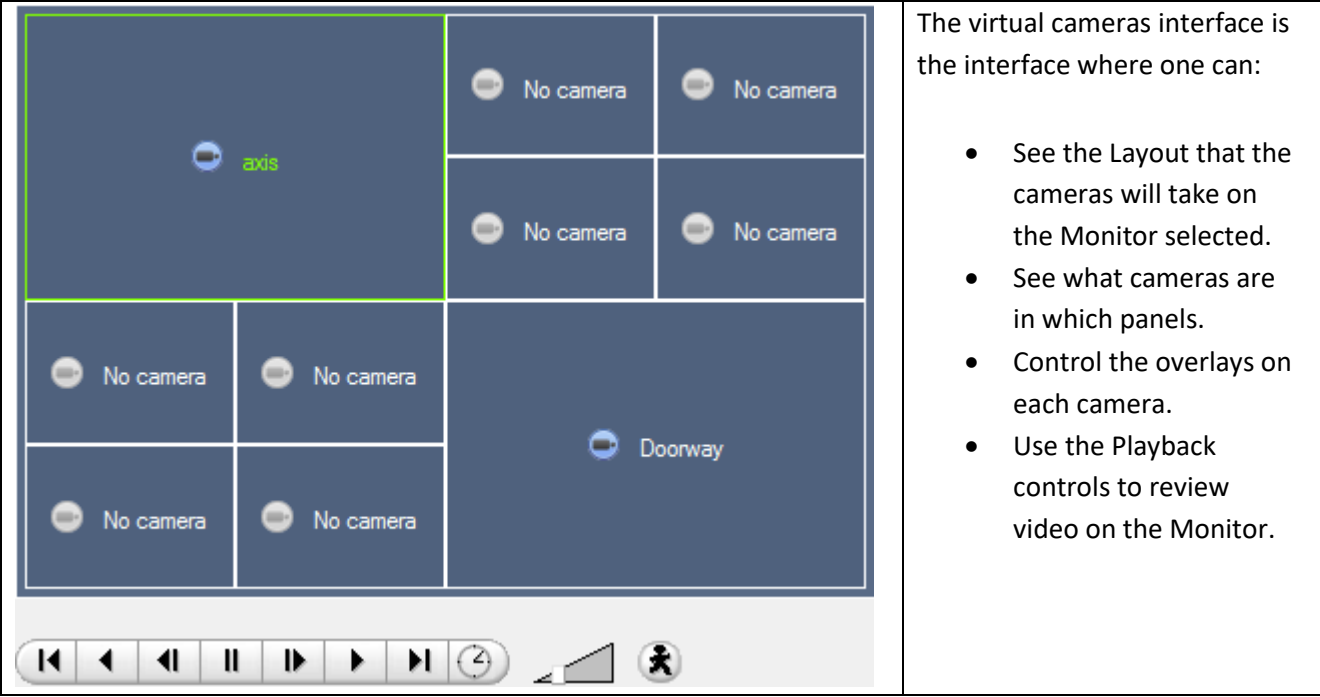

# **2.7 Individual Panel Settings**

To change the settings of an individual panel, middle-click on the panel, this will bring up the following menu:

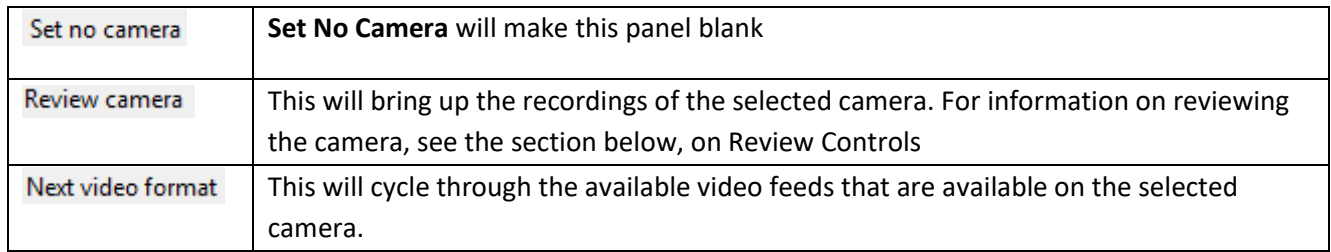

• Review Controls

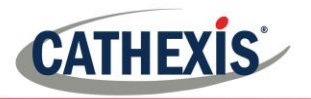

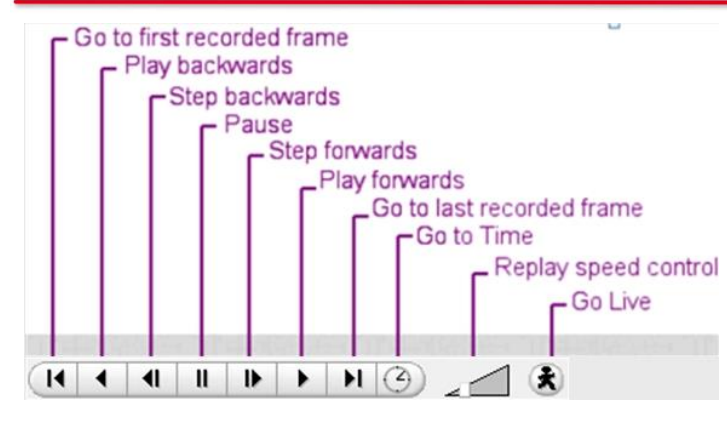

**Note**: When a camera has been selected its border, and camera name, will become Green:

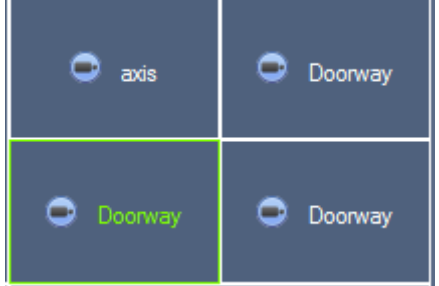

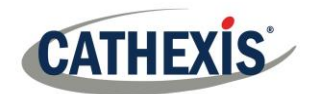

# <span id="page-268-0"></span>**Cameras Tab**

**CathexisVision** offers the installer two useful tools for retrieving visual information about cameras, as they are streaming information. These steps are carried out in the Cameras Tab, viewing video.

## **2.8 Statistics and Information**

*2.8.1 Resolution and Bitrate* 

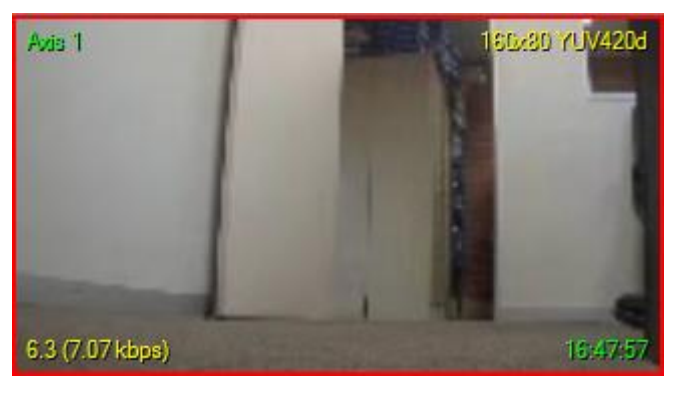

Pressing CTRL-R will bring up the Bit Rate, and Resolution information of the feeds. This is seen in the yellow text in the image to the left.

On the top right is the **resolution** of the feed currently being viewed

On the bottom left, are two numbers. The number in brackets is the **bitrate;** to the left of this number is the **Frames Per Second Rate**.

## *2.8.2 General Camera Information*

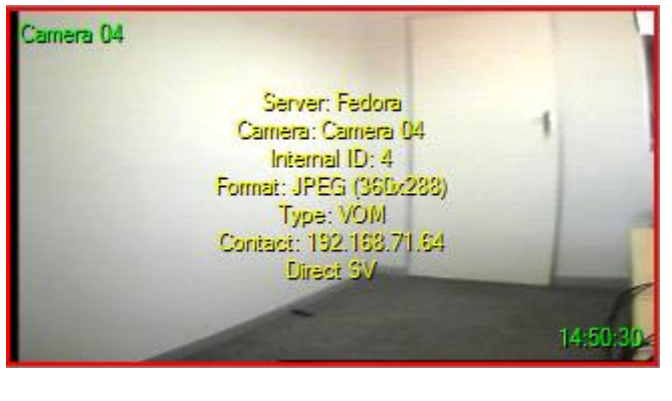

Pressing CTRL-I brings up the general camera information overlay.

**Unit** is the unit this camera has been added to**. Camera** is the cameras name.

**Index** is a number given by the NVR to identify this camera.

**Format** this is the format the video is streaming in.

**Type** this is the type of device the camera is. **Contact** this is the address of the server the camera is attached to.

**Stream Profile** this is the streaming profile of the video feed.

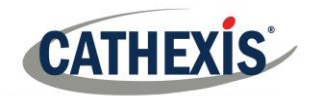

# **CathexisVision Forensic Tool**

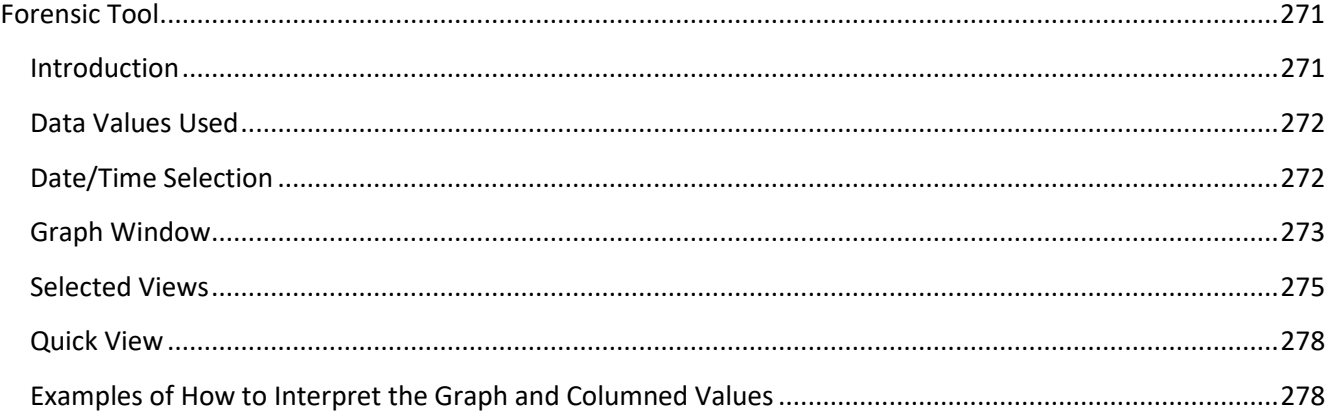

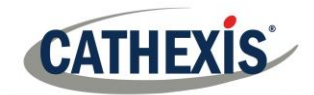

# **Forensic Tool**

## <span id="page-270-0"></span>**1.1 Introduction**

The Forensic tool is used to troubleshoot and obtain historical network, storage, event, camera streaming, people counting, and other valuable data.

**Note**: The Forensic Tool will only be available in **CathexisVision** 2014.2 (Service Pack 2) and onwards.

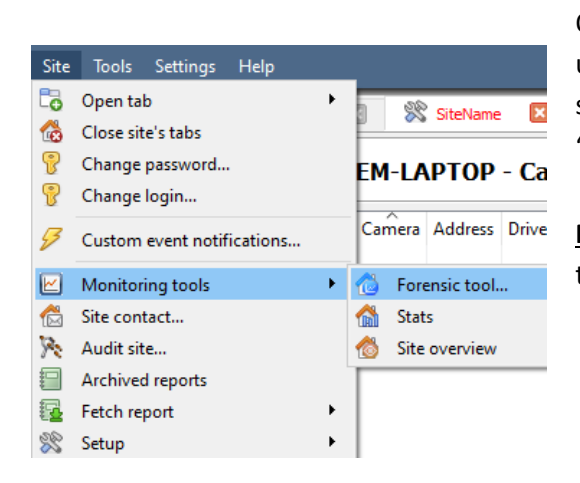

Once a connection is made to the intended camera site or NVR unit, open the forensic tool by selecting the "**Site**" menu option, scrolling down to the "**Performance tools**", and selecting the "**Forensic tool**…" option.

**Note**: It is necessary to be logged in with administrative rights to access the Forensic Tool.

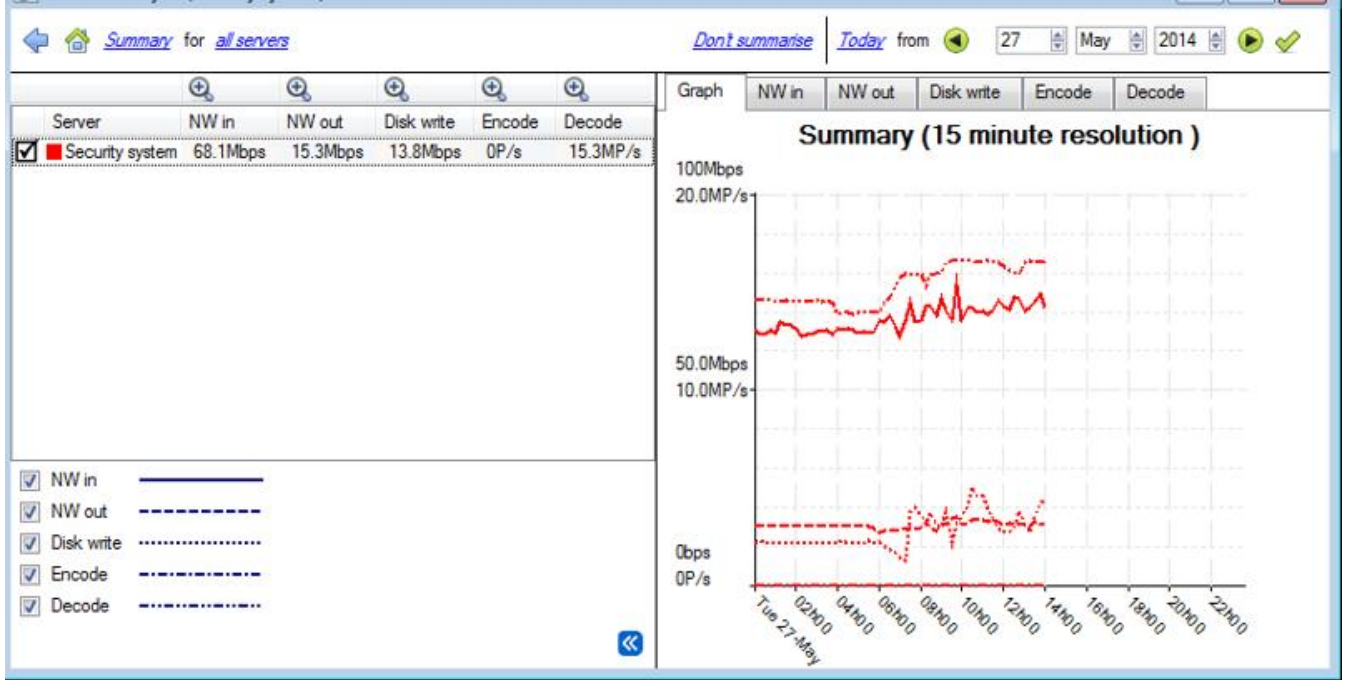

#### **Figure 1 Main Forensic Window**

The below sections will serve to explain the interface in Figure 1, and how to go about using this tool.

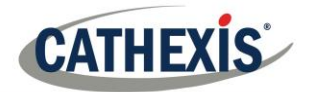

## **1.2 Data Values Used**

<span id="page-271-0"></span>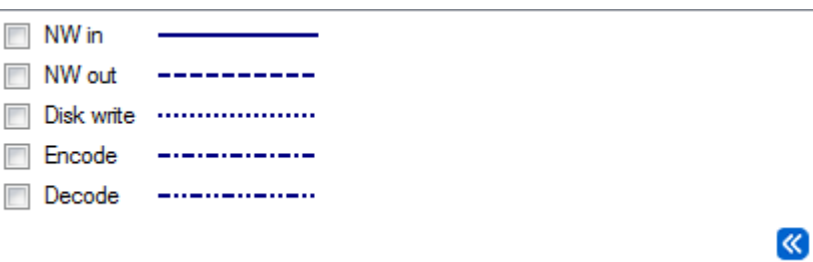

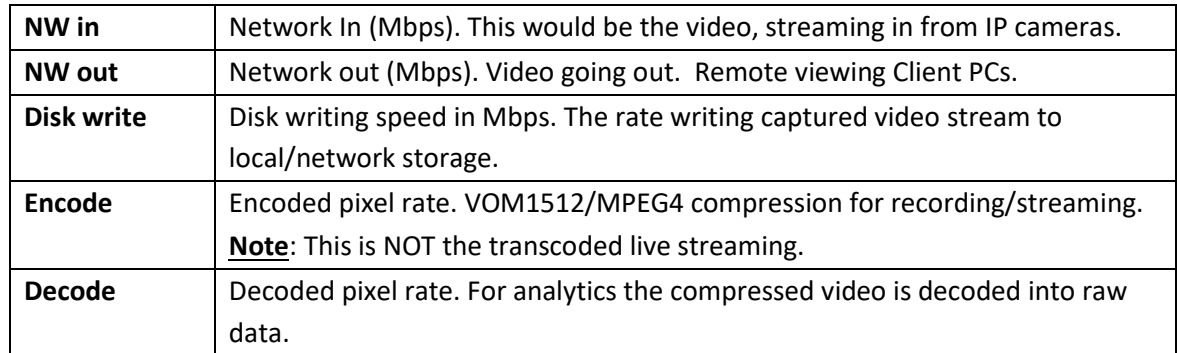

## **1.3 Date/Time Selection**

There are two ways to select the graphing period:

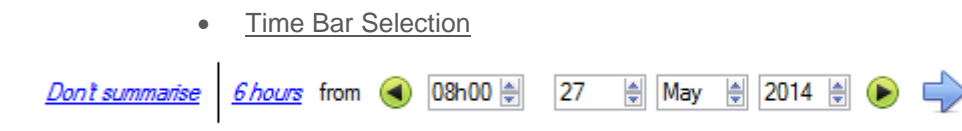

Choose a date, and time, as the starting point for the graph. Then select to fetch data *Chours* from the selected date/time.

• Time Frame Selection

Or select to graph the "Last 6 hours", "Last 14 days", etc. This will automatically move the date/time to the required position to reflect the selected period.

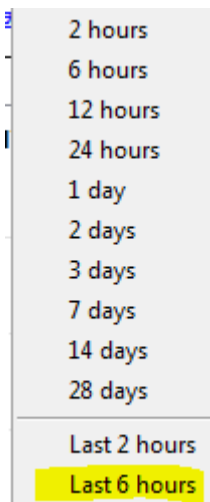

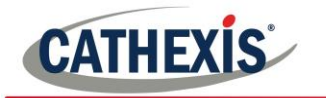

# **1.4 Graph Window**

<span id="page-272-0"></span>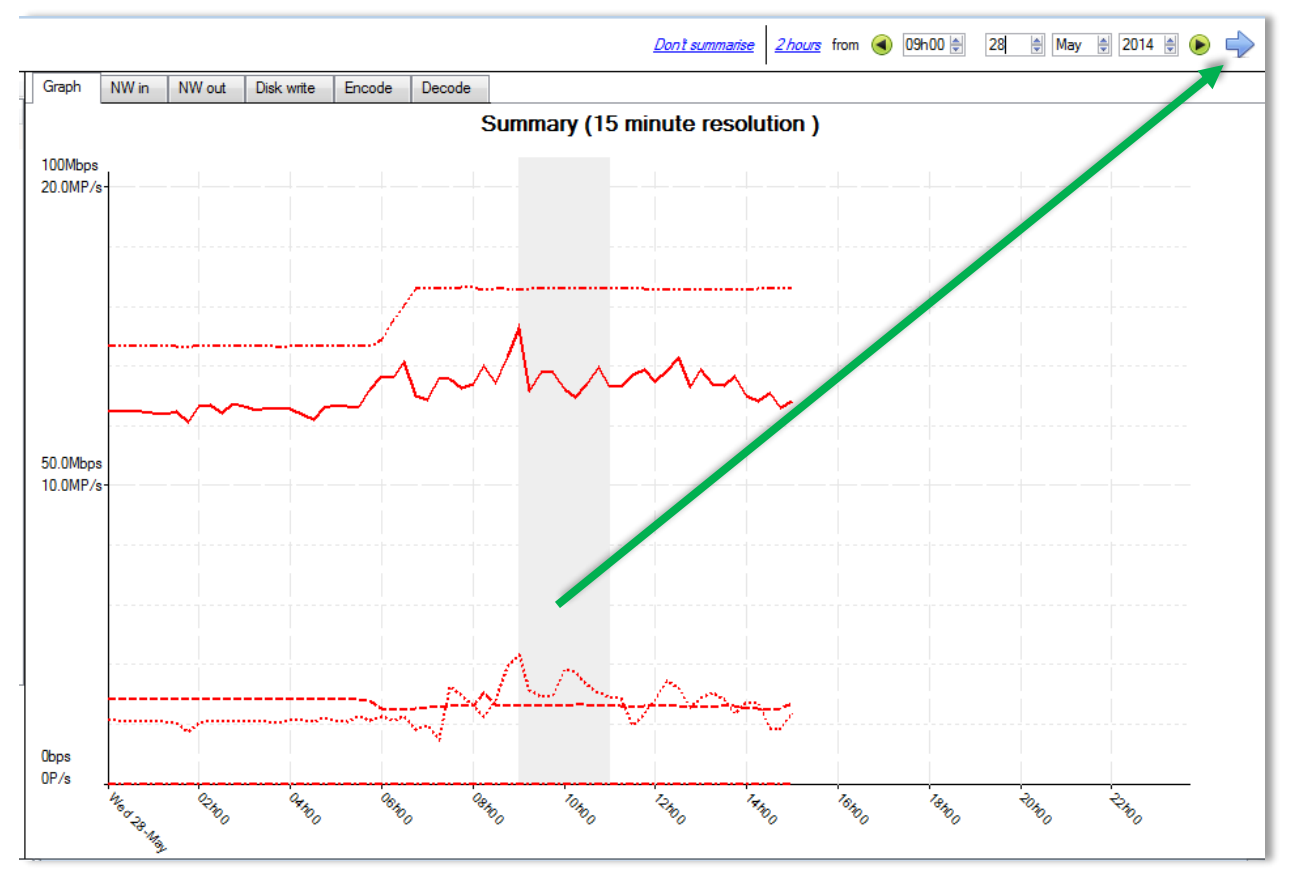

• Zoom in on a Period

Zoom in on a desired period by holding down the left mouse button, at the starting or ending point, and move the mouse right or left. The selected area's colour will become grey. To zoom in on the selected area, select the blue arrow ( $\blacktriangleright$ ). This will give a detailed view of the zoomed-in time period:

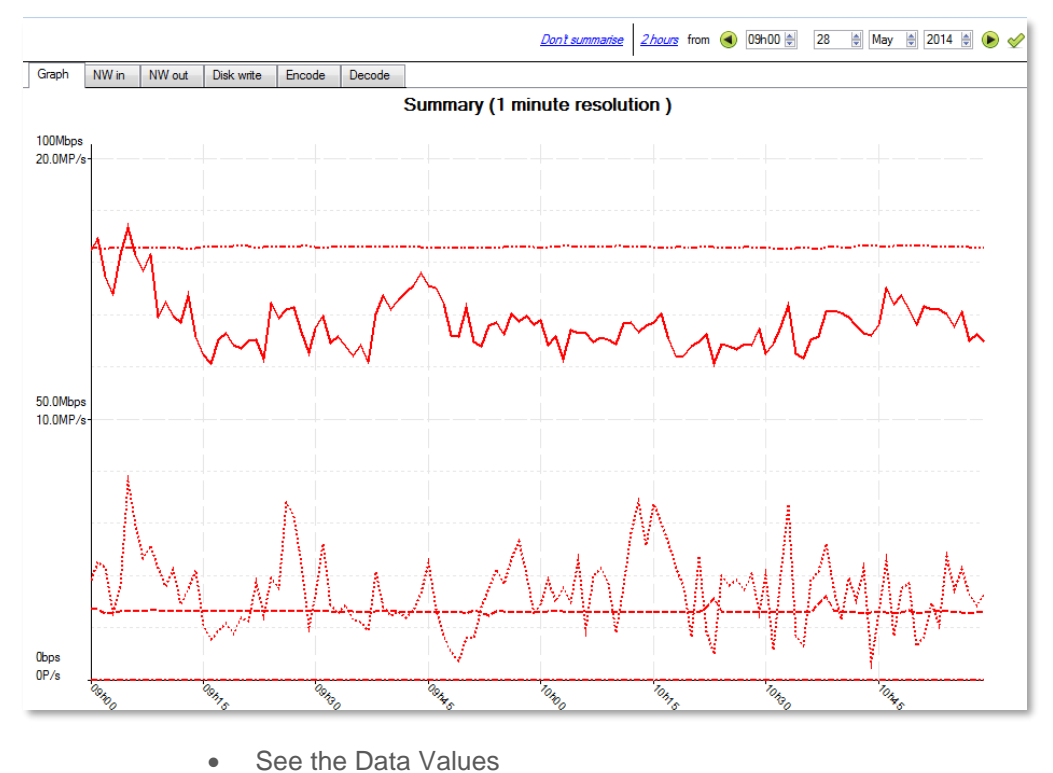

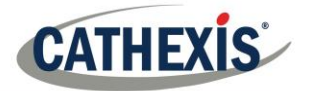

Get to the actual data values for the various data sets by selecting the "NW in" column as shown in the example below:

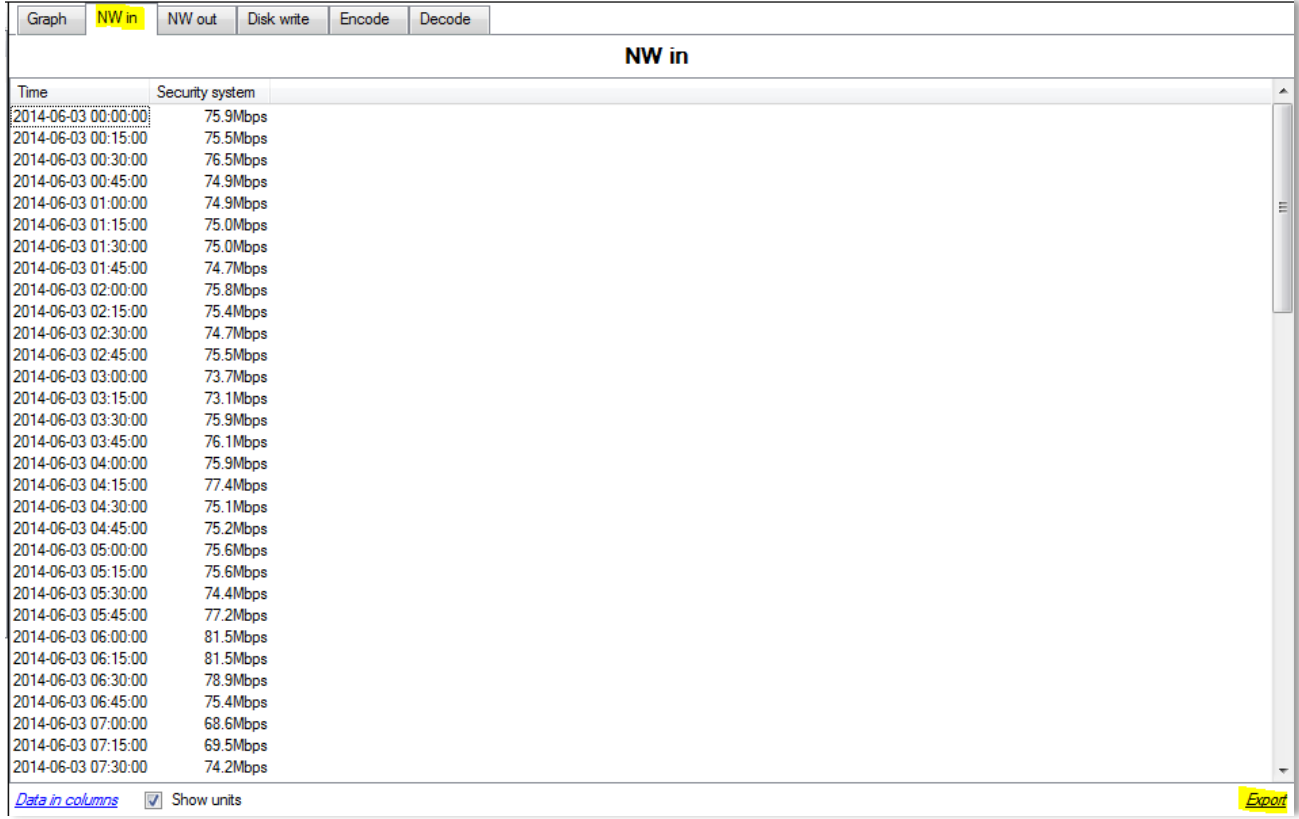

#### • Export as a Comma Separated Values (CVS ) file

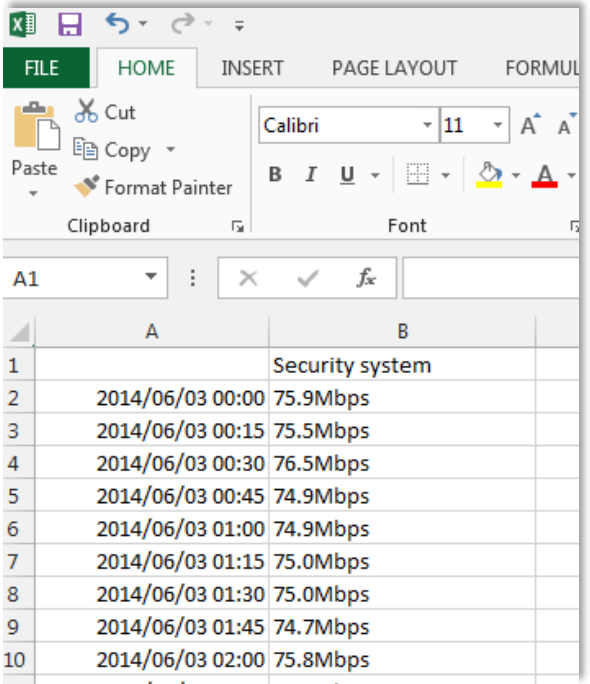

One can also export the data to a CVS file. See bottom right "Export" shortcut highlighted in yellow. Choose to disable the "Show units" option below if only needing to import the actual data into Excel. See the image for the exported CVS file opened in Excel.

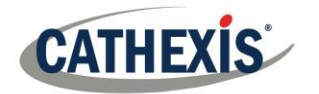

## **1.5 Selected Views**

## <span id="page-274-0"></span>*1.5.1 Summary View, of Servers*

#### ← A Summary for all servers

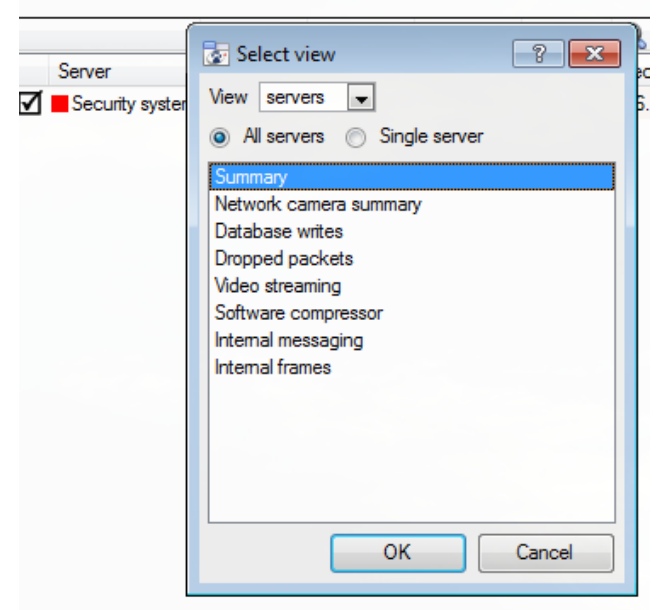

The default view when opening the forensic tool is the "All servers" summary view:

Change this view by selecting the available options for the Servers view below, for example "Summary", "Network camera summary", etc.

As already indicated, the "Servers" view has a list of data sets, which one can choose from. The "X axis" or data sets available for the viewing options will be discussed. Select to view data for all servers, part of the site, or a single server.

#### *1.5.2 Network Camera Summary*

This provides the **total network throughput**, the **drop ratio**, and a count of **camera stalls** detected for all IP cameras connected to the unit/s.

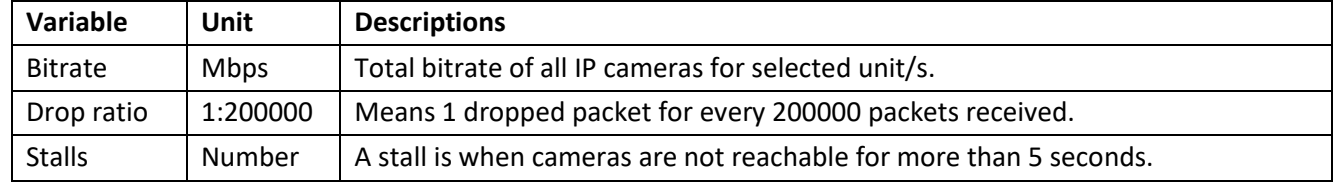

#### *1.5.3 Database Writes*

The recording process receives video data from the cameras. The video data gets cached to local memory (Shared memory – SHM), and from there the data gets read and written to storage. Bottlenecks could be caused by slow or faulty storage/equipment.

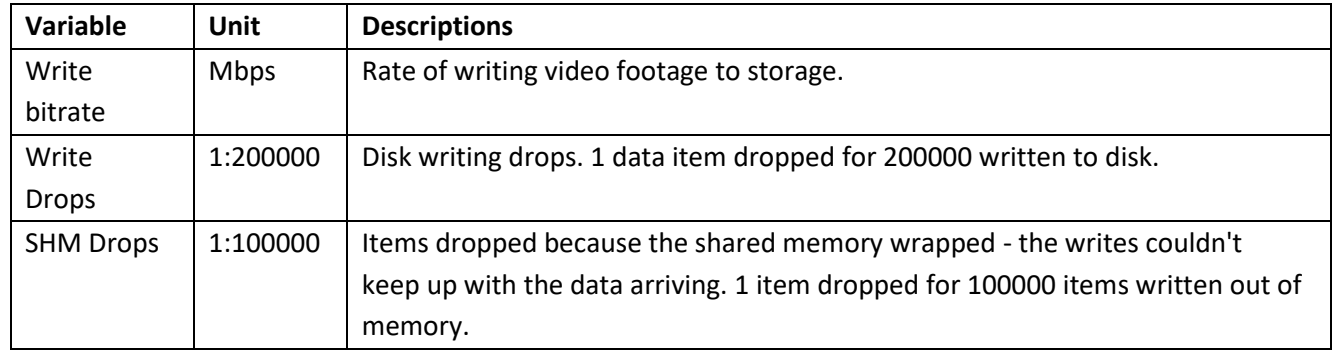

#### *1.5.4 Dropped Packets*

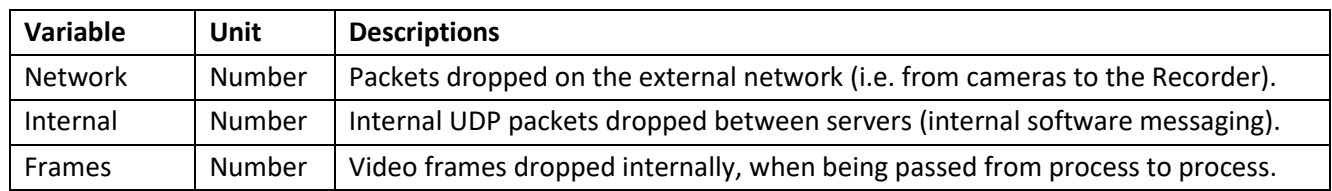

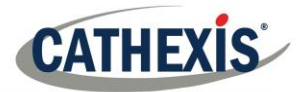

**Note**: For the "Number" or X axis value, 200k would indicate 200 000 packets.

#### *1.5.5 Video Streaming*

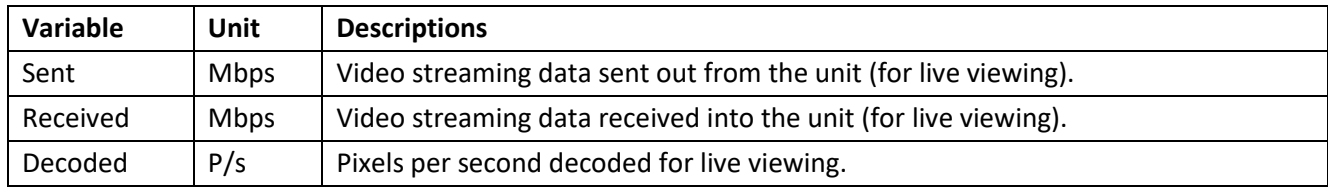

**Note**: MP/s indicates 1000 000 Pixels per second.

### *1.5.6 Software Compressor*

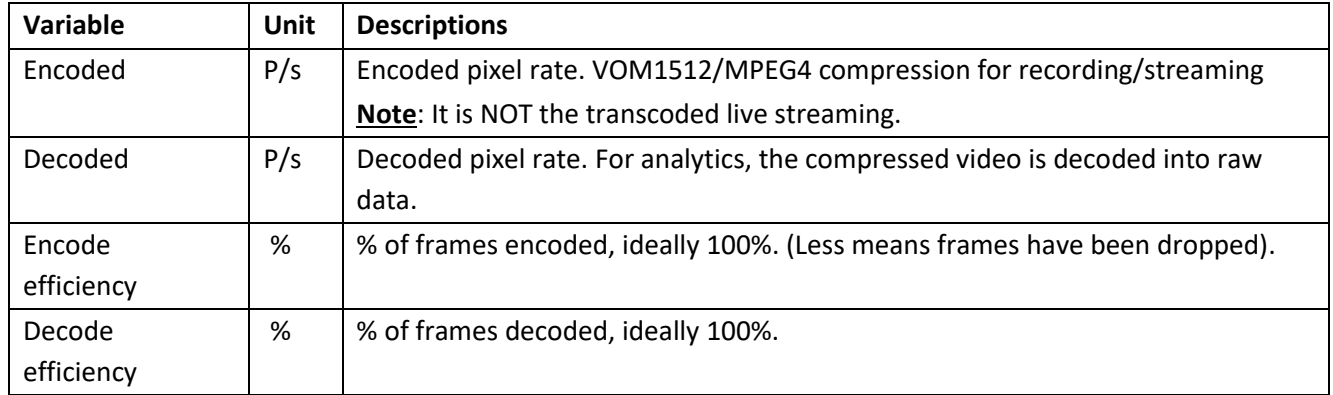

**Note**: The encoding done by the HTML server is not accounted for at present.

## *1.5.7 Internal Messaging*

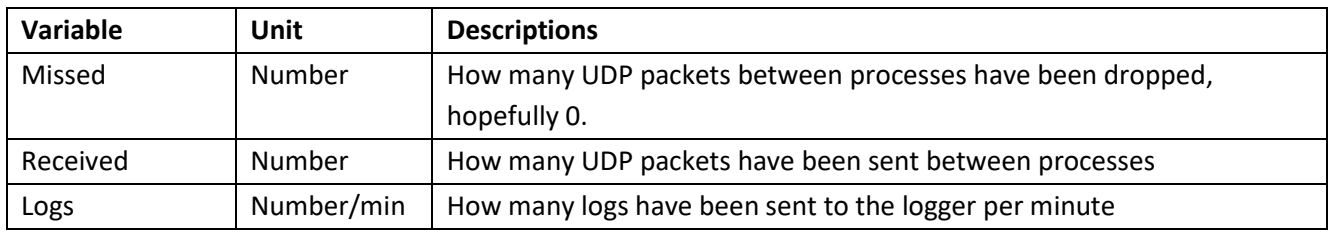

• Internal Frames

Internal frames passed between internal processes.

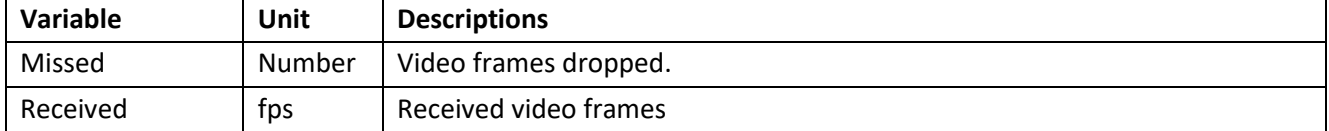

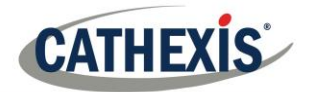

## *1.5.8 Network Camera View, of Cameras*

#### Network cameras for all servers

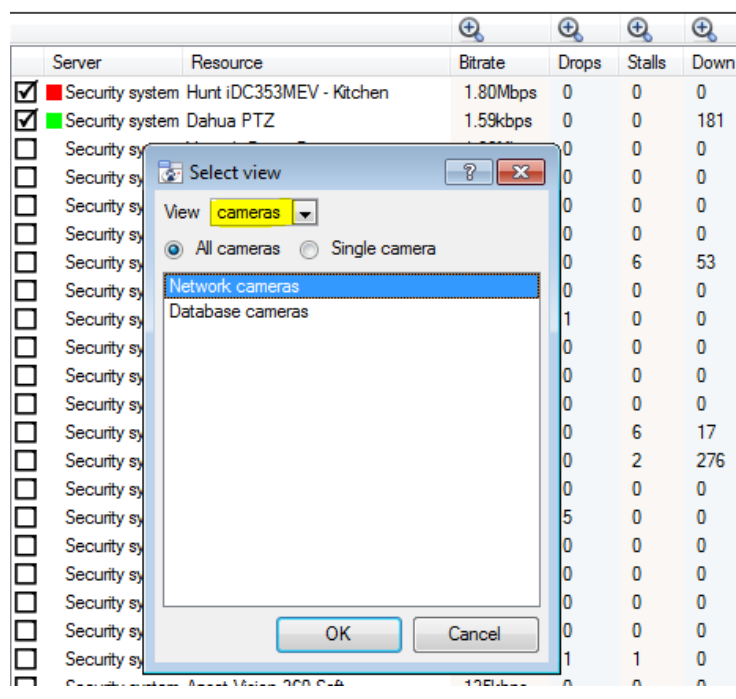

Change the Servers view to "Network cameras" by first selecting the "Cameras" View option as shown below. This will provide camera-specific values.

The "cameras" view has a list of data sets to choose from. The "X axis", or data sets available, for the "cameras" view will be discussed. Select to display "All cameras", or a "Single camera".

#### *1.5.9 Network Cameras*

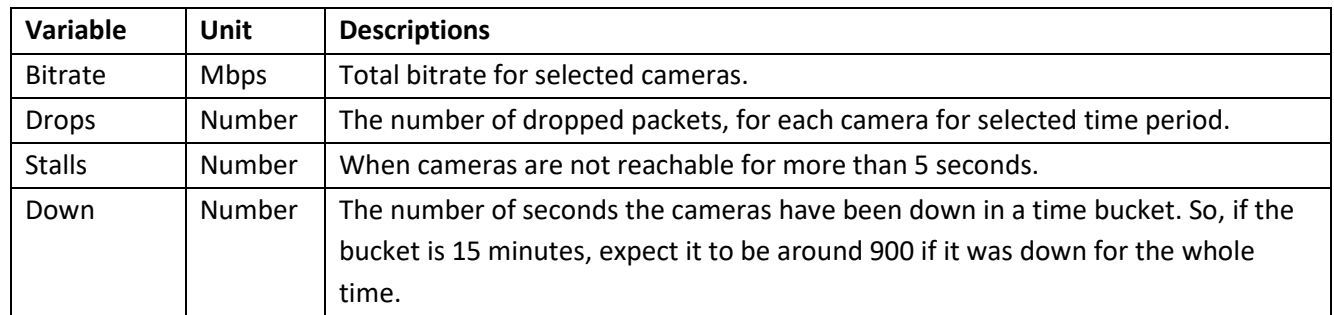

#### *1.5.10 Database Cameras*

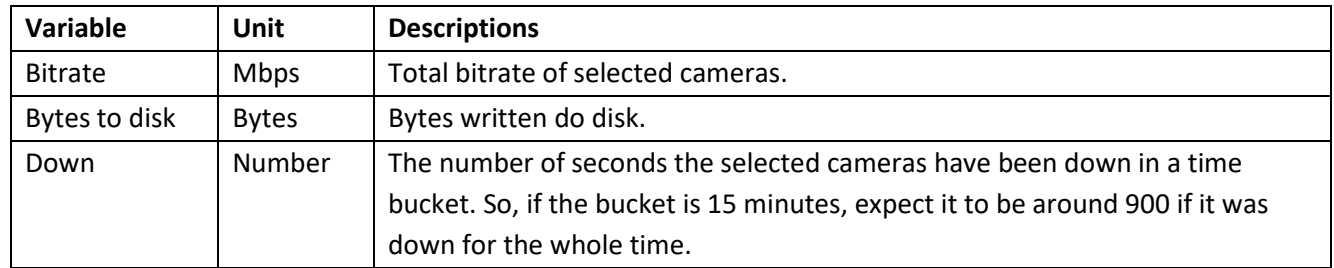

### *1.5.11 Events View, of Cameras*

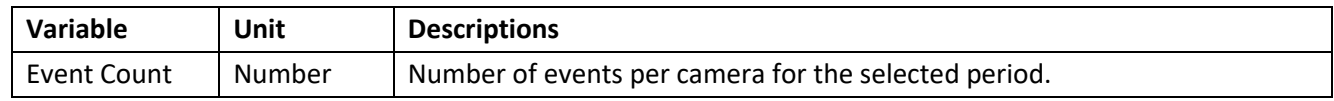

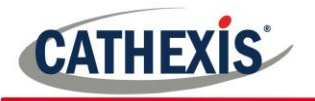

## **1.6 Quick View**

<span id="page-277-1"></span>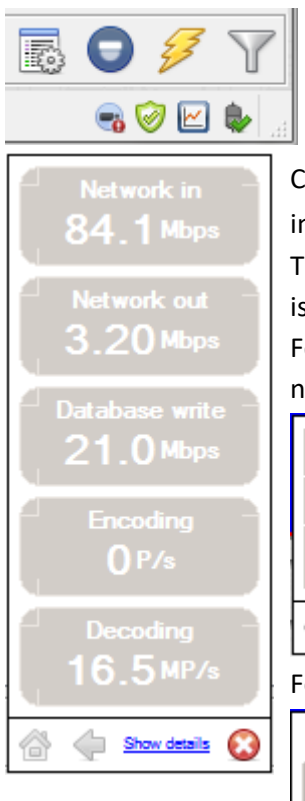

Quickly access performance information from the **CathexisVision** interface. In the bottom right-hand corner, is the icon. Left-click on this icon.

Clicking on the icon will cause the image to the left to appear. This shows live information about the system. Click on  $\frac{S_{\text{flow}}}{S_{\text{flow}}}$  and it will become the image below. The **show details info** can be seen in more detail by clicking on the information that is hyperlinked. In the below image, these are **Network in** and **Network out**. Following these links will navigate to further information regarding the cause of the network traffic.

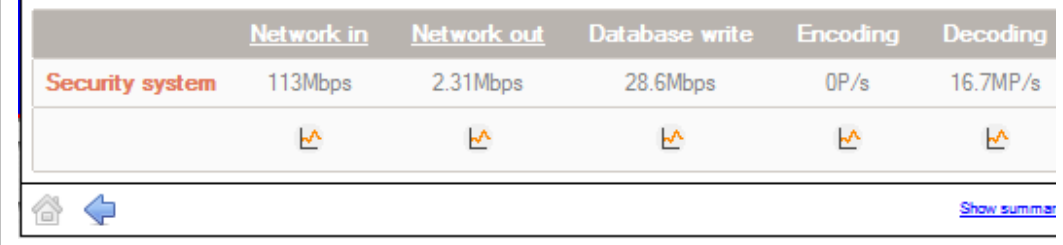

For example, clicking on **Network in** reveals the following:

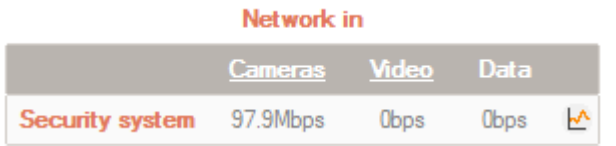

#### *1.6.1 Live or Historic*

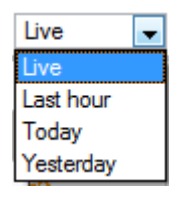

Once the graph window has popped up, select between viewing the live data, or historic data.

This is done by clicking on the drop-down menu, found on the bottom right of the graph window.

## *1.6.2 Multiple Graphs*

View multiple graphs by disconnecting the current graph. This is done by clicking on the  $\frac{50}{100}$  icon, found at the top right of the graph window.

# **1.7 Examples of How to Interpret the Graph and Columned Values**

## <span id="page-277-0"></span>*1.7.1 Example 1: Investigate Disk Writing Throughput*

One can choose to only display the disk writing graph. Check the "Disk write" checkbox, on the bottom lefthand corner, and deselect the rest. This allows plotting the disk writing graph, exclusively, on the right-hand side. Also select the period "Today" (highlighted in yellow) for the disk writing throughput.

By moving the mouse to the left plane, away from the graph, the columned values on the left would be the **average disk writing throughput** for the selected period. Also expand the "Disk write" column, to get the

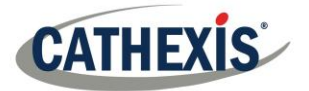

minimum and maximum values for the selected period. They are also highlighted on the graph in Figure 2 (below).

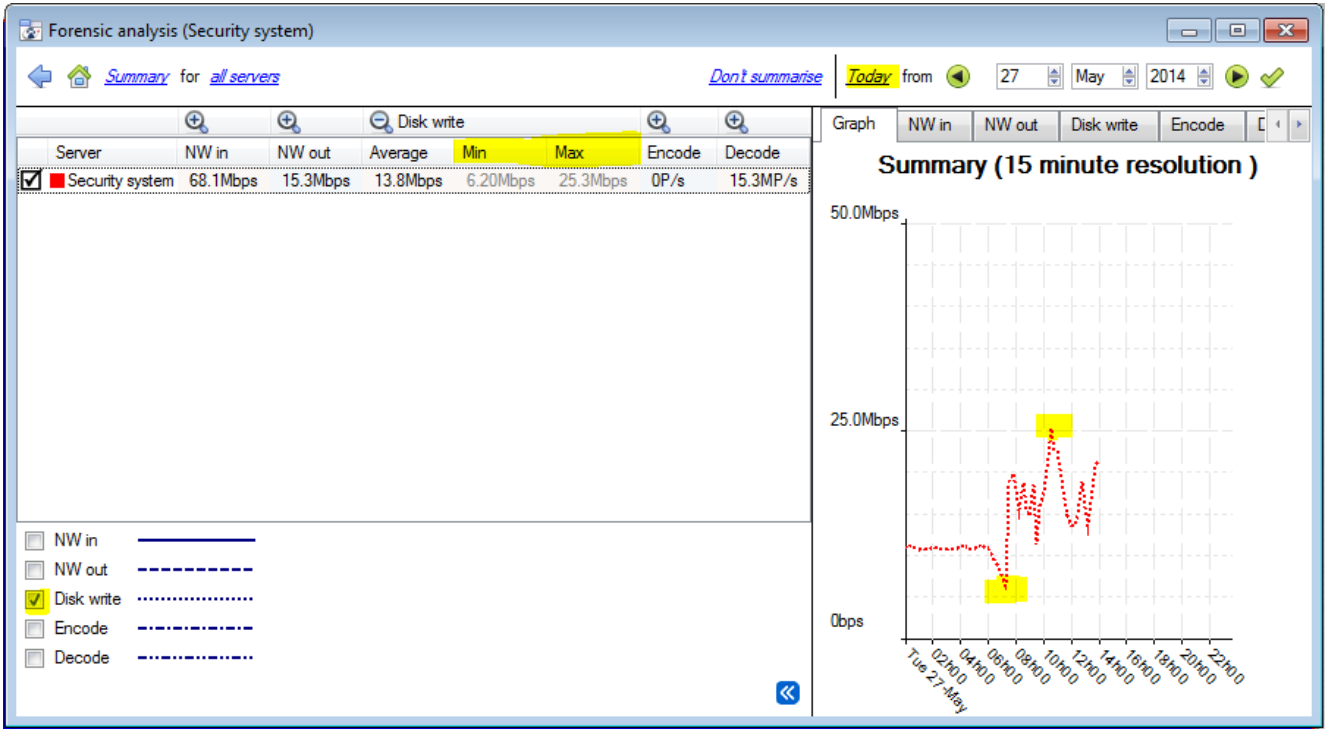

#### **Figure 2**

**Note**: These 2 examples illustrate the process used to filter out required information. Other system data can be retrieved in a similar fashion.

#### *1.7.2 Example 2: Investigate Network Loss Issues on Selected Cameras*

#### *Scenario*

The client has indicated that the live camera views on selected cameras are tearing and there are recording gaps. The camera resources on the right-hand side of the **CathexisVision** indicates low, moderate, and high packet loss. The forensic tool can help highlight the times when the packets failed, and also the magnitude.

The Forensic tool is **only one** of the possible tools with which to measure network loss. Other tools could be network switches, with port statistics; or packet analysing software: tcpdump for Linux and Wireshark for Windows - to capture and analyse RTP (RTSP) traffic loss. Refer to the "**stats**" page for network information. It will give real time packet loss statistics and more detailed video streaming parameters.

Packet loss, on selected cameras, could point to one segment of the network. For example: a segment over a wireless link. It is advisable to create a detailed network layout diagram, of the site, with all the segments and connected IP devices visible on the map. This will help isolate network issues faster. Packet loss on specific camera models could also present itself, when old camera firmware is used. Update the camera firmware to eliminate, or rule this out.

#### *Method*

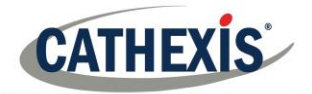

1.) Change the view to "**cameras**", and then select "**Network cameras**" from the list:

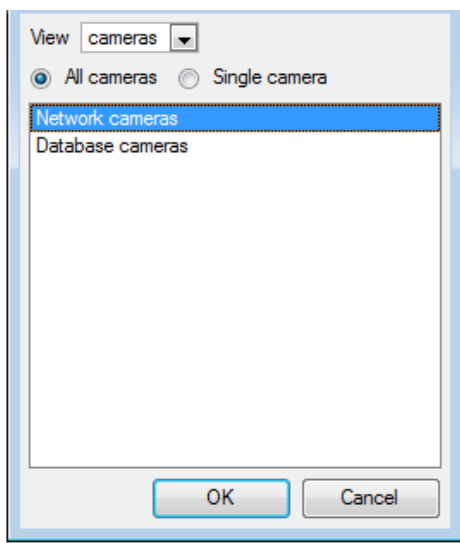

2.) To inspect packet loss on all the cameras for the last day, change the period selector to display "**Yesterday**":

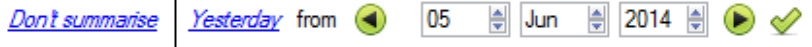

3.) Sort the dropped packets on the left-hand column view, by clicking on the "**Drops**" column header, as indicated below in yellow:

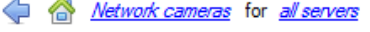

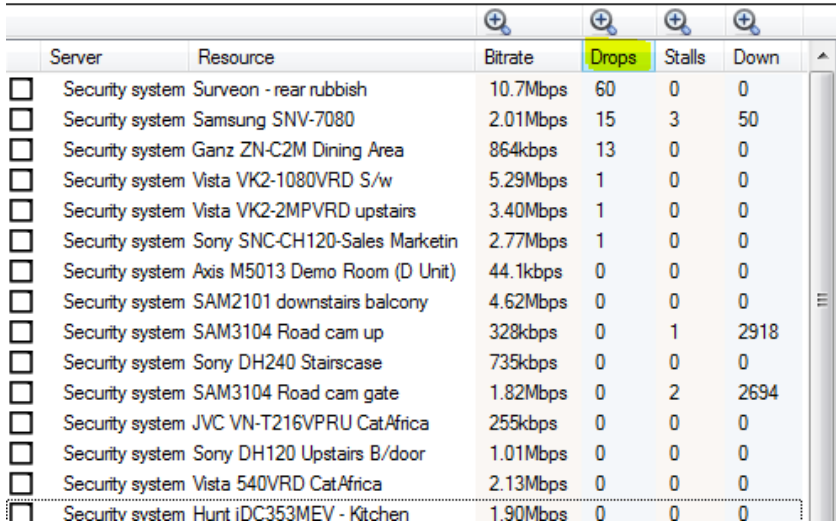

4.) In order to graph the cameras, select them on the top left-hand side. Here, the first 3 cameras are examined:

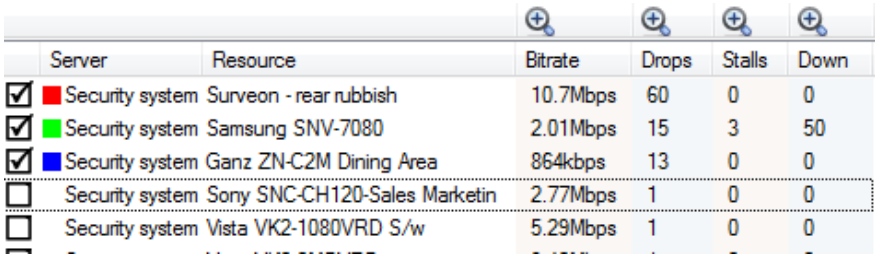

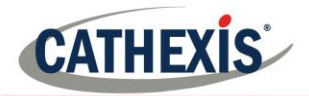

5.) One only needs to view the network "**Drops**", on the selected cameras. So, hide the **Bitrate**, **Stalls** and **Down** time:

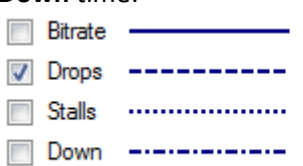

The figure below shows packet loss on the "Security System Surveon" camera. It indicates 60 packets being dropped at around 10 am:

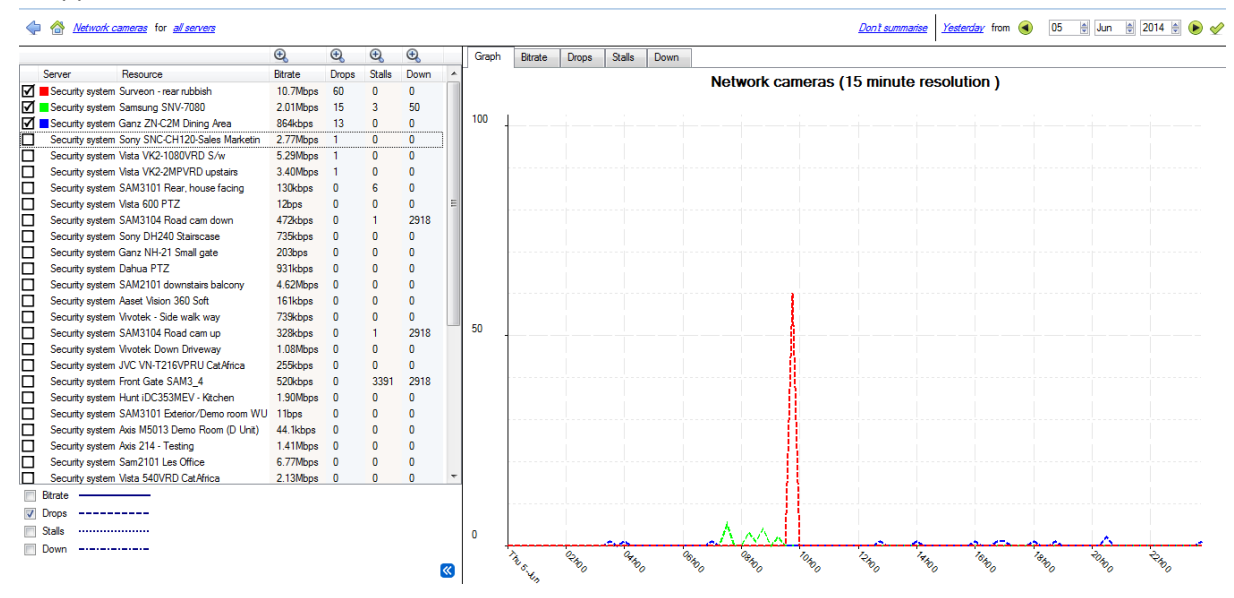

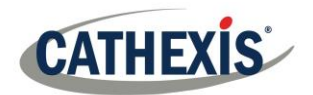

# **Appendix A: Configure Custom CatMobile http listening Port:**

## **1.1 Introduction**

This section will explain how to define the custom http listening port for each NVR unit.

It will list the procedures to change the default listening port for http or https connections to the NVR unit/s. This should be done on each NVR unit that needs to be reached from outside the company network.

This change could be required if the default HTTP port (TCP PORT 80) has already been assigned to another company webserver.

This change could also be required if there is more than one NVR unit on site, and the router at site is not able to port forward the incoming custom http port to the default http port 80 for each NVR unit.

Supported Software version: CathexisVision 2020.2 and later. Please contact support to update the listening port for older CarthexisVision software revisions.

## **1.2 Windows:**

• Create a file called "catCustomPort.conf" containing only "Define CPORT Port\_number" where Port\_number is the port desired for use.

 Windows x64 path: c:\Program Files\CathexisVision Server\apache\conf\catCustomPort.conf

• Open Notepad and define the custom port as per the example below:

#### **Note:**

- When saving the file in notepad, change the "Save as Type" to "All files  $(*.*)$ " so no text extension is created for the saved file.
- Do not use TCP port 8080 as this is internally used by the CathexisVision mobile service.

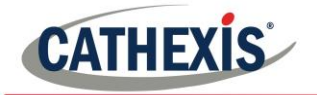

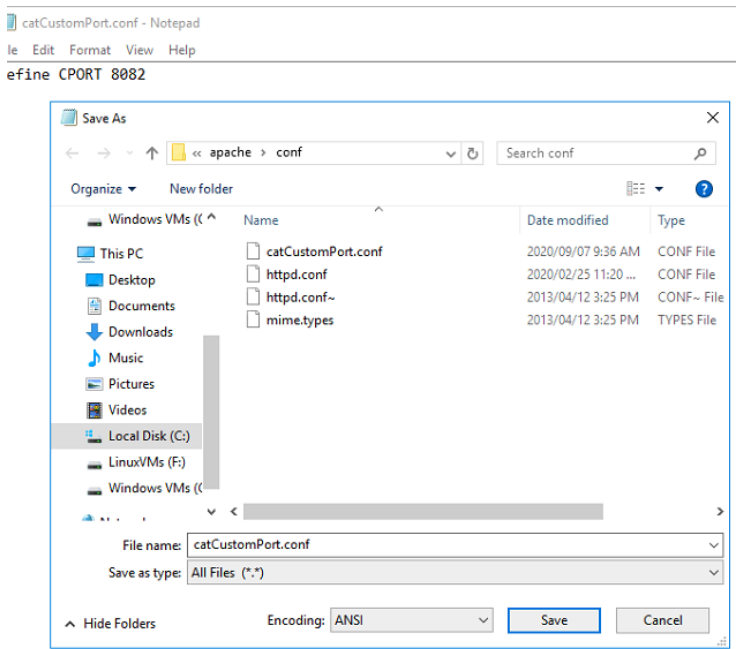

- Restart the recording server for the http port change to be updated. Alternatively, restart the CathexisVision HTML server manually by opening the web browser
	- o visit http://127.0.0.1:33101/control
	- o login with CathexisVision admin credentials (default is admin admin)
	- o stop and start nvr\_htmlserver

## **1.3 Ubuntu:**

Create a file called "catCustomPort.conf" containing only "Define CPORT Port\_number" where Port\_number is the port desired for use.

Ubuntu path: /etc/apache2/catCustomPort.conf

**Note:** Create the file using an Ubuntu text editor like vi or Emacs.

Restart the recording server for the http port change to be updated.

Alternatively, restart the apache service:

- o Open a terminal window in Ubuntu
- o Type "sudo apache2ctl restart"

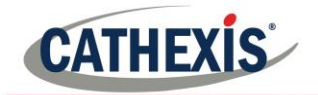

# Index<sup>6</sup>

[Access Rights](#page-175-0) [Camera Access Rights](#page-175-1) [General Site Access Rights](#page-177-0) [Create other Users](#page-177-1) [Export Data](#page-177-2) [PTZ Tour](#page-177-3) [Reset Camera Tamper](#page-177-4) [Inputs, Outputs and Monitors Access Rights](#page-177-5) [Adjacent Camera Mapping](#page-230-0) **[Description](#page-230-1)** [Page Manager](#page-234-0) **[Setup](#page-231-0)** [Map Cameras](#page-232-0) [Setup Interface Guide](#page-231-0) [Analogue Matrix](#page-191-0) **[Analytics](#page-82-0)** [Accessing Video Analytics](#page-82-1) Activity Triggered Camera Recording [Analytics Configuration](#page-86-0) [Analytics Licenses](#page-123-0) [Analytics Test](#page-88-0) [Basic, Intermediate & Advanced Analytics](#page-97-0) [Advanced Settings](#page-95-0) [Advanced Property Editor](#page-101-0) [Default Counting Overlay](#page-115-0) [Default Paths Overlay](#page-101-1) [Flare Suppression](#page-100-0) [Image Stabilisation](#page-100-1) [Object Classifier](#page-101-2) [Database](#page-102-0) [Size Filter](#page-100-2) [Source Size](#page-100-3) [Tracking Point](#page-100-4) [Use Colour](#page-100-5) [Basic Settings](#page-97-1) [Background Model](#page-92-0) [Mask](#page-97-2) **[Sensitivity](#page-97-3)** [Calibration Settings](#page-104-0) [Advanced Calibration](#page-104-1) [Angle](#page-105-0) [Aspect Ratio](#page-257-0) **[Configuration](#page-105-1) [Height](#page-105-2) [Basic Calibration](#page-104-2)** [Depth of Field of Image](#page-104-3)

**[Triggers](#page-155-0)** [Add a Trigger](#page-105-3) [Advanced Area Triggers](#page-106-0) [Enter/Exit Trigger](#page-107-0) [Filter Objects](#page-109-0) [Loitering \(Time in Area\)](#page-107-1) [Stop in Area Trigger](#page-107-2) [Advanced Line Triggers](#page-108-0) [Line Counter](#page-108-1) [Line Trigger](#page-108-2) [Basic Line Trigger](#page-105-4) [Basic Presence Trigger](#page-106-1) [Speed Triggers](#page-109-1) [Counting Analytics](#page-113-0) [Motion Database](#page-120-0) [Queue Length Analytics](#page-110-0) **[Triggers](#page-110-1)** [Zones](#page-110-2) [Still Object Analytics](#page-111-0) [Background based Algorithm](#page-113-1) [Legacy Algorithm](#page-111-1) [Zones, See Basic VMD, Zones](#page-91-0) [Top Down Head Tracker, 111](#page-114-0) [Video Motion Detection \(VMD\)](#page-82-2) [Basic VMD](#page-91-1) [Adaptive Noise Suppression](#page-93-0) [Background Model](#page-92-0) [Day/Night Settings](#page-97-4) [Noise Suppression](#page-92-1) **[Triggers](#page-93-1)** [Zones](#page-91-0) [Smart VMD](#page-94-0) [Advanced Settings](#page-95-0) [Background Noise](#page-95-1) [Flares](#page-95-2) [Profiles](#page-95-3) **[Threshold](#page-96-0)** [Day/Night Settings](#page-97-4) Archiving [Archive Video Manually](#page-141-0) [Archiving Profile](#page-32-0) [Scheduled Archives](#page-141-1) **[Cameras](#page-56-0)** [Access Rights](#page-175-0) [Adding Cameras](#page-57-0) Activity Recording

005-20201102-279 Page 284 <sup>6</sup> **Note:** This Index is designed for compatibility with Microsoft Word and Adobe PDF. Cathexis cannot guarantee its efficacy with all software and applications.

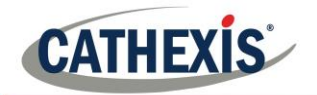

005-20201102-279 Page 285 [Add/Edit a Video Feed](#page-60-0) [H264](#page-61-0) [JPEG](#page-60-1) [Multicast](#page-61-1) [Camera Connection](#page-57-1) [Copy/Paste New Camera](#page-72-0) [Discovered Mode](#page-73-0) [Sequential Mode](#page-72-1) [Covert Camera](#page-59-0) [Edge Recordings, Review Setup](#page-65-0) Enable [Analytics Feed](#page-62-0) Encryption. *See* [Secure Camera Connection](#page-58-0)  [and Control](#page-58-0) [General Settings](#page-59-1) [I/O Setup](#page-63-0) [PTZ, Configure Settings](#page-67-0) [Scheduled Recording](#page-135-0) Configure Schedule [Serial Ports, Configure](#page-65-1) [Edit Camera](#page-73-1) [Privacy Zones](#page-76-0) [Reference Images](#page-79-0) **[Secure Camera Connection and Control](#page-56-1)** Configure Servers [Manage Units](#page-46-0) [Open Configure Servers](#page-46-1) Server Setup [Audio](#page-51-0) **[Backup](#page-53-0)** [Base-Stations](#page-54-0) [Email Setup](#page-50-0) **Gateway** [General](#page-49-0) Server Heartbeat [User Recordings](#page-55-0) [Create and Manage Sites](#page-18-0) **[Databases](#page-124-0)** [Alerts](#page-126-0) [Edit Database](#page-126-1) [Import Database](#page-127-0) [Manage Storage](#page-127-1) [Network Drive](#page-127-2) [Max Recording Limit](#page-125-0) [New Database](#page-124-1) [Slice](#page-126-2) [Write Policy](#page-126-3) **Diagnostics** [Audit Server](#page-48-0) [Audit Site](#page-248-1) Forensic Tool. *See* Forensic Tool [Server/Client Statistics](#page-254-0) **[Sherlocks](#page-254-1)** [Events](#page-144-0) [Meta-Database](#page-144-1)

[System Events](#page-152-0) **[Actions](#page-163-0)** [Call Base Station](#page-180-0) [Control Integrated Device](#page-166-0) [Control Output](#page-166-1) [Control PTZ](#page-166-2) [Control Virtual Input](#page-164-0) [Play Audio Clip](#page-170-0) [Record Camera](#page-161-0) [Send Email](#page-169-0) [General Setup](#page-154-0) [Navigate to System Events](#page-153-0) [New Events Window](#page-154-1) **[Resources](#page-170-1) [Triggers](#page-155-0)** [Camera Tamper Trigger](#page-160-0) [Integrated Device Triggers](#page-159-0) [Standard Triggers](#page-156-0) [Filter Period](#page-158-0) [When and While](#page-156-1) [Trigger Template](#page-158-1) [Failover](#page-219-0) [Failover Example](#page-221-0) [Failover Model](#page-219-1) [Failover Setup](#page-223-0) [Add Failover Server to the Site](#page-224-0) [Client Settings](#page-226-0) [Configure Failover Network Interface](#page-224-1) [Define Global Failover Settings](#page-225-0) [Failover Database](#page-225-1) [Failover Insert Database](#page-225-2) [Install Failover Server Software](#page-223-1) [Requirements](#page-223-2) [Site Master Settings](#page-226-1) [Licensing](#page-220-0) [Limitations](#page-221-1) [Minimise Failover Loss](#page-221-2) [Recommendations](#page-221-3) [System Restore](#page-227-0) [Restore Site Master Recording Server](#page-227-1) [Restore Site Slave Recording Server](#page-227-2) [Forensic Tool](#page-270-0) [Data Values](#page-271-0) [Forensic Graph](#page-272-0) [Interpreting the Graph Data](#page-277-0) [Quick View](#page-277-1) [Select View](#page-274-0) **[GUI](#page-236-0)** [Cameras Tab](#page-268-0) [Command Line Options](#page-239-0) [Add Multiple GUIs](#page-240-0) [Connect Client to Alarm Gateway](#page-239-1) [Set Max Number of Reviewable Cameras](#page-240-1) [Set Number of Monitors](#page-240-2)

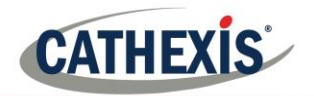

005-20201102-279 Page 286 [View Legacy Archive Viewer](#page-240-3) [Menu Bar Guide](#page-246-0) [Edit Menu](#page-246-1) [Enterprise Manager Edit Menu](#page-246-2) [General Edit Menu](#page-246-3) [File Menu](#page-246-4) [Archive Viewer](#page-246-5) [Enterprise Manager](#page-246-2) [Open Site](#page-246-6) [Open Site List](#page-246-7) [Help Menu](#page-261-0) [About](#page-261-1) [Access Manuals](#page-261-2) [Enable Support User](#page-261-3) [Server/Client Statistics](#page-254-0) [Settings Menu](#page-254-2) [Connect To Alarm Gateway](#page-255-0) [DPI Scaling](#page-256-0) [Language Settings](#page-255-1) [Number of Forms](#page-255-2) [OpenGL](#page-257-1) [Relay Double Click Action](#page-255-3) [Switch Alarm Display](#page-255-4) [Video Display](#page-257-2) [Add Keyboard to Base-Station](#page-260-0) [Alarms](#page-260-1) [Aspect Ratio](#page-257-0) [Default Event Notifications](#page-258-0) **[Deinterlacing](#page-257-3)** [Fastest Scaling](#page-257-4) [Live Time Format](#page-257-5) [Live Video Resolution](#page-257-6) [Maximum Live Streams](#page-257-7) [Old-style Mouse Handling](#page-257-8) **[Performance](#page-259-0)** [Pixel Shaders](#page-257-9) [Resource Panel Location](#page-257-10) [Show Recording](#page-257-11) [Show Review Button](#page-257-12) [Show Time](#page-257-13) [Source Pixel Aspect Ratio](#page-257-14) [Switch Display Settings for New Tabs](#page-258-1) [Site Menu](#page-247-0) [Audit Trails](#page-248-1) [Custom Event Notifications](#page-248-2) [Fetch Report](#page-249-0) **[Setup](#page-249-1)** [Tools Menu](#page-254-3) **[Sherlocks](#page-254-1)** [Video Wall Menu](#page-250-0) [Layout](#page-250-1) [Create New](#page-250-2) [Manage](#page-250-3) **[Overwrite](#page-250-4)** 

[Recall](#page-250-5) [Resize](#page-251-0) **[Sequences](#page-251-1)** [Recall Sequence](#page-252-0) [Sequence Editor](#page-251-2) [Sequence Manager](#page-251-3) [Switch Display Settings for this Tab](#page-252-1) [View Menu](#page-247-1) [Minimise GUI](#page-238-0) [Monitors Tab](#page-263-0) [Send Text Message when Alarms are Received](#page-241-0) [Status Bar](#page-262-0) [Supported GUI Languages](#page-238-1) [Inputs/Outputs](#page-177-5) [Analogue](#page-132-0) [Configure Access Rights](#page-175-0) [Network](#page-133-0) [Installation](#page-3-0) [Anti-Virus](#page-8-0) [Hardware Requirements](#page-5-0) [Installation Wizard](#page-10-0) [Performance Wizard](#page-12-0) [Requirements/Restrictions](#page-4-0) [Routing/Port Requirements](#page-6-0) [Supported Operating Systems](#page-4-1) [Integration Devices](#page-185-0) [Important Considerations](#page-189-0) Recording [Continuous, with Device Markers](#page-189-1) [Device Triggered](#page-189-2) [Integration Database](#page-185-1) [Database Procedures](#page-186-0) [Initialise Database](#page-185-2) [New Integration Database](#page-186-1) [Integration Devices Panel](#page-187-0) [Configuration Tabs](#page-188-0) [Device Events](#page-188-1) [General](#page-189-3) [Object Configuration](#page-188-2) [Object Groups](#page-188-3) [Object Properties](#page-188-4) [Navigate To](#page-185-3) [New Device](#page-187-1) [Keyboards](#page-184-0) [Add to Base-Station](#page-260-0) [Add to Recording Server](#page-184-1) [Licensing](#page-15-0) [Licensing from a Local Unit](#page-15-1) [Pack File](#page-15-2) [Product Key](#page-15-3) [Licensing from a Remote Unit](#page-16-0) [Trial License](#page-15-4) Master. *See* [Master Unit](#page-18-1) **[Monitors](#page-172-0)** 

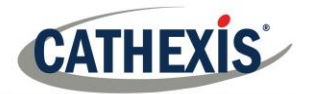

[Access Rights](#page-175-0) [Add a Monitor](#page-173-0) [VGA Monitor](#page-173-1) [XP Monitor](#page-173-2) **[Licensing](#page-15-0)** [Monitors Tab](#page-263-0) [Monitors Tab on a Base Station](#page-172-1) [Run on Startup](#page-172-2) [Video Wall Software](#page-172-3) **[Multicast](#page-61-1)** [PTZ](#page-66-0) [Control Panel](#page-68-0) [General Settings](#page-66-1) [Home Position](#page-66-2) **[Priority Control](#page-69-0)** [Procedures](#page-68-1) [PTZ Tours](#page-67-0) **[Patterns](#page-67-1) [Presets](#page-67-2)** [Zoom Speed](#page-66-3) [Reports](#page-199-0) [Add Schedule](#page-199-1) [Create New](#page-104-0) [Fetch Report](#page-249-0) Report Types **[Cameras](#page-201-0)** [Database Usage](#page-202-0) **[Disks](#page-203-0)** [Environment](#page-206-0) **[Events](#page-206-1)** File System [Hardware](#page-207-0) [License Features](#page-207-1) [Licenses](#page-208-0) [NTP Queries](#page-209-0) [Reboots](#page-210-0) [Recording Times](#page-211-0) **[Software](#page-212-0)** [System](#page-213-0) [System Setup](#page-213-1) [Unit Up-Time](#page-214-0) [User Defined](#page-215-0) [VMX Counters](#page-216-0) [VMX Temperature](#page-217-0) **[Windows](#page-217-1)** 

[Resource Panel](#page-193-0) [Configure Location](#page-257-10) [Scheduled Recording](#page-135-0) **[Schedules](#page-131-0)** Create Schedule [Site Actions](#page-195-0) [Action Types](#page-197-0) [Add to Event](#page-197-1) [Add to Schedule](#page-197-2) [Create New](#page-196-0) [Sites](#page-18-2) [Enterprise Manager](#page-246-2) [Master Unit](#page-18-1) [Technical Alarms](#page-178-0) [Alarm Types](#page-180-1) [Base-Station](#page-180-2) [Camera Faults](#page-180-3) [Database](#page-180-3) [Disk](#page-180-4) [Environment](#page-181-0) [Failover](#page-181-1) [Frame-Grabber](#page-181-2) [Gateway Alarm](#page-181-3) [Integration Database](#page-181-4) Meta-Database [Network Connectivity](#page-181-5) [Network I/O](#page-181-6) [Reboots](#page-181-7) [Recording Failure](#page-181-8) [Recording Period](#page-181-9) [Scheduled Archive](#page-181-10) **[Server Monitoring](#page-181-11)** [Software Failure](#page-181-12) [Test](#page-181-13) [Configure Alarm](#page-180-5) [General Settings](#page-178-1) [Call Base-Station](#page-180-0) [Configure Email](#page-179-0) [Operating System Support](#page-181-14) Users [Create New User](#page-39-0) [LDAP](#page-40-0) [Non-Administrative Users](#page-42-0) [Site Resource Access Rights](#page-175-2)

#### [Virtual Inputs](#page-183-0)